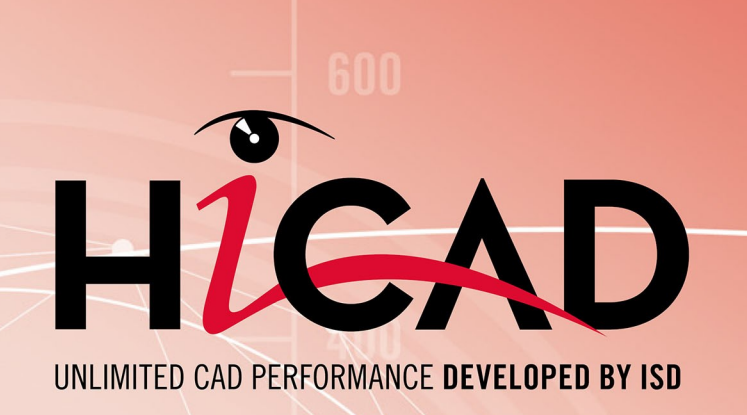

# **HiCAD - Was ist neu?**

Version 2021 Alle Neuheiten im Überblick Ausgabedatum: 26.09.2021

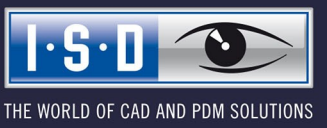

isdgroup.com

# **Inhaltsverzeichnis**

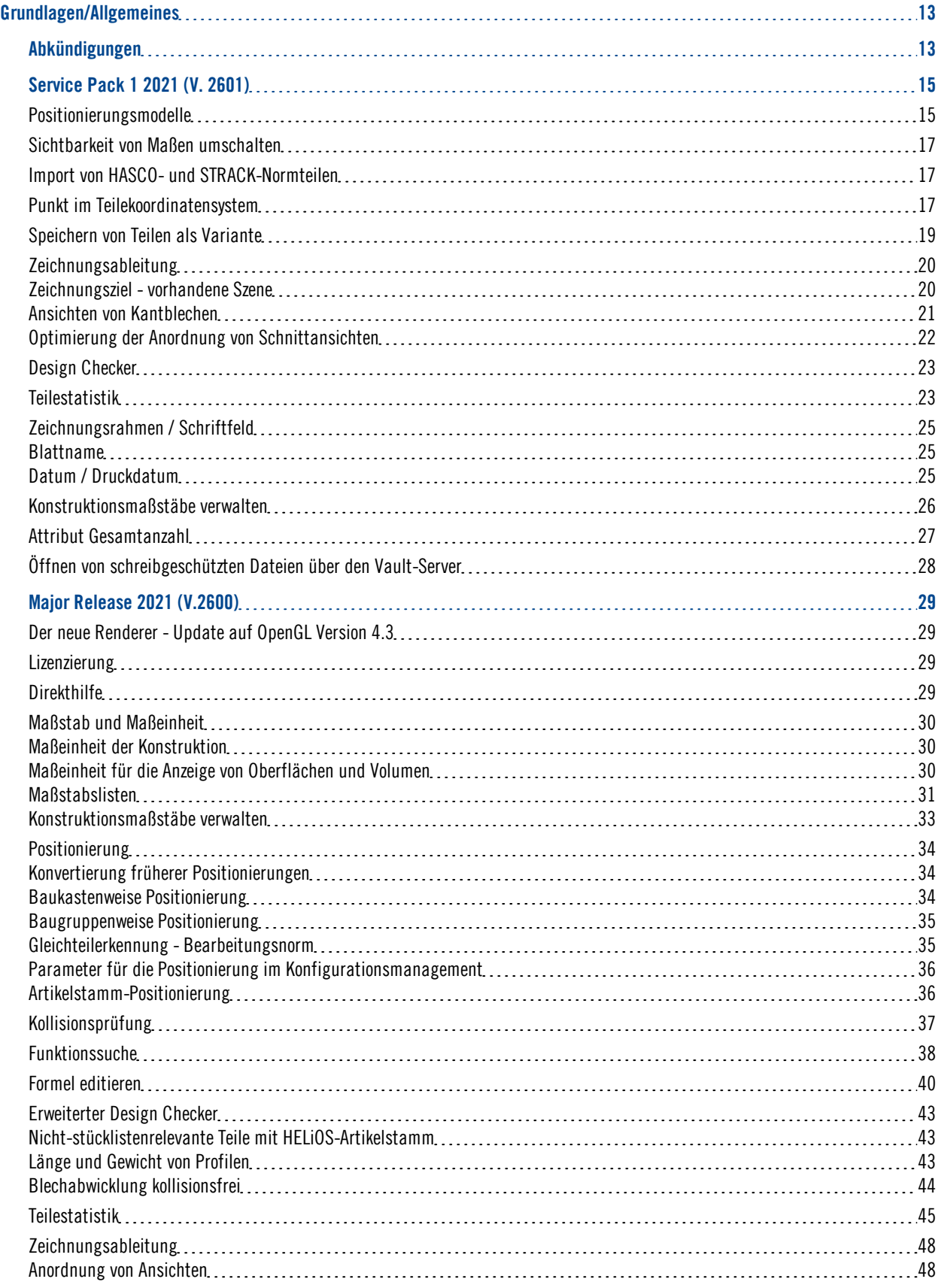

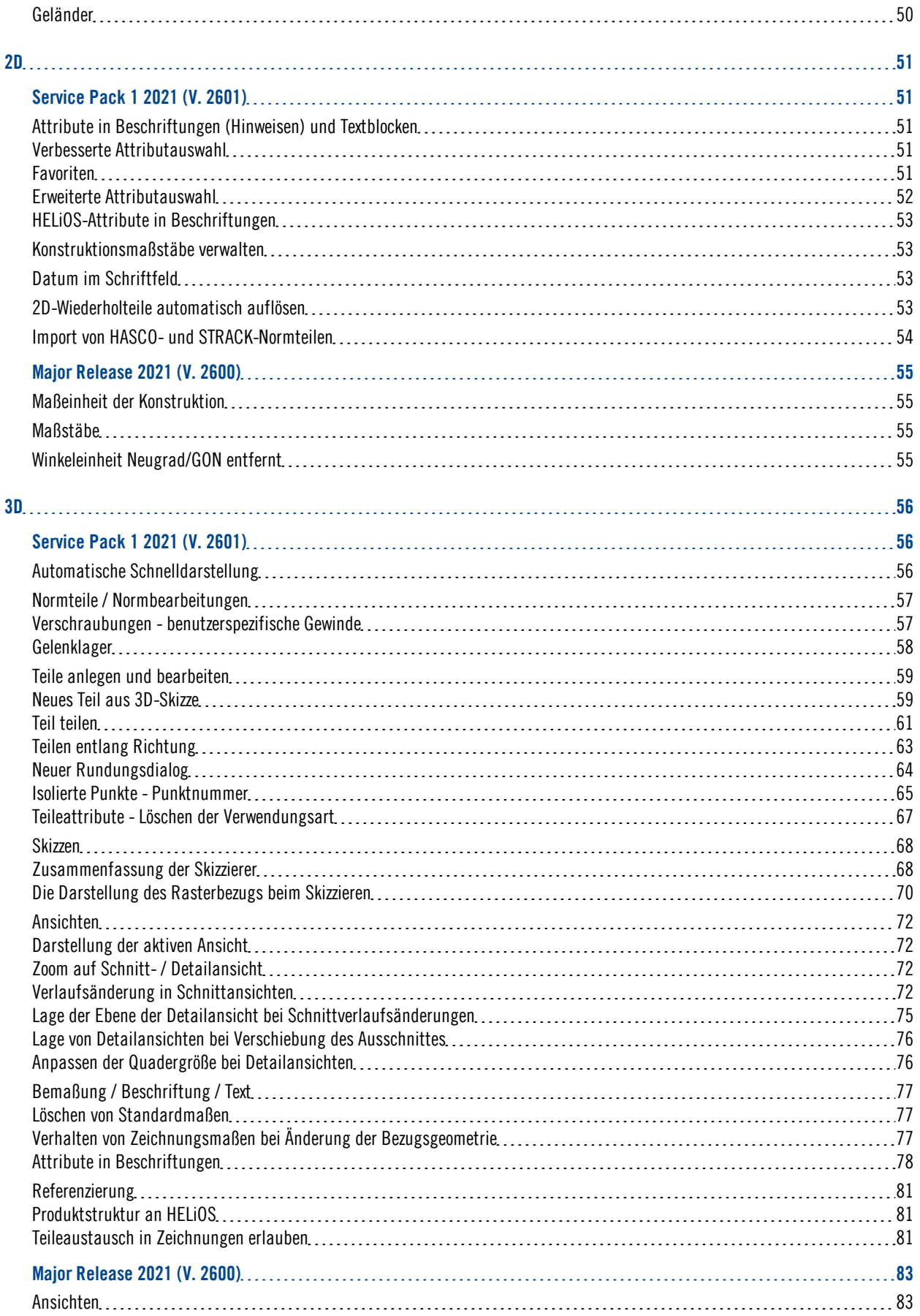

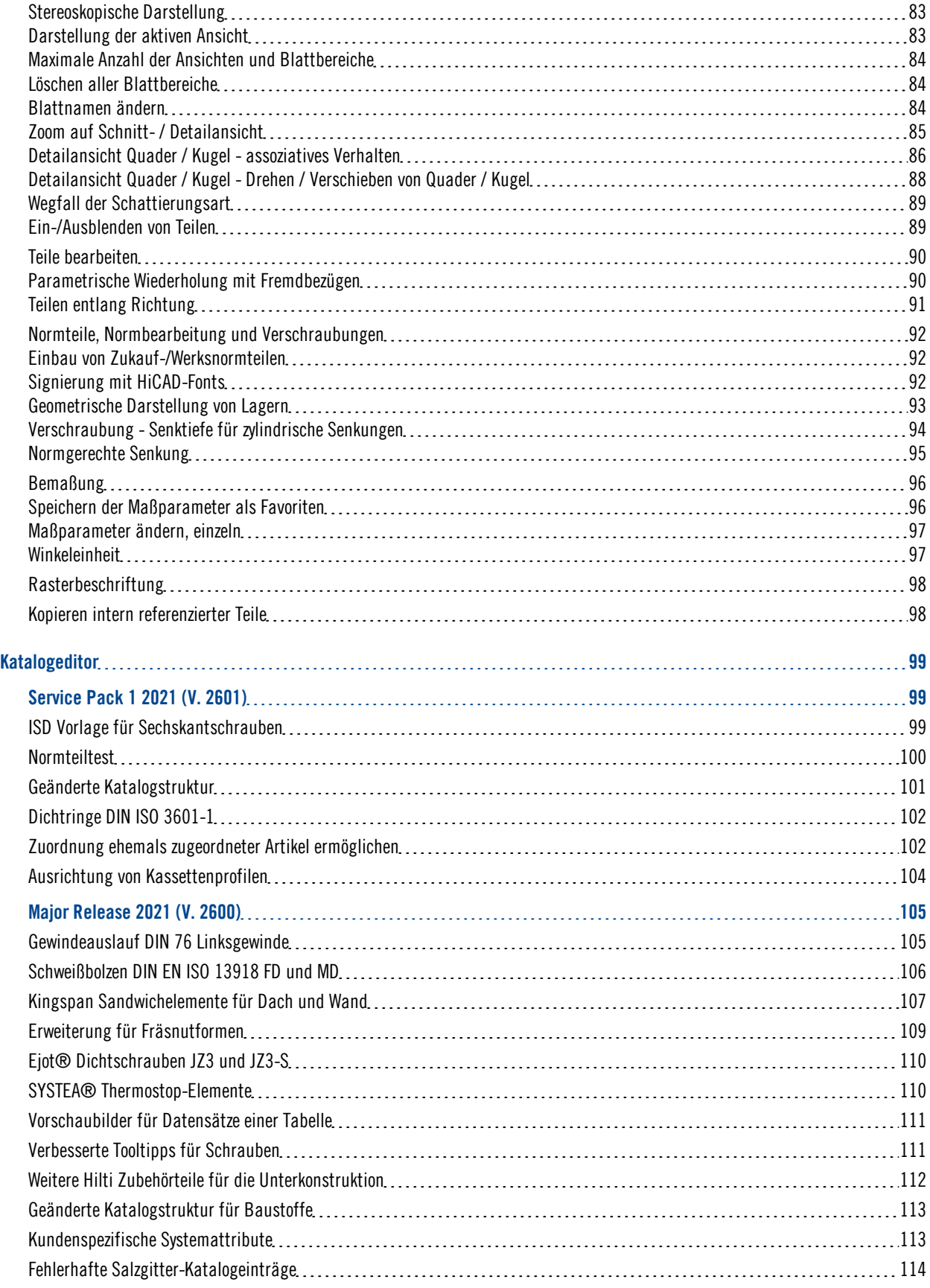

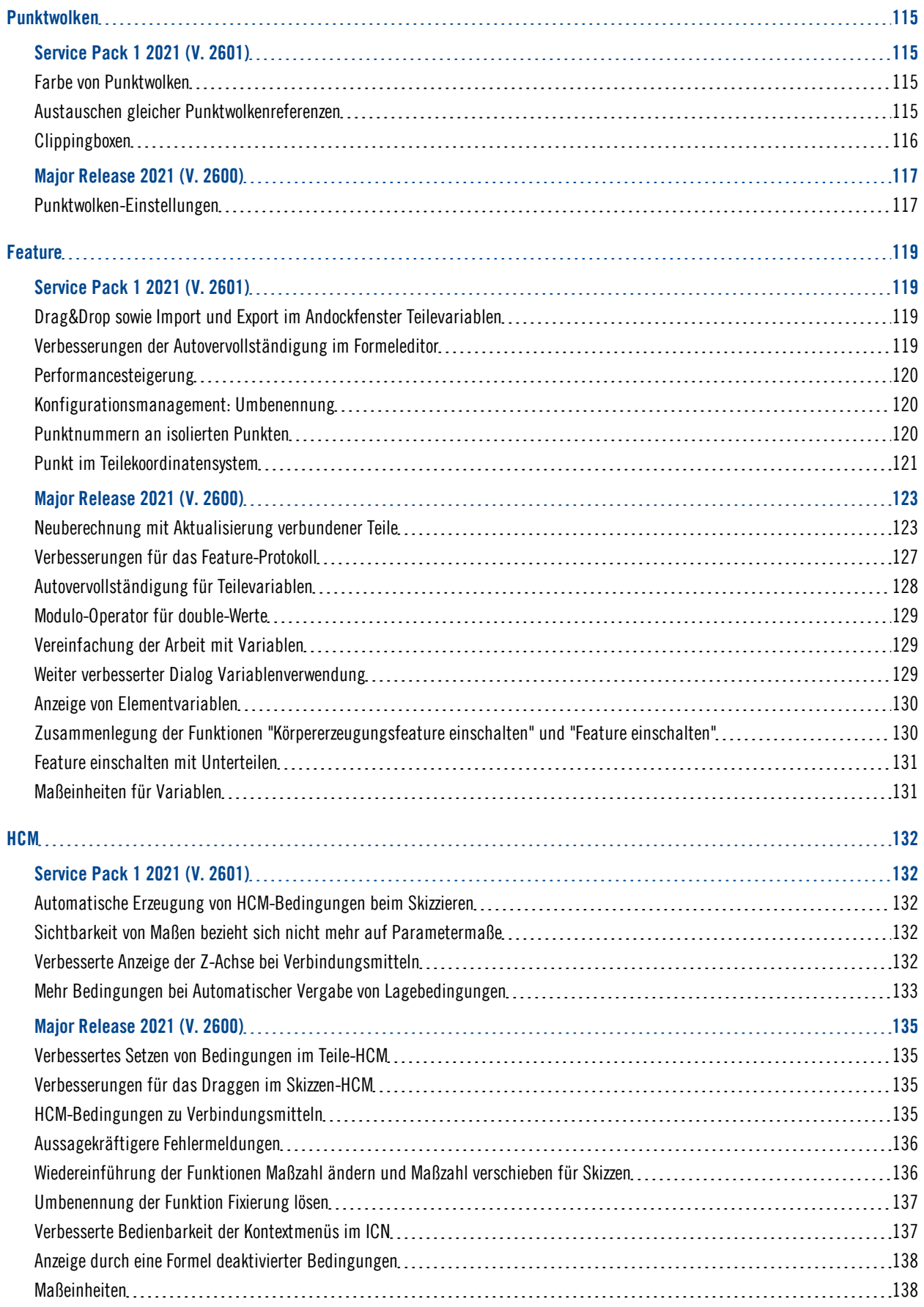

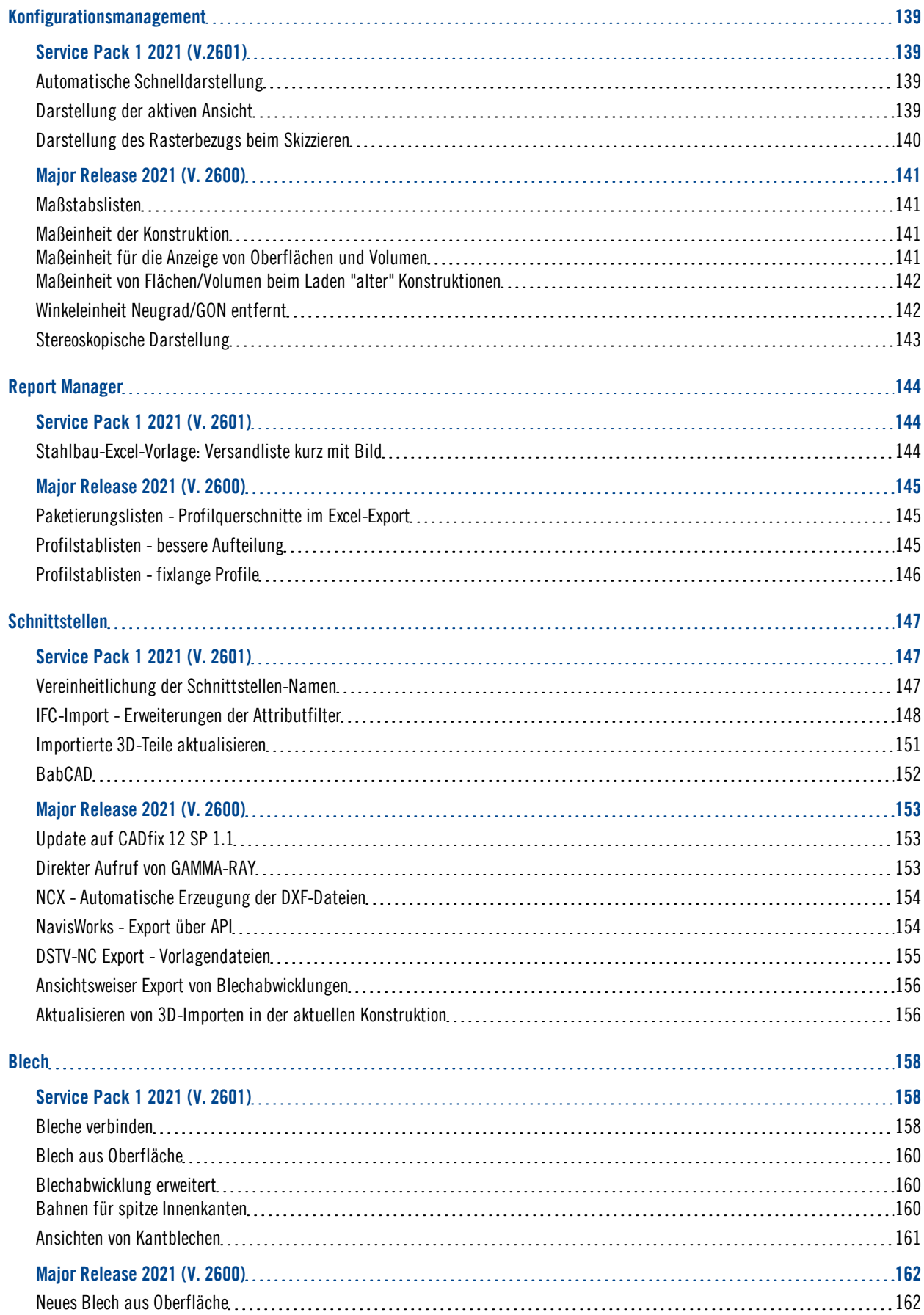

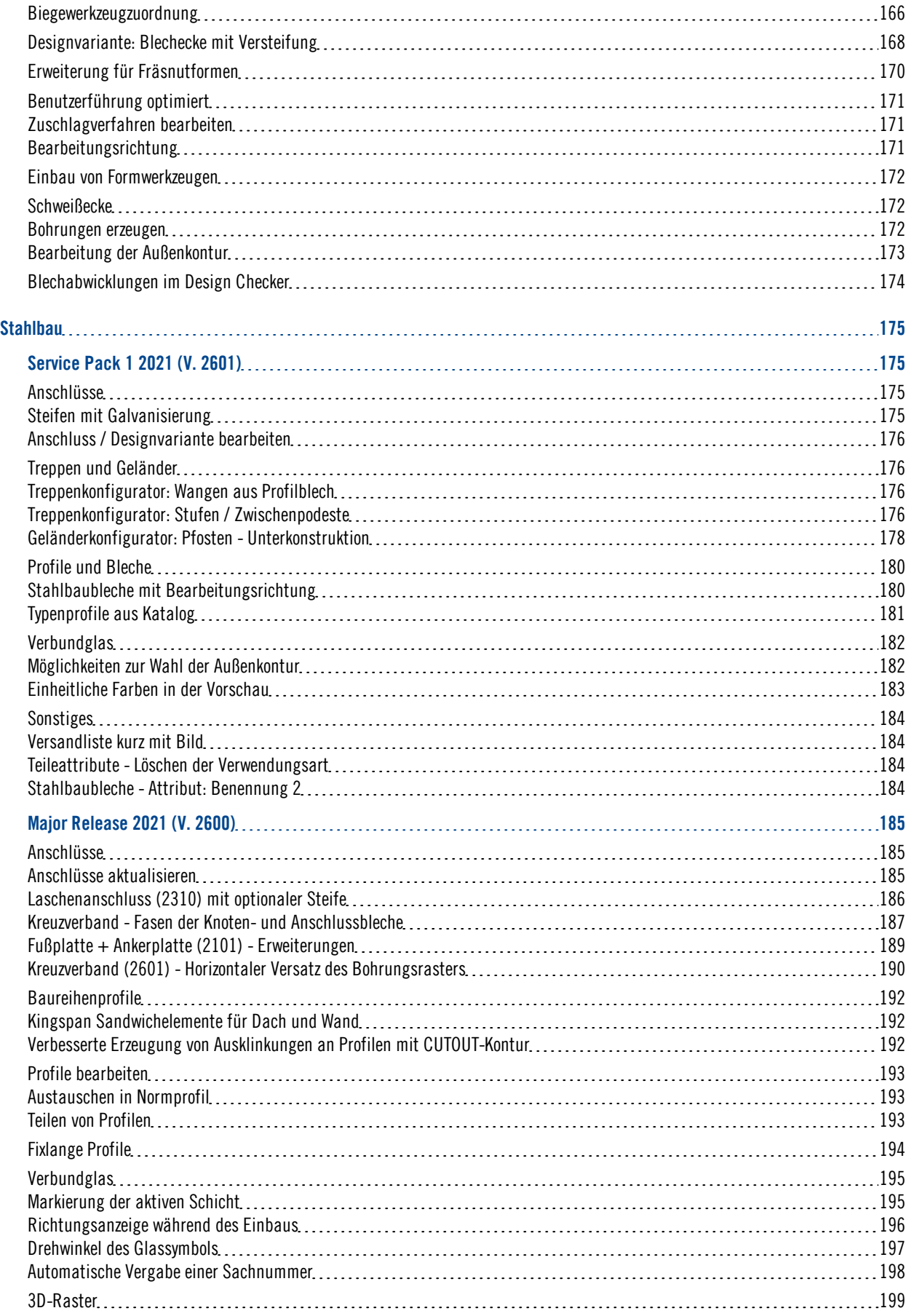

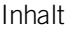

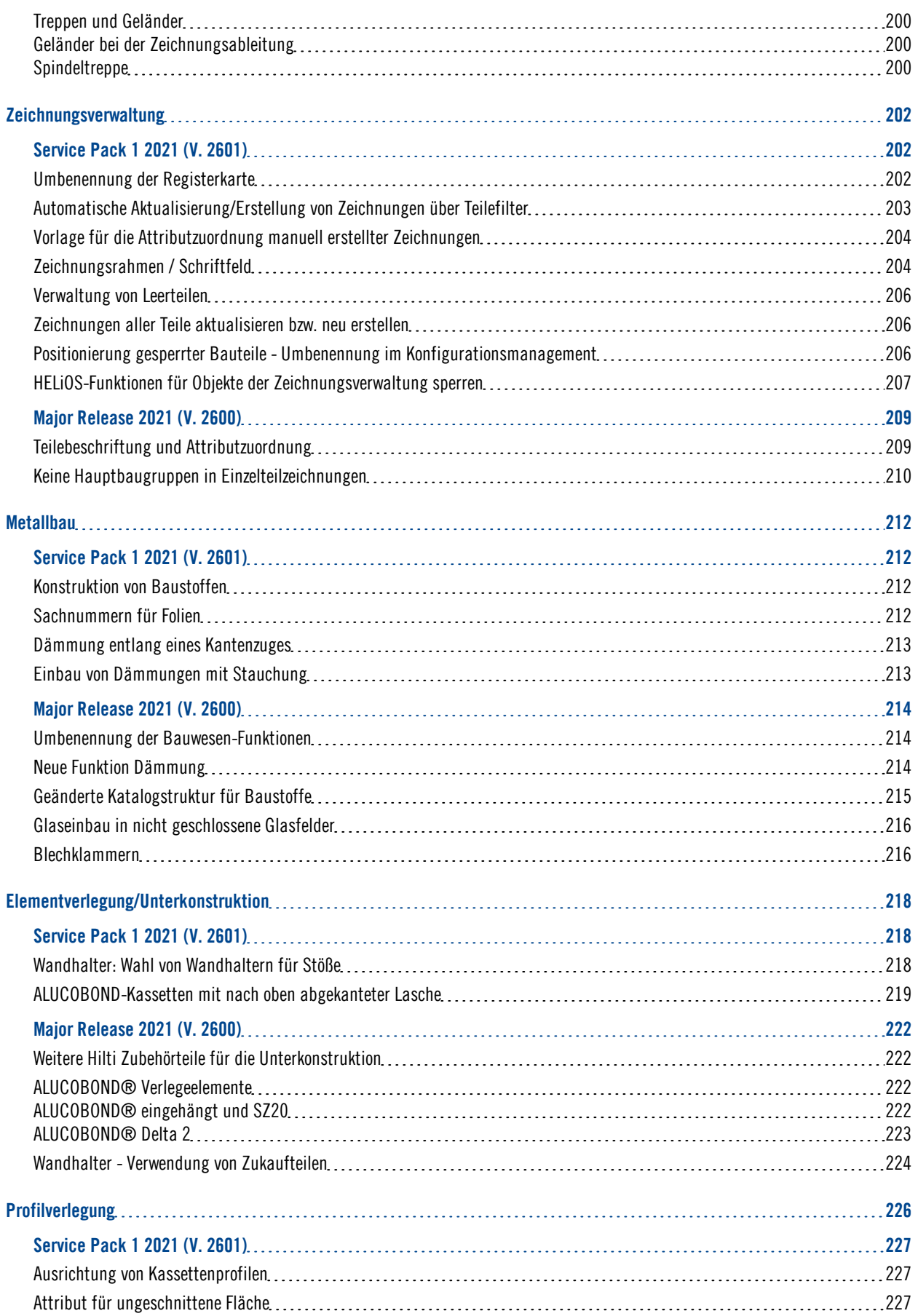

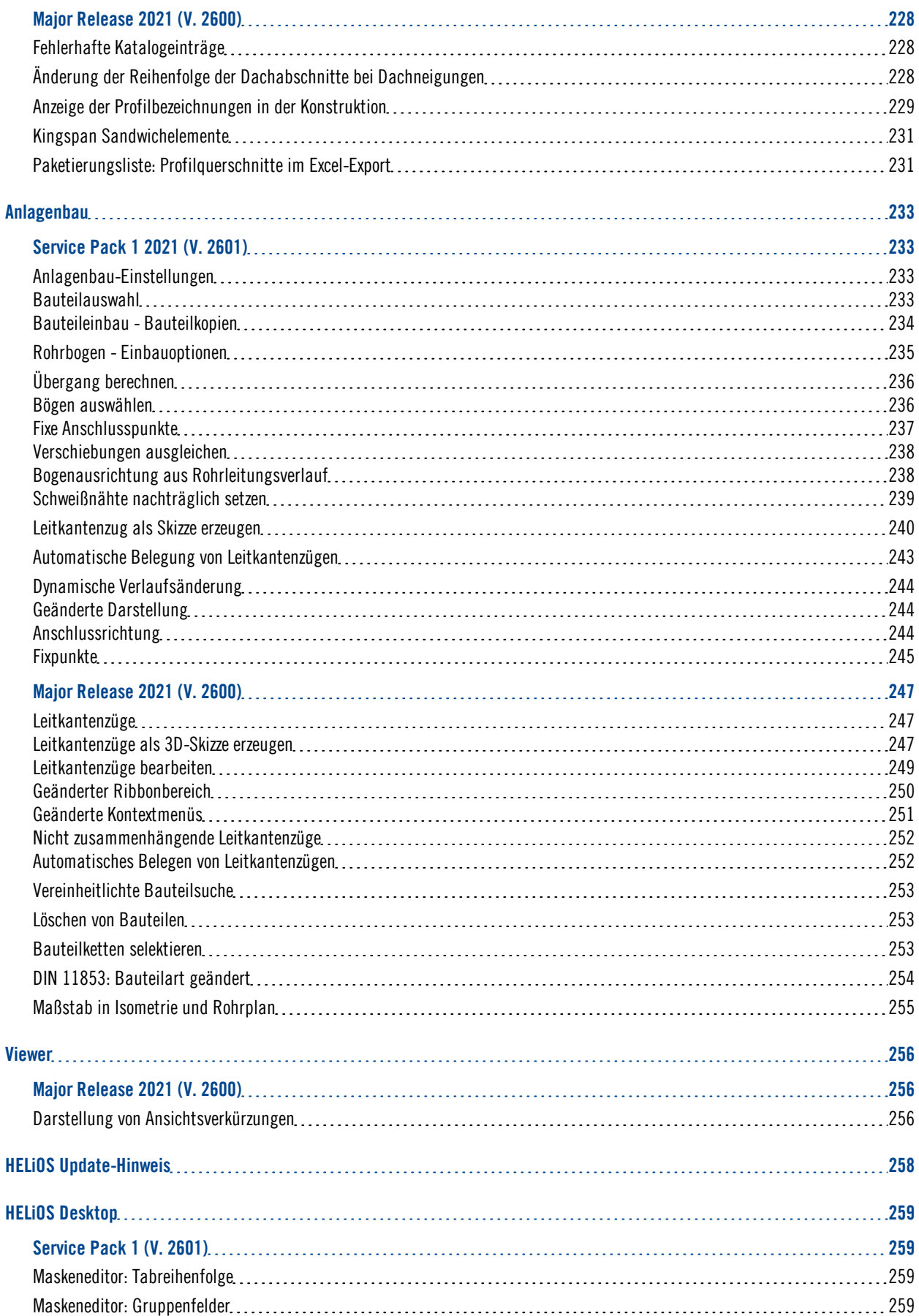

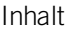

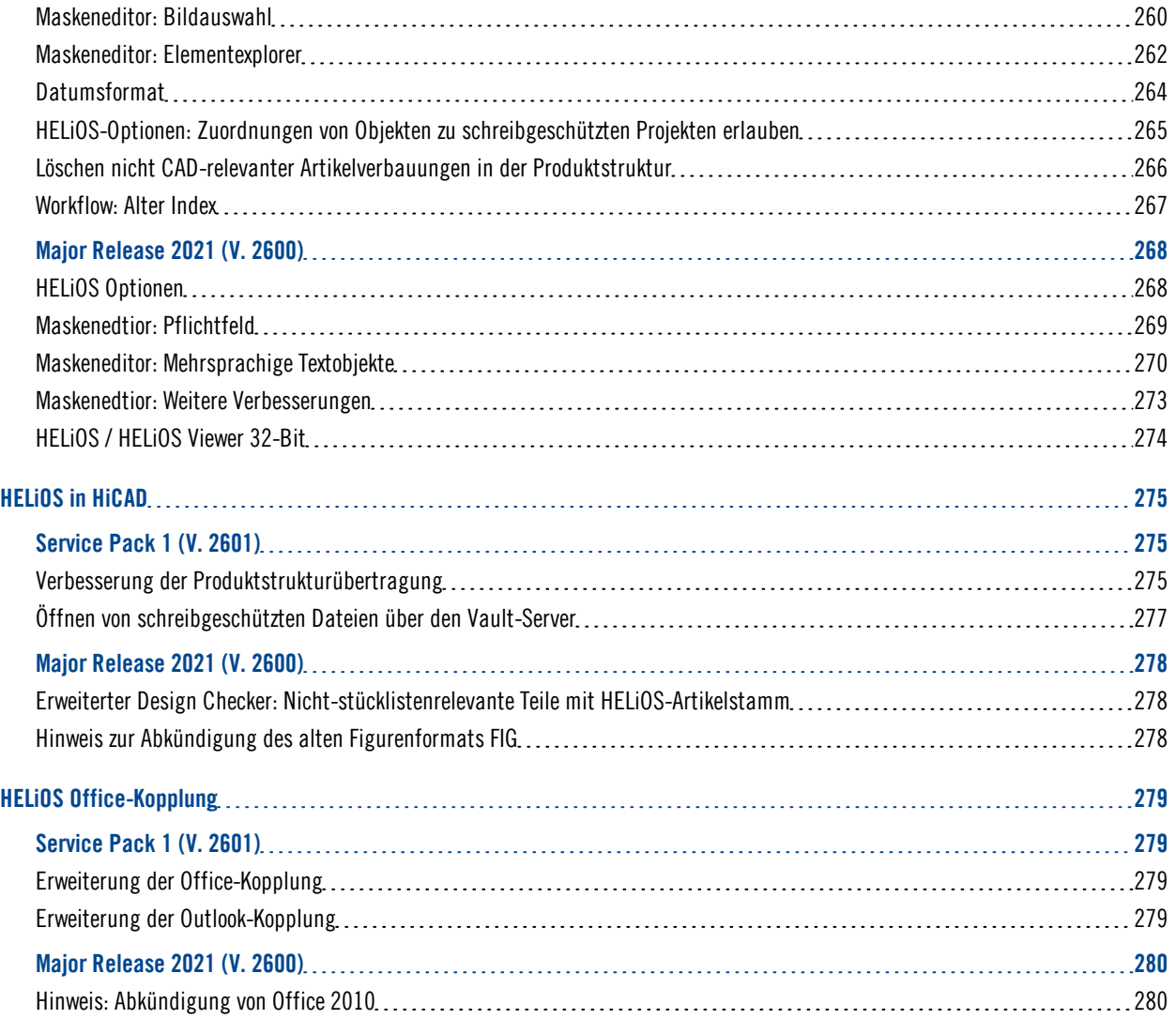

# <span id="page-12-0"></span>**Grundlagen/Allgemeines**

## <span id="page-12-1"></span>Abkündigungen

## Abkündigung Windows® 7 und 8

Microsoft® hat im Januar 2020 den Support für das Betriebssystem Windows® 7 eingestellt. Aus Kompatibilitätsgründen waren HiCAD 2020 SP2 und HELiOS 2020 SP2 die letzten Versionen unseres CADbzw. PDM-Systems, die Windows© 7 unterstützen. HiCAD 2021 und HELiOS 2021 laufen nicht mehr unter Windows© 7. Auch die entsprechenden Server-Betriebssysteme (Windows Server 2012, Windows Server 2008 R2 und älter) werden nicht mehr unterstützt. Wird versucht HiCAD 2021 oder HELiOS 2021 auf einem Rechner mit Windows© 7 zu installieren, erscheint eine entsprechende Meldung. Auch Windows 8 wird ab HiCAD 2021 und HELiOS 2021 nicht mehr unterstützt.

## Abkündigung der "alten" HiCAD Positionierung

Seit HiCAD 2019 ist die "alte" Positionierung, d. h. die bis HiCAD 2017 verwendete Positionierung, nur noch für Szenen verfügbar, die bereits mit diesem Verfahren positioniert wurden. Ab HiCAD 2021 wird nur noch die "neue" Standard-Positionierung unterstützt! Beachten Sie dazu die Hinweise unter Konvertierung früherer Positionierungen.

## Abkündigung "alter" OpenGL-Versionen

Ab HiCAD 2021 wird in allen HiCAD Modulen nur noch OpenGL Version 4.3 verwendet. Bisher galt dies nur für das Modul HiCAD Punktwolke. Das bedeutet, dass HiCAD 2021 nur noch auf Rechnern läuft, deren Grafikkarte OpenGL ab Version 4.3 unterstützt. Um möglichen Problemen mit Onboard-Grafikkarten aus dem Weg zu gehen, empfehlen wir die Verwendung einer eigenständigen Grafikkarte.

## Abkündigung altes Figurenformat (FIG)

## Die folgende Hinweise bezüglich FIG-FGA-Konvertierung erübrigen sich, wenn HELiOS inVerbindung mit dem HELiOS Vault Server eingesetzt wird.

Seit HiCAD 2017 unterstützen wir FGA als Figurenformat (davor FIG). Ab HiCAD/HELiOS 2021 bzw. HELiOS 2021 als Update für HiCAD 2019/2020 setzen wir voraus, dass alle mittels HELiOS gespeicherten Figuren in das neue Format konvertiert wurden. Zur Konvertierung vorhandener 2D-FIG-Dateien steht im exe-Verzeichnis der HiCAD Installation das Tool Converter\_FIG\_To\_FGA.exe zur Verfügung. Sollten im HELiOS-Dokumentenbestand zum Zeitpunkt des Datenbank-Updates auf HELiOS 2600.0 noch unkonvertierte FIG-Dateien vorhanden sein, werden Sie vor dem Datenbank-Update auf die noch ausstehende Konvertierung dieser Daten hingewiesen. In diesem Fall muss die Konvertierung noch vor oder spätestens im direkten Anschluss an das Update mittels Converter\_FIG\_To\_FGA.exe durchgeführt werden.

## Abkündigung der "alten" Funktion Einzelteilzeichnung erstellen

Mit HiCAD 2012 ist die bis dahin gültige Funktionalität der Werkstattzeichnung im Stahlbau zu einer Funktion für die allgemeine Zeichnungsableitung ausgebaut worden. Aus Kompatibilitätsgründen standen die bis dahin verfügbaren Funktionen für Einzelteilzeichnungen im Stahlbau auch weiterhin im Menü Zeichnung unter Einzelteilzeichnung zur Verfügung. Ab HiCAD 2022 (Version 2700.0) werden diese Funktionen nicht mehr unterstützt.

#### Abkündigung vom mm abweichender Längenmaße

HiCAD 2021 unterstützt nur Konstruktionen mit der Maßeinheit mm. Die Maßeinheit wird beim Speichern einer Konstruktion oder eines Teils in der entsprechenden SZA- bzw. FGA- oder KRA-Datei gespeichert. Der Versuch Konstruktionen mit einer anderen Maßeinheit zu öffnen oder Teile mit einer von mm verschiedenen Maßeinheit einzufügen wird blockiert.

### Abkündigung HELiOS 32-Bit und HiCAD Viewer 32-Bit

Ab HELiOS 2022 (Versionsnummer 2700.0) wird keine 32-Bit-Version für HELiOS und den HiCAD Viewer mehr zur Verfügung stehen. Die Kopplung zu 32-Bit-Anwendungen wie Office wird aber nach wie möglich sein und ist durch die Abkündigung der 32-Bit-Installation von HELiOS nicht betroffen.

# <span id="page-14-1"></span><span id="page-14-0"></span>Service Pack 1 2021 (V. 2601)

## Positionierungsmodelle

Neu im Dialogfenster Konstruktionsattribute ist die Checkbox Positionierungsmodell.

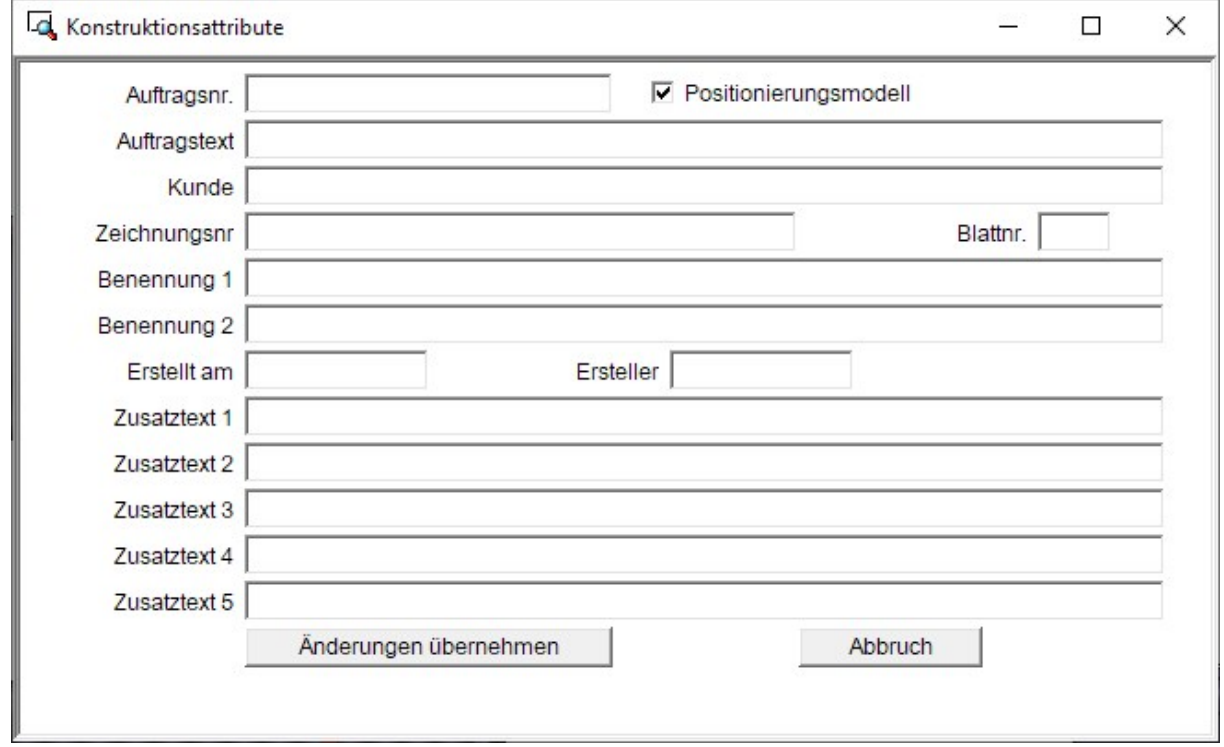

Diese Checkbox (Attribut #PMOD) bestimmt, ob eine Konstruktion ein Positionierungsmodell ist oder nicht. Ein Positionierungsmodell ist eine Konstruktion, in der positioniert werden darf. Die ISD-seitige Voreinstellung ist, dass neue Konstruktionen immer Positionierungsmodelle sind, d. h. die Checkbox ist standardmäßig aktiv.

Konstruktionen, die keine Positionierungsmodelle sind, können mit den Funktionen der Automatischen Posi-

tionierung 1... n nicht bearbeitet werden. Dies gilt auch für das Löschen ggf. vorhandener Positionsnummern. Wird eine Funktion der Automatischen Positionierung aufgerufen, dann erscheint die folgende Meldung:

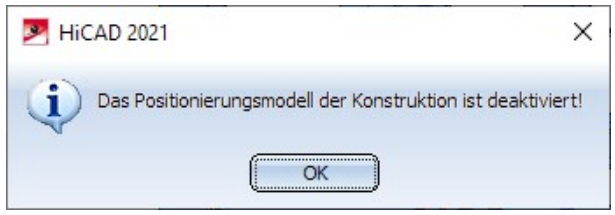

Das Deaktivieren der Checkbox ist beispielsweise sinnvoll, wenn Sie die Positionierung in Konstruktionen bei der Weitergabe an Dritte sperren wollen.

Wird eine Konstruktion mit Positionsnummern durch Aktivierung der Checkbox nachträglich zu einem Positionierungsmodell, dann werden alle bestehenden Positionsnummern ungültig.

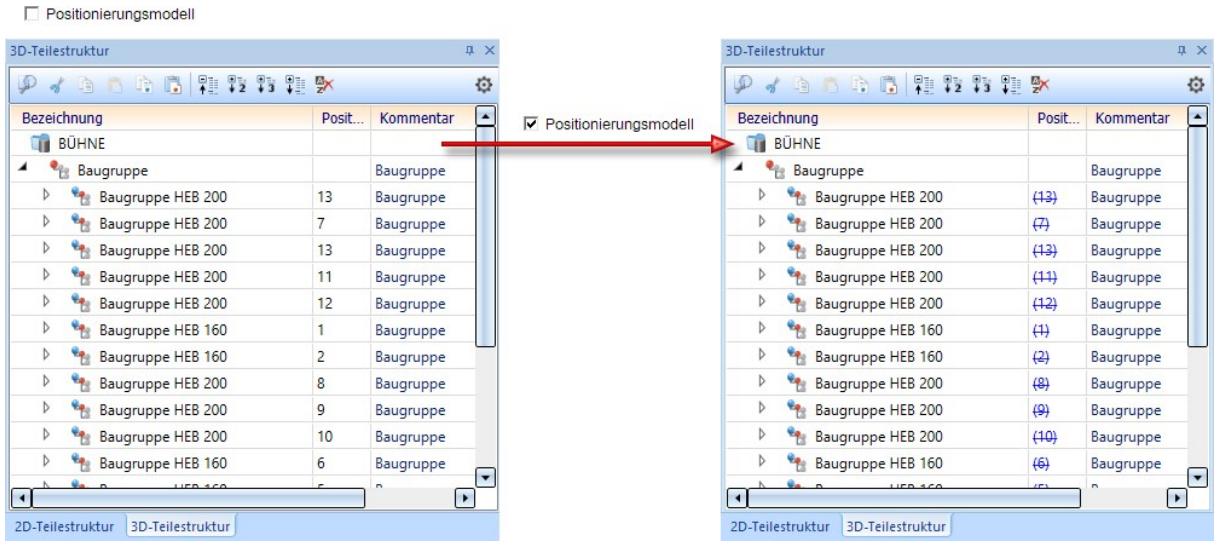

Die Aktualisierung der Positionsnummern kann dann nur durch erneute Positionierung erfolgen.

#### Bitte beachten Sie:

Sollte die Checkbox Positionierungsmodell in Ihrem Attributdialog nicht vorhanden sein, z. B. nach einer Update-Installation, dann können Sie diese wie folgt einfügen:

- Öffnen Sie die Datei brw\_szene.hdx im HiCAD sys-Verzeichnis mit einem Editor.
- Fügen Sie dort die folgende Zeile ein:

#### <H>::TEXT=""::ATTR="#PMOD"::EDIT="YES"::ALIGN="RIGHT"::E\_WIDTH="250"::E\_LIMIT-T="250"::TYP="CHECKBOX"

```
Z. B.# Konfigurationsdatei f. die Ausgabe der Konstruktionsattribute
        3 \neq <D> - Dokumentenstamm<br>4 \neq <T> - Teielestamm
        5 \neq <H> - HiCAD-Attribut
             # Projektdaten
        \circ10 <H>::TEXT=""::ATTR=" SZNATTRS01"::EDIT="YES"::E WIDTH="200"::E LIMIT="200"::TYP="WCHAR"
      11 <R>::REXT=""::ATTR="="28NATTRSO2"::EDIT="YES"::ALIGN="RIGHT"::E_MIDTH="250"::E_LIMIT="250"::TYP="CHECKBOX"<br>12 <R>::TEXT=""::ATTR="="$ZNATTRSO2"::EDIT="YES"::E_MIDTH="500"::E_LIMIT="500"::TYP="WCHAR"<br>13 <R>::TEXT=""::ATT
      14
      15
      16
      17 + - - - -18 # Zeichnungsdaten
      19 \div \frac{1}{2}20 <H>::TEXT=""::ATTR="_SZNATTRS04"::EDIT="YES"::E_WIDTH="300"::E_LIMIT="300"::TYP="WCHAR"<br>21 <H>::TEXT=""::ATTR="_SZNATTRS05"::EDIT="YES"::E_WIDTH="40"::E_LIMIT="40"::E_POS="RIGHTTOP"::TYP="WCHAR"
      22 <H>::TEXT=""::ATTR=" SZNATTRS06"::EDIT="YES"::E_WIDTH="500"::E_LIMIT="500"::TYP="WCHAR"
      26
      27 < H>:= \texttt{H}\texttt{F}\texttt{F}\texttt{F} = \texttt{H}\texttt{H}\texttt{F} = \texttt{H}\texttt{H}\texttt{F} = \texttt{H}\texttt{H}\texttt{F} = \texttt{H}\texttt{F} = \texttt{H}\texttt{F} = \texttt{H}\texttt{F} = \texttt{H}\texttt{F} = \texttt{H}\texttt{F} = \texttt{H}\texttt{F} = \texttt{H}\texttt{F} = \texttt{H}\texttt{F} = \texttt{H}\texttt{F} = \texttt{H}\texttt{F} = \texttt{H}\texttt{F} = \texttt{H}\texttt{29 <R>::TEXT=""::ATTR=" SZNATTRS12"::EDIT="YES"::E_WIDTH="500"::E_LIMIT="500"::TYP="WCHAR"
      30 \quad \leq {\tt K} > \tt : \tt : \tt EXT = \tt " : \tt ATTR = \tt "SSMATTRS13": \tt : \tt EDTT = "YES": \tt : \tt E \tt WIDTH = "500": \tt : \tt E \tt 'LIMIT = "500": \tt : \tt TYP = "WCHAR"<\!\!\mathrm{H}\!\!>:\mathsf{!}\;\mathsf{!}\;\mathsf{!31
■ Speichern Sie die Datei.
```
■ Starten Sie HiCAD neu.

# Hinweis:

Beim Einsatz der Zeichnungsverwaltung steht die Checkbox Positionierungsmodell nicht zur Verfügung. Dort verwenden Sie für diesen Zweck das Attribut ITEMISATIONMODEL.

## <span id="page-16-0"></span>Sichtbarkeit von Maßen umschalten

In der Symbolleiste Sichtbarkeit ist die bisherige Funktion Sichtbarkeit der Maße umschalten (Konstruktion) geändert und umbenannt worden. Der neue Funktionsname lautet Sichtbarkeit der Zeichnungsmaße umschalten (Konstruktion). Mit dieser Funktion lassen sich ab SP1 mit einem Klick nur noch alle 2D- und 3D-Zeichnungsmaße der Konstruktion aus-/einblenden. Dies gilt nicht mehr für Parametermaße!

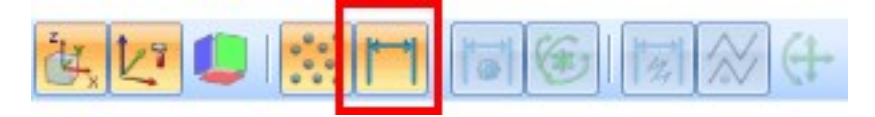

## <span id="page-16-1"></span>Import von HASCO- und STRACK-Normteilen

Die Funktionen zum Einfügen von HASCO- und STRACK-Normteilen sind aus der HiCAD Benutzeroberfläche entfernt worden. Das Einfügen dieser Normteile ist nur noch über die entsprechenden Makros im HiCAD Unterverzeichnis MAKRO2D möglich:

- 2d3dteil\_einfueg1hasco.mac
- 2d3dteil\_einfueg1strack.mac

Ab HiCAD 2022 wird auch der Import über die Makros und über die API nicht mehr möglich sein!

<span id="page-16-2"></span>Punkt im Teilekoordinatensystem

Mit der Punktoption Punkt im Teilekoordinatensystem wwerden die Koordinaten eines Punktes durch die Koordinaten im Teilekoordinatensystem beschrieben. Das heißt, die Koordinaten des Punktes werden ggf. umgerechnet. Diese Funktion steht nur im Feature-Protokoll zur Verfügung und dort im Kontextmenü für Punkte.

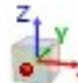

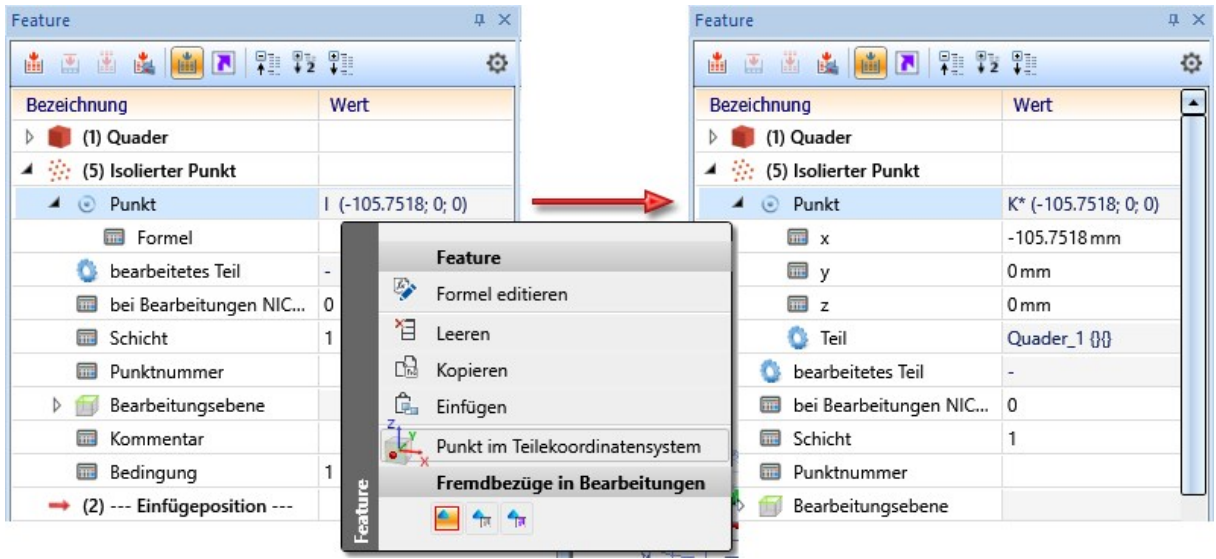

# <span id="page-18-0"></span>Speichern von Teilen als Variante

Beim Speichern von Teilen als Variante mit Katalogeintrag ist es ab HiCAD 2021 SP1 auch möglich, diese im Katalog Werksnormen > Zukauf-, Werksnormteile abzulegen.

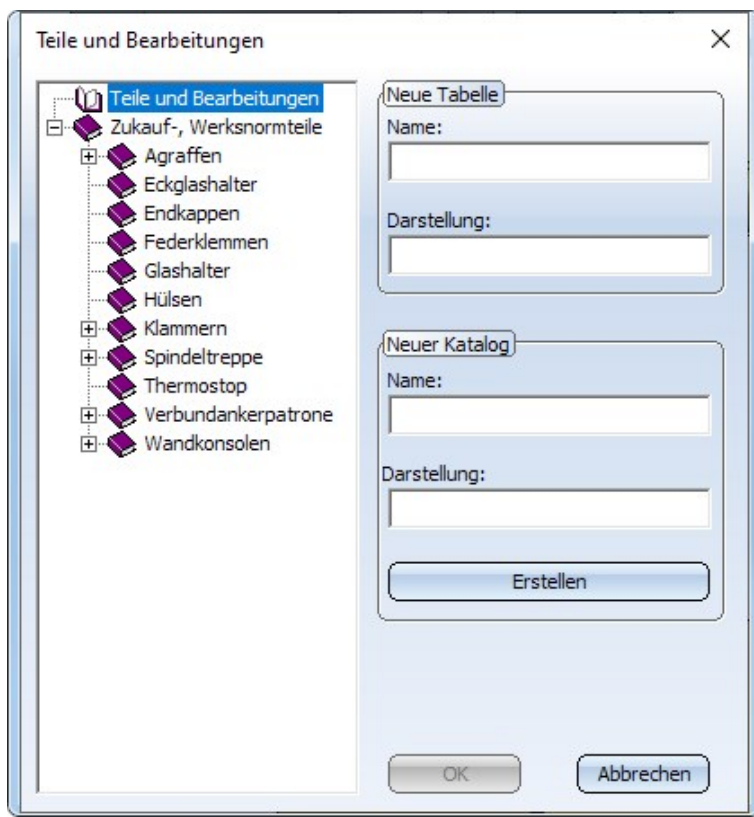

## <span id="page-19-1"></span><span id="page-19-0"></span>Zeichnungsableitung

#### **Zeichnungsziel - vorhandene Szene**

Wird bei der Zeichnungsableitung als Zeichnungsziel die aktuelle Konstruktion (in vorhandene Szene) gewählt, dann werden die Werkstatt- oder Einzelteilzeichnungen in den Blattbereichen der aktuellen Konstruktion erzeugt. Ab SP1 wird als Blattname die Positionsnummer des auf dem Blatt detaillierten Teils verwendet. Sind in einem Blattbereich mehrere Teile detailliert, dann wird als Blattname eine Auflistung der Positionsnummern verwendet, z.B. 100-105 oder 102.104,109 etc.

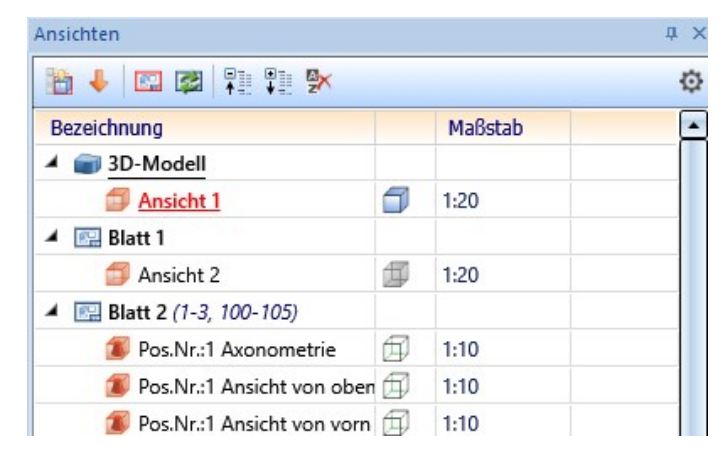

## Hinweise:

- <sup>n</sup> Von Ihnen vergebene Blattnamen werden ohne Rückfrage ersetzt.
- <sup>n</sup> Der Blattname wird automatisch wie oben beschrieben vergeben. Dies ist nicht konfigurierbar.

#### <span id="page-20-0"></span>**Ansichten von Kantblechen**

In den Voreinstellungen für Kantbleche bei der Zeichnungsableitung ist die Ansicht von links deaktiviert worden. Dies betrifft die Einstellung unter Automatische Zeichnungsableitung > Fertigungszeichnung > Verwendungszweckabhängig > DEFAULT(KANTBLECHE) > Ansichtstypen: Kantbleche.

Das bedeutet, bei der Zeichnungsableitung wird für Kantbleche die Ansicht von links nicht automatisch erzeugt.

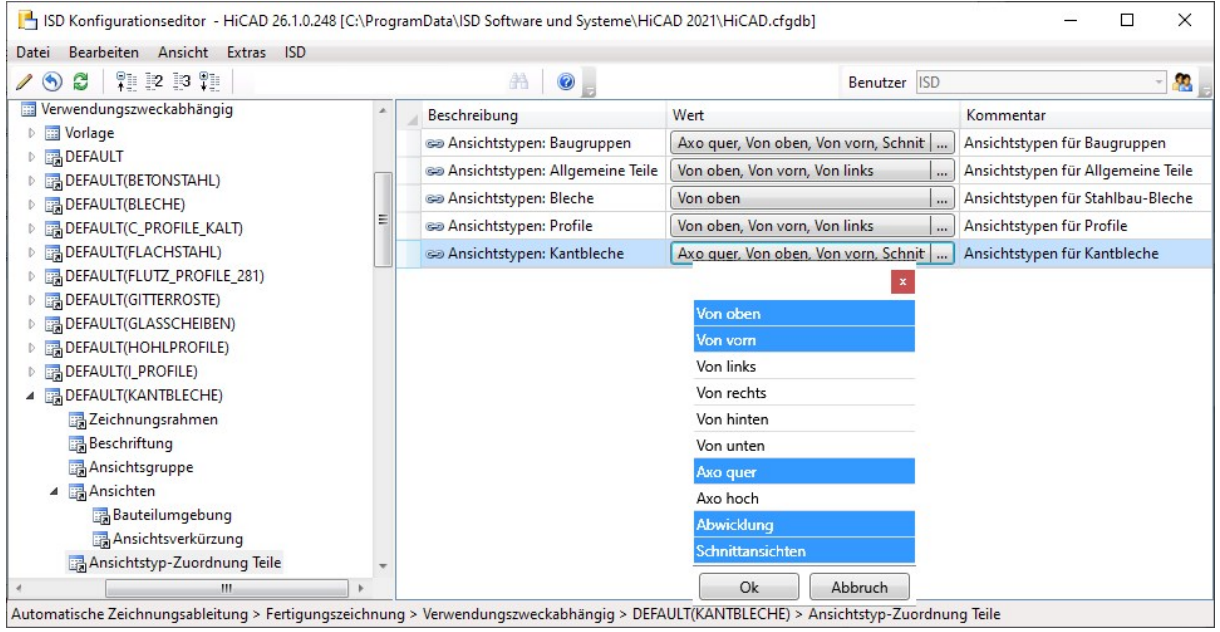

<span id="page-21-0"></span>**Optimierung der Anordnung von Schnittansichten**

Ab HiCAD 2021 SP1 steht für die Anordnung von Schnittansichten bei der Zeichnungsableitung zusätzlich die Option automatisch zur Verfügung. Dies betrifft

- <sup>n</sup> die Einstellungen bei der Zeichnungsableitung unter Zu erzeugenden Ansichten für... und
- die Einstellungen für Ansichten bei der Funktion **Einstellungen ändern für aktive Ansichtsgruppe <mark>tä</mark> E**

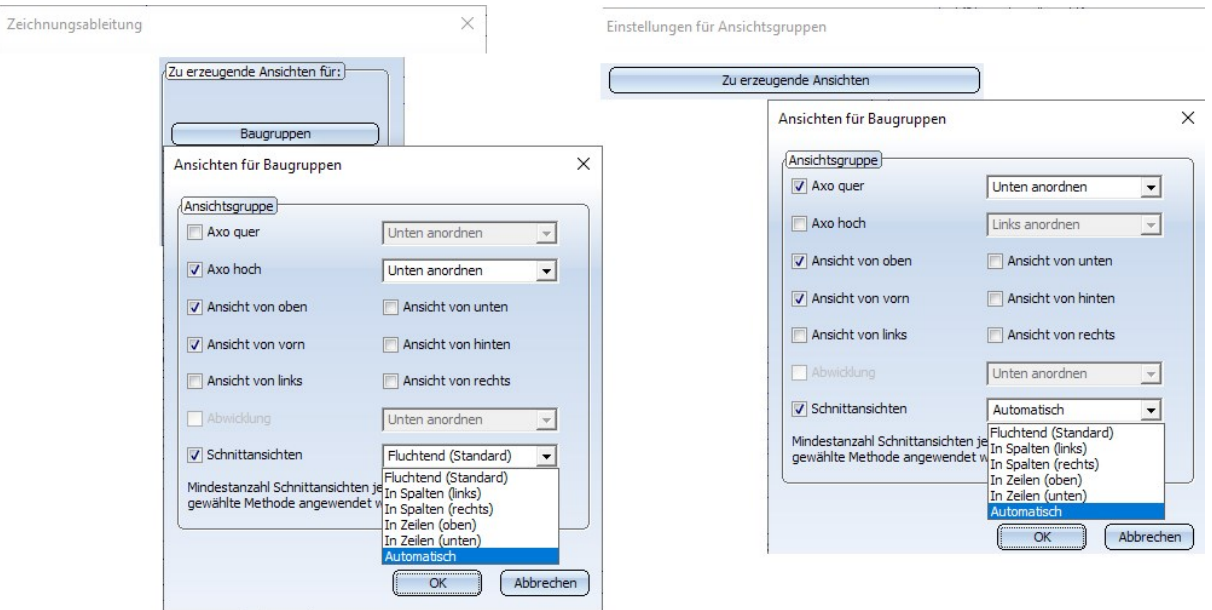

Wird diese Einstellung gewählt, dann versucht HiCAD, die Schnittansichten so zu platzieren, dass die Darstellung möglichst übersichtlich ist. Dabei werden die folgenden Punkte beachtet:

- Eine fluchtende Darstellung wird bevorzugt.
- <sup>n</sup> Wenn die Schnittansichten nicht fluchten, werden sie möglichst rechts platziert.
- <sup>n</sup> Die Abstände zwischen den Ansichten werden so gewählt, dass die Darstellung möglichst flächenfüllend ist.

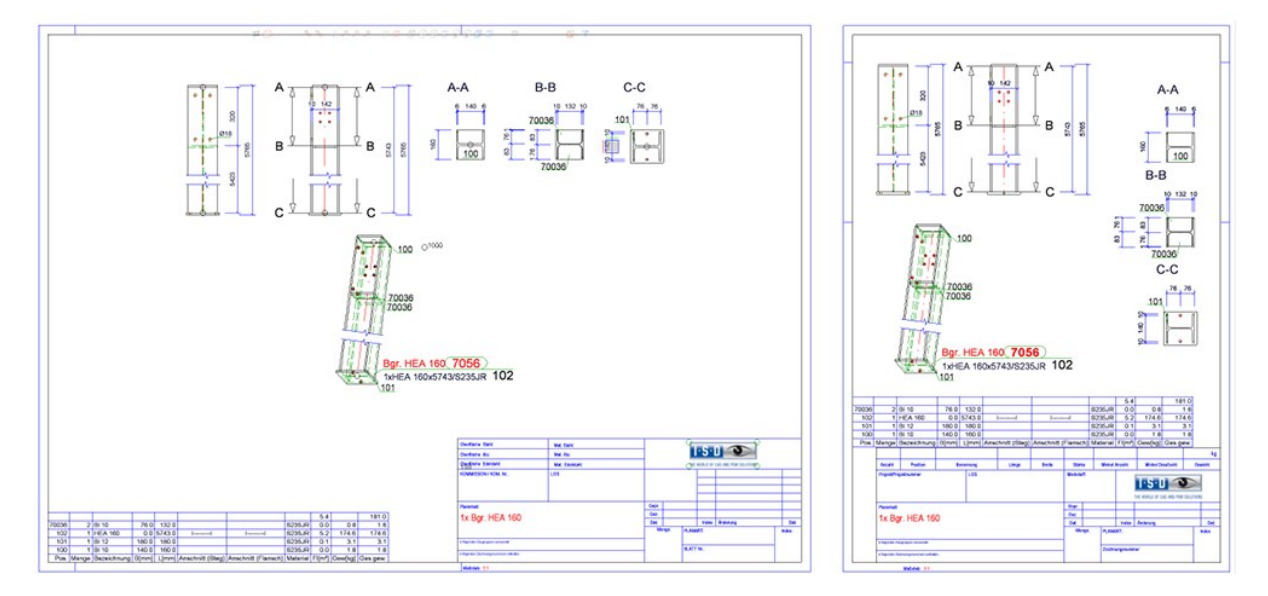

Links: bisher, Rechts: ab HiCAD2021 SP1

**COLOR** 

## <span id="page-22-0"></span>Design Checker

Unter Allgemeine Tests sind folgende Tests umbenannt worden:

- Teile ohne Namen → Teile ohne Sachnummer
- Datenmodell → Reduziert geladene Teile

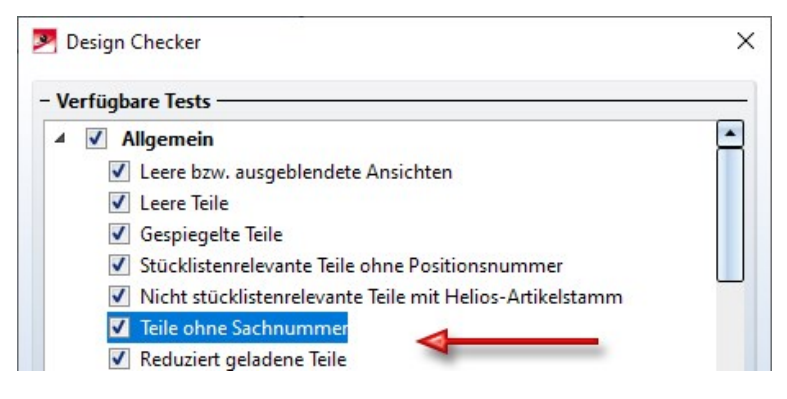

## <span id="page-22-1"></span>Teilestatistik

Bei der Funktion Teilestatistik **ist für die ist es ab SP1 auch möglich**, die Ergebnisliste nach Positionsnummern zu gruppieren.

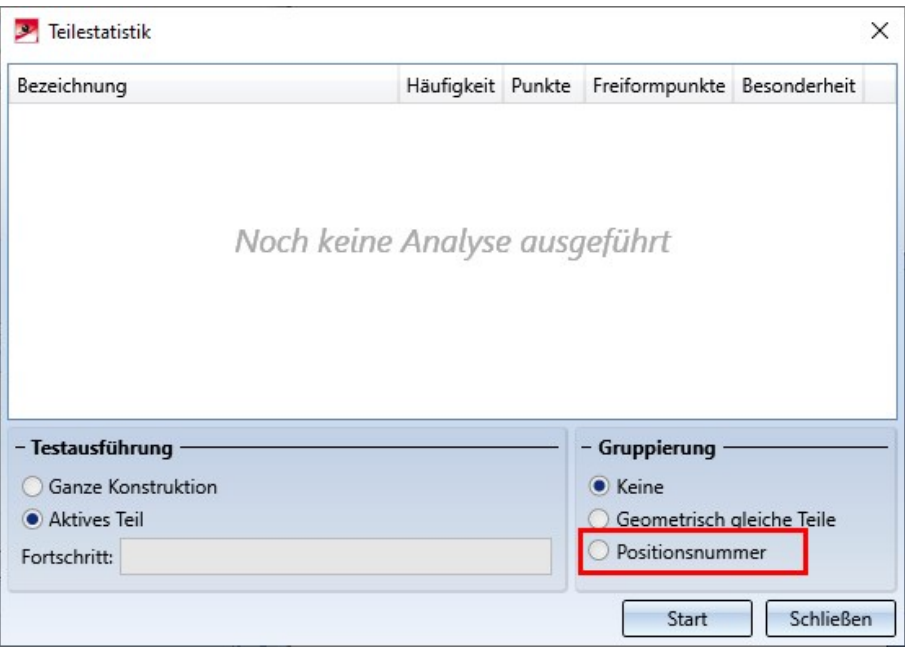

Die Gruppierung nach Positionsnummern wird aber nur dann unterstützt, wenn die Positionierung im Modus Konstruktionsweise erfolgt ist. Anderenfalls ist die Option Positionsnummer ausgegraut.

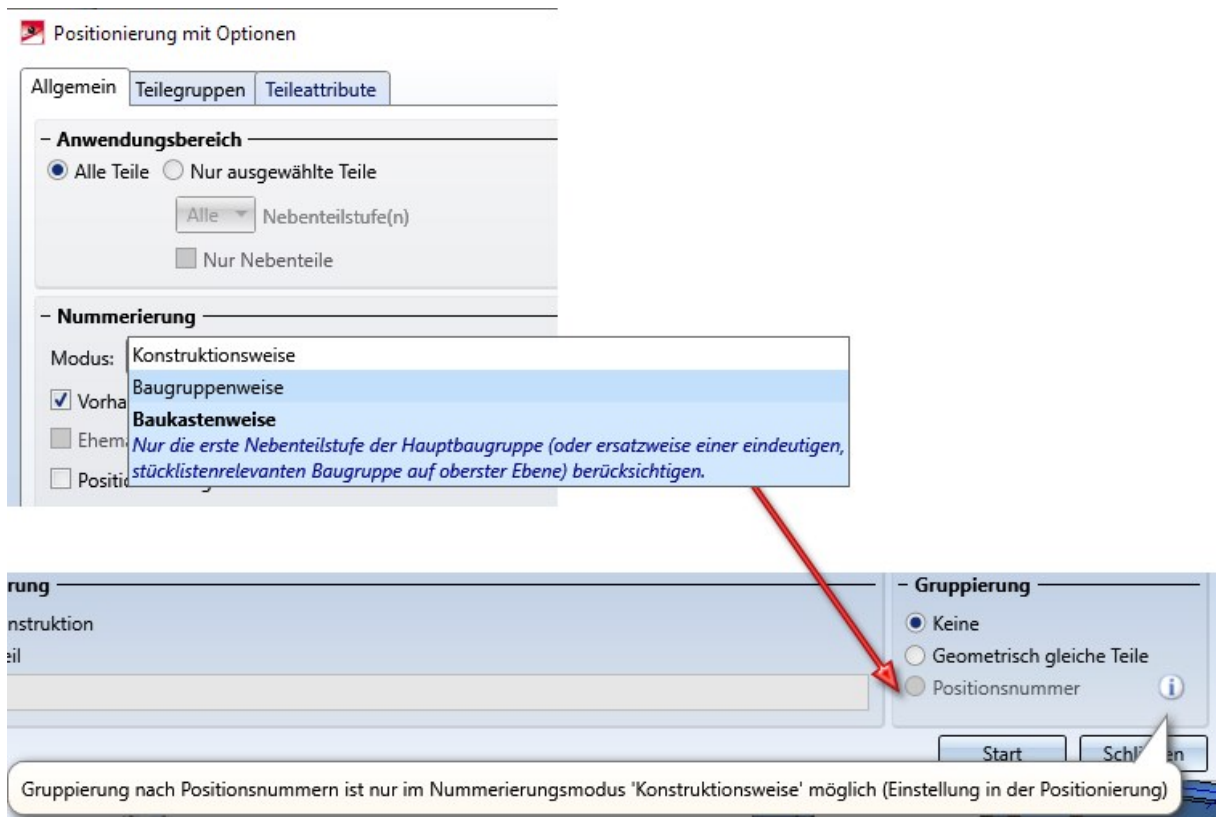

## <span id="page-24-1"></span><span id="page-24-0"></span>Zeichnungsrahmen / Schriftfeld

## **Blattname**

Neben der Blattnummer lässt sich jetzt auch der Blattname im Schriftfeld der Zeichnungsrahmen ausgeben. Dazu steht das neue Spezialattribut \$BLATTNAME zur Verfügung. Dieses Attribut wird beim Ausfüllen des Schriftfeldes

mit der Funktion Schriftfeld ausfüllen über Attribute Same beim Ausfüllen des Schriftfeldes über HELiOS berücksichtigt. Dazu muss die Datei SchrFe\_ausAttr.dat im HiCAD sys-Verzeichnis entsprechend angepasst werden.

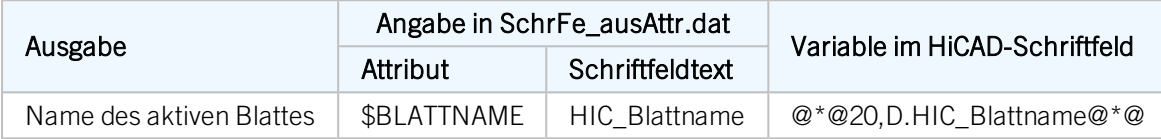

## <span id="page-24-2"></span>**Datum / Druckdatum**

<sup>n</sup> Bei der Ausgabe des Druckdatums über die Variable @PLOD@ wird das im Konfigurationsmanagement unter Systemeinstellungen > Einheiten eingestellte Datumsformat berücksichtigt.

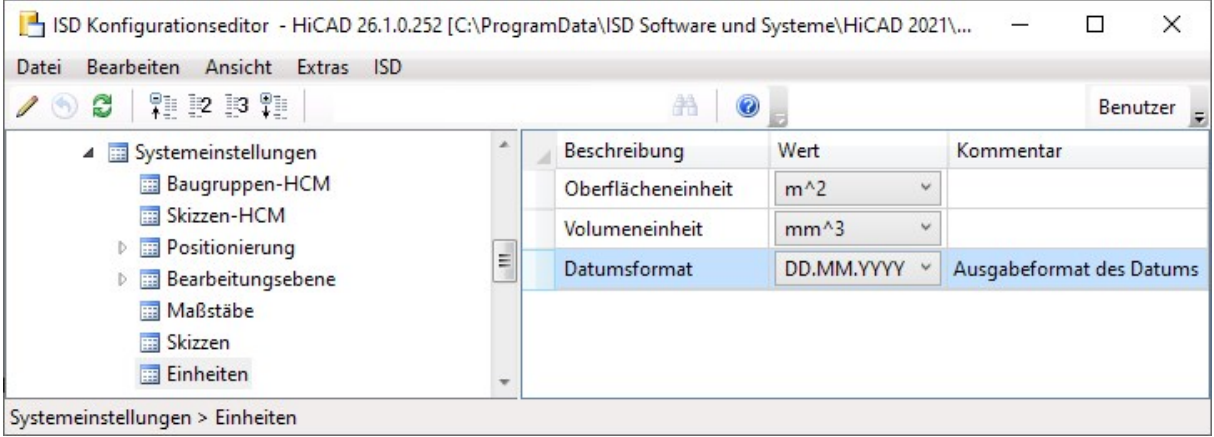

■ Das gewählte Datumsformat wird auch von der Stringfunktion DAT\$ berücksichtigt. Diese Funktion wird beim Ausfüllen des Schriftfeldes mit der Funktion Schriftfeld ausfüllen (ohne DB) verwendet (unter Konstruktion > Extras >Tools).

<span id="page-25-0"></span>Konstruktionsmaßstäbe verwalten

Die Funktion Konstruktionsmaßstäbe verwalten lässt sich auch direkt innerhalb bestimmter Maßstabsfunktionen aufrufen. Dazu klicken Sie im Dialog der entsprechenden Funktion mit der rechten Maustaste in das Maßstabsfeld und wählen im Kontextmenü die Funktion Maßstab hinzufügen.

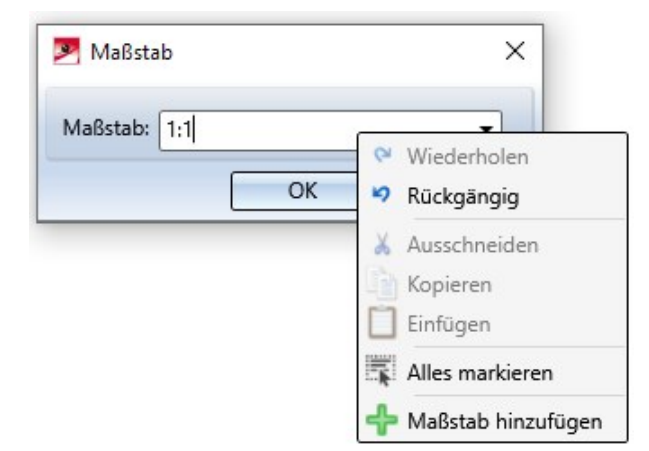

Auf diese Weise lassen sich für die aktuelle Konstruktion weitere individuelle Maßstäbe definieren, ohne die aktuelle Funktion verlassen zu müssen. Möglich ist dies bei folgenden Funktionen:

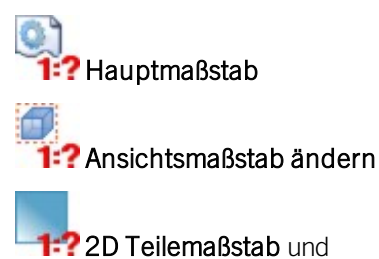

Detailansicht Quader / Kugel.

## <span id="page-26-0"></span>Attribut Gesamtanzahl

Neu im Konfigurationsmanagement unter Modellierung > Teileeigenschaften ist die Checkbox Gesamtanzahl berechnen.

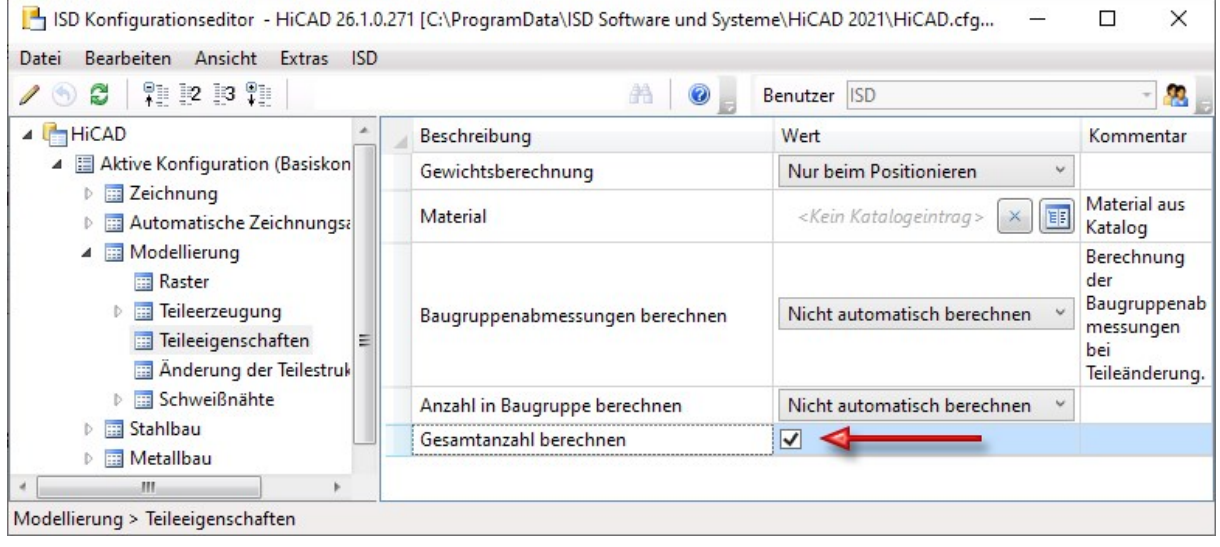

Ist die Checkbox aktiv, dann wird beim Positionieren für jedes Teil ermittelt, wie oft es in der Konstruktion vorkommt (nur im Positionierungsmodus Konstruktionsweise). Dieser Wert wird dem Attribut Gesamtanzahl (%06) zugeordnet und beim Bearbeiten der Teile, z. B. beim Löschen oder Wiederholen von Teilen, automatisch aktualisiert. In sehr großen Konstruktionen kann diese Aktualisierung die Performance negativ beeinflussen, beispielsweise beim Löschen von Baugruppen. In solchen Fällen kann die Checkbox deaktiviert werden. Ist dies der Fall, dann wird - nach einem Neustart von HiCAD - beim nächsten Laden der Konstruktion - das Attribut Gesamtanzahl' der betroffenen Teile gelöscht statt berechnet.

## <span id="page-27-0"></span>Öffnen von schreibgeschützten Dateien über den Vault-Server

Wird eine SZA-Datei über den Vault-Server geöffnet, die dort zum Schreiben gesperrt ist, dann kann diese auch später nicht gespeichert werden.

Beim Öffnen einer solchen Datei zeigt HiCAD eine entsprechende Warnmeldung an:

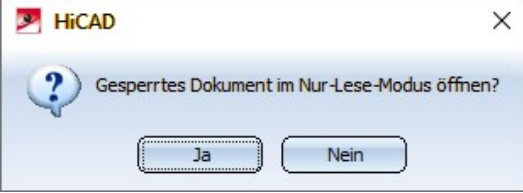

Bei Wahl von Ja wird die Datei im Lesemodus geöffnet. Mit Nein wird das Öffnen der Datei abgebrochen.

Wird versucht eine im Lesemodus geöffnete Datei zu speichern, dann erscheint die folgende Meldung:

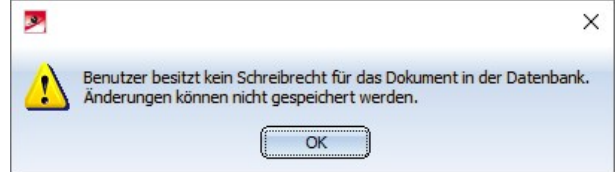

# <span id="page-28-0"></span>Major Release 2021 (V.2600)

## <span id="page-28-1"></span>Der neue Renderer - Update auf OpenGL Version 4.3

HiCAD 2021 verwendet in allen Modulen nur noch OpenGL Version 4.3. Bisher galt dies nur für das Modul HiCAD Punktwolke. Das bedeutet, dass HiCAD 2021 nur noch auf Rechnern läuft, deren Grafikkarte OpenGL ab Version 4.3 unterstützt. Auch der Einsatz von Onboard-Karten ist - sofern sie die entsprechenden Voraussetzungen erfüllen weiterhin möglich. Wir empfehlen Ihnen jedoch, diese ab HiCAD 2021 nicht mehr einzusetzen, da die Performance dieser Chips für komplexe Konstruktionen unzureichend ist.

Ausschlaggebende Faktoren bei der Entwicklung des neuen Renderers waren der erweiterte Funktionsumfang bei der Grafikausgabe durch die Nutzung neuerer OpenGL-Funktionen und die Möglichkeit, zukünftig spürbare Performanceverbesserungen bei der Grafikausgabe realisieren zu können. Mit HiCAD 2021 wird die Grafikausgabe in der Breite deutlich beschleunigt, was sich in einer höheren Bildfrequenz (Frames/Sekunde) niederschlägt. Ansichtsfunktionen wie Zoomen, Drehen oder Verschieben werden dadurch schneller und wirken noch flüssiger. Der volle Performancegewinn wird mit HiCAD 2021 SP1 erreicht werden.

## <span id="page-28-2"></span>Lizenzierung

Das HiCAD Grundmodul Education Edition Premium für Schulen und Lehreinrichtungen enthält ab HiCAD 2021 auch das Erweiterungsmodul HiCAD Punktwolke.

## <span id="page-28-3"></span>**Direkthilfe**

Auch für die Funktionen des Andockfensters Bauwesenfunktionen lässt sich jetzt mit F1 die Direkthilfe zur Funktion aufrufen.

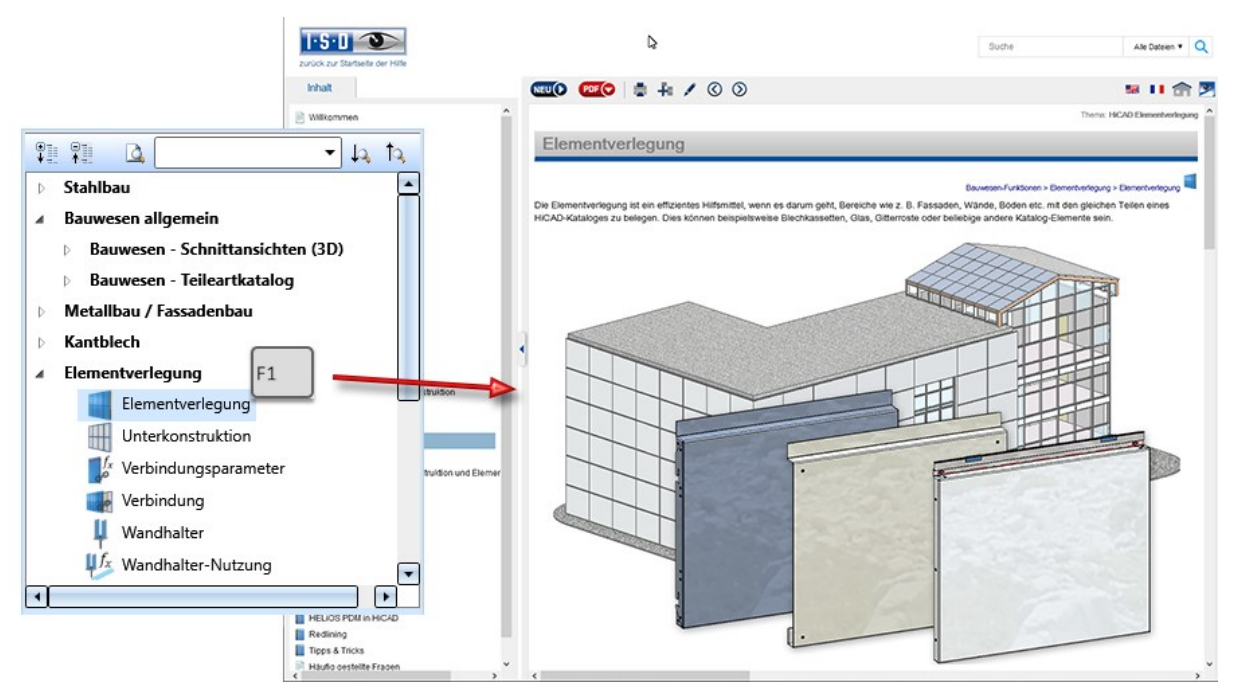

## <span id="page-29-1"></span><span id="page-29-0"></span>Maßstab und Maßeinheit

## **Maßeinheit der Konstruktion**

HiCAD 2021 unterstützt nur Konstruktionen mit der Maßeinheit mm. Die bisherige Funktion Maßeinheit nicht mehr zur Verfügung. Dies gilt auch für den Parameter Maßeinheit im Konfigurationsmanagement unter Systemeinstellungen > Verschiedenes.

Die Maßeinheit wird beim Speichern einer Konstruktion oder eines 3D-Teils in der entsprechenden SZA- bzw. KRA-Datei gespeichert. Beim Versuch Konstruktionen mit einer anderen Maßeinheit zu öffnen oder Teile mit einer von mm verschiedenen Maßeinheit einzufügen, erfolgt eine Fehlermeldung:

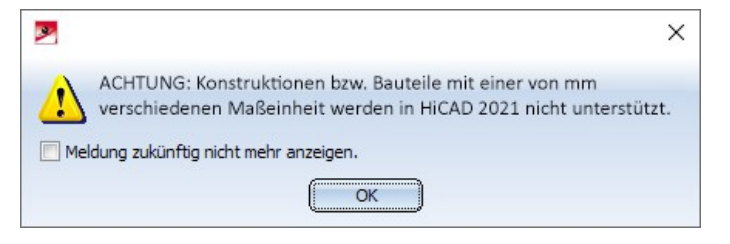

#### <span id="page-29-2"></span>**Maßeinheit für die Anzeige von Oberflächen und Volumen**

Neben der Maßeinheit der Konstruktion lässt sich für die Oberflächen (Attribut §10)und Volumen (Attribut §20) festlegen, in welcher Maßeinheit sie im ICN, in den Attributmasken, im HiCAD Viewer, in Stücklisten und bei der Übergabe an HELiOS ausgegeben werden sollen. Dies legen Sie ab HiCAD 2021 unter Systemeinstellungen > Einheiten fest. Die ISD-seitige Voreinstellung für Oberflächen ist Quadratmeter m<sup>2</sup>, für Volumen Kubikmillimeter  $mm<sup>3</sup>$ .

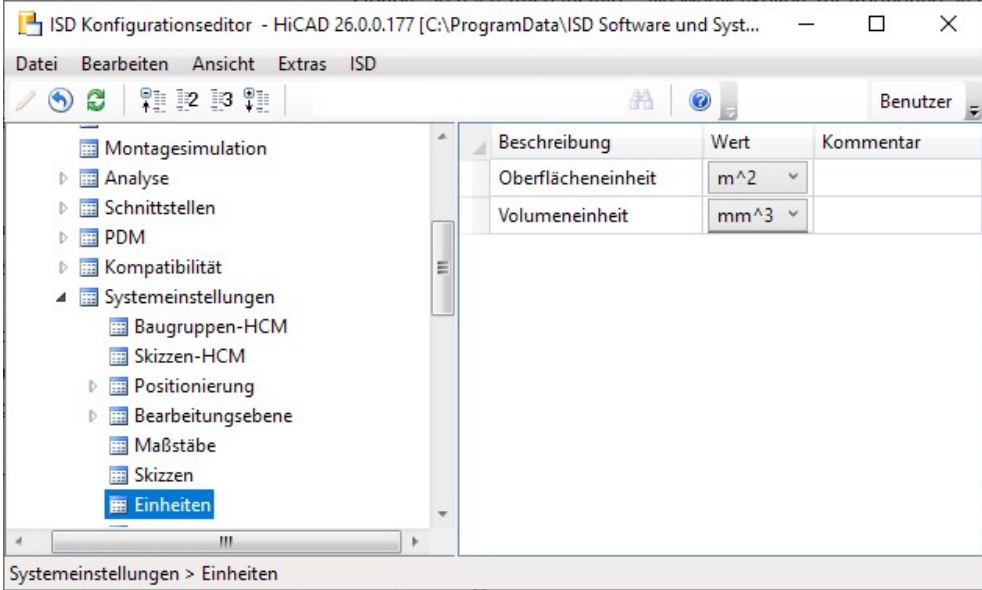

Für Konstruktionen und Teile, die mit einer früheren HiCAD Version (vor HiCAD 2021) erstellt worden sind, lässt sich im Konfigurationsmanagement unter Systemeinstellungen > Verschiedenes festlegen, wie beim Öffnen solcher Konstruktionen und Teile bei der Oberflächen- und Volumenberechnung verfahren werden soll. Die ISD-seitige Voreinstellung für Flächen ist Quadratmeter, für Volumen Aktive Einheit d. h. Kubikmillimeter).

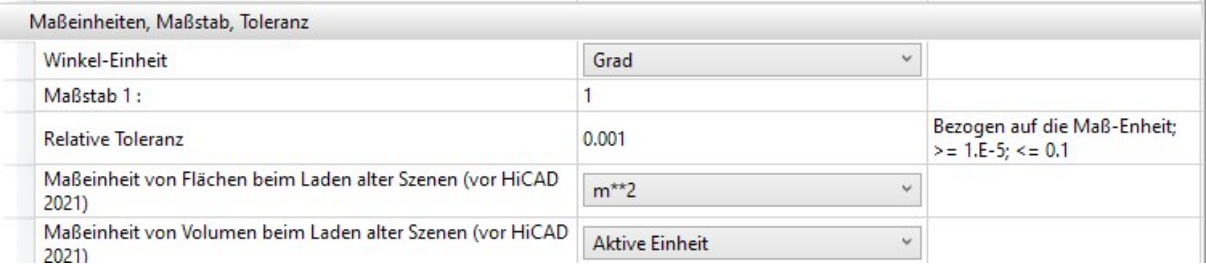

Nach unseren Erfahrungen in Kundengesprächen wird in der Regel mit den ISD-seitigen Standardeinstellungen gearbeitet, so dass in den allermeisten Fällen beim Laden von Konstruktionen früherer HiCAD Versionen in den Einstellungen nichts geändert werden muss.

Sollten Sie in einer früheren HiCAD Version mit geänderten Voreinstellungen für Oberflächen und Volumen gearbeitet haben, dann werden diese bei einer Update-Installation auf HiCAD 2021 unter Systemeinstellungen > Verschiedenes übernommen, so dass Sie auch in diesem Fall nichts ändern müssen.

Sollten Sie dagegen Konstruktionen von Dritten laden, die mit einer früheren HiCAD Version erstellt wurden, dann müssen die dort verwendeten Einstellungen für die Maßeinheit von Oberflächen und Volumen bekannt sein und unter Systemeinstellungen > Verschiedenes ggf. angepasst werden, da es sonst zu Abweichungen kommen kann. Weicht beispielsweise die für die Szene verwendete Einstellung von m<sup>2</sup> ab, so werden intern alle Oberflächen-Attribute auf m<sup>2</sup> skaliert und in der Anzeige dann wieder auf die Anzeige-Einheit zurück skaliert.

#### Ein kleines Beispiel:

Mit einer früheren HiCAD Version wurde ein Quader konstruiert mit einer Seitenlänge von 100 mm. Als Maßeinheit für die Oberfläche wurde cm<sup>2</sup> verwendet. Wenn Sie diese Konstruktion mit den oben dargestellten Defaulteinstellungen laden, wird als Oberfläche des Quaders 600 angezeigt, also 600 m<sup>2</sup>. Dies ist natürlich nicht gewünscht. In diesem Fall müsste unter Systemeinstellungen > Verschiedenes der Parameter Maßeinheit von Flächen... auf cm<sup>2</sup> umgestellt werden, damit die Anzeige in HiCAD den korrekten Wert von 0,06 m<sup>2</sup> liefert.

## <span id="page-30-0"></span>**Maßstabslisten**

Der Maßstab kann in den entsprechenden HiCAD Funktionsdialogen aus einer Auswahlbox gewählt werden. Welche Maßstäbe in den Auswahlboxen zur Verfügung stehen, wurde bisher in der Datei SZENE-MASSSTAB.TXT im HiCAD Unterverzeichnis MAKRO2D festgelegt. Ab HiCAD 2021 lassen sich Maßstabslisten im ISD Konfigurationsmanagement bearbeiten und definieren. Darüber hinaus lässt sich dort festlegen, welche Maßstabsliste defaultmäßig für neue Konstruktionen verwendet werden soll.

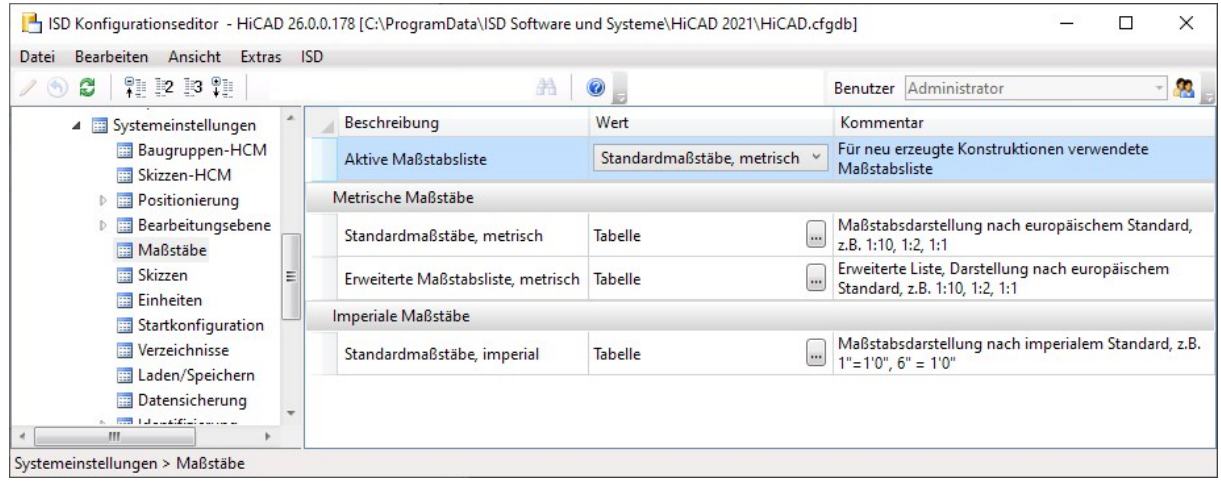

ISD-seitig sind drei Maßstabslisten vordefiniert:

- <sup>n</sup> Standardmaßstäbe, metrisch (1)
- Erweiterte Maßstäbe, metrisch (2) und
- <sup>n</sup> Standardmaßstäbe, imperial (3)  $(1)$

### $(2)$

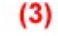

 $2:1$ 

 $4:1$ 

 $8:1$ 

 $10:1$ 

 $100:1$ 

 $2:1$  $4:1$ 

 $8:1$ 

 $10:1$ 

 $100:1$ 

÷,

J.

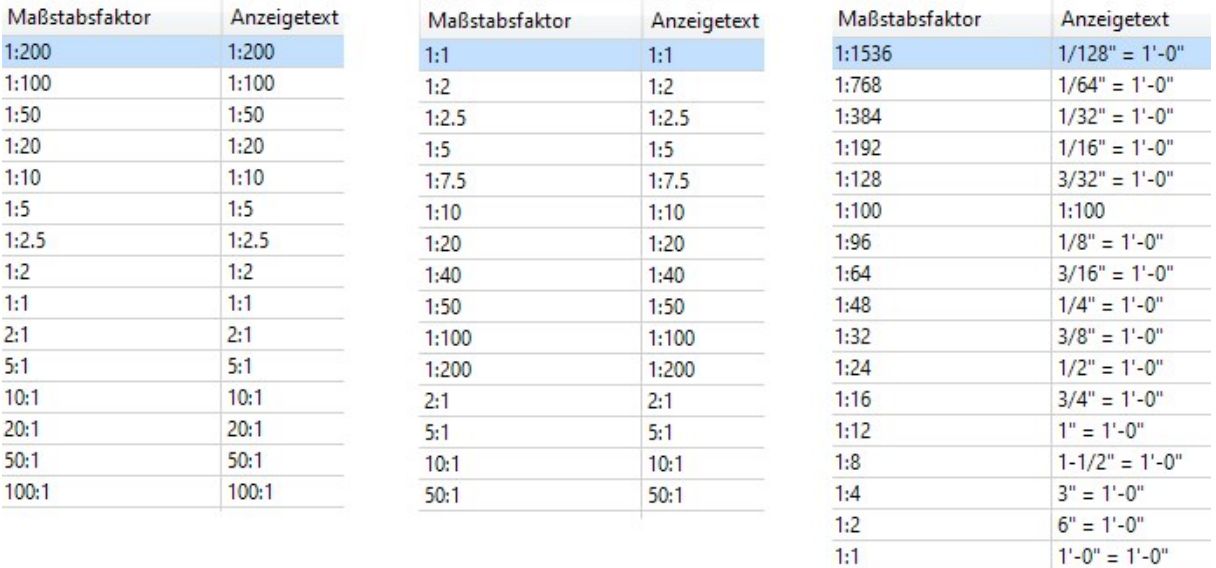

Als aktive Maßstabsliste ist die Maßstabsliste Standardmaßstäbe, metrisch voreingestellt.

#### Beachten Sie:

Die vordefinierten Maßstabslisten lassen sich bearbeiten und es können darüber hinaus weitere Maßstabslisten definiert werden. Wie das funktioniert, erfahren Sie unter Maßstabslisten anlegen und bearbeiten.

#### <span id="page-32-0"></span>**Konstruktionsmaßstäbe verwalten**

## Neu unter Konstruktion > Eigenschaften > Hauptmaßstab ist die Funktion

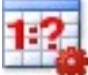

## **Konstruktionsmaßstäbe verwalten**

Mit dieser Funktion können Sie die aktive Maßstabsliste für die aktuelle Konstruktion anpassen. Die geänderte Maßstabsliste gilt dann nur für die aktuelle Konstruktion und wird zusammen mit der Konstruktion gespeichert.

Nach dem Aufruf der Funktion wird das Dialogfenster Maßstäbe verwalten angezeigt.

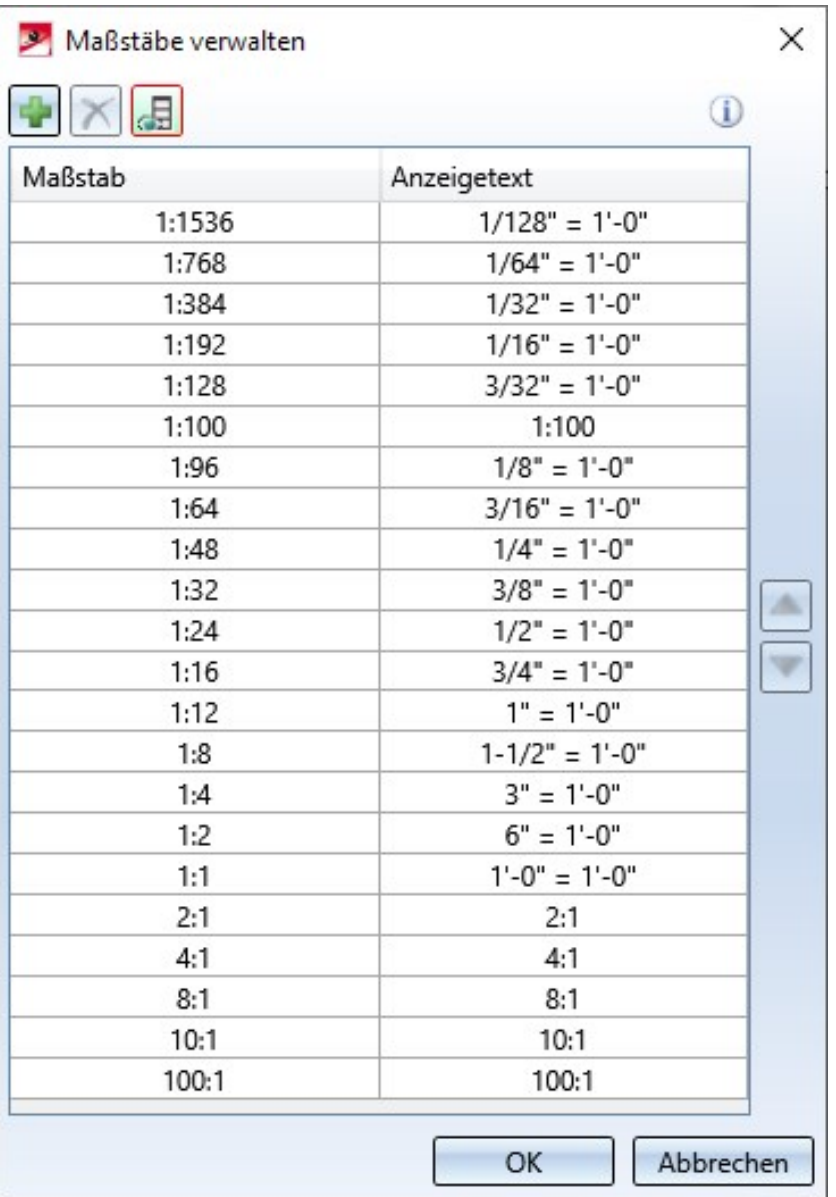

Die Spalte Maßstab beschreibt das Abbildungsverhältnis. Die Spalte Anzeigetext enthält den Text, der in der Auswahlbox für Maßstäbe bei den verschiedenen Funktionen anstelle des entsprechenden Maßstabs angezeigt wird. Dieser Text kann von dem in der Spalte Maßstab abweichen. Auf diese Weise können ländertypische Bezeichnungen für Maßstäbe festgelegt werden - wie die obige Abbildung zeigt.

Die Reihenfolge der Anzeige in den Auswahlboxen lässt sich mit den Pfeiltasten links im Dialogfenster ändern.

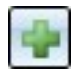

#### Maßstab hinzufügen

Fügt eine neue Zeile ein. Geben Sie dann den Maßstab und den Anzeigetext ein. Beachten Sie dabei, dass der angegebene Maßstab eindeutig sein muss. Ist dies nicht der Fall erscheint in der ent-

#### Maßstab entfernen

Entfernt den Maßstab in der aktuell markierten Zeile

#### Anzeigetext ein-/ausblenden

Blendet die Spalte mit dem Anzeigetext ein/aus

sprechenden Zeile die Kennzeichnung

Wird das Dialogfenster mit OK verlassen, dann wird die geänderte Maßstabsliste für die aktuelle Konstruktion übernommen und mit der Konstruktion gespeichert.

## <span id="page-33-1"></span><span id="page-33-0"></span>Positionierung

**Konvertierung früherer Positionierungen**

Ab HiCAD 2021 steht der Modus Positionierung bis HiCAD 2017 nicht mehr zur Verfügung.

In Konstruktionen, die mit einer früheren HiCAD Version erstellt und dort - zumindest teilweise - mit dem alten Positionierungsmodus positioniert wurden, muss - vor der Nutzung der Positionierungsfunktionalität in HiCAD 2021 - die bisherige Positionierung entsprechend konvertiert werden. Dies kann

- mit der Funktion Wechsel zur "Standardpositionierung seit HiCAD 2018" erfolgen oder
- direkt beim Aufruf einer Positionierungsfunktion.

## <span id="page-33-2"></span>**Baukastenweise Positionierung**

Im Dialogfenster Positionierung mit Optionen steht auf der Registerkarte Allgemein unter Nummerierung der neue Modus Baukastenweise zur Verfügung.

In diesem Modus wird nur die erste Nebenteilstufe der Hauptbaugruppe berücksichtigt. Dieser Modus ist auch möglich, wenn anstelle der Hauptbaugruppe eine eindeutige, stücklistenrelevante Baugruppe auf oberster Ebene existiert.

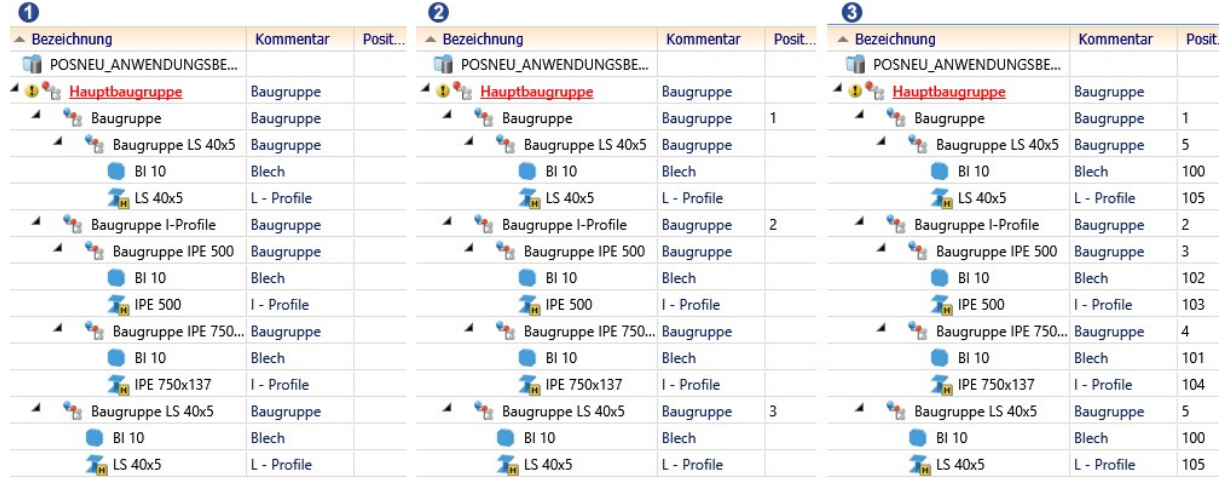

(1) Ohne Positionsnummern, (2) Positioniert im Modus Baukastenweise , (3) Positioniert im Modus Konstruktionsweise

#### Achtung:

Wird dieser Modus bei der Konvertierung früherer Positionierungen verwendet, dann werden keine untergeordneten Baugruppen konvertiert.

#### <span id="page-34-0"></span>**Baugruppenweise Positionierung**

Bisher galten Baugruppen bei der baugruppenweisen Positionierung nur dann als gleich, wenn sie das gleiche referenzierte Teil waren. Ab HiCAD 2021 gelten sie auch dann als gleich, wenn sie geometrisch gleich sind. Geometrisch gleich bedeutet dabei, dass die Baugruppen auch strukturell gleich sind und die zu vergleichenden Attribute auf allen Ebenen gleich sind. Ggf. vorhandene Positionsnummern untergeordneter Baugruppen werden dabei nicht betrachtet.

#### <span id="page-34-1"></span>**Gleichteilerkennung - Bearbeitungsnorm**

Bohrungen - auch solche, die als Ausnehmung erstellt werden - gelten auch dann als gleich, wenn sie unterschiedliche Darstellungen haben. Eine Ausnahme sind Bohrungen, die nur als Achsen dargestellt werden.

Sollen Bohrungen und entsprechende Bearbeitungen nur dann als gleich gelten, wenn ihre Katalog-/Tabellen-ID übereinstimmen, dann können Sie dies durch Aktivierung der neuen Checkbox Bearbeitungsnorm erreichen.

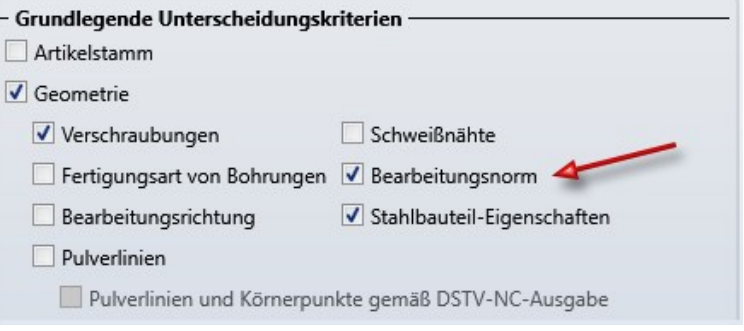

<span id="page-35-0"></span>**Parameter für die Positionierung im Konfigurationsmanagement**

Die Parameter für die Voreinstellungen der Standard-Positionierung finden Sie im Konfigurationsmanagement ab HiCAD 2021 unter Systemeinstellungen > Positionierung.

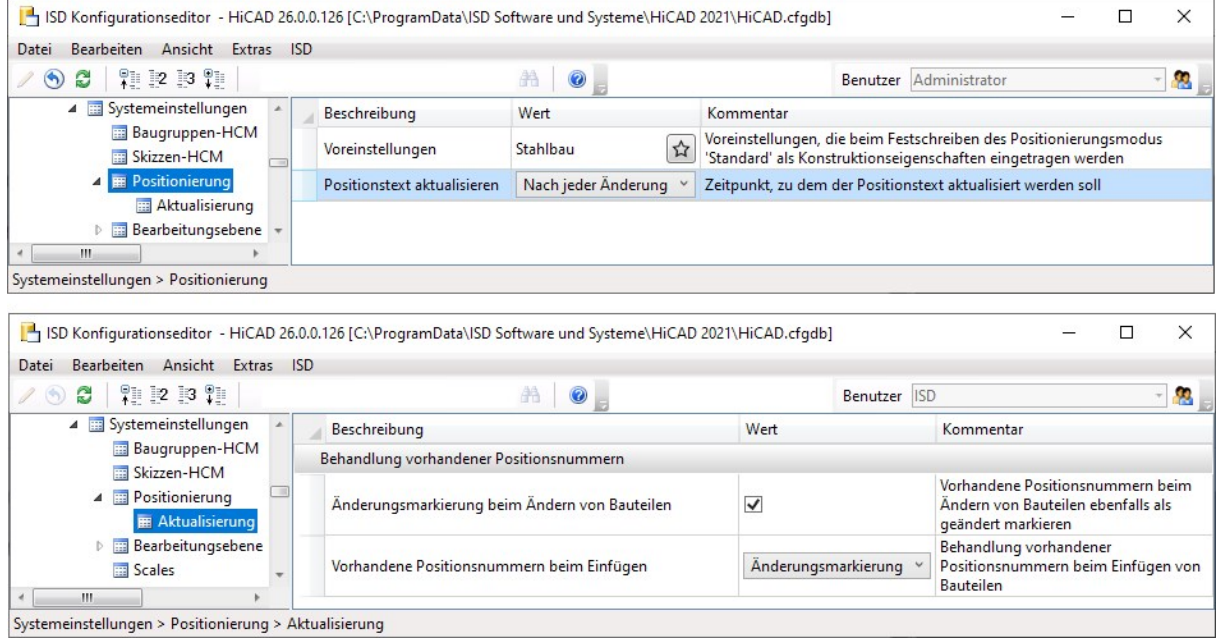

<span id="page-35-1"></span>**Artikelstamm-Positionierung**

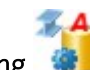

Die Funktion Artikelstamm Positionierung für den Artikelstammabgleich beim Positionieren und Speichern gilt nur beim Einsatz von Verwaltung + BIM. Aus diesem Grund ist die Funktion unter Konstruktion > Positionierung/Detaillierung > Attr... > Artikelstamm Positionierung entfernt und nach Verwaltung + BIM > Fertigung > Attr... verschoben worden.
# Kollisionsprüfung

Die Erzeugung von Kollisionsteilen bei den Funktionen zur Kollisionsprüfung ist leicht modifiziert worden.

Für jede Kollision wird ein Kollisionsteil Kollision vom Typ Solid erzeugt mit der Geometrie der Kollision. Darüber hinaus enthält das Teil "Kopien" der beiden die Kollision verursachenden Teile. Diese Kopien sind Leerteile, die keine Geometrie und nur eingeschränkte Teileattribute haben. Diese Leerteile dienen einer schnelleren Klärung der Ursache der Kollision, da das Kollisionsteil unter Umständen sehr klein und optisch oft fast nicht sichtbar ist. Als Teilename und Sachnummer dieser Leerteile wird in der Regel der im ICN angezeigte Name des Ausgangsteils inkl. Positionsnummer und Kommentar verwendet. Eine Ausnahme sind Kollisionsteile, die keine echten Teile sind. In diesem Fall wird für das Leerteil der Name des übergeordneten Teils verwendet. Dies gilt für Gewinde, Blechlaschen, Biegezonen und Nebenteile von Baureihenprofilen. Alle Kollisionsteile sind nochmals unter dem Namen Kollisionsgruppe zusammengefasst.

### Beispiel

3D-Teilestruktur  $\overline{a} \times$ **P & B B B P P P P 9x** 谷 Bezeichnung Positionsnummer Kommentar **TR** KOLLISIONSPRUEFUNG2 **DE QUADER 0** L Blech 5000 Kantblech Blechlasche Biegezone Blechlasche 4 **D** is Kollisionsgruppe **In Teileattribute**  $\Box$ X **O** Kollision O @ QUADER\_0 00 Stücklistenrelevant П Teilename Blech {Kantblech}{5000} Blech {Kantblech}{5000} Sachnummer Blech {Kantblech}{5000} Anzahl je Teil 1 Positionsnummer Verwendungsart  $\Box$ Benennung 1 2D-Teilestruktur 3D-Teilestruktur Benennung 2 x Blech {Kantblech}{5000} Bemerkung Systemhinweise Teileart Änderungen übernehmen Abbruch

In der Abbildung kollidiert das Kantblech - genauer gesagt die Blechlasche - mit dem Quader.

# Funktionssuche

HiCAD bietet ein sehr umfangreiches Funktionsspektrum an. Da kann es schon einmal vorkommen, dass man eine bestimmte Funktion sucht, aber nicht mehr genau weiß, auf welchem Ribbon die Funktion zu finden ist. In solchen Fällen kann das neue Andockfenster Funktionssuche Abhilfe schaffen.

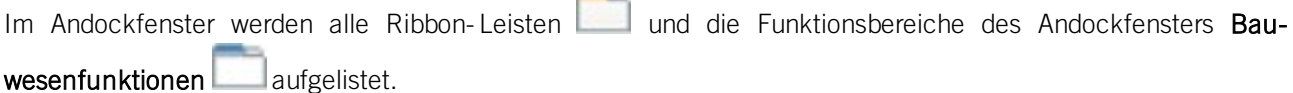

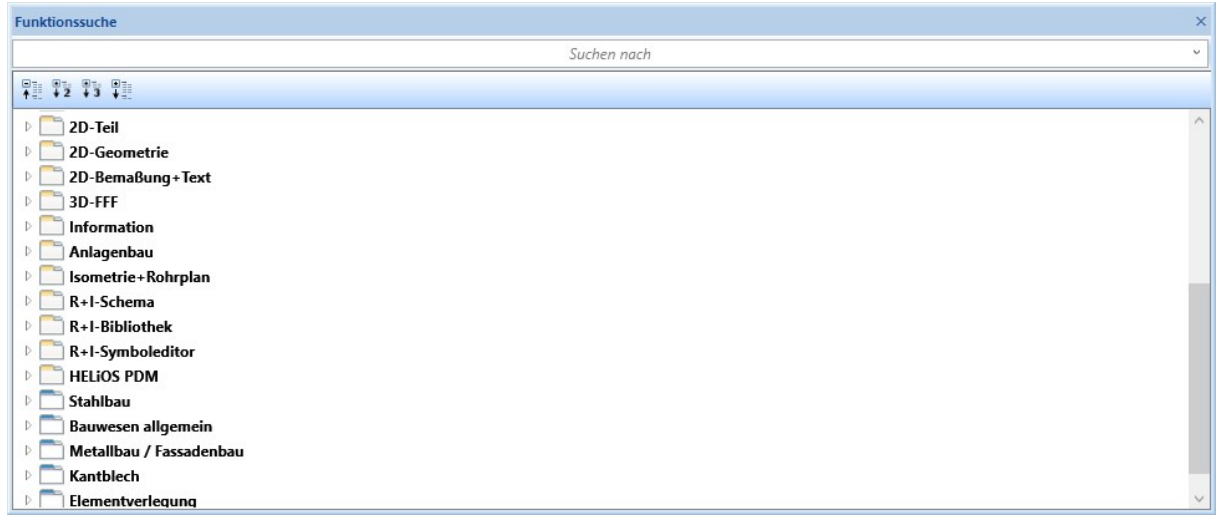

Die Anzeige lässt sich mit den Funktionen der Symbolleiste wie folgt beeinflussen.

瞿 klappt die Anzeige zusammen und zeigt nur die erste Stufe der Ribbons / Bauwesenfunktionen an

- zeigt die ersten beiden Stufen der Ribbons / Bauwesenfunktionen an  $\mathbb{R}^2$
- zeigt die ersten drei Stufen der Ribbons / Bauwesenfunktionen an  $\mathbb{B}^3$
- zeigt allen Stufen Ribbons / Bauwesenfunktionen an 瞿

Darüber hinaus lässt sich die Anzeige einzelner Ribbons / Bauwesenfunktionen auch durch Anklicken eines Symbols weiter aufklappen, d. h., es werden beispielsweise auch die Funktionsbereiche eines Ribbons oder die Funktionen eines PullDown-Menüs aufgelistet etc. Entsprechend lassen sich diese durch einen Klick auf das Sym-

bol wieder ausblenden.

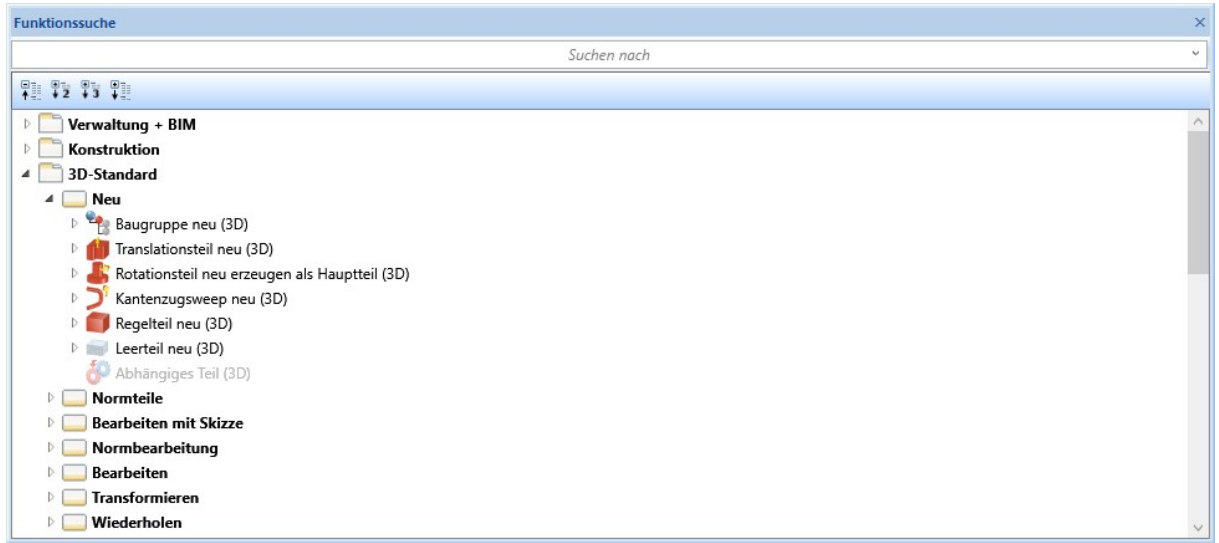

Wenn Sie im Andockfenster einen Suchbegriff eingeben, listet HiCAD alle Funktionen auf, deren Name den angegebenen Suchbegriff enthält. Gesucht wird dabei in allen Ribbon-Leisten sowie in den Funktionen des Andockfensters Bauwesenfunktionen.

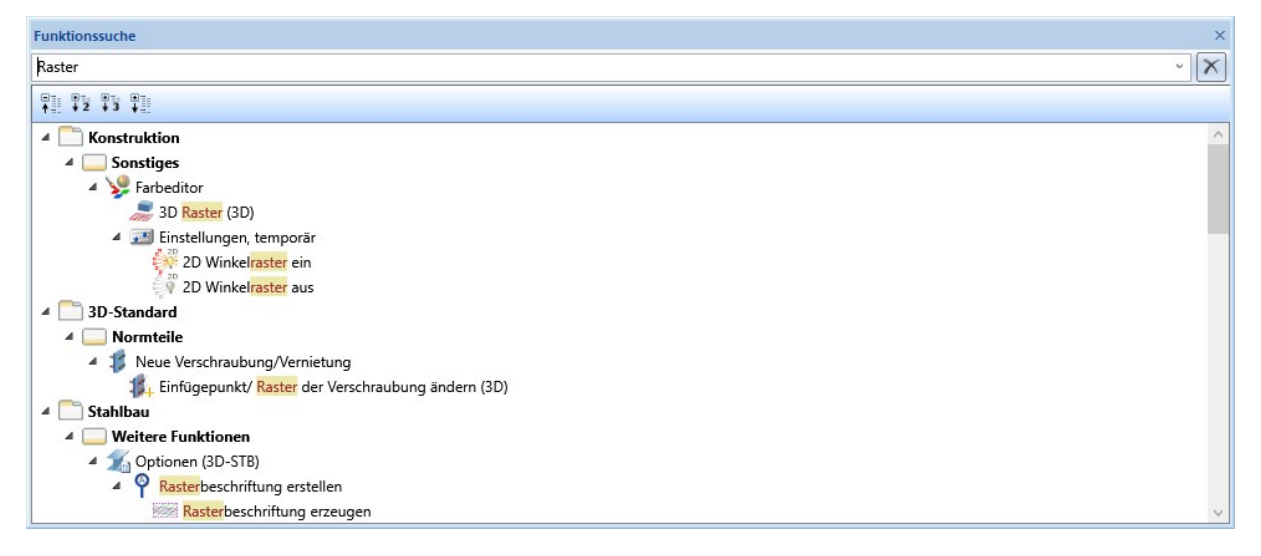

Wenn Sie mit der rechten Maustaste auf eine Funktion klicken, lässt sich die Funktion direkt aufrufen, die Hilfe zu dieser Funktion einblenden oder den Funktionspfad kopieren.

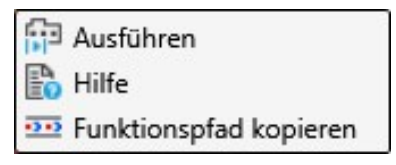

# Formel editieren

Für die Werteingabe in Dialogfenstern steht ab HiCAD 2021 neben dem Taschenrechner die Funktion Formel edi-

tieren zur Verfügung. Diese Funktion unterstützt Sie bei der Eingabe und Bearbeitung komplexerer Formeln. Sie aktivieren die Funktion, indem Sie im Werteingabefeld eines Dialogfensters die rechte Maustaste drücken und die Funktion im Kontextmenü auswählen.

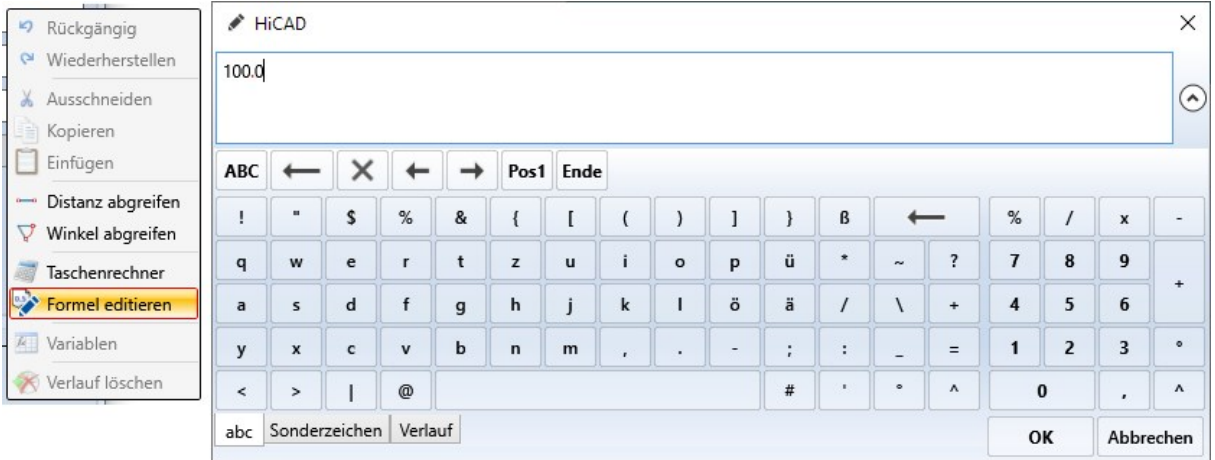

Über die Registerkarten unten im Fenster lässt sich das Layout der Tastatur des Editors auswählen:

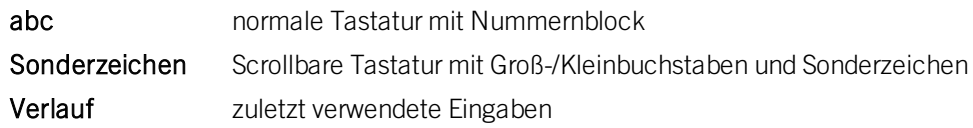

Sobald Sie in das Eingabefeld des Editors etwas eintragen, sucht HiCAD automatisch nach mathematischen Funktionen, deren Name den eingegebenen String enthält. Wenn Sie beispielsweise sin eingeben, werden alle Funktionen zur Auswahl angeboten, deren Name den String sin enthält.

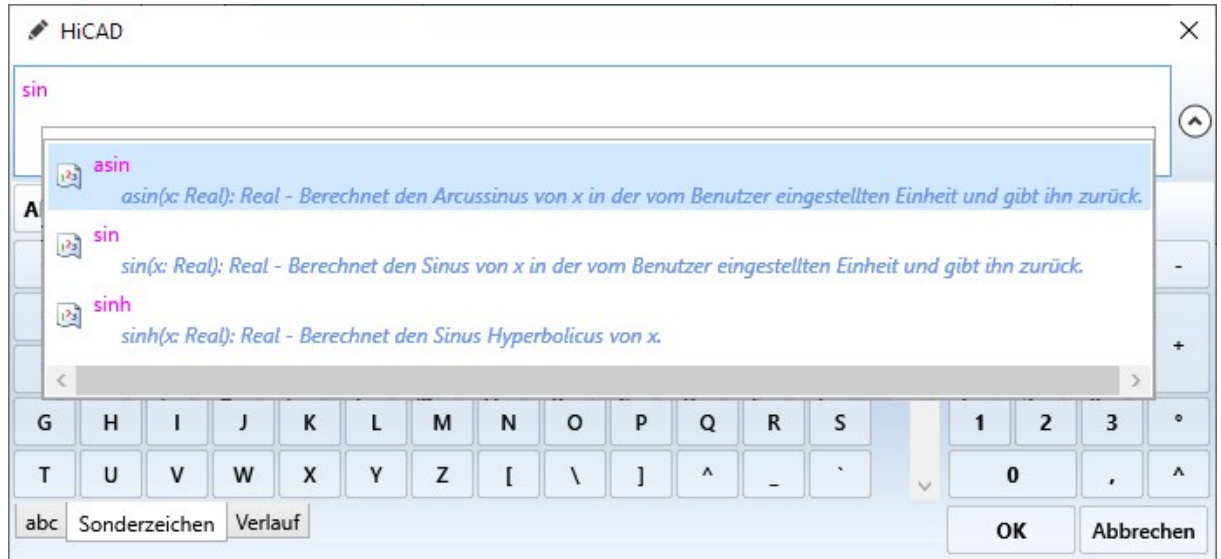

Wenn Sie im Eingabefeld des Editors STRG+K drücken, wird eine Liste aller unterstützten mathematischen Funktionen angezeigt.

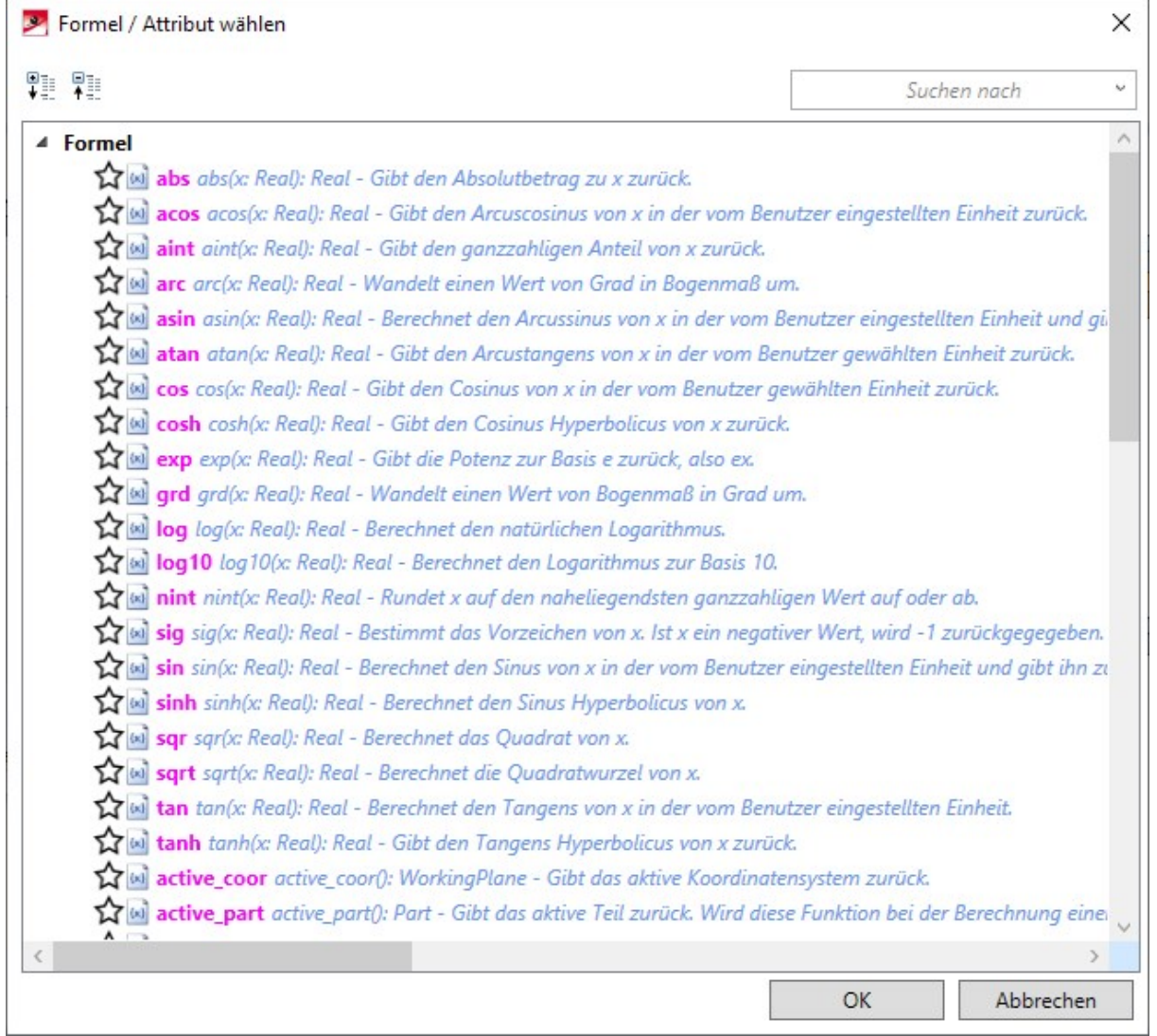

Häufig benötigte Funktionen lassen sich hier für den schnelleren Zugriff auch als Favoriten kennzeichnen. Dazu kli-

cken Sie einfach auf das Symbol  $\mathbf{Y}_n$ neben dem Funktionsnamen. Das Symbol wird durch  $\mathbf{Y}_n$ ersetzt. So gekennzeichnete Funktionen werden im Auswahlfenster unter Favoriten aufgeführt.

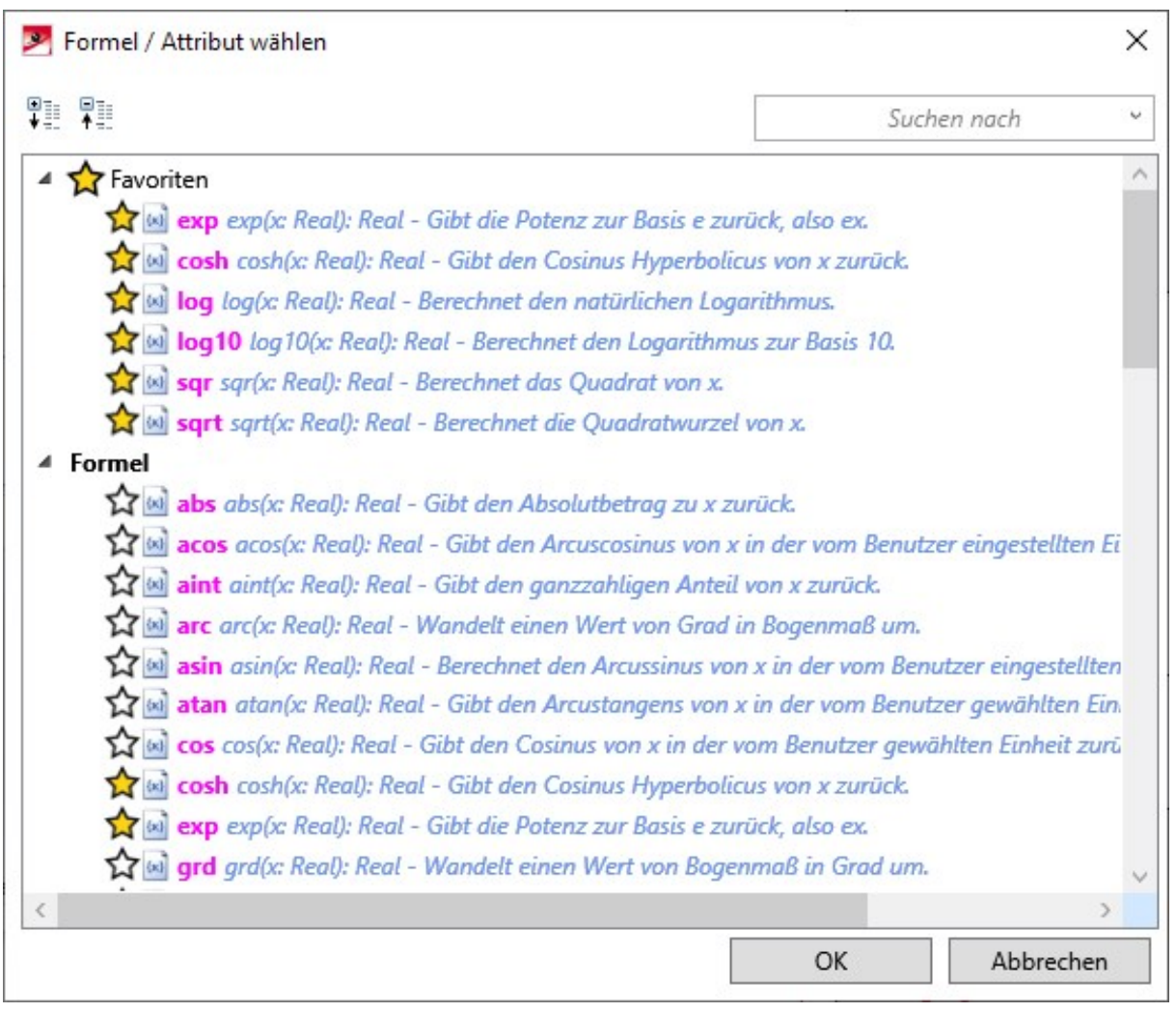

Um ein Attribut aus der Favoritenliste zu entfernen, klicken Sie einfach auf das entsprechende Symbol  $\sum$  - entweder direkt in der Favoritenliste oder in der Liste der Funktionen.

Über das Suchfeld oben rechts im Dialogfenster lässt sich auch nach Funktionen suchen.

Die Auswahl einer Funktion erfolgt per Doppelklick auf den Funktionsnamen in der Auswahlliste. Die Funktion wird in das Eingabefeld des Editors eingetragen und Sie können das gewünschte Funktionsargument (in Klammern) ergänzen und die Formel beliebig erweitern. Auch verschachtelte Formeln sind möglich.

Wenn Sie dem Cursor auf einen Funktionsnamen der Formel zeigen, wird Ihnen als Tooltipp eine entsprechende Information angezeigt.

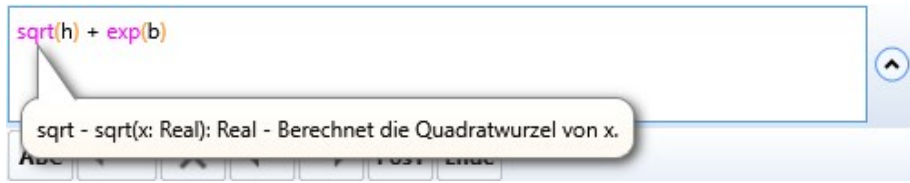

Mit OK wird die Formel in das Eingabefeld der aktuellen Funktion übernommen.

#### Erweiterter Design Checker

#### **Nicht-stücklistenrelevante Teile mit HELiOS-Artikelstamm**

Im Desgin Checker steht unter Allgemein der neue Test Nicht- stücklistenrelevante Teile mit HELiOS- Artikelstamm zur Verfügung.

Enthält eine Konstruktion Teile mit Artikelstammdaten, von denen einige stücklistenrelevant sind und andere nicht, dann kann es Probleme bei der Übertragung der Produktstruktur nach HELiOS geben. Mit dem neuen Test lassen sich alle Teile finden, die einen Artikelstamm haben, aber nicht stücklistenrelevant sind.

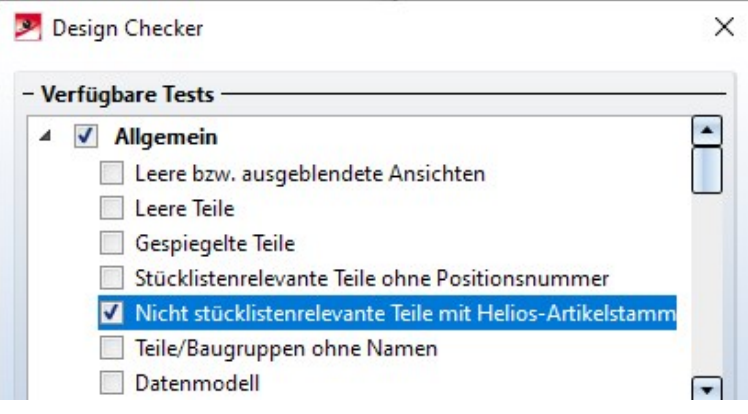

#### **Länge und Gewicht von Profilen**

Der Test Maximale Länge und Gewicht von Profilen ist in zwei Tests aufgeteilt worden:

- **n** Maximale Länge von Profilen und
- Maximales Gewicht von Profilen.

# **Blechabwicklung kollisionsfrei**

Hier wird für Kantbleche geprüft, ob es zu Kollisionen zwischen Laschen oder Biegezonen bei einer Abwicklung oder by a controller between the Biegesimulation controller between the controller behavior of the kommt.

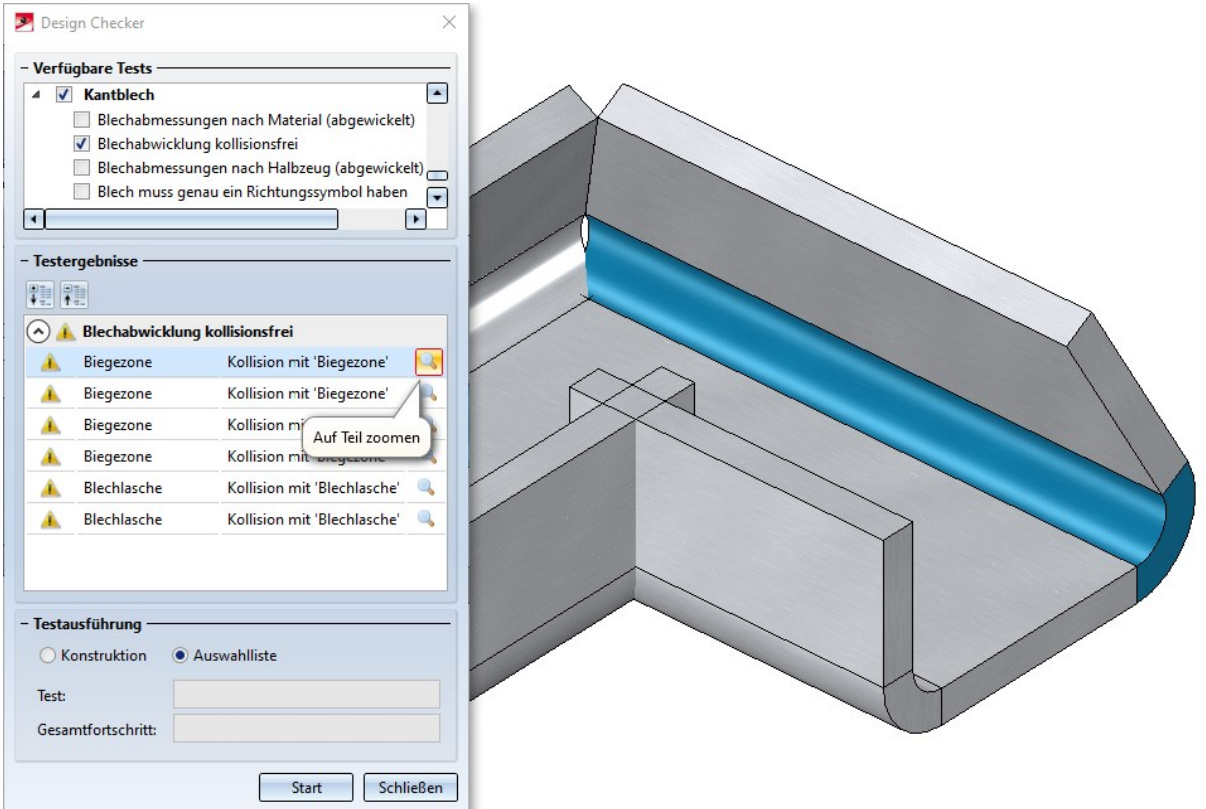

Teilestatistik

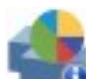

Mit der neuen Funktion Teilestatistik lassen sich Teile und Baugruppen finden, die einen besonders negativen Einfluss auf die Performance der aktuellen Konstruktion haben. Dies sind beispielsweise Teile mit vielen Freiformpunkten oder Flächenteile. Dadurch ist es einfacher möglich, die entsprechenden Teile/Baugruppen für ein beschleunigtes Arbeiten zu optimieren. Sie finden die Funktion im Ribbon Information unter 3D-Sonstiges.

Nach dem Aufruf der Funktion wird das abgebildete Dialogfenster angezeigt:

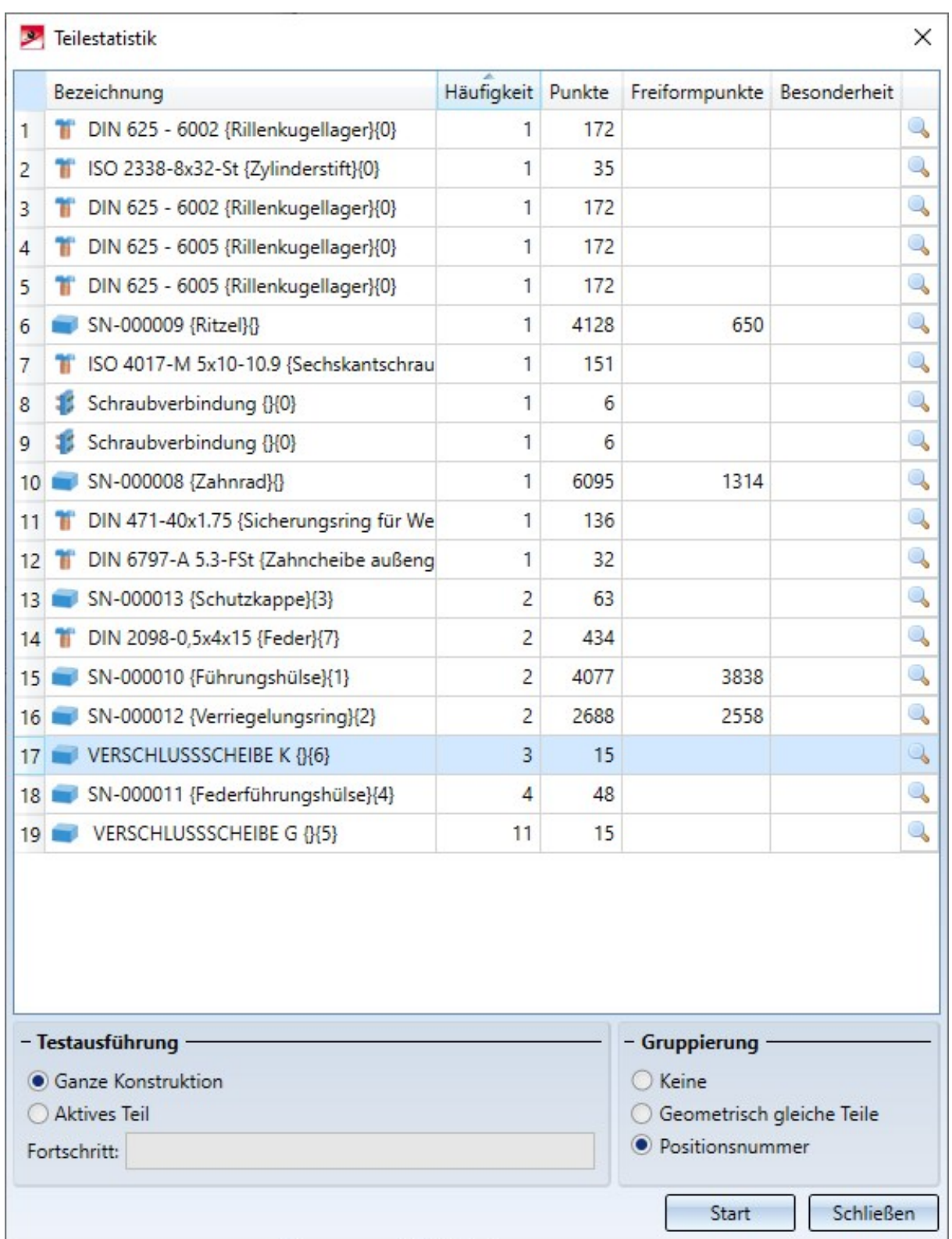

# Testausführung

Mit den Optionen unter Testausführung legen Sie fest,

- <sup>n</sup> ob die ganze Konstruktion oder nur das aktive Teil geprüft werden soll und
- <sup>n</sup> ob gleiche geometrische Teile gruppiert werden sollen oder nicht. Die Gruppierung gleicher Teile kann insbesondere in komplexen Konstruktionen für mehr Übersicht sorgen.

#### Ausgabespalten

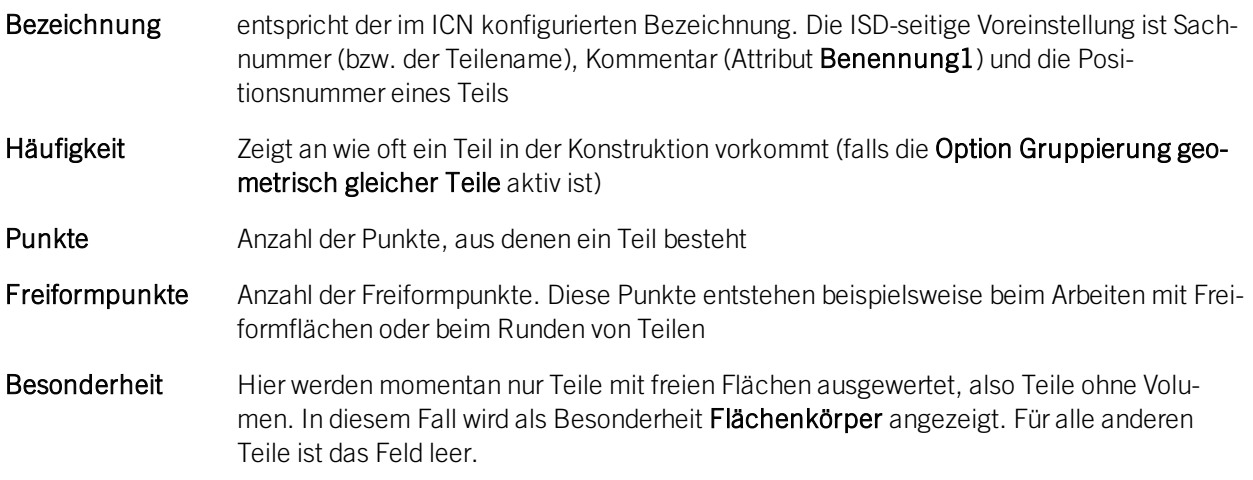

Die Spalten können durch einen Klick auf die Spaltenüberschrift auf- und absteigend sortiert werden. Voreingestellt ist die Sortierung nach Punkten.

Mit einem Klick auf Start wird die Teilestatistik ermittelt. Hinter jedem Teil im Ausgabebereich wird ein Lupen-

symbol angezeigt. Mit einem Klick auf dieses Symbol wird das entsprechende Teil in der Konstruktion aktiviert, vergrößert und farbig hervorgehoben (Sonderfarbe Markierung 3). Wird ein weiteres Teil mit dem Lupensymbol ausgewählt, dann wird dieses Teil der aktuellen Teileliste hinzugefügt.

Während das Dialogfenster geöffnet ist, lassen sich alle HiCAD-Funktionen aufrufen, d. h. Sie können die aktuelle Teileliste bearbeiten, beispielsweise Flächenteile optimieren oder approximieren etc.

# Zeichnungsableitung

#### **Anordnung von Ansichten**

Die Anordnung von Ansichten in Fertigungszeichnung ist verbessert worden. Ansichten werden jetzt übersichtlicher auf dem Zeichnungsblatt verteilt und die automatische Wahl der Blattgröße bzw. des Ansichtsmaßstabes wurde so verbessert, dass das Blatt möglichst gut gefüllt ist.

#### Ein Beispiel:

In der abgebildeten Konstruktion ist die Fertigungszeichnung für die markierte Baugruppe erstellt worden - einmal mit HiCAD 2020 und einmal mit HiCAD 2021.

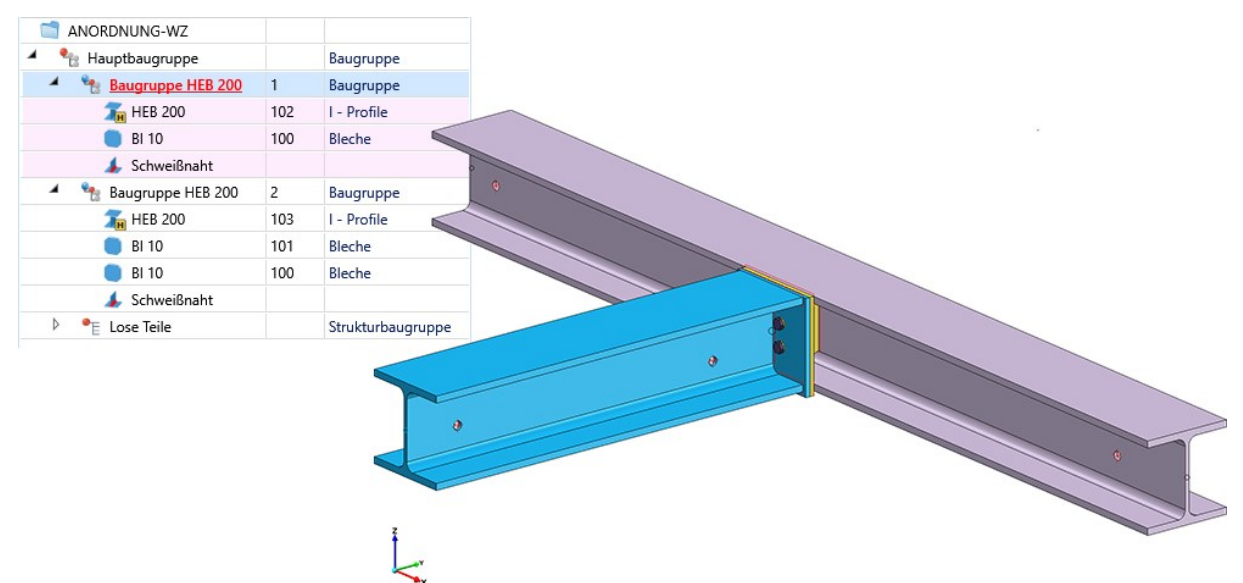

# Fertigungszeichnung in HiCAD 2020

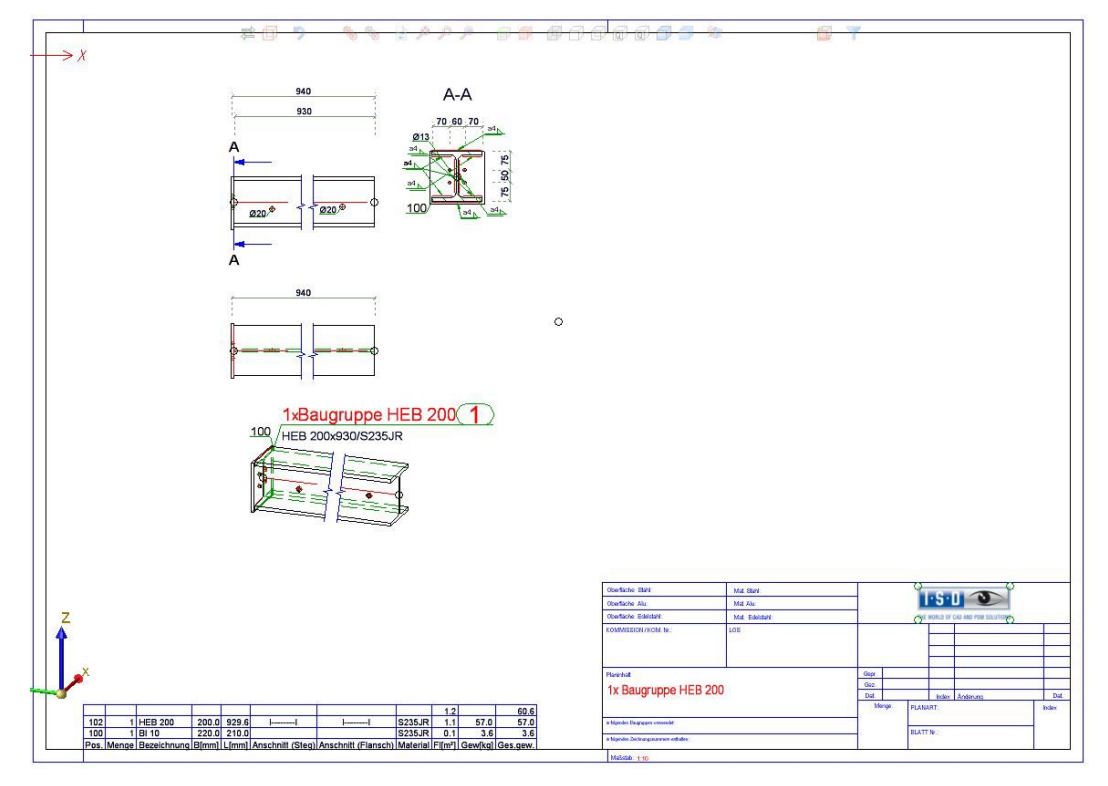

# Fertigungszeichnung in HiCAD 2021

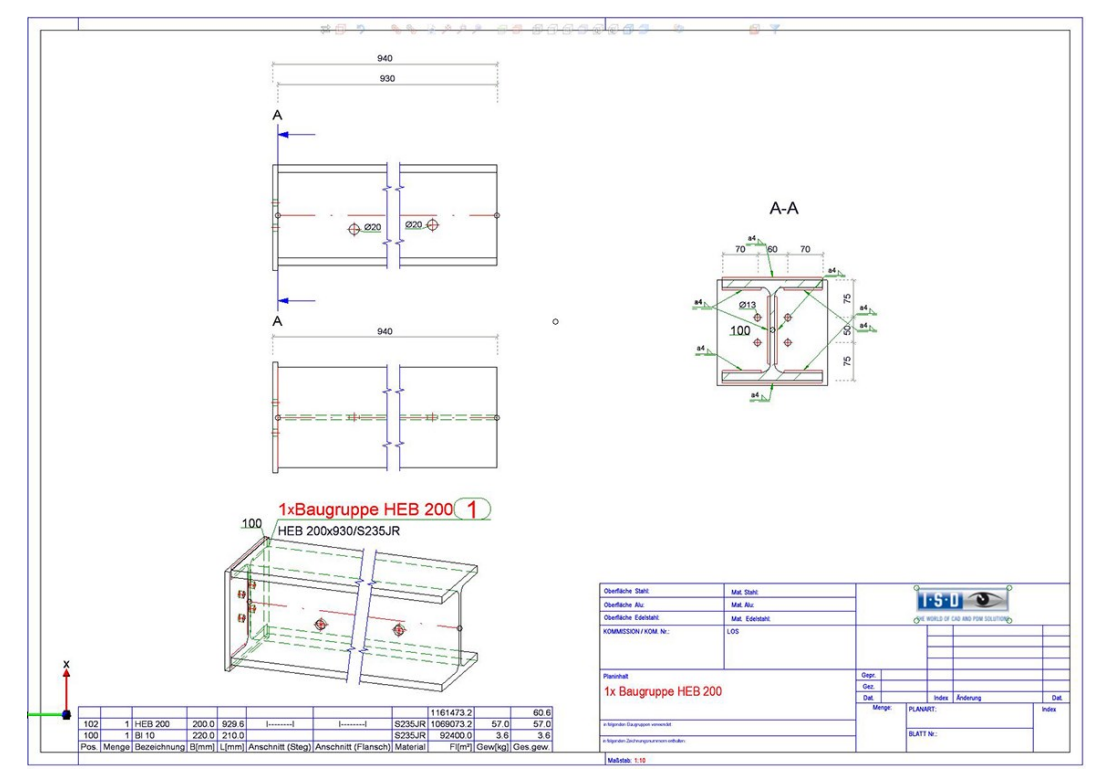

# **Geländer**

Die Konfiguration RAILINGSEGMENT für Geländer bei der Zeichnungsableitung ist geändert worden. Ansichten werden hier jetzt nicht automatisch verkürzt dargestellt. Dazu sind im Konfigurationsmanagement unter

#### Automatische Zeichnungsableitung > Fertigungszeichnung > Verwendungszweckabhängig > RAILINGSEGMENT > Ansichten > Ansichtsverkürzung

die Checkboxen deaktiviert worden.

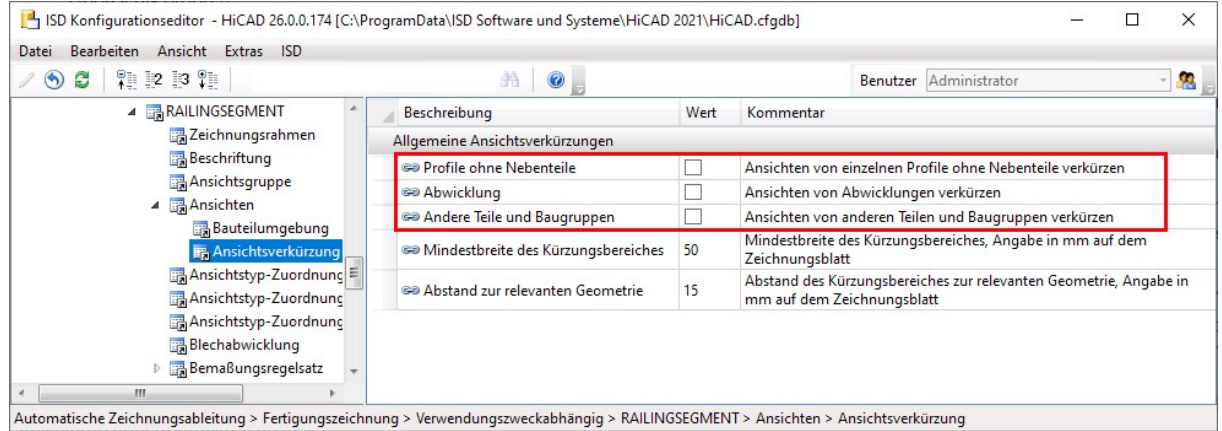

# **2D**

# Service Pack 1 2021 (V. 2601)

# Attribute in Beschriftungen (Hinweisen) und Textblocken

# **Verbesserte Attributauswahl**

Jedes Attribut ist jetzt durch ein Symbol gekennzeichnet, das die Attributgruppe symbolisiert. Wenn Sie mit dem Cursor auf eines der Attribute zeigen, wird als Tooltipp angezeigt, zu welcher Attributgruppe das Attribut gehört.

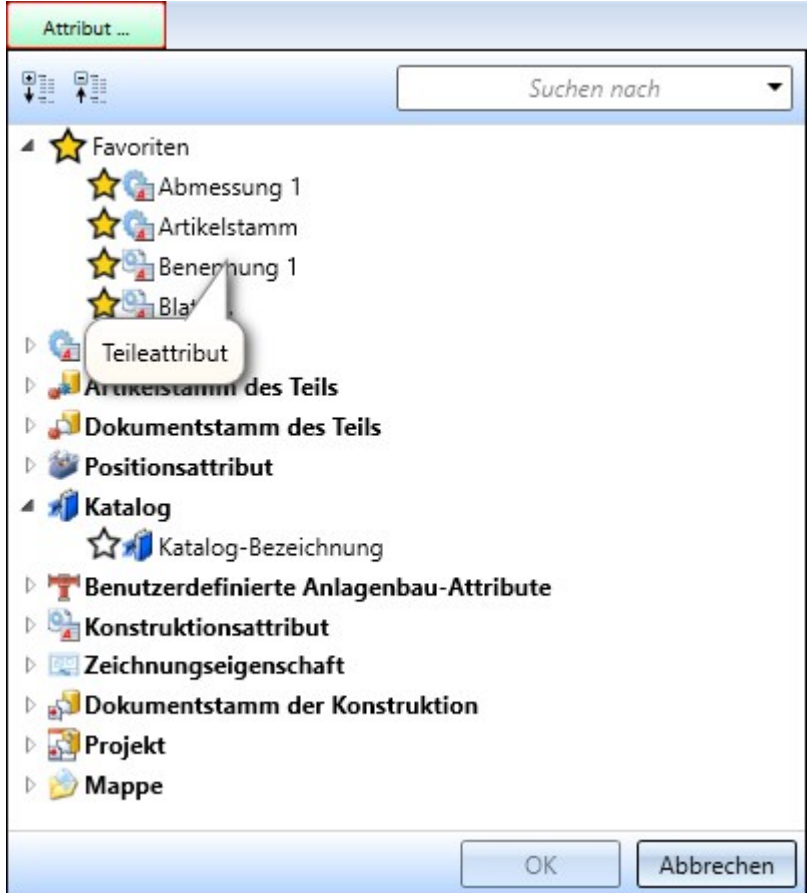

### **Favoriten**

Sind in Beschriftungseditor Attribute als Favoriten gekennzeichnet, dann wird jetzt bei einem Klick auf die Schaltfläche Attribute die Favoritenliste automatisch aufgeklappt.

### **Erweiterte Attributauswahl**

In 2D-Beschriftungsfahnen und Textblocken lassen sich ab SP1 weitere Attribute verwenden:

- <sup>n</sup> Zeichnungsinformationen, z.B. Name und Nummer des Zeichnungsblattes auf dem der Text bzw. die Beschriftung liegt und
- <sup>n</sup> HELiOS Positionsattribute des Teils,
- Attribute aus dem HELiOS Dokumentstamm des Teils,
- <sup>n</sup> Attribute der HELiOS Mappe, zu der die Konstruktion gehört

# Hinweis:

Ein abweichender Ansichtsmaßstab existiert nur, wenn der Ansichtsmaßstab und Hauptmaßstab unterschiedlich sind und das 2D-Teil in der 2D-Teilestruktur unterhalb der Ansicht liegt. Der Blattmaßstab existiert nur, wenn alle Ansichten auf dem Blatt denselben Maßstab haben. Nicht relevant sind Schnitt-/Detailansichten, Ansichten von Blechabwicklungen sowie Axonometrien in Werkstattzeichnungen. Der Blattname existiert nur, wenn dem Blatt ein Name zugeordnet wurde.

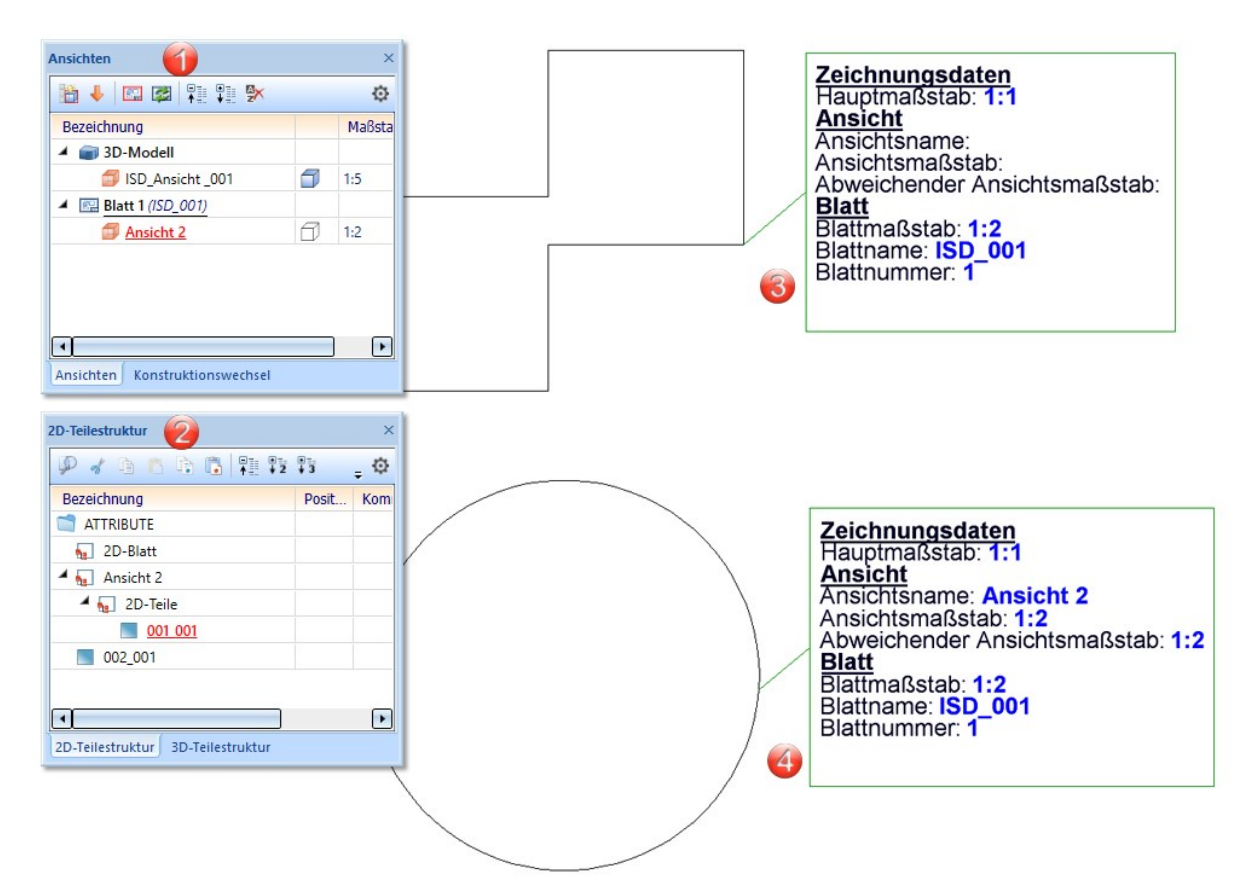

(1) Blattansicht aktiv

(2) 2D-Teilestruktur im ICN

(3) Teil 002\_001 liegt auf der selben Ebene wie die "Ansicht 2", deshalb werden keine Informationen zur Ansicht angezeigt. (4) Teil 001\_001 liegt unterhalb der "Ansicht 2", deshalb werden die Blatt und Ansichtsinformationen angezeigt.

#### **HELiOS-Attribute in Beschriftungen**

Enthält eine Konstruktion Beschriftungen oder Textblocke mit HELiOS-Attributen, dann werden diese ab SP1 beim Laden der Konstruktion automatisch aktualisiert. Dieses Verhalten lässt sich im Konfigurationsmanagement abschalten. Dazu steht unter Systemeinstellungen > HELiOS die Checkbox Beschriftungsfahnen mit HELiOS-Attributen aktualisieren zur Verfügung.

Konstruktionsmaßstäbe verwalten

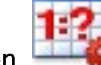

Die Funktion Konstruktionsmaßstäbe verwalten lässt sich auch direkt innerhalb bestimmter Maß-

stabsfunktionen z.B. 2D Teilemaßstab <sup>1</sup>: ? aufrufen. Dazu klicken Sie innerhalb der entsprechenden Funktion mit der rechten Maustaste in das Maßstabsfeld und wählen im Kontextmenü die Funktion Maßstab hinzufügen.

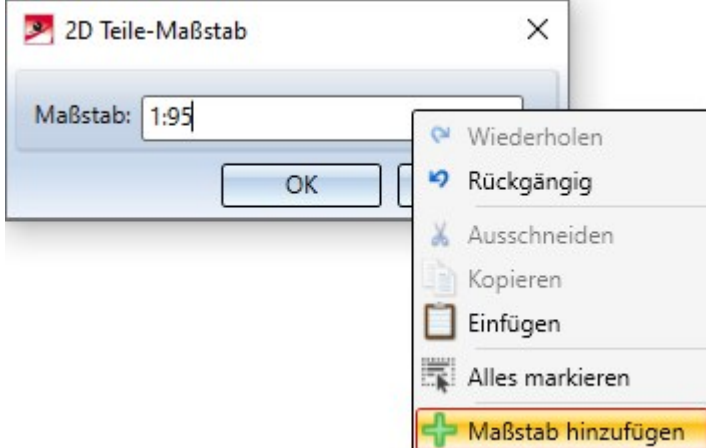

Auf diese Weise lassen sich für die aktuelle Konstruktion weitere individuelle Maßstäbe definieren ohne die aktuelle Funktion verlassen zu müssen.

# Datum im Schriftfeld

Bei der Ausgabe des Druckdatums über die Variable @PLOD@ wird das im Konfigurationsmanagement unter Systemeinstellungen > Einheiten eingestellte Datumsformat berücksichtigt.

Das gewählte Datumsformat wird auch von der Stringfunktion DAT\$ berücksichtigt. Diese Funktion wird beim Ausfüllen des Schriftfeldes mit der Funktion Schriftfeld ausfüllen (ohne DB) verwendet (unter Konstruktion > Extras >Tools) oder in Makros.

### 2D-Wiederholteile automatisch auflösen

Zusammenhängende 2D-Wiederholteile können schon seit einiger Zeit nicht mehr neu erzeugt werden.

Beim Laden von SZA, FGA und FIG werden ab HiCAD 2021 SP1 alte zusammenhängende 2D-Wiederholteile automatisch aufgelöst.

Dadurch entfällt die Funktion 2D-Wiederholung auflösen (Konstruktion > Bereich: Sonstiges > Extras > Tools).

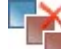

# Import von HASCO- und STRACK-Normteilen

Die Funktionen zum Einfügen von HASCO- und STRACK-Normteilen sind aus der HiCAD Benutzeroberfläche entfernt worden. Das Einfügen dieser Normteile ist nur noch über die entsprechenden Makros im HiCAD Unterverzeichnis MAKRO2D möglich:

- 2d3dteil\_einfueg1hasco.mac
- 2d3dteil\_einfueg1strack.mac

Ab HiCAD 2022 wird auch der Import über die Makros und über die API nicht mehr möglich sein!

# Major Release 2021 (V. 2600)

# Maßeinheit der Konstruktion

HiCAD 2100 unterstützt nur Konstruktionen mit der Maßeinheit mm. Die bisherige Funktion Maßeinheit steht nicht mehr zur Verfügung. Dies gilt auch für den Parameter Maßeinheit im Konfigurationsmanagement unter Systemeinstellungen > Verschiedenes. Die Maßeinheit wird beim Speichern einer Konstruktion oder eines 2D-Teils in der entsprechenden SZA- bzw. FGA-Datei gespeichert. Beim Versuch Konstruktionen mit einer anderen Maßeinheit zu öffnen oder Teile mit einer von mm verschiedenen Maßeinheit einzufügen, erfolgt eine Fehlermeldung.

# Maßstäbe

Der Maßstab kann in den entsprechenden HiCAD Funktionsdialogen aus einer Auswahlbox gewählt werden. Welche Maßstäbe in den Auswahlboxen zur Verfügung stehen, wurde bisher in den Dateien SZENE-MASSSTAB.TXT im HiCAD Unterverzeichnis MAKRO2D festgelegt. Ab HiCAD 2021 lassen sich für neue Konstruktionen Maßstabslisten im ISD Konfigurationsmanagement unter Systemeinstellungen > Maßstäbe bearbeiten und definieren. Darüber hinaus lässt sich dort festlegen, welche Maßstabsliste defaultmäßig für neue Konstruktionen verwendet werden soll.

# Winkeleinheit Neugrad/GON entfernt

Die Winkeleinheit Neugrad/Gon ist eine Hilfsmaßeinheit zur Angabe der Winkelweite ebener Winkel, die sich nur im Vermessungswesen etablieren konnte. Deshalb wurde sie in HiCAD 2021 entfernt.

# Service Pack 1 2021 (V. 2601)

# Automatische Schnelldarstellung

Die bisherigen Benutzerführungstexte im Kontextmenü der Konstruktion unter Eigenschaften > Automatische Schnelldarstellung sowie in der Ribbonleiste Konstruktion unter Eigenschaften sind geändert worden, um den Aspekt der Automatik deutlicher hervorzuheben.

Die Funktion Automatik einschalten schaltet die Schnelldarstellungs-Automatik ein. Diese Automatik versetzt dann – jeweils zum gegebenen Zeitpunkt – eine oder mehrere Ansichten in Schnelldarstellung, um Hidden-Lineund Glasmodell-Berechnungen einzusparen.

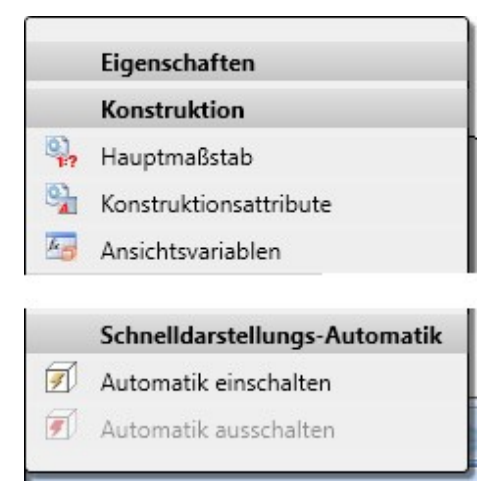

Die Änderung der Benutzerführungstexte betrifft auch die Einstellungen im Konfigurationsmanagement.

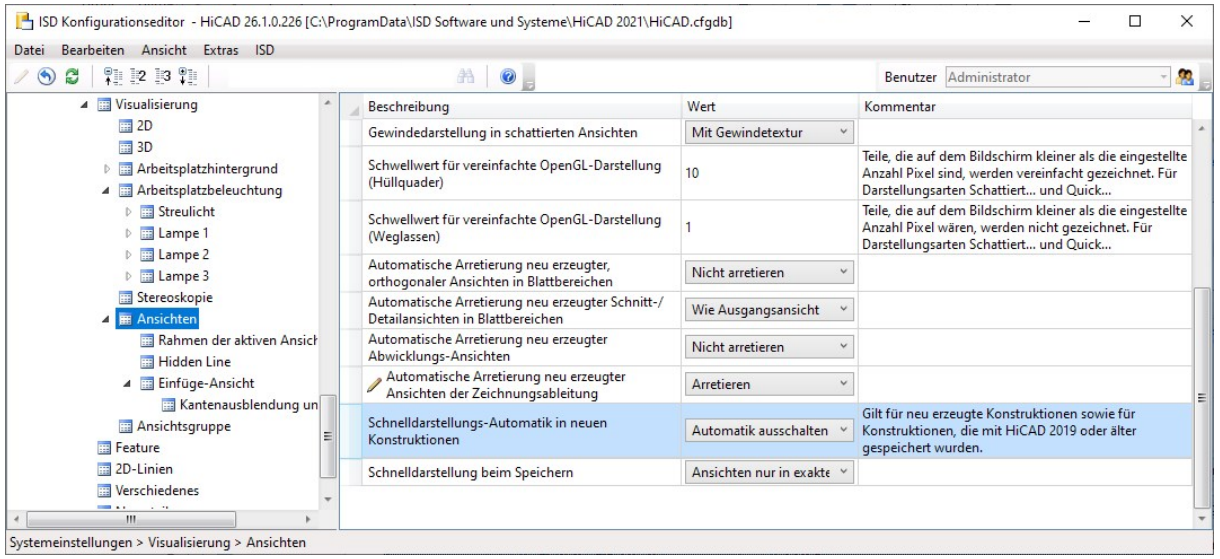

# Normteile / Normbearbeitungen

# **Verschraubungen - benutzerspezifische Gewinde**

Beim Einbau von Verschraubungen lassen sich ab SP1 - in Abhängigkeit von der gewählten Schraubenart - auch benutzerspezifische Gewinde aus dem Katalog Werksnormen > Anwender Bearbeitung > Anwender Gewinde auswählen.

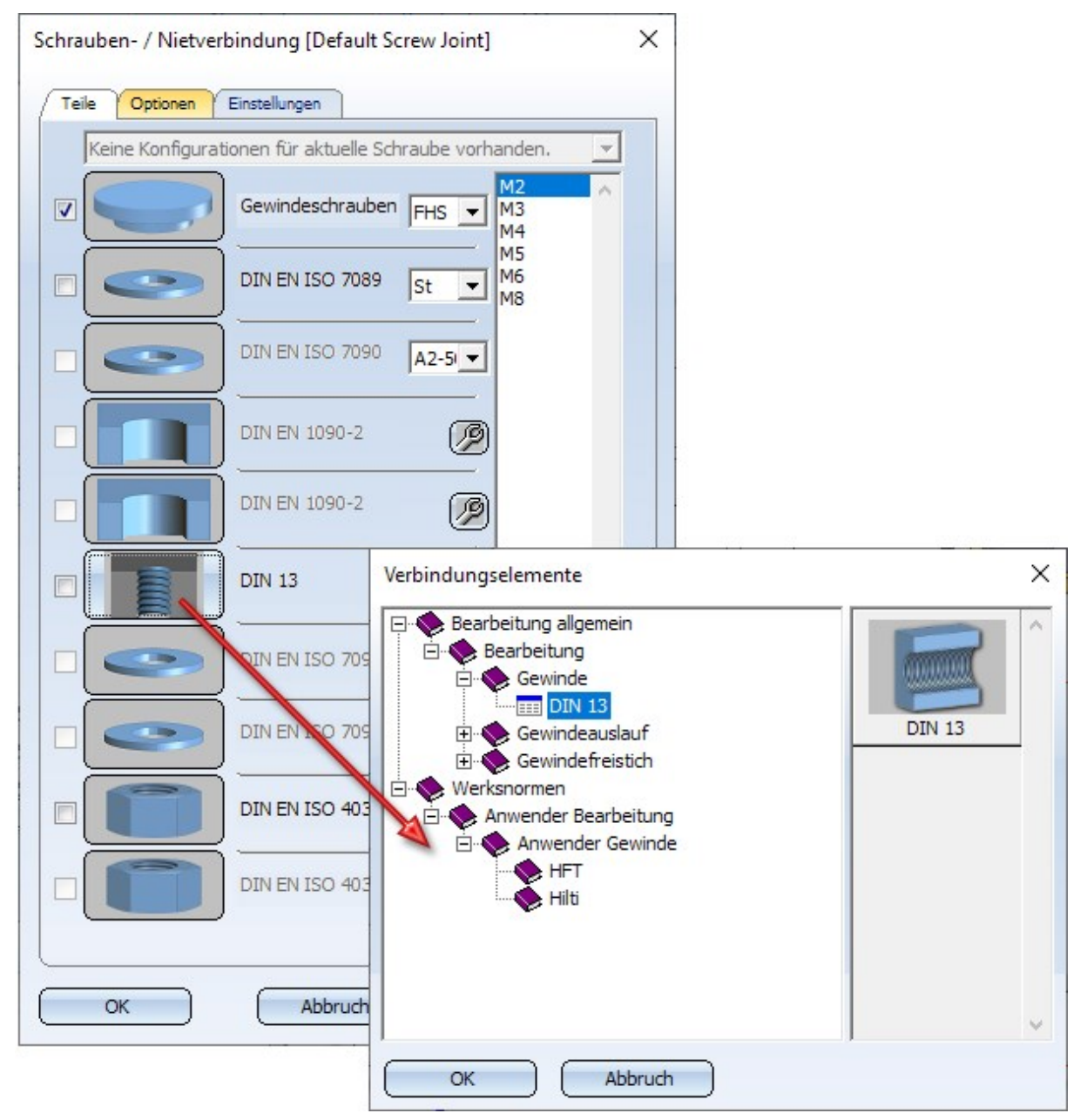

# **Gelenklager**

Die mit HiCAD 2021 begonnene Überarbeitung der Lagerdarstellung ist in SP1 mit der Überarbeitung der Gelenklager und Gelenkköpfe fortgesetzt worden. Die neuen Gelenklager/-köpfe ermöglichen die Auswahl aller Kanten und Flächen und präsentieren sich in jeder Hinsicht als ein Teil. Dies gilt beispielsweise für das Highlighting und die Teileauswahl.

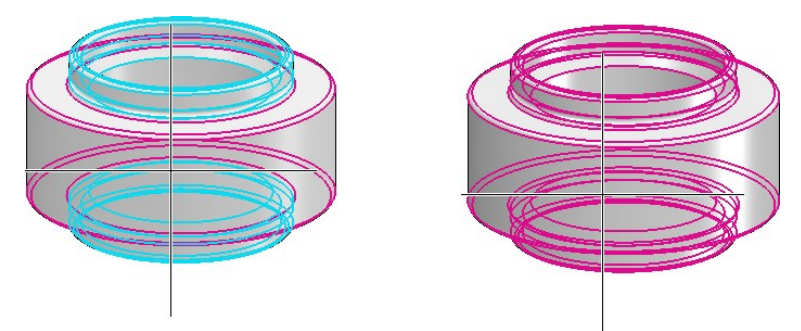

Links: Highlighting in HiCAD 2020, Rechts: in HiCAD 2021 SP1

Die neue Darstellung betrifft jedoch nur Gelenklager, die ab HiCAD 2021 SP1 in die Konstruktion eingebaut werden. Beim Laden von Konstruktionen mit Gelenklagern aus einer Version vor HiCAD 2021 SP1 wird die "alte" Darstellung verwendet.

# Teile anlegen und bearbeiten

# **Neues Teil aus 3D-Skizze**

Mit der neuen Funktion

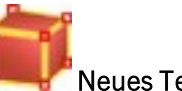

# Neues Teil aus 3D-Skizze

leiten Sie aus einer 3D-Skizze einen Volumenkörper (Solid) ab. Dieser besteht aus ebenen Flächen und die Körperkanten sind die Linien der Skizze.

Die 3D-Skizze muss die folgenden Bedingungen erfüllen:

- <sup>n</sup> Die Skizze darf nur gerade Linien enthalten. Dabei muss es sich um echte Linienhandeln. Beispielsweise sind gerade Nurbs-Kurven und Hilfsgeometrie nicht zulässig.
- Die Linien der Skizze dürfen sich nicht schneiden oder aufeinander liegen.
- <sup>n</sup> Die Skizze muss einen sinnvollen Volumenkörper ergeben.
- <sup>n</sup> An jedem Linienende müssen mindestens drei Linien zusammenlaufen. Eventuell vorhandene Hilfsgeometrie wird hier nicht berücksichtigt. Enden mit einer oder zwei Linien werden als Fehler gewertet und in der Grafik angezeigt. So lassen sich auch kleine Lücken in der Skizze schnell finden.

Nach dem Aufruf der Funktion wird das Dialogfenster Teil aus 3D-Skizze angezeigt und HiCAD fordert Sie auf, eine Linie der 3D-Skizze auszuwählen.

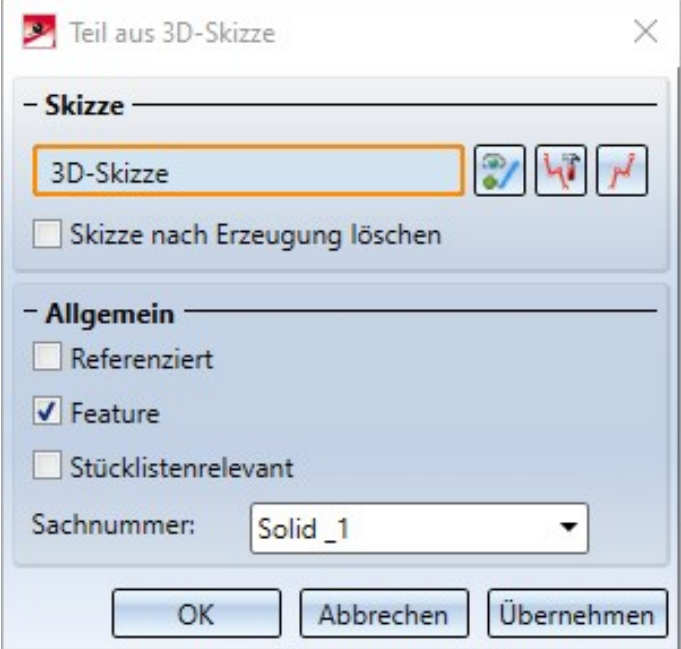

Ist die Erzeugung eines Volumenkörpers auf Basis der gewählten 3D-Skizze möglich, dann wird in der Konstruktion automatisch eine Vorschau des Teils angezeigt. Mit einem Klick auf die Schaltfläche Übernehmen (bzw. auf OK oder durch Drücken der mittleren Maustaste) wird das Teil erzeugt.

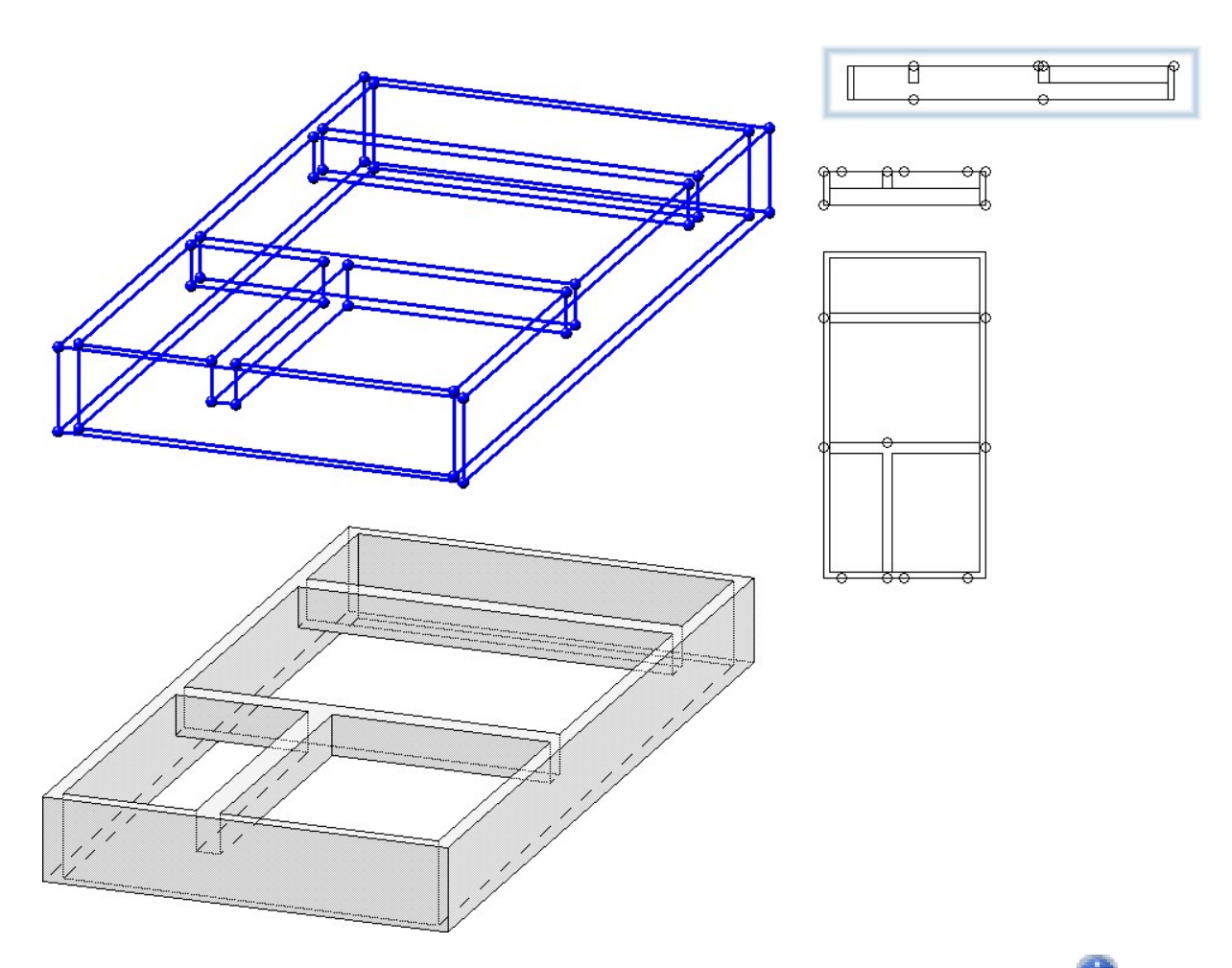

Kann die Erzeugung des 3D-Teils nicht durchgeführt werden, dann wird am OK-Button das Symbol 4D angezeigt. Erfüllt die gewählte Skizze nicht die Voraussetzungen, dann erscheint neben dem Feld für die Skizzenauswahl das Symbol . Wenn Sie mit dem Cursor auf eines der Symbole zeigen, erhalten Sie weitere Informationen. Die entsprechenden Linien und Flächen werden in der Konstruktion visualisiert und rot hervorgehoben. Sie können dann die Skizze korrigieren oder die Funktion abbrechen.

**Teil teilen**

Die Funktion Teilen ist komplett überarbeitet worden.

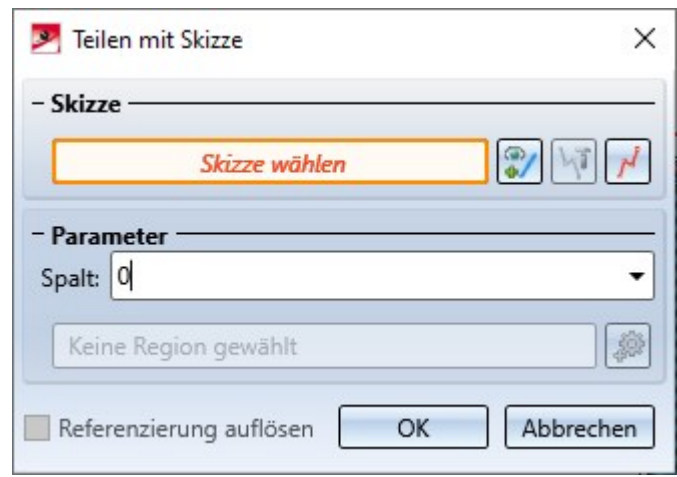

Mit dieser Funktion teilen Sie ein Teil auf Basis einer ebenen Skizze. Jede Linie der Skizze ist eine Schnittlinie, die das Teil in zwei Schnittregionen aufteilt. Dabei werden zusammenhängende Linien wie eine Linie behandelt. Das heißt beispielsweise, auch eine aus drei zusammenhängenden Linien bestehende Skizze teilt ein Teil in zwei Schnittregionen auf. Jede Schnittregion kann aus mehreren Teilstücken bestehen, wobei die Anzahl der Teilstücke durch die tatsächliche Anzahl der Linien bestimmt wird.

Die Abbildung zeigt einen Quader mit drei verschiedenen Skizzen und die entstehende Teilung. In allen Fällen entstehen zwei Teile. Bei (1) und (3) besteht das führende Teil aus zwei Teilstücken, im Fall (2) aus einem Teilstück.

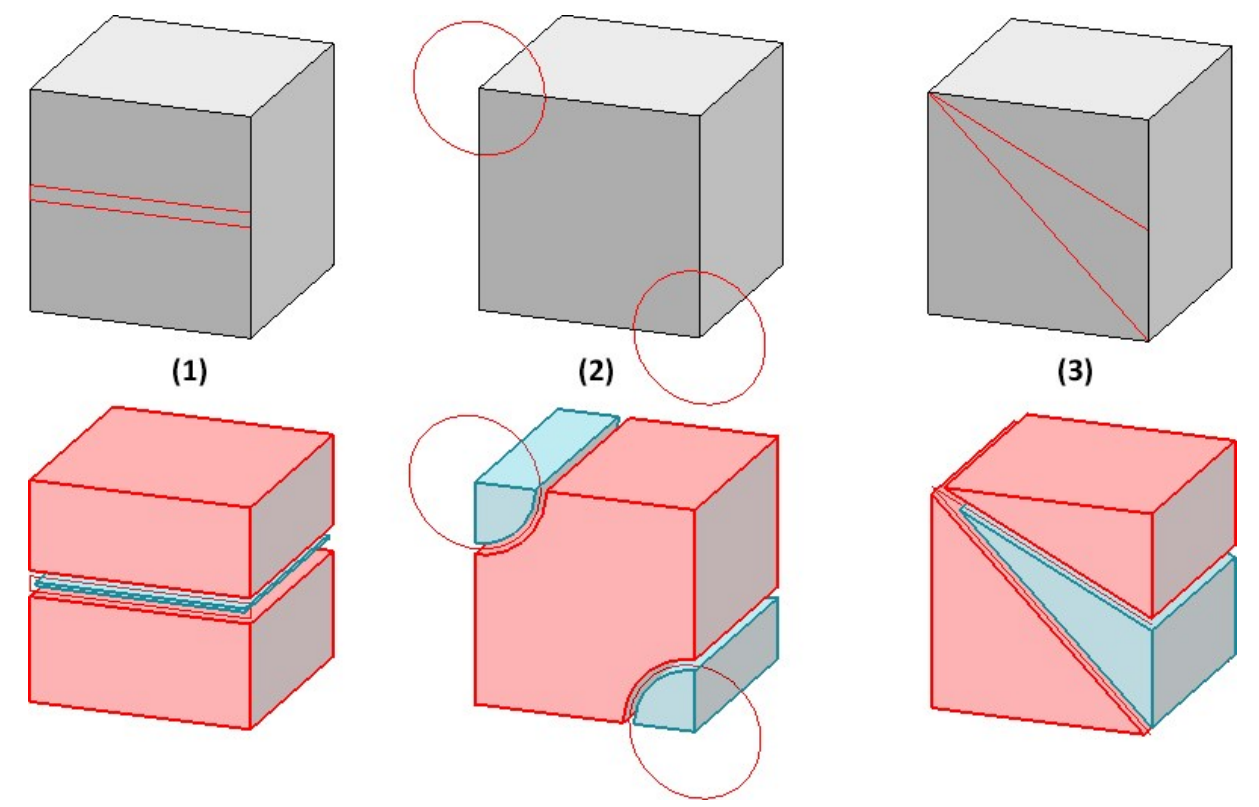

Dem führenden Bauteil (beim Ausführen der Funktion rot markiert) wird das Hauptfeature Teilen mit Skizze zugeordnet. Über diese Feature lässt sich die Skizze nachträglich bearbeiten und der Spalt ändern. Allen anderen entstandenen Teilen wird das Feature aus Teilung zugeordnet.

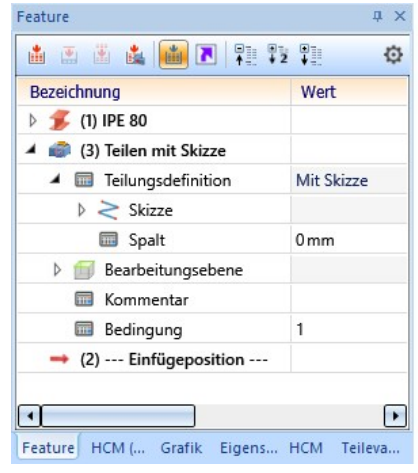

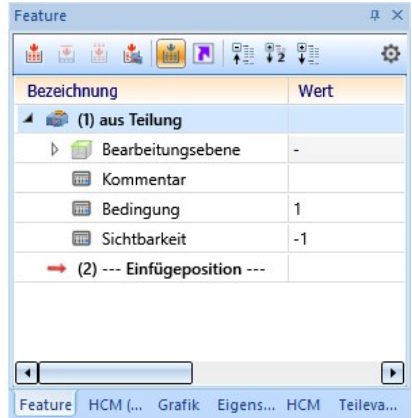

**Teilen entlang Richtung**

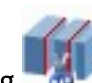

Die Funktionen Teilen entlang Richtung und Teilen entlang Richtung 15 du (Stahlbau > Verlängern >

Teilen) sind überarbeitet worden.

- <sup>n</sup> Die Darstellung der Schnittebenen in der Vorschau entfällt. Es werden nur noch die Teilungsrichtung und die Teilungspunkte visualisiert.
- <sup>n</sup> Die Teilung kann nun auch durch die Auswahl von Punkten erfolgen.

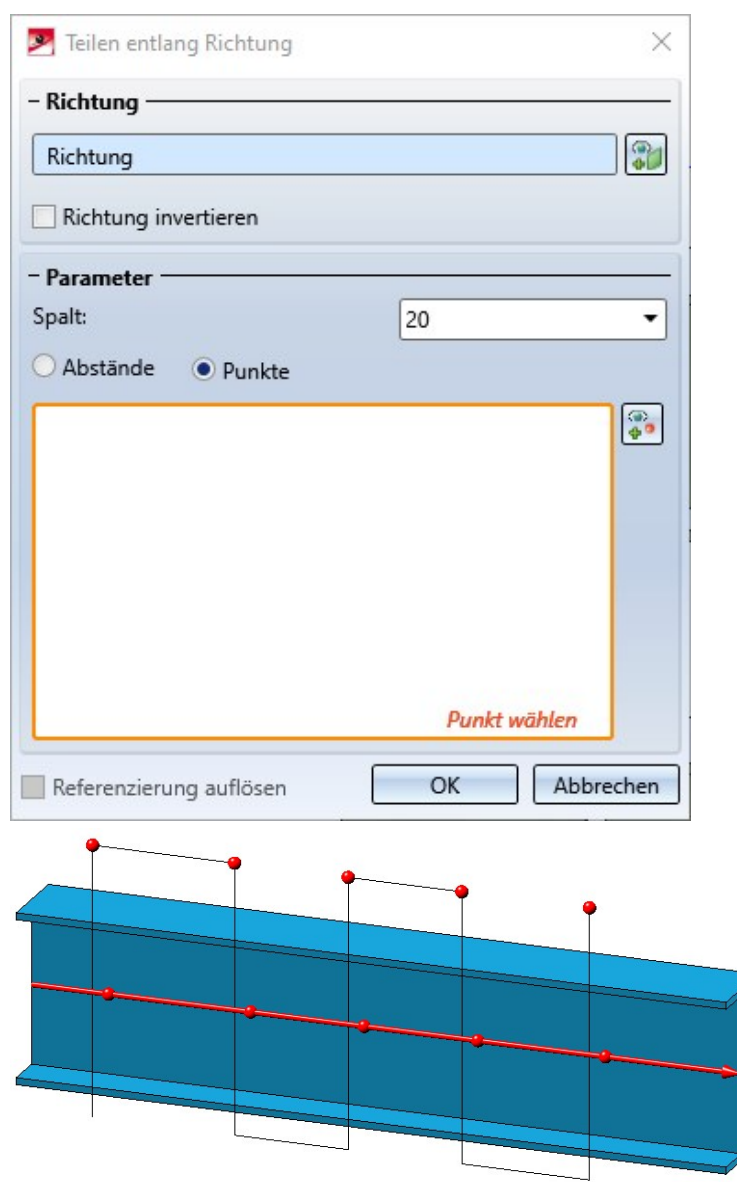

<sup>n</sup> Ist das aktive 3D-Teil ein Profil, dann wird beim Aufruf der Funktion über das Kontextmenü für 3D-Teile automatisch die Profilachse als Teilungsachse vorgeschlagen. Die Teilungsrichtung hängt dabei von der Cursorstellung beim Aufruf der Funktion ab.

3D

**Neuer Rundungsdialog**

Der Dialog der Funktion Runden ist einem Redesign unterzogen worden - mit erweiterten Auswahlmöglichkeiten der Rundungselemente, verbesserter Vorschau und Änderung der Parameter, erweiterter Werteingabe u. v. m.

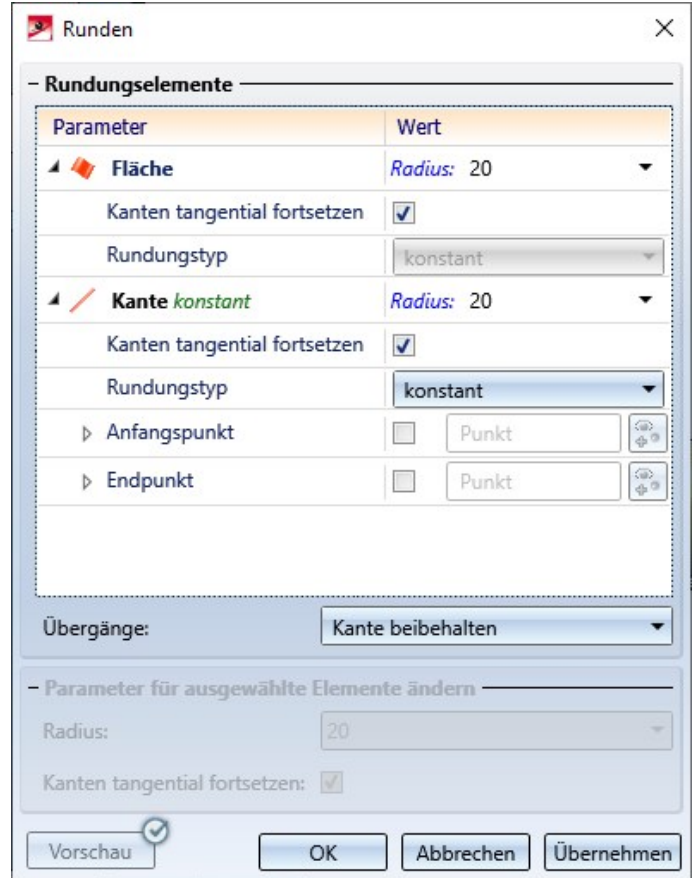

Die Erweiterungen:

<sup>n</sup> Neben der Auswahl einzelner Kanten und Flächen lassen sich nun auch über ein Kontextmenü weitere Rundungselemente auswählen:

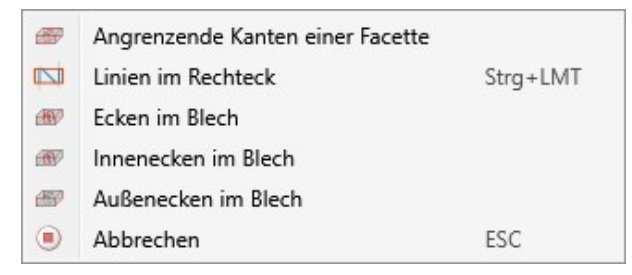

- <sup>n</sup> Bei Kanten wird die Kantenrichtung visualisiert. Diese hängt von der Cursorstellung bei der Auswahl der Kante ab.
- <sup>n</sup> Zwischenpunkte beim variablen Runden können wahlweise in Prozent der Länge der zu rundenden Kante angegeben werden oder als Punktoption. Punkte, die über eine Punktoption bestimmt werden, müssen nicht auf dem Kantenzug liegen. Sie werden automatisch projiziert.
- <sup>n</sup> Es lassen sich auch Teilstücke von Kanten runden. Die Angabe des Anfangs- und Endpunktes eines Teilstücks kann - wie die Zwischenpunkte beim variablen Runden - in Prozent oder als Punktoption erfolgen. Dies gilt aber nur für das konstante Runden.
- <sup>n</sup> In allen Eingabefeldern lassen sich Variablen und Formeln verwenden.
- <sup>n</sup> Die Vorschau wurde verbessert und lässt sich jetzt wahlweise automatisch oder per Klick aktualisieren.
- <sup>n</sup> Bei der Parameteränderung bereits ausgewählter Rundungselemente ist die Mehrfachselektion möglich.
- Im Modus Elementfang steht die Funktion Runden nun auch im Kontextmenü zur Verfügung.
- Die Funktion 3D Ecken-Nachbehandlung steht ab HiCAD 2021 SP1 nicht mehr zur Verfügung.

#### **Isolierte Punkte - Punktnummer**

Bisher wurde bei der Vergabe einer Punktnummer an einen isolierten Punkt ein Feature Punktnummer vergeben in das Feature-Protokoll des entsprechenden Teils eingetragen - auf der gleichen Ebene wie das Feature Isolierter Punkt. Dieses Verhalten hat sich mit SP1 geändert. Beim Anlegen eines isolierten Punktes wird jetzt immer der Feature-Parameter Punktnummer in das Feature Isolierter Punkt eingetragen. Wird eine Punktnummer zugeordnet, dann wird der Parameterwert entsprechend angepasst. Durch dieses neue Verhalten wird jetzt auch das Löschen von Punktnummern bei der Feature-Neuberechnung berücksichtigt.

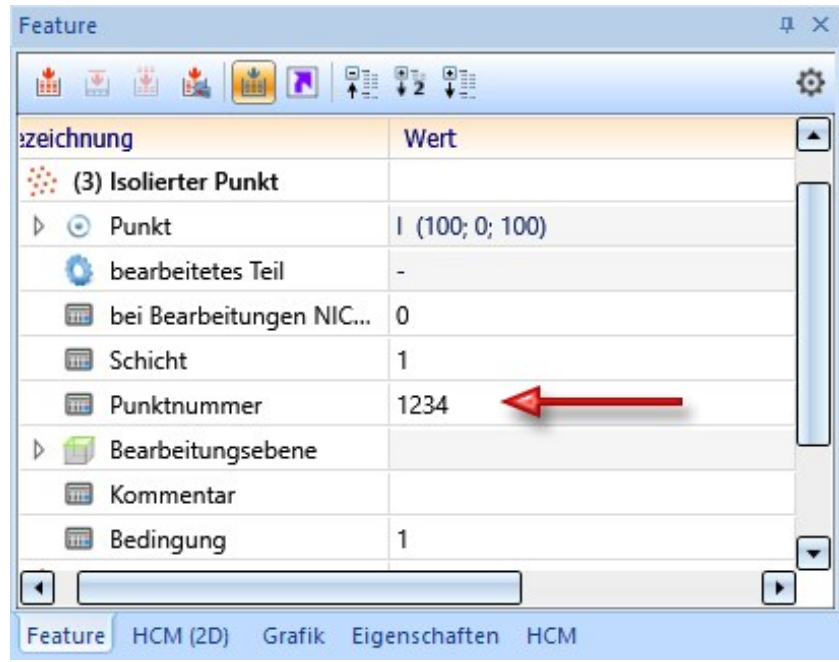

Weitere Informationen zu diesem Thema finden Sie in den News zur Feature-Technik.

In diesem Zusammenhang sind die Texte im Menü 3D-Standard > Tools > Punkt vereinheitlicht worden.

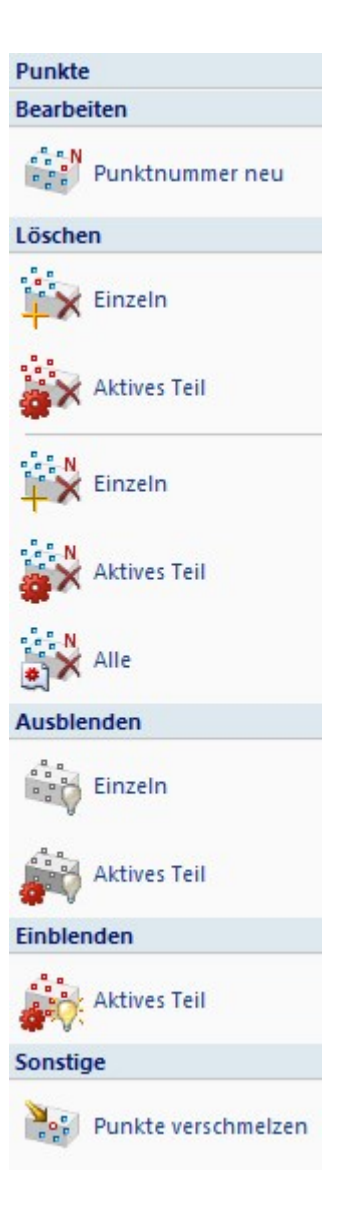

**Teileattribute - Löschen der Verwendungsart**

In den Teileattribute-Masken sind hellgelb hinterlegte Felder für manuelle Eingaben gesperrt. Dies gilt beispielsweise für die Verwendungsart. Hier haben Sie nur die Möglichkeit, eine Verwendungsart aus dem Katalog zu wählen. Ab HiCAD 2021 SP1 lässt sich jetzt bei verschiedenen dieser Felder der Inhalt mit einem Klick auf die

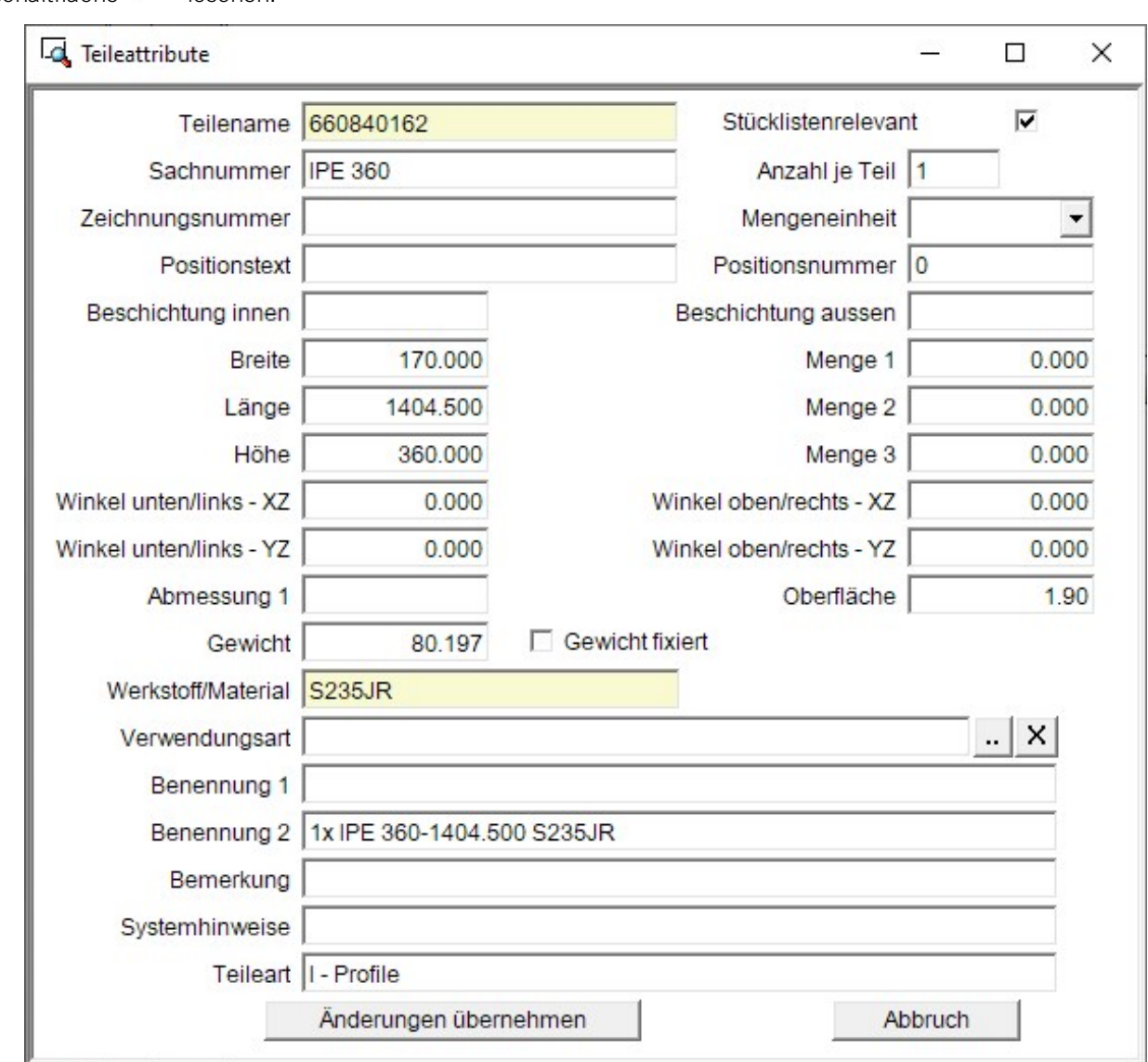

Schaltfläche **X** löschen.

# Skizzen

### **Zusammenfassung der Skizzierer**

Die Skizzierer für ebene Skizzen und 3D-Skizzen sind vereinheitlicht und zu einer Funktion zusammengefasst worden. Damit steht nun auch für ebene Skizzen ein Skizzierer mit moderner Optik und modernen Funktionen zur Verfügung. Der Skizzierer ist darüber hinaus deutlich erweitert worden, so dass viele Funktionen, die vorher separat aufrufbar waren, nun durch den neuen Skizzierer ersetzt werden.

Dies betrifft die folgenden Skizzenelemente:

- **n** Linien,
- Rechtecke und Parallelogramme,
- Kreise und Ellipsen sowie
- Kreis- und Ellipsenbögen

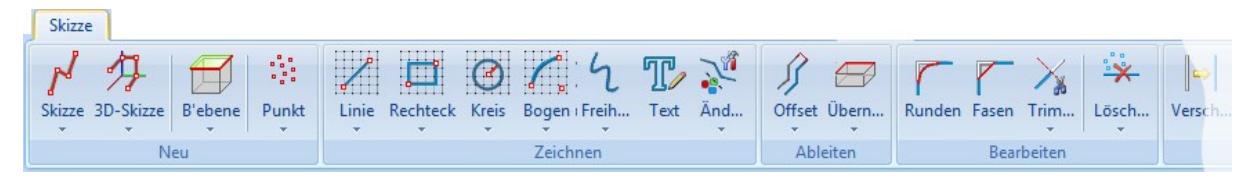

Geänderte Ribbon-Leiste

Der Skizzierer steht bei allen Zeichenfunktionen zur Verfügung, deren Funktionssymbol ein Raster als Hintergrund hat

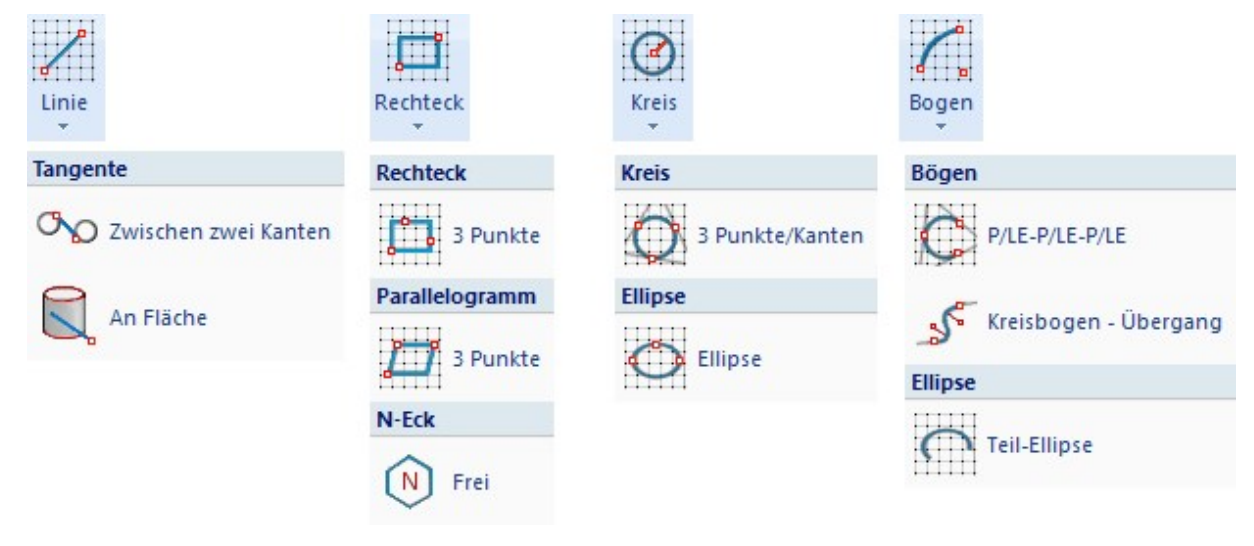

Geänderte Menüstruktur

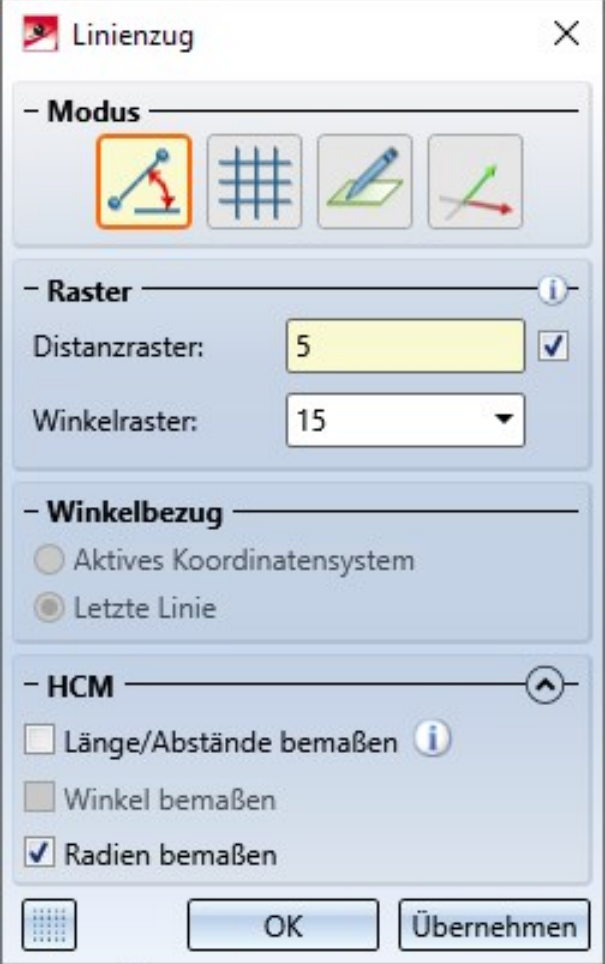

Dialogfenster des Skizzierers für Linienzüge

Besonders hervorzuheben sind folgende Vorteile:

- Alle Funktionen arbeiten mit Rastern wo es sinnvoll ist.
- <sup>n</sup> Es können individuelle Distanzraster verwendet werden.
- <sup>n</sup> Das Umschalten vom Zeichnen auf einem Raster zum freien Zeichnen kann direkt im Skizzierer erfolgen. Es muss keine zusätzliche Funktion mehr gestartet werden.
- <sup>n</sup> Bögen lassen sich jetzt direkt durch Auswahl des letzten Punktes an eine Linie anfügen.
- <sup>n</sup> Neue Linienzüge innerhalb einer Skizze können direkt gestartet werden, ohne die Funktion erneut aufrufen zu müssen.
- <sup>n</sup> HCM-Bedingungen lassen sich automatisch direkt beim Zeichen setzen. Dies kann im Dialogfenster für jedes Skizzenelement aktiviert / deaktiviert werden. Während des Zeichnens von Skizzenelementen lässt sich dieser Automatismus auch für einzelne Elemente abschalten, indem gleichzeitig die UMSCHALT-Taste gedrückt gehalten wird.

**Die Darstellung des Rasterbezugs beim Skizzieren**

Die Darstellung des Rasterbezugs beim Erstellen von ebenen Skizzen und 3D-Skizzen mit dem Skizzierer lässt sich im Konfigurationsmanagement einstellen unter Systemeinstellungen > Skizzen und dort im Bereich Darstellung des Rasterbezugs.

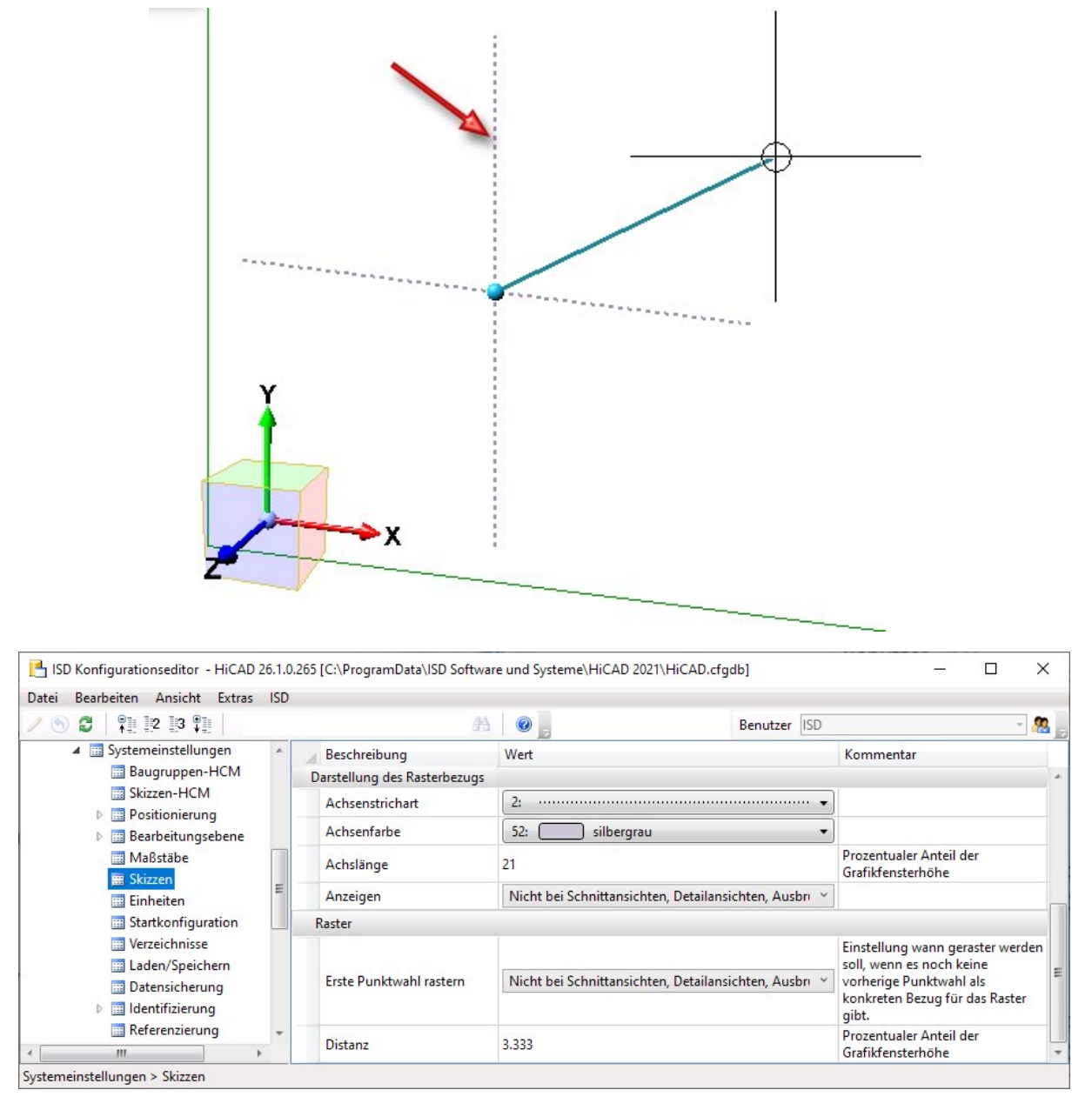

Die Abbildung zeigt die ISD-seitigen Defaulteinstellungen.

Einstellen lassen sich die Strichart und Farbe der Achsen sowie die Achsenlänge. Unter Anzeigen können Sie wählen, wann der Rasterbezug angezeigt werden soll:

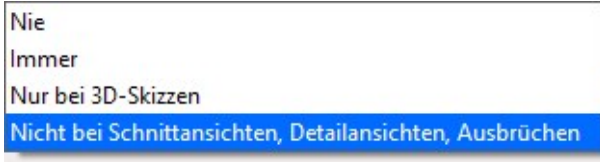

Ebenfalls einstellbar sind die Rasterung des ersten Punktes sowie die Feinheit des Distanzrasters. Die Voreinstellung für die Distanz gibt bei einem Neustart von HiCAD.

Für den ersten Punkt sind folgende Einstellungen möglich:

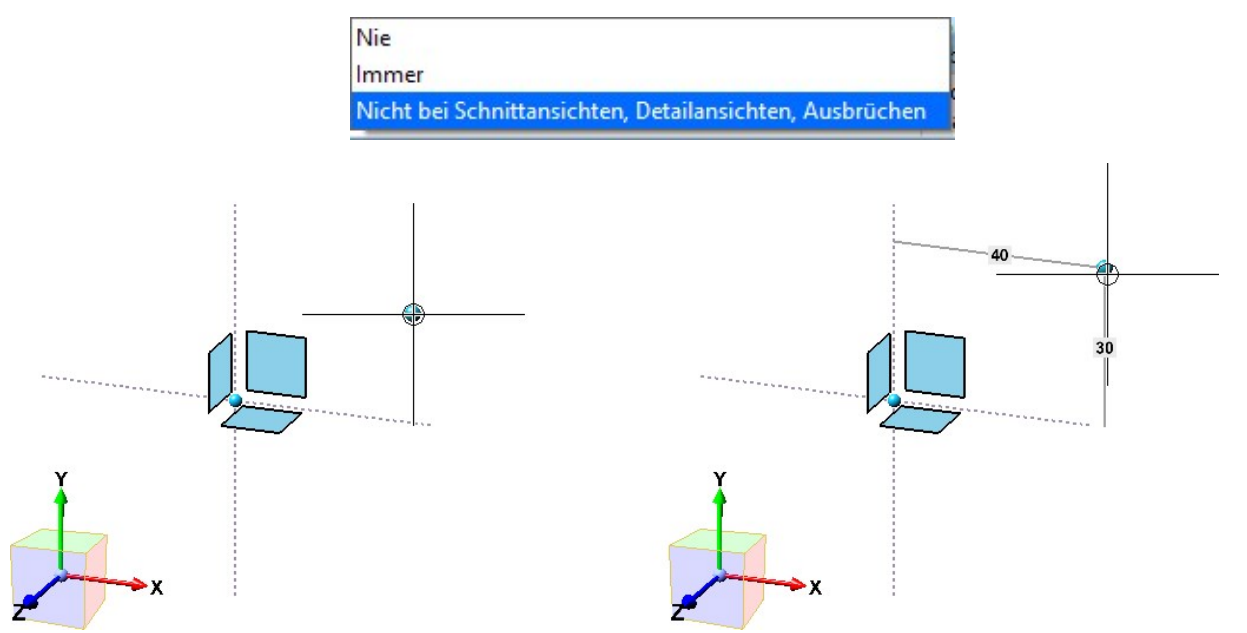

Ohne Rasterung des ersten Punktes (links) und mit (rechts)

# Ansichten

# **Darstellung der aktiven Ansicht**

Im Konfigurationsmanagement lässt sich jetzt unter Visualisierung > Ansichten > Rahmen der aktiven Ansicht sowohl für den Modellbereich als auch für die Zeichnungsblätter (Blattansichten) festlegen, ob die aktive Ansicht durch einen farbigen Rahmen in der Konstruktion hervorgehoben werden soll.

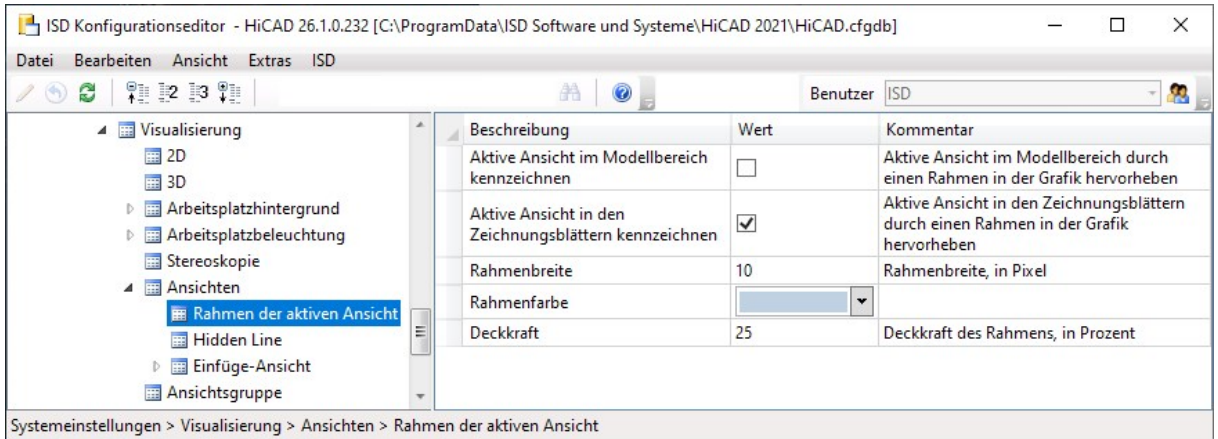

Ist eine der Checkboxen Aktive Ansichten ... kennzeichnen inaktiv, dann erfolgt die Darstellung der aktiven Ansicht durch einen dünnen, gestrichelten Rahmen in der Sonderfarbe Markierung 1. Dies entspricht der Darstellung der aktiven Ansicht vor HiCAD 2021.

### **Zoom auf Schnitt- / Detailansicht**

Seit HiCAD 2021 lässt sich mit den Funktionen Zoom auf Schnittansicht bzw. Zoom auf Detailansicht eine zur aktiven Ansicht gehörende Schnitt- bzw. Detailansicht größtmöglich darstellen. Die Schnitt- bzw. Detailansicht wird dann zur aktiven Ansicht.

Ab SP1 gilt dies auch dann, wenn die Schnitt-/Detailansicht auf einem anderen Blatt als die Ausgangsansicht liegt.

Um die Zoom-Funktionen zu nutzen, klicken Sie in der Ausgangsansicht einer Schnitt-/Detailansicht mit der rechten Maustaste auf die Beschriftung, die Kennzeichnung oder das Richtungssymbol.

### **Verlaufsänderung in Schnittansichten**

Falls bei Schnittansichten die Blickrichtung senkrecht zur führenden Schnittebene ist, dann wird sie ab SP1 bei einer manuellen Änderung des Schnittverlaufes nachgeführt, d. h. sie ist auch nach der Änderung senkrecht zur Schnittebene. Dies ist insbesondere bei variablengesteuerten Modellen wichtig.

Haben Sie die Blickrichtung manuell gewechselt, dann wird sie jedoch nicht verändert.
## Ein Beispiel:

Die Abbildung zeigt die Ausgangsansicht mit der Skizze für den Schnittverlauf (1) und die erzeugte Schnittansicht (2).

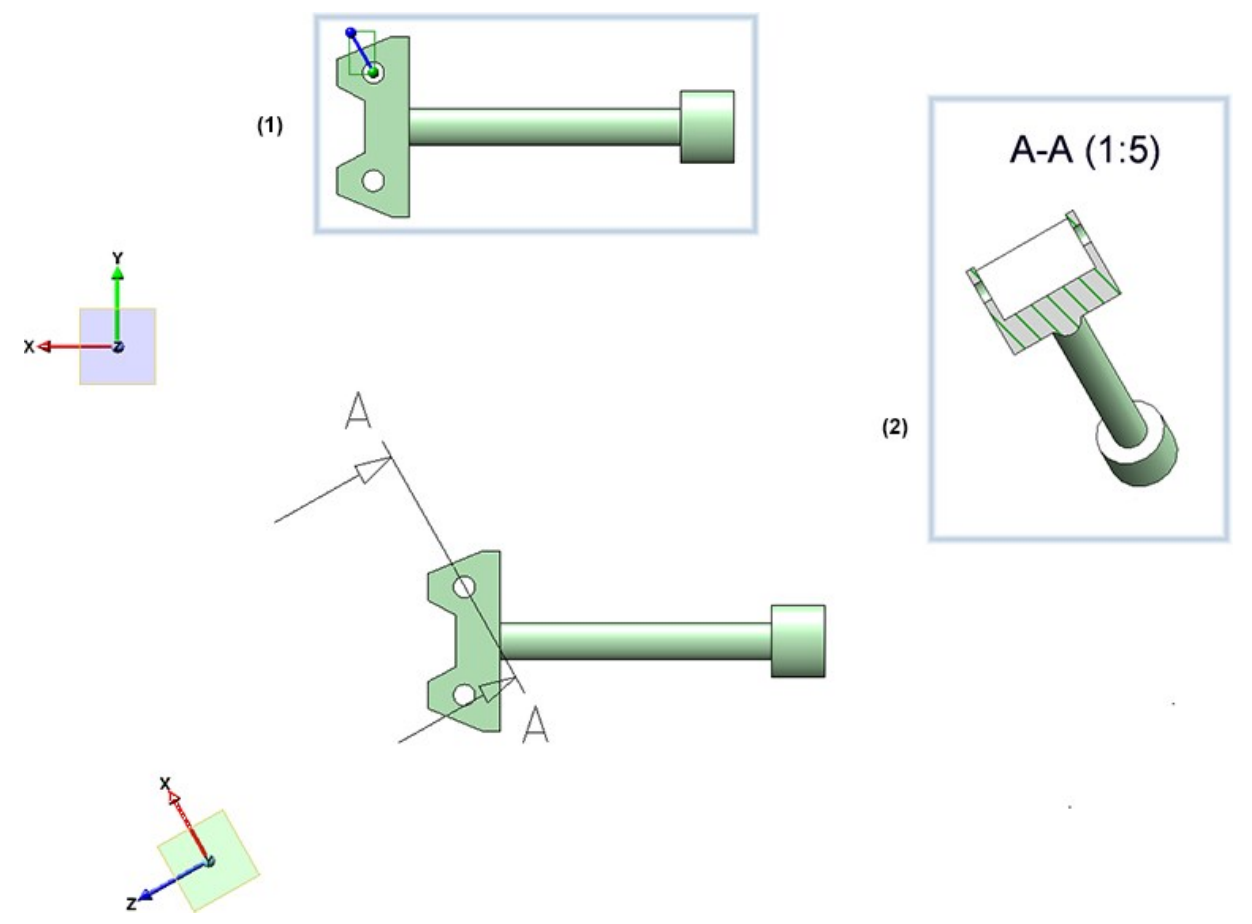

Nun wird der Schnittverlauf durch Änderung der Skizze geändert.

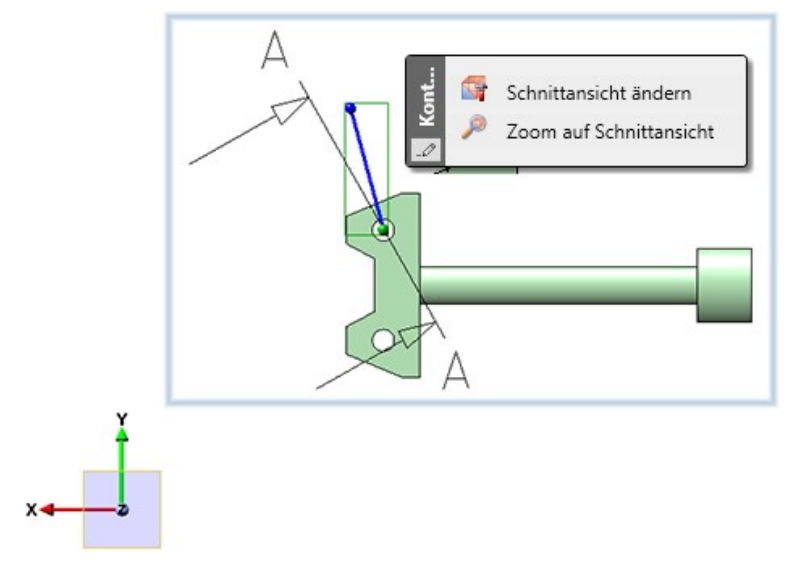

Die folgende Abbildung zeigt das Ergebnis in HiCAD 2021 SP1 (1) und in HiCAD 2020 (2).

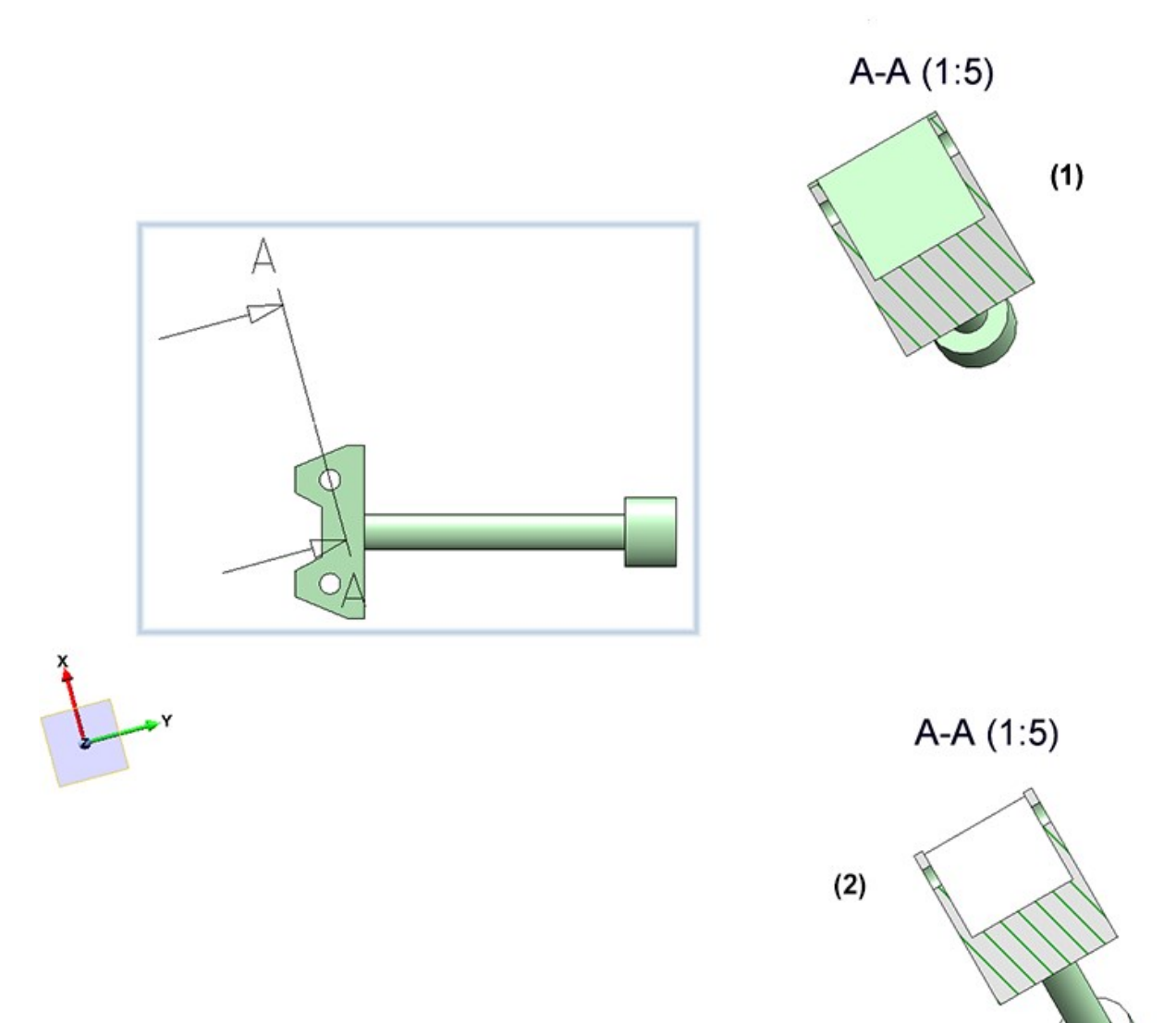

**Lage der Ebene der Detailansicht bei Schnittverlaufsänderungen**

Bei begrenzten Schnittansichten liegt die Begrenzungsskizze (d. h. die Skizze für den Detailausschnitt) in der führenden Schnittebene. Das ist in der Regel auch der Fall, wenn Sie aus einer Schnittansicht ein Detail (mit Skizze als Detailausschnitt) herausgezogen haben.

Ändert sich nun die führende Schnittebene, dann wird ab SP1 die Skizze für den Detailausschnitt so angepasst, dass sie wieder in der Schnittebene liegt.

#### Ein Beispiel:

Die Abbildung zeigt eine begrenzte Schnittansicht (1) und die Skizzenebene in der Detailansicht (2).

Nun wird mit der Funktion Schnittansicht ändern die Skizze (3) wie abgebildet geändert (4). (5) zeigt den geänderten Schnittverlauf, (6) die Skizzenebene nach Aufruf der Funktion Detailansicht ändern.

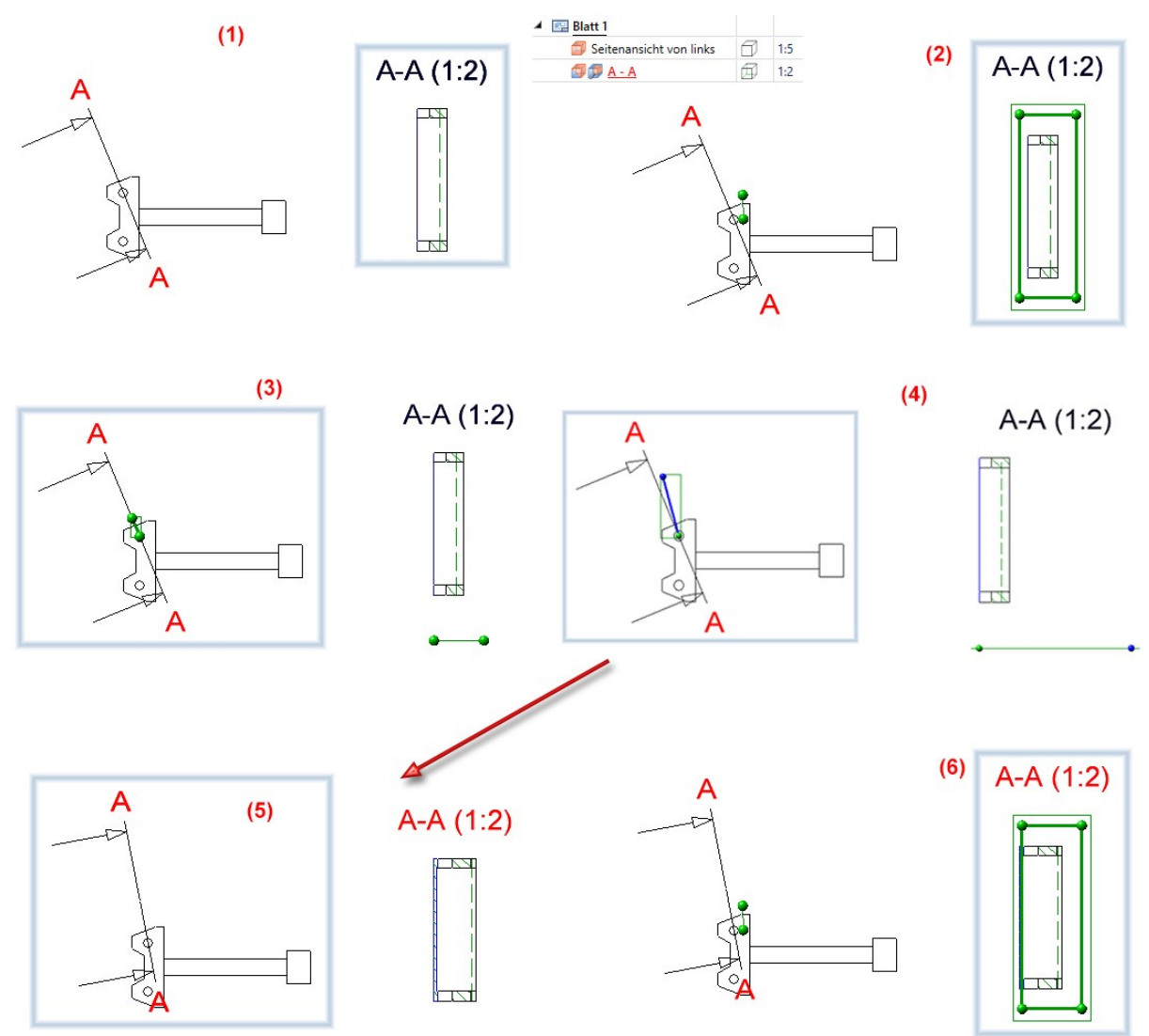

Diese Erweiterung ist insbesondere für variablengesteuerte Modelle wichtig.

**Lage von Detailansichten bei Verschiebung des Ausschnittes**

Bisher hat sich die Lage von Detailansichten und begrenzten Schnittansichten auf unerwünschte Weise geändert, wenn der Ausschnitt im Modell sich, z.B. durch die eingetragenen HCM-Bedingungen verschoben hat.

Ab SP1 wird der Schwerpunkt der Skizze bzw.- bei Detailansicht Quader/Kugel - des Quaders/der Kugel als Bezugspunkt verwendet und bleibt in der Zeichnung möglichst an dieser Stelle liegen.

Diese Erweiterung ist insbesondere für variablengesteuerte Modelle wichtig.

#### **Anpassen der Quadergröße bei Detailansichten**

Bei der Funktion Detailansicht Quader/Kugel werden an den Ecken des Quaders ab SP1 Punktsymbole angezeigt.

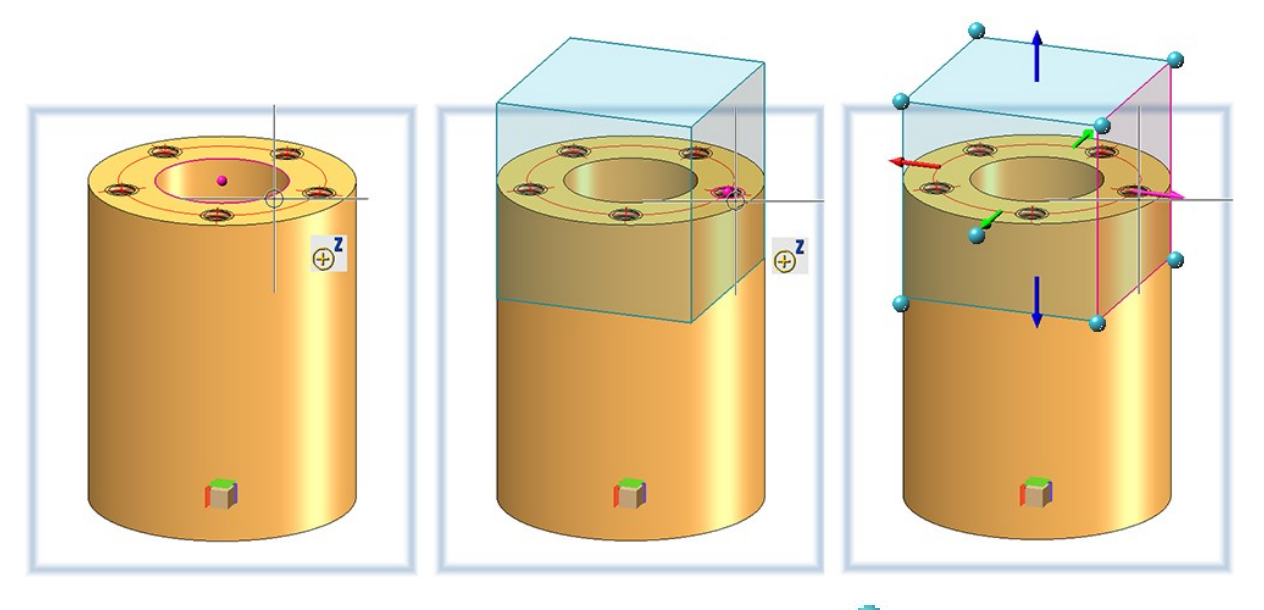

Die Quadergröße lässt sich so auch durch Ziehen an den Punktsymbolen beeinflussen. Dabei können Sie Punktoptionen des Autopiloten und des Menüs Punktoptionen nutzen.

# Bemaßung / Beschriftung / Text

**Löschen von Standardmaßen**

Mit der neuen Funktion Standardmaße löschen, im aktiven Blatt $\Box$  dassen sich in einem Schritt alle Maße in den Ansichten des aktiven Blattes löschen.

Sie finden die Funktion unter 3D Bemaßung + Text > Löschen.

## **Verhalten von Zeichnungsmaßen bei Änderung der Bezugsgeometrie**

Wenn sich die Lage und Form von Teilen ändert, auf die sich Zeichnungsmaße beziehen, dann ändert sich ggf. auch die Lage der Maße. Bisher wurden Einzelmaße bezogen auf ihren ersten Fußpunkt platziert. Bei Änderung der Geometrie wurde das neue das Maß so neu platziert, dass die Länge der Maßhilfslinie des ersten Fußpunktes wieder so wie im ungeänderten Zustand war. Dies führte in vielen Fällen zu unschönen Ergebnissen.Ab SP1 hat sich die Platzierungslogik der Maße geändert. Die Länge der kürzesten Maßhilfslinie nach der Änderung soll der Länge der kürzesten Maßhilfslinie vor der Änderung entsprechen. Dabei kann auch der Fall auftreten, dass die kürzeste Hilfslinie an unterschiedlichen Fußpunkten angenommen wird.

#### Ein Beispiel:

Die Abbildung zeigt eine bemaßte Baugruppe (1) mit verschiedenen Teilevariablen. Nun wird der Wert einer Variablen geändert, z. B. d\_y von 3000 auf 2000.

(3) zeigt die anschließende Bemaßung im HiCAD 2020, (4) das Ergebnis in HiCAD 2021 SP1.

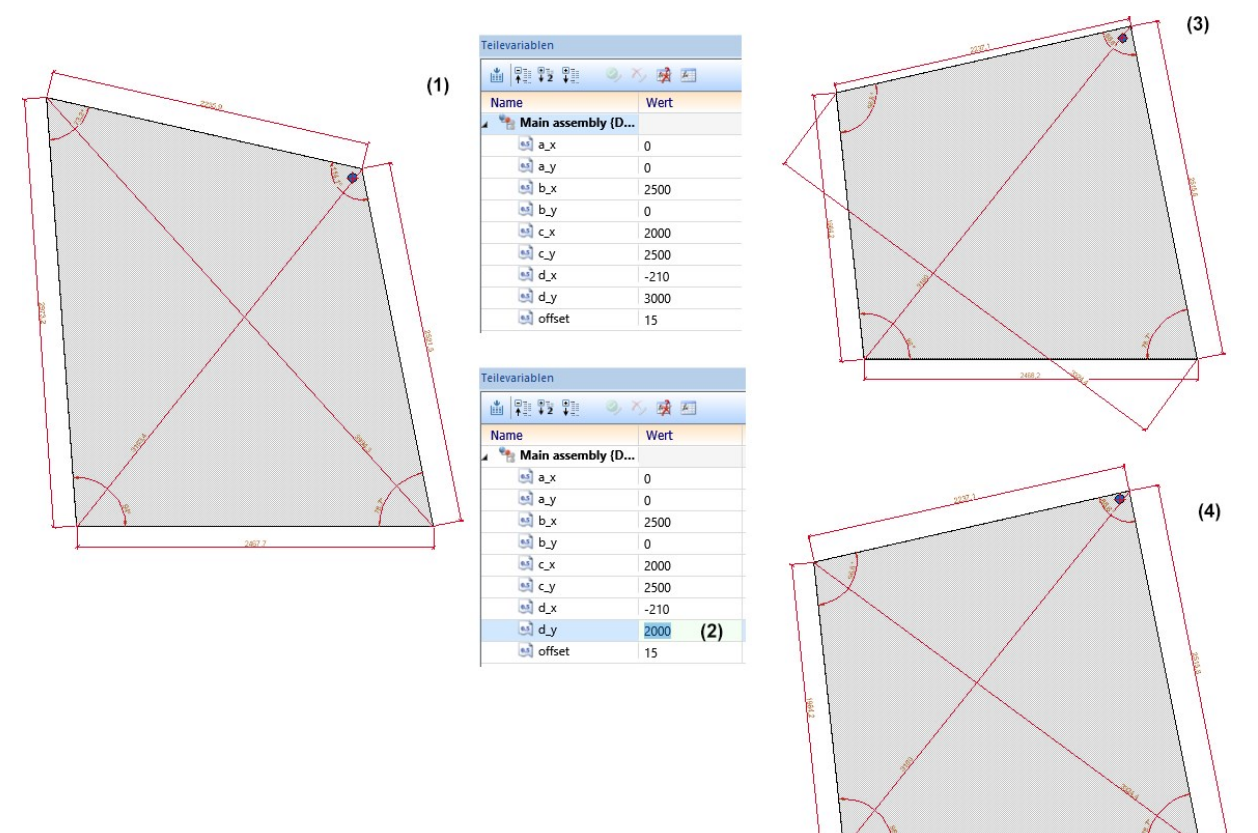

Das oben beschriebene Verhalten gilt analog für Strukturmaße. Als Regel wird auch hier der kleinste Abstand zwischen Fußpunkt und Maßlinie beibehalten, wobei dafür alle Fußpunkte der Struktur herangezogen werden sollen.

**Attribute in Beschriftungen**

#### Erweiterte Attributauswahl in Beschriftungen

In 3D-Beschriftungsfahnen lassen sich ab SP1 weitere Attribute verwenden:

- HELiOS Positionsattribute des Teils,
- Attribute aus dem HELiOS Dokumentstamm des Teils,
- <sup>n</sup> Zeichnungseigenschaft, z.B. Hauptmaßstab, Name und Nummer des Zeichnungsblattes auf dem die Beschriftung liegt und Name und Maßstab der Ansicht und
- <sup>n</sup> Attribute der HELiOS Mappe, zu der die Konstruktion gehört.

# Hinweis zu den Zeichnungseigenschaften:

Ein abweichender Ansichtsmaßstab existiert nur, wenn der Ansichtsmaßstab und Hauptmaßstab unterschiedlich sind. Der Blattmaßstab existiert nur, wenn alle Ansichten auf dem Blatt denselben Maßstab haben. Nicht relevant sind Schnitt-/Detailansichten, Ansichten von Blechabwicklungen sowie Axonometrien in Werkstattzeichnungen. Der Blattname existiert nur, wenn dem Blatt ein Name zugeordnet wurde.

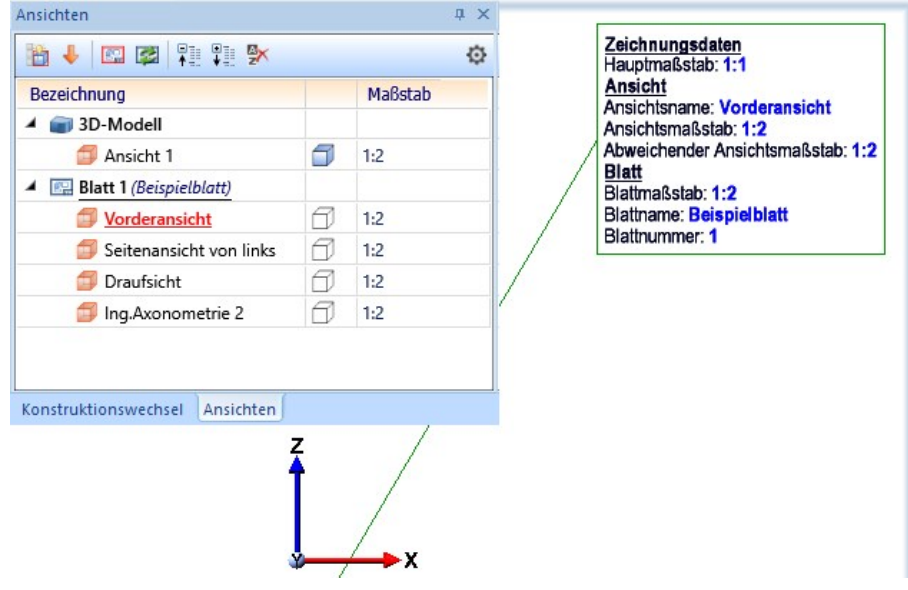

### Verbesserte Attributauswahl

Jedes Attribut ist durch ein Symbol gekennzeichnet, das die Attributgruppe symbolisiert.

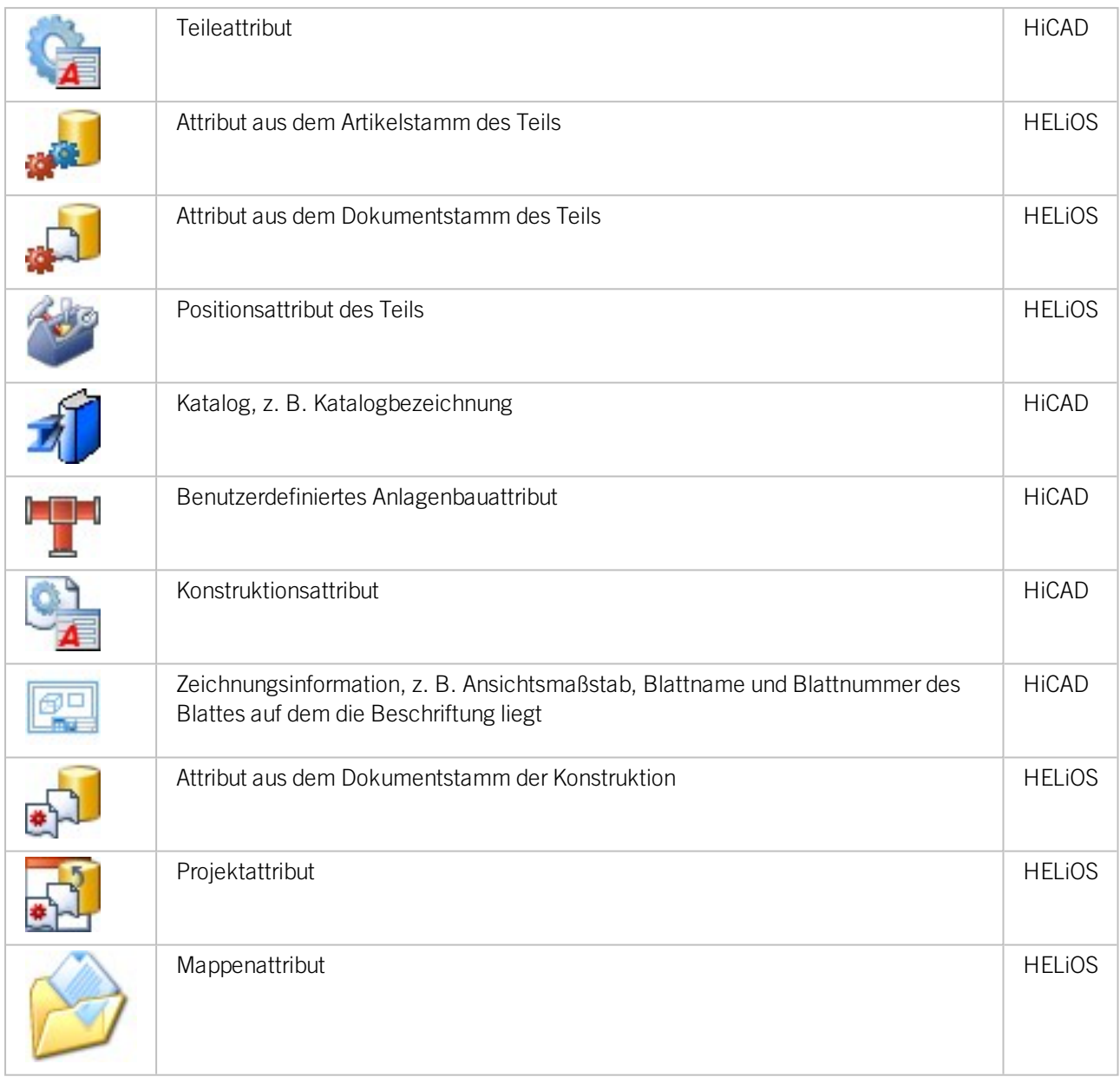

Wenn Sie mit dem Cursor auf eines der Attribute zeigen, werden als Tooltipp die Attributgruppe und der Attributname angezeigt.

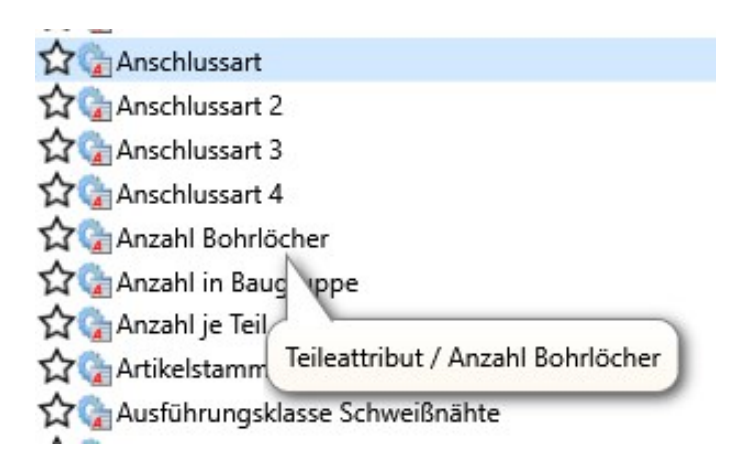

#### Favoriten

Sind im Beschriftungseditor Attribute als Favoriten gekennzeichnet, dann wird jetzt bei einem Klick auf die Schaltfläche Attribute die Favoritenliste automatisch aufgeklappt.

#### HELiOS-Attribute in Beschriftungen

Enthält eine Konstruktion Beschriftungen mit HELiOS-Attributen, dann werden diese ab SP1 beim Laden der Konstruktion automatisch aktualisiert. Dieses Verhalten lässt sich im Konfigurationsmanagement abschalten. Dazu steht unter Systemeinstellungen > HELiOS die Checkbox Beschriftungsfahnen mit HELiOS-Attributen aktualisieren zur Verfügung.

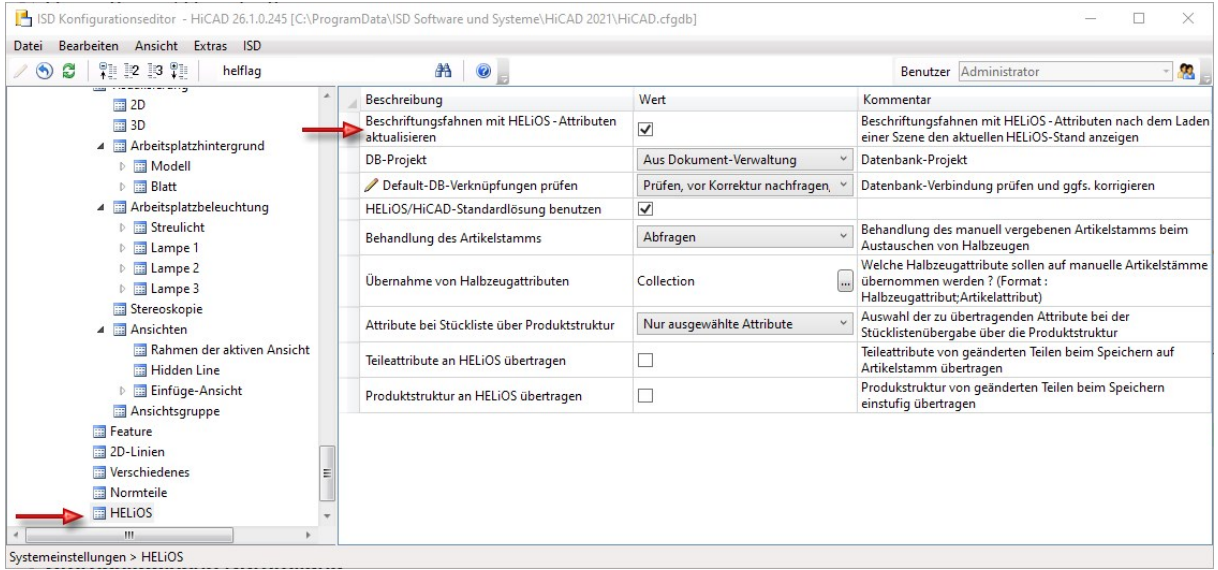

Bereits freigegebene Zeichnungen werden nicht aktualisiert!

## Referenzierung

#### **Produktstruktur an HELiOS**

Im Konfigurationsmanagement (ISDConfigEditor.exe) steht unter Systemeinstellungen > HELiOS die Checkbox Produktstruktur an HELiOS übertragen zur Verfügung. Ist diese aktiv, wird beim Speichern von in HiCAD geänderten Teilen (mit Artikelstamm-Zuordnung bzw. mit Stücklisten-Relevanz) automatisch die Produktstruktur (einstufig, d.h. auf erster Hierarchieebene) an HELiOS übertragen. In diesem Fall ist im Dialog Referenzierte Teile speichern die Checkbox Produktstruktur an HELiOS aktiv, aber ausgegraut. Das heißt, sie kann im Dialog nicht deaktiviert werden.

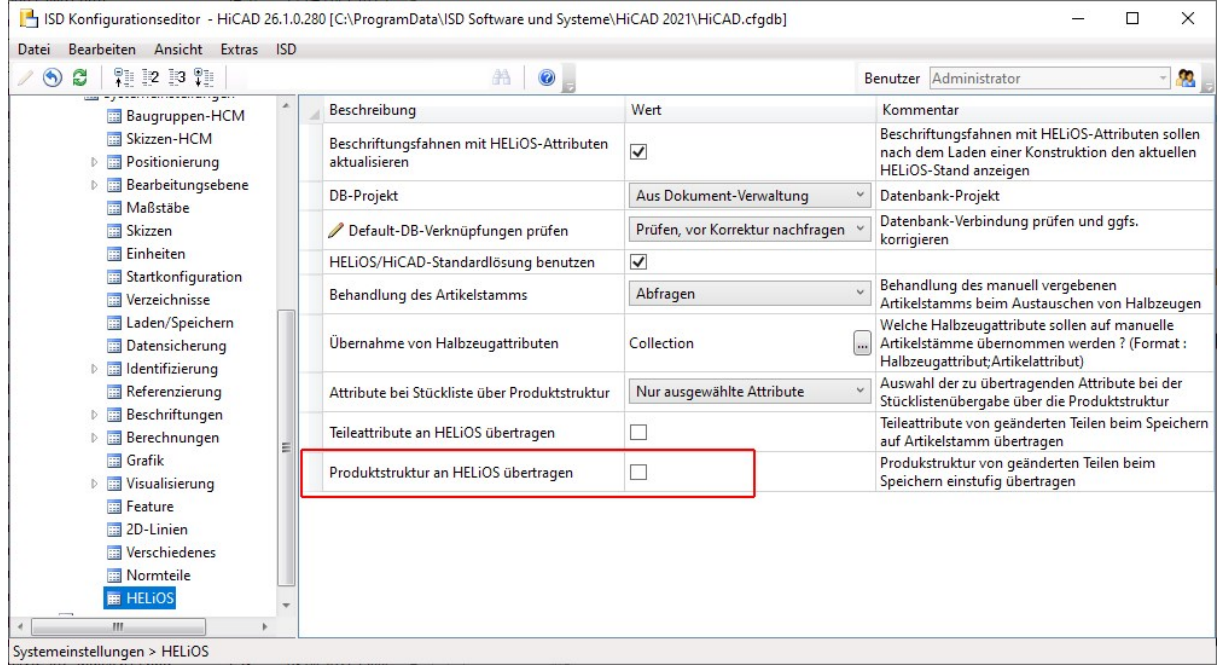

#### Beachten Sie bitte:

Diese Konfigurationseinstellung ist nur dann möglich, wenn sowohl für HiCAD 2021 als auch für HELiOS 2021 jeweils ein Update auf Service Pack 1 erfolgt ist. Liegt eine der beiden Applikationen in einer Version niedriger als V. 2601 vor, steht die Option nicht zur Verfügung.

#### **Teileaustausch in Zeichnungen erlauben**

Wenn Sie HiCAD mit HELiOS einsetzen, wurden bisher beim Austausch referenzierter Teile die Einstellungen für den Teileaustausch aus den HELiOS Datenbank-Optionen auf der Registerkarte HiCAD berücksichtigt. Diese Einstellungen finden Sie jetzt im Konfigurationsmanagement unter Systemeinstellungen > Referenzierung im Abschnitt HELiOS.

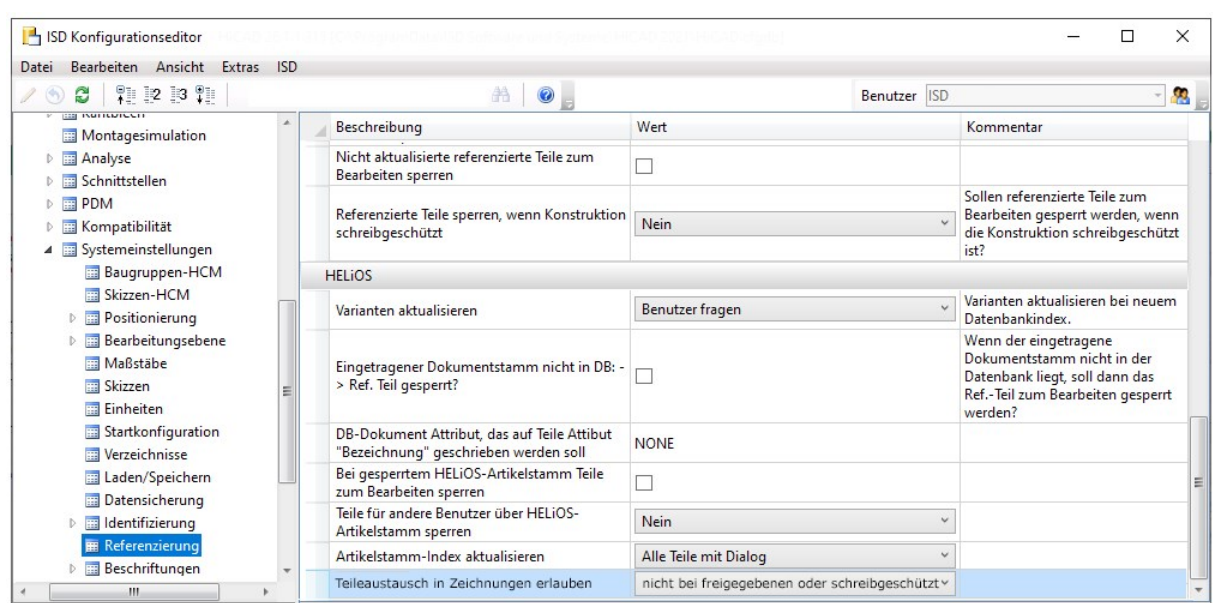

Für Anwender mit einer HiCAD Version vor 2021 SP1 (2601) stehen die Optionen in HELiOS weiterhin zur Verfügung.

# Major Release 2021 (V. 2600)

Ansichten

**Stereoskopische Darstellung**

Die Funktion Stereoskopische Darstellung (bisher unter Ansichten > Eigenschaften > Stereo) steht ab HiCAD 2021 nicht mehr zur Verfügung.

## **Darstellung der aktiven Ansicht**

Die aktive Ansicht wird jetzt in der Konstruktion durch einen farbig hervorgehobenen, breiteren Ansichtsrahmen dargestellt.

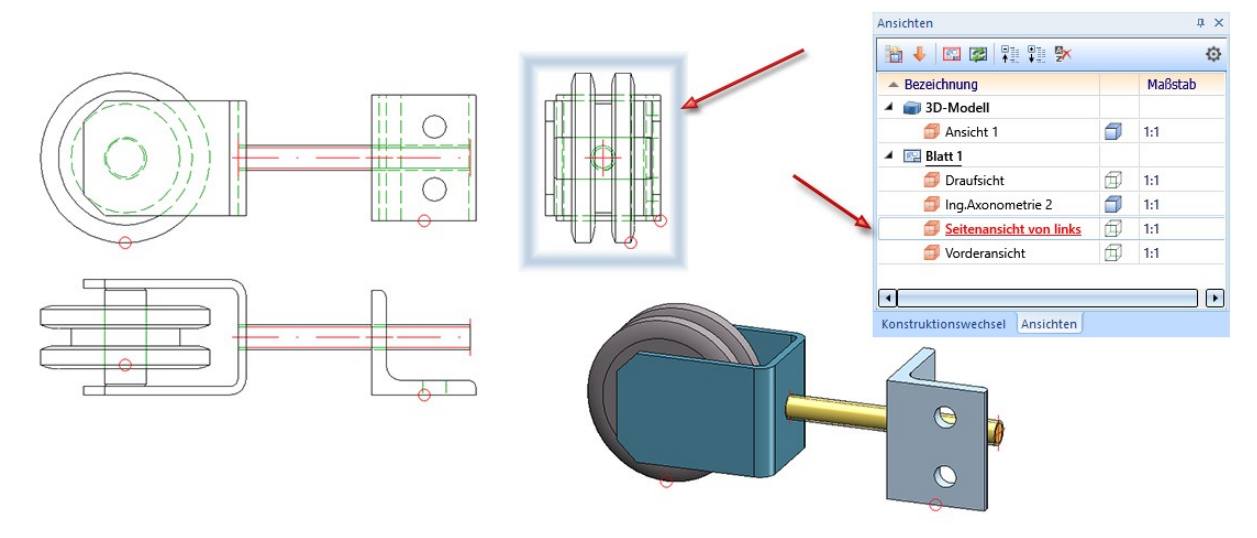

Die Rahmendarstellung der aktiven Ansicht lässt sich im ISD Konfigurationsmanagement unter Systemeinstellungen > Visualisierung > Ansichten > Rahmen der aktiven Ansicht voreinstellen. Dort können Sie auch einstellen, ob die aktive Ansicht gekennzeichnet werden soll oder nicht. Die folgende Abbildung zeigt die ISDseitigen Voreinstellungen.

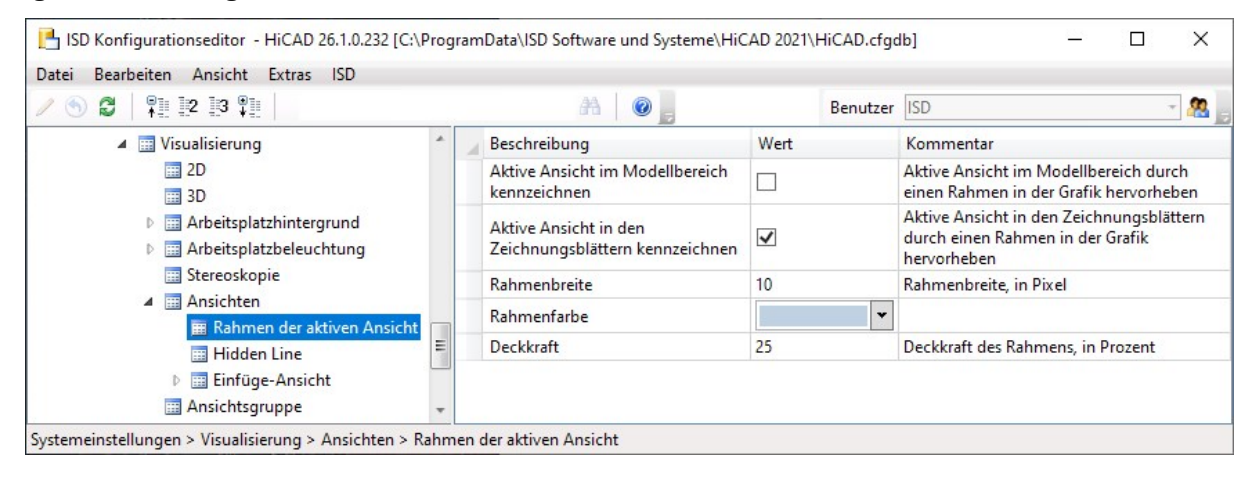

Ab HiCAD 2021 können maximal je 9998 Blattbereiche und Ansichten angelegt werden. Bei der Anzahl der Blattbereiche zählt der Modellbereich mit.

**Löschen aller Blattbereiche**

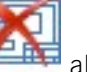

印口

Sind beim Aufruf der Funktion Löschen alle Blattbereiche gewählt, dann werden diese ohne Rückfrage gelöscht und es wird ein neues Blatt 1 angelegt - ohne Ansichten.

## **Blattnamen ändern**

Beim Anlegen neuer Blätter wird standardmäßig die Bezeichnung Blatt n vergeben, wobei n eine fortlaufende Num-

mer ist. Mit der Funktion Blattnamen ändern , lässt sich zusätzlich ein Blattname angeben, der dann im Ansichten-ICN in Klammern hinter der Blattbezeichnung angezeigt wird.

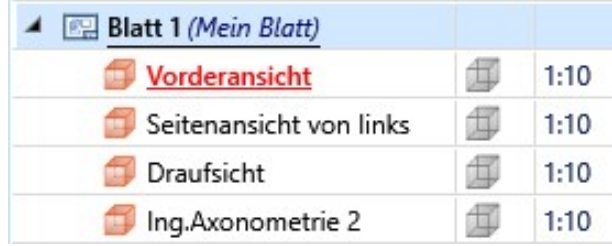

Auch für Blätter in den mit der Zeichnungsableitung erzeugten Fertigungszeichnungen lassen sich Blattnamen verwenden. Diese bleiben auch bei der Aktualisierung der Zeichnung erhalten.

## **Zoom auf Schnitt- / Detailansicht**

Wenn Sie in der Ausgangsansicht einer Schnittansicht mit der rechten Maustaste auf die Kennzeichnung, die Beschriftung oder ein Richtungssymbol klicken, steht Ihnen im Kontextmenü die Funktion

# Zoom auf Schnittansicht

zur Verfügung. Mit dieser Funktion wird die zugehörige Schnittansicht zur aktiven Ansicht und größtmöglich dargestellt.

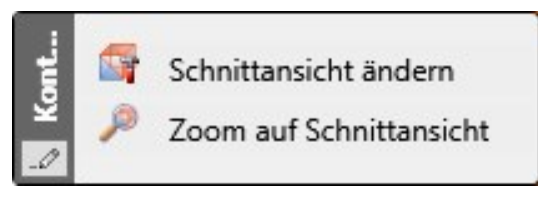

Analog steht für Detailansichten die Funktion Zoom auf Detailansicht zur Verfügung (Rechtsklick auf die Kennzeichnung in der Ausgangsansicht).

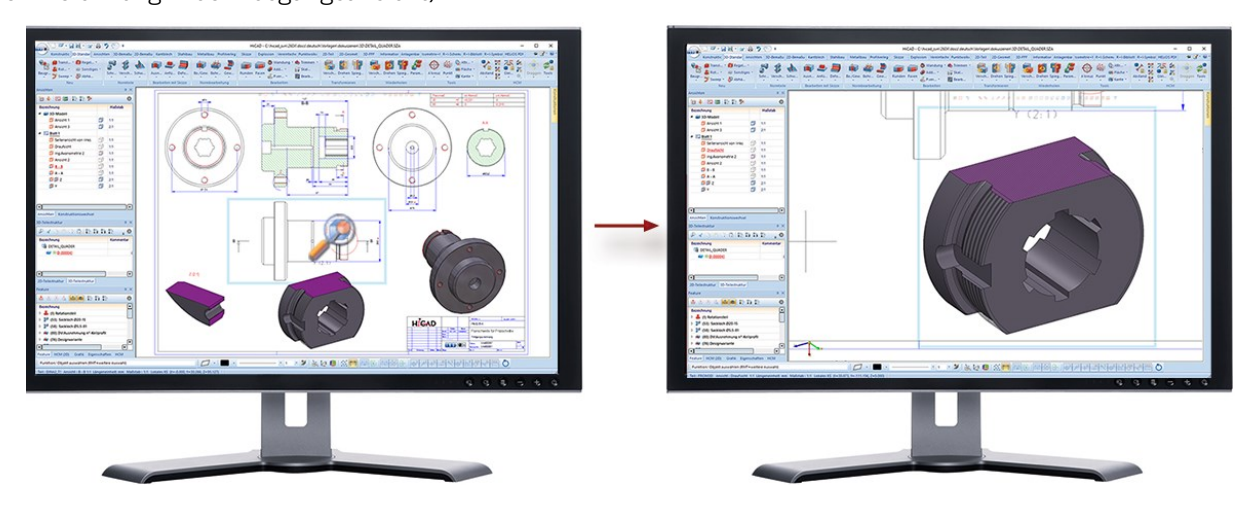

**Detailansicht Quader / Kugel - assoziatives Verhalten**

Werden zur Bestimmung des Quaders eine oder mehrere HiCAD Punktoptionen verwendet, dann lässt sich über die Checkbox Assoziativ festlegen, wie sich die Detailansicht verhalten soll, wenn sich die die entsprechenden Punkte durch Änderungen der Konstruktion verschieben.

Ist die Checkbox aktiv, dann folgt der Detailausschnitt den Änderungen, er kann beispielsweise mit einer verschobenen Geometrie "mitgehen".

Bei inaktiver Checkbox (ISD-seitige Default-Einstellung) ist dies nicht der Fall. Die Detailansicht zeigt immer denselben räumlichen Ausschnitt, unabhängig davon, ob sich die ursprüngliche Geometrie noch an dieser Stelle befindet.

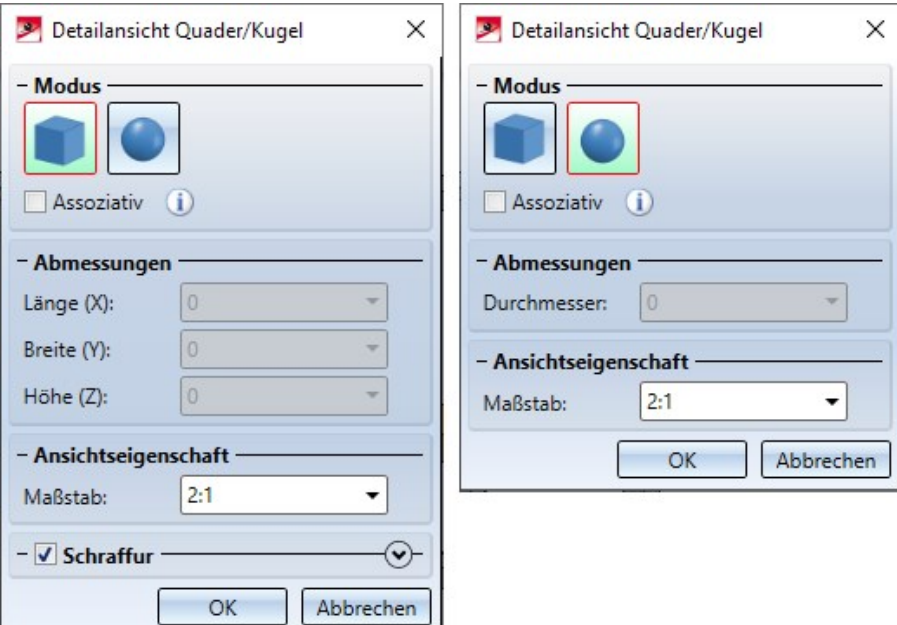

#### Ein Beispiel:

Die Abbildung zeigt die Detailansicht Quader eines Zylinders mit Bohrung und Gewindebohrungen. Der Quadermittelpunkt liegt im Zentrum der Zylinderbohrung. Die Quadergröße wird durch das Zentrum der rechten Gewindebohrung bestimmt.

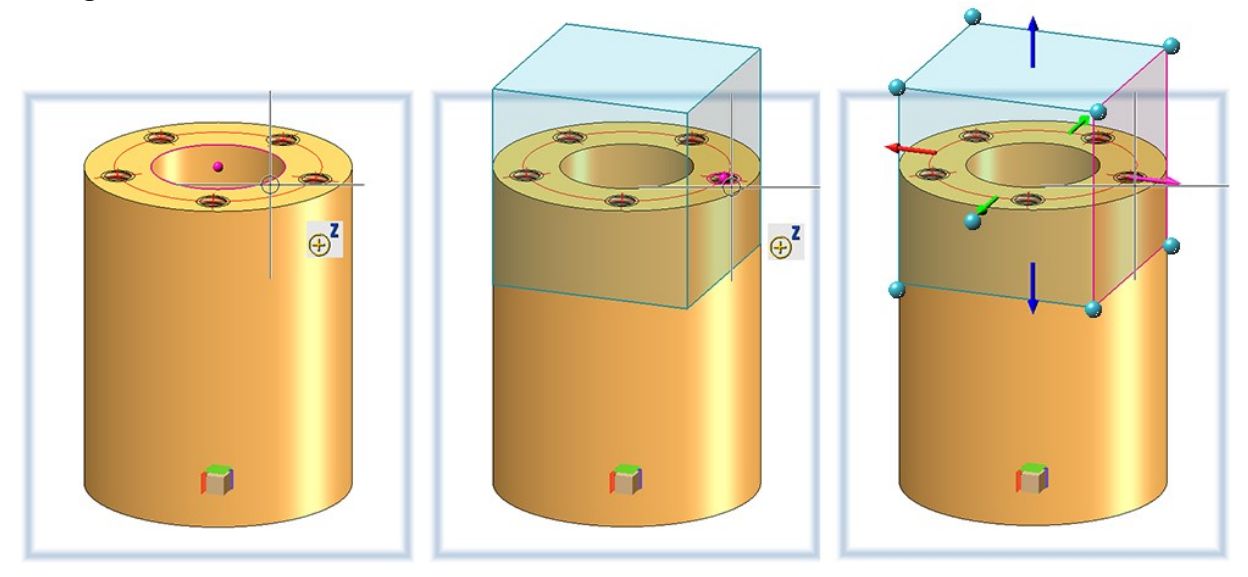

Jetzt verschieben wir den Zylinder nach rechts.

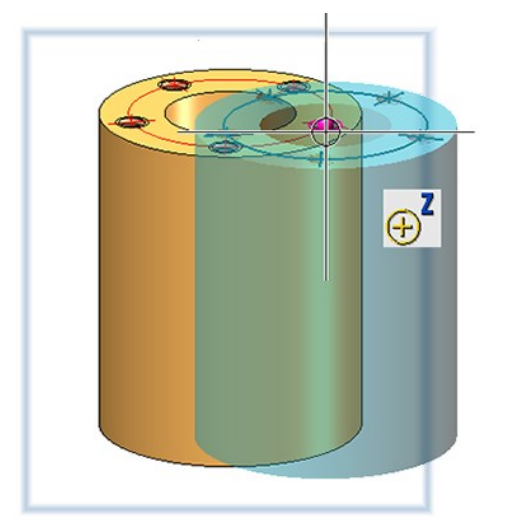

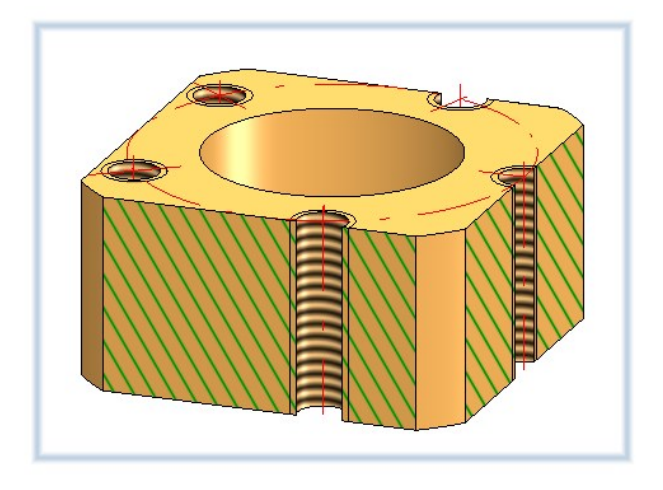

Die folgende Abbildung zeigt den Unterschied zwischen assoziativem und nicht assoziativem Verhalten nach der Aktualisierung der Detailansicht.

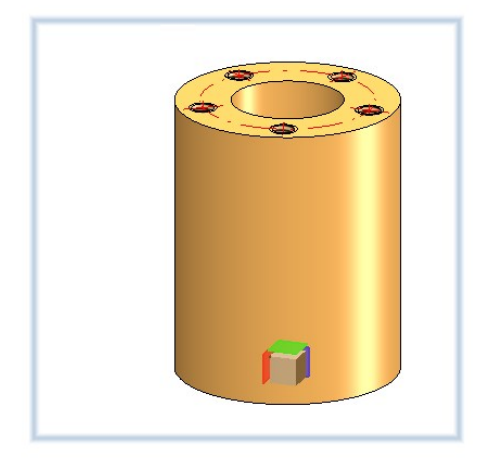

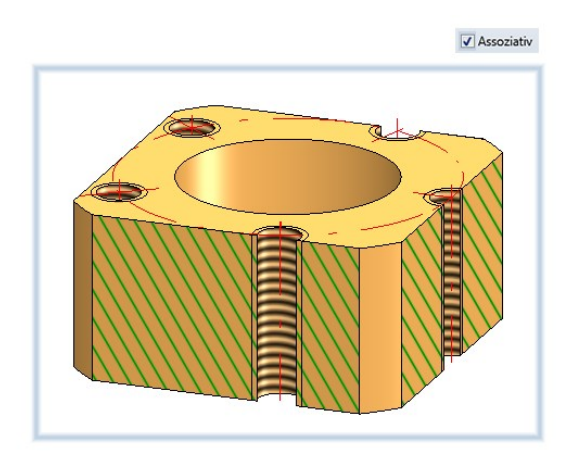

 $\Box$  Assoziativ

**Detailansicht Quader / Kugel - Drehen / Verschieben von Quader / Kugel**

Neben dem Skalieren, d. h. dem Ziehen der einzelnen Seitenflächen, haben Sie jetzt auch die Möglichkeit, den Quader zu drehen oder zu verschieben. Die entsprechenden Funktionen stehen nach Drücken der rechten Maustaste im Kontextmenü zur Verfügung. Wird Drehen gewählt, dann lässt sich der Quader um eine Achse drehen, indem der Drehkreis der jeweiligen Achse mit dem Cursor ausgewählt und dann dynamisch mit dem Cursor gedreht wird. Beim Verschieben wählen Sie einen der markierten Punkte auf dem Quader und ziehen den Punkt an die neue Position.

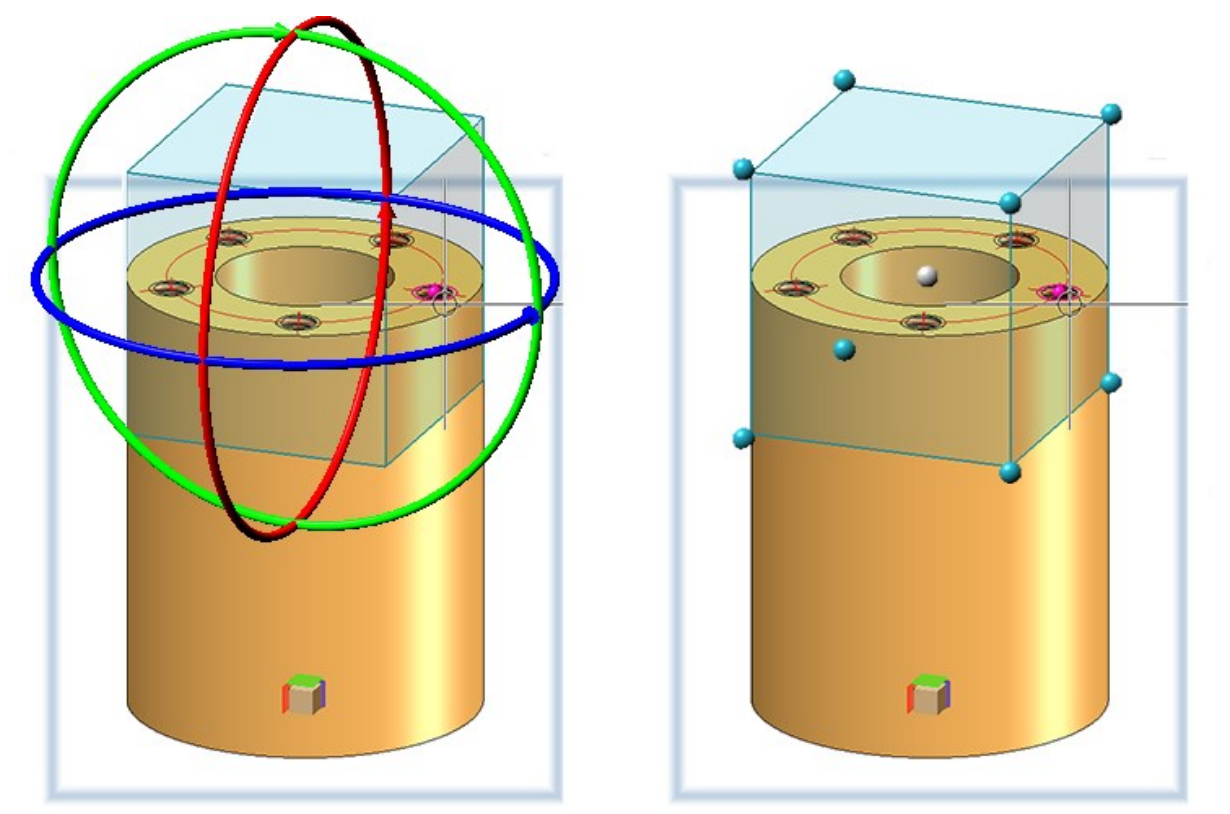

Wollen Sie die Kugel verschieben, dann klicken Sie auf den Mittelpunkt und ziehen Sie die Kugel an die gewünschte Position.

## **Wegfall der Schattierungsart**

Bisher konnte als einfachstes und schnelles Schattierungsverfahren die Schattierungsart Flat verwendet werden. Durch die Umstellung des Renderers auf OpenGL Version 4.3 wird die Grafikausgabe in HiCAD in der Breite beschleunigt, was sich in einer höheren Bildfrequenz (Frames/Sekunde) niederschlägt. Ansichtsfunktionen wie Zoomen, Drehen oder Verschieben sind dadurch deutlich schneller und wirken noch flüssiger.

Aus diesem Grund wird das Schattierungsverfahren Flat nicht mehr benötigt. Die Funktion Eigenschaften > Schat-

tierungsart ist daher aus dem Kontextmenü für Ansichten entfernt worden.

**Ein-/Ausblenden von Teilen**

Bisher ließen sich die Funktionen

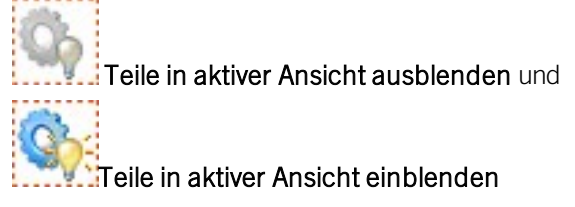

nur über das Kontextmenü für Teile aufrufen. Ab HiCAD 2021 stehen die Funktionen auch in der Ribbonleiste Ansichten zur Verfügung und zwar unter Ansichten > Teile > Ausbl.

## Teile bearbeiten

### **Parametrische Wiederholung mit Fremdbezügen**

Während der Konstruktion wird beim Einbau von Teilen häufig Bezug auf andere Konstruktionsobjekte genommen, beispielsweise, wenn Sie eine Bohrung relativ zum Zentrum einer Bohrung in einem anderen Teil einbauen oder ein Profil an einem anderem Teil anschneiden wollen. Dieser Bezug zwischen zwei Teilen wird als Fremdbezug bezeichnet. Hat das zu kopierende Teile Feature-Parameter mit Fremdbezug, dann lässt sich jetzt über die Checkbox Fremdbezüge deaktivieren festlegen, ob die Fremdbezüge beim Kopieren berücksichtigt werden sollen oder nicht. Defaultmäßig ist die Checkbox inaktiv. Dies entspricht dem bisherigen Standardverhalten beim Kopieren von Teilen. Ist die Checkbox aktiv, dann wird der Fremdbezug des Originals für alle kopierten Teile übernommen.

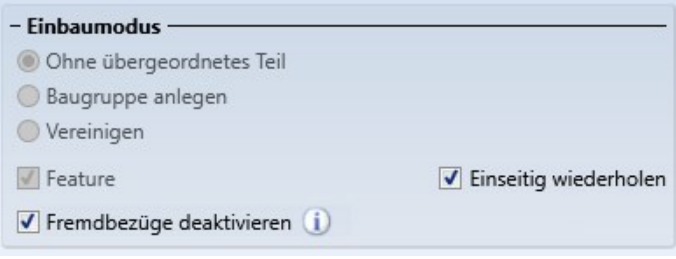

Die Abbildung zeigt links einen Rahmen (1) mit einem angeschnittenen Füllstab (2). Dieser Füllstab soll durch lineares Wiederholen so kopiert werden, dass der Rahmen gleichmäßig mit angeschnittenen Füllstäben gefüllt wird. Durch den Anschnitt besteht zwischen dem Füllstab (2) und dem unteren Rahmenprofil ein Fremdbezug. Rechts im Bild sehen Sie das Ergebnis mit und ohne Verwendung der Fremdbezüge.

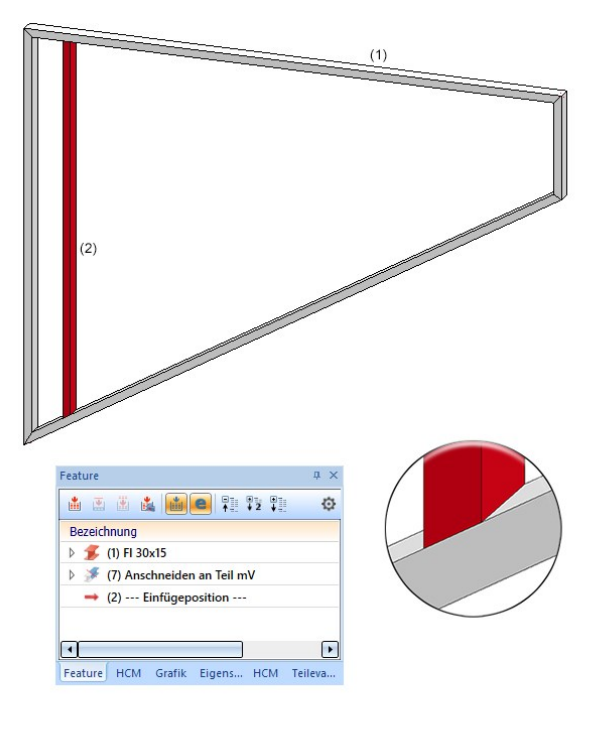

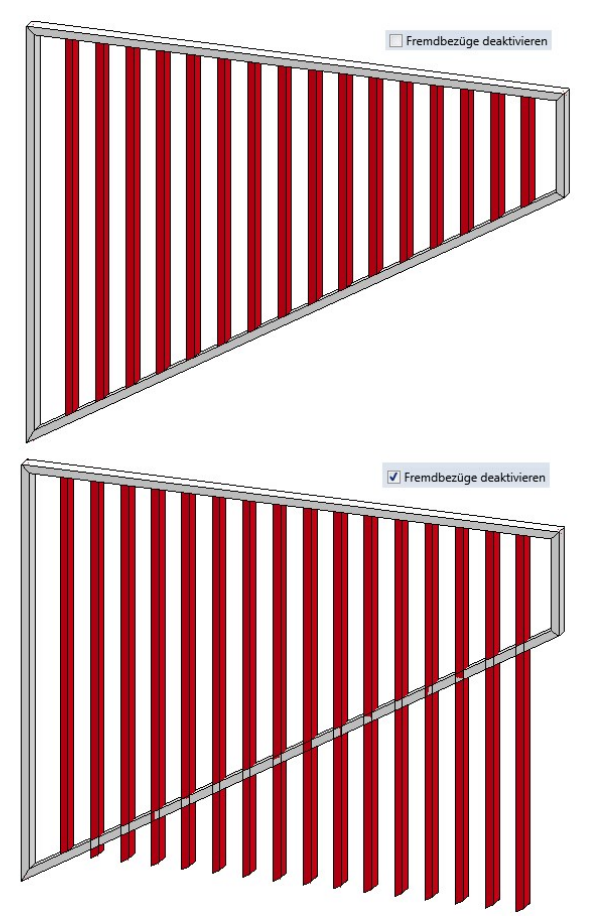

**Teilen entlang Richtung**

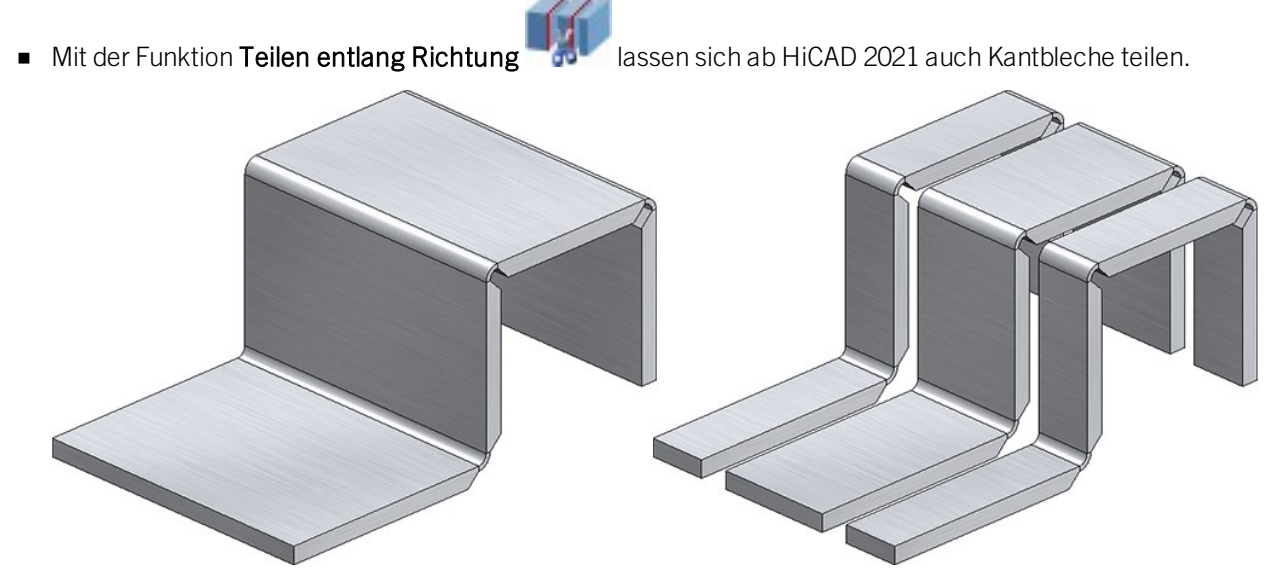

- Die Teilung kann nun auch durch Drücken der mittleren Maustaste anstelle des OK-Buttons ausgeführt werden.
- Die Feature-Bearbeitung ist verbessert worden:
	- Das Feature des Ausgangsteils ist umbenannt worden in Teilen entlang Richtung.
	- Zur Aktualisierung der Teilstücke nach Änderungen des Ausgangsteils steht jetzt die Funktion Neu-

berechnung mit Aktualisierung verbundener Teile direkt in der Symbolleiste des Feature-Fensters im ICN zur Verfügung.

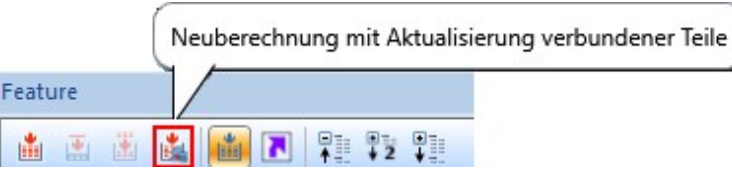

- Wird das Feature Teilen entlang Richtung des Ausgangsteils deaktiviert, dann werden automatisch auch die Feature aus Teilung der anderen Teilstücke deaktiviert.
- Für das Teilen von Profilen steht im Stahlbau-Ribbon unter Verlängern > Teilen die Funktion Teilen entlang

Richtung **200** zur Verfügung, die im Wesentlichen analog zur 3D-Funktion Teilen entlang Richtung

**a** arbeitet bis auf folgende Unterschiede:

- Mit der 3D-Funktion lassen sich 3D-Solids, Kantbleche und Profile teilen, mit der Stahlbaufunktion nur Profile.
- Die 3D-Funktion bearbeitet immer das aktive Teil. Die Stahlbau-Funktion fordert Sie dagegen auf, das zu bearbeitende Profil auszuwählen.
- Die Stahlbaufunktion arbeitet in einer Schleife, d. h. nach der Teilung bleibt die Funktion aktiv und es kann das nächste zu teilende Profil ausgewählt werden. Die Profilauswahl wird mit der mittleren Maustaste beendet.

## Normteile, Normbearbeitung und Verschraubungen

#### **Einbau von Zukauf-/Werksnormteilen**

Auch Zukauf- /Werksnormteile sowie Formwerkzeuge werden über das Einbau-Koordinatensystem der entsprechenden KRA-Datei oder über drei in der KRA-Datei definierte isolierte und benannte Punkte (Punkt 1 für den Ursprung, Punkt 2 für die X-Richtung, Punkt 3 für die Y-Richtung) in der Konstruktion platziert. Sind weder diese Punkte noch ein Einbau-Koordinatensystem definiert, dann erscheint ab HiCAD 2021 die folgende Meldung:

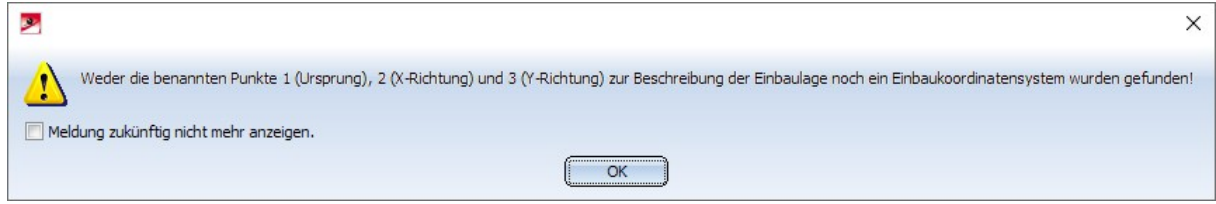

#### **Signierung mit HiCAD-Fonts**

Bei der Funktion Signierung wurden bisher Texte bei Verwendung eines HiCAD-Fonts immer kursiv dargestellt. Ab HiCAD 2021 ist es möglich, auch für HiCAD-Fonts festzulegen, ob der Text kursiv dargestellt werden soll oder nicht. Dies wird über das Seitenverhältnis und den Neigungswinkel festgelegt. Dazu wird bei Wahl eines HiCAD-Fonts in der oberen Symbolleiste des Dialogfensters eine entsprechende Auswahlbox angezeigt.

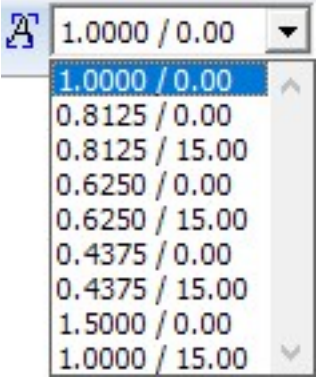

Das Feld bestimmt den Schriftschnitt und die Neigung des Textes bei der Verwendung von HiCAD Fonts. Bei einem Seitenverhältnis kleiner als 1 ist der Text gestaucht. Analog dazu ist er bei einem Seitenverhältnis größer als 1 gestreckt. Bei einer Neigung von 0.00 Grad wird der Text normal dargestellt, bei einer Neigung von 15.00 Grad kursiv dargestellt.

## **Geometrische Darstellung von Lagern**

Die geometrische Darstellung von Lagern ist deutlich verbessert worden Sowohl in einfacher als auch exakter Darstellung werden nun alle Kugel / Wälzkörper dargestellt. Durch die Erhöhung der Anzahl und die Position der Wälzkörper ergeben sich auch technisch sinnvolle Schnittansicht mit verbesserter Schraffur, die für den Innen- und Außenring gegenläufig ist.

Die folgende Abbildung zeigt die Darstellung eines Kegelrollenlagers (DIN 722).

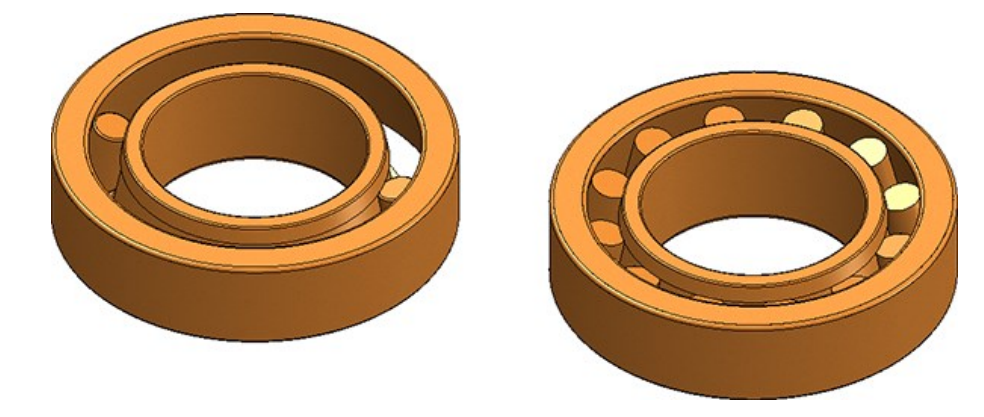

Links: Darstellung vor HiCAD 2021, Rechts: Darstellung ab HiCAD 2021

 $A-A(1:5)$ 

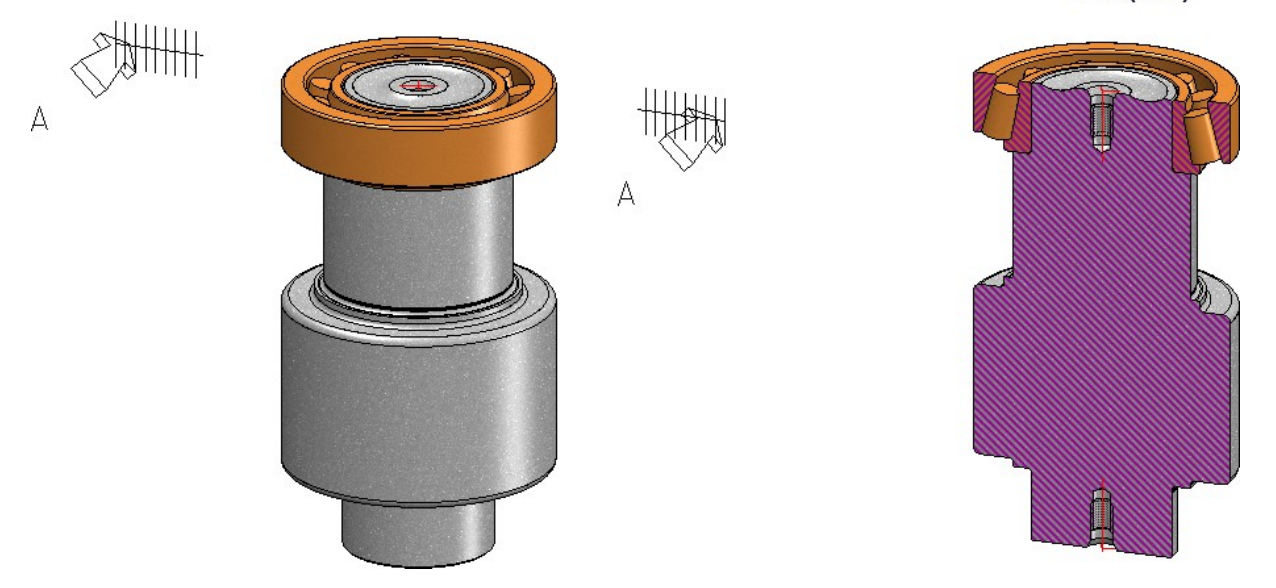

Schnittansicht mit Kegelrollenlager

Eine weitere Verbesserung ist, dass Parametrik-Bedingungen bei Größenänderungen des Lagers erhalten bleiben und nicht neu vergeben werden müssen.

**Verschraubung - Senktiefe für zylindrische Senkungen**

Beim Einbau von Verschraubungen kann die Senktiefe zylindrischer Senkungen jetzt entweder manuell eingegeben oder von HiCAD automatisch ermittelt werden. Dazu ist die Registerkarte Optionen um eine entsprechende Checkbox erweitert worden.

Ist die Checkbox inaktiv (Default), dann wird die Senktiefe durch den auf der Registerkarte Teile eingegebenen Wert bestimmt.

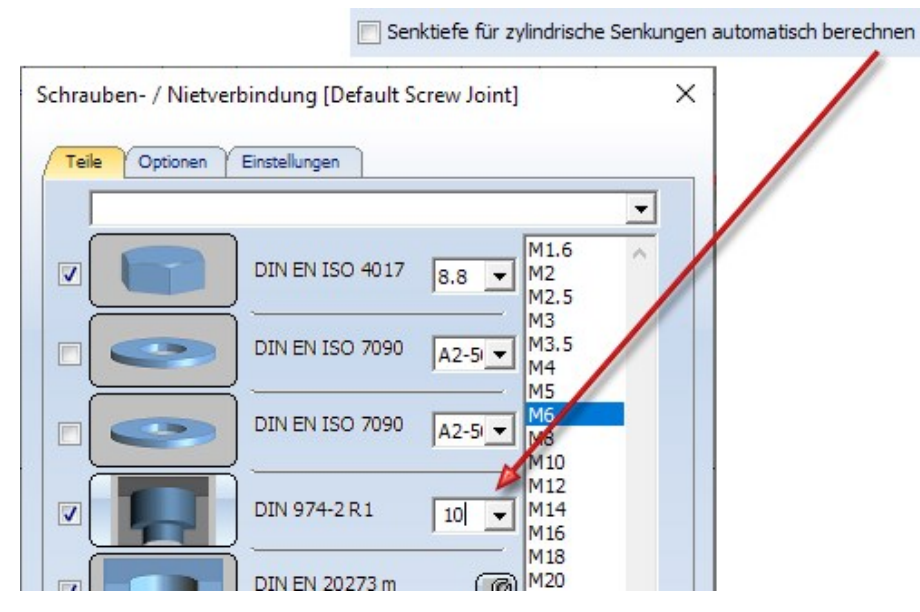

■ Ist die Checkbox aktiv, dann wird auf der Registerkarte Teile kein Eingabefeld für die Senktiefe angezeigt, sondern die Senktiefe von HiCAD automatisch wie folgt berechnet: Senktiefe <sup>=</sup> Höhe des Schraubenkopfes <sup>+</sup> Wert der Spalte Z in der Tabelle der Senkung

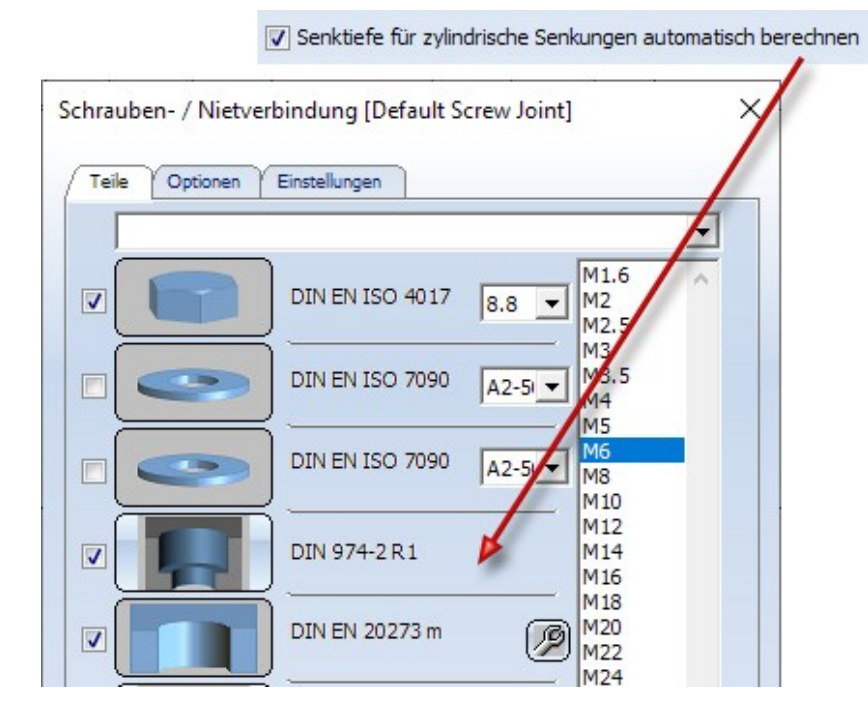

Würde beispielsweise - wie oben abgebildet - eine Schraube mit Nenndurchmesser 6 verwendet, dann ist die Höhe des Schraubenkopfes 4 und der Wert Z in der Tabelle der Senkung DIN 974-2 R1 0,4. Die Senktiefe ist damit 4,4.

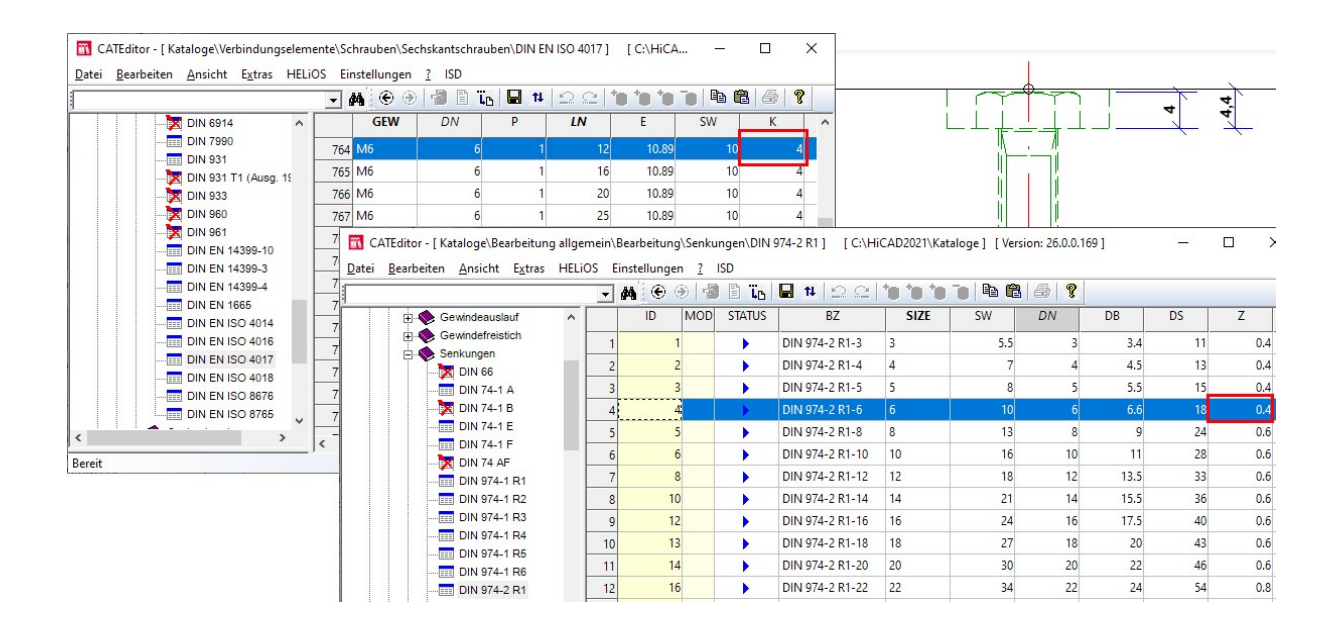

#### **Normgerechte Senkung**

Beim Einbau von Verschraubungen steht nun für Schrauben nach DIN/ISO die entsprechende normgerechte Senkung zur Verfügung.

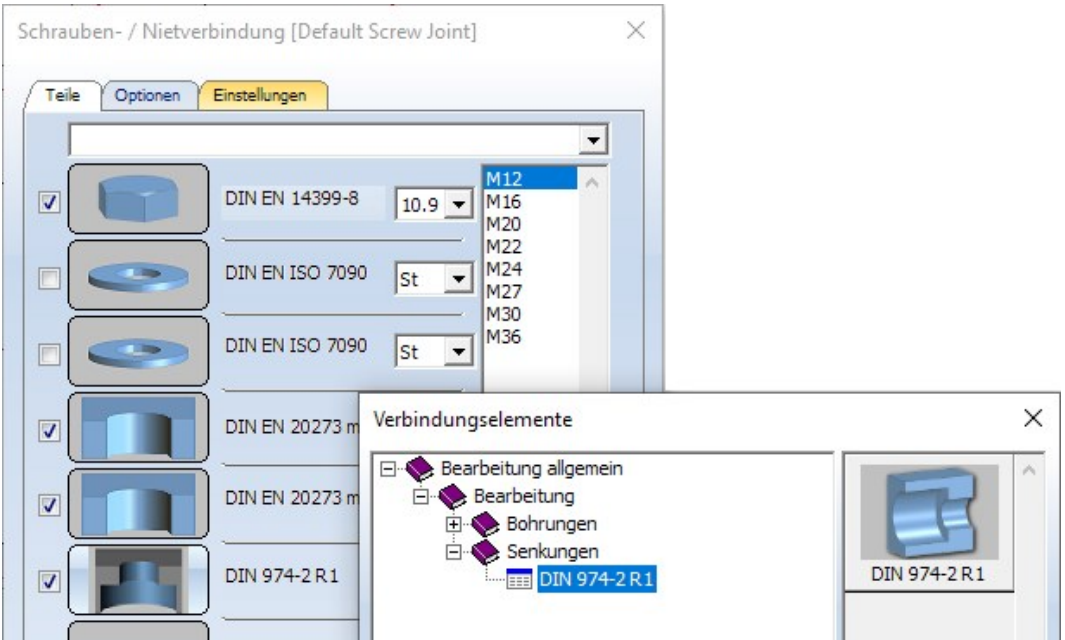

# Bemaßung

**Speichern der Maßparameter als Favoriten**

Die Parametereinstellungen der Funktionen

- $l_{\rm B}l$ <sup>n</sup> Maßparameter für neue allgemeine Maße setzen
- Maßparameter für neue Parametermaße setzen
- <sup>n</sup> Maßparameter für neue Constraint-Maße setzen

lassen sich jetzt zur späteren Wiederverwendung als Favoriten speichern. Dazu klicken Sie im Dialogfenster auf das Symbol<sup>12</sup>

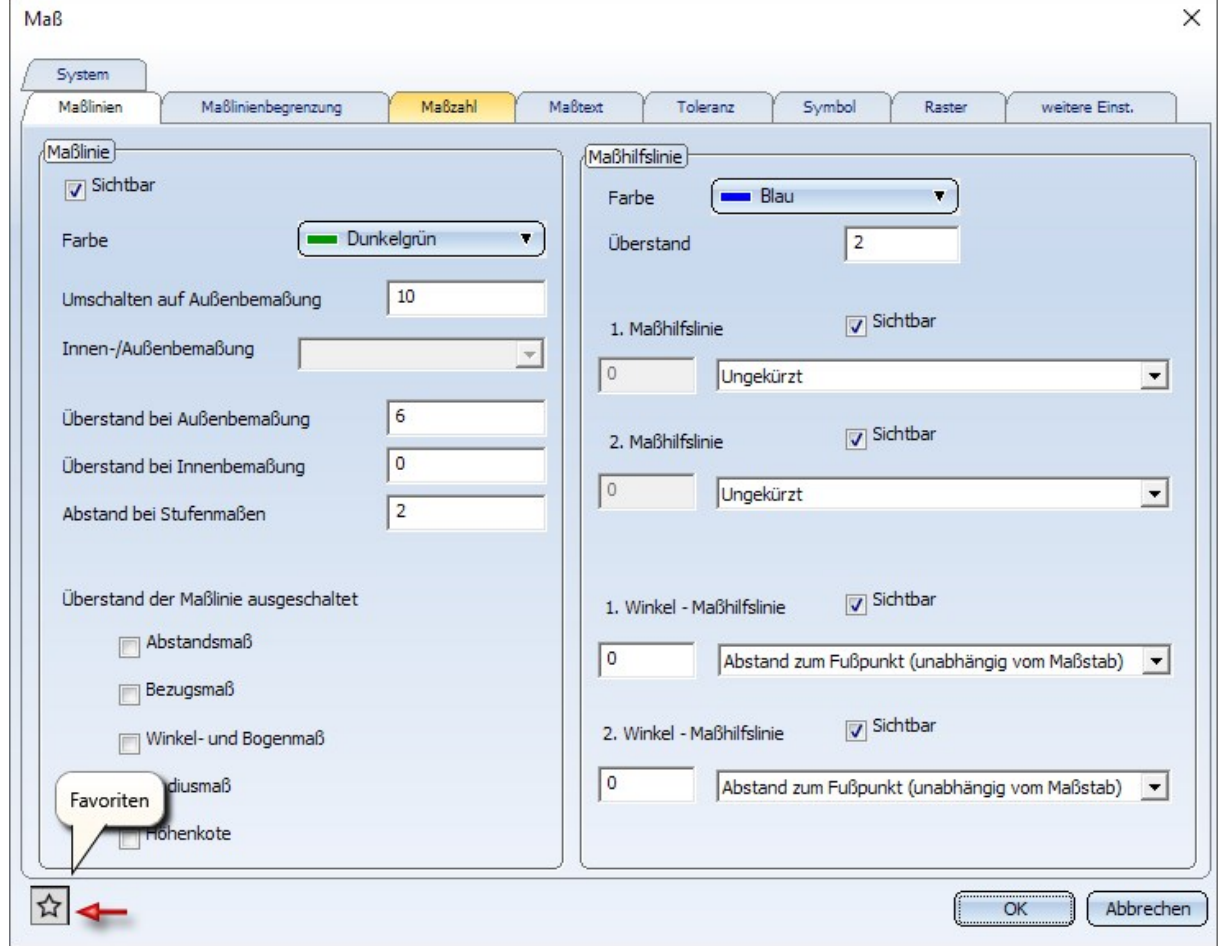

Favoriten werden im Unterordner Favourites des Ordners gespeichert, indem auch die HiCAD Konfigurationsdatenbank liegt. Haben Sie HiCAD von der roten DVD mit den ISD-seitigen Voreinstellungen installiert, dann ist dies der Ordner ProgramData\ISD Software und Systeme\HiCAD 2021. Für jeden Funktionsbereich, in dem Sie Favoriten gespeichert haben, wird im Ordner FAVOURITES ein entsprechender Unterordner angelegt, Für die 3D-Bemaßung ist dies der Ordner DIMENSIONING\SETTINGS. Die Favoriten der verschiedenen Parametereinstellungen werden dort in weiteren Unterordnern gespeichert:

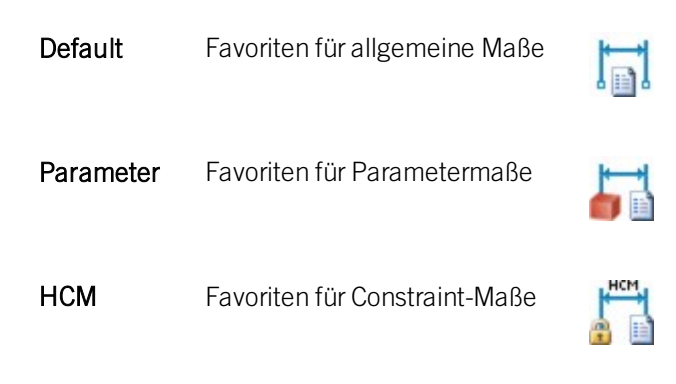

Mehr zur Favoritenverwaltung finden Sie in den HiCAD Grundlagen unter Favoriten.

**Maßparameter ändern, einzeln**

Die Funktion Maßparameter ändern, einzeln  $\pm$  1 ist geändert worden. Nach dem Aufruf der Funktion lassen sich jetzt mehrere zu ändernde Maße auswählen. Mit der rechten Maustaste wird die Auswahl der Maße beendet und das Dialogfenster Maßparameter angezeigt.

Die namensgleiche Funktion im Kontextmenü für Maße bleibt unverändert, d. h. hier wird nur das einzelne Maß geändert.

#### **Winkeleinheit**

In den Parametereinstellungen der Funktionen

- <sup>n</sup> Maßparameter für neue allgemeine Maße setzen
- Maßparameter für neue Parametermaße setzen
- Maßparameter für neue Constraint-Maße setzen

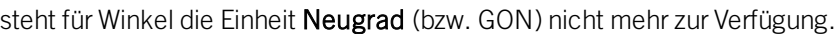

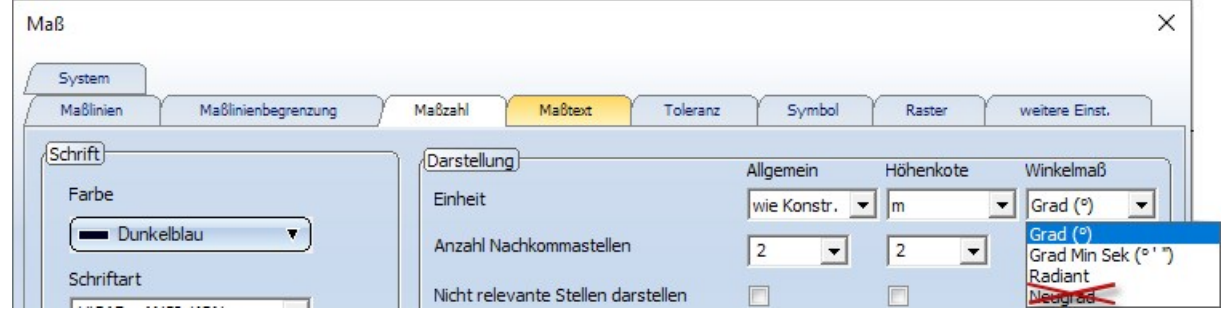

Dies gilt auch für die Einstellungen im Konfigurationsmanagement unter

- Zeichnung/Beschriftungen/Interaktive Maße,
- Zeichnung/Beschriftungen/Parameter-Maße und
- Zeichnung/Beschriftungen/HCM-Maße.

## Rasterbeschriftung

Bei der Funktion 3D-Raster wird jetzt die Rasterbeschriftung beidseitig eingefügt.

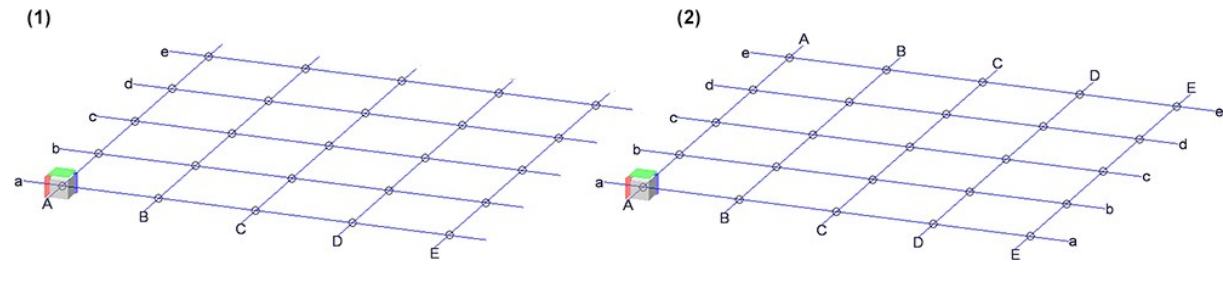

(1) bis HiCAD 2020, (2) ab HiCAD 2021

## Kopieren intern referenzierter Teile

Um intern referenzierte Teile wiederzuverwenden, können Sie das Teil einfach kopieren. Dazu können Sie auch die Funktionen Ins HiCAD-Clipboard kopieren und Aus dem HiCAD Clipboard einfügen in der Symbolleiste des ICN verwenden. Dabei ist Folgendes zu beachten:

Wird ein intern referenziertes Teil oder eine Baugruppe mit intern referenzierten Teilen über das HiCAD Clipboard von einer Konstruktion in eine andere Konstruktion eingefügt, in der schon Intern referenzierte Gleichteile zu den intern referenzierten Teilen des Clipboards vorhanden sind, dann fragt HiCAD, ob diese Teile an die Version in der Konstruktion angepasst werden sollen, z.B.

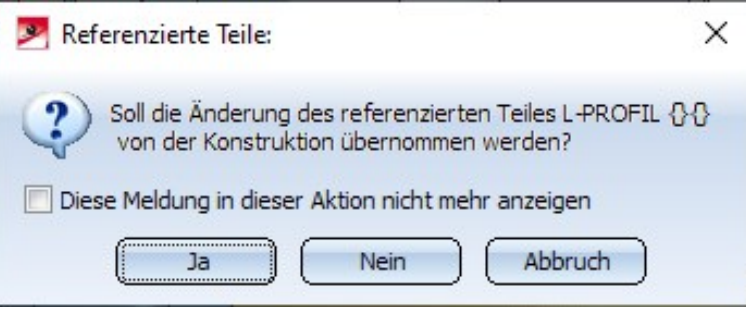

Neu ist hier die Checkbox Diese Meldung in dieser Aktion nicht mehr anzeigen. Über diese Checkbox lässt sich jetzt festlegen, ob die Aktualisierung für jedes der Teile explizit bestätigt werden muss oder nicht. Ist die Checkbox inaktiv, (ISD-seitige Defaulteinstellung), dann erfolgt die Abfrage - wie vor HiCAD 2021 - für jedes entsprechende Teil. Bei Baugruppen mit vielen intern referenzierten Teilen, kann dies ggf. sehr lästig sein und Zeit kosten.

Ist die Checkbox aktiv, dann bewirkt der anschließende Klick auf Ja, dass die Aktualisierung für alle entsprechenden Teile ohne weitere Abfrage durchgeführt wird. Wird auf Nein geklickt, dann bleiben die entsprechenden Teile aus dem Clipboard unverändert.

Erst wenn die Teile in der Konstruktion von den entsprechenden Teilen des Clipboards abweichen, wird die Abfrage wieder angezeigt.

# **Katalogeditor**

# Service Pack 1 2021 (V. 2601)

# ISD Vorlage für Sechskantschrauben

#### Im Katalog Verbindungselemente > Schrauben > Sechskantschrauben steht die Tabelle ISD Vorlage Sechskantschraube zur Verfügung.

Diese Tabelle basiert auf einem ISD-seitig vordefinierten und parametrisch konstruierten 3D-Teil, das Sie als Basis für neue Sechskantschrauben verwenden können.

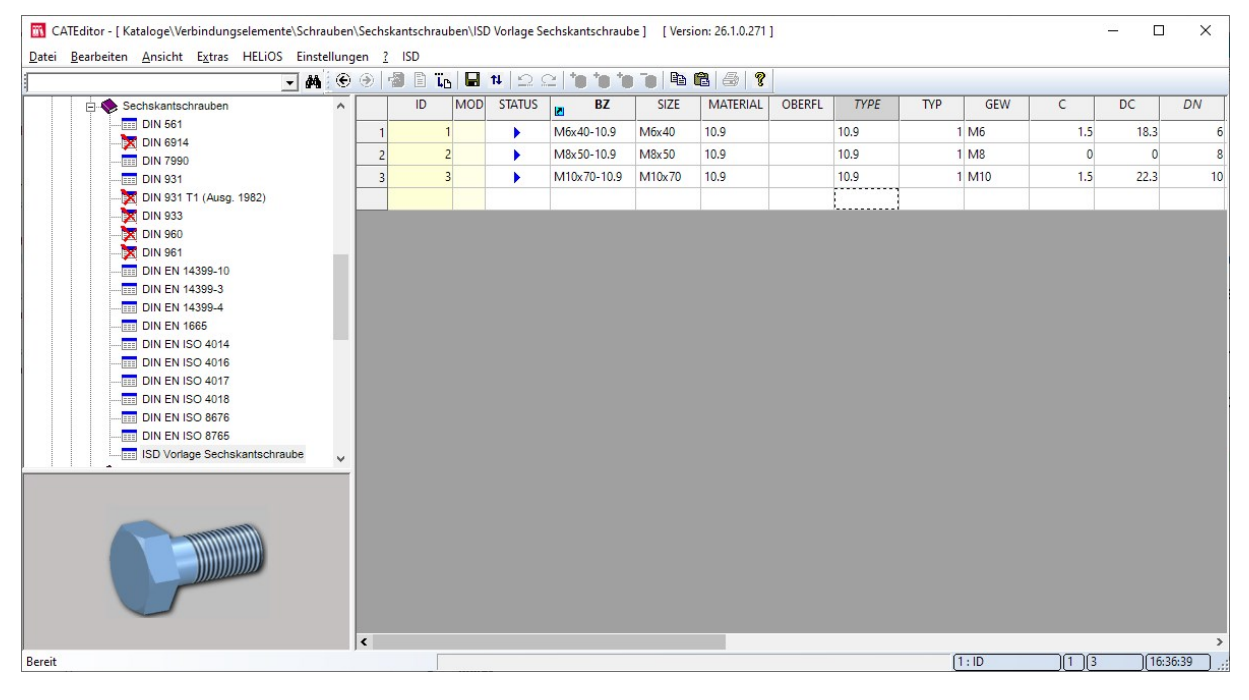

Um die ISD-Vorlage als Basis für eigene Normteiltabellen nutzen zu können, müssen Sie zunächst eine Kopie der Vorlage anlegen. Dabei wird automatisch auch eine Kopie der KRA-Datei erzeugt. Die Kopie der Tabelle können Sie dann um weitere Datensätze erweitern. Oder Sie nutzen die KRA-Datei zur Definition individueller Sechskantschrauben.

## Normteiltest

HiCAD bietet Ihnen die Möglichkeit, neu erstellte oder erweiterte Normteiltabellen zu testen. Dazu steht ein entsprechendes Makro zur Verfügung.

So starten Sie dieses Makro:

- 1. Drücken Sie STRG+8.
- 2. Wechseln Sie in das HiCAD-Unterverzeichnis MAKRO3D.
- 3. Doppelklicken Sie auf den Makronamen Standard Part Test.mac.

Das Dialogfenster Normteiltest wird angezeigt.

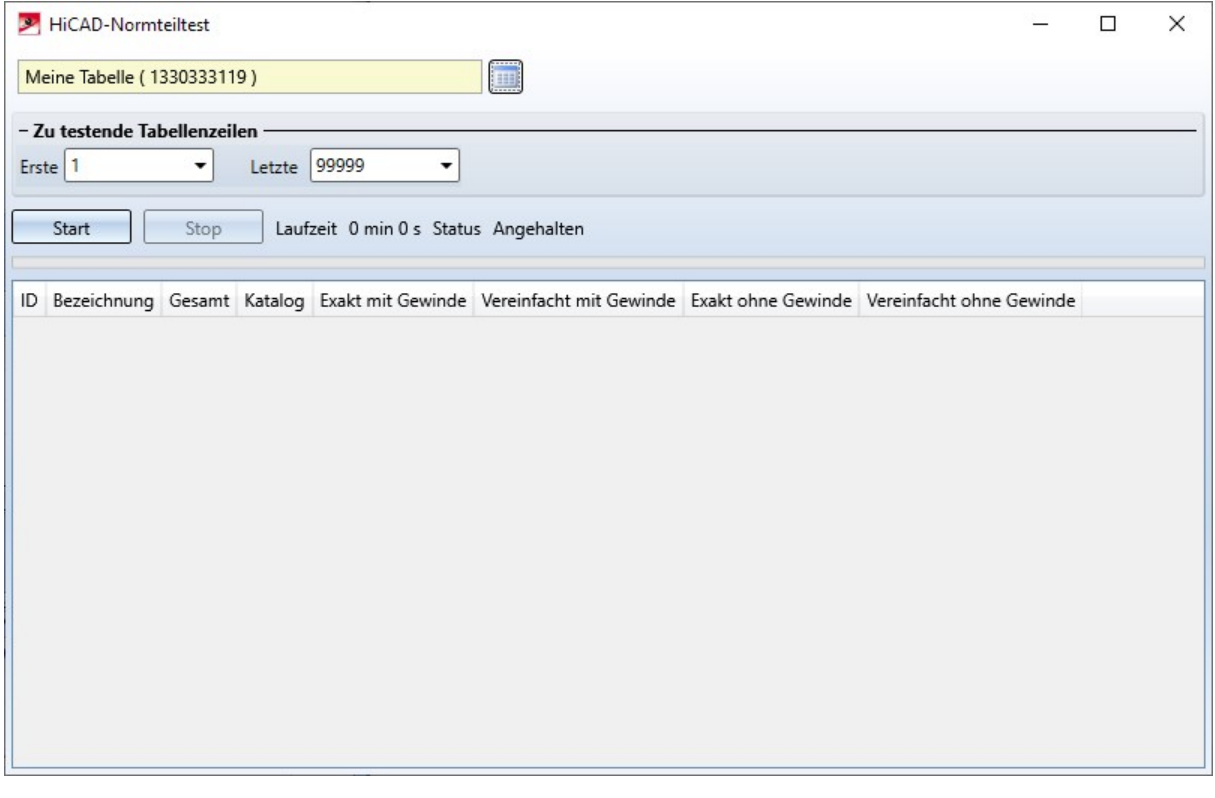

Oben im Dialogfenster klicken Sie auf und wählen die zu testende Tabelle in der Katalogstruktur aus.

Im Bereich Zu testende Tabellenzeilen bestimmen Sie den zu testenden Bereich, indem Sie die erste und die letzte Zeile des gewünschten Bereiches eingeben. Bei Eingabe von 1 und 999999 wird die ganze Tabelle getestet.

Mit einem Klick auf Start starten Sie den Normteiltest. Dabei wird in HiCAD eine neue Konstruktion mit dem Namen der Tabellen-ID angelegt, z. B. 1330340533. Die getesteten Normteile werden - falls möglich - automatisch in diese Konstruktion eingebaut.

Die Ergebnisse des Testlaufes werden im Dialogfenster aufgelistet:

- Die Spalte Gesamt zeigt an, ob für eine Tabellenzeile ein Problem erkannt wurde.
- n In der Spalte Katalog wird angezeigt, ob es Probleme mit der Konsistenz der Werte in der Tabelle gibt.
- <sup>n</sup> Die restlichen Spalten beziehen sich auf den Einbau der vier verschiedenen Darstellungsmöglichkeiten. Für jedes erzeugte Teil wird auch jeweils ein Kollisionstest ausgeführt.

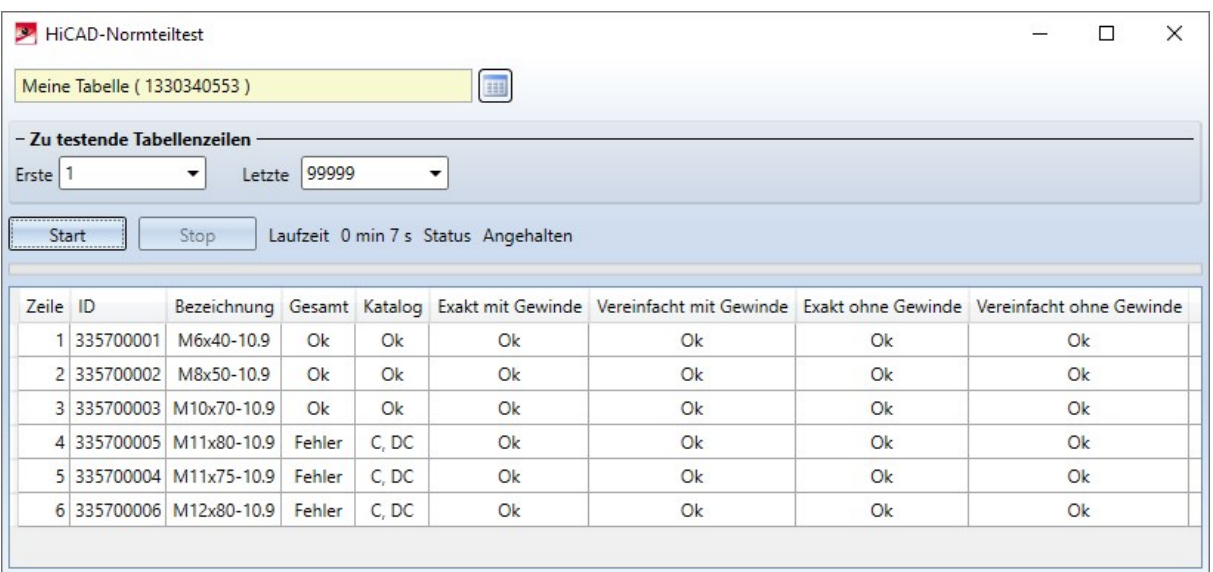

Nach dem Ende eines Testlaufes oder bei einem Abbruch mit Stop werden die erzeugten Teile in der Konstruktion geometrisch - nach Art der Darstellung - sortiert, so dass sie auch manuell noch einmal geprüft werden können. Dazu müssen Sie den Dialog Normteiltest schließen, um in der Konstruktion arbeiten zu können.

# Geänderte Katalogstruktur

Neu unter Werksnormen ist der Katalog Anwender Baustoffe. Dieser enthält die bisher unter Werksnormen > Anwender Halbzeuge > Bauwesen vorhandenen ISD Kataloge Allgemeine Baustoffe, Folien und Dämmung.

Der Katalog Werksnormen > Anwender Halbzeuge steht bei einer Neuinstallation nicht mehr zur Verfügung.

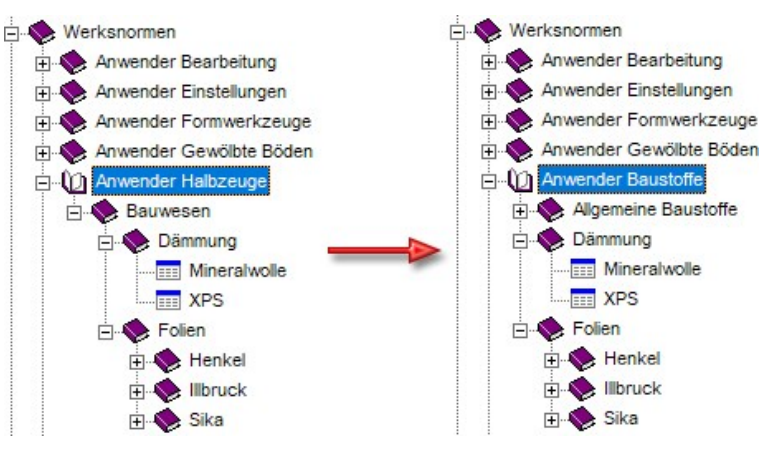

Bei einer Update-Installation wird folgendermaßen verfahren:

- Die ISD-bekannten Unterkataloge aus Werksnormen > Anwender Halbzeuge > Bauwesen werden verschoben in den Katalog Werksnormen > Anwender Baustoffe.
- Ist der Katalog Werksnormen > Anwender Halbzeuge danach leer, dann wird er gelöscht.
- Enthält der Katalog Werksnormen > Anwender Halbzeuge kundenspezifische Tabellen, dann werden diese umbenannt USER\_HALBZEUGE\_TO\_DELETE.... Der Katalog Anwender Halbzeuge bleibt erhalten. In diesem Fall sollten Sie ihre Datei in andere Kataloge verschieben und den Ordner Anwender-Halbzeuge anschließend löschen.

# Dichtringe DIN ISO 3601-1

Die Norm DIN 3771 für Dichtringe wurde zurückgezogen und durch die DIN ISO 3601-1. Dies wird in den HiCAD Katalogen berücksichtigt:

- Die Tabelle DIN\_3771 wurde als veraltet markiert.
- Es ist eine neue Tabelle für Dichtringe nach DIN ISO 3601-1 hinzugefügt worden. Diese finden Sie unter Verbindungselemente > Wellendichtringe.

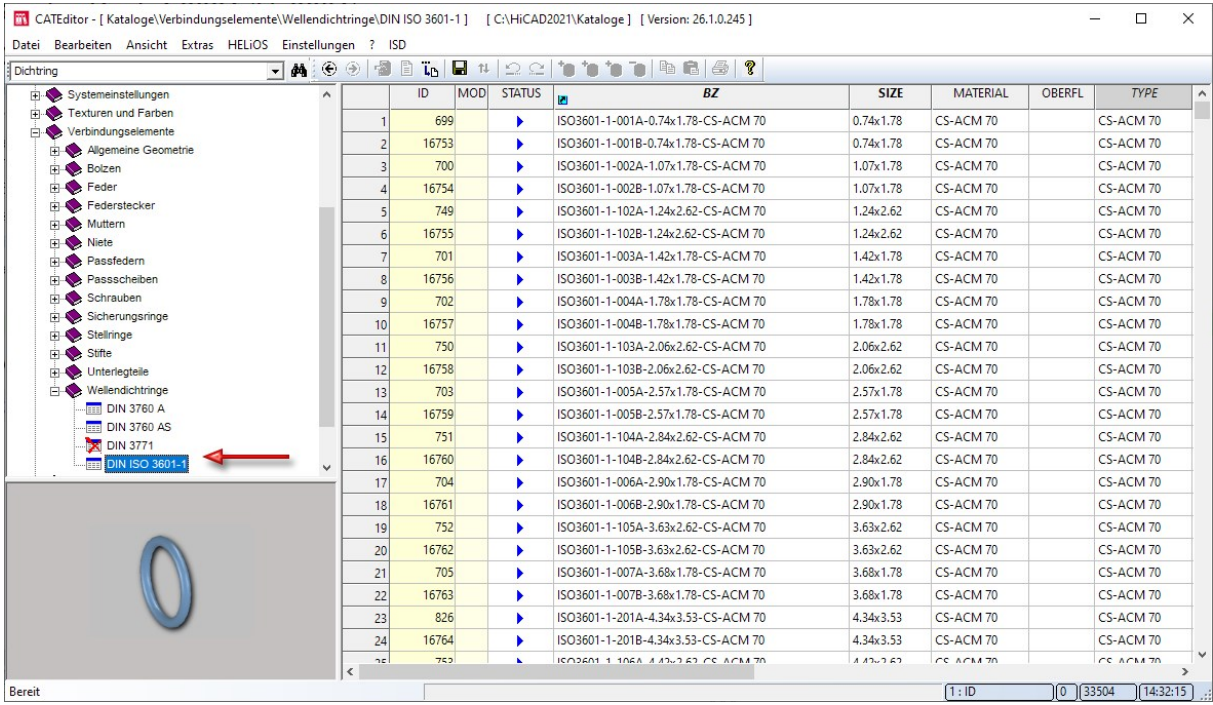

## Zuordnung ehemals zugeordneter Artikel ermöglichen

Haben Sie die Zuordnungen zwischen Katalogeinträgen und HELiOS-Artikelstämmen aufgehoben und möchten diese bei einer erneuten Übertragung wiederherstellen, so müssen Sie dafür lediglich in den Einstellungen die Checkbox Zuordnung ehemals zugeordneter Artikel ermöglichen aktivieren.

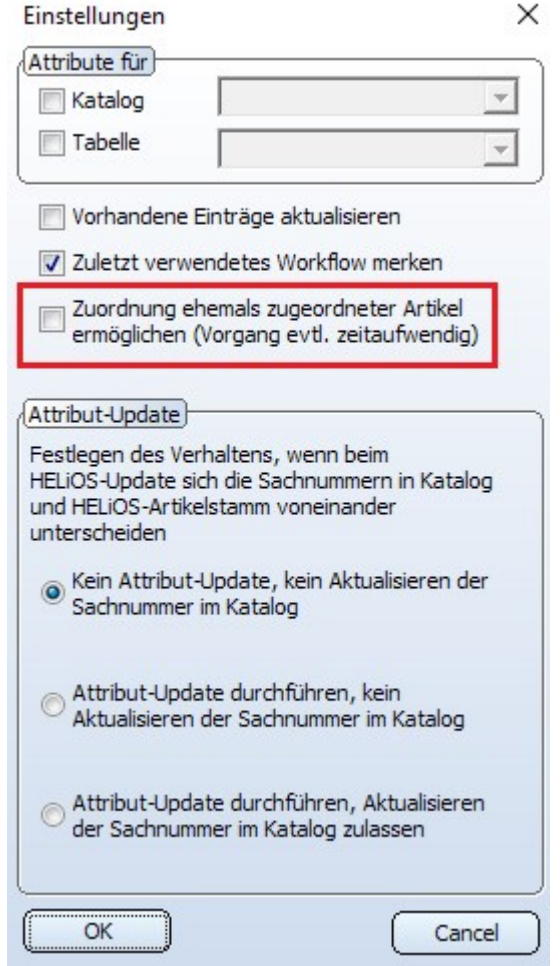

# **U** Hinweise:

- <sup>n</sup> Beachten Sie bitte, dass die Aktivierung der Checkbox je nach Anzahl der entsprechenden Katalogeinträge zeitaufwändig sein kann.
- <sup>n</sup> Ist die Checkbox nicht aktiv (ISD-seitige Defaulteinstellung), werden einmal gelöschte Zuordnungen bei einer erneuten Übertragung nicht wiederhergestellt .

## Ausrichtung von Kassettenprofilen

Kassettenprofile für die Profilverlegung wurden bisher analog zu den Herstellerzeichnungen ausgerichtet. Dies führte in manchen Fällen dazu, dass diese Kassettenprofile beim Einbau falsch ausgerichtet wurden. Mit Service Pack 1 ist dies korrigiert worden, sodass die folgenden Kassettenprofile nun korrekt ausgerichtet im Katalog gespeichert sind. Dies betrifft folgende Kassettenprofile:

- Werksnormen\Baureihen\Dach Wand Fassade\Raumabschließende Profile\Fischer\Kassetten
- Werksnormen\Baureihen\Dach Wand Fassade\Raumabschließende Profile\Montana\Kassetten
- Werksnormen\Baureihen\Dach Wand Fassade\Raumabschließende Profile\Münker\Kassetten
- <sup>n</sup> Werksnormen\Baureihen\Dach Wand Fassade\Raumabschließende Profile\Profiltec Bausysteme\Kassetten
- Werksnormen\Baureihen\Dach Wand Fassade\Raumabschließende Profile\SAB\Kassetten\Kassetten IJsselstein
- Werksnormen\Baureihen\Dach Wand Fassade\Raumabschließende Profile\SAB\Kassetten\Kassetten Niederaula
- <sup>n</sup> Werksnormen\Baureihen\Dach Wand Fassade\Raumabschließende Profile\Salzgitter Bauelemente\Kassetten

Diese Änderungen betreffen nur neu erzeugte Profilverlegungen. Bestehende Profilverlegungen bleiben auch nach einer Neuberechnung in ihrem Ursprungszustand.

Wollen Sie in einer "alten" Profilverlegung von den alten auf die neuen Kassetten wechseln, bearbeiten Sie die Profilverlegung und wählen Sie die gewünschte Kassette neu aus dem Katalog.

# Major Release 2021 (V. 2600)

# Gewindeauslauf DIN 76 Linksgewinde

In der Tabelle DIN 76 unter Bearbeitung allgemein > Bearbeitung > Gewindeauslauf stehen nun auch Linksgewinde zur Verfügung (Typ F-LH und R-LH).

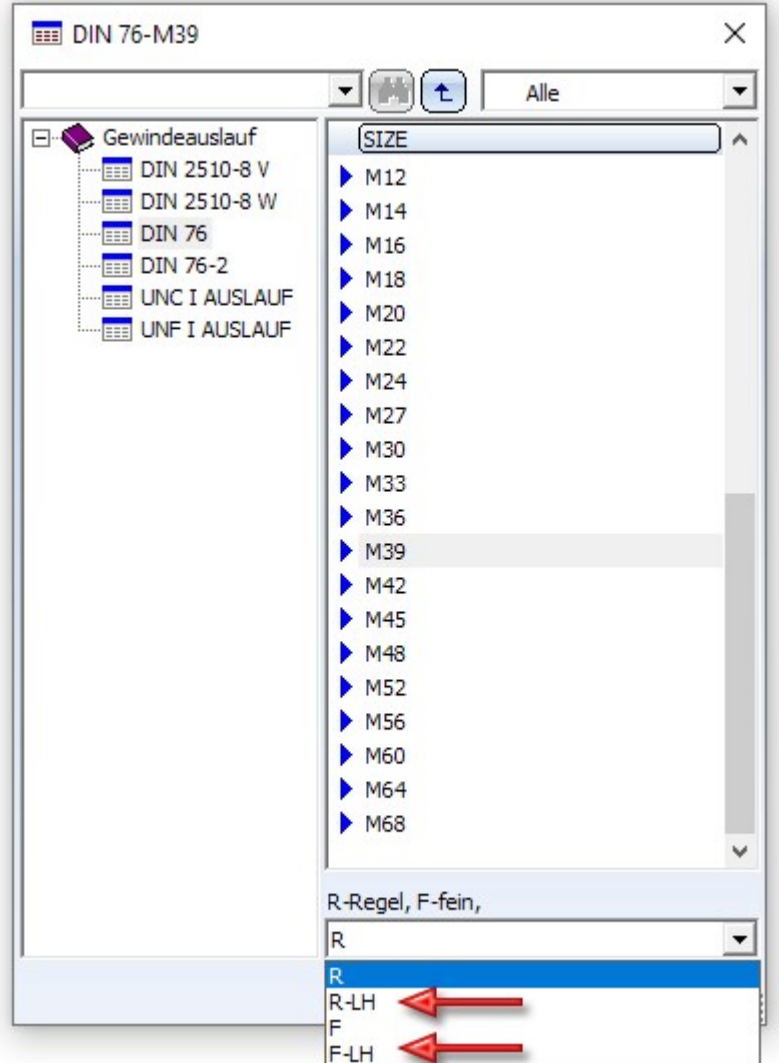

# Schweißbolzen DIN EN ISO 13918 FD und MD

Neu im Katalog Verbindungselemente > Bolzen > Schweißbolzen sind die Tabellen

- DIN EN ISO 13918 FD und
- $\blacksquare$  DIN EN ISO 13918 MD.

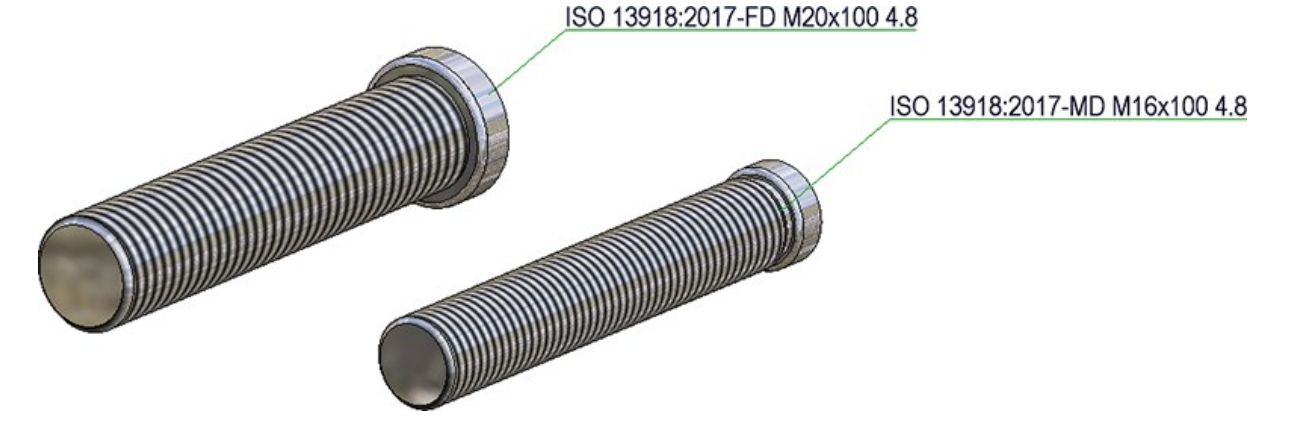

## Kingspan Sandwichelemente für Dach und Wand

Der Katalog Werksnormen\Baureihen\Dach Wand Fassade\Raumabschließende Profile ist um Sandwichelemente für Dach und Wand der Firma Kingspan erweitert worden:

- Kingspan\Sandwichpaneele Dach/Wand\RW QuadCore und
- Kingspan\Sandwichpaneele Wand\AWP QuadCore

Diese lassen sich beispielsweise für die Profilverlegung oder den Einbau von Baureihen im Stahlbau verwenden.

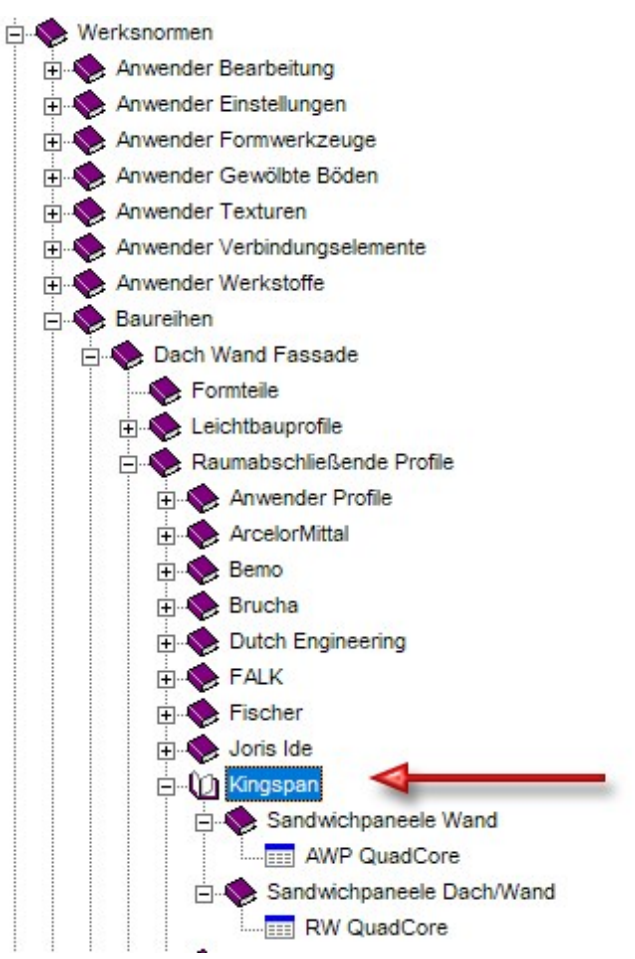

In diesem Zusammenhang ist im Katalog Werkstoffe\Kunststoffe die Tabelle Duromere um den Hartschaumstoff QuadCore® von Kingspan erweitert worden.

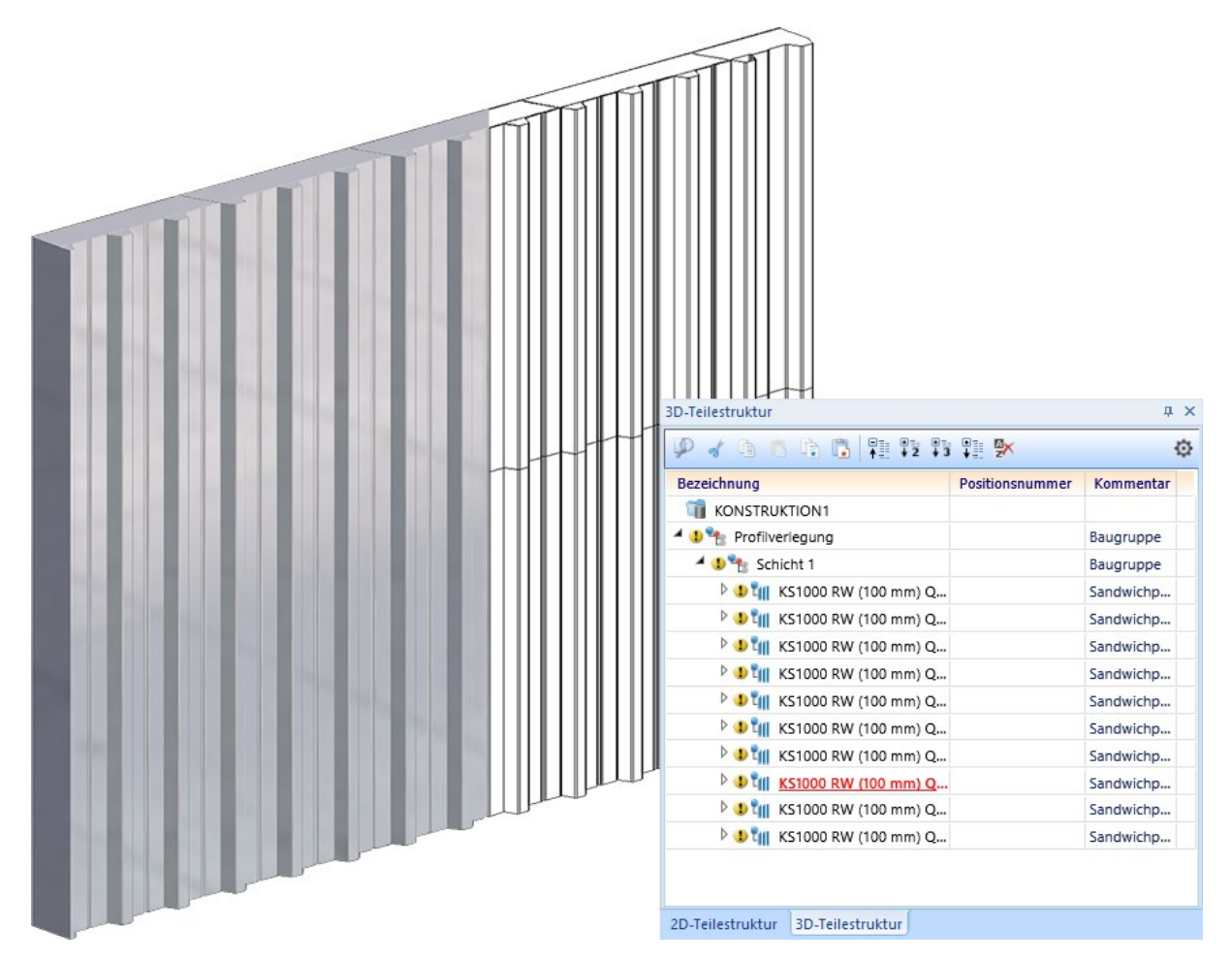

Beispiel einer Profilverlegung mit Kingspan Sandwichpaneelen RW QuadCore
## Erweiterung für Fräsnutformen

Im Katalog Werksnormen > Verbundplatten Nutform ist die Tabelle Standard Nutformen erweitert worden. Diese Tabelle wird u. a. beim Ankanten und Umkanten von Laschen mit Fräskantzonen verwendet.

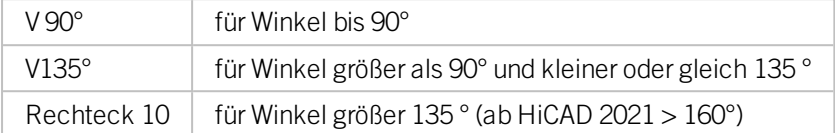

Neu ab HiCAD 2021 sind:

Nutform V  $160°$  für Winkel bis  $160°$ 

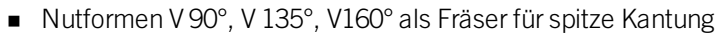

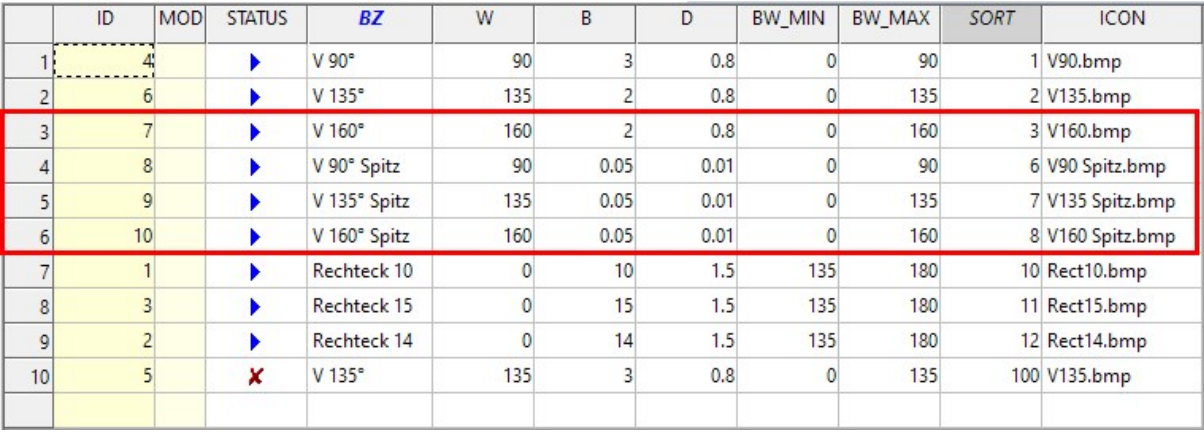

Die Fräser für spitze Kantungen sind für 2D-Entwürfe vorgesehen. Dort werden Kassetten vereinfacht als Papiermodell gedacht. In HiCAD werden standardmäßig die Fräser mit der Priorität (Spalte SORT) 1-3 und 10 verwendet. Wenn Sie im Papiermodell konstruieren und die Nutformen für spitze Kantungen automatisch verwendet werden sollen, müssen Sie also deren Priorität ändern.

Weitere Informationen finden Sie im Abschnitt Blech > Lasche und Biegezone ankanten.

## Ejot® Dichtschrauben JZ3 und JZ3-S

Der Katalog Werksnormen > Anwender Verbindungselemente > Anwender Schrauben > Ejot ist um folgende Schrauben erweitert worden:

- EJOT® Dichtschrauben JZ3 (gewindefurchend mit Sechskantkopf und vormontierter Dichtscheibe) und
- EJOT® Dichtschrauben JZ3-S (gewindefurchend mit Senkkopf).

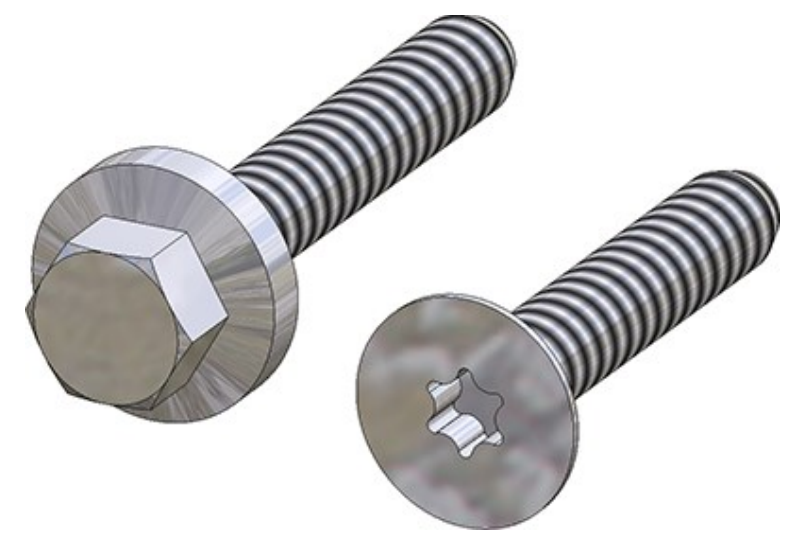

## SYSTEA® Thermostop-Elemente

Der Katalog Werksnormen > Zukauf-, Werksnormteile > Thermostop ist um Thermostop-Elemente von Systea® erweitert worden.

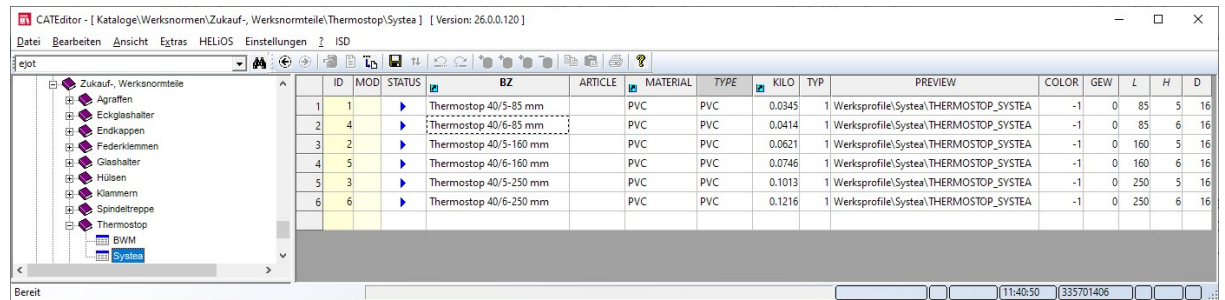

### Vorschaubilder für Datensätze einer Tabelle

Wird im Katalogeditor eine Tabelle geöffnet, dann wird links unten im Dialog ein Vorschaubild angezeigt. Wird in der Tabelle ein Datensatz aktiviert, dann wird als Vorschau das zu diesem Datensatz gehörende und in der Spalte ICON angegebene Bild als Vorschau angezeigt. Ab HiCAD 2021 wird hier folgendermaßen verfahren:

- <sup>n</sup> Ist die ICON-Spalte leer oder nicht vorhanden, dann wird als Vorschau weiterhin das Bild der entsprechenden Tabelle angezeigt.
- <sup>n</sup> Ist in der ICON-Spalte ein Eintrag vorhanden, dann muss dies ein gültiger Dateiname sein. In diesem Fall wird für die Tabellenzeile die durch die angegebene Datei definierte Vorschau angezeigt. Bei falschen Dateinamen wird für diese Tabellenzeile keine Vorschau angezeigt.

## Verbesserte Tooltipps für Schrauben

Die Tooltipps, die angezeigt werden, wenn man in der Struktur des Katalogeditors auf eine Tabelle zeigt, sind für Schrauben verbessert und aussagekräftiger geworden.

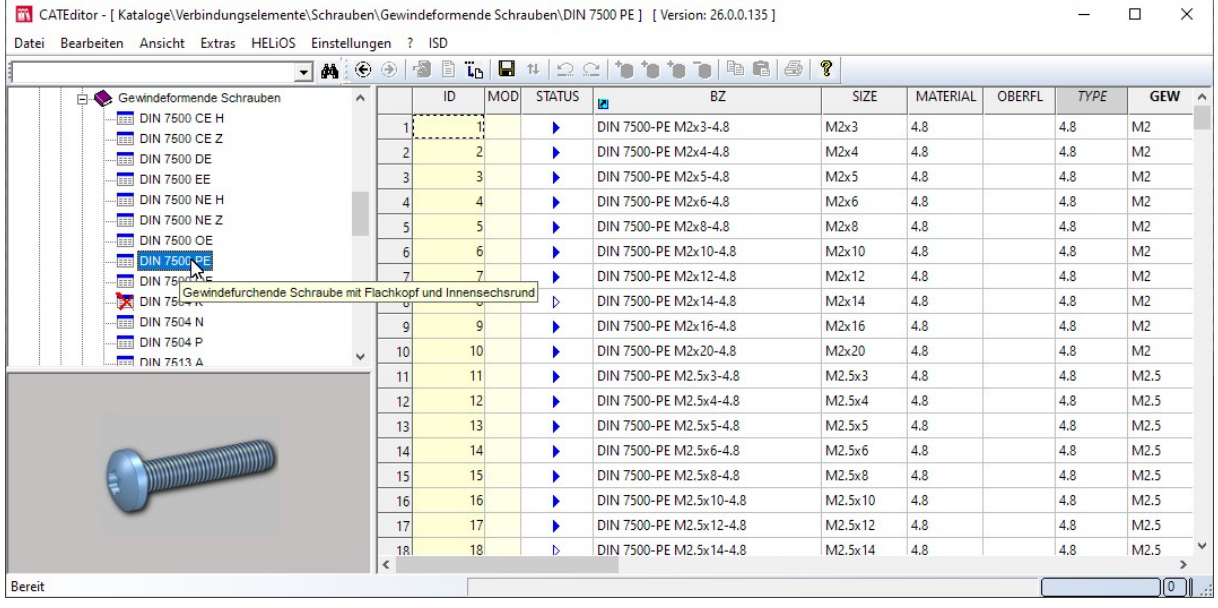

## Weitere Hilti Zubehörteile für die Unterkonstruktion

Der Katalog Werksnormen > Zukauf-, Werksnormteile ist um weitere Hilti Zubehörteile für die Unterkonstruktion erweitert worden:

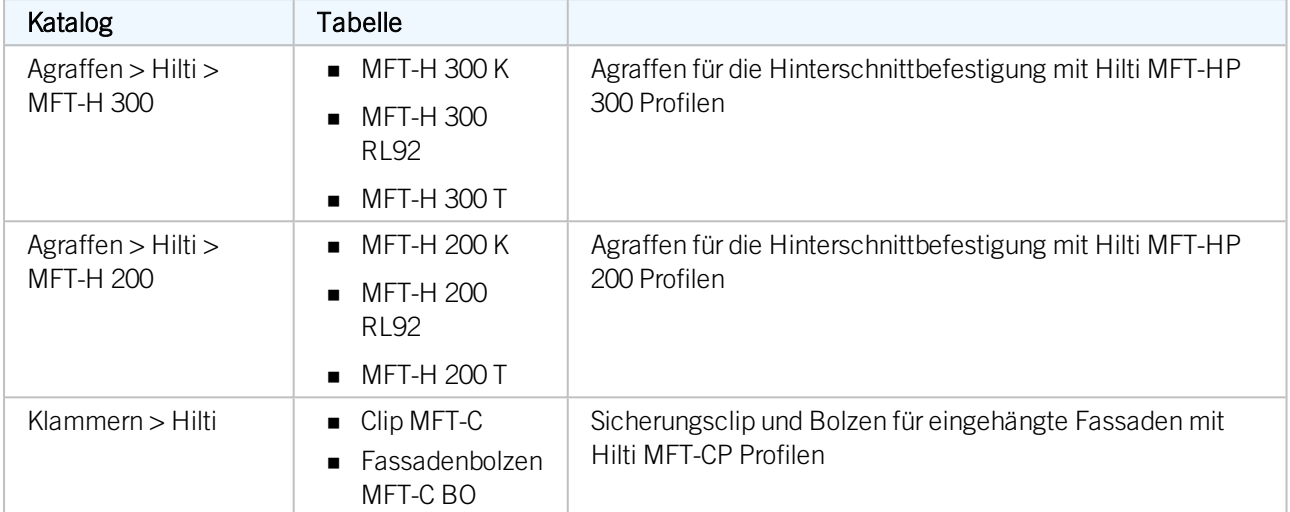

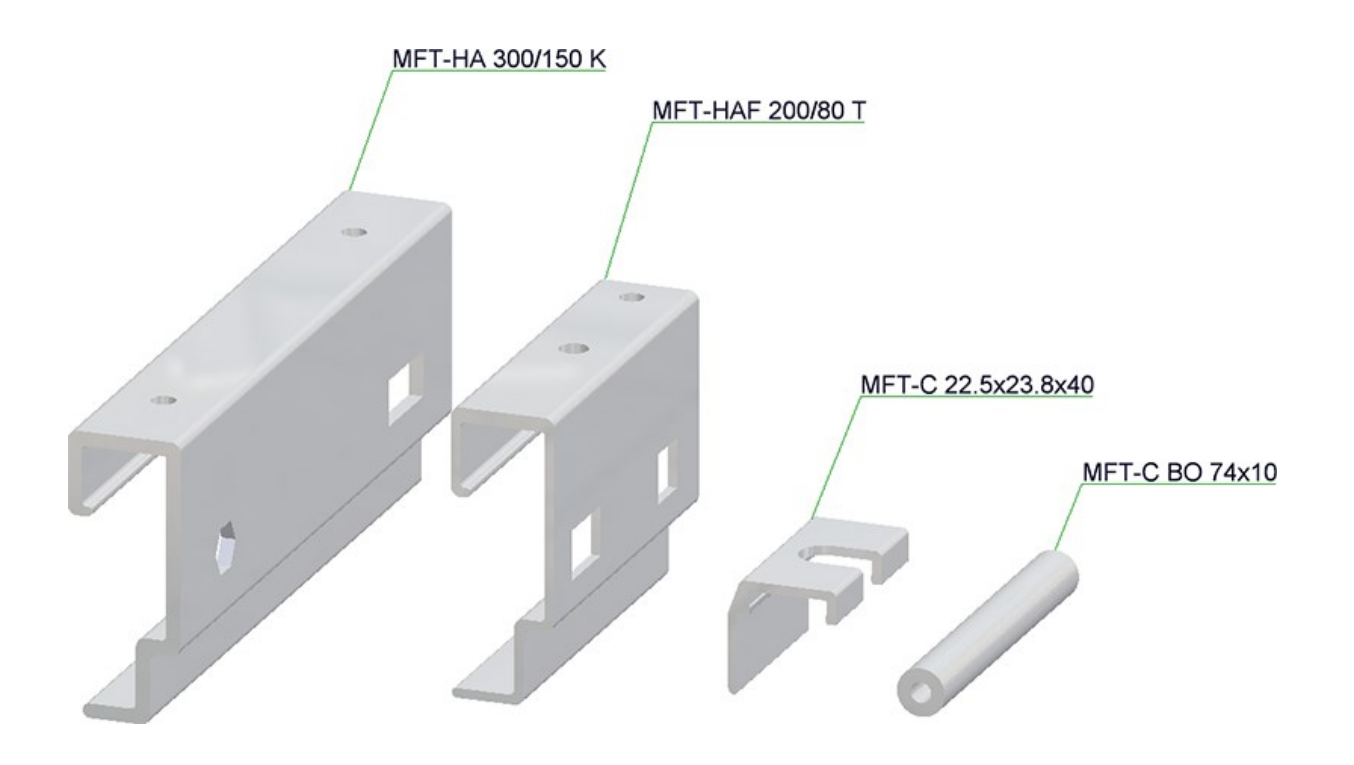

### Geänderte Katalogstruktur für Baustoffe

Bauwesen-Halbzeuge wie Dämmung und Folie finden Sie ab HiCAD 2021 im Katalog Werksnormen > Anwender Halbzeuge.

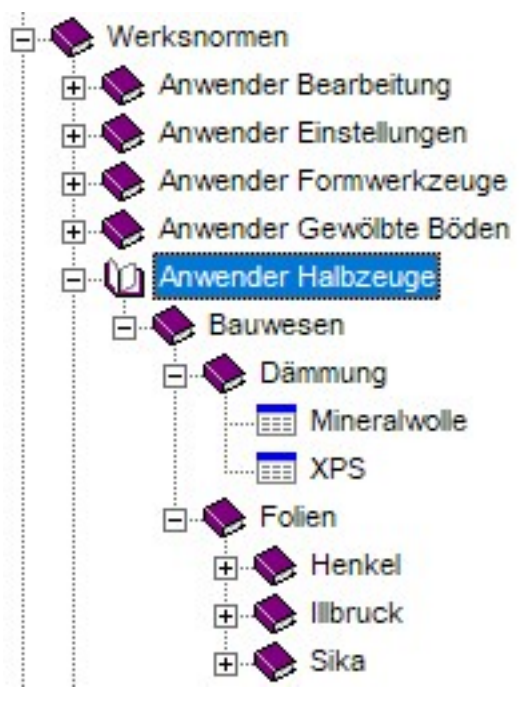

## Kundenspezifische Systemattribute

In der Praxis besteht häufig der Wunsch eigene, kundenspezifische Systemattribute zu verwenden. Bisher war dies nur durch die ISD möglich. Ab HiCAD 2021 können Kunden dies nun auch selbst durchführen. Allerdings ist hier zu beachten, dass die Namen kundenspezifischer Attribute grundsätzlich mit U\_ beginnen müssen. Ist dies nicht der Fall, dann lässt sich die Tabelle nicht speichern. In diesem Fall erscheint eine entsprechende Fehlermeldung:

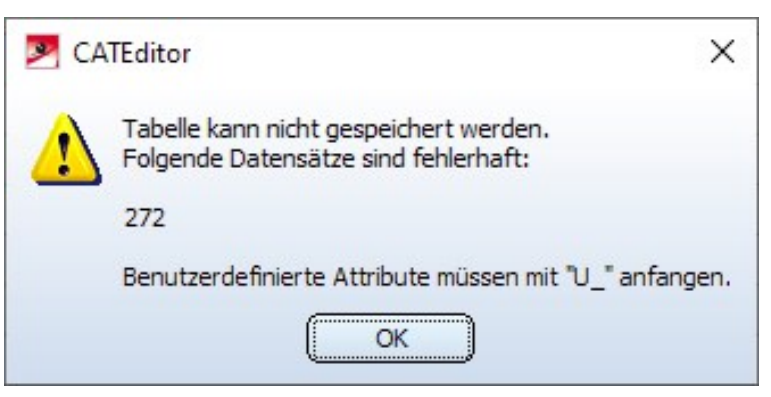

Kundenspezifische Systemattribute lassen sich wie andere Systemattribute in Attributmasken, zur Beschriftung etc. verwenden.

### Fehlerhafte Salzgitter-Katalogeinträge

Die Katalogeinträge zu Salzgitter-Profilen enthielten Fehler: Die Tabellen Sandwichpaneele Dach und Sandwichpaneele Wand von Salzgitter (im Katalog zu finden unter dem Pfad Dach Wand Fassade > Raumabschließende Profile > Salzgitter Bauelemente) enthielten falsche Gewichte und U-Werte. Dies wurde nun korrigiert.

Bereits verbaute Profile werden dabei nicht automatisch korrigiert, stattdessen muss die Aktualisierung von Hand erfolgen.

- <sup>n</sup> Bei manuell eingebauten Profilen reicht eine Neuberechnung nicht aus. Stattdessen muss der Profiltyp zunächst zu einem anderen Profil und dann wieder zurückgewechselt werden.
- <sup>n</sup> Bei Profilen, die über die Profilverlegung verbaut wurden, reicht eine solche Änderung nicht aus. Stattdessen muss mindestens die Schicht, auf der die Profile verbaut sind, gelöscht und neu erzeugt werden. Empfehlenswerter ist hier allerdings, die ganze Profilverlegung neu zu erstellen.

# **Punktwolken**

# Service Pack 1 2021 (V. 2601)

## Farbe von Punktwolken

Ab HiCAD 2021 SP1 kann für Punktwolken eine Falschfarbendarstellung gewählt werden. Dies ist insbesondere für Punktwolken interessant, die keine eigenen Farbinformationen haben.

Die Zuordnung der Farbe erfolgt über das ICN-Fenster Eigenschaften und dort über die Zeilen Farbmodus und Benutzerdefinierte Farbe.

Beim Farbmodus haben Sie die Wahl zwischen eingescannter und benutzerdefinierter Farbe. Um den Modus zu wählen, doppelklicken Sie in die Spalte Wert der Zeile Farbmodus. Anschließend können Sie den Farbmodus wechseln.

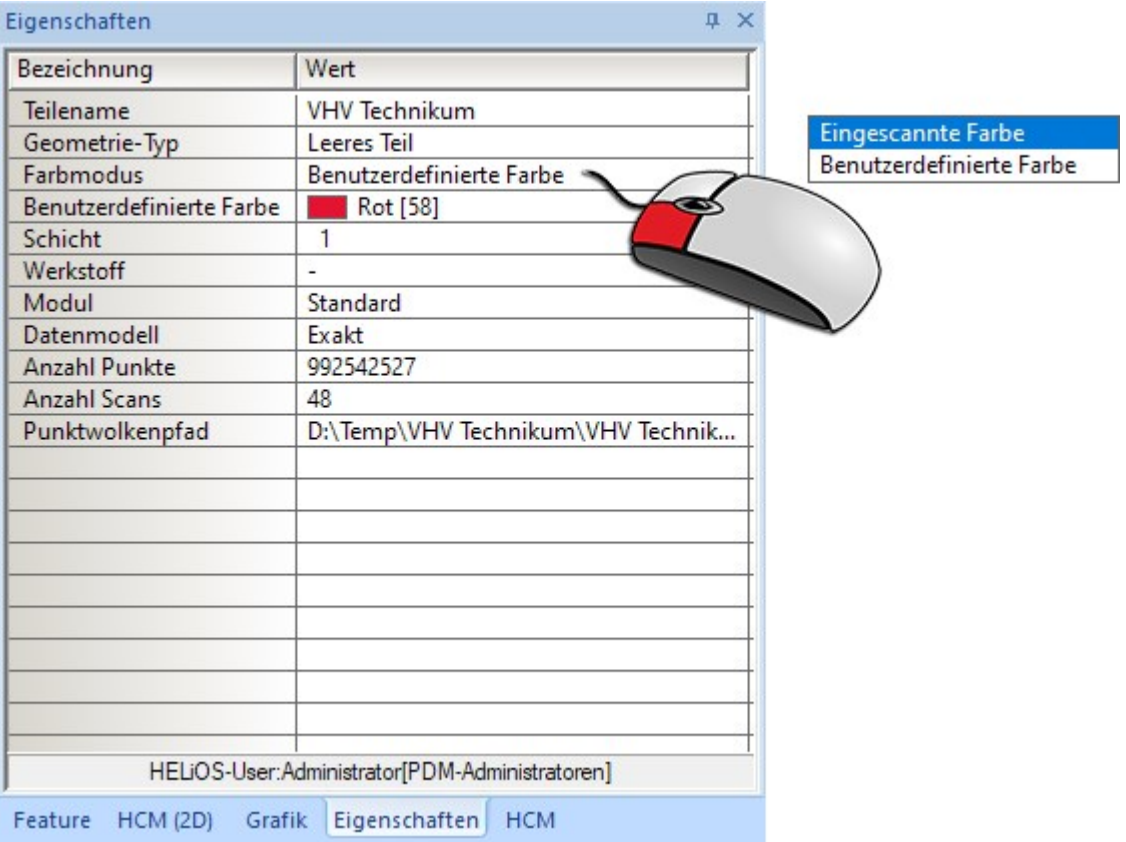

Um der Punktwolke eine benutzerdefinierte Farbe zuzuordnen, doppelklicken Sie in die Spalte Wert der entsprechenden Zeile und wählen dann die gewünschte Farbe aus.

### Austauschen gleicher Punktwolkenreferenzen

Wenn beim Laden einer Konstruktion mehrere Punktwolkenteile eine fehlende Referenz aufweisen, ist es häufig die gleiche Referenz. In diesem Fall muss die Referenz nicht für jedes Teil neu ausgewählt werden, sondern alle Teile mit identischer Referenz werden entsprechend aktualisiert. Das heißt, es reicht die Auswahl der neuen Referenz für eines dieser Teile.

## Clippingboxen

Bei der Bestimmung und Bearbeitung von Clippingboxen werden jetzt auch Punktsymbole an den Ecken der Box angezeigt. Durch Ziehen an diesen Symbolen lässt sich die Clippingbox auch verändern. So können Sie auch Punktoptionen des Autopiloten und des Menüs Punktoptionen nutzen.

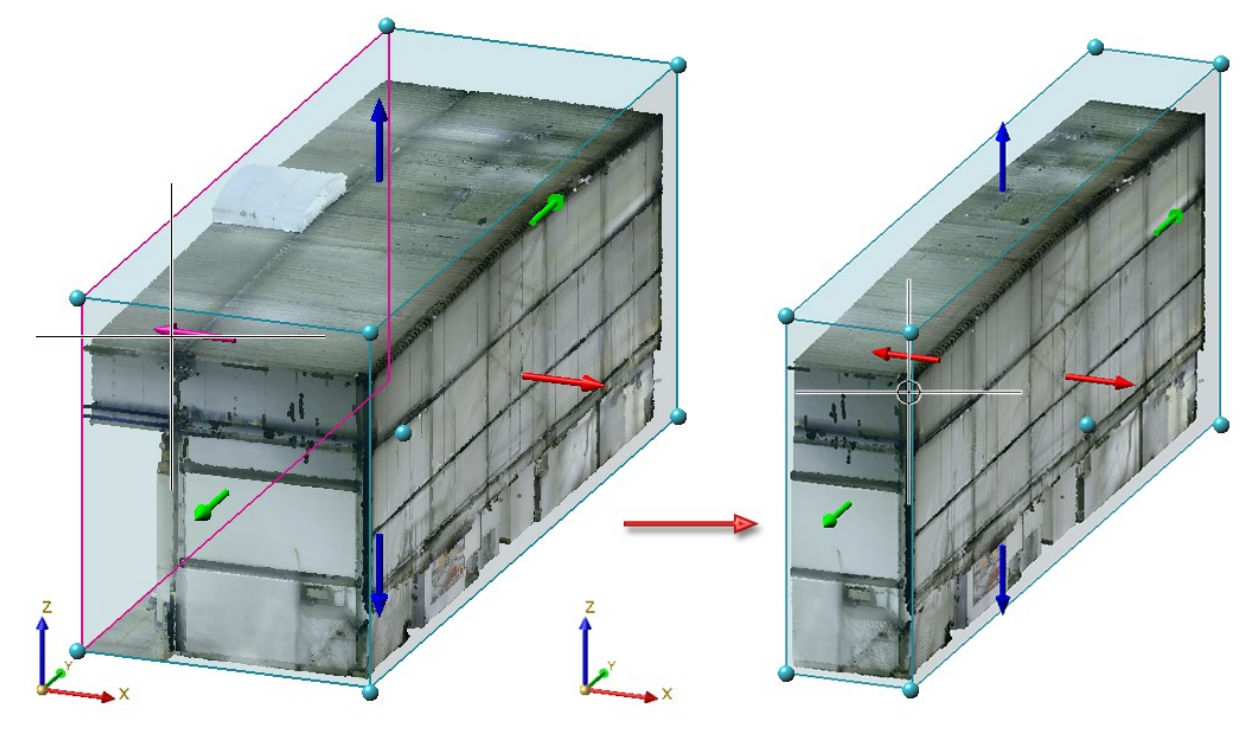

Major Release 2021 (V. 2600)

## Punktwolken-Einstellungen

Neu im Ribbon Punktwolke ist die Funktion Punktwolken-Einstellungen **1998**. Mit dieser Funktion lässt sich die Darstellung der Punkte einer Punktwolke verkleinern und vergrößern. Dies kann sinnvoll sein, um auch bei näherem Heranzoomen an eine Punktwolke ein möglichst "flächiges" Bild zu erhalten.

Nach dem Aufruf der Funktion wird das Dialogfenster Punktwolken-Einstellungen angezeigt.

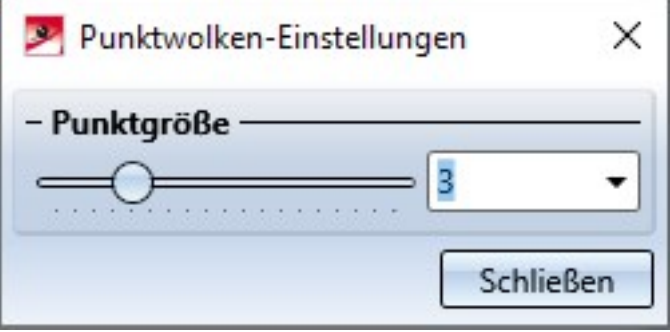

Hier können Sie die Punktgröße dynamisch mit dem Schieberegler, durch Wahl eines Wertes in der Auswahlbox oder durch direkte Werteingabe ändern. Die geänderte Größe wird sofort in der Konstruktion visualisiert und kann mit OK übernommen werden. Der Wert für die Punktgröße muss zwischen 2 und 10 liegen. Die ISD-seitige Voreinstellung beim Start von HiCAD ist 3, während der aktuellen HiCAD-Sitzung der zuletzt verwendete Wert.

### Beispiel:

Die Abbildung zeigt eine Punktwolke mit Punktgröße 3.

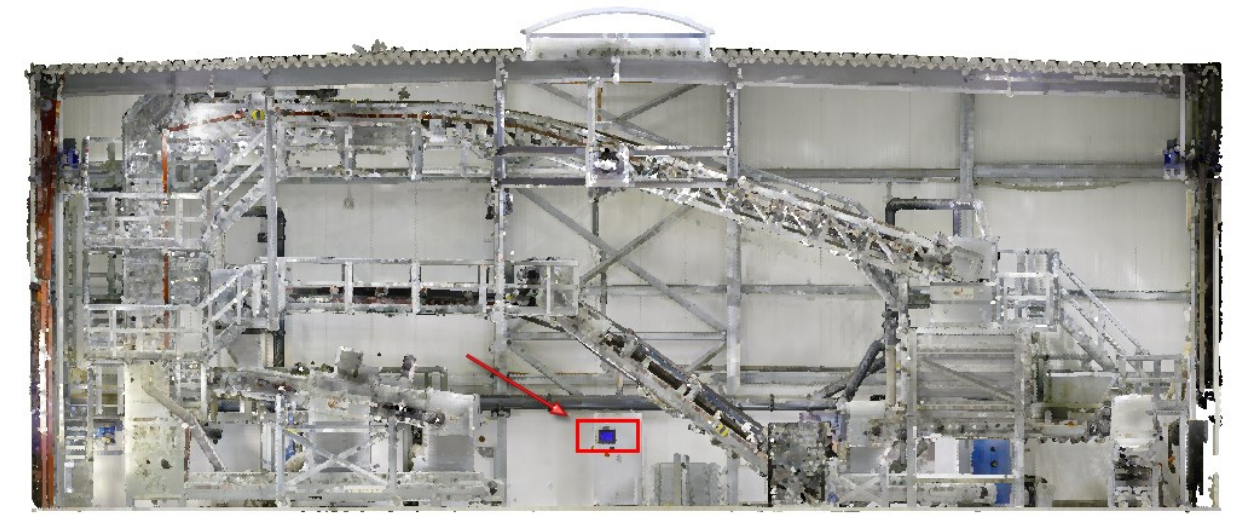

Bild: VHV Anlagenbau GmbH, Hörstel

Der rot markierte Ausschnitt soll mehrfach herangezoomt werden.

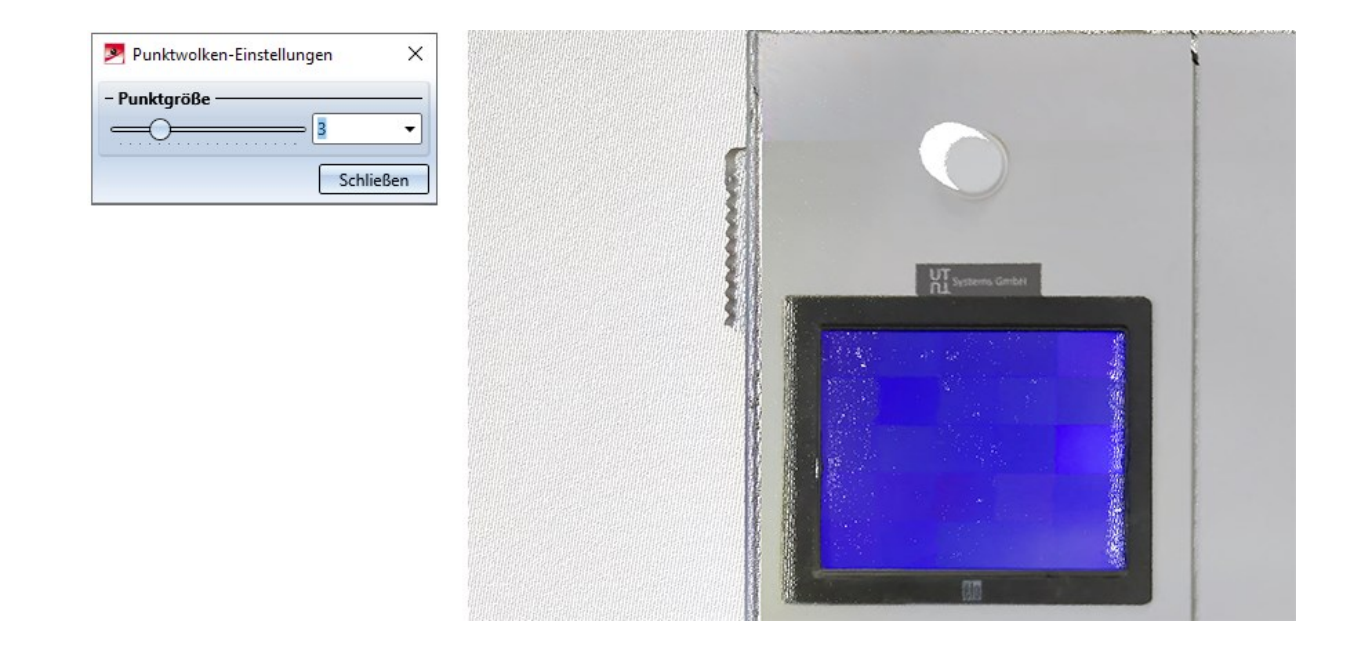

Erhöht man nun die Punktgröße z. B. auf den Wert 8, dann erhält man die folgende Darstellung.

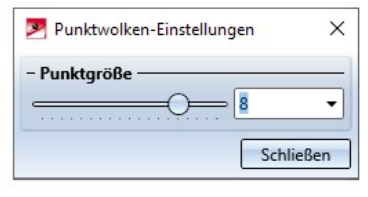

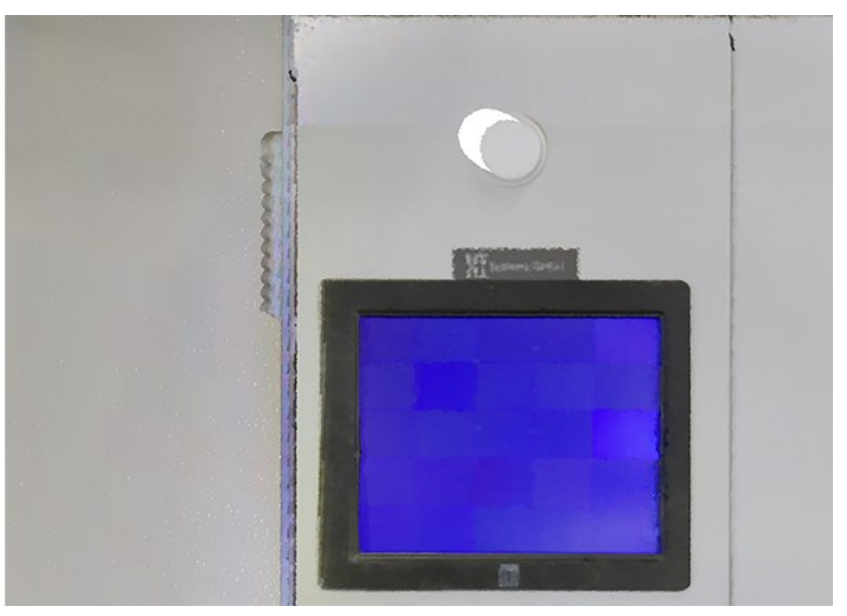

# **Feature**

# Service Pack 1 2021 (V. 2601)

## Drag&Drop sowie Import und Export im Andockfenster Teilevariablen

Das Andockfenster Teilevariablen wurde um weitere Funktionen erweitert: So ist es nun möglich, Teilevariablen innerhalb einer Baugruppenstruktur per Drag&Drop zu verschieben.

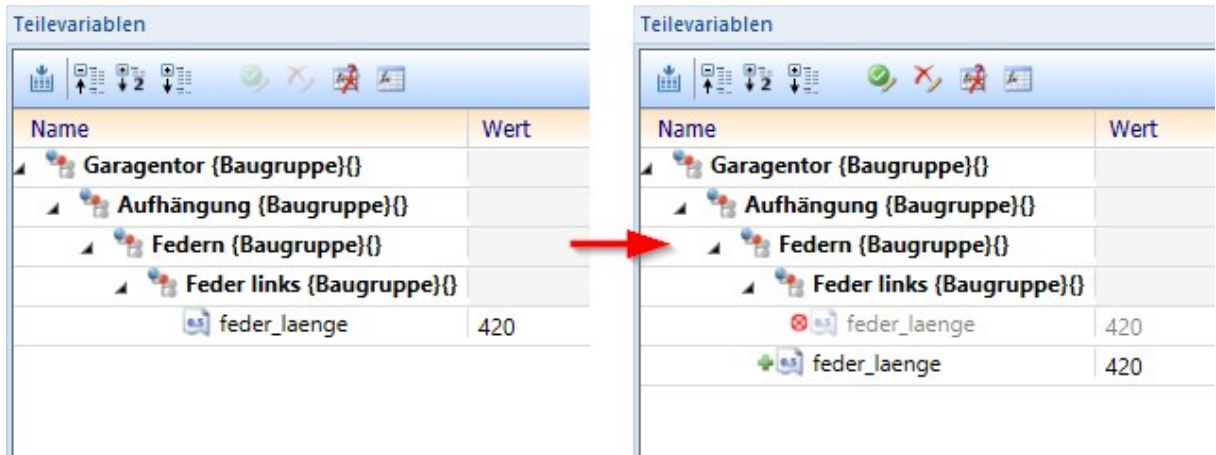

Beispiel einer Drag & Drop-Operation: Die Variable feder\_laenge wurde aus der Baugruppe Feder links in die Baugruppe Federn verschoben.

Des Weiteren stehen hier im Kontextmenü der Teile oder Baugruppen auch die Befehle CSV-Export sowie CSV-Import zur Verfügung.

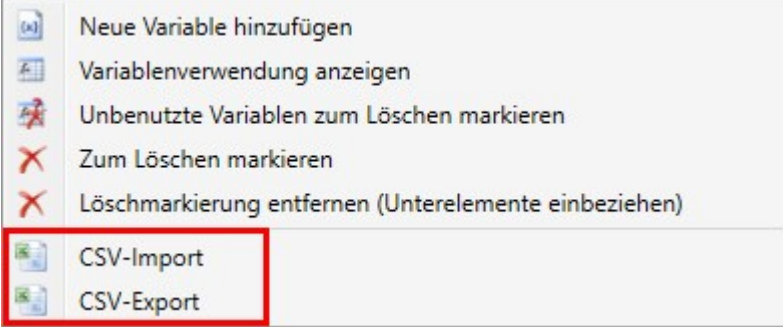

Verbesserungen der Autovervollständigung im Formeleditor

Die Autovervollständigung für Variablen und Funktionen im HiCAD Formeleditor wurde optimiert. So werden die Vorschläge nun einzeilig angezeigt, wodurch lange Listen übersichtlicher werden. Der ausgewählte Vorschlag kann mit einem Druck auf Enter oder Tabulator oder durch einfaches Anklicken mit der linken Maustaste übernommen werden. Außerdem werden vor Funktionen und Variablen unterschiedliche Symbole angezeigt, um die unterschiedlichen Typen deutlicher zu machen.

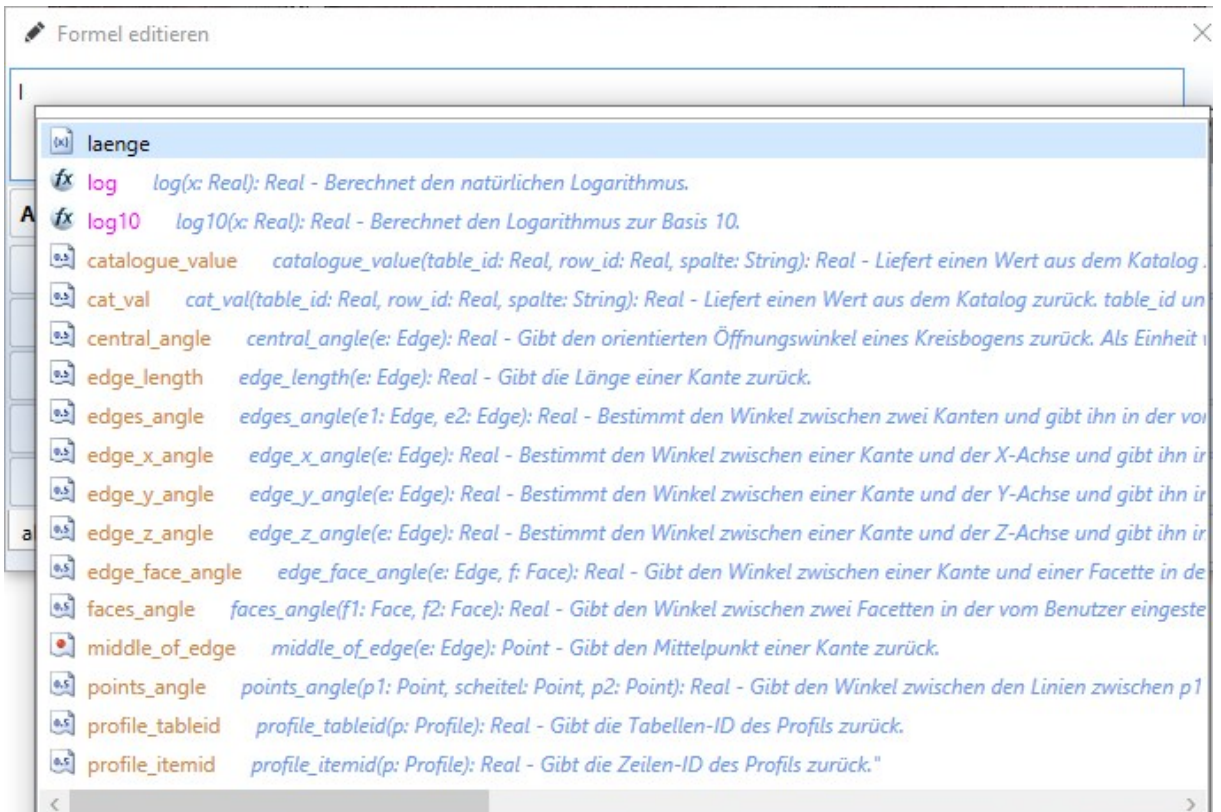

### Performancesteigerung

Die Neuberechnung von Baugruppen, die mit dem Teile-HCM parametrisiert sind, wurde bis zu Faktor 7 beschleunigt.

### Konfigurationsmanagement: Umbenennung

Im Bereich Systemeinstellungen > Feature im Konfigurationsmanagement wurde der Punkt Externe Verweise nutzen umbenannt in Fremdbezüge für neue Teile aktivieren, um die Auswirkungen dieser Option besser zu erläutern.

### Punktnummern an isolierten Punkten

Bislang wurden bei der Erzeugung eines isolierten Punkts mit einer Punktnummer stets zwei Einträge im Feature-Protokoll erzeugt: Zunächst ein Feature Isolierter Punkt für die Erzeugung des Punktes und anschließend ein Feature Punktnummer für die Vergabe der Punktnummer.

Dieses Verhalten wurde nun geändert, sodass bei der Vergabe einer Punktnummer nun das Attribut Punktnummer des Features Isolierter Punkt gesetzt wird, statt einen eigenen Protokolleintrag hierfür anzulegen.

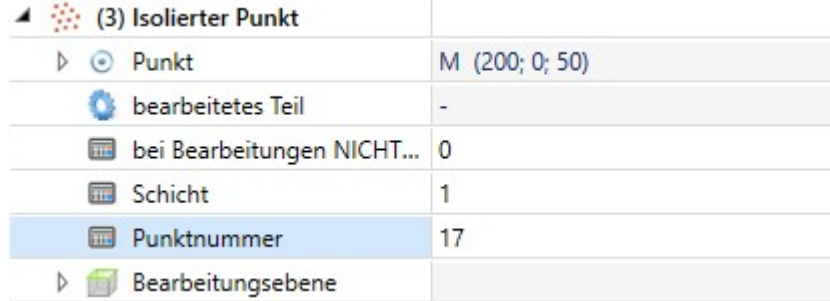

Dies wird von den Funktionen Punktnummer löschen auch entsprechend behandelt, sodass diese nun das Attribut Punktnummer leeren. Dies hat zur Folge, dass das Löschen von Punktnummern auch nach einer Feature-Neuberechnung bestehen bleibt.

Einen Sonderfall stellen an dieser Stelle Teile dar, deren Featureprotokoll aktiviert wurde, als bereits Punkte und Punktnummern erzeugt waren. Wenn Sie in dieser Situation Punktnummern löschen, werden diese als eigener Eintrag Punktbezeichnung löschen am Körper erzeugen-Feature eingetragen. Hier können Sie einzelne gelöschte Punktnummern über die Kontextmenü-Funktionen Löschen löschen bzw. die ganze Liste über die Funktion Leeren löschen, wodurch die Punktnummern spätestens bei der nächsten Feature-Neuberechnung wiederhergestellt werden.

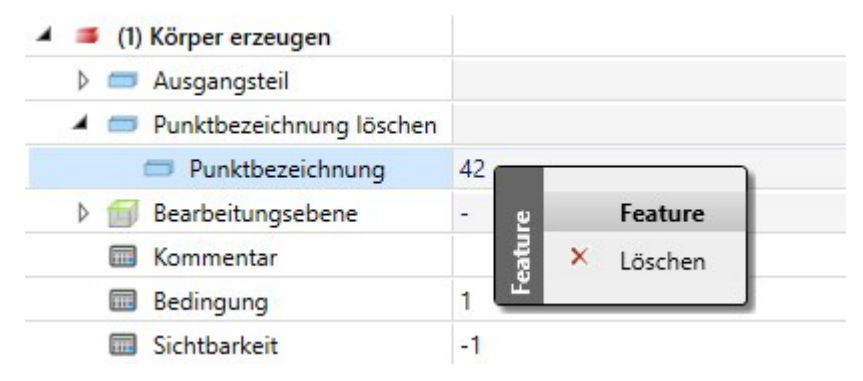

## Punkt im Teilekoordinatensystem

Es besteht nun die Möglichkeit, Punktoptionen von Features zu absoluten Koordinaten im Teilekoordinatensystem zu konvertieren. Zu diesem Zweck steht im Kontextmenü einer Punktoption eines Features die neue Funktion Punkt im Teilekoordinatensystem zur Verfügung, welche den bisher ausgewählten Punkt umwandelt.

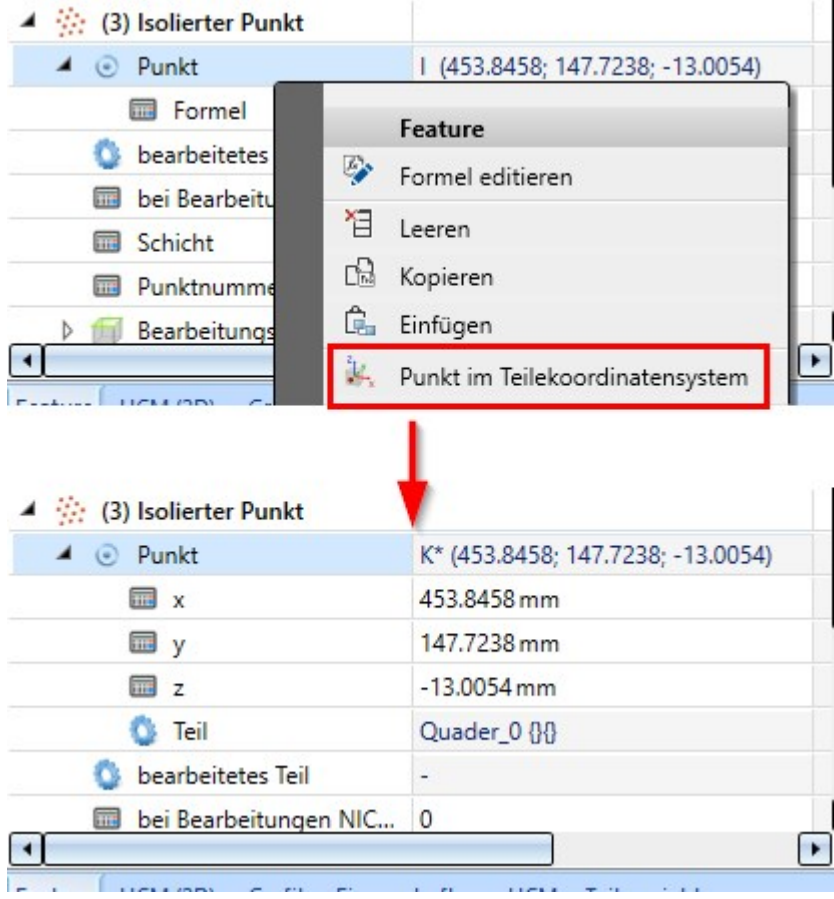

Oben: Punkt gewählt mit Punktoption I. Unten: Punkt nach Aufruf der Funktion Punkt im Teilekoordinatensystem.

## Major Release 2021 (V. 2600)

 $\mathbf{r}$ 

## Neuberechnung mit Aktualisierung verbundener Teile

Bei Funktionen, die sich auf mehrere Teile und ihre Featureprotokolle verteilen (wie beispielsweise die Verbindung zwischen einer Elementverlegung und einer Unterkonstruktion, die durch die Funktion Teil teilen entlang Richtung erzeugten Einzelteile oder durch Stahlbauanschlüsse miteinander verbundene Profile) konnten bei Änderungen an Ursprungsteilen nur umständlich komplett neuberechnet werden. Um dieses Vorgehen zu vereinfachen, wurde nun die neue Funktion Neuberechnung mit Aktualisierung verbundener Teile eingeführt.

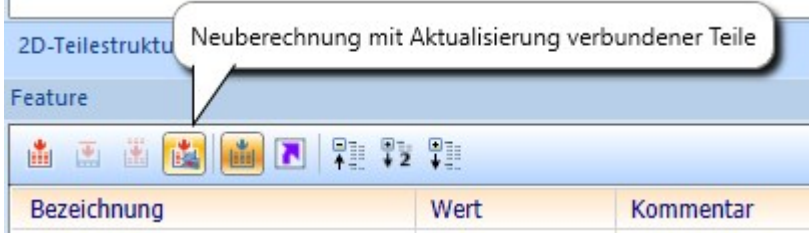

Diese verhält sich zunächst einmal wie die Funktion Neuberechnung. Allerdings werden im Anschluss an die Neuberechnung etwaige Änderungen am Ursprungsteil automatisch auch auf die jeweiligen verbundenen Teile übertragen.

#### Beispiel:

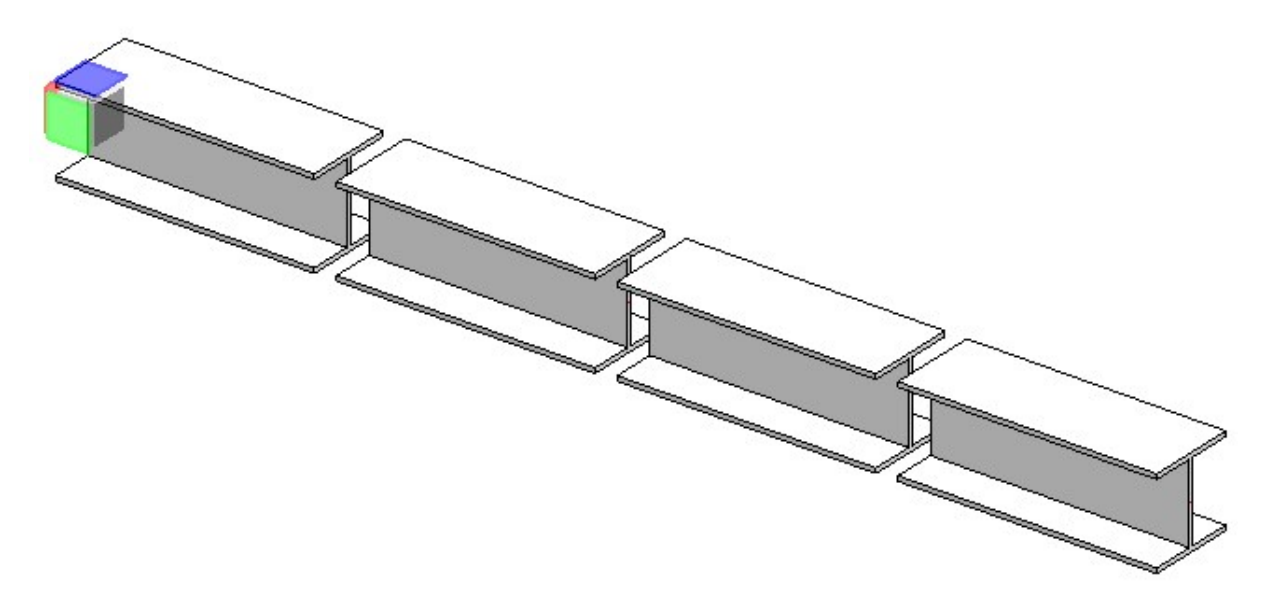

Ein Profil vom Typ HP200X53 wurde mit der Funktion Teilen entlang Richtung in vier Teile geteilt. Nun wird im Featureprotokoll des ersten Teilstücks der Profiltyp zu HP310X79 geändert:

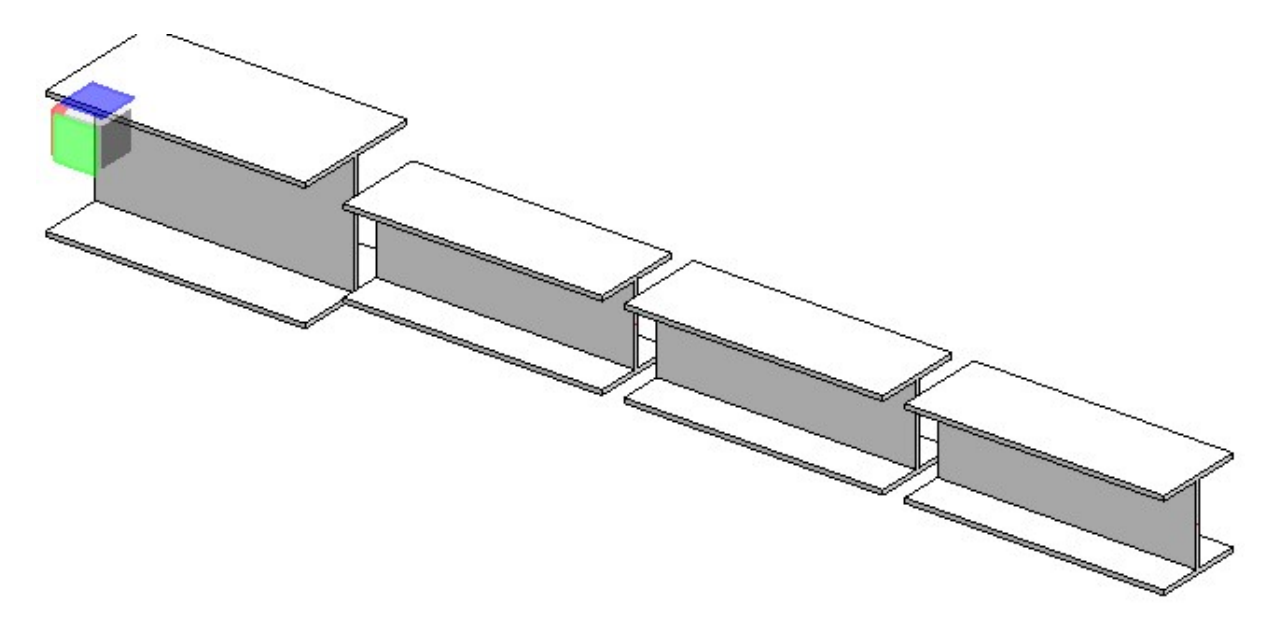

Die Änderung wirkt sich nur auf das erste Teilstück aus. Um alle Teilstücke neu zu berechnen, rufen Sie die Funktion Neuberechnung mit Aktualisierung verbundener Teile auf.

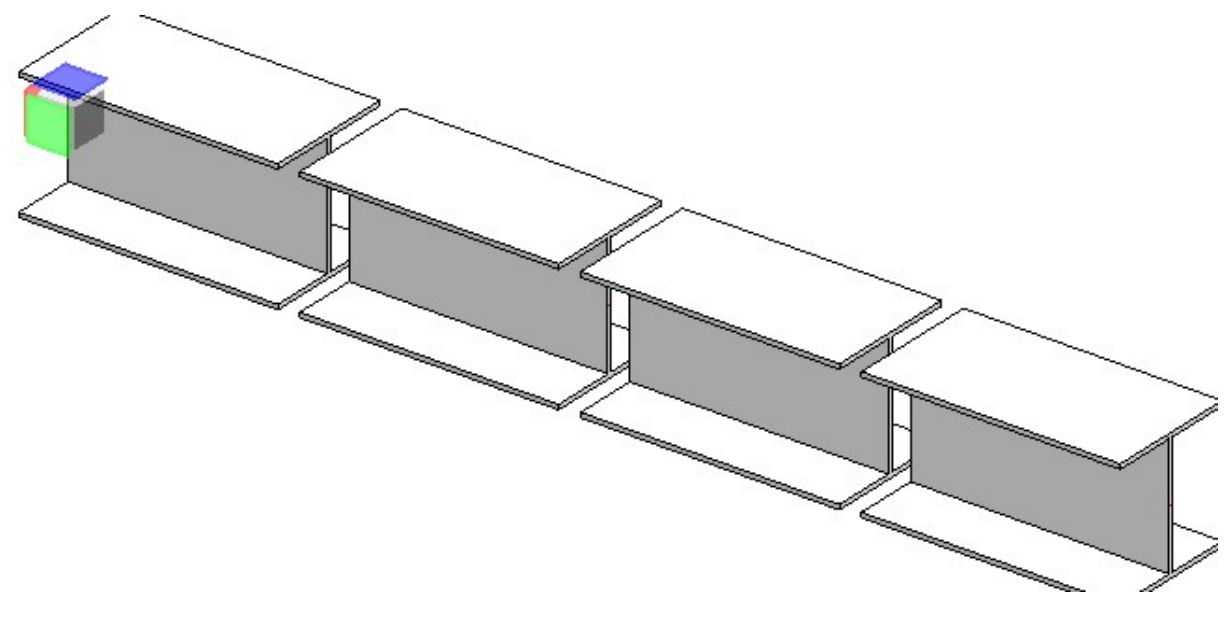

#### Weiteres Beispiel:

Gegeben ist eine Elementverlegung mit ALUCOBOND genietet-Elementen auf einer Unterkonstruktion vom Typ Hilti MFT-L. Die Nieten werden hier von der Funktion Verbindung erzeugt:

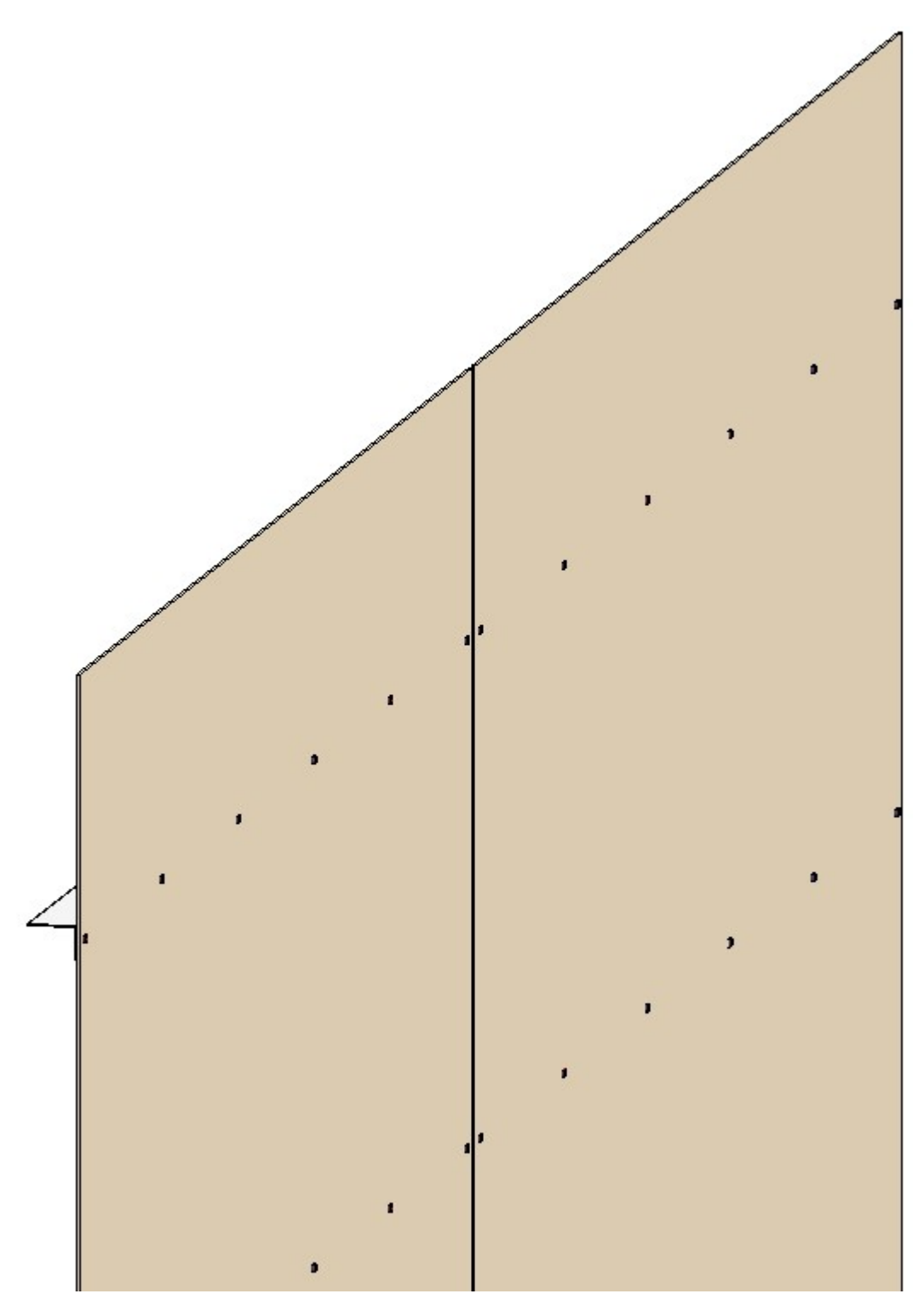

Nun wird die Unterkonstruktion bearbeitet, sodass die Profile geringe Abstände haben. Hiervon bleiben die Nieten sowie die Bohrungen in den Elementen der Elementverlegung jedoch unberührt und befinden sich nun an den falschen Stellen:

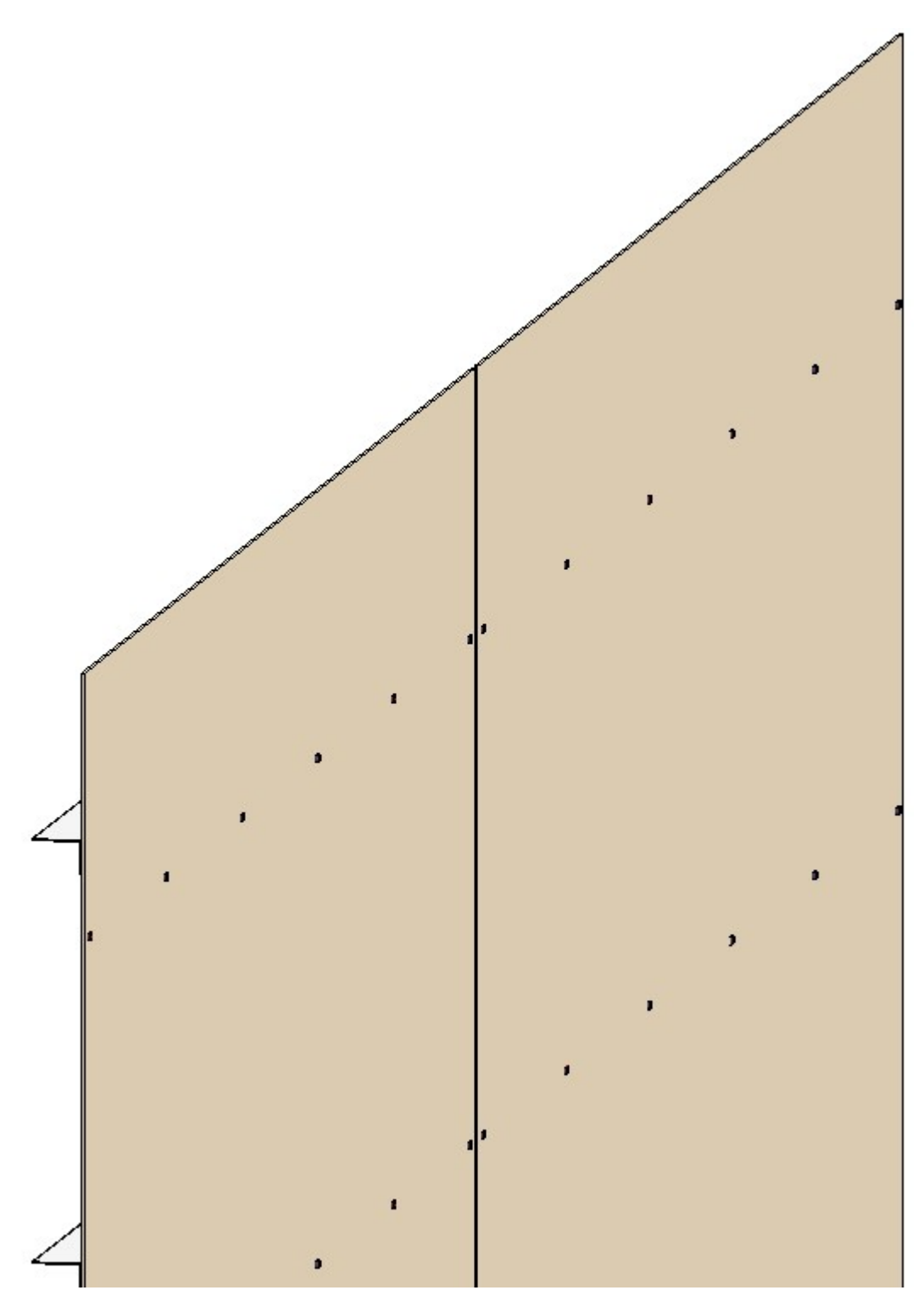

Ein Aufruf der Funktion Neuberechnung mit Aktualisierung verbundener Teile stellt dann den korrekten Zustand wieder her, wodurch dann die Verbindung zwischen Unterkonstruktion und Elementverlegung wieder korrekt ist:

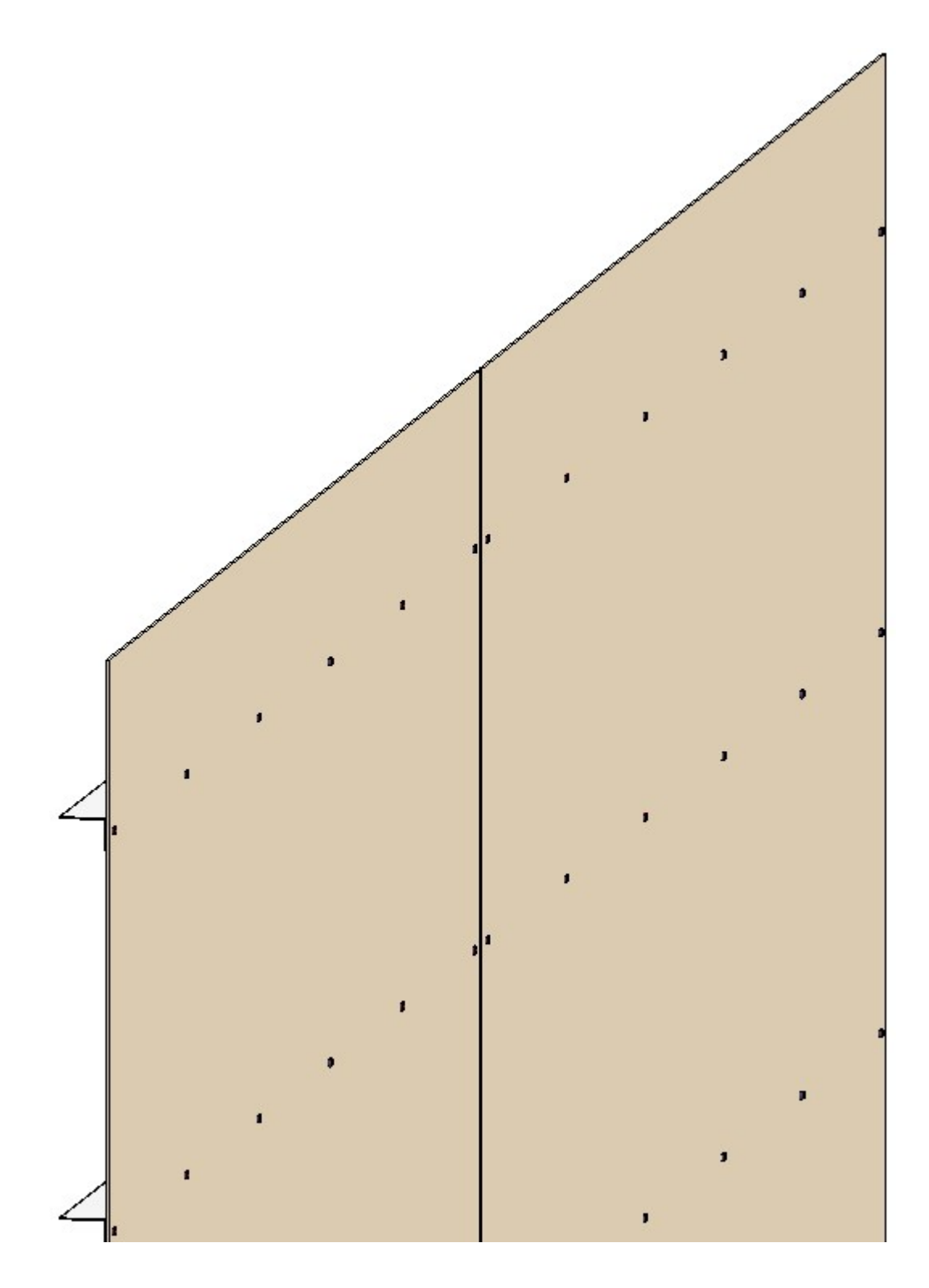

Verbesserungen für das Feature-Protokoll

Bei der Arbeit mit Feature-Protokollen wurden folgende Verbesserungen eingeführt:

■ Bei Feature-Schritten, die als Bedingung eine Formel enthalten, wird diese nun bei aktivierter Option Mehrspaltige Anzeige direkt am Feature-Schritt als Wert angezeigt. Von hier aus kann sie auch direkt per Doppelklick editiert werden. Die Werte 0 und 1 werden jedoch nicht angezeigt.

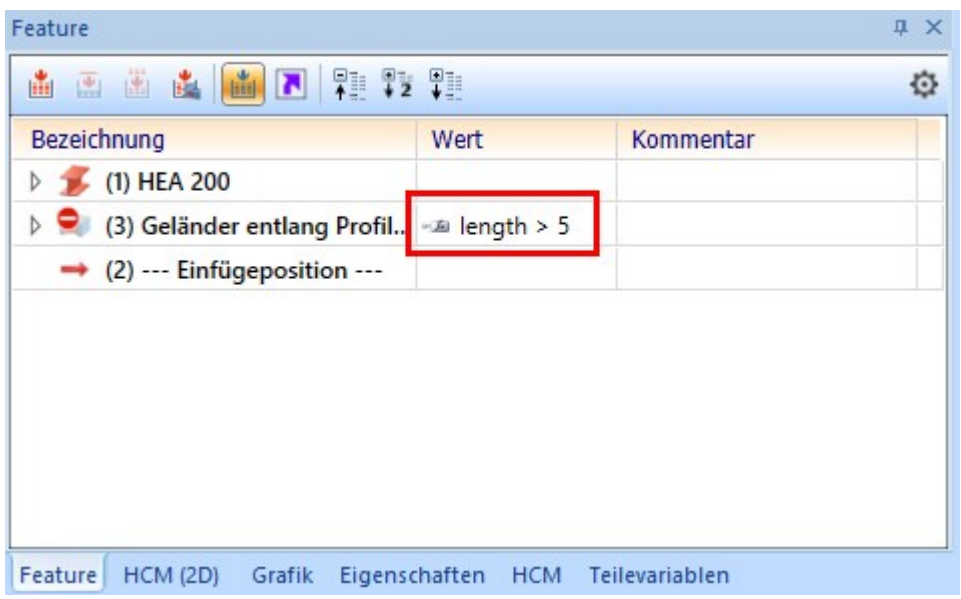

- Sind mehrere Feature-Schritte ausgewählt, sind die Kontextmenü-Funktionen Feature aktivieren / deaktivieren nun auch auswählbar, wenn nur ein Teil der ausgewählten Schritte aktiviert / deaktiviert werden kann.
- <sup>n</sup> Bei Feature-Schritten, die durch eine Bedingung deaktiviert sind, wird das Icon des Feature-Schritts hinter dem "Deaktiviert"-Symbol nun ausgegraut, wodurch die Erkennung deaktivierter Feature-Schritte erleichtert wird: ۰.

### Autovervollständigung für Teilevariablen

Der neugestaltete HiCAD Formeleditor bietet nun auch eine Autovervollständigung für Teilevariablen an.

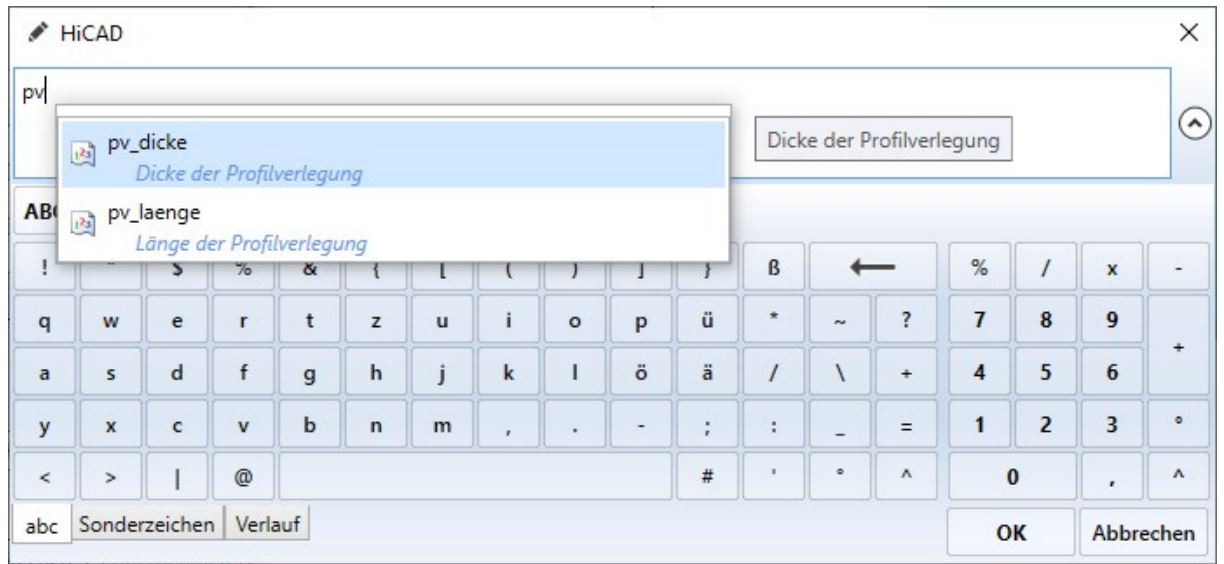

Aktuell erfolgt die Autovervollständigung nur in ausgewählten Dialogen und dann auch nur, wenn das jeweilige Teil bereits in die Konstruktion eingefügt ist.

Beispiel: Erzeugen Sie über Kantblech > Neu > Grundblech ein neues Grundblech, fügen es in eine Baugruppe mit Teilevariablen ein oder versehen es selber mit Teilevariablen, öffnen dann per Doppelklick auf den Eintrag Grundblech im Featureprotokoll das Dialogfenster und aktivieren dann per Rechtklick auf eines der Eingabefelder und Wahl von Formel editieren den Formeleditor. Hier werden Ihnen dann die zur Verfügung stehenden Variablen als Autovervollständigung vorgeschlagen.

Ein komplettes Beispiel für die Arbeit mit dem Formeleditor finden Sie hier.

### Modulo-Operator für double-Werte

Der bisherige Operator % für die Berechnung des Modulos (Rest bei Division, Beispiel: 10 % 3 = 1) arbeitet nur mit Integer- (Ganzzahl-) Werten zusammen. Um auch mit Kommazahlen arbeiten zu können, wurde die neue Funktionmodulo(a; b) eingeführt, welche sowohl Integer- als auch Double-Werte akzeptiert. Der bestehende %- Operator bleibt aus Gründen der Abwärtskompatibilität unverändert bestehen.

## Vereinfachung der Arbeit mit Variablen

Bei der Arbeit mit Variablen im Andockfenster Teilevariablen wurden folgende Funktionen hinzugefügt:

<sup>n</sup> Da die Neuberechnung des Feature-Protokolls bei der Änderung von Variablen auch von der Funktion Automatische Neuberechnung gesteuert wird, wurde ein Button zum Aktivieren bzw. Deaktivieren der automatischen Neuberechnung in die Toolbar des Fensters Teilevariablen hinzugefügt.

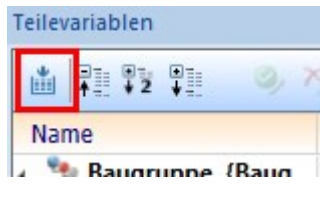

- <sup>n</sup> Bei einem Doppelklick auf den Wert einer Variablen öffnet sich nun direkt der Taschenrechner und ermöglicht so eine komfortable Änderung des Wertes.
- <sup>n</sup> Die Funktionen Ausschneiden, Kopieren, Einfügen und Löschen sind nun auch direkt über die Tastenkombinationen Strg-X, Strg-C, Strg-V und Entf erreichbar.

Weiter verbesserter Dialog Variablenverwendung

Der Dialog Variablenverwendung wurde weiter verbessert.

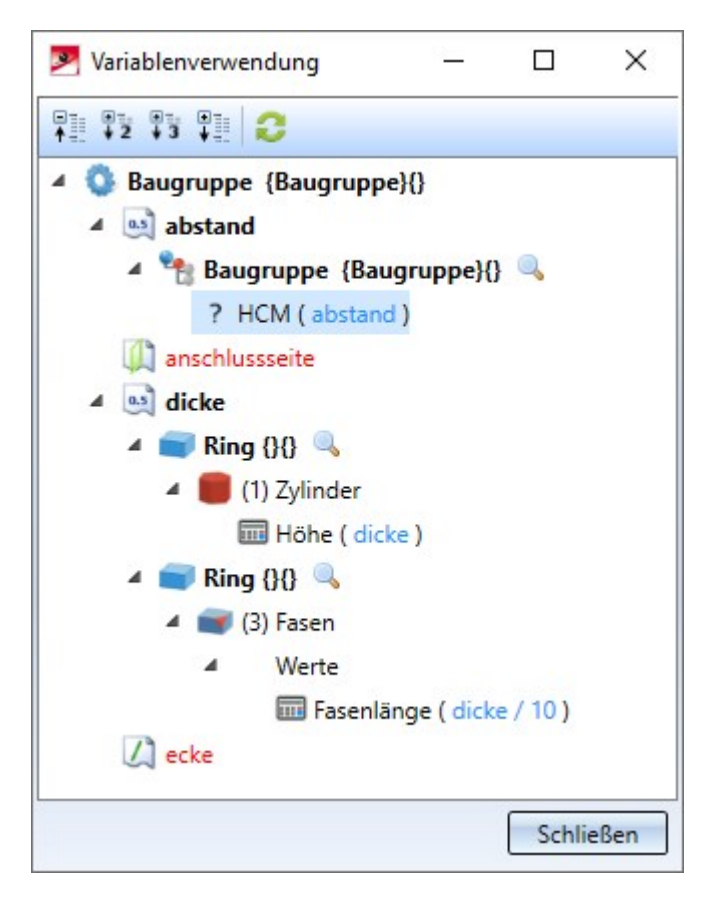

Die Neuerungen umfassen:

- Während der Dialog Variablenverwendung geöffnet ist, kann im Hintergrund weiter mit HiCAD gearbeitet werden.
- n In der Symbolleiste wurde die Funktion Aktualisieren hinzugefügt, mit der die Variablenverwendung aktualisiert werden kann, ohne den Dialog neu öffnen zu müssen.
- Hinter den Bauteilen, in denen eine Variable verwendet wird, wird nun ein Symbol angezeigt, welches bei einem Klick das entsprechende Bauteil in der Konstruktion zentriert und heranzoomt.
- <sup>n</sup> Die Beschriftungen der einzelnen Verwendungen sind nun kompakter: Statt "Name=Höhe Formula=dicke" wird nun "Höhe ( dicke )" angezeigt.
- Gleiche Feature-Elemente werden im Baum nun zusammengefasst.
- <sup>n</sup> Bei Variablen, die in einem HCM-Modell verwendet werden, wird dies auch angezeigt.

### Anzeige von Elementvariablen

Bei der Arbeit mit Elementvariablen werden die von ihnen referenzierten Elemente nun in der Konstruktion hervorgehoben, sobald eine Elementvariable im Andockfenster Teilevariable ausgewählt wird.

### Zusammenlegung der Funktionen "Körpererzeugungsfeature einschalten" und "Feature einschalten"

Die Funktion Körpererzeugungsfeature einschalten wurde entfernt. Dafür wurde die Funktion Feature einschalten erweitert, sodass diese nun automatisch ein Körpererzeugungsfeature hinzufügt, wenn das gewählte Teil eine Geometrie enthält. Falls keine Geometrie vorhanden ist, wird wie gehabt einfach nur das Featureprotokoll aktiviert.

## Feature einschalten mit Unterteilen

Rufen Sie die Funktion Feature einschalten zu einem Teil auf, welches Nebenteile enthält, die ebenfalls kein Featureprotokoll haben, bietet HiCAD nun die Möglichkeit, direkt auch die Featureprotokolle der Nebenteile zu aktivieren. Zu diesem Zwecke erscheint folgendes Dialogfenster:

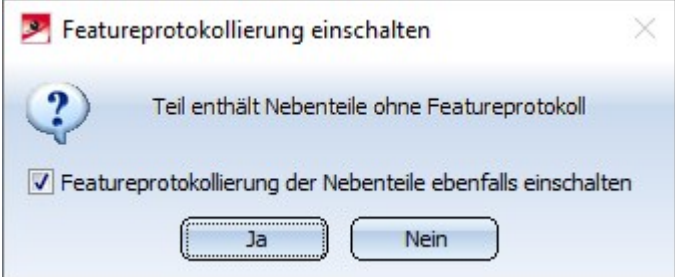

Enthält das gewählte Teil keine Nebenteile oder haben diese bereits alle ein aktives Featureprokoll, erscheint dieses Dialogfenster nicht.

### Maßeinheiten für Variablen

HiCAD 2021 unterstützt nur Konstruktionen mit der Maßeinheit mm. Konstruktionen mit einer anderen Maßeinheit lassen sich nicht öffnen.

# **HCM**

# Service Pack 1 2021 (V. 2601)

## Automatische Erzeugung von HCM-Bedingungen beim Skizzieren

Im Zuge der Umstellung der Skizzenfunktionen wurde auch die automatische Vergabe von HCM-Bedingungen angepasst. So ist im Dialogfenster Einstellungen nur noch generell einzustellen, ob eine automatische Erstellung von HCM-Bedingungen beim Skizzieren gewünscht ist. Die weiteren Einstellungen, welche Bedingungen genau erzeugt werden sollen, sind in die Dialoge zu den einzelnen Skizzenfunktionen verschoben worden. Dies ermöglicht es nun, die Erzeugung von Bedingungen während des Konstruierens schnell an- und ausschalten zu können.

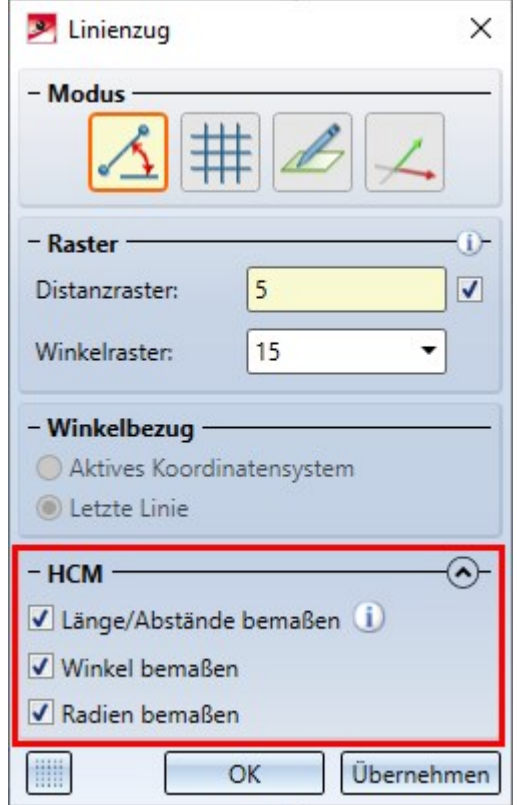

## Sichtbarkeit von Maßen bezieht sich nicht mehr auf Parametermaße

In der Symbolleiste Sichtbarkeit wurde die Funktion Sichtbarkeit der Maße umschalten umbenannt zu Sichtbarkeit der Zeichnungsmaße umschalten und hat jetzt keine Auswirkungen mehr auf Parametermaße, sondern schaltet nur noch die Sichtbarkeit von 2D- und 3D-Zeichnungsmaßen.

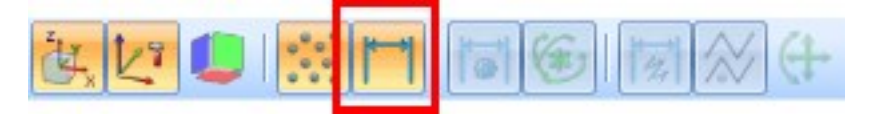

Verbesserte Anzeige der Z-Achse bei Verbindungsmitteln

Wenn Sie ein Teil über eine HCM-Bedingung mit einem Verbindungsmittel koppeln möchten, ist häufig die Z-Achse des Verbindungsmittels interessant. Diese wird zu diesem Zeitpunkt von HiCAD hervorgehoben und kann per Mausklick direkt ausgewählt werden.

Neu ist in Service Pack 1 nun, dass die Z-Achse bei der Anzeige verlängert wird und sowohl vorne als auch hinten ein bisschen über das Teil hinausragt. Hierdurch wird es deutlich einfacher, die Z-Achse auswählen zu können, ohne dafür erst die Ansicht drehen zu müssen.

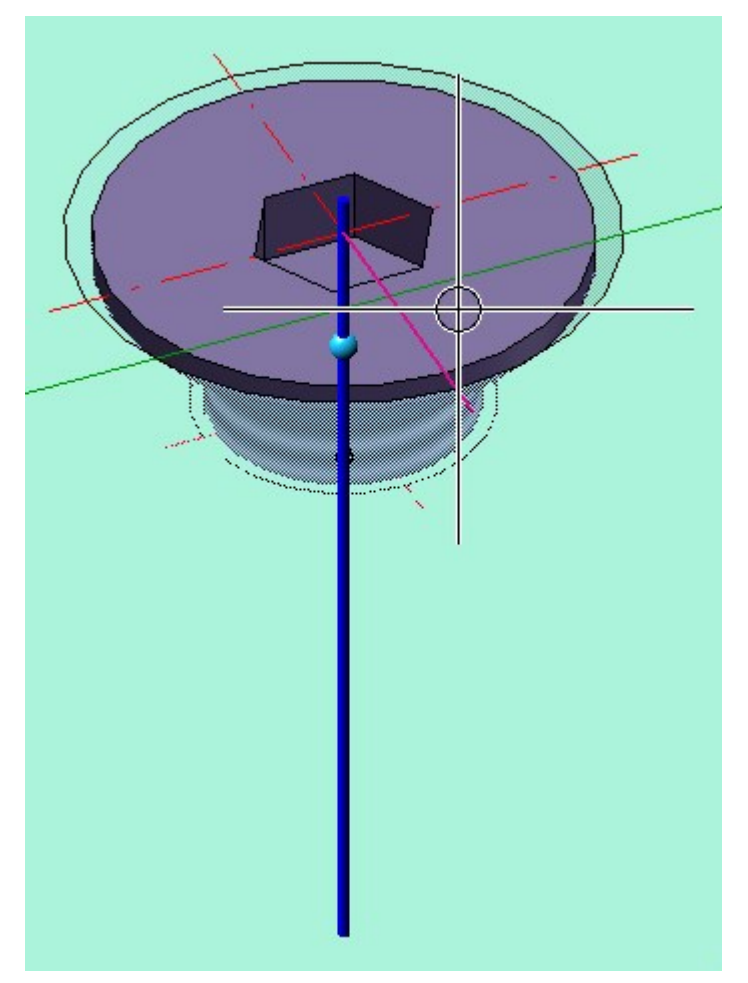

Mehr Bedingungen bei Automatischer Vergabe von Lagebedingungen

Beim Konstruieren von Skizzen steht die Funktion Auto-Lagebedingung zur Verfügung, die automatisch Lagebedingungen erzeugt. Diese wurde erweitert und kann nun mehr Arten von Lagebedingungen erzeugen.

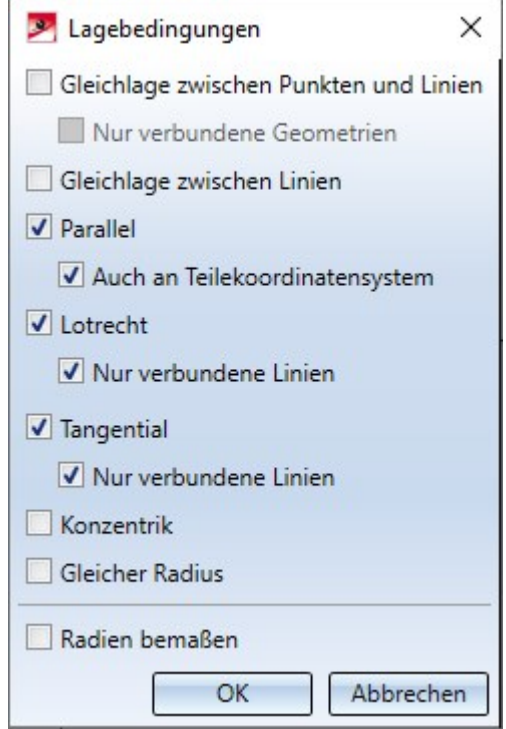

Die neu hinzugefügten Lagebedingungen sind:

- <sup>n</sup> Gleichlagen zwischen Punkten und Linien
	- <sup>n</sup> Optional auch nur für verbundene Geometrien
- <sup>n</sup> Gleichlagen zwischen Linien
- <sup>n</sup> Konzentrik
- **n** Gleicher Radius

## Major Release 2021 (V. 2600)

## Verbessertes Setzen von Bedingungen im Teile-HCM

Beim Setzen von Bedingungen im Teile-HCM, die sich auf Zylinder, Kugeln, Kegel oder Tori beziehen, wurde die Erkennung der gewünschten Ausrichtung verbessert. Dies ist besonders bei Tangentialitäts-Bedingungen zu merken. Hier wird nun stets versucht, die beim Setzen der Bedingung angeklickte Seite des Teiles tangential zu setzen. Anschließend kann die Ausrichtung dennoch weiterhin über das Auswahlfeld Ausrichtung im Dialog der HCM-Bedingung geändert werden.

### Verbesserungen für das Draggen im Skizzen-HCM

Folgende Verbesserungen wurden für das Draggen im Skizzen-HCM vorgenommen:

- **n Ist der Fangmodus Elementfang** aktiv, können Skizzenelemente direkt per Drag & Drop gedraggt werden, ohne dafür zunächst die Funktion Draggen aufrufen zu müssen.
- <sup>n</sup> Punkte können nun auf folgende Elemente gedraggt werden:
	- $\blacksquare$  Kanten
	- <sup>n</sup> Koordinatensystemachsen
	- <sup>n</sup> Den Ursprung des Koordinatensystems
	- Zentrumspunkte

Hierbei wird automatisch eine Gleichlage-Bedingung erzeugt, mit folgenden Ausnahmen:

- <sup>n</sup> Wenn beim Absetzen die Shift-Taste gedrückt wird und die Shift-Taste beim Start des Draggens nicht gedrückt war.
- Wenn in den HCM-Einstellungen unter Skizze > HCM > Tools > Einstellungen die Option Automatische HCM-Bedingungen erstellen deaktiviert ist. Falls es sich bei der Bedingung um einen Fremdbezug handelt, wird ebenfalls die Option Fremdbezüge verwenden beachtet.
- <sup>n</sup> Beim Draggen von Punkten und Linienelemente "haften" diese während des Draggens am Mauszeiger.
- <sup>n</sup> Beim Draggen eines Kreises (nicht des Mittelpunktes des Kreises) bleibt der Mittelpunkt des Kreises fixiert und der Radius ändert sich.
- <sup>n</sup> Beim Versuch, eine volldefinierte Skizze zu draggen, erscheint eine Hinweismeldung.

## HCM-Bedingungen zu Verbindungsmitteln

Bei der Vergabe von HCM-Bedingungen, die sich auf Verbindungsmittel wie z.B. Schrauben beziehen, wird häufig Bezug genommen auf den Ursprung des Teilekoordinatensystems oder die Z-Achse der Schraube. Um diesen Schritt zu vereinfachen, zeigt HiCAD nun automatisch Ursprung und Z-Achse eines Verbindungsmittels an, wenn Sie es während der Vergabe einer HCM-Bedingung mit dem Mauszeiger berühren. Diese Einblendung bleibt anschließend noch kurze Zeit bestehen, was es Ihnen erlaubt, Ursprung oder Z-Achse auszuwählen.

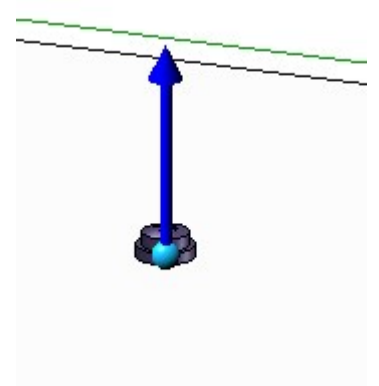

## Aussagekräftigere Fehlermeldungen

An vielen Stellen des HCM-Systems wurden angezeigte Fehlermeldungen überarbeitet und sind nun zum Einen aussagekräftiger als bisher und bieten zudem auch direkt unterschiedliche Möglichkeiten an, mit dem jeweiligen Fehler umzugehen:

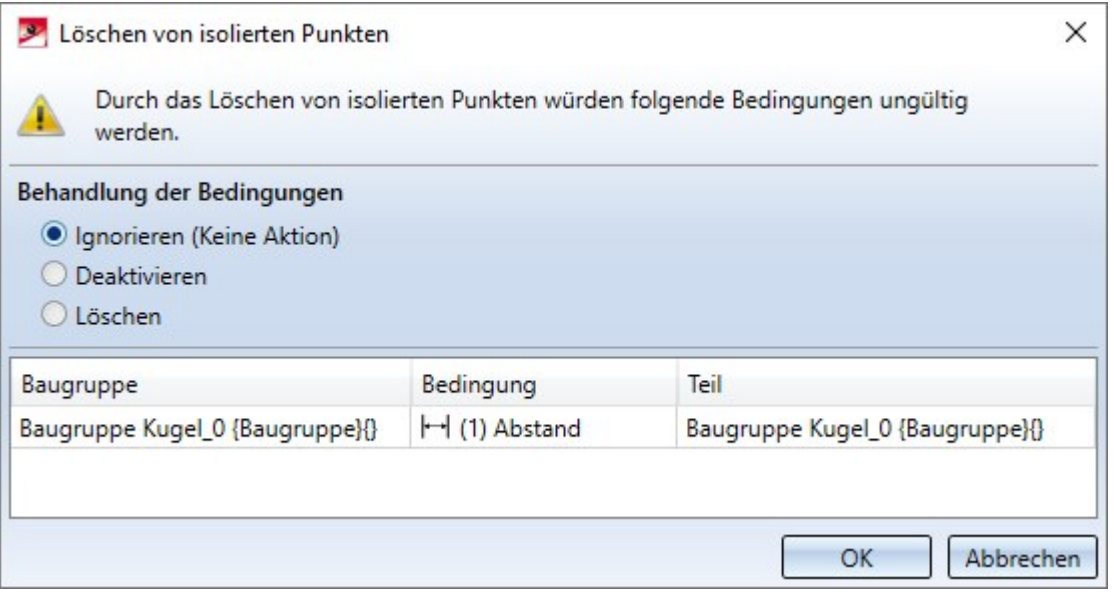

Beispielsweise wird beim Löschen eines isolierten Punktes, der in einer HCM-Bedingung referenziert wird, angezeigt, welche Teile in welcher Baugruppe über welche Bedingung betroffen sind. Außerdem wird angeboten, die entsprechenden Bedingungen zu deaktivieren, zu löschen, oder diesen Fehler zu ignorieren (wodurch die Bedingungen dann unerfüllt blieben).

Wiedereinführung der Funktionen Maßzahl ändern und Maßzahl verschieben für Skizzen

Die Funktionen

- する<br>■ Skizze > HCM > Intelligente Bemaßung > Ändern sowie
- <sup>n</sup> Skizze > HCM > Draggen > Maßlinie verschieben

wurden wieder eingeführt, um speziell die Arbeit im Ansichtsbereich zu vereinfachen.

### Umbenennung der Funktion Fixierung lösen

#### Die Funktion Fixierung lösen wurde zu Fixierung löschen umbenannt.

### Verbesserte Bedienbarkeit der Kontextmenüs im ICN

Über das Kontextmenü des HCM-Bereichs im ICN ist es komfortabel möglich, die Eigenschaften mehrerer HCM-Bedingungen gleichzeitig zu ändern. So können in der tabellarischen Auflistung mehrere Bedingungen ausgewählt und gesammelt per Kontextmenü z. B. deaktiviert werden.

Bislang wurden dabei im Kontextmenü nur Funktionen angeboten, die auf alle gewählten HCM-Bedingungen angewendet werden konnten, also wurde beispielsweise die Funktion Bedingung ausblenden nur angeboten, wenn keine der ausgewählten Bedingungen bereits ausgeblendet war. Dieses Verhalten wurde nun angepasst, sodass diese Funktion immer angeboten wird und somit auch angewendet werden kann, wenn bereits ein Teil der ausgewählten Bedingungen ausgeblendet ist.

Von dieser Änderung betroffen sind die Funktionen:

- Bedingung aktivieren / deaktivieren
- Bedingungen eines Teils aktivieren / deaktivieren
- Fremdverweise verwenden / nicht verwenden
- Bedingung anzeigen / ausblenden
- Teil anzeigen / ausblenden
- Rotation erlauben / sperren (bei Konzentrik)
- <sup>n</sup> Planarität eines Splines
- <sup>n</sup> Spline-Eigenschaften einstellen

Diese Funktionen werden zudem im Kontextmenü nun als Buttons nur mit Icon ohne Beschriftung angezeigt:

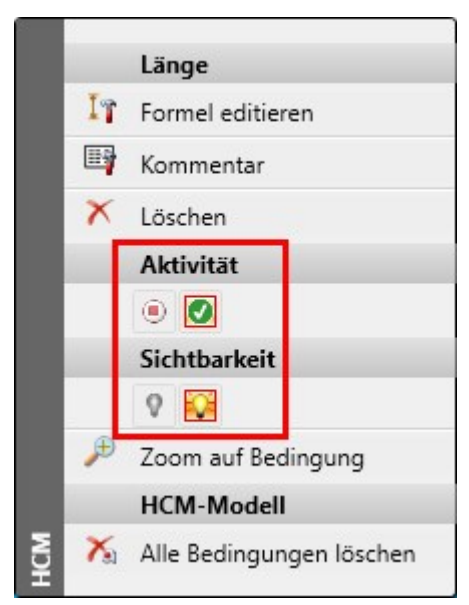

Wenn dabei ein Zustand auf alle gewählten Bedingungen zutrifft, wird der zugehörige Button mit einem roten Rahmen markiert. (Im Beispiel sind alle Bedingungen aktiviert, deshalb ist unter Aktivität der Button Bedingungen aktivieren mit einem roten Rahmen versehen.) Ist ein Zustand bei den gewählten Bedingungen gemischt, wird kein solcher Rahmen angezeigt. (Im Beispiel sind die gewählten Bedingungen teilweise aus- und teilweise eingeblendet, deshalb wird im Bereich Sichtbarkeit kein Rahmen angezeigt.)

## Anzeige durch eine Formel deaktivierter Bedingungen

HCM-Bedingungen, die durch eine Bedingung deaktiviert sind, werden nun durch ein neues Symbol gekennzeichnet:

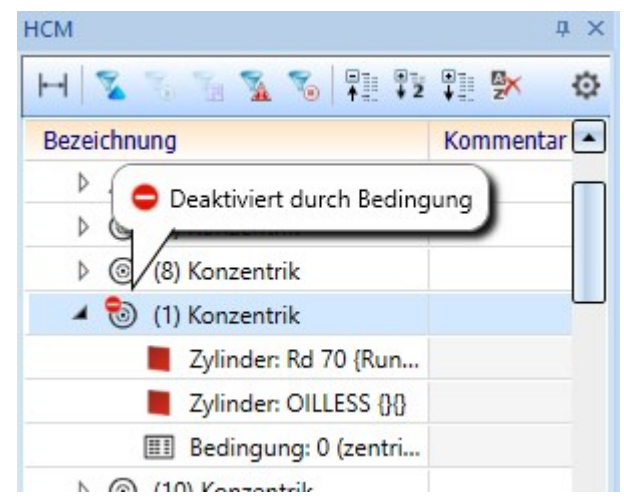

## Maßeinheiten

HiCAD 2021 unterstützt nur Konstruktionen mit der Maßeinheit mm. Konstruktionen und mit einer anderen Maßeinheit lassen sich nicht öffnen.

# **Konfigurationsmanagement**

# Service Pack 1 2021 (V.2601)

## Automatische Schnelldarstellung

Die bisherigen Benutzerführungstexte im Kontextmenü der Konstruktion unter Eigenschaften > Automatische Schnelldarstellung sowie in der Ribbonleiste Konstruktion unter Eigenschaften sind geändert worden, um den Aspekt der Automatik deutlicher hervorzuheben.

Dadurch ändert sich der Benutzerführungstext auch im Konfigurationsmanagement unter Systemeinstellungen > Visualisierung > Ansichten > Schnelldarstellungs-Automatik in neuem Konstruktionen.

## Darstellung der aktiven Ansicht

Im Konfigurationsmanagement lässt sich jetzt unter Systemeinstellungen > Visualisierung > Ansichten > Rahmen der aktiven Ansicht sowohl für den Modellbereich als auch für die Zeichnungsblätter (Blattansichten) festlegen, ob die aktive Ansicht durch einen farbigen Rahmen in der Konstruktion hervorgehoben werden soll.

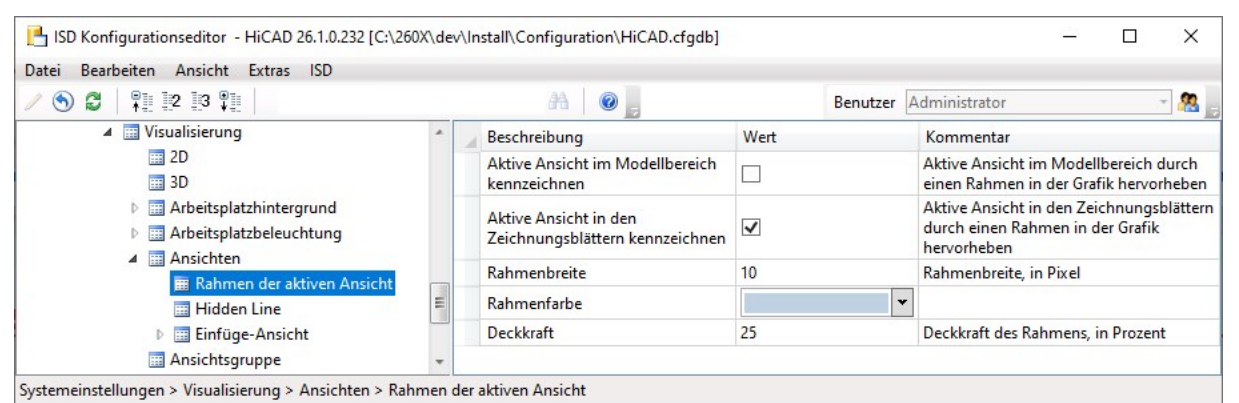

Ist eine der Checkboxen Aktive Ansichten ... kennzeichnen inaktiv, dann erfolgt die Darstellung der aktiven Ansicht durch einen dünnen, gestrichelten Rahmen in der Sonderfarbe Markierung 1. Dies entspricht der Darstellung der aktiven Ansicht vor HiCAD 2021.

## Darstellung des Rasterbezugs beim Skizzieren

Die Darstellung des Rasterbezugs beim Erstellen von Ebenen Skizzen und 3D-Skizzen mit dem Skizzierer lässt sich im Konfigurationsmanagement einstellen unter Systemeinstellungen > Skizzen und dort im Bereich Darstellung des Rasterbezugs.

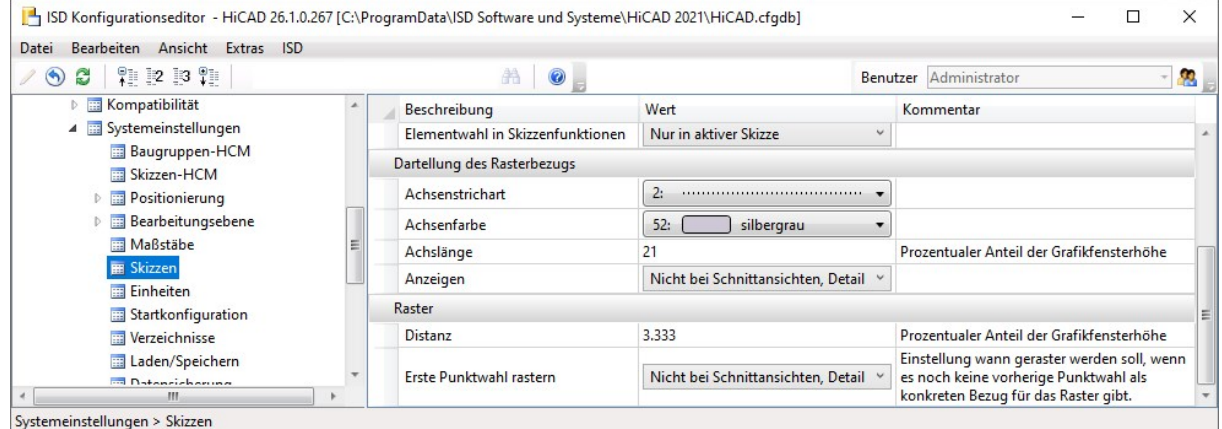

Die Abbildung zeigt die ISD-seitigen Defaulteinstellungen.

# Major Release 2021 (V. 2600)

## Maßstabslisten

Der Maßstab kann in den entsprechenden HiCAD Funktionsdialogen aus einer Auswahlbox gewählt werden. Welche Maßstäbe in den Auswahlboxen zur Verfügung stehen, wurde bisher in den Dateien SZENE-MASSSTAB.TXT im HiCAD Unterverzeichnis MAKRO2D festgelegt. Ab HiCAD 2021 lassen sich Maßstabslisten im ISD Konfigurationsmanagement unter Systemeinstellungen > Maßstäbe bearbeiten und definieren. Darüber hinaus lässt sich dort festlegen, welche Maßstabsliste defaultmäßig für neue Konstruktionen verwendet werden soll.

Die Einstellungen aus der Datei STBETZNG\_MASSSTAB.DAT sind für HiCAD 2022 nicht mehr relevant. Die Datei steht daher ab HiCAD 2022 (Version 2700) nicht mehr zur Verfügung.

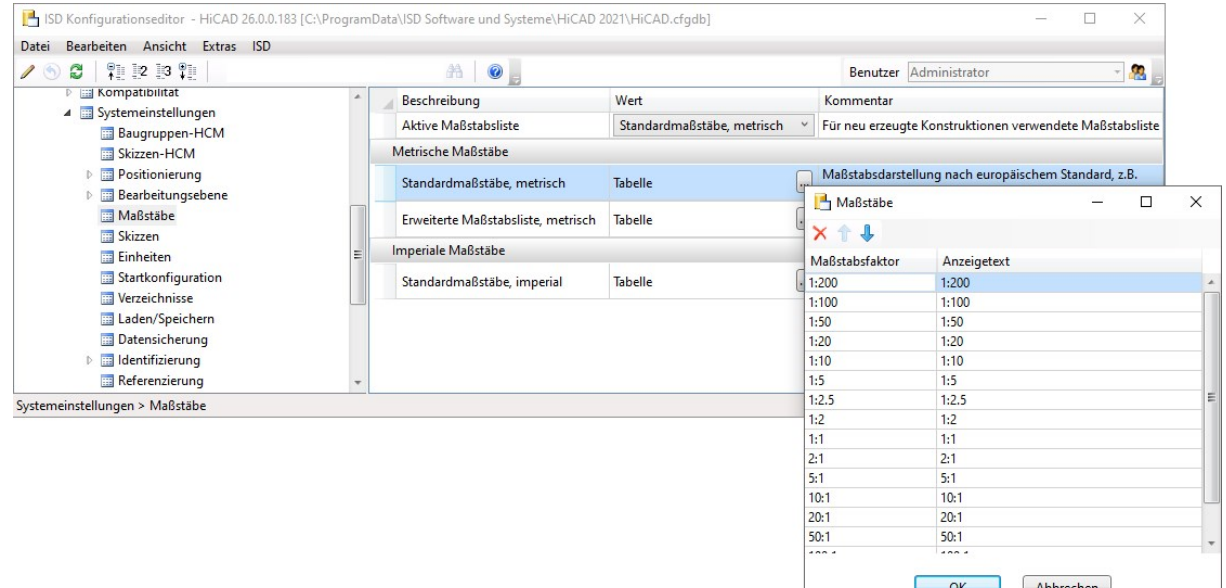

## Maßeinheit der Konstruktion

HiCAD 2021 unterstützt nur Konstruktionen mit der Maßeinheit mm. Die bisherige Funktion Maßeinheit steht nicht mehr zur Verfügung. Dies gilt auch für den Parameter Maßeinheit im Konfigurationsmanagement unter Systemeinstellungen > Verschiedenes.

Die Maßeinheit wird beim Speichern einer Konstruktion oder eines 3D-Teils in der entsprechenden SZA- bzw. KRA-Datei gespeichert. Beim Versuch Konstruktionen mit einer anderen Maßeinheit zu öffnen oder Teile mit einer von mm verschiedenen Maßeinheit einzufügen, erfolgt eine Fehlermeldung.

### **Maßeinheit für die Anzeige von Oberflächen und Volumen**

Neben der Maßeinheit der Konstruktion lässt sich für die Oberflächen (Attribut §10) und Volumen (Attribut §20) festlegen, in welcher Maßeinheit sie im ICN, in den Attributmasken, im HiCAD Viewer, in Stücklisten und bei der Übergabe an HELiOS ausgegeben werden sollen. Dies legen Sie ab HiCAD 2021 unter Systemeinstellungen > Einheiten fest. Die ISD-seitige Voreinstellung für Oberflächen ist Quadratmeter m<sup>2</sup>, für Volumen Kubikmillimeter  $mm<sup>3</sup>$ .

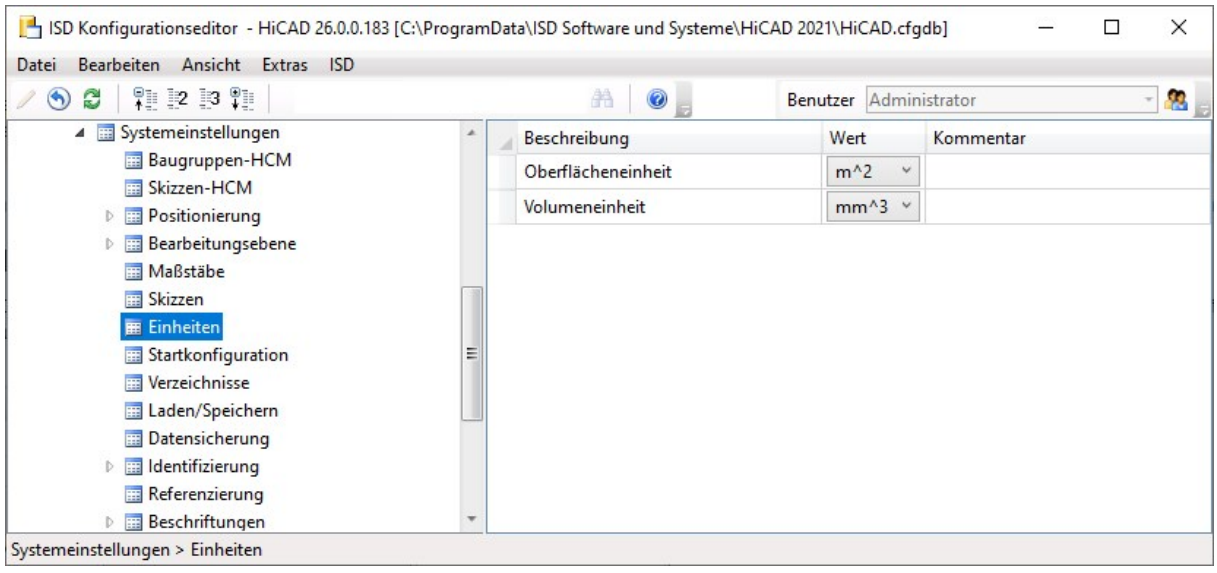

#### **Maßeinheit von Flächen/Volumen beim Laden "alter" Konstruktionen**

Für Konstruktionen und Teile, die mit einer früherer HiCAD Versionen (vor HiCAD 2021) erstellt worden sind, lässt sich im Konfigurationsmanagement unter Systemeinstellungen > Verschiedenes festlegen, wie beim Öffnen solcher Konstruktionen und Teile bei der Oberflächen- und Volumenberechnung verfahren werden soll. Die ISD-seitige Voreinstellung für Flächen ist Quadratmeter, für Volumen Aktive Einheit d. h. Kubikmillimeter)

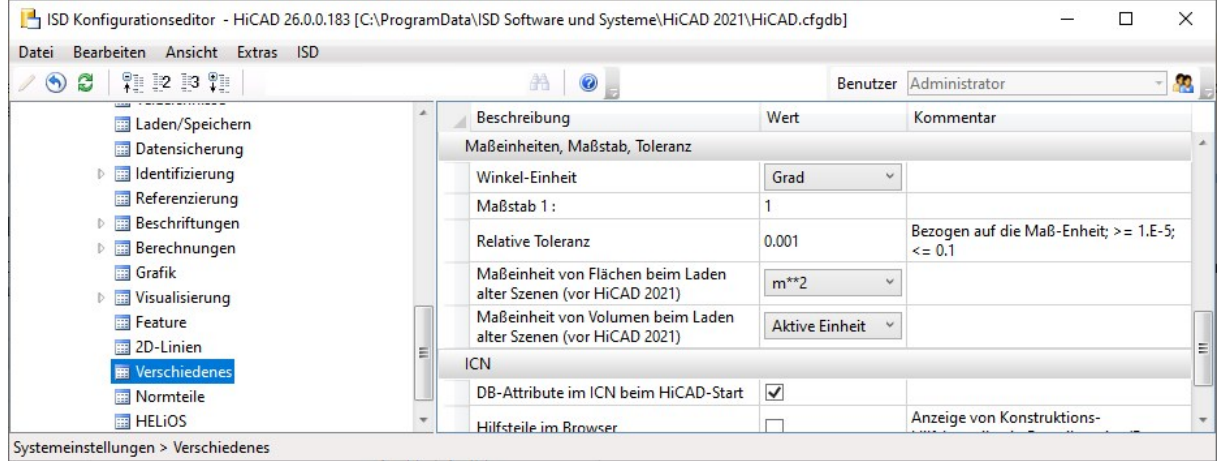

### Winkeleinheit Neugrad/GON entfernt

Die Winkeleinheit Neugrad/Gon ist eine Hilfsmaßeinheit zur Angabe der Winkelweite ebener Winkel, die sich nur im Vermessungswesen etablieren konnte. Deshalb wurde sie in HiCAD 2021 bei den folgenden Einträgen entfernt:

- Zeichnung > Beschriftungen > Interaktive Maße > Einheit Winkelmaße
- Zeichnung > Beschriftungen > Interaktive Maße > Einheit 2. Maßzahl, Winkelmaße
- Zeichnung > Beschriftungen > Parameter-Maße > Einheit Winkelmaße
- <sup>n</sup> Zeichnung > Beschriftungen > Parameter-Maße > Einheit 2. Maßzahl, Winkelmaße
- Zeichnung > Beschriftungen > HCM-Maße > Einheit Winkelmaße
- <sup>n</sup> Zeichnung > Beschriftungen > HCM-Maße > Einheit 2. Maßzahl, Winkelmaße
- <sup>n</sup> Systemeinstellungen > Verschiedenes > Winkel-Einheit

## Stereoskopische Darstellung

Die Funktion Stereoskopische Darstellung (bisher unter Ansichten > Eigenschaften > Stereo) steht ab HiCAD 2021 nicht mehr zur Verfügung. Deshalb sind die Einstellungen im Konfigurationsmanagement unter Systemeinstellungen > Visualisierung > Stereoskopie entfernt worden.

# **Report Manager**

# Service Pack 1 2021 (V. 2601)

## Stahlbau-Excel-Vorlage: Versandliste kurz mit Bild

Die Excel-Vorlage HiCAD\_Stahlbau wurde um ein weiteres Arbeitsblatt ergänzt: Versandliste kurz mit Bild. Dieses zeigt die gleichen Infos an wie Versandliste kurz, enthält aber zusätzlich ein Bild der Teile.

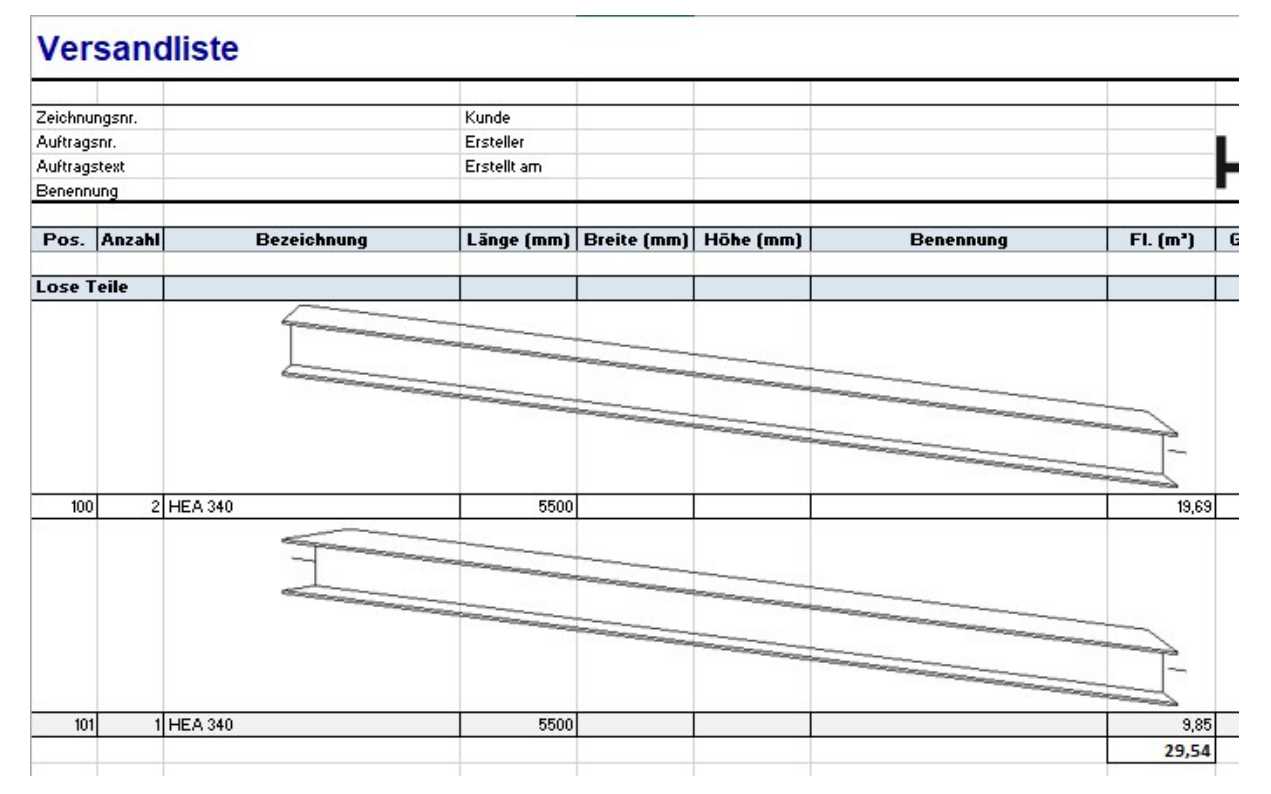
# Major Release 2021 (V. 2600)

### Paketierungslisten - Profilquerschnitte im Excel-Export

Beim Export einer Paketierungsliste zu einer Profilverlegung in eine Excel-Tabelle werden nun auf dem Tabellenblatt Paketierungsliste die Profilquerschnitte der betroffenen Profile abgebildet.

# **Paketierungsliste**

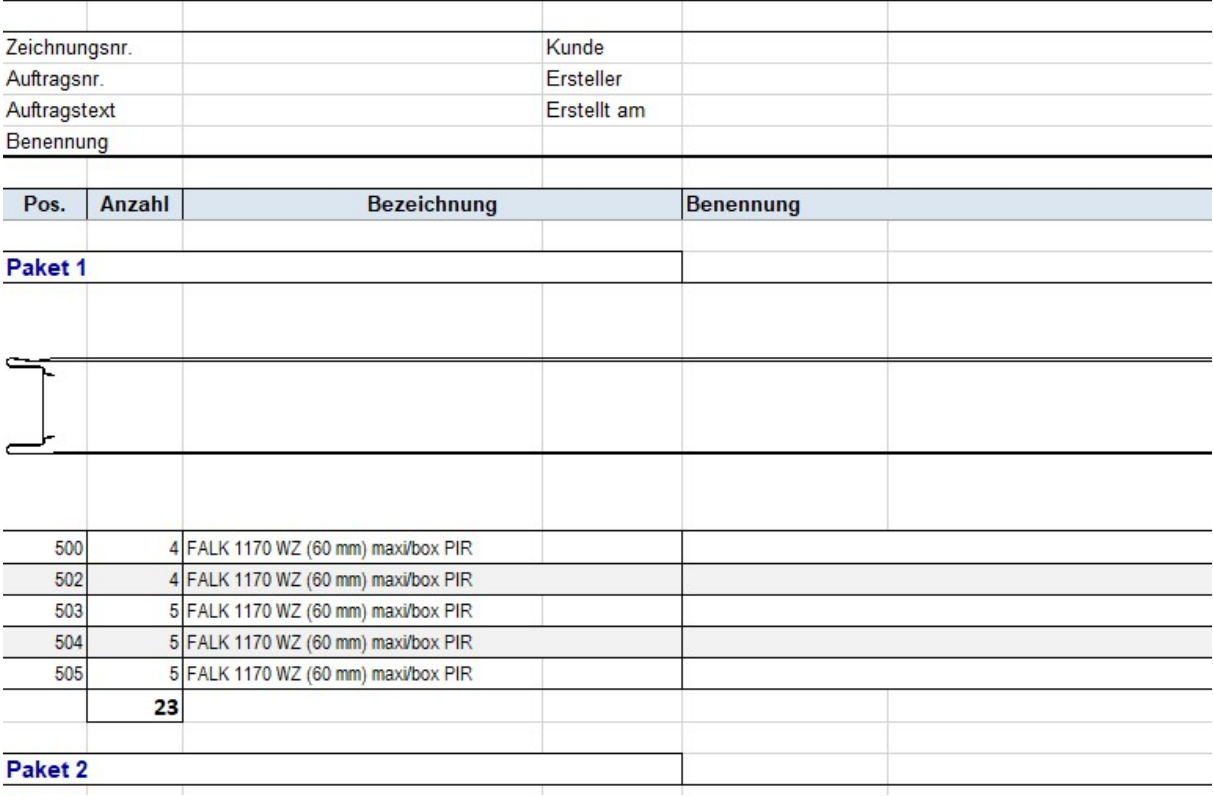

Hierfür müssen Sie die Report-Manager-Konfiguration HICAD\_STAHLBAU.2600.0 verwenden.

Profilstablisten - bessere Aufteilung

Bei der Erzeugung von Profilstablisten wurde die Verteilung der Profile auf die einzelnen Profilstäbe verbessert. Dies kann dazu führen, dass nun weniger Profilstäbe nötig sind, um die benötigten Profile zu erhalten.

# Profilstablisten - fixlange Profile

In der Praxis werden in Konstruktionen oft Profile, z.B. Zukaufteile, verbaut, die für die Fertigung fixlang bestellt werden. Diese Profile sollen in der Profilstabliste nicht erscheinen bzw. müssen gesondert ausgewiesen werden.

In HiCAD lässt sich dies jetzt über das Attribut Fixlänge (%FIXLEN) regeln, das den entsprechenden Profilen zugewiesen werden muss. Hat dieses Attribut den Wert 0 oder ist gar nicht gesetzt, dann wird die Fixlänge in der Profilstabliste nicht berücksichtigt. Ist der Wert 1, dann werden diese Profile in der Profilstabliste gesondert aufgeführt.

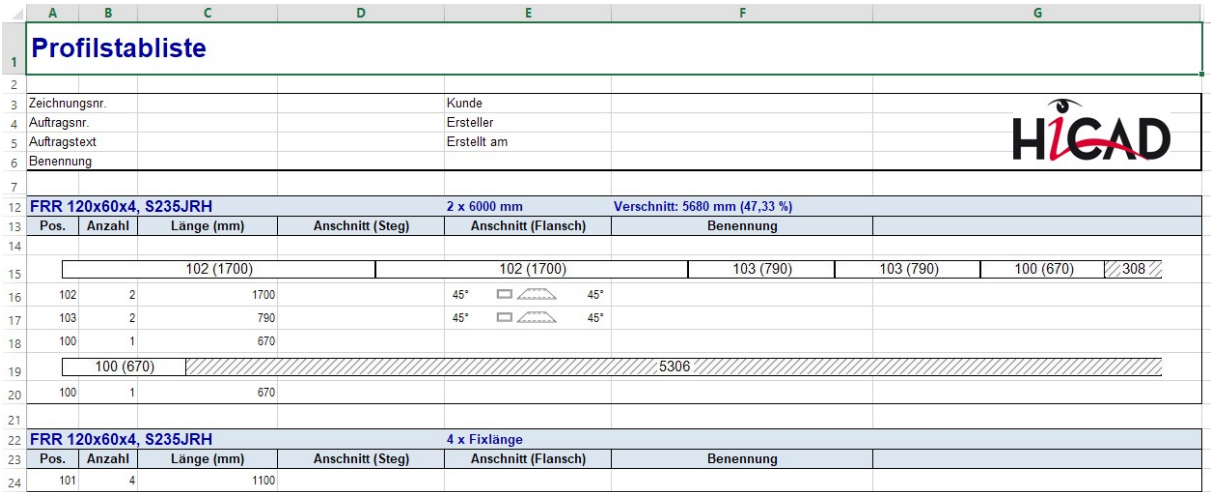

Standardmäßig ist das Attribut nicht gesetzt, d. h. in den Attributmasken nicht enthalten. Wollen Sie dieses Attribut nutzen, dann müssen Sie die Attributmaske für Profile manuell erweitern, indem Sie die Dateien

- <sup>n</sup> BRW\_3DTeil\_Profil.HDX (Teileattribute für Profile) bzw.
- BRW\_3DTeil\_Profil\_H.HDX (Teileattribute für Profile, die Baugruppenhauptteile sind)

entsprechend ändern (siehe auch Stahlbau - Was ist neu?).

# **Schnittstellen**

Service Pack 1 2021 (V. 2601)

Vereinheitlichung der Schnittstellen-Namen

Mit SP1 sind die Schnittstellen-Namen in den verschiedenen Funktionen und Dialogen vereinheitlicht worden, z.B.

- Pro/E -> Creo Parametric
- $\blacksquare$  JTOpen -> JT
- **n** Unigraphics ->NX

# IFC-Import - Erweiterungen der Attributfilter

Als Attributfilter stehen ab SP1 zusätzlich die Eigenschaften Position und Werkstoff zur Verfügung. Darüber hinaus lässt sich die Datei nun auch durch Property Sets filtern. Diese Property Sets sind abhängig vom Ausgangssystem und der jeweiligen Datei. Dabei lassen sich mehrere Filterkriterien mit UND oder ODER kombinieren.

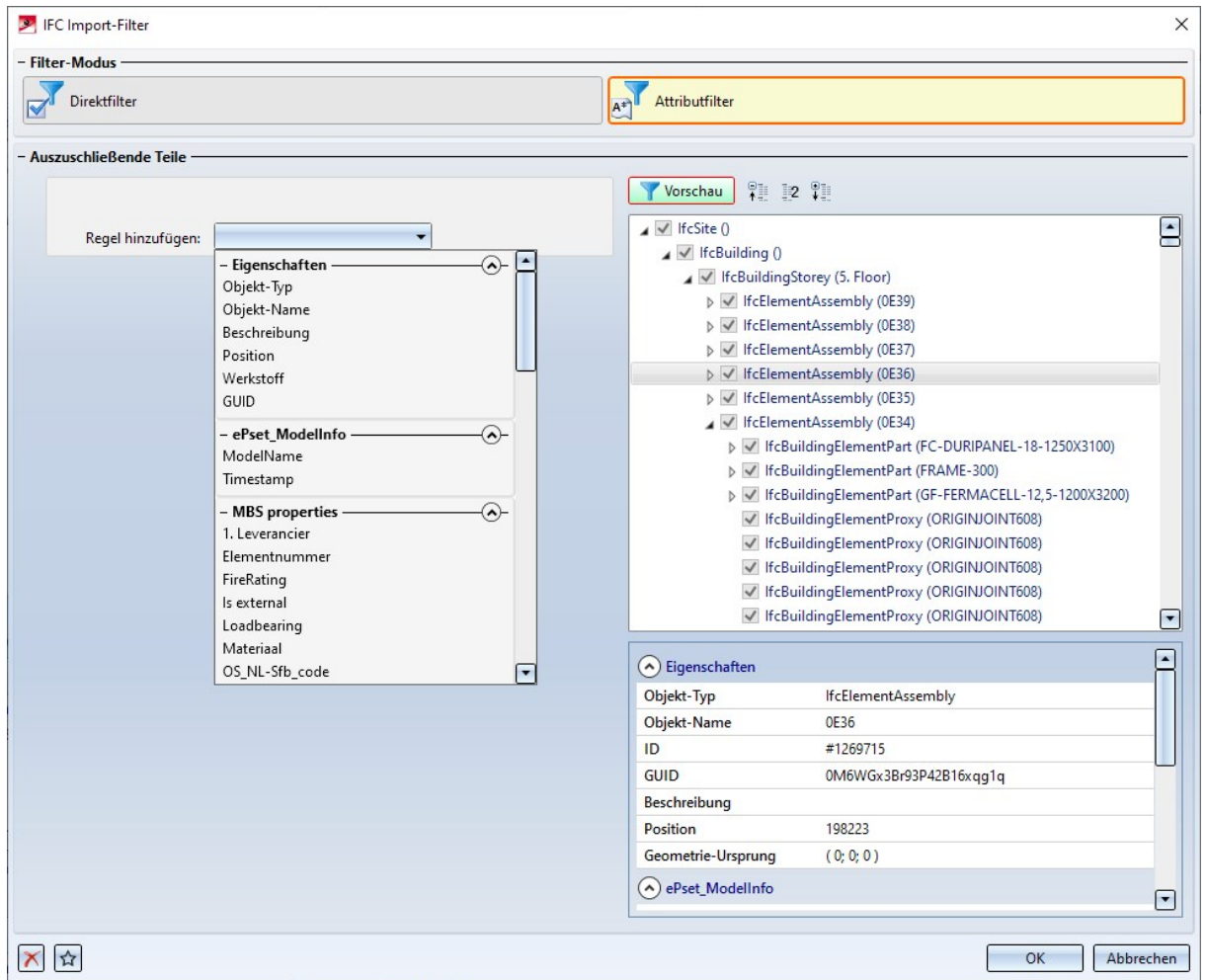

Damit werden jetzt beispielsweise auch die folgenden Szenarien abgedeckt:

- <sup>n</sup> Ausschließen aller Baugruppen mit dem Namen xxx inklusive der Nebenteile sowie aller Teile mit einem bestimmten Kriterium aus den verbleibenden Baugruppen.
- <sup>n</sup> Importieren aller Baugruppen mit dem Namen xxx mit Ausnahme von Teilen mit bestimmten Kriterien.

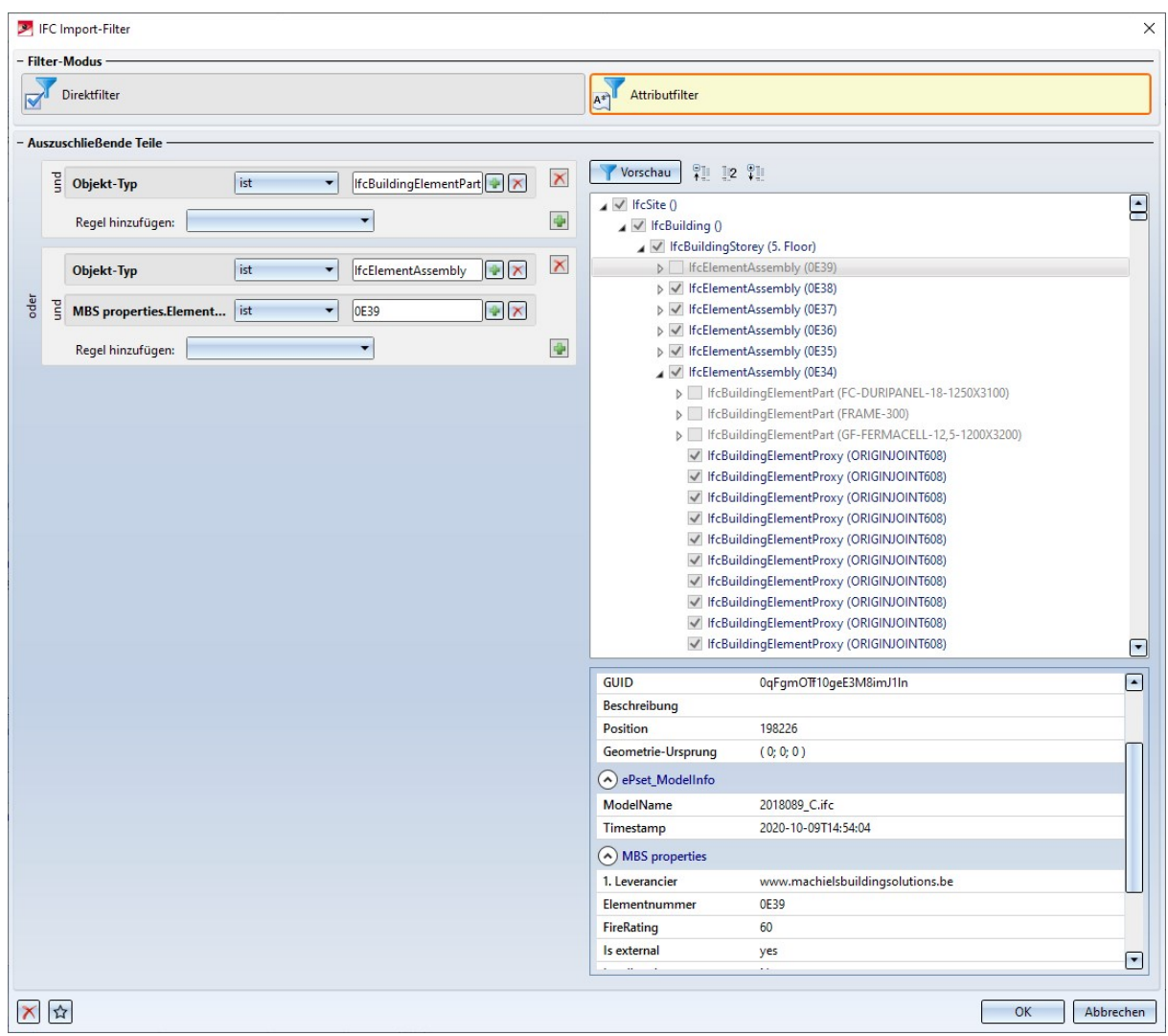

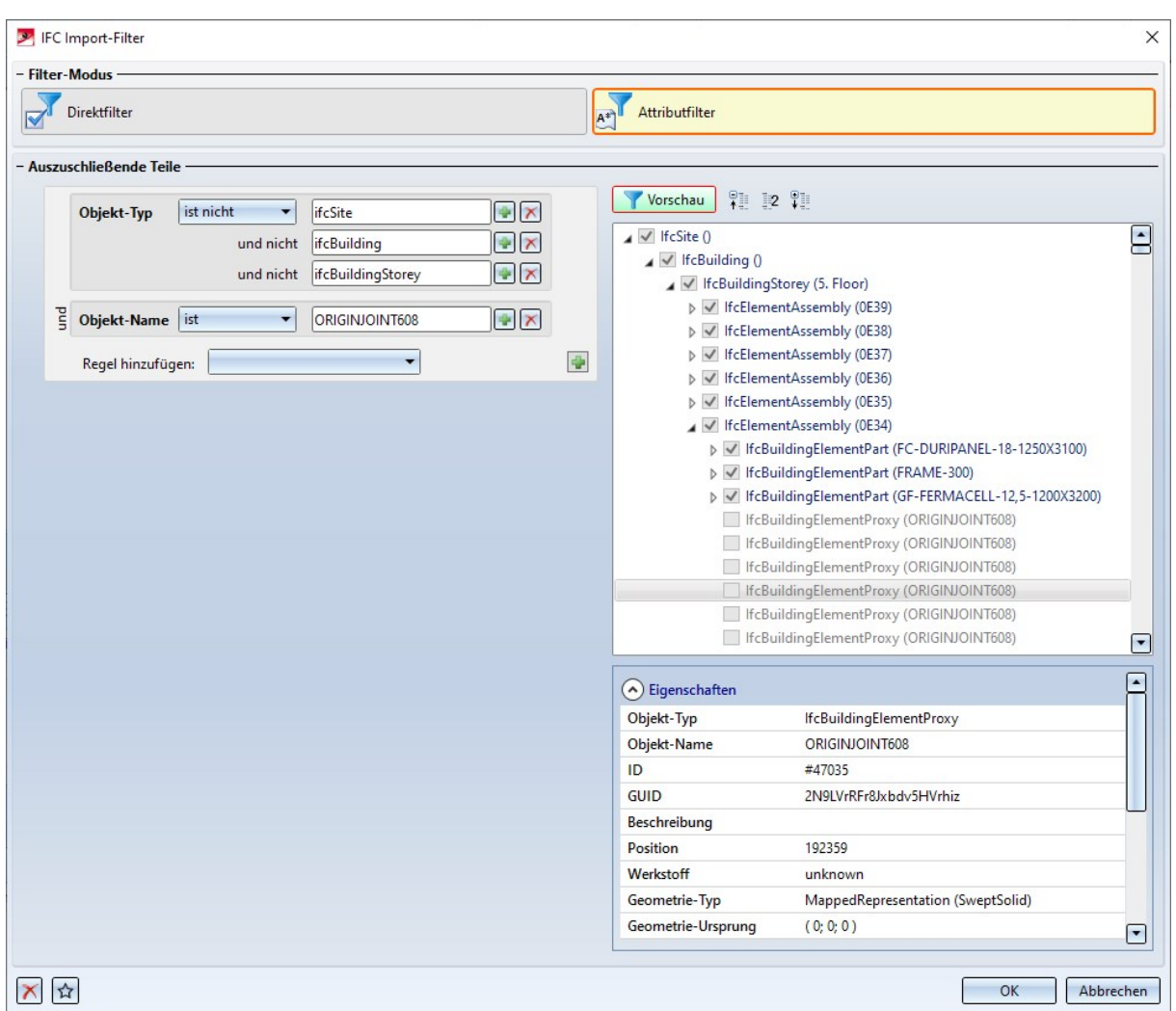

■ Mit STRG+C oder über das Kontextmenü lassen sich Inhalte des Fensters Eigenschaften kopieren und mit STRG+V in die Filter einfügen.

### Importierte 3D-Teile aktualisieren

Die Funktion Importe aktualisieren, über 3D-Schnittstelle ist erweitert worden.

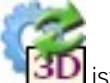

Nach der Aktualisierung wird ab SP1 eine Auswertung der Aktualisierung mit folgenden Informationen angezeigt:

- Teile im vorherigen Import,
- neu importierte Teile und
- <sup>n</sup> davon eindeutig zugeordnete Teile.

Dieser Dialog dient zur Veranschaulichung, inwieweit es möglich war, die Attribute von den alten Teilen auf die neuen zu übertragen und ob es Änderungen in der Anzahl der Teile gab.

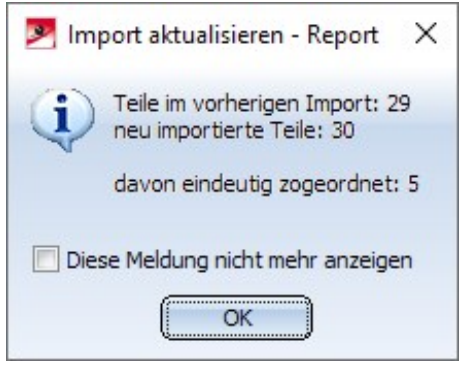

In folgenden Fällen wird vor der Aktualisierung eine Warnmeldung ausgegeben:

- <sup>n</sup> In HiCAD sind Teile des alten Imports geändert oder gelöscht worden.
- <sup>n</sup> In HiCAD sind neue Teile in die Baugruppe des alten Imports eingefügt worden.

Alle entsprechenden Teile werden im Dialogfenster aufgelistet. Berücksichtigt werden nur Teile, die im ICN sichtbar sind.

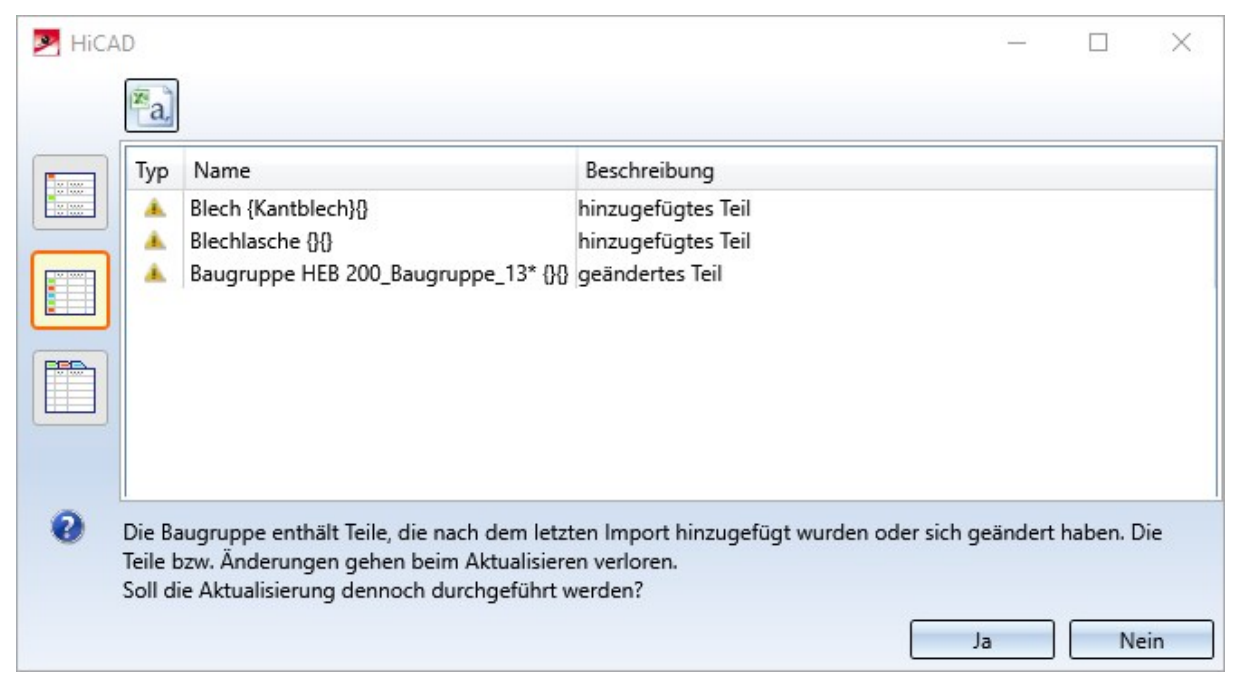

Über die Symbole links im Dialog lässt sich die Darstellung der Anzeige variieren. Das Protokoll lässt sich über das Symbol oben im Fenster auch als CSV-Datei exportieren.

Wird das Dialogfenster mit OK beendet, dann wird die Aktualisierung gestartet. Dabei gehen die in der Liste aufgeführten Teile und Änderungen verloren!

Außerdem neu:

- <sup>n</sup> Ansichtsbezogene Eigenschaften bleiben bei der Aktualisierung erhalten.
- <sup>n</sup> Gesetzte Maße bleiben bei der Aktualisierung erhalten.
- <sup>n</sup> Kopien importierter Teile lassen sich aktualisieren wie die Originale.
- Importierte Teile werden im ICN mit dem Symbol sekennzeichnet. Wenn Sie mit dem Cursor auf das Symbol zeigen, erhalten Sie weitere Informationen zum entsprechenden Teil, z. B. das importierte Dateiformat und die HiCAD-Version mit der das Teil importiert wurde. Ab SP1 werden jetzt auch der Name der Datei (samt Pfad) und - bei IFC-Dateien - die IFC-Version des Imports angezeigt.

#### BabCAD

Die Funktion BABCAD - DXB-Erstellung (unter Konstruktion > Speichern/Drucken... > S.unter > Konvertierung) steht ab SP1 nicht mehr zur Verfügung.

BabCAD Dateien lassen sich nicht über das HiCAD Start Center öffnen.

Major Release 2021 (V. 2600)

# Update auf CADfix 12 SP 1.1

Mit dem Update auf CADfix 12 SP1.1 stehen jetzt in HiCAD folgende Formatversionen für den Import zur Verfügung:

- $CATIA V5-6R2020$
- $N \times 1899$
- SOLIDWORKS 2020
- nventor 2020
- $\blacksquare$  DXF/DWG 2019
- Parasolid V32.1
- Creo Parametric 7

### Direkter Aufruf von GAMMA-RAY

Ist auf Ihrem Rechner das Rendering-Programm GAMMA-RAY installiert, dann können Sie Teile Ihrer Konstruktion auch über die Ribbonleiste Konstruktion in das TGF-Format exportieren und die Dateien automatisch in GAMMA-RAY öffnen. Dazu steht unter Sonstiges > Plugins das Menü Senden an GAMMA-RAY zur Verfügung.

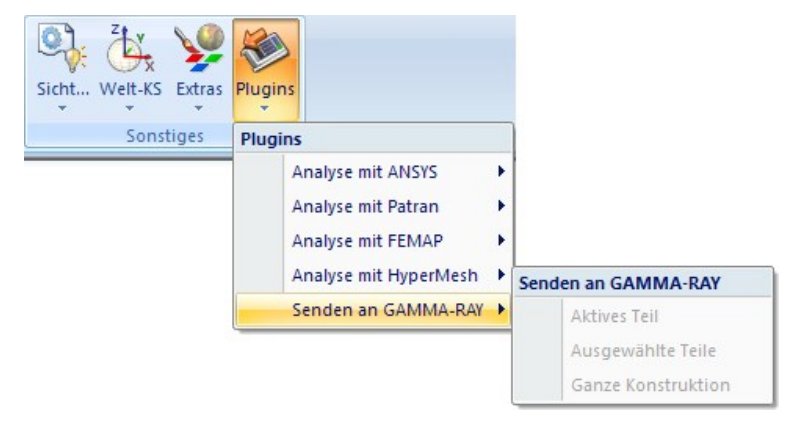

Mit den Funktionen dieses Menü können Sie das aktive Teil, alle ausgewählten Teile oder alle Teile der Konstruktion automatisch als TGF-Datei in GAMMA-RAY öffnen. Normalerweise findet HiCAD das Programm GAMMA-RAY automatisch. Im ISD-Konfigurationsmanagement kann aber unter Schnittstellen > GAMMA-RAY der Pfad der EXE-Datei voreingestellt werden.

Der Export nach GAMMA-RAY steht auch API-seitig zur Verfügung.

#### NCX - Automatische Erzeugung der DXF-Dateien

Beim Speichern von Konstruktionen im NCX-Format lassen sich die Querschnitte von Profilen und Blechen automatisch als DXF-Datei speichern. Bisher waren Flachstahl und Stahlbaubleche davon ausgenommen, da in vielen Fällen die Maschine-Software bei fehlenden DXF-Daten automatisch ein rechteckiges Profil darstellt. Es gibt jedoch auch Maschinen-Software, bei der in solchen Fällen ein hohles Profil dargestellt wird. Um auch hier die richtige Darstellung des Querschnitts sicher zu stellen, wird ab HiCAD 2021 nun auch für Flachstahl und Stahlbaubleche eine DXF-Datei des Querschnittes erstellt.

#### NavisWorks - Export über API

Der Export nach NavisWorks ist über die HICAD API möglich - sowohl im NWC- als auch NWD-Format. Das Format ist auswählbar durch die Endung im übergebenen Dateinamen. Beachten Sie bitte, dass der Export als NWD-Datei nur dann möglich ist, wenn auf dem Rechner eine lizenzierte Version von NavisWorks vorhanden ist.

### DSTV-NC Export - Vorlagendateien

Beim DSTV-NC Export stehen jetzt unter Sonstiges zur Bestimmung der Auftrags- und Zeichnungsnummer aus einer Vorlagendatei alle FTD-Dateien des HiCAD sys-Verzeichnisses zur Auswahl, deren Name mit DSTV\_NC\_ beginnt. Dies können auch eigene Vorlagen sein, die Sie mit der Funktion 3D-Bemaßung + Text > Text > Teilebeschriftung mit freiem Text + Hinweislinie > Beschriftung, Einstellungen ändern gespeichert haben, beispielsweise DSTV\_NC\_Ordernumbertext1.FTD etc.

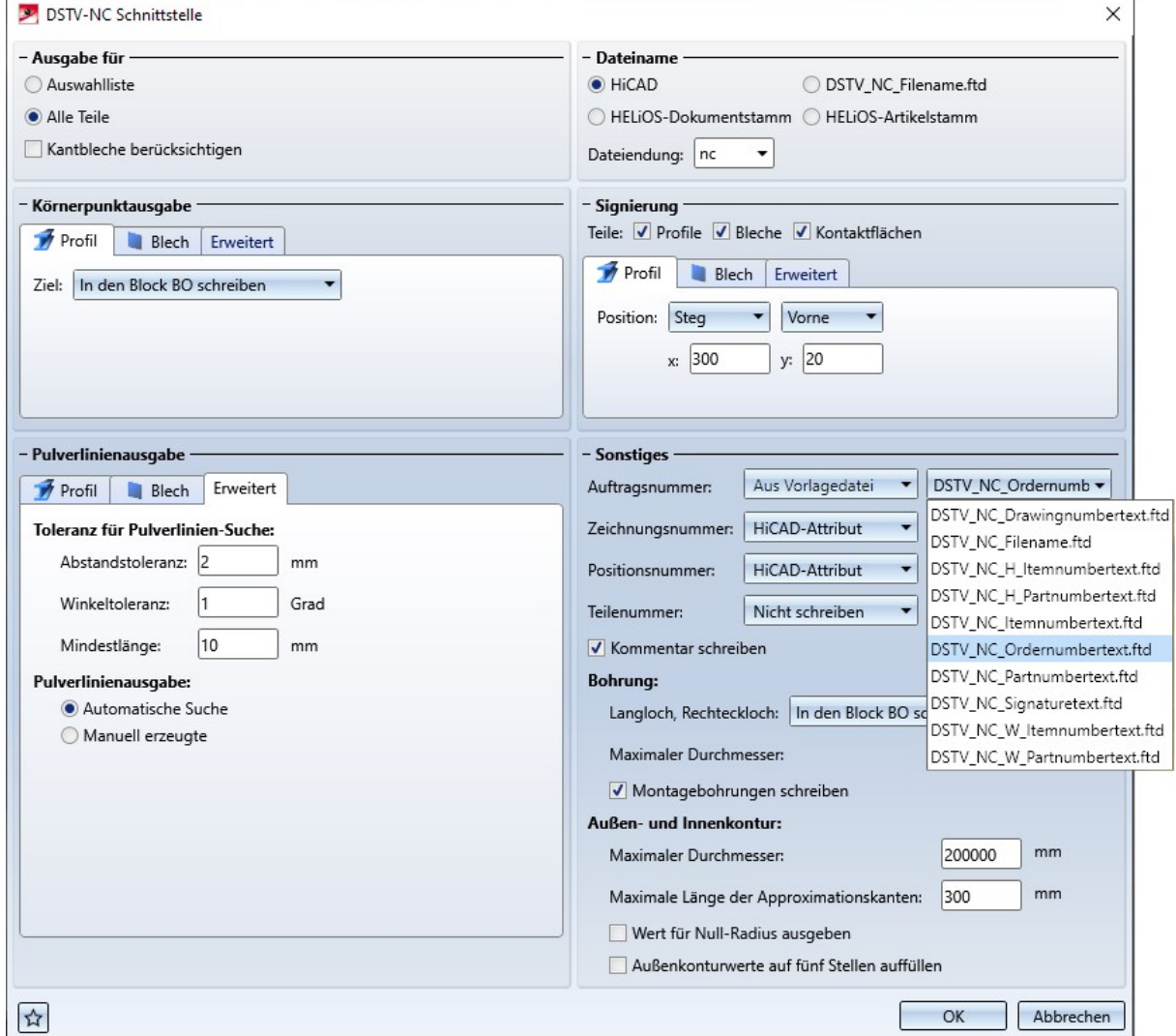

#### Ansichtsweiser Export von Blechabwicklungen

Ab HiCAD 2021 ist nun auch der **ansichtsweise Export** von Blechabwicklungen möglich. Dazu verwenden Sie die

Funktion Ansichtsweiser 3D-Export (STEP, 3D PDF...) **18D** im Kontextmenü einer Ansicht. Um das Menü zu aktivieren, klicken Sie mit der rechten Maustaste auf den Ansichtsrahmen. Dies gilt für STEP und alle CADFIX-Formate.

Aktualisieren von 3D-Importen in der aktuellen Konstruktion

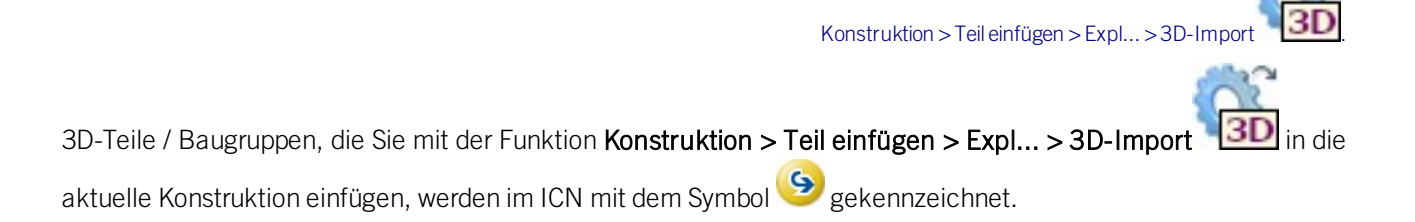

Mit der neuen Funktion

# Importe aktualisieren, über 3D-Schnittstelle

lassen sich diese Teile / Baugruppen aktualisieren oder durch andere Importdateien ersetzen.

Voraussetzung für die Aktualisierung ist, dass die oberste Baugruppe des ersten Imports noch vorhanden ist und das Teil auf dem die Aktualisierung aufgerufen wird unterhalb dieser Baugruppe liegt bzw. selbst diese Baugruppe ist. Die Baugruppe des alten Imports wird komplett gegen die neu importierte ausgetauscht. Das heißt insbesondere, dass Teile, die der Baugruppe nach dem Import hinzugefügt wurden, beim Aktualisieren verloren gehen.

Sie erreichen die Funktion,

- <sup>n</sup> indem Sie im ICN mit der rechten Maustaste auf die Kennzeichnung eines importierten Teils klicken oder
- <sup>n</sup> indem Sie im ICN oder in der Konstruktion mit der rechten Maustaste auf ein importiertes Teil klicken. In diesem Fall wird das Kontextmenü für 3D-Teile aktiviert. Dort finden Sie die Funktion unter Sonstiges.

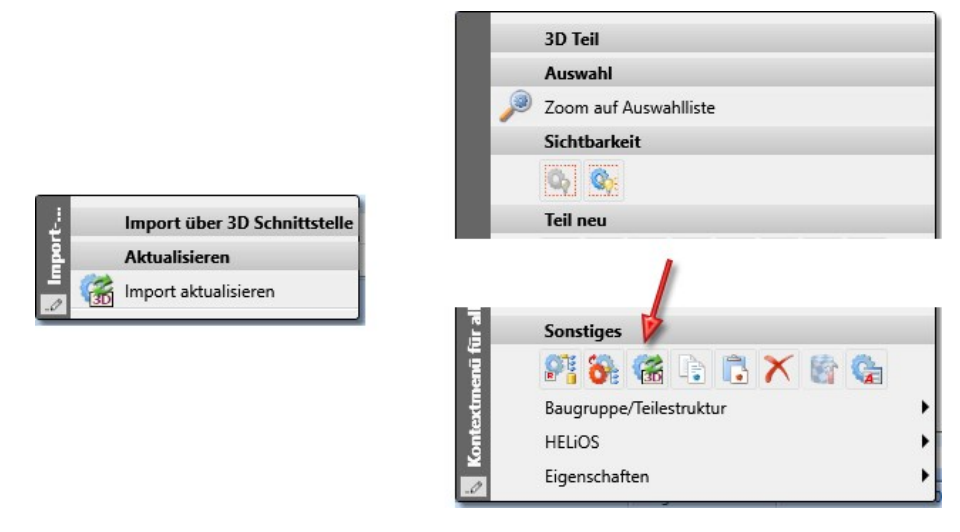

Anschließend wählen Sie die Ersatzdatei aus.

Der Aufruf der Funktion ist auf jedem Teil mit der Kennzeichnung (S) möglich. Nach dem Aufruf der Funktion wählen Sie die Ersatzdatei aus. Diese Datei kann auch einen anderen Namen als beim ersten Import haben. Nach der Auswahl der Datei wird das Dialogfenster mit den entsprechenden Import-Optionen angezeigt. Hier sind die Optionen voreingestellt, die Sie beim ersten Import der zu aktualisierenden Datei gewählt haben. Diese lassen sich bei Bedarf ändern. Mit einem Klick auf OK wird die Aktualisierung gestartet.

# Hinweise:

- <sup>n</sup> Es können nur mit HiCAD 2021 importierte Teile/Baugruppen aktualisiert werden, da nur zu diesen Teilen die entsprechenden Import Optionen vorliegen. Der Dialog beim Aktualisieren wird mit den Import Optionen des ersten Imports der Datei gestartet, die Optionen für den neuen Import lassen sich bei Bedarf im Dialog ändern.
- <sup>n</sup> Die Sichtbarkeit unveränderter Teile bleibt bei der Aktualisierung erhalten.

Ausführliche Informationen finden Sie im Abschnitt 3D-Schnittstellen unter Importierte 3D-Teile aktualisieren.

# **Blech**

Service Pack 1 2021 (V. 2601)

Bleche verbinden

Mit der neuen Funktion Bleche verbinden (Weitere Funktionen > PullDown-Menü Extra) können Sie Kantbleche mit eigenen Featureprotokoll verbinden. Voraussetzung ist, dass die Blechdicke, das Material bzw. Halbzeug übereinstimmen und das Grundblech mit einer der nachfolgenden Funktionen

- Grundblech,
- **Blech entlang Skizze,**
- $\blacksquare$  Blech aus Skizze.

erstellt wurde.

Aktivieren Sie zuerst ein Blech und rufen Sie dann die Funktion auf. Wählen Sie dann die anzuhängenden Bleche aus. Beenden Sie die Auswahl mit der mittleren Maustaste.

Das Featureprotokoll der hinzugefügten Bleche wird unter das Protokoll des aktiven Blechs gehängt und die hinzugefügten Bleche werden gelöscht. Das Erzeugungsfeature und die weiteren Featureschritte wie z. B. Lasche ankanten bleiben erhalten.

In der Teilestruktur werden die Laschen und Biegezonen ebenfalls an das aktive Blech gehängt. Die hinzugefügten Bleche werden aus der Teilestruktur gelöscht.

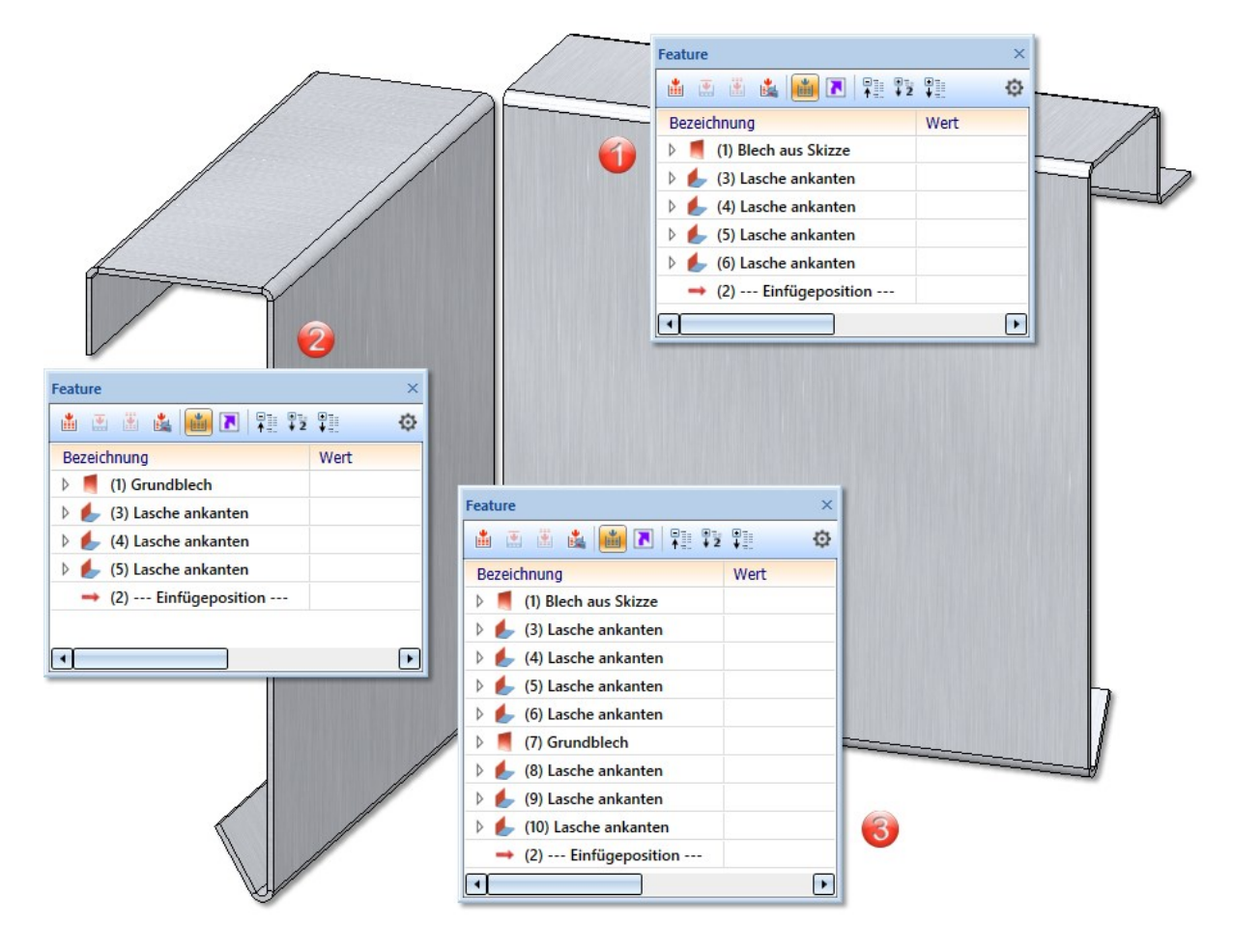

(1) Aktives Blech

(2) Hinzugefügtes Blech

(3) Featureprotokoll nach der Verbindung. Das Feature des zweiten Blechs wird angehängt.

#### Blech aus Oberfläche

Bei der Funktion Neues Blech aus Oberfläche ist die automatische Suche auf einer Seite hinzugekommen. Dadurch können blechartige Teile, die z.B. über 3D-Schnittstellen importiert wurden, nur auf einer Seite der Oberfläche abgesucht wird.

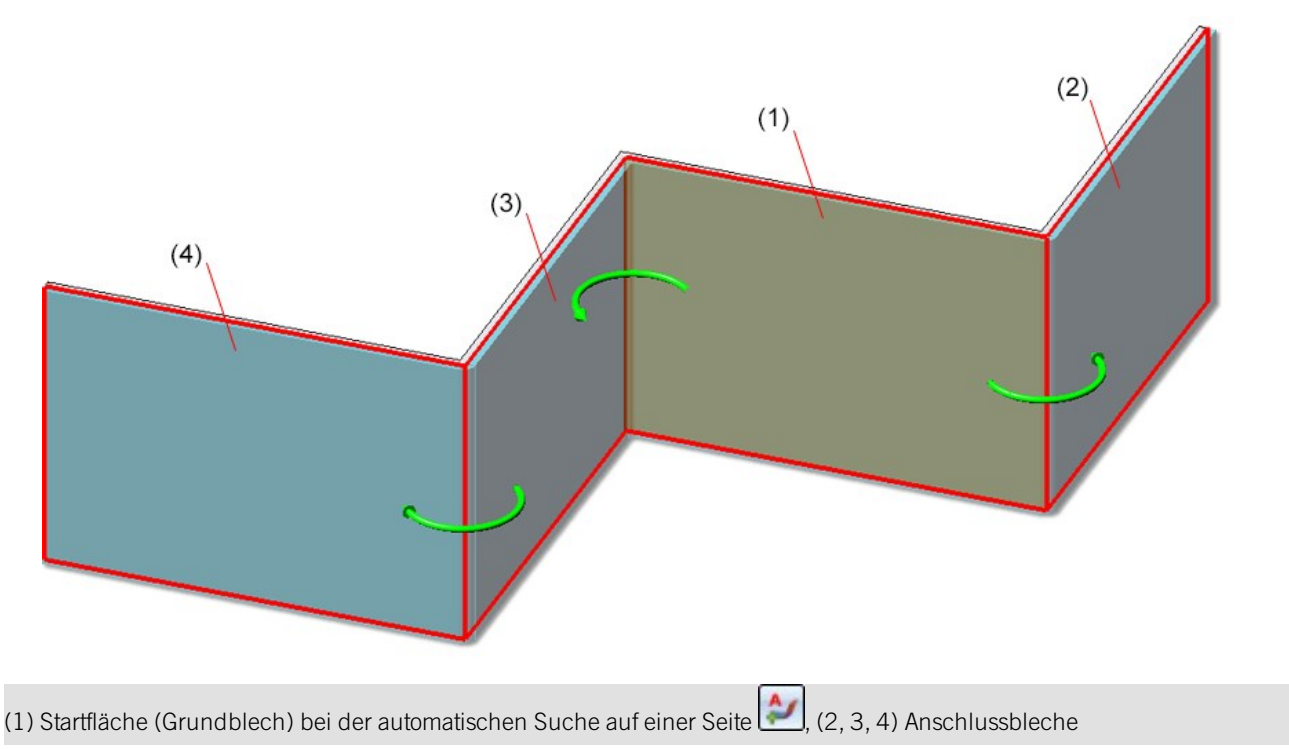

#### Blechabwicklung erweitert

Bei den Erweiterten Einstellungen der Blechabwicklung ist die Registerkarte Fräskanttechnik erweitert hinzugekommen. Die nachfolgenden Optionen sind von der Registerkarte Fräskanttechnik verschoben worden:

- <sup>n</sup> Ausnehmungsgebiet anzeigen
- <sup>n</sup> Fräsbahnen fertigungsgerecht anpassen
- Fräslinien verlängern

Neu ist die Option

<sup>n</sup> Bahnen für spitze Innenkanten.

#### **Bahnen für spitze Innenkanten**

In spitzen Ecken kann die Außenkontur mit dem Standardfräser nicht exakt gefräst werden. In der Praxis wird hier ein Fräser mit kleinerem Durchmesser eingesetzt. Bei der Abwicklungsberechnung können optional, auf einem eigenen Layer Bahnen für die Behandlung spitzer Ecken erzeugt werden.

Um die Bahn anzuzeigen, setzen Sie den Haken bei der Option Ø Bahnen für spitze Innenecken. Geben Sie dann ein bis zu welchen Winkel die Bahn erzeugt werden soll. Die Bahnlänge, Schicht, Farbe und den Linientyp können Sie ebenfalls einstellen.

Die Bahn liegt nicht exakt auf der Außenkontur (Abstand von 0.01 mm), um zu verhindern, dass sie beim Export wegfällt.

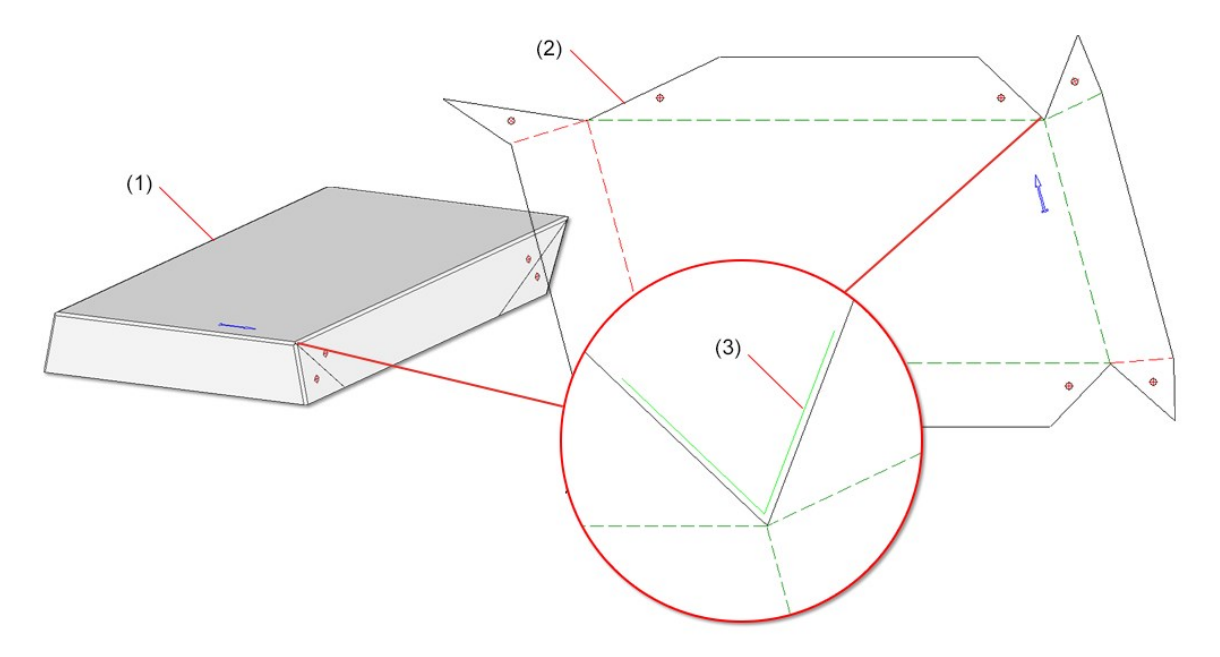

(1) Blechteil, (2) Abwicklung, (3) Vergrößerung der Bahn für die spitze Innenkanten mit einer Bahnlänge von 0,3

#### Ansichten von Kantblechen

In den Voreinstellungen für Kantbleche bei der Zeichnungsableitung ist die Ansicht von links deaktiviert worden. Dies betrifft die Einstellung unter Automatische Zeichnungsableitung > Fertigungszeichnung > Verwendungszweckabhängig > DEFAULT(KANTBLECHE) > Ansichtstypen: Kantbleche.

Das bedeutet, bei der Zeichnungsableitung wird für Kantbleche die Ansicht von links nicht automatisch erzeugt.

# Major Release 2021 (V. 2600)

#### Neues Blech aus Oberfläche

Durch die komplette Überarbeitung der Funktion Neues Blech aus Oberfläche können Sie nun aus den Flächen eines 3D Teils ein neues Blechteil mit Biegezonen oder Fräskantzonen konstruieren. Nach der Wahl der Funktion erscheint nun das folgende Dialogfenster.

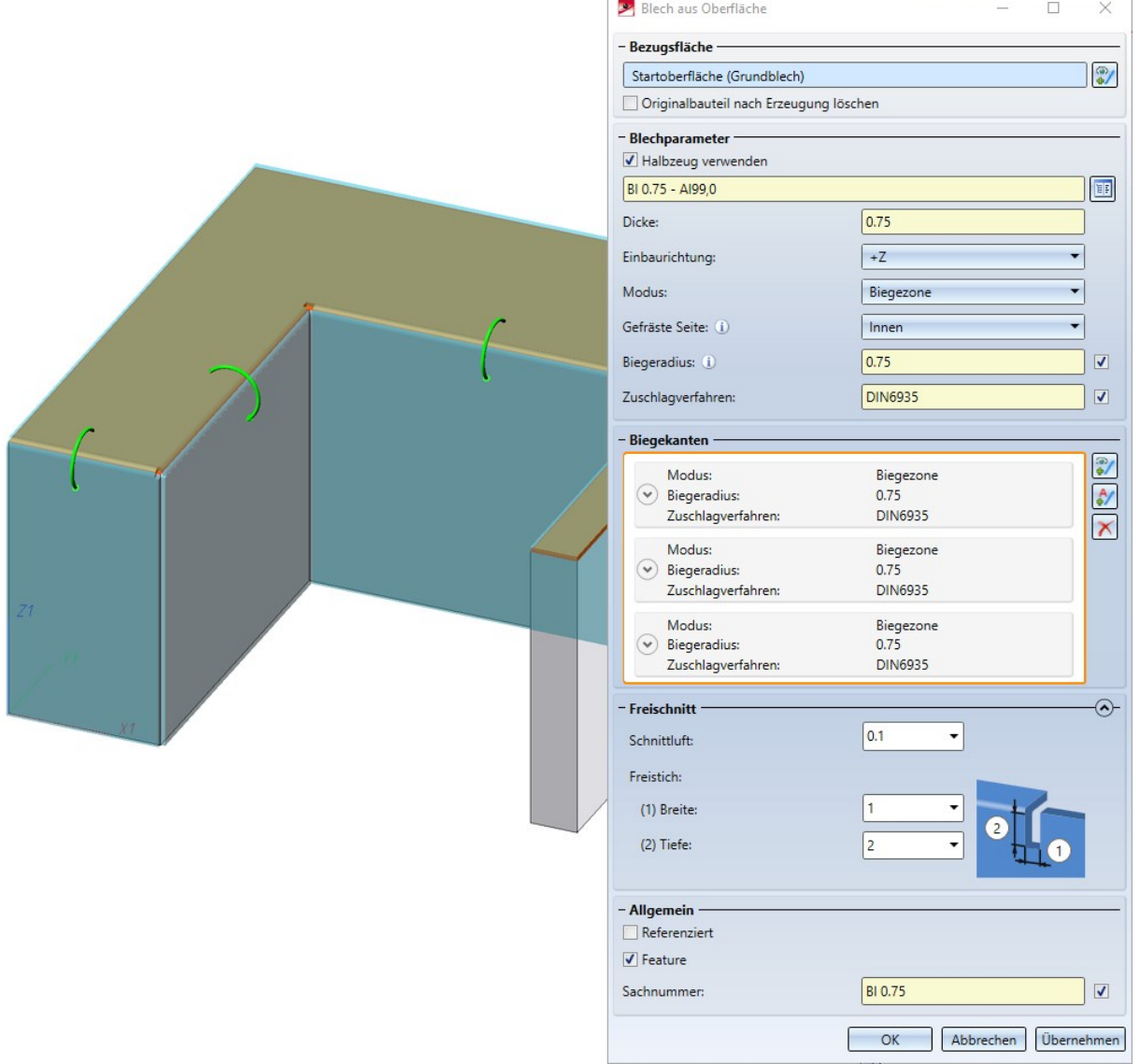

1. Wie bisher Identifizieren Sie als Startfläche eine ebene Fläche des 3D Teil. Diese Fläche wird gekennzeichnet und ist das Grundblech.

Falls Sie eine andere Fläche identifizieren möchten, wählen Sie im Bereich Bezugsfläche das Icon + zur Identifizierung der Grundfläche aus.

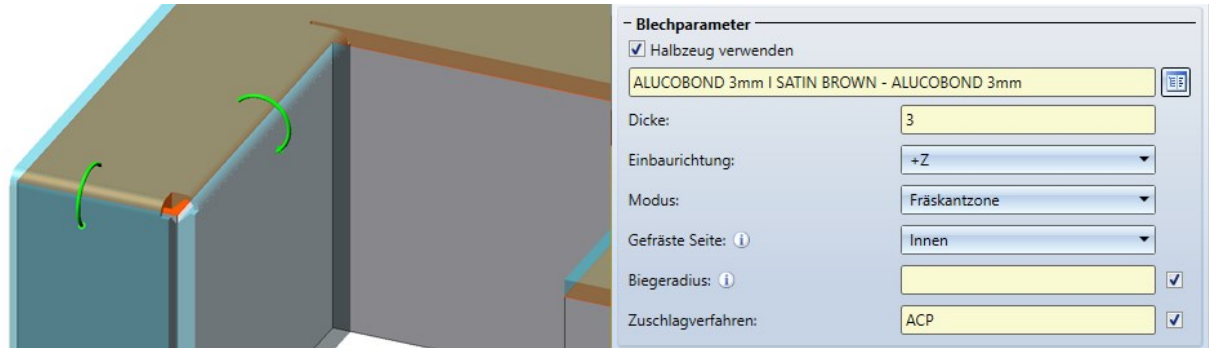

2. Tragen Sie die Blechdicke, die Einbaurichtung und den Modus (Biegezone oder Fräskantzone) in das Dialogfenster ein.

Wenn Sie sich für ein Halbzeug  $\blacktriangledown$  aus dem Katalogeditor **entscheiden, wird die Blechdicke nicht abgefragt.** Aus dem Katalogeditor werden dann für das Blech die Blechdicke der Werkstoff und ggf. die Sachnummer übernommen. Im Bereich Allgemein können Sie auch bei gewähltem Halbzeug die Sachnummer ändern. Wenn Sie den Biegeradius, der nur beim Modus Biegezone ausgewertet wird, auch aus dem Katalogeditor übernehmen möchten, aktivieren Sie **V** Aus Halbzeug neben dem Eingabefeld des Biegeradius. Im Bereich Biegekanten können Sie auch bei gewähltem Halbzeug den Biegeradius nachträglich einzeln ändern.

Die Einbaurichtung bestimmt die Seite zu der die Blechdicke abgetragen wird. Als Bezug dient die Oberfläche des 3D Teils.

Bei der Option Modus können Sie zwischen Biege- und Fräskantzone wählen. Die Fräskantzone wird in der Praxis bei Verbundplatten eingesetzt. Die gefräste Seite, die nur beim Modus Fräskantzone ausgewertet wird, bezieht sich auf die Lage des 3D Teils. Die Einstellung wird als Voreinstellung für das komplette Blechteil übernommen und kann im Bereich Biegekante oder über das Feature für jede Fräskantzone einzeln geändert werden.

3. Wählen Sie die Biegekanten aus.

Dieser Bereich dient zur Auswahl der Biegekanten und zur individuellen Einstellung. Abweichungen zur Voreinstellung, die Sie im Bereich Blechparameter eingestellt haben, nehmen Sie hier vor.

Die Auswahl der Biegekanten bearbeiten Sie mit den folgenden Icons:

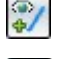

Mit diesem Icon wählen Sie Kanten oder Zylindersegment aus.

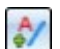

Bei der automatischen Suche werden alle möglichen Biegekanten berücksichtigt.

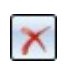

Die markierte Biegekante wird aus der Liste entfernen. Sie können die Kante im Dialogfenster oder in der Konstruktion auswählen. Eine Mehrfachauswahl ist mit der STRG-Taste möglich.

Wenn Sie z. B. den Radius oder das Zuschlagverfahren für eine Biegezone ändern möchten, klappen Sie mit diesem Icon  $\odot$  den Bereich auf.

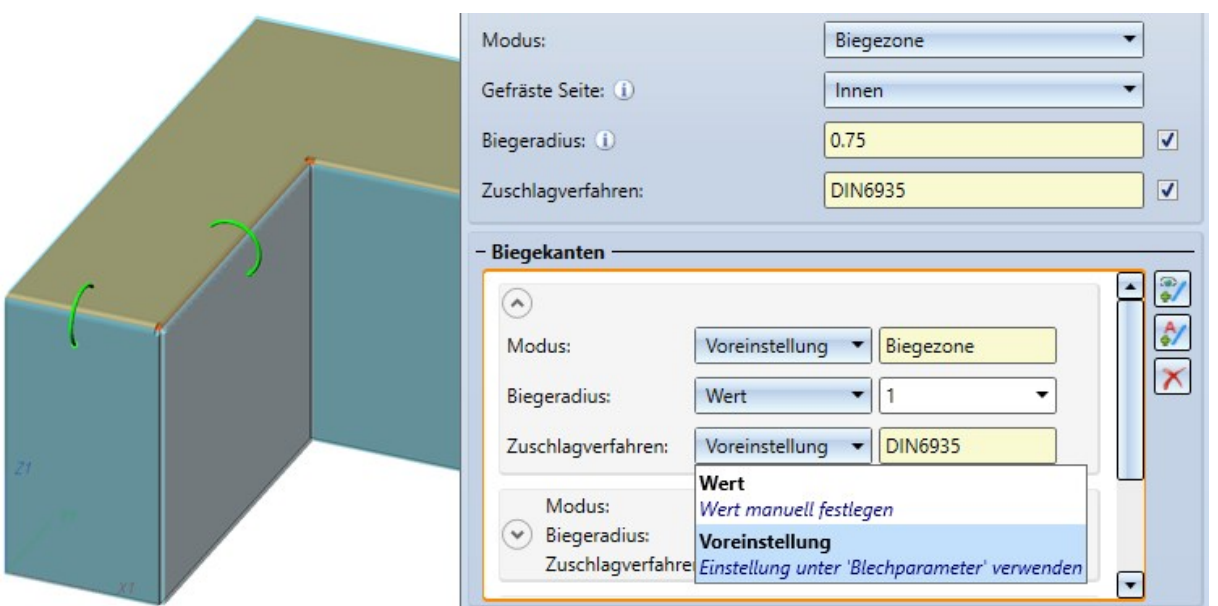

Bei der Biegezone werden der Modus, der Biegeradius und das Zuschlagverfahren editierbar, wenn Sie statt "Voreinstellung" "Wert" auswählen.

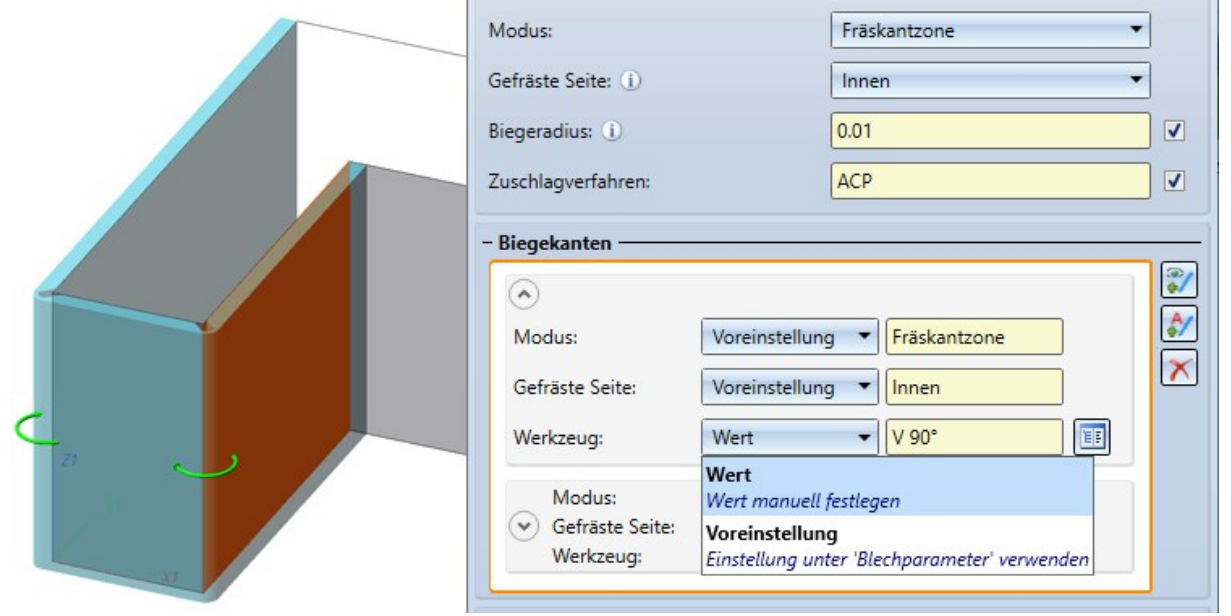

Bei der Fräskantzone werden der Modus, die Gefräste Seite und das Werkzeug (aus dem Katalog) editierbar, wenn Sie statt "Voreinstellung" "Wert" auswählen.

4. Geben Sie die Werte für Schnittluft und Freistich ein.

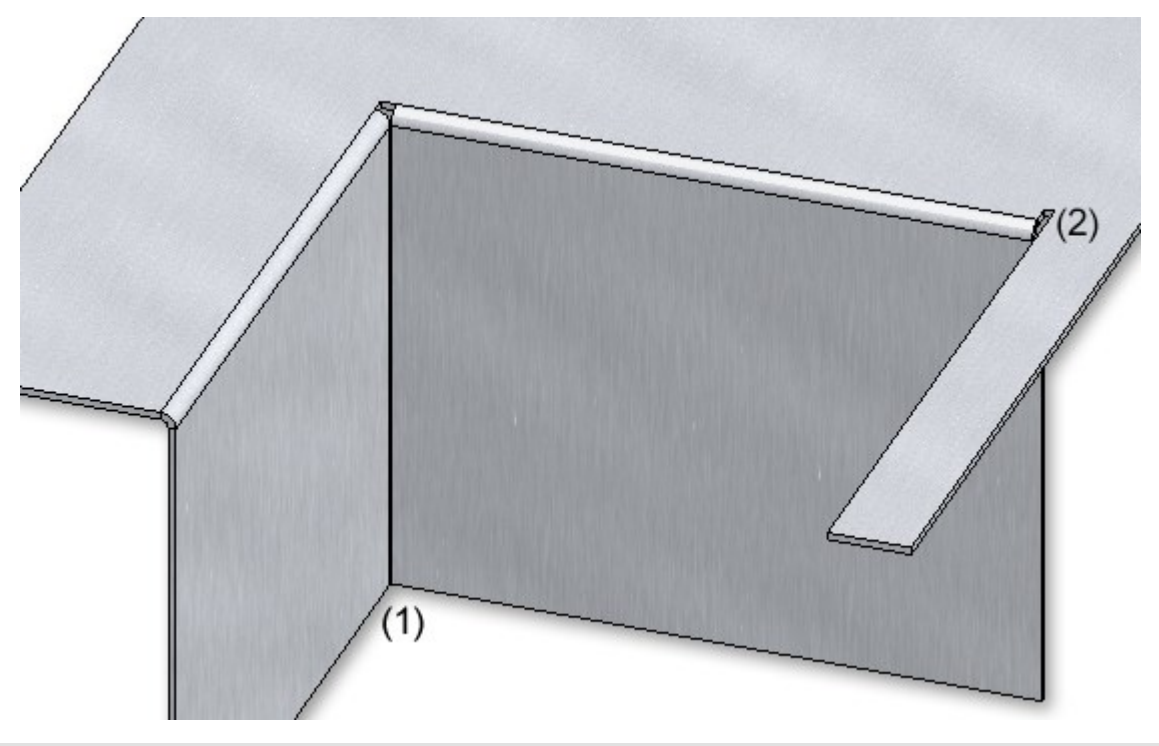

#### (1) Schnittluft, (2) Freistich

5. Verlassen Sie das Eingabefenster mit OK.

Haben Sie alle erforderlichen Daten eingegeben, dann kann das neue Blech eingebaut werden. Bei Wahl von Übernehmen oder durch einen Klick mit der mittleren Maustaste (MMT) wird das Blechteil eingebaut, das Dialogfenster bleibt jedoch - im Unterschied zu OK - geöffnet.

# Hinweise:

Fehlerhafte Eingaben werden mit diesem Symbol gekennzeichnet.

Kann die Funktion mit den eingegebenen Daten nicht ausgeführt werden, dann erscheint am OK-Button dieses Symbol **D**. Bewegen Sie den Cursor über das Symbol um die Fehlermeldung einzublenden.

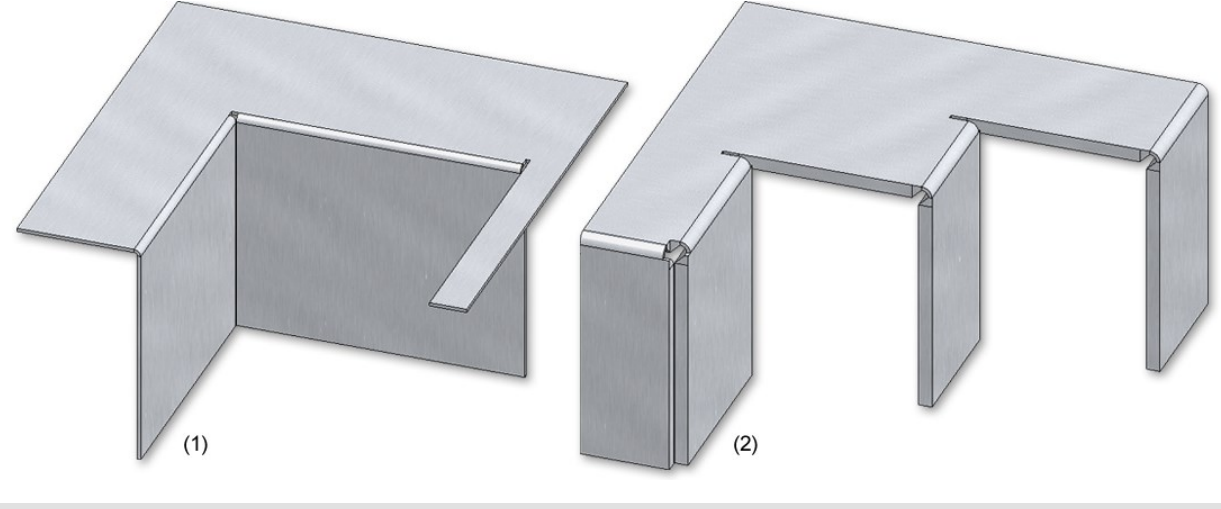

(1) Blechteil mit Biegezone

(2) Blechteil mit Fräskantzone

Biegewerkzeugzuordnung

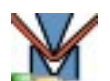

Mit der neuen Funktion zur Biegewerkzeugzuordnung regeln Sie die Zuordnung von Biegewerkzeugen zu Biegezonen. Im HiCAD-Blechmodul wird für Biegezonen der Winkel, der Biegeradius und das Zuschlagverfahren festgelegt. In der Praxis richtet sich der Biegeradius z. B. nach dem Material, der Dicke und auch nach den verwendeten Biegewerkzeugen. Um dies zu berücksichtigen, müssen Sie zuerst die Daten der Werkzeuge im Katalogeditor eintragen. Danach kann die Funktion aufgerufen und die im Katalog abgelegten Daten zugewiesen werden. Die so gesetzten Daten können dann in der Abwicklung ausgegeben werden.

#### Zuweisen der Biegewerkzeuge

Nach dem Aufruf der Funktion erscheint die Eingabemaske. Die Biegezonen des aktiven Teils werden angezeigt.

Falls Sie ein anderes Kantblech identifizieren möchten, wählen Sie im Bereich Blech das Icon tifizierung aus.

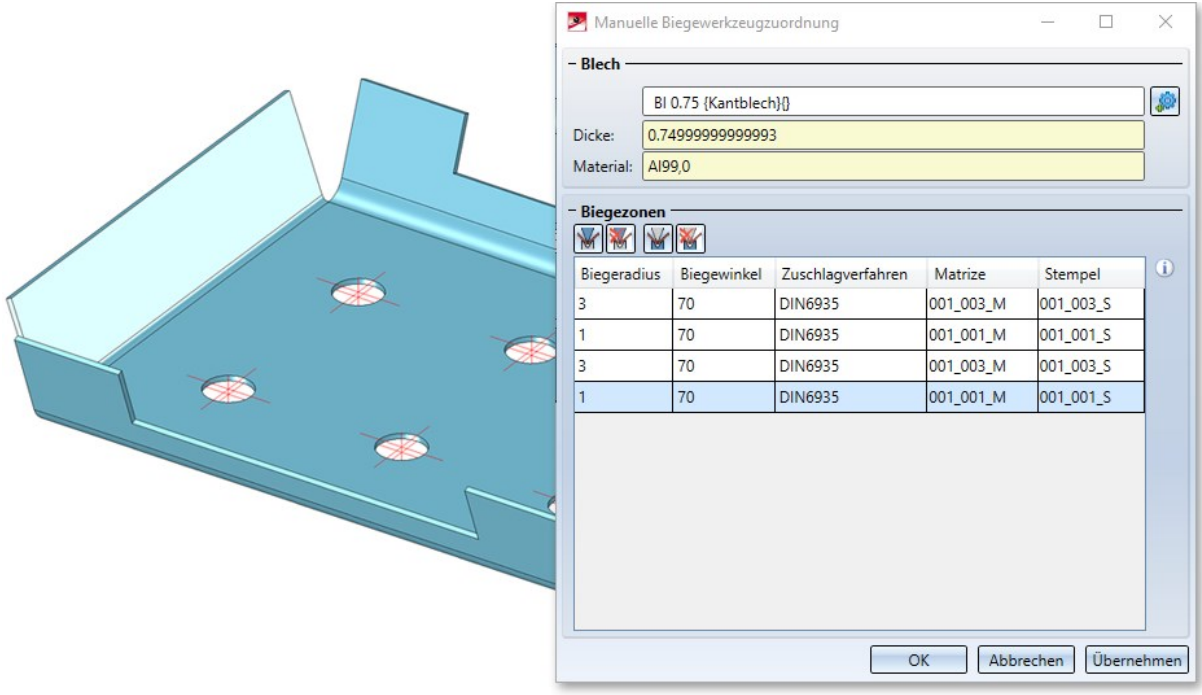

Um die Werkzeuge zuzuweisen aktivieren Sie die Biegezone. Halten Sie die STRG-Taste gedrückt so können Sie mehrere Biegezonen mit der linken Maustaste aktivieren. Wählen Sie dann das Icon für Matrize der Stempel aus. Die im Katalog hinterlegten Daten werden dann zur Auswahl angeboten.

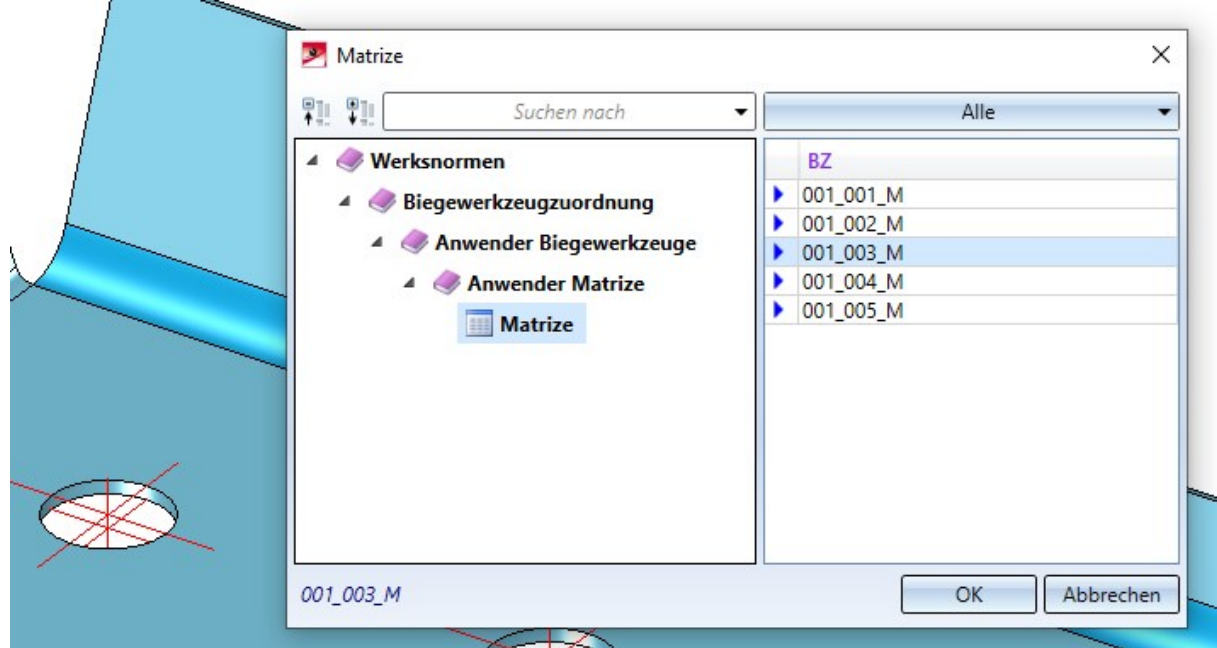

Haben Sie alle erforderlichen Daten eingegeben, dann kann die Zuordnung übernommen werden.

#### Abwicklung mit Ausgabe der Matrize und des Stempels

Die bei der Biegewerkzeugzuordnung **für Einferengenen Biegewerkzeuge Matrize und Stempelkönnen im Bie**gelinientext der Abwicklung angezeigt werden.

Die Auswahl erfolgt über den Abwicklungseinstellungsdialog beim Editieren der Biegelinientexte.

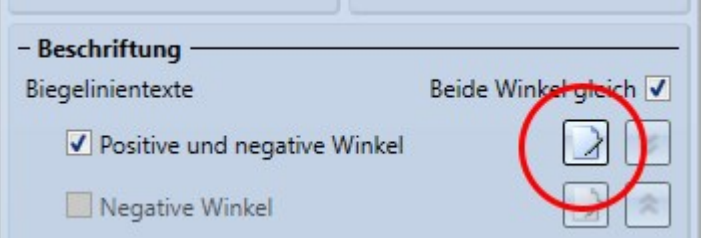

Wenn zu der Biegezone eine Werkzeugzuordnung existiert, können die Namen dieser Werkzeuge nun in den Biegelinientext, über die Attribute Matrize und Stempel im Texteditor, eingefügt werden.

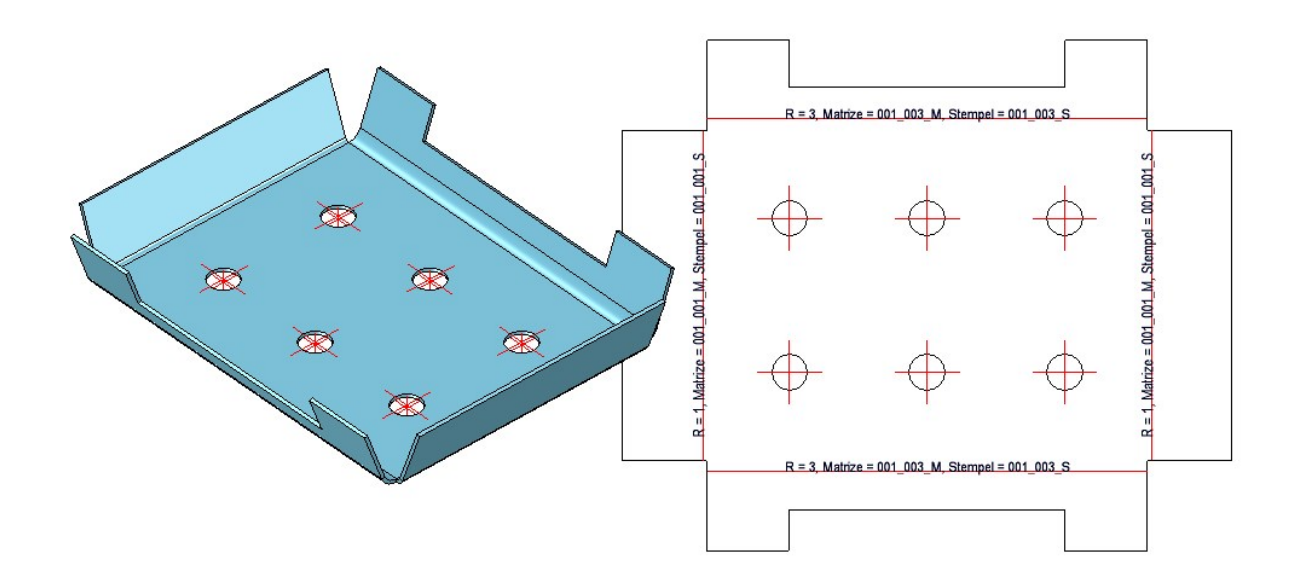

# Designvariante: Blechecke mit Versteifung

Beim Einbau der Designvariante Blech mit Versteifung haben Sie jetzt mehrere Option bei der Verwendung der Steife zur Auswahl.

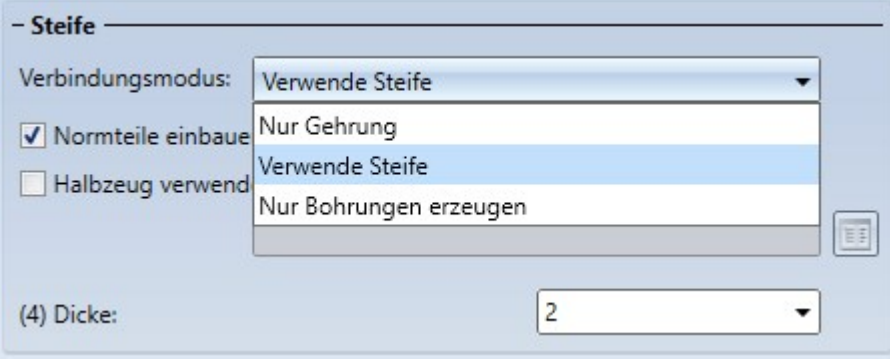

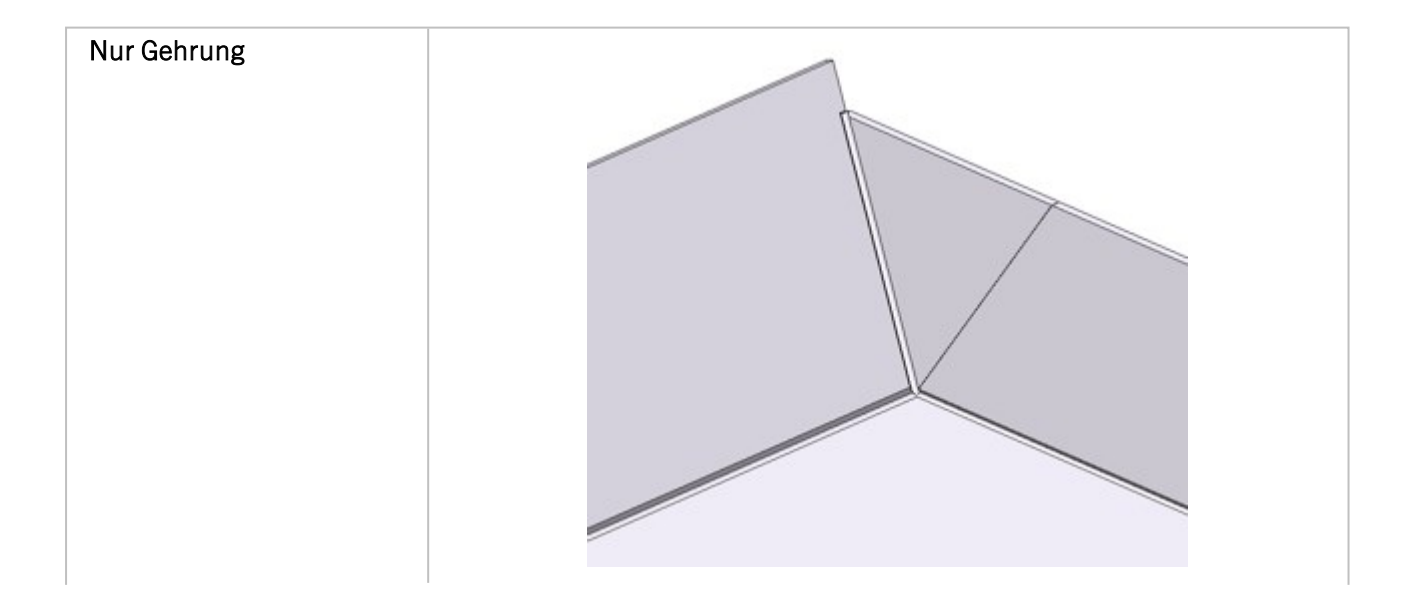

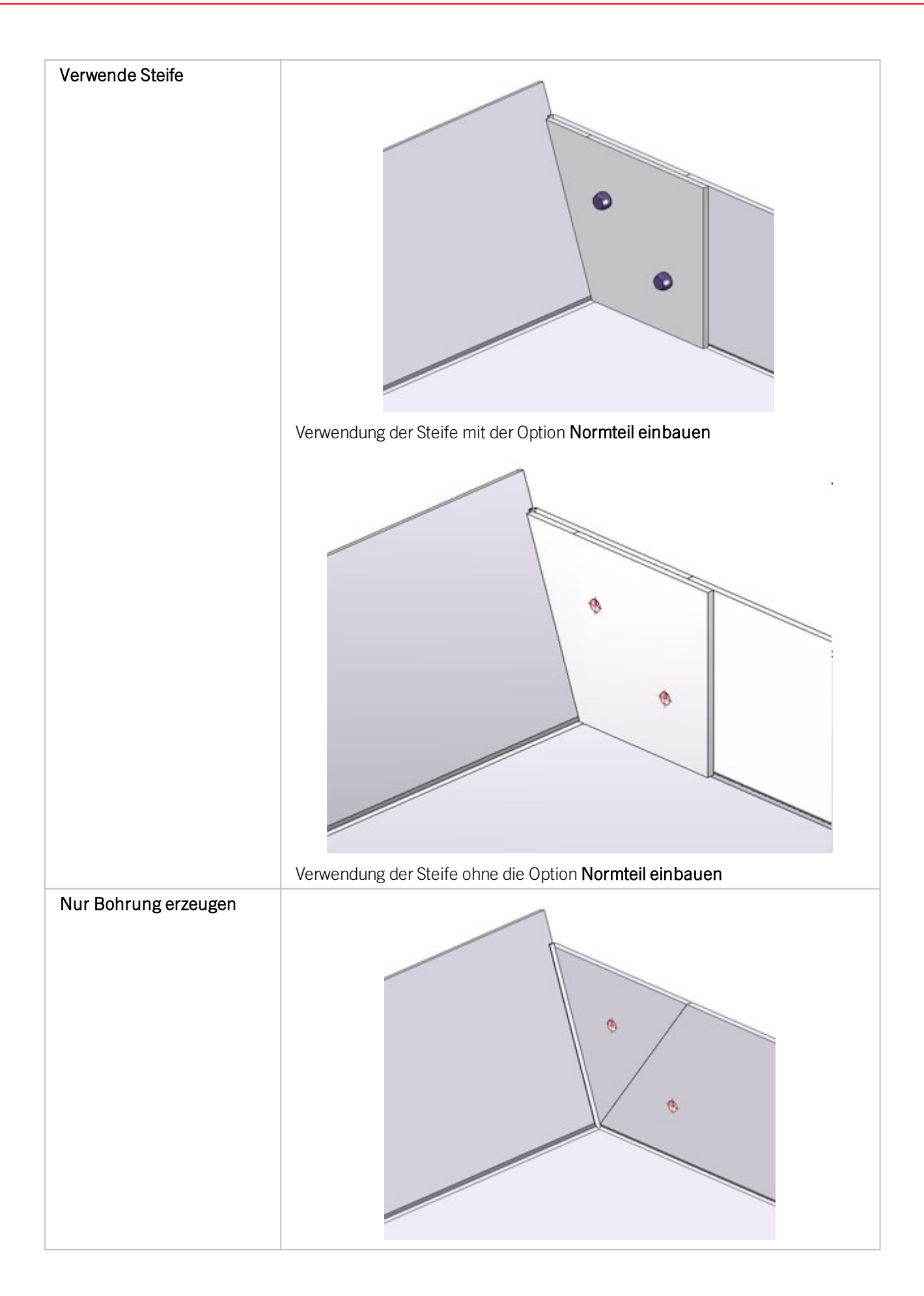

Die ISD-seitige Voreinstellung ist, dass Normteile erzeugt werden, d. h. die Checkbox ist aktiv. Bei inaktiver Checkbox werden die Normteile in der Stückliste nicht aufgeführt. Die Option ist nur aktiv, wenn Sie bei Verbindungsmodus Verwende Steife ausgewählt haben.

#### Erweiterung für Fräsnutformen

Im Katalog Werksnormen > Verbundplatten Nutform ist die Tabelle Standard Nutformen erweitert worden. Diese Tabelle wird u. a. beim Ankanten und Umkanten von Laschen mit Fräskantzonen verwendet.

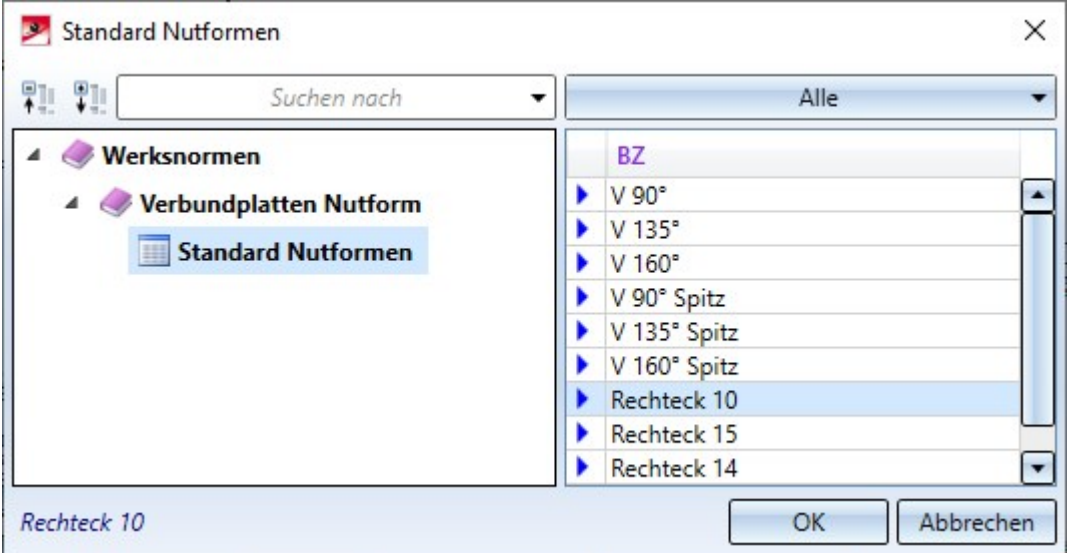

Die neuen Fräser für spitze Kantungen sind für 2D-Entwürfe vorgesehen. Dort werden Kassetten vereinfacht als Papiermodell gedacht. Wenn Sie im Papiermodell konstruieren und die Nutformen für spitze Kantungen automatisch verwendet möchten, müssen Sie die Priorität im Katalogeditor ändern. Z. B. Nutform V 90° bekommt in Spalte SORT eine 6 und V 90° Spitz eine 1. Wenn Sie dann z.B. beim Ankanten einen Haken bei Ø Werkzeug setzen dann wird, abhängig vom gewähltem Biegewinkel und der Zuordnung im Katalog (Spalte SORT), automatisch ein Werkzeug geladen.

In HiCAD werden standardmäßig die Fräser mit der Priorität (Spalte SORT) 1-3 und 10 verwendet.

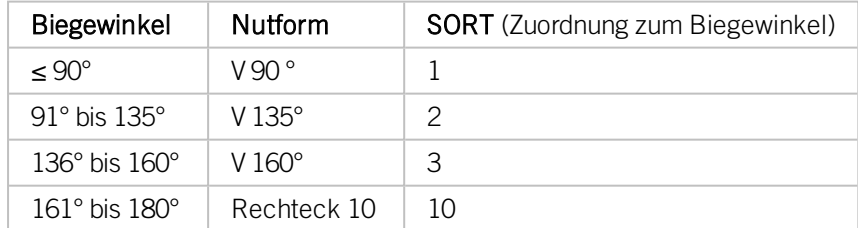

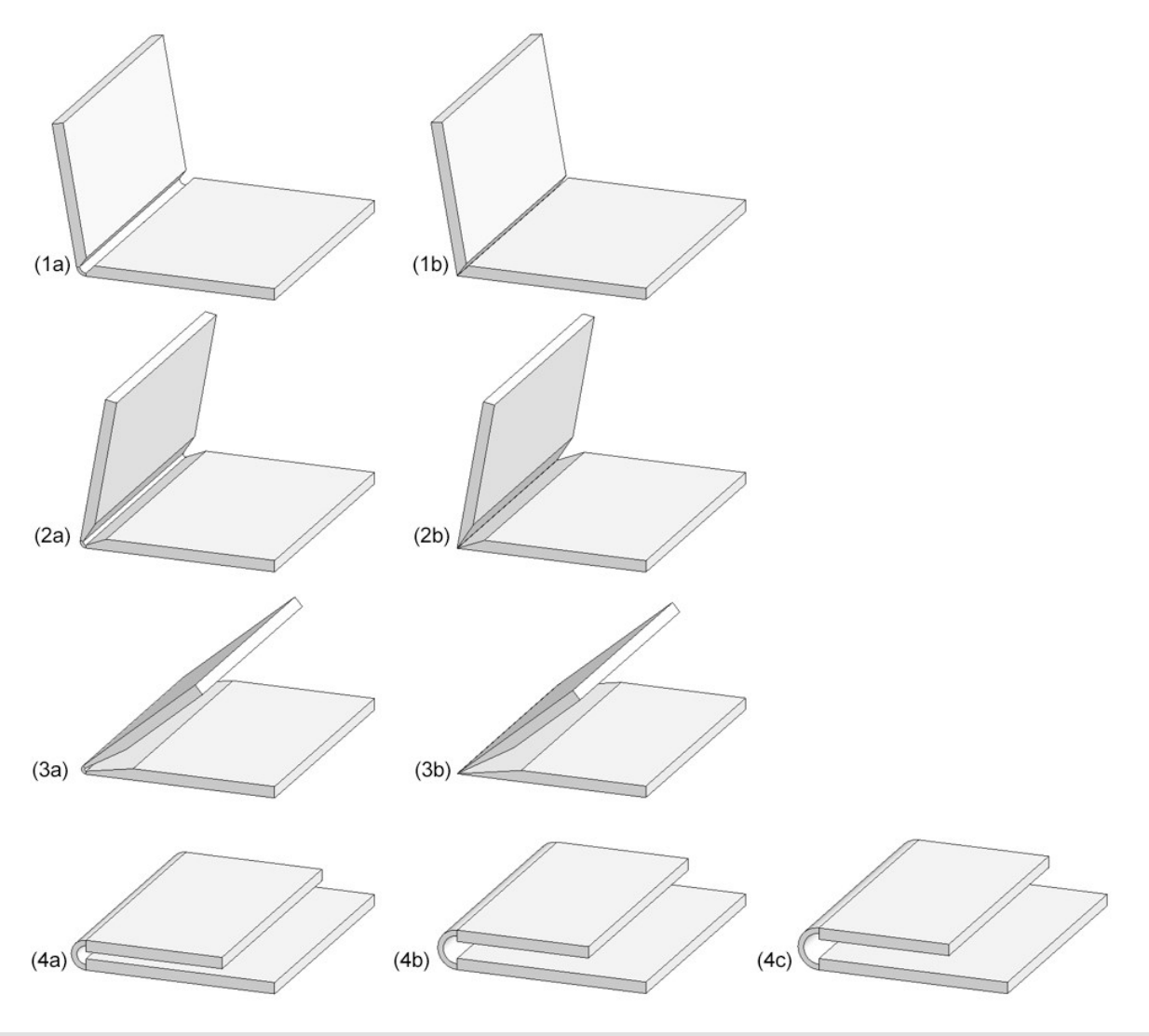

(1a) V 90°, (1b) V 90° Spitz, (2a) V 135°, (2b) V 135° Spitz, (3a) V 165°, (3b) V165° Spitz, (4a) Rechteck 10, (4b) Rechteck 14, (4c) Rechteck 15

## Benutzerführung optimiert

#### **Zuschlagverfahren bearbeiten**

Zur Bearbeitung bzw. zum Anlegen der Zuschlagverfahren bei Blechabwicklungen steht Ihnen der ABWEditor aus dem EXE-Verzeichnis Ihrer HiCAD-Installation zur Verfügung. Sie können den Editor jetzt auch über die Kantblech

Menüleiste, Bereich Blechabwicklung unter Zuschl... und dann ABWEditor aufrufen.

**Bearbeitungsrichtung**

Wenn Sie eine Blechlasche mit der rechten Maustaste aktivieren, erscheint im Kontextmenü jetzt die Funktion zum

Anlegen einer Bearbeitungsrichtung .

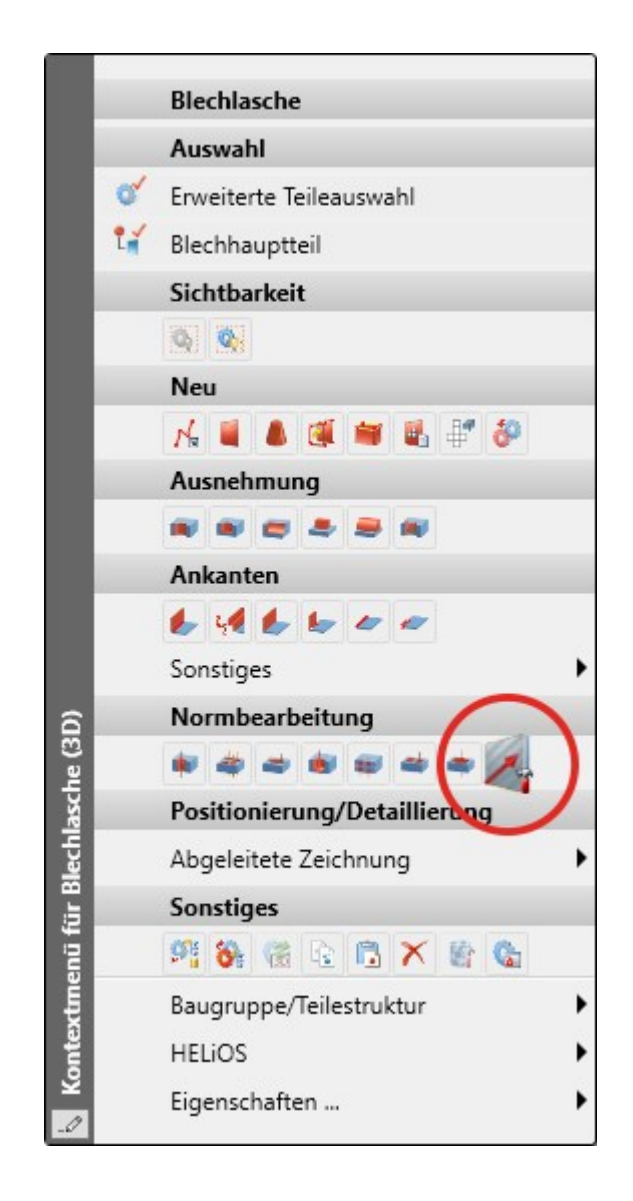

#### Einbau von Formwerkzeugen

Auch Formwerkzeuge sowie Zukauf- /Werksnormteile werden über das Einbau- Koordinatensystem der entsprechenden KRA-Datei oder über drei in der KRA-Datei definierte isolierte und benannte Punkte (Punkt 1 für den Ursprung, Punkt 2 für die X-Richtung, Punkt 3 für die Y-Richtung) in der Konstruktion platziert. Sind weder diese Punkte noch ein Einbau-Koordinatensystem definiert, dann erscheint ab HiCAD 2021 eine Fehlermeldung.

#### Schweißecke

#### **Bohrungen erzeugen**

Da Verbundbleche meistens geklebt oder genietet werden, haben Sie jetzt die Möglichkeit bei der Funktion Schweißecke eine Bohrung einzubauen. Voraussetzung ist die Verwendung eines Verbundbleches beim Halbzeug.

Haben Sie bei Halbzeug ein Verbundblech ausgewählt dann können Sie die Option Bohrung erzeugen aktivieren und einen Bohrungsdurchmesser auswählen.

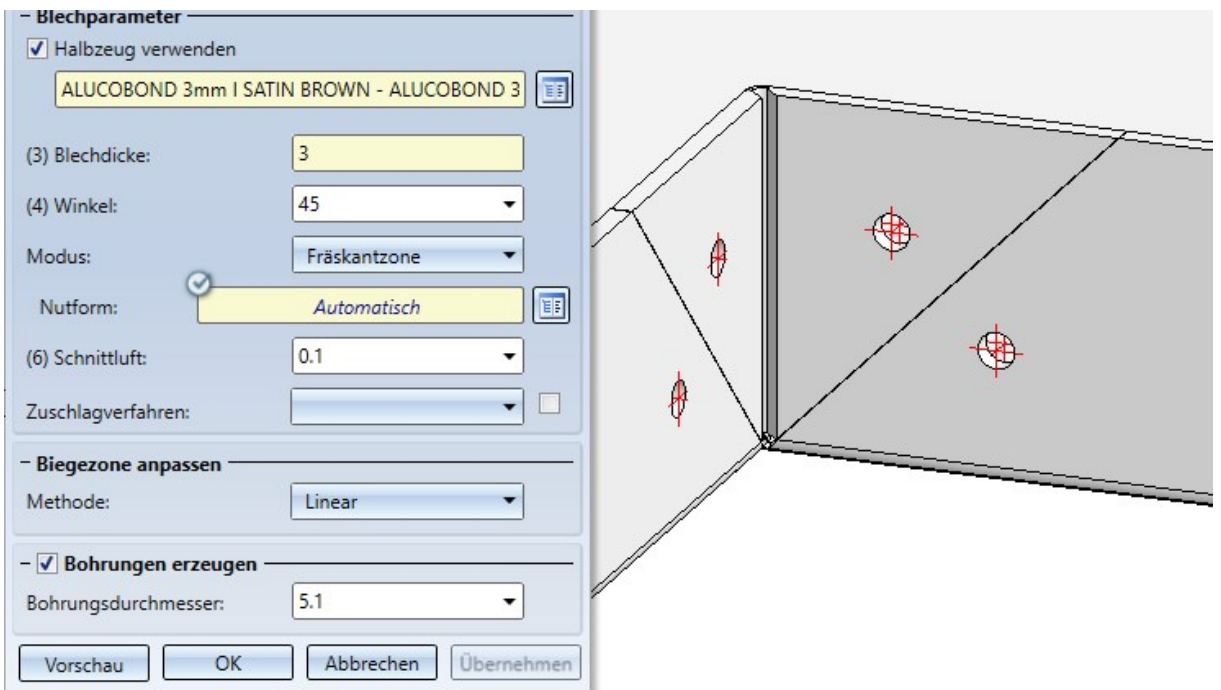

#### **Bearbeitung der Außenkontur**

Wenn Sie beim Einbau der Schweißecke Fräskantzone als Modus aktiviert haben, wird die Außenkontur des Bleches im Bereich der geklebten / genieteten Kanten für den Fräser ausgenommen.

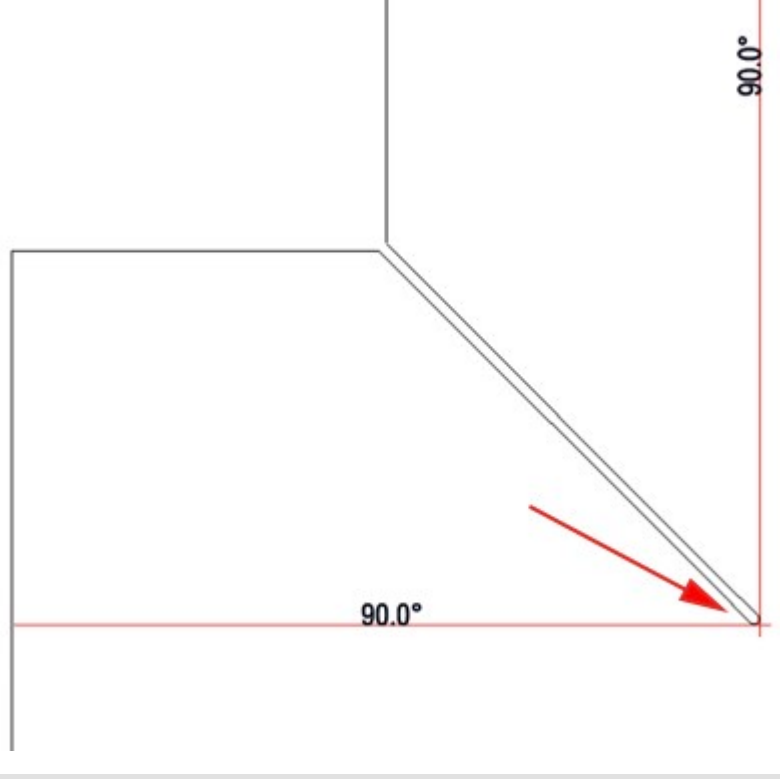

#### Abwicklung mit Ausnehmung für den Fräser

# Blechabwicklungen im Design Checker

О.,

Im Design Checker kann für Kantbleche geprüft werden, ob es zu Kollisionen zwischen Laschen oder Biegezonen bei einer Abwicklung oder Biegesimulation kommt.

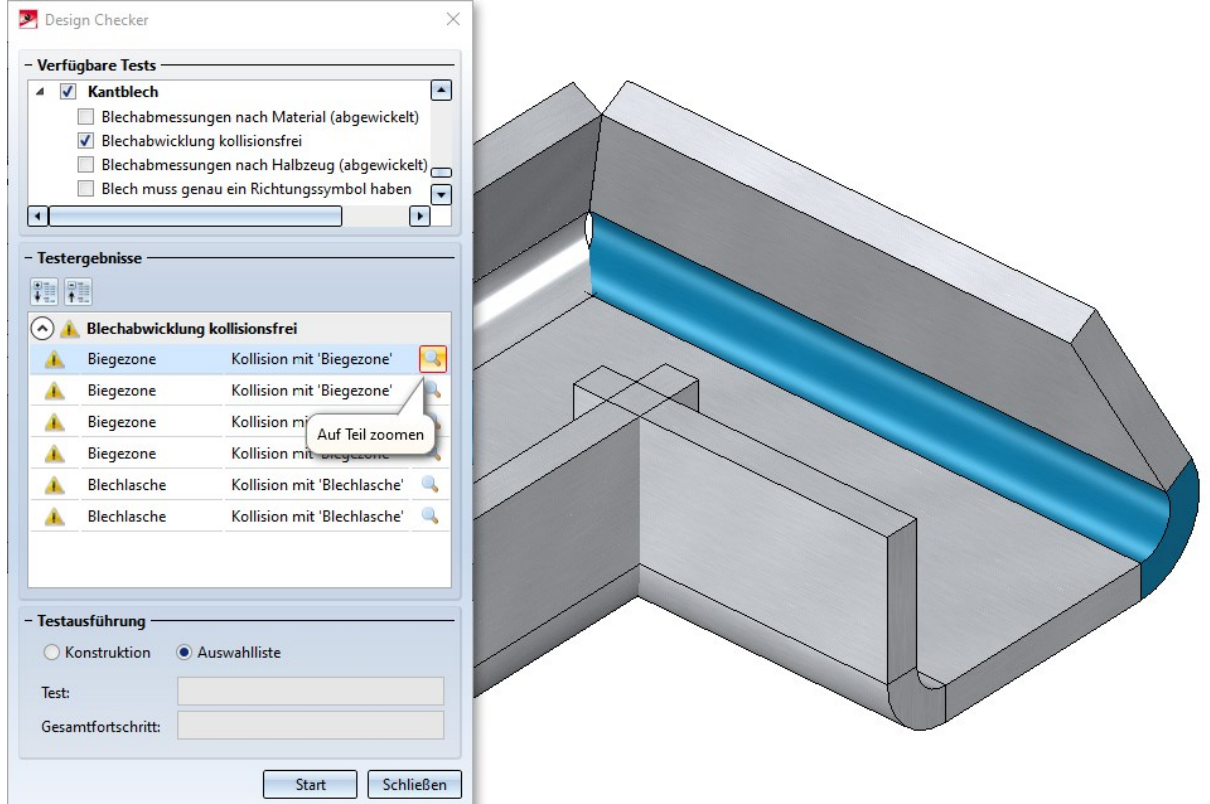

# **Stahlbau**

Service Pack 1 2021 (V. 2601)

Anschlüsse

**Steifen mit Galvanisierung**

Wird bei den Anschlüssen

- Steife  $(2401)$ ,
- **n** Profil an Steg mit 2 Blechen und Steife (1211) und
- Stirnplattenanschluss an Flansch (2330)

beim Erzeugen der Steifen unter Ecke innen als Ausführung Außen gerundet gewählt, dann können Sie ab SP1 festlegen, ob die Steifen mit Löchern für die Galvanisierung versehen werden sollen.

Bestimmen Sie durch Aktivierung der Checkboxen, welche Löcher - oben und/oder unten - erzeugt werden sollen und geben Sie den Lochdurchmesser sowie den Mindestabstand zu Steg und Flansch ein.

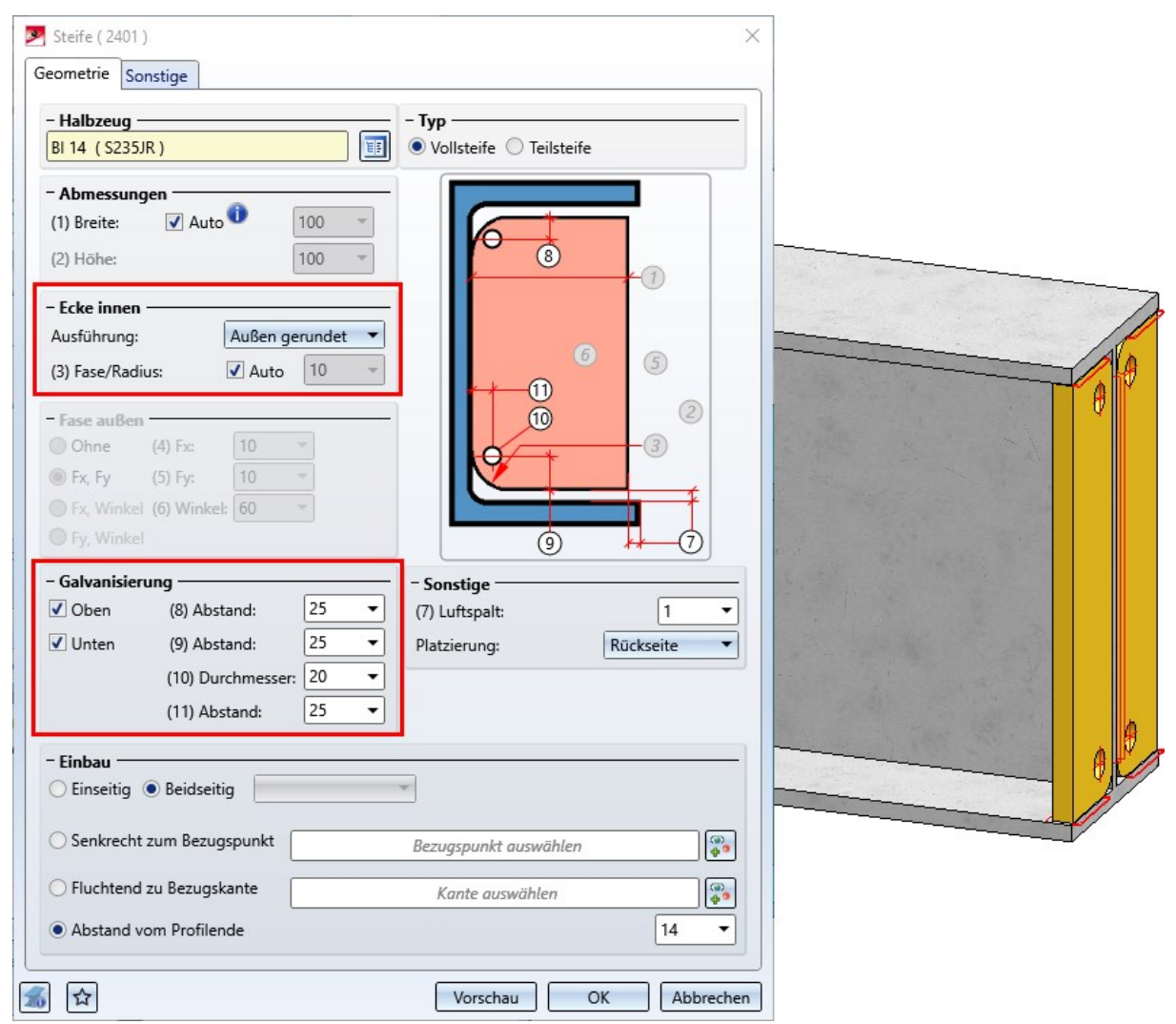

**Anschluss / Designvariante bearbeiten**

Die Funktion Anschluss / Designvariante bearbeiten bleibt ab SP1 nach der Änderung eines Anschlusses oder einer Designvariante aktiv. Das heißt, Sie können direkt einen weiteren Anschluss bearbeiten, ohne die Funktion erneut aufrufen zu müssen. Identifizieren Sie einfach eine Kante des Anschlusses oder der Designvariante.

Um die Funktion zu beenden, drücken Sie die mittlere Maustaste.

### Treppen und Geländer

#### **Treppenkonfigurator: Wangen aus Profilblech**

Ab SP1 stehen im Treppenkonfigurator auch Profilbleche als Wangen zur Verfügung.

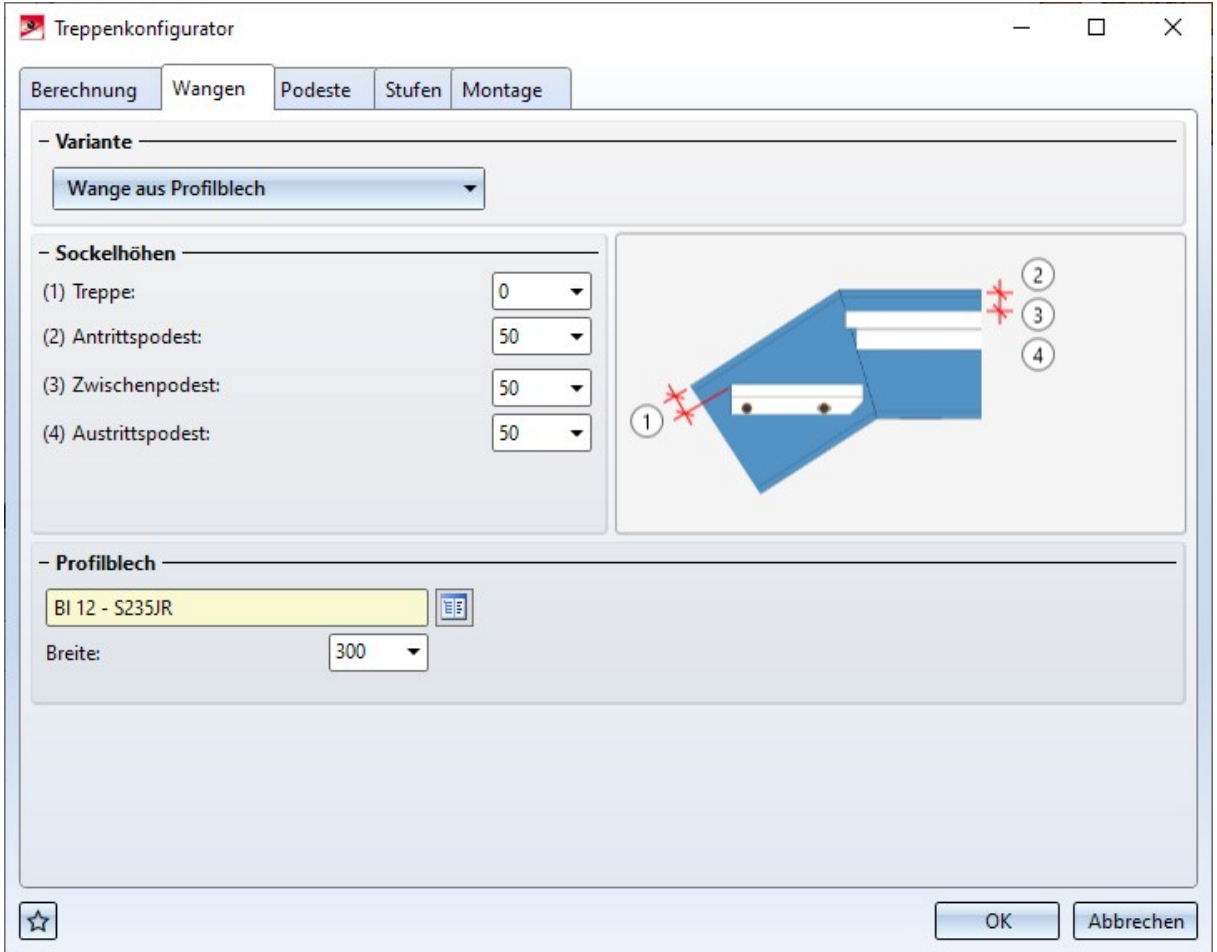

#### **Treppenkonfigurator: Stufen / Zwischenpodeste**

Neben Podesten am An- und Austritt sind jetzt auch mehrere Zwischenpodeste möglich. Dabei ist zu beachten, dass je nach DIN Zwischenpodeste eingefügt werden müssen. Beispielsweise sind nach DIN 18065 bei Gebäudetreppen maximal 18 Stufen ohne Zwischenpodest möglich. Das bedeutet, die Treppe muss ggf. in mehrere Treppensegmente aufgeteilt werden, wobei zwischen zwei Treppensegmenten ein Zwischenpodest eingebaut werden muss.

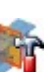

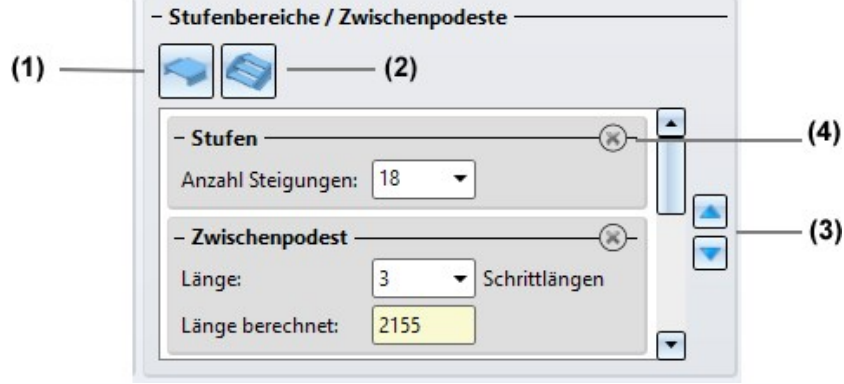

(1) Mit einem Klick auf **Fügen Sie ein Zwischenpodest ein. Geben Sie die Länge des Podestes in Schritt**längen ein. Beachten Sie, dass das letzte Element in diesem Bereich ein Treppensegment sein muss und dass nicht mehrere Podeste aufeinander folgen dürfen.

(2) Mit einem Klick auf fügen Sie ein Treppensegment (Stufen) ein. Geben Sie die Anzahl der Steigungen ein. Beachten Sie, dass zwischen zwei Treppensegmenten immer ein Podest liegen muss.

(3) Mit einem Klick auf das Lösch-Symbol entfernen Sie ein Treppensegment bzw. ein Zwischenpodest.

(4) Mit den Pfeilsymbolen lässt sich die Reihenfolge der Treppensegmente und Zwischenpodeste ändern.

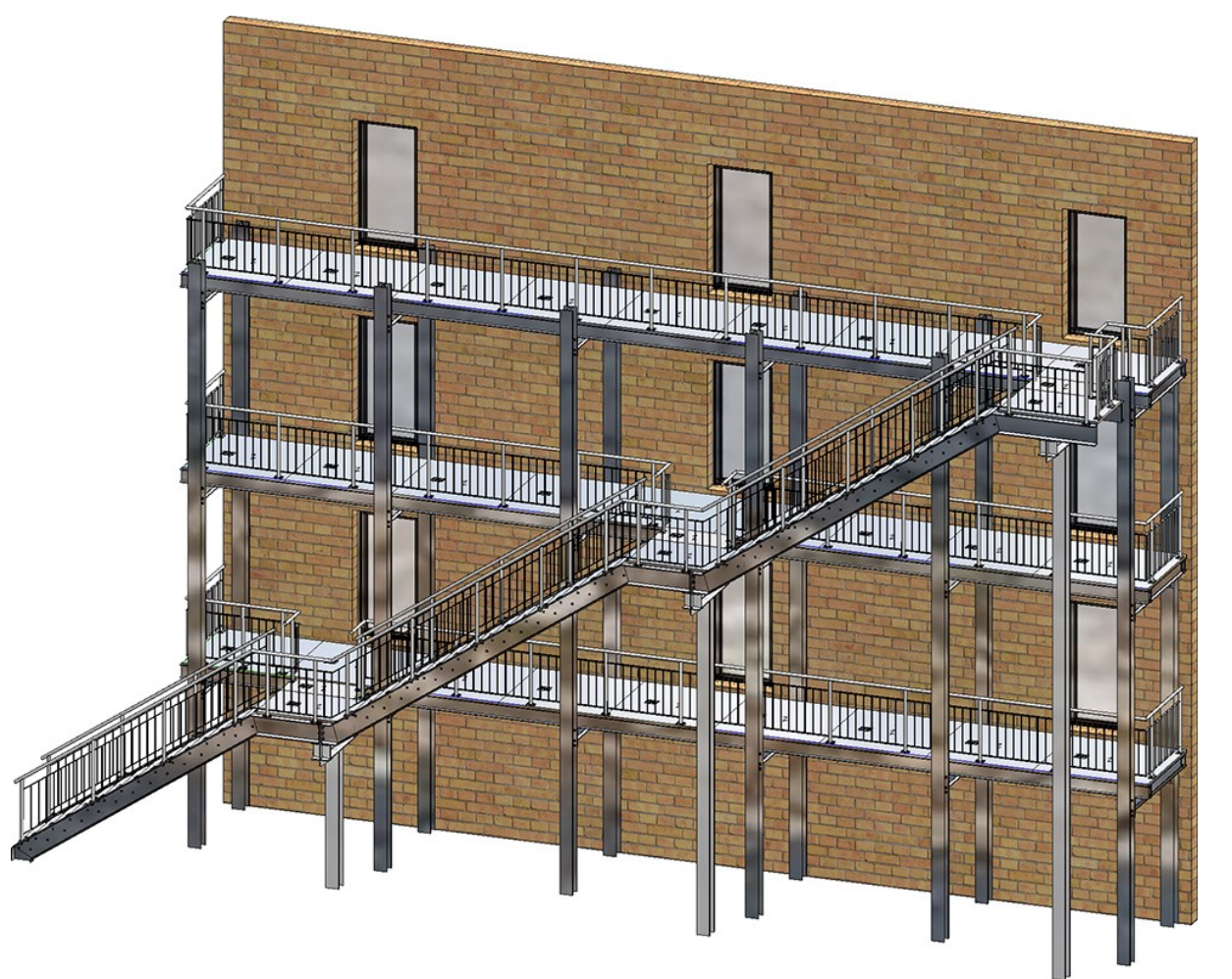

**Geländerkonfigurator: Pfosten - Unterkonstruktion**

- <sup>n</sup> Der Pfostenanschluss für die Unterkonstruktion kann jetzt getrennt für
	- Start-, Zwischen- und Endpfosten und
	- Eckpfosten
	- bestimmt werden.
- <sup>n</sup> Start- und Endpfosten lassen sich darüber hinaus auch individuell, d. h. unabhängig von den Zwischenpfosten, bestimmen. Dazu müssen Sie die entsprechende Checkbox oben im Dialogfenster aktivieren.

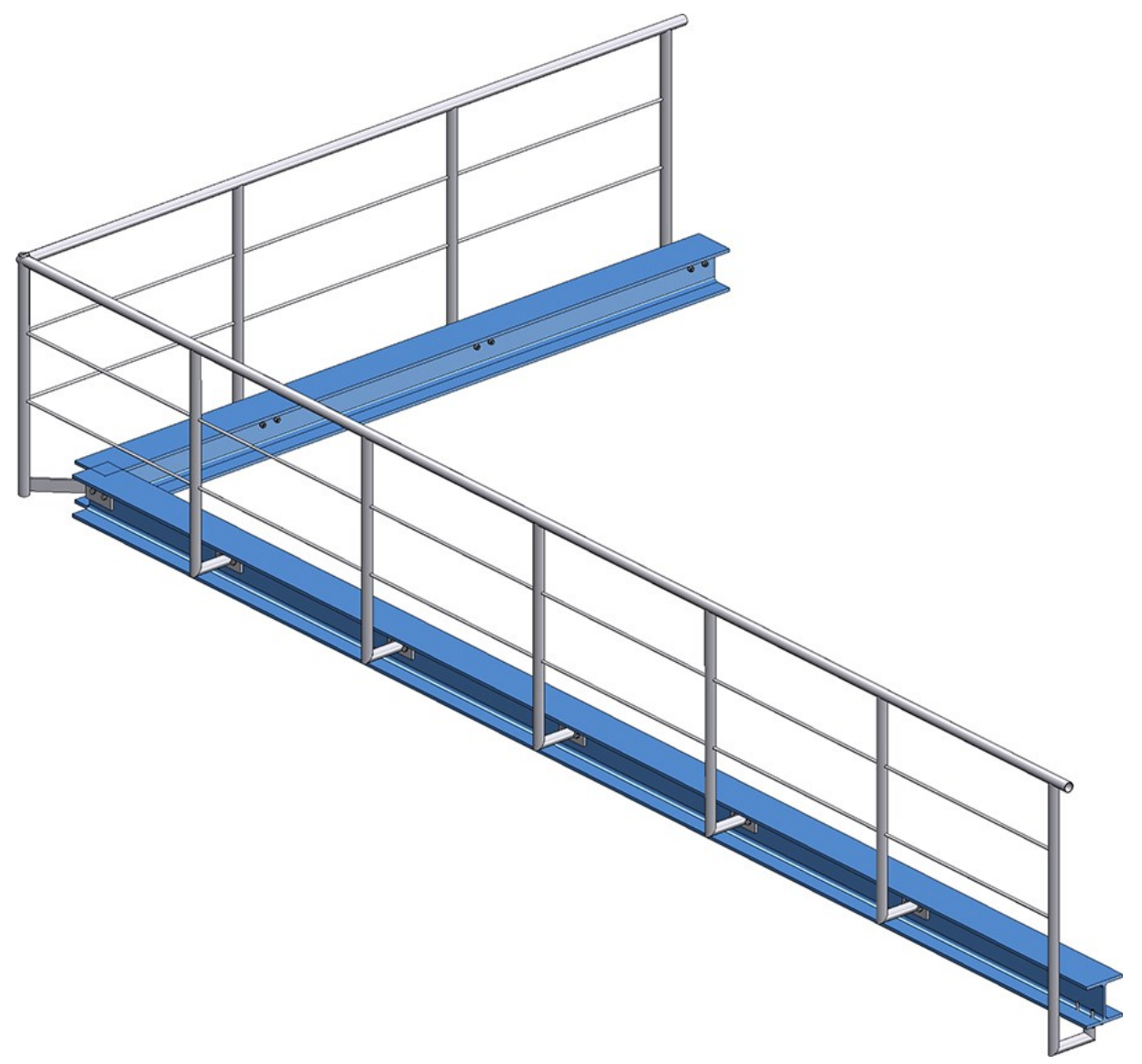

Geländer mit seitlichem Anschluss der Start-, Eck- und Zwischenpfosten und Anschluss von unten für den Endpfosten

Bei der Wahl der Pfostenanschlüsse ist Folgendes zu beachten: Es ist nur möglich, die Varianten Pfostenanschluss seitlich und Pfostenanschluss unten miteinander zu kombinieren. Haben Sie beispielsweise für einen Eck- oder Zwischenpfosten die Variante Pfostenanschluss seitlich gewählt und für den Start- oder Endpfosten die Variante Pfostenanschluss oben, dann ist der Einbau nicht möglich und es erscheint eine entsprechende Fehlermeldung, z. B.

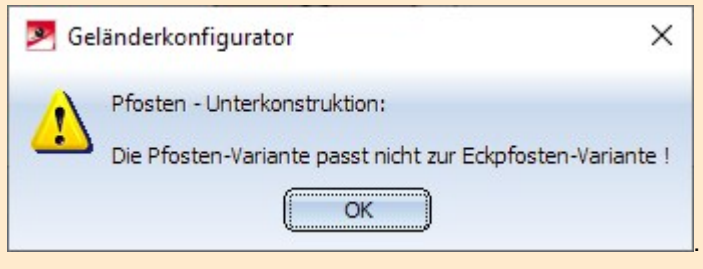

### Profile und Bleche

#### **Stahlbaubleche mit Bearbeitungsrichtung**

Analog zu Kantblechen wird nun auch bei der Berechnung der Länge und Breite von Stahlbaublechen berücksichtigt, ob dem Blech eine Bearbeitungsrichtung zugeordnet ist.

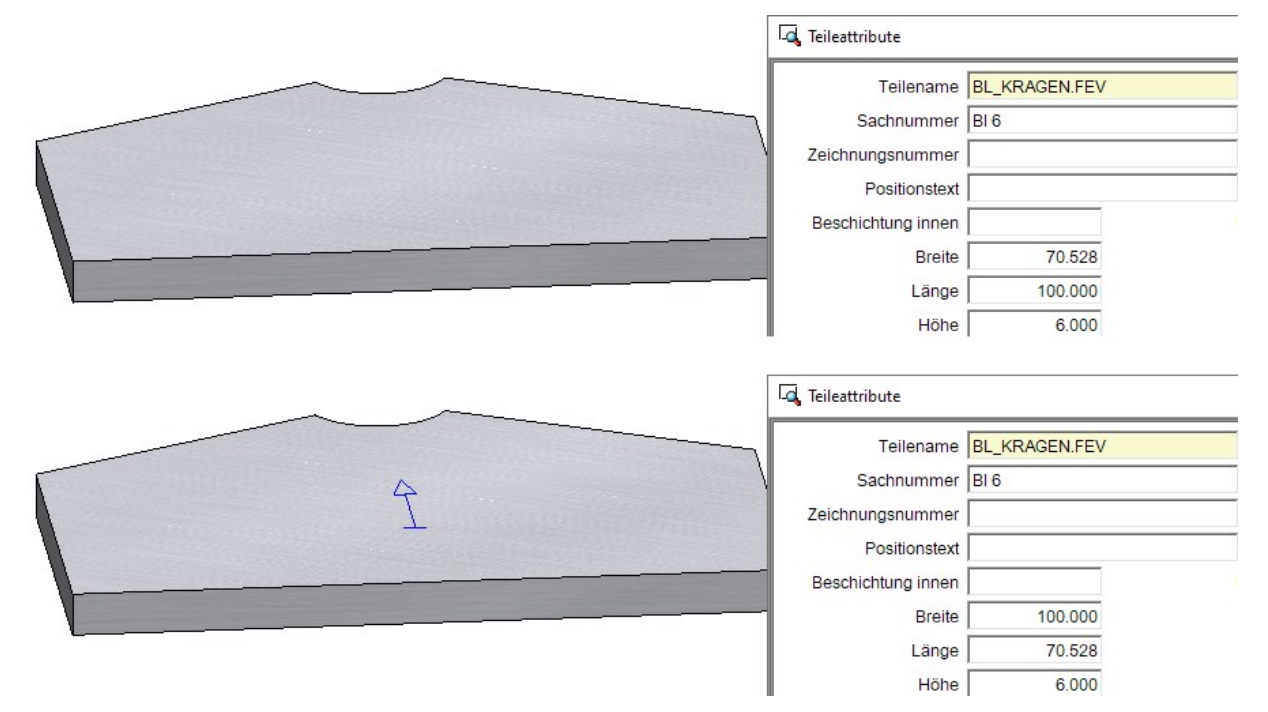

Dies beeinflusst auch die Lage des Bleches in der Werkstattzeichnung.
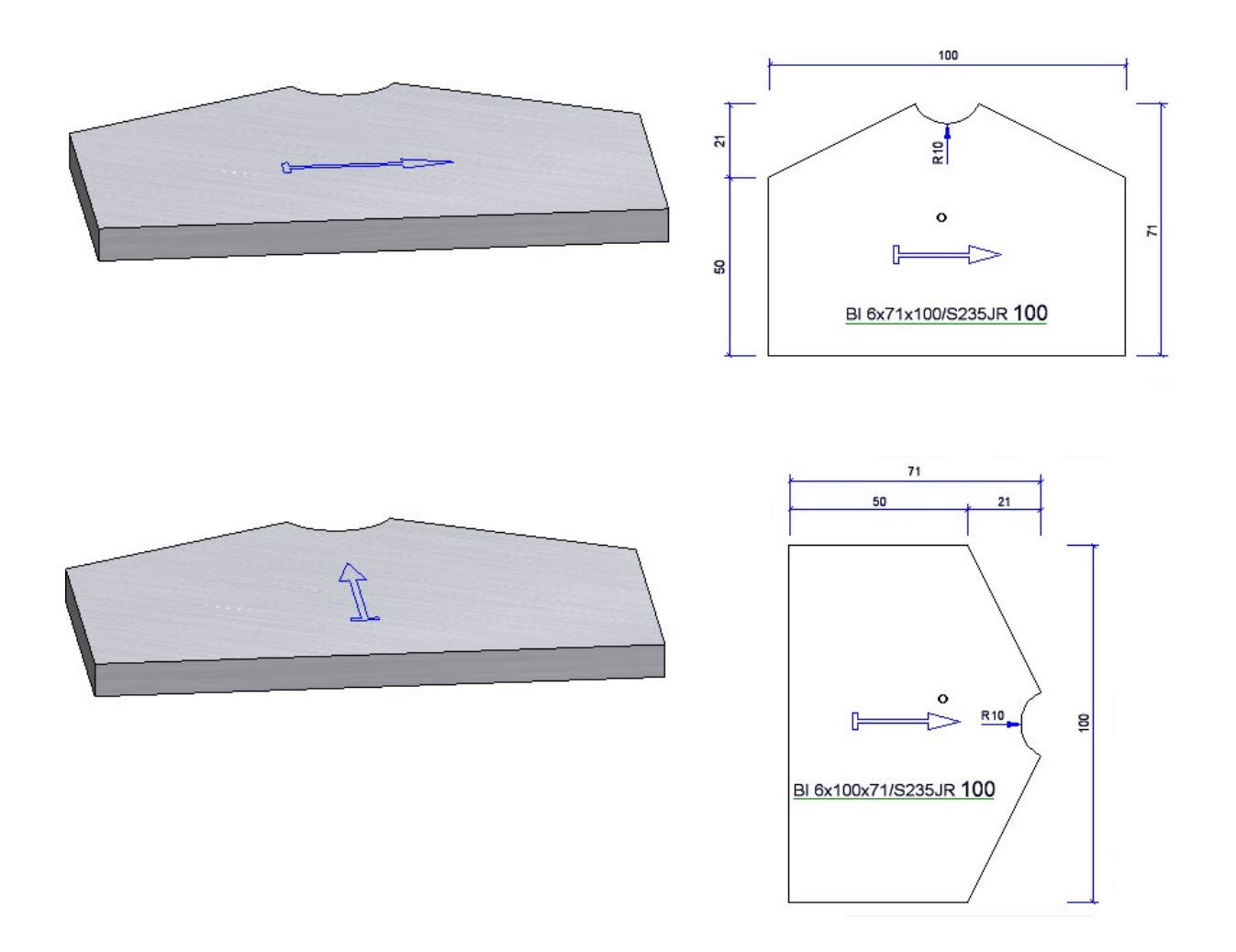

# **Typenprofile aus Katalog**

E

Beim Einbau von Typenprofilen wurde bisher ein dem Profil im Katalogeditor zugeordneter Artikelstamm nicht übernommen, da die Abmessungen beim Einbau individuell geändert werden können. Aus diesem Grund stehen ab SP1 zwei neue Funktionen zur Verfügung:

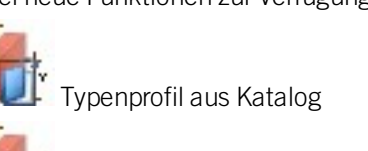

Nebenteil, Typenteil aus Katalog

Im Unterschied zu den bisherigen Funktionen für Typenprofile werden hier gezielt Typenprofile aus dem Katalog eingebaut, deren Abmessungen (außer der Gesamtlänge) sich im Dialog nicht ändern lassen. Dabei wird - falls zugeordnet - auch der Artikelstamm übernommen.

# Verbundglas

## **Möglichkeiten zur Wahl der Außenkontur**

Im Dialog Verbundglas stehen zur Auswahl der Außenkontur nun direkt die drei Wahlmöglichkeiten Aus Skizze, Aus Punkt im Glasfeld und Aus einzelnen Glasprofilen zur Wahl. Die Funktionen hinter diesen Punkten waren auch vorher schon verfügbar, da allerdings teilweise nur über das Kontextmenü zu erreichen. Nun können diese direkt im Dialogfenster ausgewählt werden.

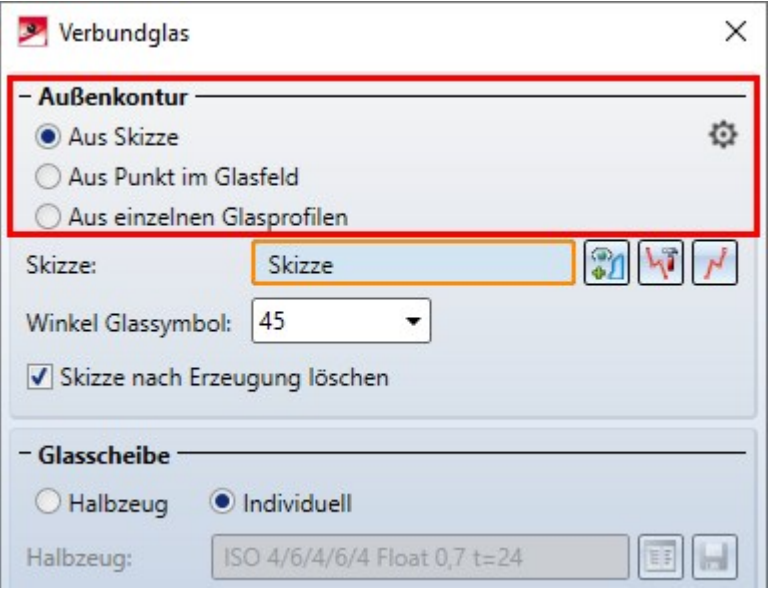

### **Einheitliche Farben in der Vorschau**

Die Farben, in der die einzelnen Schichten eines Verbundglases in der Vorschauansicht in der Konstruktion angezeigt werden, wurden vereinheitlicht. So werden Glasscheiben nun stets blau angezeigt. Folgen mehrere Glasscheiben direkt aufeinander, wird abwechselnd ein leicht unterschiedlicher Blauton verwendet. Folien und Abstandshalter werden in grün angezeigt. Ist im Dialog Verbundglas eine Schicht ausgewählt, wird diese dunkelblau hervorgehoben.

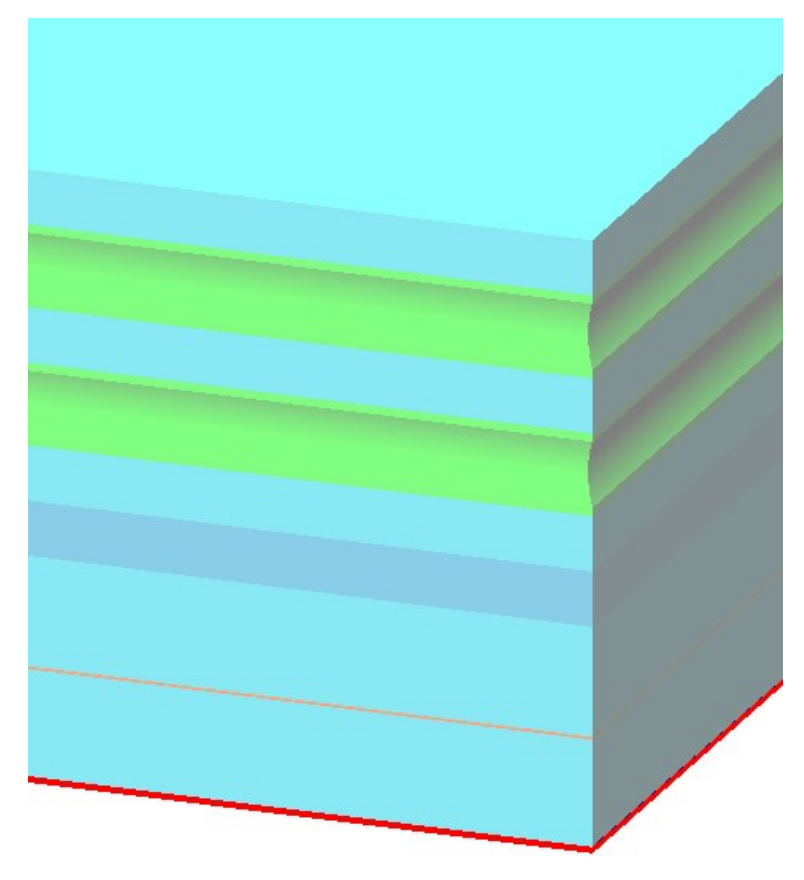

# Sonstiges

**Versandliste kurz mit Bild**

Die Excel-Vorlage HiCAD\_Stahlbau wurde um ein weiteres Arbeitsblatt ergänzt: Versandliste kurz mit Bild. Dieses zeigt die gleichen Infos an wie Versandliste kurz, enthält aber zusätzlich ein Bild der Teile.

siehe auch Report Manager - Was ist neu?

#### **Teileattribute - Löschen der Verwendungsart**

In den Teileattribute-Masken sind hellgelb hinterlegte Felder für manuelle Eingaben gesperrt. Dies gilt beispielsweise für die Verwendungsart. Hier haben Sie nur die Möglichkeit, eine Verwendungsart aus dem Katalog zu wählen. Ab HiCAD 2021 SP1 lässt sich jetzt bei verschiedenen dieser Felder der Inhalt mit einem Klick auf die

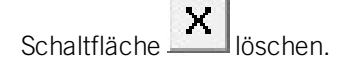

#### **Stahlbaubleche - Attribut: Benennung 2**

Bei Stahlbaublechen wurde bisher beim Attribut Benennung 2 die Breite vor der Länge ausgegeben. Ab HiCAD 2021 SP1 ist dieses Verhalten geändert worden. Analog zu Kantblechen wird jetzt die Länge vor der Breite ausgegeben, d. h.

bisher: {Gesamtanzahl}x {Sachnummer}x{Breite}x{Länge} {Werkstoff-Bezeichnung}

### ab SP1: {Gesamtanzahl}x {Sachnummer}x{Länge}x{Breite} {Werkstoff-Bezeichnung}

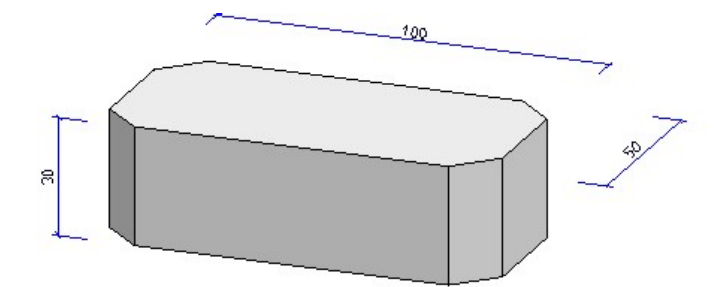

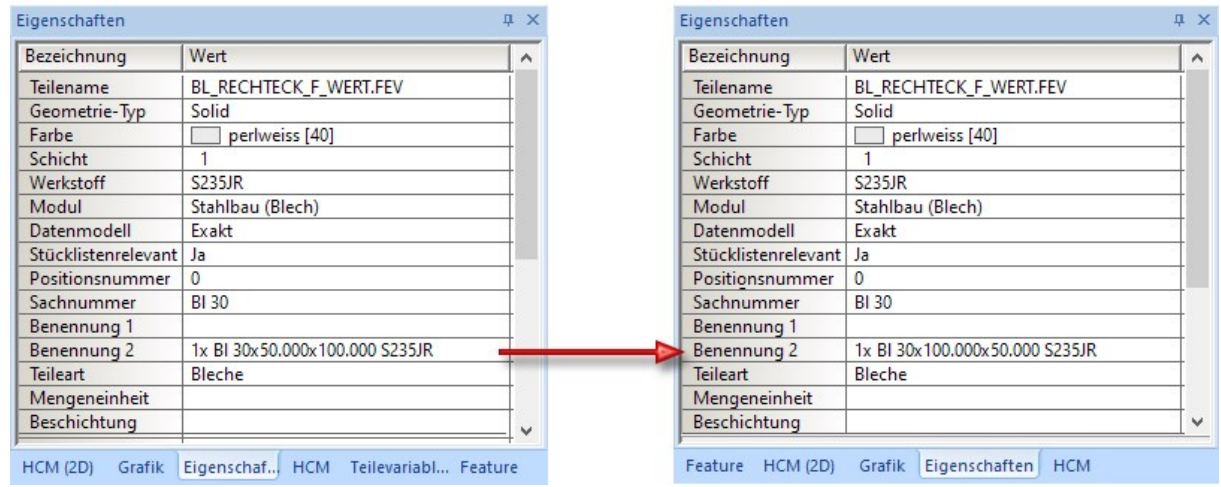

Wenn Sie Konstruktionen laden, die mit einer Version vor HiCAD 2021 SP1 erstellt wurden, müssen Sie eine Feature-Neuberechnung der Bleche durchführen, um das Attribut Benennung2 anzupassen.

Major Release 2021 (V. 2600)

Anschlüsse

**Anschlüsse aktualisieren**

Zur Aktualisierung von Anschlüssen können Sie auch die Feature-Funktion Neuberechnung mit Aktualisierung

verbundener Teile **bert** verwenden, die Sie in der Symbolleiste des Feature-Fensters im ICN finden.

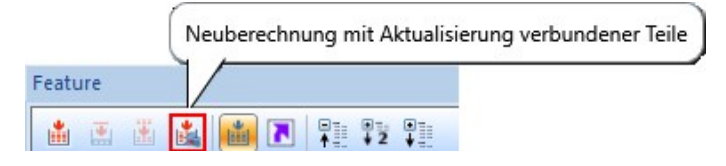

**Laschenanschluss (2310) mit optionaler Steife**

Beim Laschenanschluss (2310) mit Steife lässt sich optional eine zweite Steife einbauen. Dazu ist die Registerkarte Steife entsprechend erweitert worden.

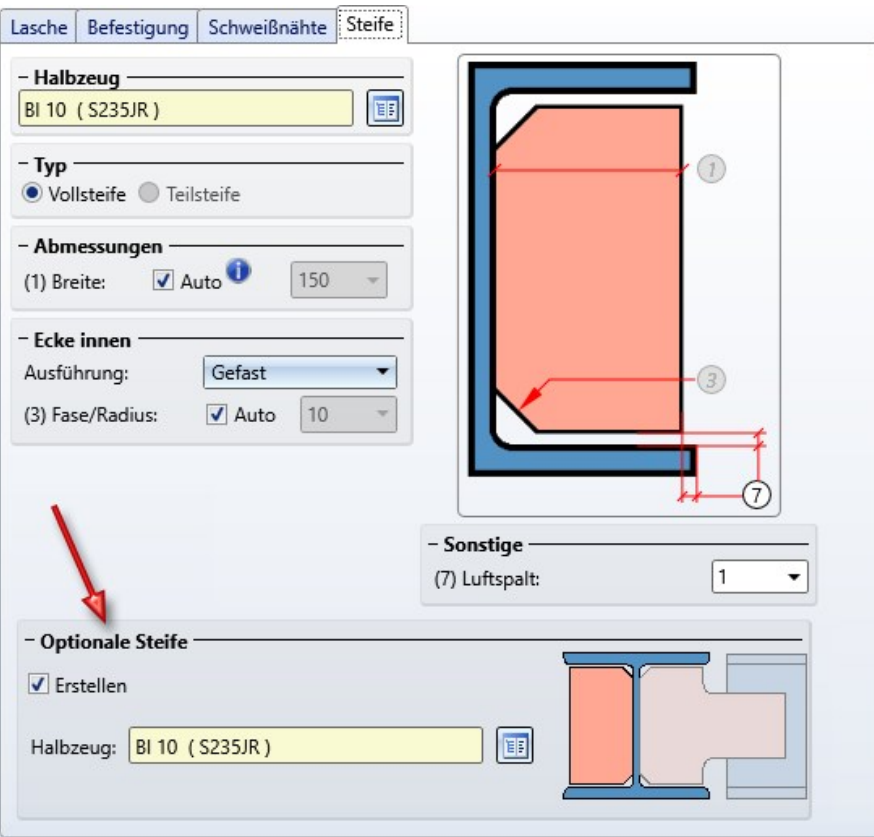

Für die optionale Steife wird die unter Ecke innen gewählte Ausführung verwendet. Ist die Steife beispielsweise gefast, dann gilt dies auch für die optionale Steife.

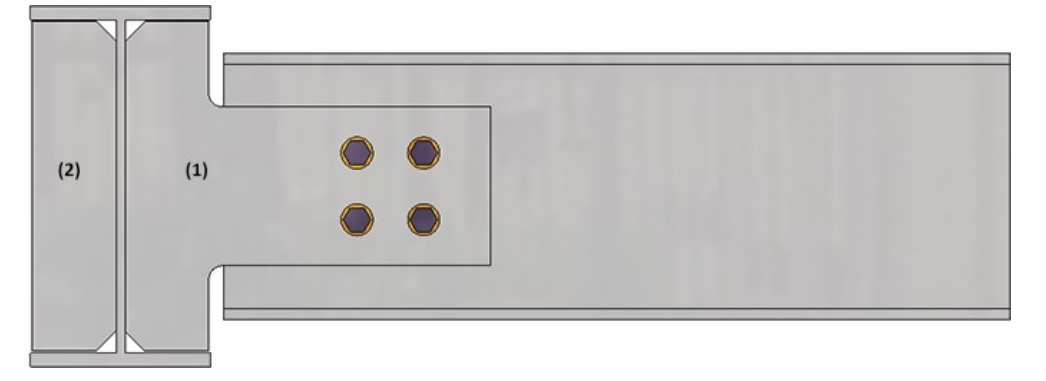

(1) Steife, (2) optionale Steife

**Kreuzverband - Fasen der Knoten- und Anschlussbleche**

Knoten- und Anschlussbleche, die beim Kreuzverband erzeugt werden, ließen sich bisher nur runden. Ab HiCAD 2021 ist hier nun auch das Fasen möglich. Dies betrifft

- <sup>n</sup> die Knotenbleche beim Kreuzverband (2601) und
- <sup>n</sup> die Knoten- und Anschlussbleche beim Kreuzverband (2602).

Dazu sind die Dialogfenster entsprechend angepasst worden.

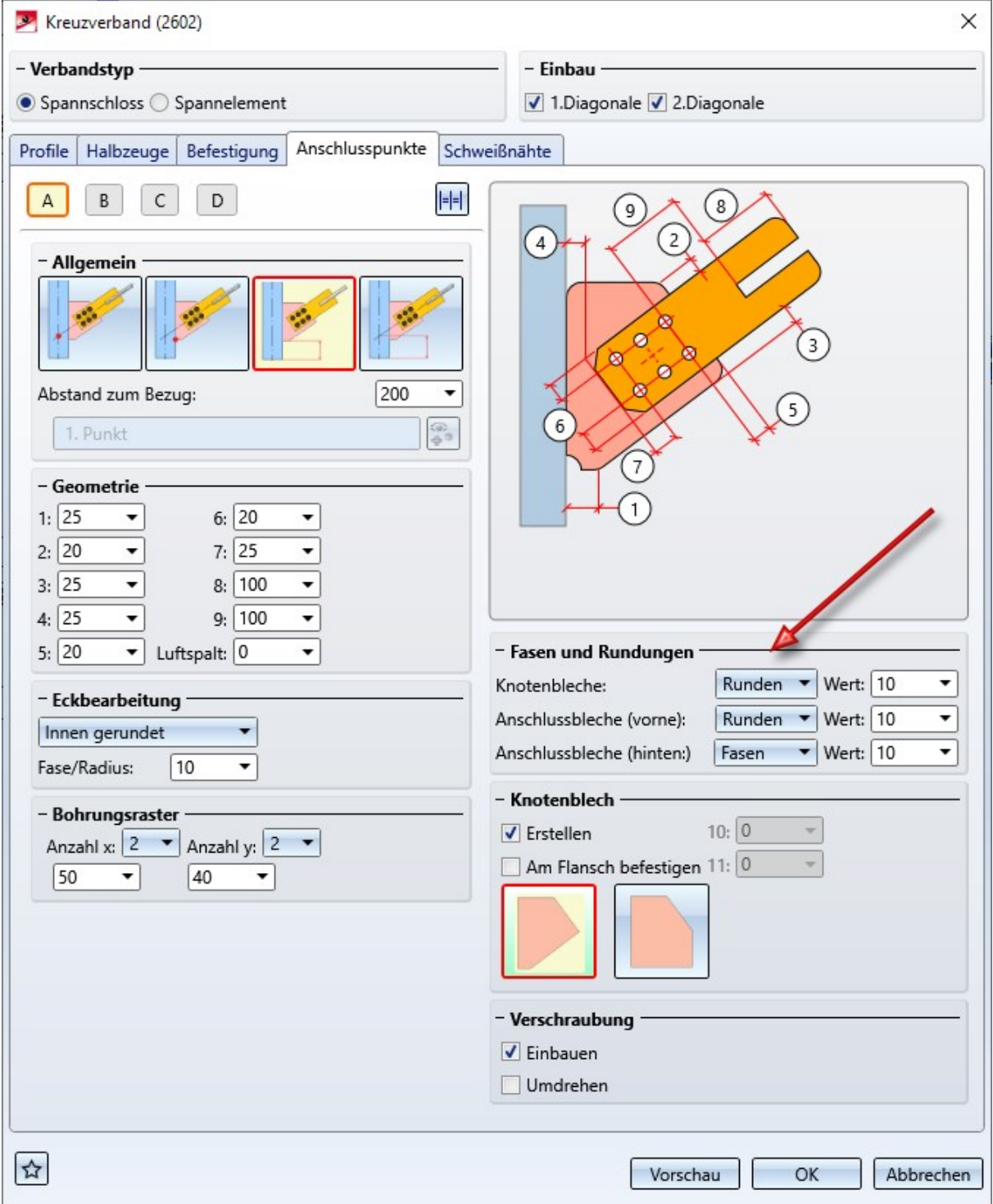

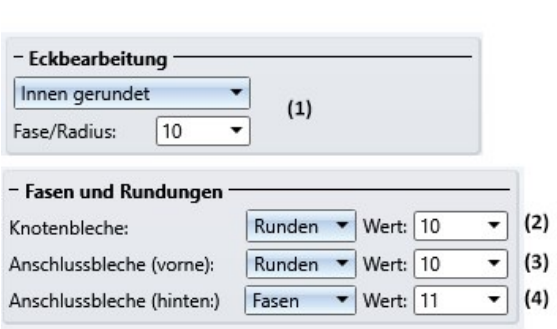

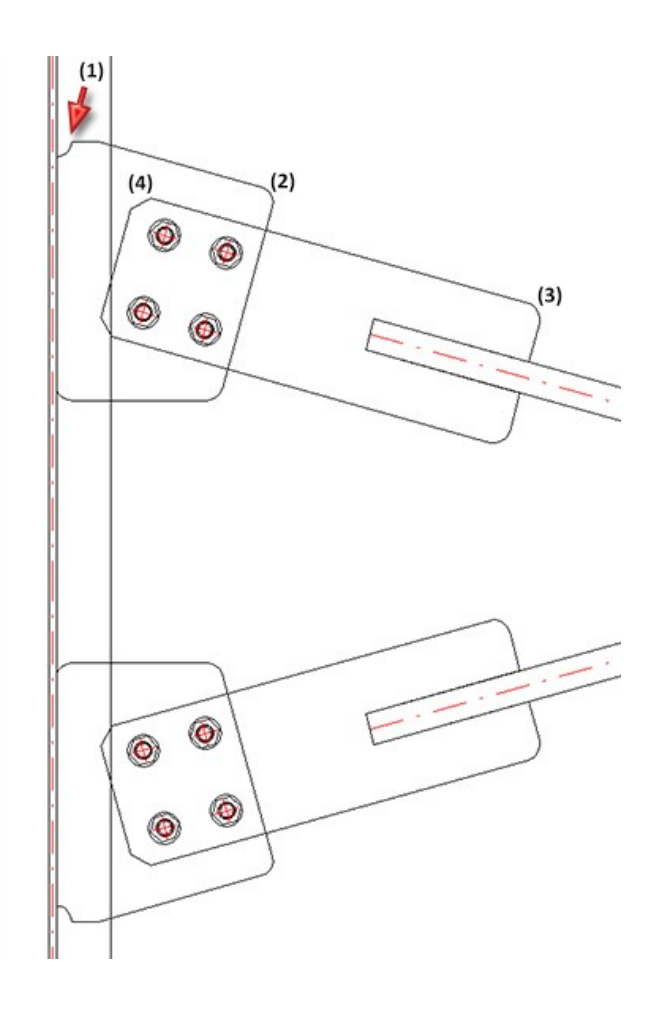

**Fußplatte + Ankerplatte (2101) - Erweiterungen**

Für die Designvariante Fußplatte + Ankerplatte (2101) stehen mit HiCAD 2021 verschiedene Erweiterungen zur Verfügung.

#### Geänderte Teilestruktur

Die Teilestruktur der erzeugten Bauteile hat sich wie folgt geändert:

- Die Baugruppe mit dem Schubanker heißt jetzt Baugruppe Ankerplatte.
- <sup>n</sup> Die Aufschweißplatte wird als Einzelteil eingebaut und nicht wie bisher einer Baugruppe zugeordnet.

#### Schubanker mit Stirnplatte

Der Schubanker kann jetzt mit einer Stirnplatte - auch gerundet - versehen werden. Dazu ist die Registerkarte Schubanker entsprechend erweitert worden.

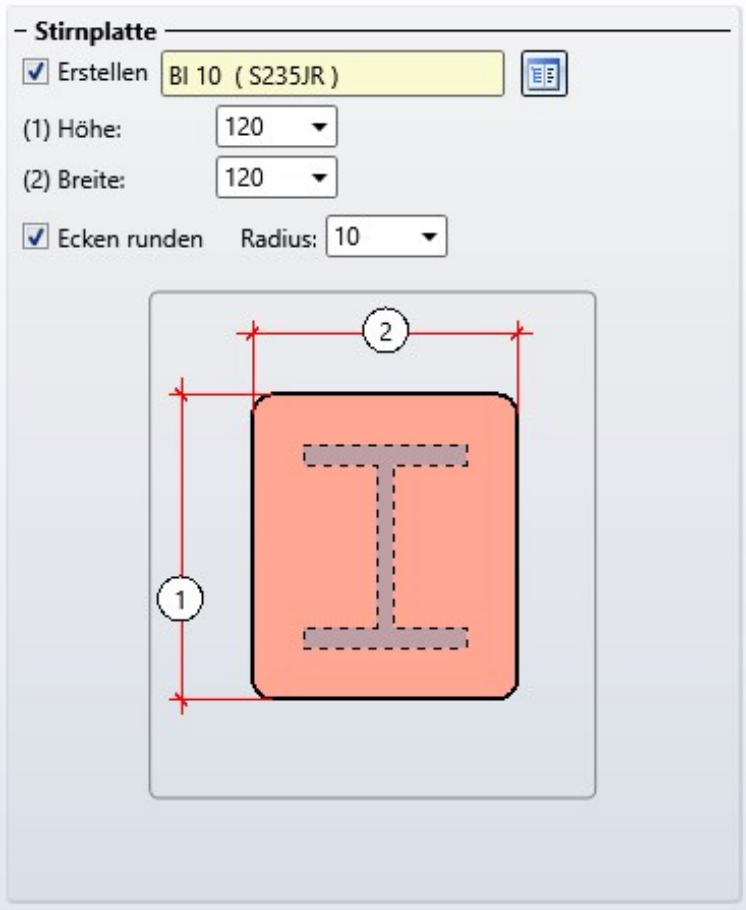

Ist die Checkbox Erstellen aktiv, dann können Sie auf der Registerkarte Schweißnähte festlegen, ob Schweißnähte zwischen Stirnplatte und Schubanker eingebaut werden sollen.

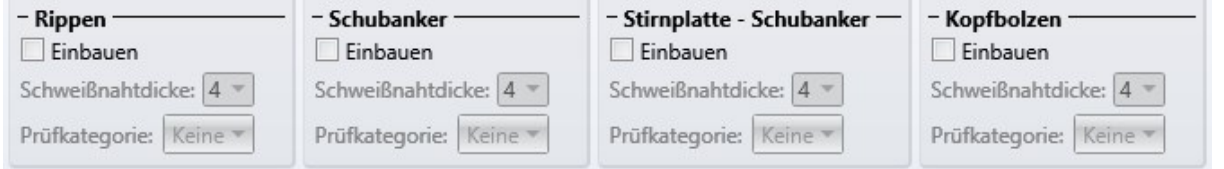

#### Befestigung

Auf der Registerkarte Befestigung steht unter Verschraubung (Aufschweißplatte) eine weitere Befestigungsart zur Auswahl.

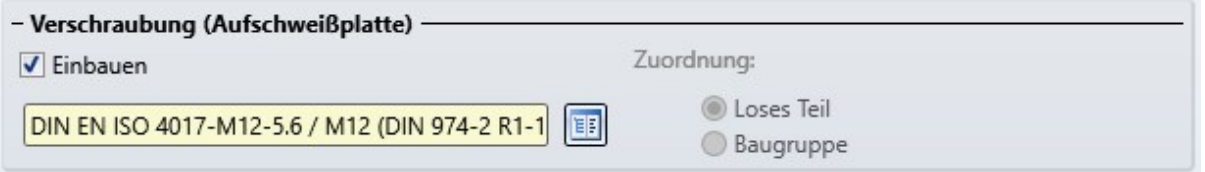

Ist die Checkbox Einbauen aktiv, dann erfolgt die Befestigung durch eine von unten in die Aufschweißplatte versenkte Verschraubung, d. h. hier werden nur Aufschweiß- und Fußplatte miteinander verschraubt.

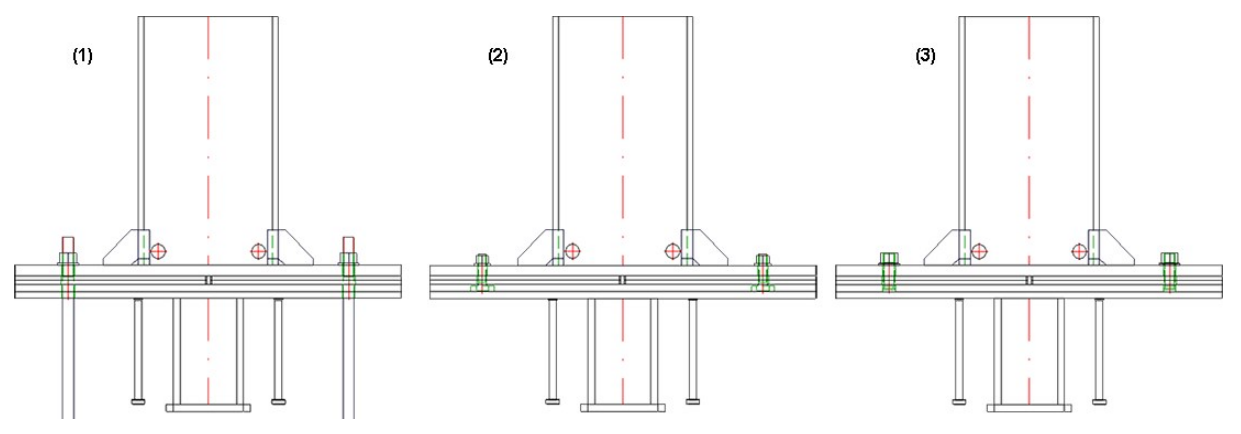

Befestigung: (1) Verschraubung (Fußplatte), (2) Verschraubung (Aufschweißplatte), (3) Gewindebolzen

#### Größe der Futterbleche

Auf der Registerkarte Futterbleche können Sie jetzt wählen, ob sich die Größe der Futterbleche an der Fußplatte oder an der Aufschweißplatte orientieren soll.

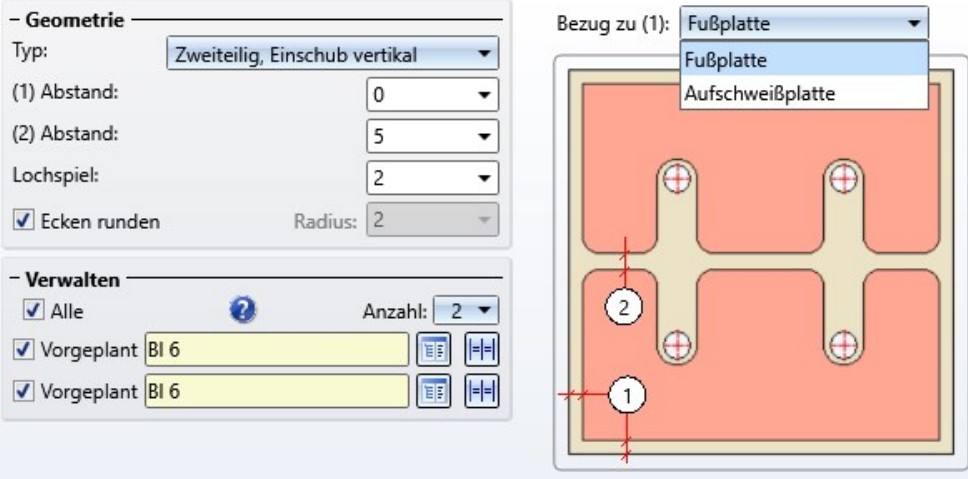

**Kreuzverband (2601) - Horizontaler Versatz des Bohrungsrasters**

Beim Kreuzverband (2601) kann jetzt auf der Registerkarte Anschlusspunkte ein Versatz für das Bohrungsraster angegeben und so die Lage des Bohrungsrasters beeinflusst werden.

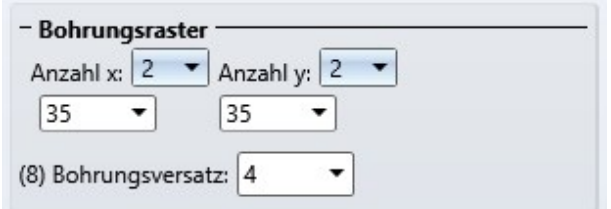

Die ISD-seitige Defaulteinstellung ist 0, d. h. die Mitte der Bohrung bzw. des Bohrungsrasters liegt auf der Mittelachse der diagonalen Verbandsprofile. In bestimmten Situationen, beispielsweise bei L-Profilen, ist dies oft nicht gewünscht. In solchen Fällen lässt sich die Lage des Bohrungsrasters durch Angabe eines Versatzes beeinflussen.

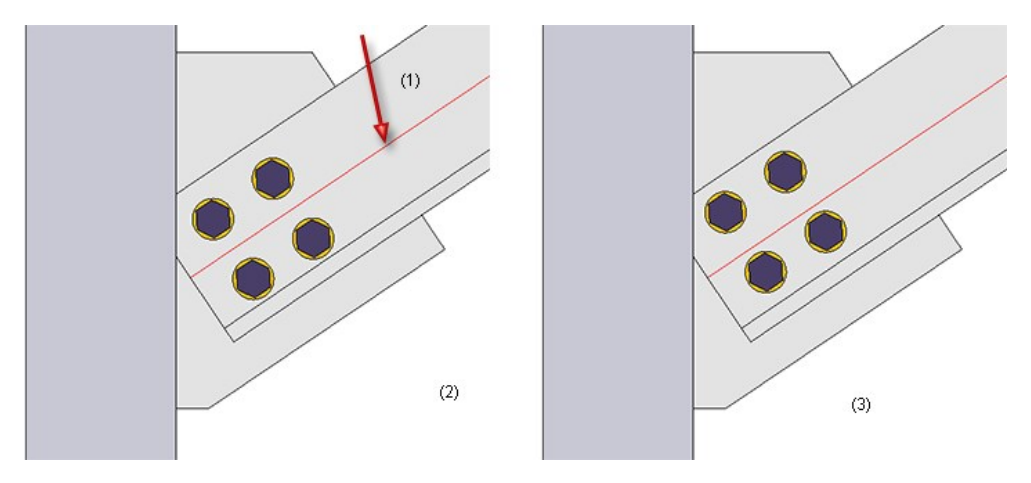

(1) Mittellinie des L-Profils, (2) ohne Versatz, (3) mit Versatz

# Baureihenprofile

**Kingspan Sandwichelemente für Dach und Wand**

Der Katalog Werksnormen\Baureihen\Dach Wand Fassade\Raumabschließende Profile ist um Sandwichelemente für Dach und Wand der Firma Kingspan erweitert worden:

- Kingspan\Sandwichpaneele Dach/Wand\RW QuadCore und
- Kingspan\Sandwichpaneele Wand\AWP QuadCore

In diesem Zusammenhang ist im Katalog Werkstoffe\Kunststoffe die Tabelle Duromere um den Hartschaumstoff QuadCore® von Kingspan erweitert worden.

siehe auch Katalogeditor - Was ist neu?

#### **Verbesserte Erzeugung von Ausklinkungen an Profilen mit CUTOUT-Kontur**

Der Algorithmus zur Erzeugung einer Ausklinkung an Baureihenprofilen mit CUTOUT-Kontur wurde optimiert und liefert nun bessere Ergebnisse als in früheren HiCAD-Versionen.

Dies betrifft jedoch nur neu erzeugte Ausklinkungen. Mit früheren Versionen von HiCAD erzeugte Ausklinkungen bleiben - auch nach einer Neuberechnung des Ausklinkung-Features - auf dem alten Stand. Sie müssen diese Ausklinkungen entfernen und anschließend neu erzeugen, um diese mit dem neuen Algorithmus ausführen zu lassen.

# Profile bearbeiten

## **Austauschen in Normprofil**

Beim Austausch wird der Werkstoff des Profils nicht verändert, sofern der Werkstoff des auszutauschenden Profils für das Austauschprofil vorhanden ist.

## Ein Beispiel:

Die Konstruktion enthält ein Profil I 80 mit Werkstoff S355J0. Dieses Profil soll gegen ein IPE Profil ausgetauscht werden. In diesem Fall wird bei der Auswahl des Austauschprofils im Katalog automatisch der Werkstoff S355J0 eingestellt. Ist der Werkstoff für das Austauschprofil nicht vorhanden, dann wird der Standardwerkstoff des Austauschprofils eingestellt.

## **Teilen von Profilen**

Für das Teilen von Profilen entlang einer Richtung steht jetzt unter Stahlbau > Verlängern > Teilen die Funktion

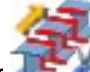

Teilen entlang Richtung zur Verfügung. Diese Funktion arbeitet im Wesentlichen analog zur Funktion 3D-Standard > Bearbeiten > Trimmen > Teilen entlang Richtung bis auf folgende Unterschiede:

- <sup>n</sup> Das zu teilende Profil muss nach dem Funktionsaufruf ausgewählt werden.
- <sup>n</sup> Es wird automatisch die Profilachse als Teilungsachse vorgeschlagen, wobei die Teilungsrichtung durch den Auswahlpunkt bestimmt wird.
- <sup>n</sup> Nach der Teilung bleibt die Funktion aktiv, d. h. es kann direkt ein weiteres Profil zur Teilung ausgewählt werden. Die Profilauswahl wird mit der mittleren Maustaste beendet.

# Fixlange Profile

In der Praxis werden in Konstruktionen oft Profile, z.B. Zukaufteile, verbaut, die für die Fertigung fixlang bestellt werden. Diese Profile sollen in der Profilstabliste nicht erscheinen bzw. müssen gesondert ausgewiesen werden.

In HiCAD lässt sich dies jetzt über das Attribut Fixlänge (%FIXLEN) regeln, das den entsprechenden Profilen zugewiesen werden muss. Hat dieses Attribut den Wert 0 oder ist gar nicht gesetzt, dann wird die Fixlänge in der Profilstabliste nicht berücksichtigt. Ist der Wert 1, dann werden diese Profile in der Profilstabliste gesondert aufgeführt.

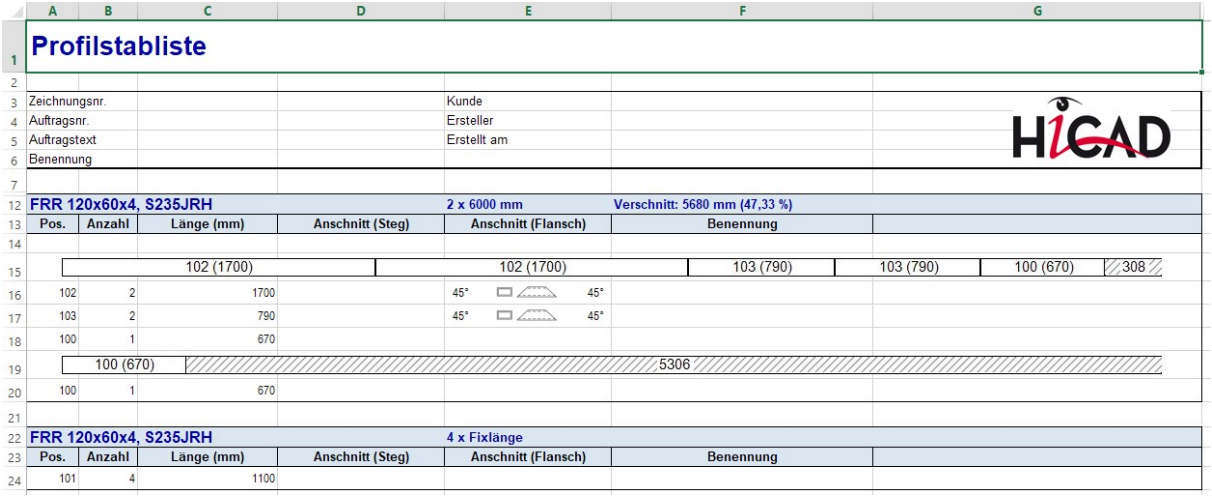

Standardmäßig ist das Attribut nicht gesetzt, d. h. in den Attributmasken nicht enthalten. Wollen Sie dieses Attribut nutzen, dann müssen Sie die Attributmaske für Profile manuell erweitern, indem Sie die Dateien

- <sup>n</sup> BRW\_3DTeil\_Profil.HDX (Teileattribute für Profile) bzw.
- **BRW\_3DTeil\_Profil\_H.HDX** (Teileattribute für Profile, die Baugruppenhauptteile sind)

entsprechend ändern.

Bei einer Neuinstallation von HiCAD (ab HiCAD 2021) wird bei der Erstellung von Excel-Stücklisten mit der Konfigurationsdatei HiCAD Stahlbau.2600.0 das Attribut Fixlänge automatisch ausgewertet. Die Systemdatei für die Stücklisten-Positionsdaten rm\_h\_exportpart.hdb ist dazu mit der Zeile

# <H>::TEXT=""::ATTR="%FIXLEN"::TYP="INTEGER"::ALIGN="LEFT"::EDIT="NO"

entsprechend angepasst worden. Bei einer Update-Installation müssen Sie die Datei ggf. manuell um diese Zeile erweitern.

# Verbundglas

# **Markierung der aktiven Schicht**

Wenn Sie ein Verbundglas mit individuellem Schichtaufbau konstruieren, wird nun bei Auswahl einer Schicht im Dialogfenster Verbundglas die entsprechende Schicht in der Konstruktion ebenfalls farbig hervorgehoben.

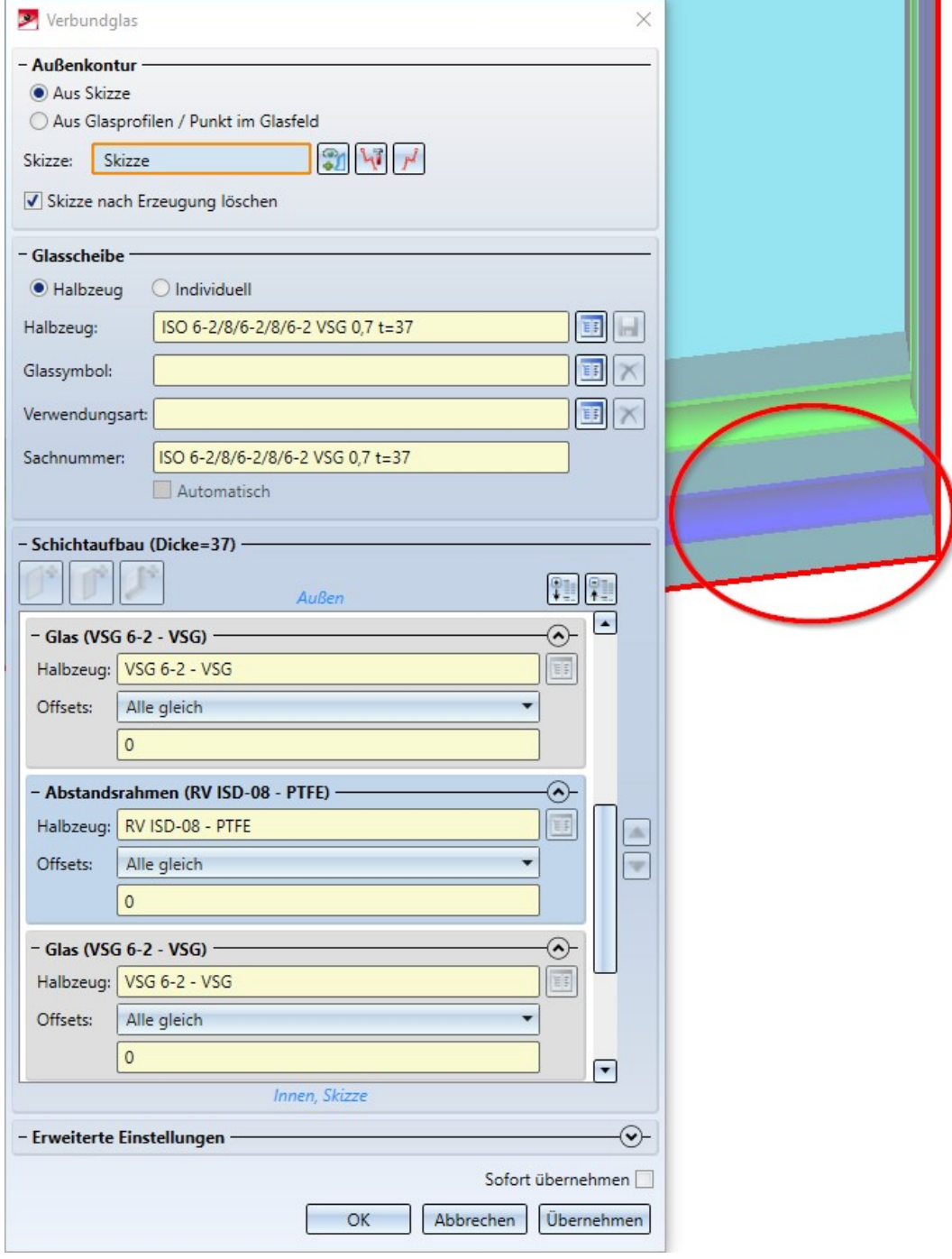

**Richtungsanzeige während des Einbaus**

Während des Einbaus / des Editierens von Verbundgläsern werden nun die Richtungen Links, Rechts, Oben und Unten in der Konstruktion am Glas angezeigt.

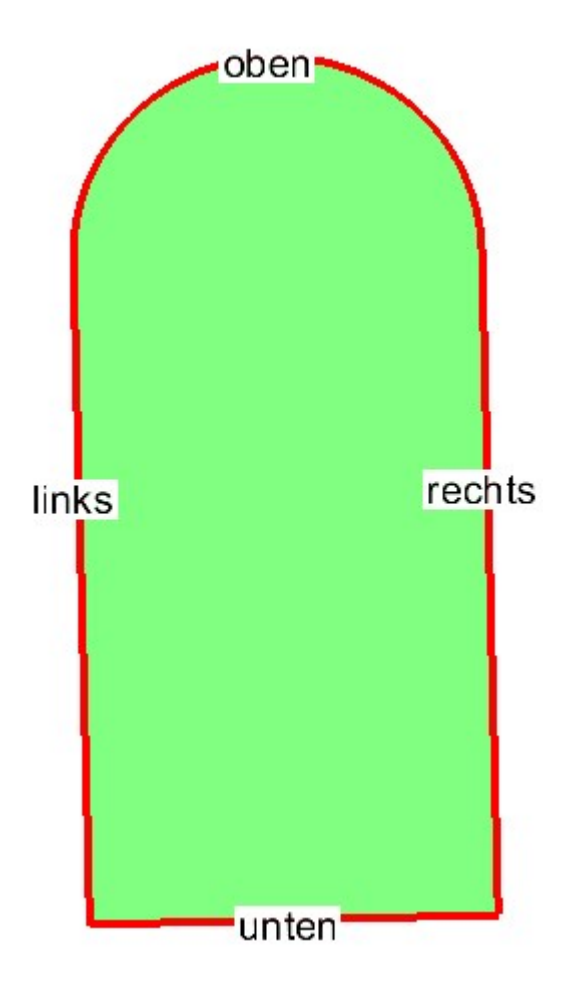

## **Drehwinkel des Glassymbols**

Um die Ausrichtung des Glases und damit den Drehwinkel des Glassymbols beeinflussen zu können, wurde dem Dialog die Option Winkel Glassymbol hinzugefügt. Hierüber kann die Ausrichtung gradgenau angepasst werden. Die Richtungsanzeige in der Konstruktion wird entsprechend angepasst.

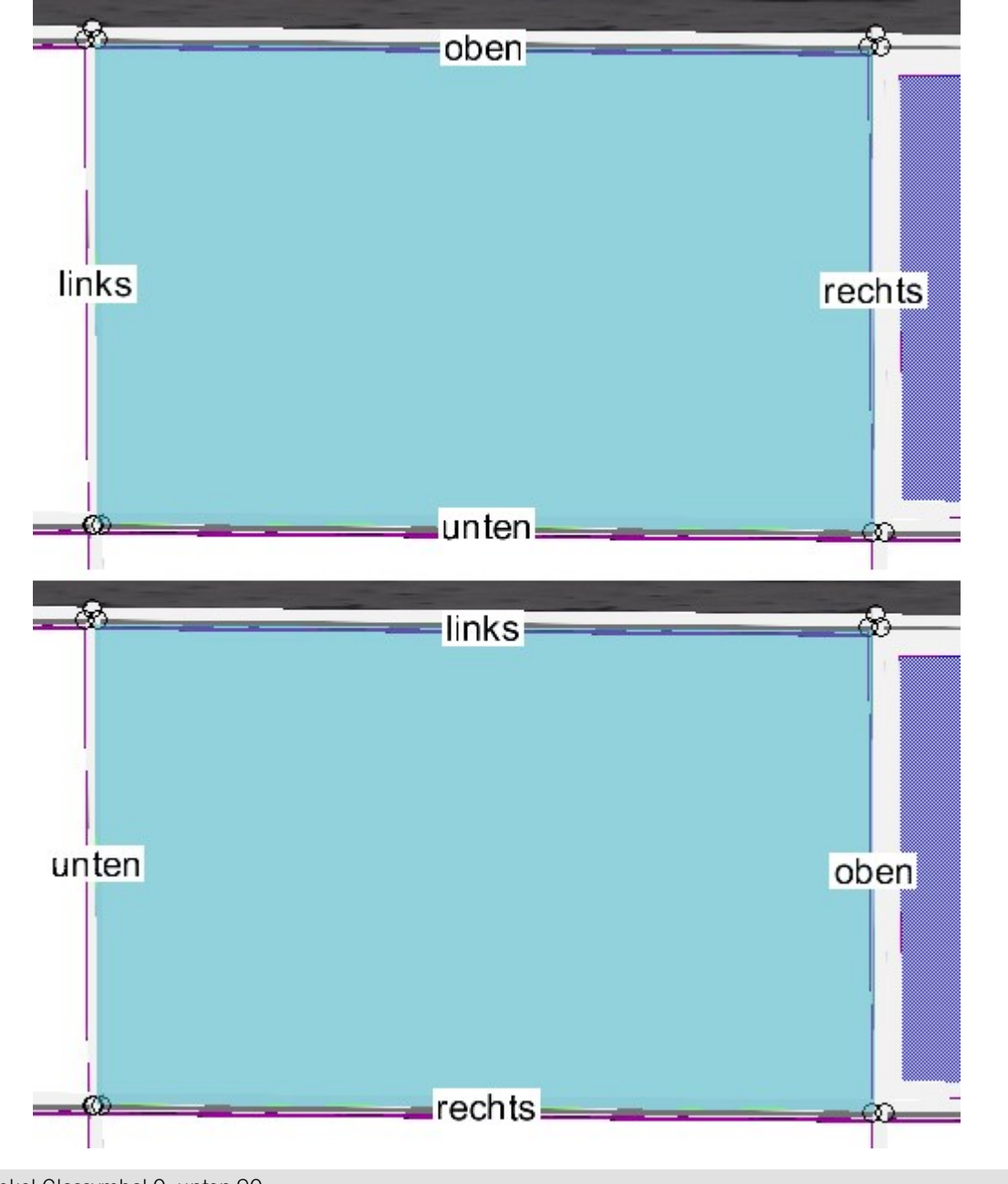

Oben: Winkel Glassymbol 0, unten 90.

#### **Automatische Vergabe einer Sachnummer**

Beim individuellen Aufbau einer Verbundglasscheibe lässt sich jetzt automatisch eine Sachnummer aus den verbauten Schichten generieren. Dazu ist das Dialogfenster Verbundglas unter der Option Sachnummer um die Checkbox Automatisch erweitert worden. Ist diese aktiviert, wird die Sachnummer automatisch generiert, indem die Bezeichnungen der einzelnen Schichten durch ein Trennzeichen getrennt zu einer Sachnummer kombiniert werden.

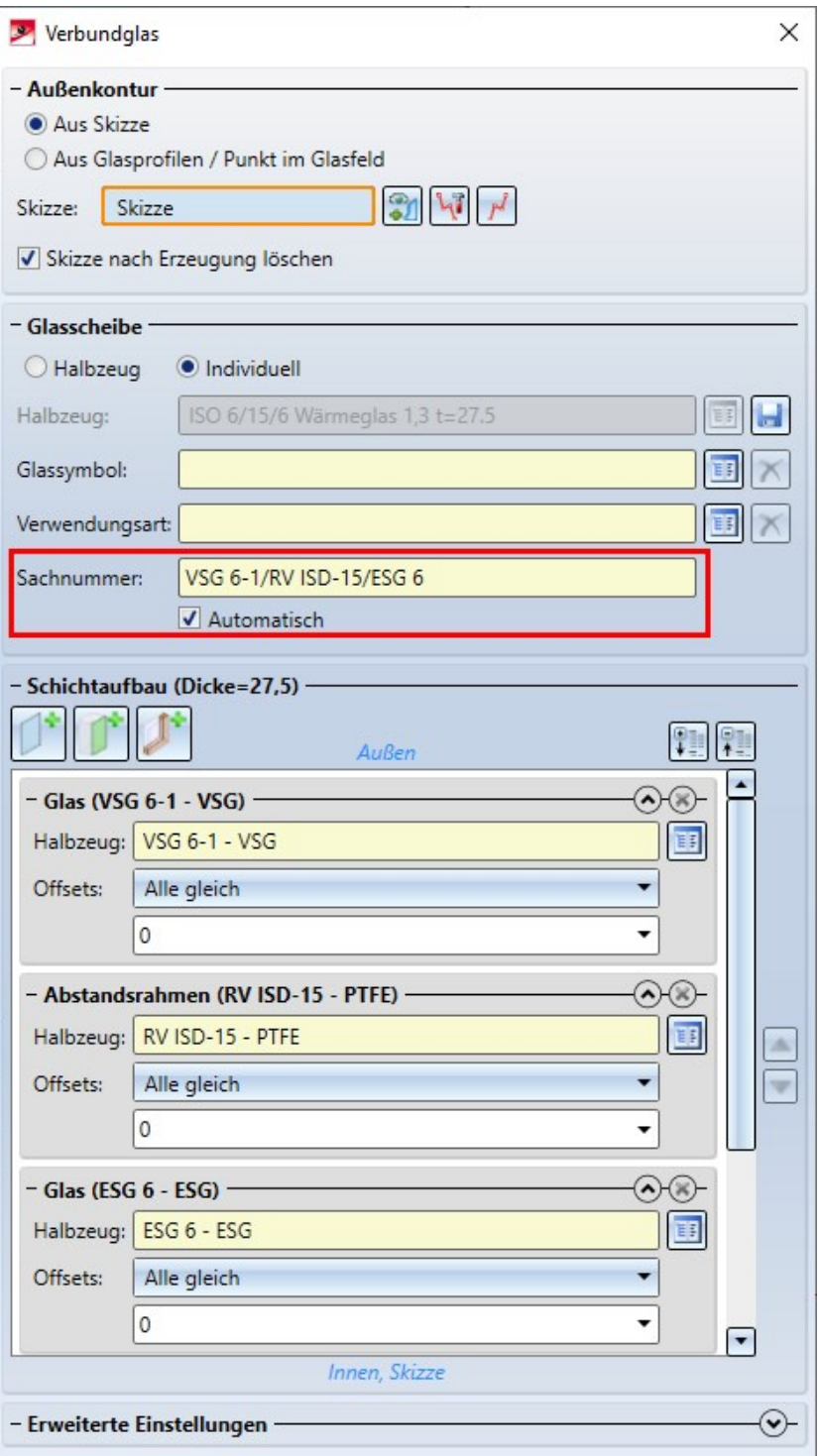

Als Trennzeichen ist "/" voreingestellt; diese Option kann in ISD Konfigurationseditor unter dem Pfad Stahlbau > Produkte > Verbundglasscheibe > Trennzeichen für die autogenerierte Sachnummer einer Verbundglasscheibe geändert werden.

## 3D-Raster

Bei der Funktion 3D-Raster wird jetzt die Rasterbeschriftung beidseitig eingefügt.

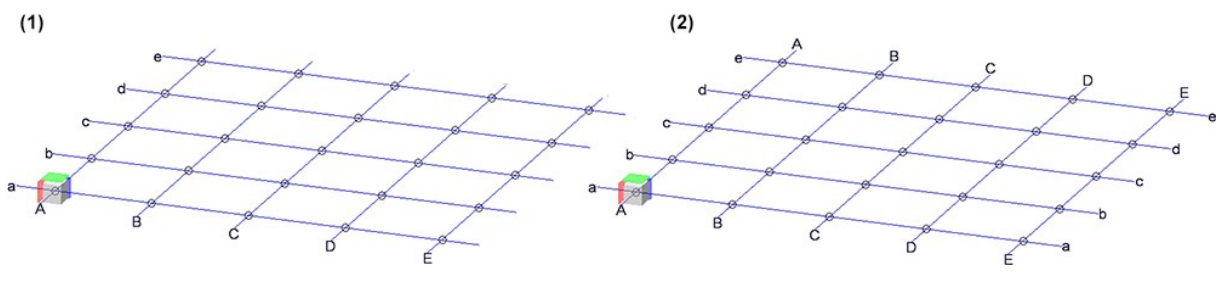

(1) bis HiCAD 2020, (2) ab HiCAD 2021

## Treppen und Geländer

**Geländer bei der Zeichnungsableitung**

Die Konfiguration RAILINGSEGMENT für Geländer bei der Zeichnungsableitung ist geändert worden. Ansichten werden hier jetzt nicht automatisch verkürzt dargestellt. Dazu sind im Konfigurationsmanagement unter

#### Automatische Zeichnungsableitung > Fertigungszeichnung > Verwendungszweckabhängig > RAILINGSEGMENT > Ansichten > Ansichtsverkürzung

die Checkboxen deaktiviert worden.

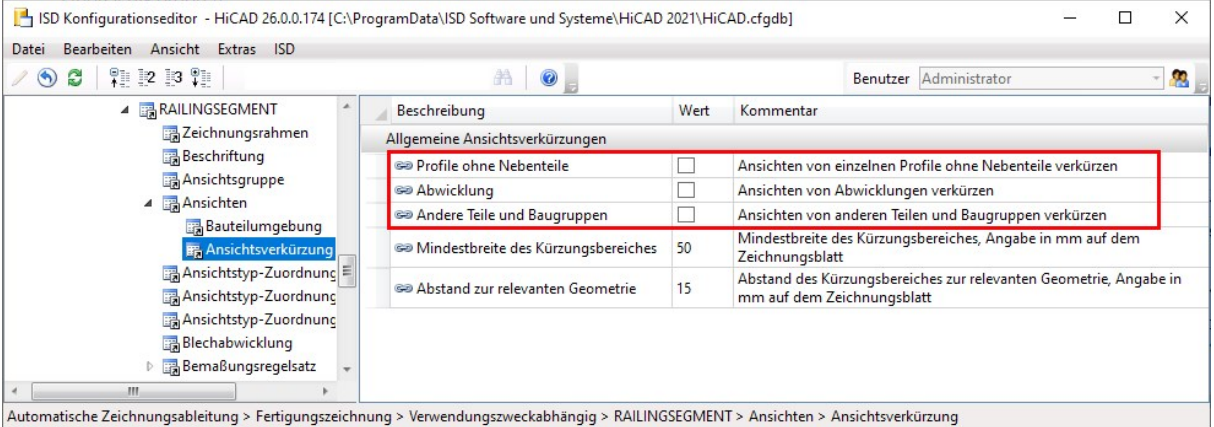

#### **Spindeltreppe**

Mit dem neuen Tool Spindeltreppe im Andockfenster Bauwesenfunktionen steht der erste Entwurf eines Konfigurators für Spindeltreppen zur Verfügung. Dieser hat noch nicht den vollen Funktionsumfang. Mit den kommenden HiCAD-Versionen wird dieses Tool zu einem voll funktionsfähigen Konfigurator ausgebaut mit verschiedenen Varianten für Spindeln, Wangen, Podeste, Geländer und Stufen, speziellen Bemaßungsregeln für Zeichnungsableitung u.a.m.

Der aktuelle Konfigurator kann aber bereits zur Visualisierung von Spindeltreppen verwendet werden, beispielsweise in Anlagenkonstruktionen als Platzhalter für derartige Fertigtreppen.

Die folgende Abbildung zeigt eine Spindeltreppe mit zwei Geschossen (1) und (2), die mit den ISD-seitigen Voreinstellungen erzeugt worden ist.

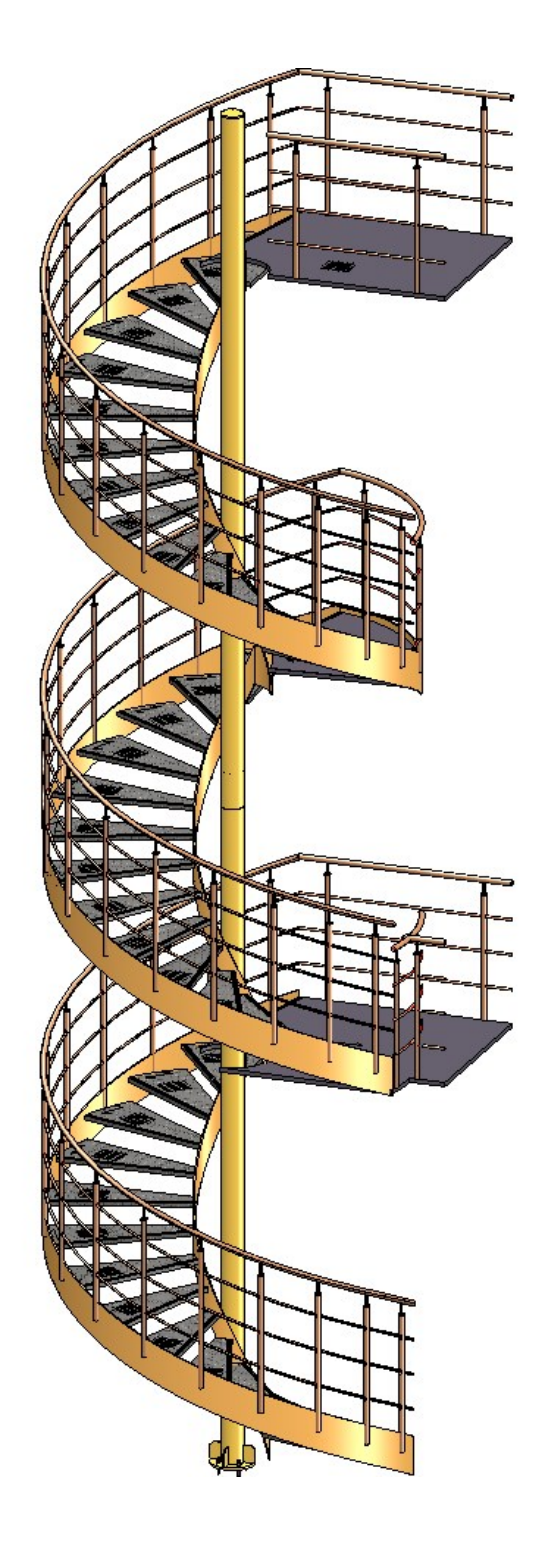

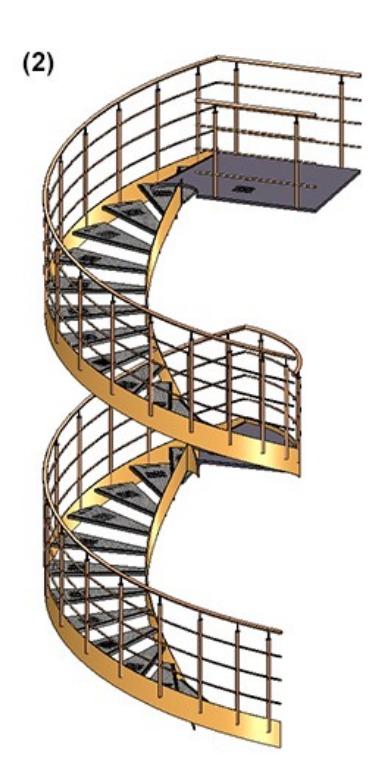

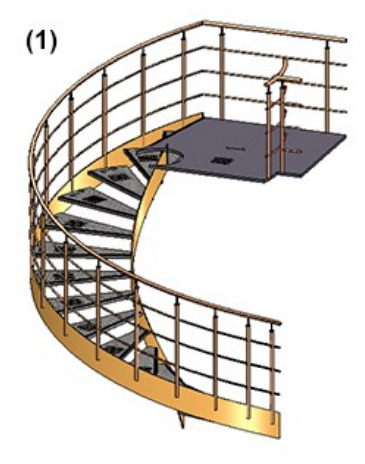

# **Zeichnungsverwaltung**

Service Pack 1 2021 (V. 2601)

Umbenennung der Registerkarte

Die Registerkarte Verwaltung + BIM ist umbenannt worden in Zeichnungsverwaltung.

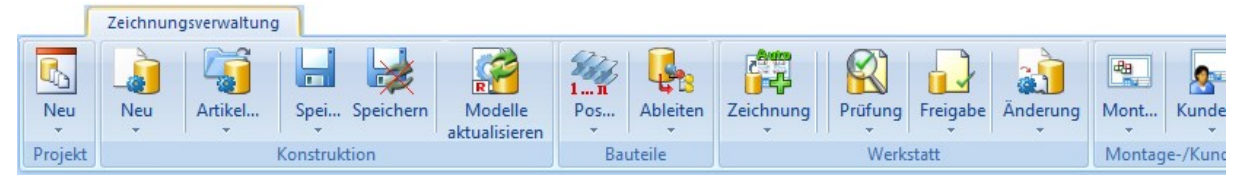

Die Umbenennung betrifft auch das Konfigurationsmanagement. Die Einstellungen finden Sie jetzt unter PDM > Zeichnungsverwaltung.

# Automatische Aktualisierung/Erstellung von Zeichnungen über Teilefilter

Die automatische Aktualisierung und Erstellung von Zeichnungen lässt sich jetzt auch über Teilefilter einschränken. Beispielsweise können Sie so gezielt nach bestimmten Profilen oder Blechen suchen und nur für diese Teile Zeichnungen aktualisieren/erstellen.

#### Dazu stehen unter Zeichnungsverwaltung > Werkstatt > Zeichnung zwei neue Funktionen zur Verfügung:

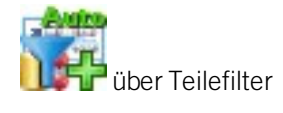

über Filter mit HELiOS-Auswahl

Nach dem Aufruf der Funktionen wird das Dialogfenster Teilefilter angezeigt.

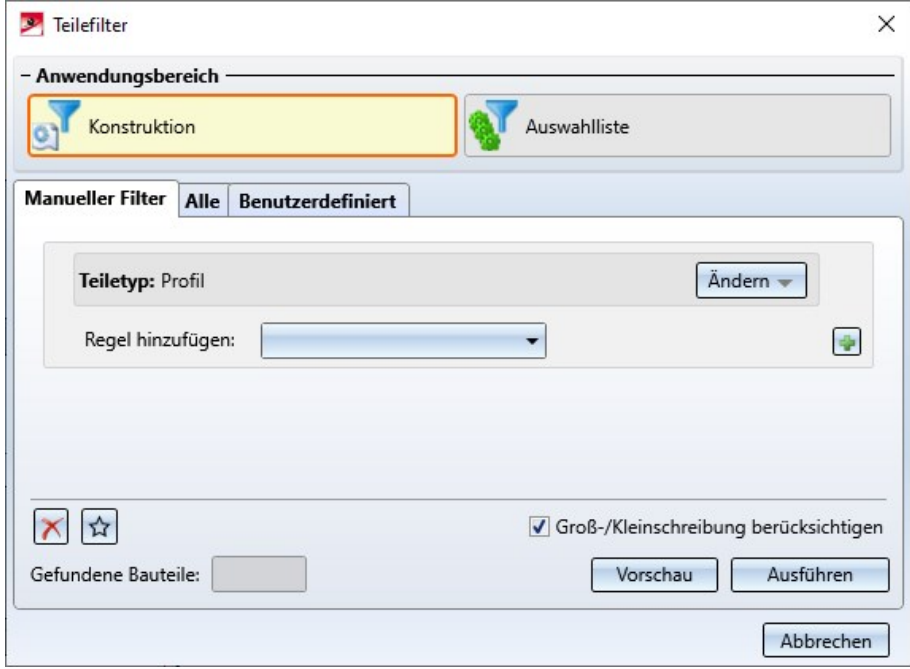

Vorlage für die Attributzuordnung manuell erstellter Zeichnungen

Auch für manuell erstelle Zeichnungen steht jetzt eine entsprechende Vorlage für die Attributzuordnung zur Verfügung:

### BIM\_PDM\_ManualDrawingnumberGeneration.ftd

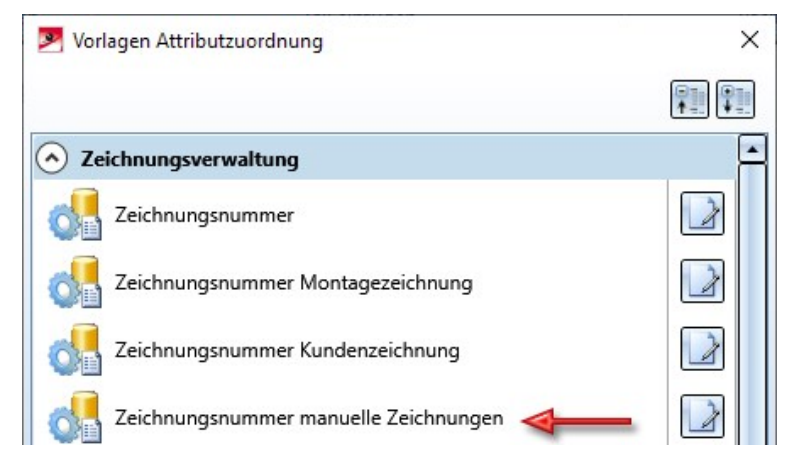

Mit dieser Vorlage lassen sich Zeichnungsnummern manuell erstellter Zeichnungen konfigurieren. Die Nummer wird dem HELiOS-Attribut DRAWINGNUMBER\_TEXT zugeordnet.

Die Voreinstellung ist: M - {HEL\_PROJNUMMER (Projekt)}-{DRAWINGNUMBER (Dokumentstamm)}

# Zeichnungsrahmen / Schriftfeld

Auch bei der Zeichnungsverwaltung lassen sich jetzt der Ansichtsmaßstab und der Blattname im Schriftfeld ausgeben. Dabei muss nicht - wie beim Arbeiten ohne Zeichnungsverwaltung - die Datei schrfe\_aus\_Attr.dat oder wsd\_titleblock.dat geändert werden, sondern es reicht, die Schriftfelder in den Zeichnungsrahmen anzupassen, indem im Schriftfeld die zum jeweiligen Spezialattribut gehörende Variable verwendet wird.

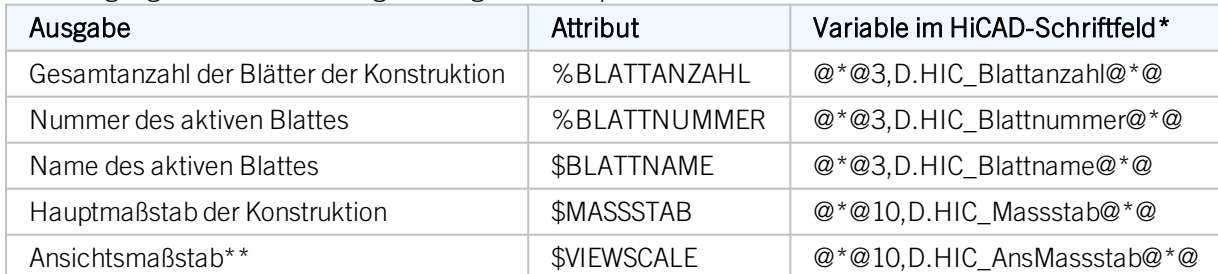

Zur Verfügung stehen die nachfolgend aufgeführten Spezialattribute:

\* Die Längenangaben sind Beispielwerte

\*\* Der Ansichtsmaßstab wird nur ausgegeben, wenn alle relevanten Ansichten des Zeichnungsblattes denselben Maßstab haben. Relevant sind alle Ansichten außer axonometrische Werkstattzeichnungs-Ansichten, Ansichten von Kantblechabwicklungen und Detailansichten.

Durch die Verwendung des Prefix HIC\_ wird sichergestellt, dass diese Daten beim Aktualisieren der Zeichnungen immer aus den HiCAD Quellen ausgewertet werden.

Wie Sie diese Attribute im Schriftfeld verwenden, lesen Sie im Abschnitt Variablen/Attribute im Schriftfeld.

Im folgenden Beispiel ist der Zeichnungsrahmen DINA4H\_BLECHE.FGA um den Ansichtsmaßstab und den Blattnamen erweitert worden.

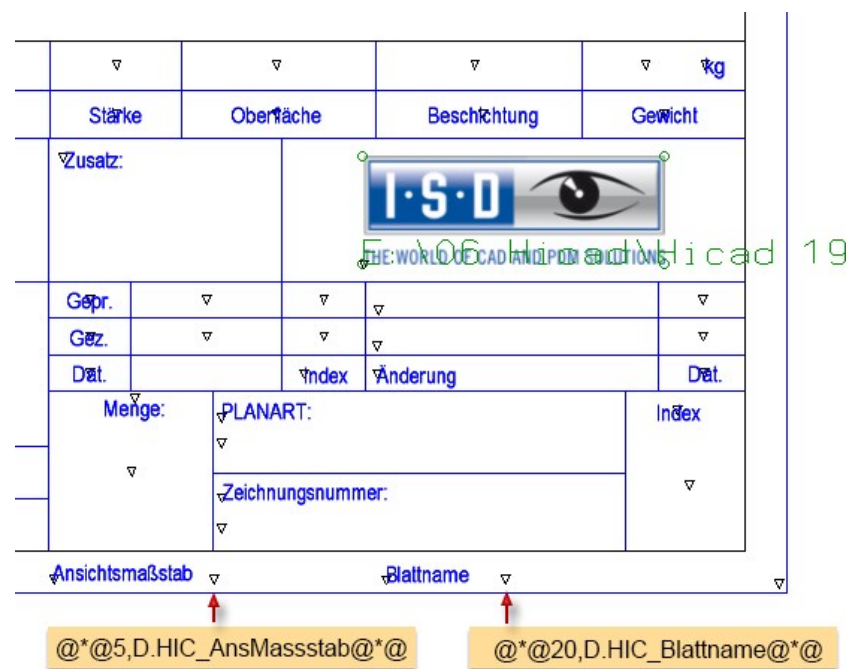

Bei der Zeichnungsableitung werden dann in den Einzelteilzeichnungen für Stahlbaubleche der Ansichtsmaßstab und der Blattname ausgegeben.

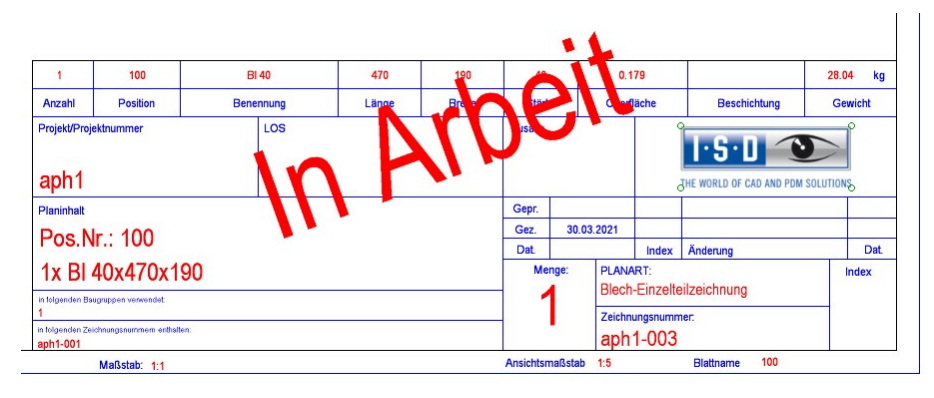

# Verwaltung von Leerteilen

Analog zu allgemeinen 3D- Teilen lassen sich ab SP1 auch für Leerteile die Automatismen der Zeichnungsverwaltung nutzen. Dazu ist im Konfigurationsmanagement unter PDM> Zeichnungsverwaltung > Allgemeine 3D-Teile verwalten die Auswahlbox um die Option Nur Leerteile erweitert worden.

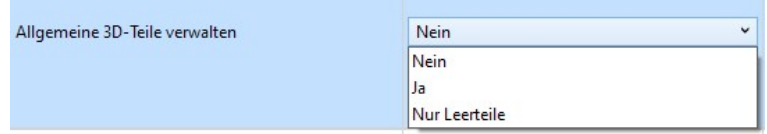

Mit dieser Option lassen sich auch Dummy-Teile verwalten, d. h. Teile, die nicht modelliert werden aber trotzdem in der Stückliste etc. erscheinen sollen. Das bedeutet, dass Leerteile sich wie "normale" Stahlbauteile verhalten mit der Ausnahme, dass keine Fertigungszeichnung erstellt wird.

Zeichnungen aller Teile aktualisieren bzw. neu erstellen

Bei den Funktionen

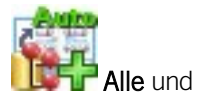

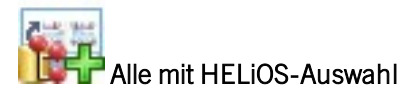

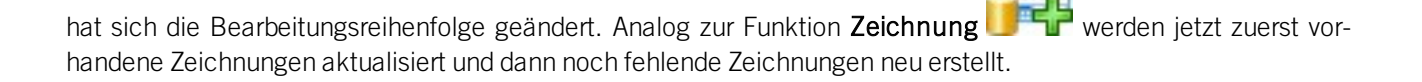

# Positionierung gesperrter Bauteile - Umbenennung im Konfigurationsmanagement

Beim Parameter Positionierung gesperrter Bauteile unter PDM > Zeichnungsverwaltung sind die Texte in der Auswahlbox angepasst worden:

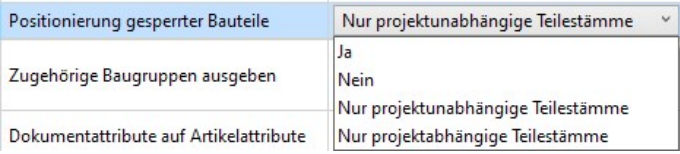

# HELiOS-Funktionen für Objekte der Zeichnungsverwaltung sperren

In manchen Fällen kann es sinnvoll sein, Objekte der Zeichnungsverwaltung gegen die Bearbeitung mit Funktionen des HELiOS-Desktop oder des PDM-Ribbons in HiCAD abzusichern. Beispielsweise lässt sich so sicherstellen, dass für Bauteile und Baugruppen, die Zeichnungsverwaltungs-relevant sind, nicht die Workflow-Funktionen, das Indexmanagement usw. des HELiOS-Desktop verwendet werden können, sondern ausschließlich die Funktionen des Ribbons Zeichnungsverwaltung.

Um dies zu erreichen, gehen Sie wie folgt vor:

Sie öffnen die Datei kst\_isd.ini im HiCAD sys-Verzeichnis mit einem Editor. Im Abschnitt [Module] ändern Sie die Zeile

IsdStdHicadBim1 = Active="0" AllowedVersions="1" in IsdStdHicadBim1 = Active="1" AllowedVersions="1"

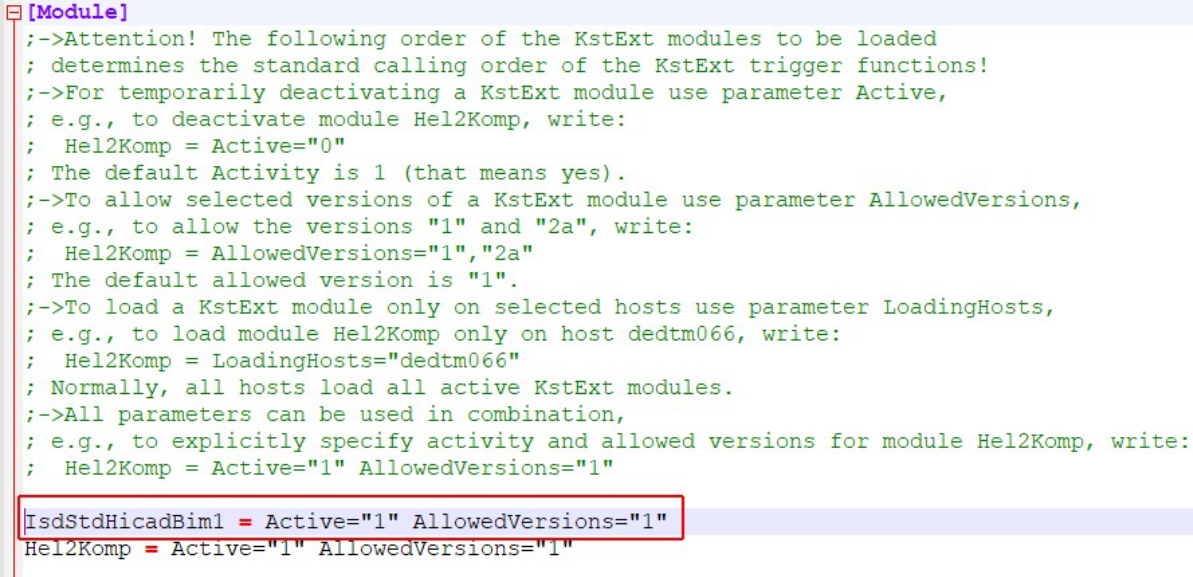

Diese Einstellung bewirkt dann, dass für Bauteile und Baugruppen das Attribut STAHLBAUAUTO beim Aufruf der entsprechenden Funktionen des HELiOS-Desktop berücksichtigt wird:

<sup>n</sup> Zeichnungsverwaltungs-relevante Bauteile / Baugruppen, d. h. projektbezogene Bauteile / Baugruppen können nicht über den HELiOS-Desktop verwaltet werden ( z.B. Workflow-Funktionen; Indexmanagement usw.).

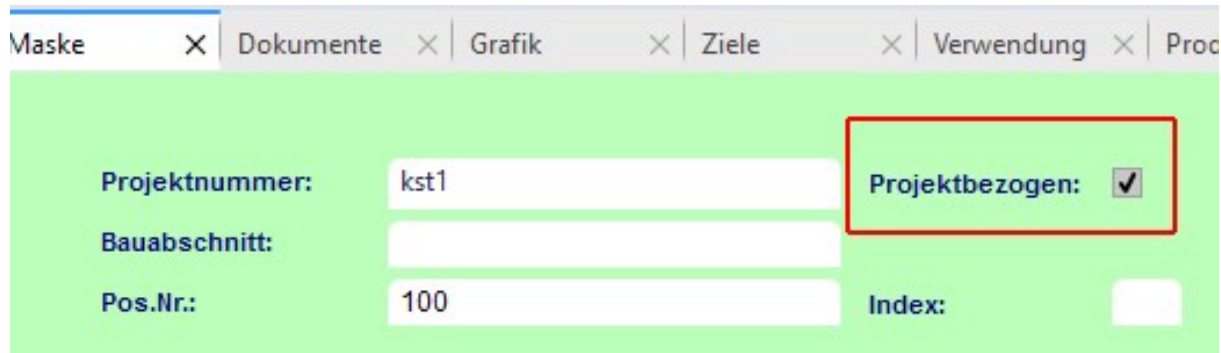

<sup>n</sup> Projektunabhängige Artikel im Zeichnungsverwaltung-Umfeld lassen sich im HELiOS-Desktop verwalten.

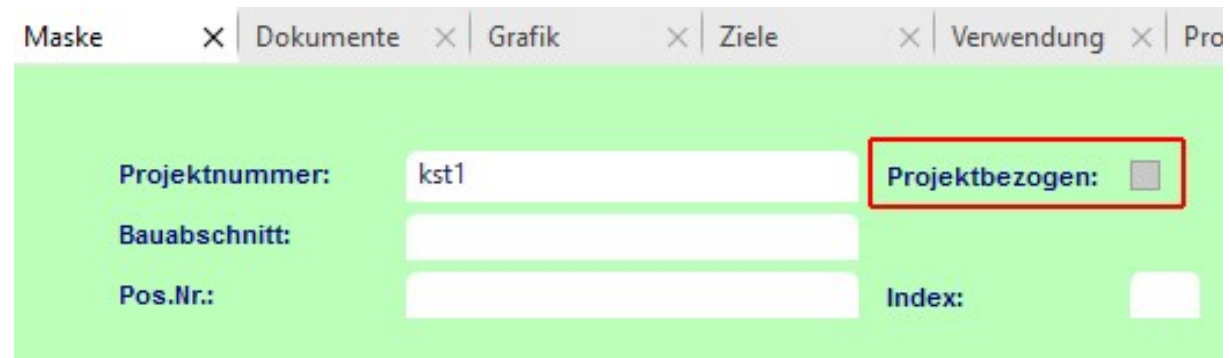

Analog gilt dies für die entsprechenden Funktionen des PDM-Ribbons in HiCAD.

# Major Release 2021 (V. 2600)

# Teilebeschriftung und Attributzuordnung

Die Funktionen unter Konstruktion > Vorlagen stehen nun auch im Ribbon Zeichnungsverwaltung unter Fertigung zur Verfügung:

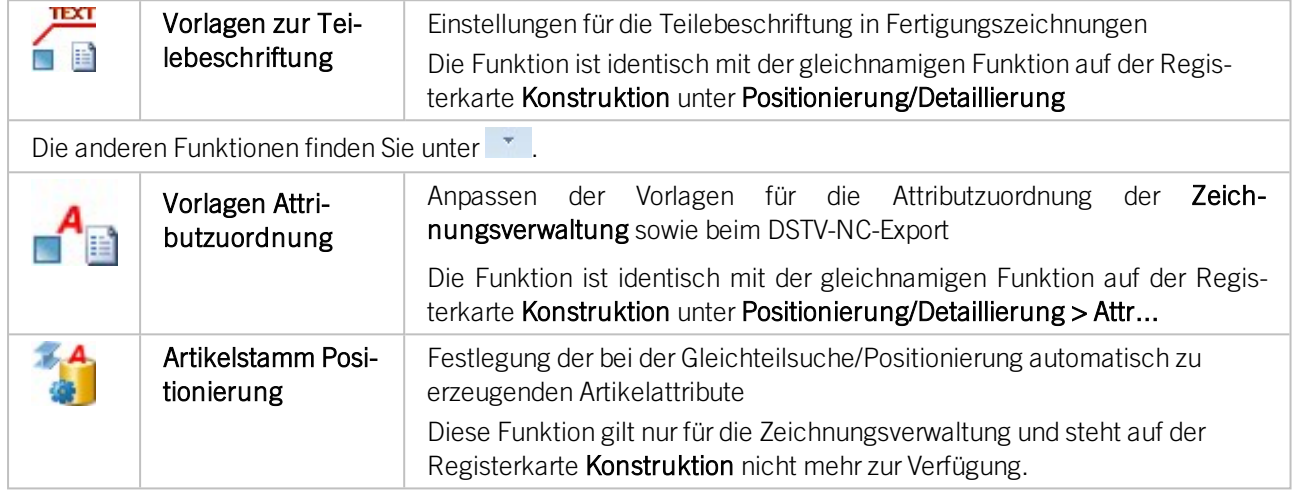

# Keine Hauptbaugruppen in Einzelteilzeichnungen

Bisher wurde bei der automatischen Erstellung der Einzelteilzeichnungen immer ein Artikelstamm für die Hauptbaugruppe erzeugt. Da dies in verschiedenen Fällen - beispielsweise bei der Weitergabe an ERP-Systeme - zu Problemen geführt hat, entfällt ab HiCAD 2021 die Erzeugung des Artikelstammes für Hauptbaugruppen in den Einzelteilzeichnungen.

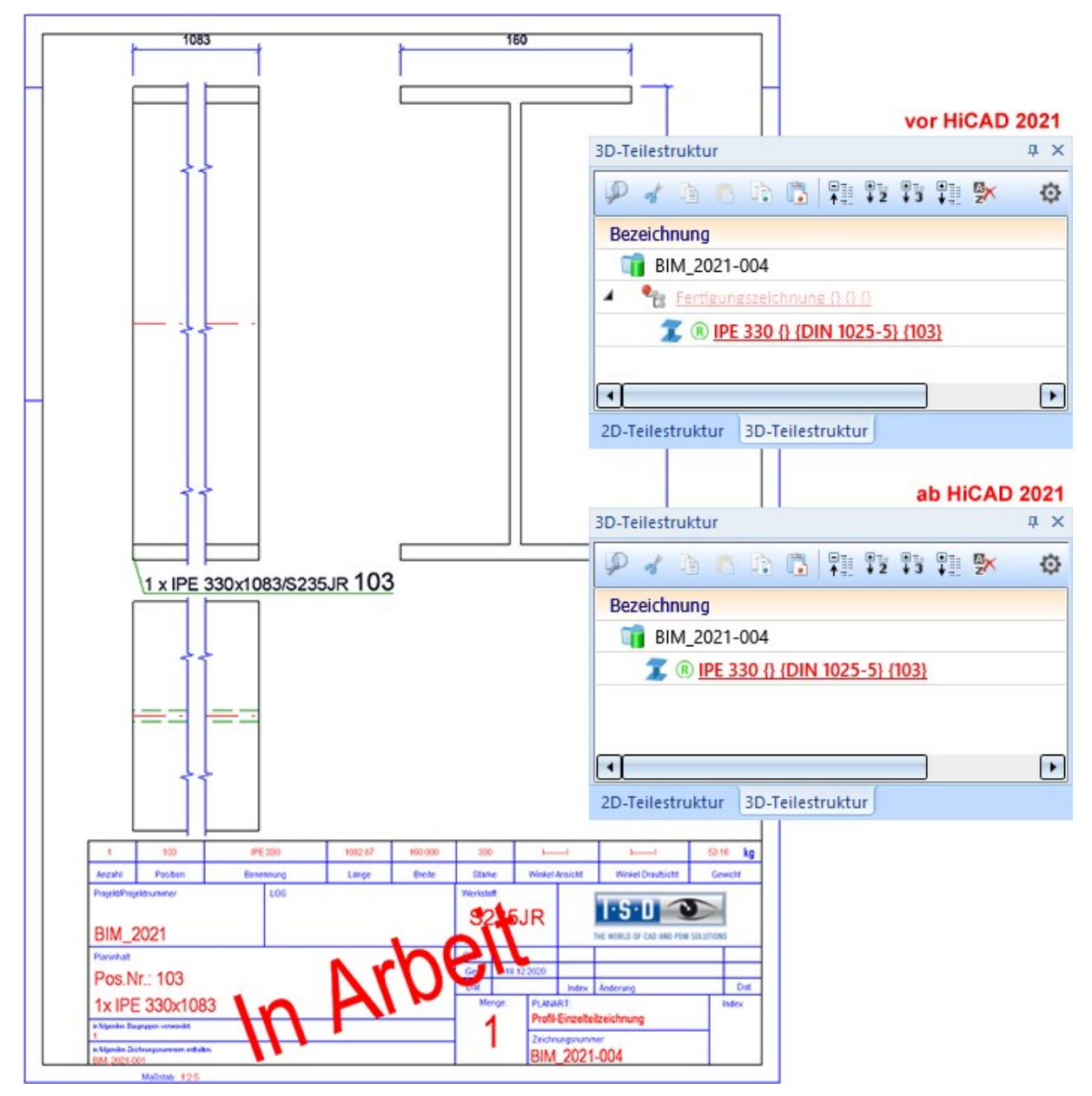

Beachten Sie, dass die Einzelteilzeichnung und das Teil denselben Artikelstamm haben. Die folgende Abbildung zeigt die Ergebnisliste in HELiOS.

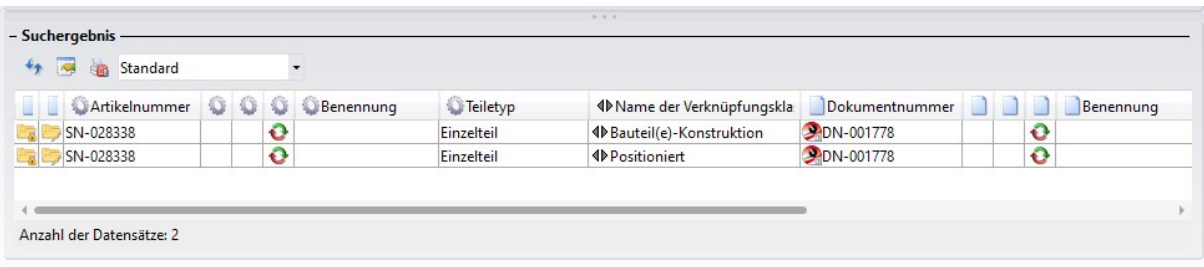

# **Metallbau**

# Service Pack 1 2021 (V. 2601)

## Geänderte Katalogstruktur

Die ISD-seitig mitgelieferten Unterkataloge aus Werksnormen > Anwender Halbzeuge > Bauwesen wurden verschoben in den Katalog Werksnormen > Anwender Baustoffe. Wenn Sie kundenspezifische Kataloge oder Tabellen unter Werksnormen > Anwender Halbzeuge abgelegt hatten, dann wurde dieser Katalog umbenannt in USER\_HALBZEUGE\_TO\_DELETE, um Ihnen die Möglichkeit zu geben, Ihre Daten selber an einen neuen Ort in der Katalogstruktur zu verschieben. War der Katalog dagegen leer, wurde er automatisch gelöscht.

# Konstruktion von Baustoffen

Über die neuen Funktionen Baustoff entlang Skizze, Baustoff aus Querschnitt und Baustoff aus Umrandung ist es nun möglich, allgemeine Baustoffe in einer Konstruktion zu erzeugen. Die Bedienung der Funktionen orientiert sich dabei an den entsprechenden Funktionen zur Erzeugung von Dämmungen.

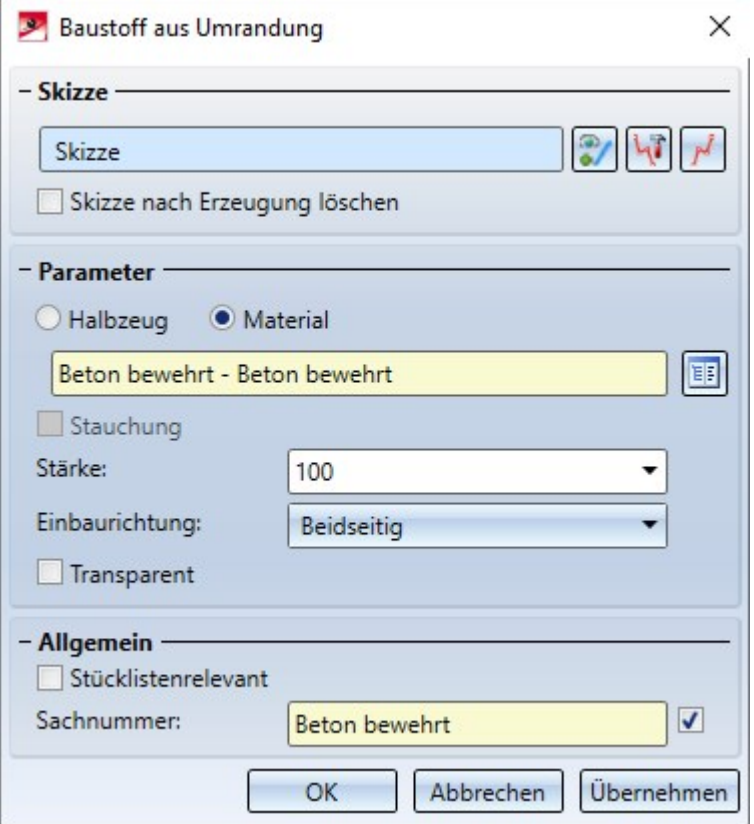

# Sachnummern für Folien

Im Dialog Folie können Sie nun die Sachnummer der erzeugten Folie beeinflussen. Dabei haben Sie die Wahl, entweder eine eigene Sachnummer einzugeben oder, wenn Sie ein Halbzeug aus dem Katalog verwenden, die

Sachnummer aus dem Katalog zu übernehmen.

## Dämmung entlang eines Kantenzuges

Zum Einbau einer Dämmung basierend auf einem Querschnitt steht nun zusätzlich zur Verwendung einer Skizze die Möglichkeit bereit, automatisch eine Kontur aus einer Schnittansicht abzuleiten. Hierzu können Sie, statt eine Skizze auszuwählen, stattdessen einen Punkt in der Schnittansicht identifizieren. Ausgehend von diesem Punkt wird dann eine geschlossene Kontur gesucht.

# Einbau von Dämmungen mit Stauchung

Bei den Funktionen Dämmung entlang Skizze und Dämmung aus Umrandung ist es nun bei Verwendung eines Halbzeuges möglich, dieses auf eine andere Dicke zu stauchen. Ein Beispiel hierfür wäre, wenn in einen Spalt mit 55mm Breite Dämmmaterial mit 60mm Breite eingebaut wird.

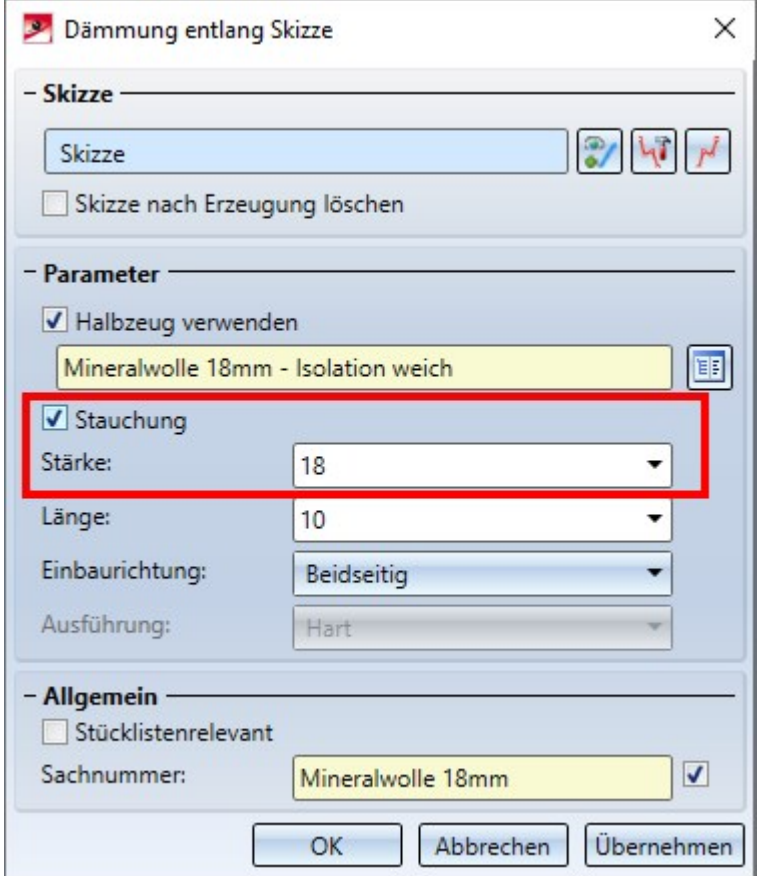

# Major Release 2021 (V. 2600)

# Umbenennung der Bauwesen-Funktionen

Im Andockfenster Bauwesen-Funktionen wurde der Pfad Bauwesen allgemein > Bauwesen - Schnittansichten (3D) umbenannt zu Bauwesen allgemein > Detail- und Schnittplanung.

# Neue Funktion Dämmung

Die Funktion zur Erzeugung einer Dämmung wurde überarbeitet und in drei Teile aufgespalten:

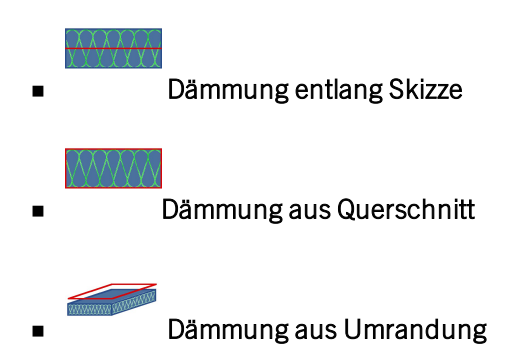

#### Sie finden diese im Andockfenster Bauwesen-Funktionen im Pfad Bauwesen allgemein > Detail- und Schnittplanung.

Als Grundlage für die Erzeugung der Dämmung dient jeweils eine Skizze. Für Entlang Skizze muss diese Skizze einen tangentialen, offenen Kantenzug enthalten. Die anderen beiden Funktionen benötigen einen geschlossenen Kantenzug. Im Dialogfenster haben Sie dann die Möglichkeit, entweder ein Halbzeug aus dem Katalog zu verwenden oder die Parameter der Dämmung von Hand anzugeben.

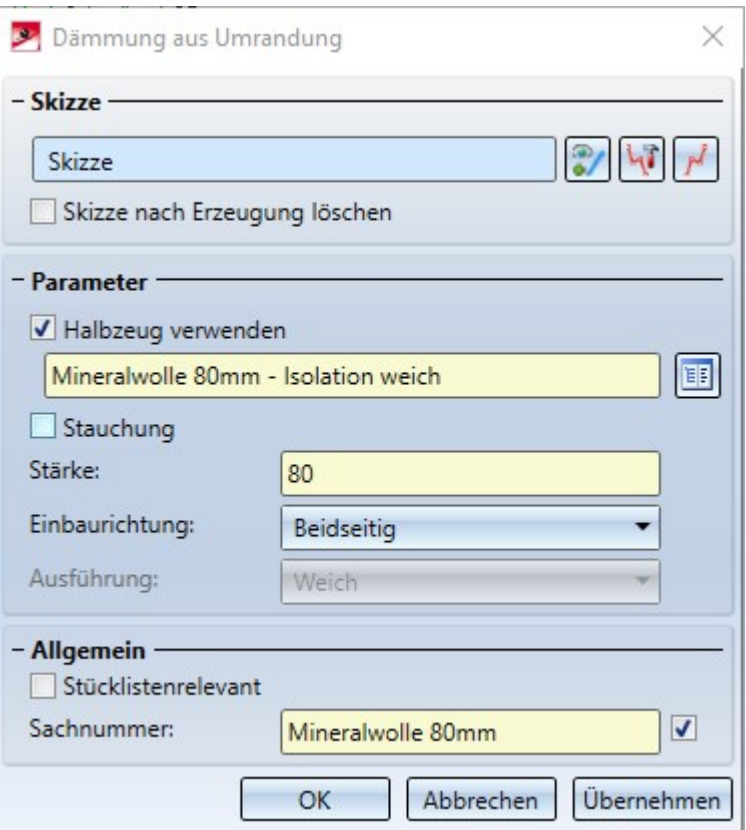

Geänderte Katalogstruktur für Baustoffe

Bauwesen-Halbzeuge wie Dämmung und Folie finden Sie ab HiCAD 2021 im Katalog Werksnormen > Anwender Halbzeuge.

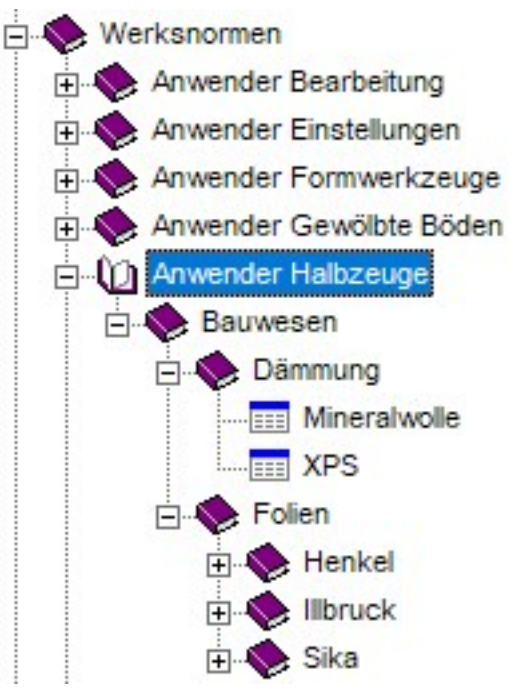

Glaseinbau in nicht geschlossene Glasfelder

Bei der Funktion Verbundglas ist es nun möglich, Gläser auch in nicht geschlossene Glasfelder einzubauen. Hierzu kann entweder ein Punkt im Glasfeld identifiziert werden oder nach einem Klick mit der rechten Maustaste und Wahl der Option Glasprofile direkt wählen zwei Glasprofile gewählt werden, welche auch parallel liegen dürfen.

# Blechklammern

Die neue Funktion Blechklammern ermöglicht es Ihnen, zwei oder mehr Profile mittels Blechklammern miteinander zu verbinden. Dies wird oft verwendet, um Verkleidungsbleche an Profilen zu befestigen.

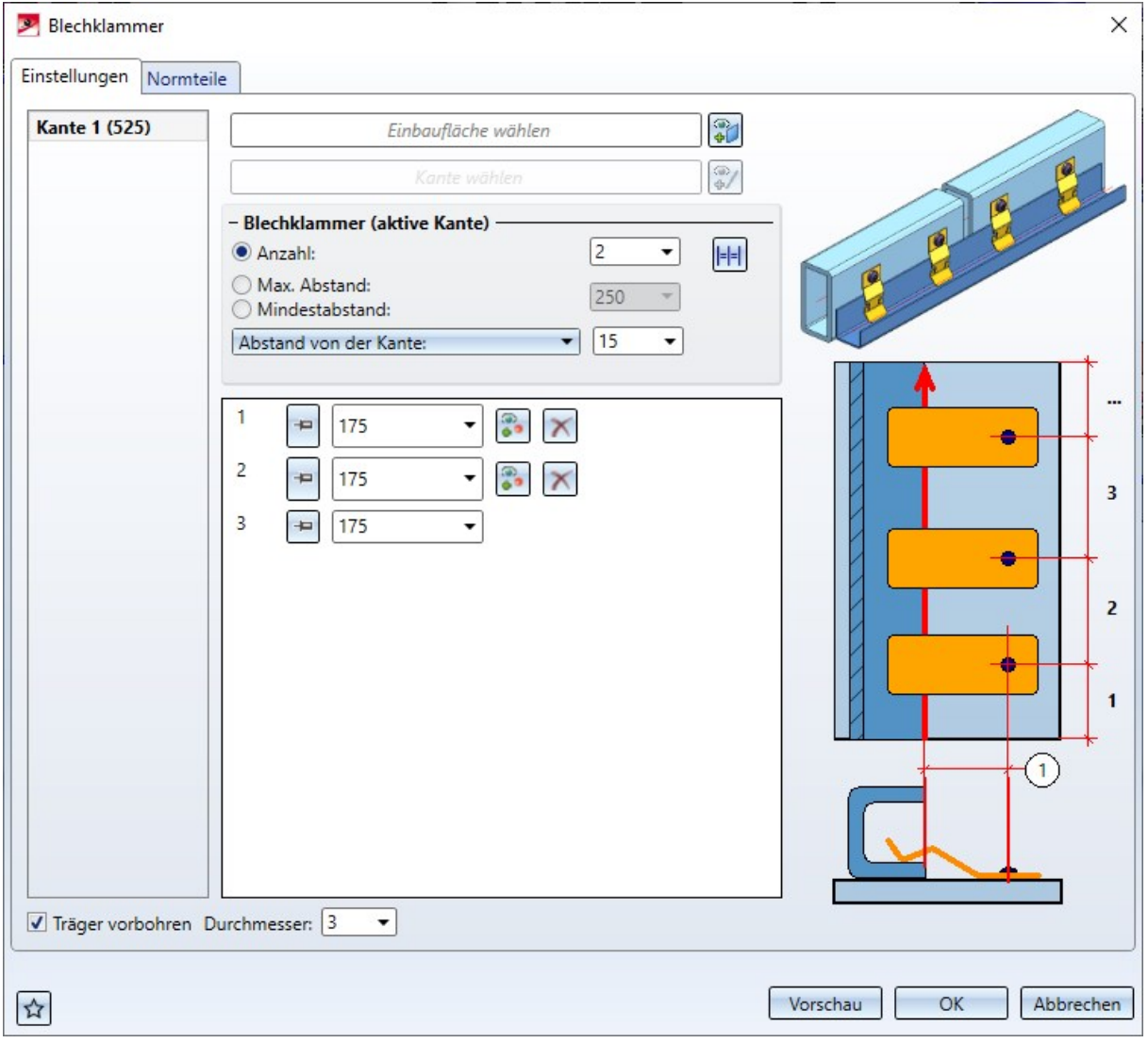
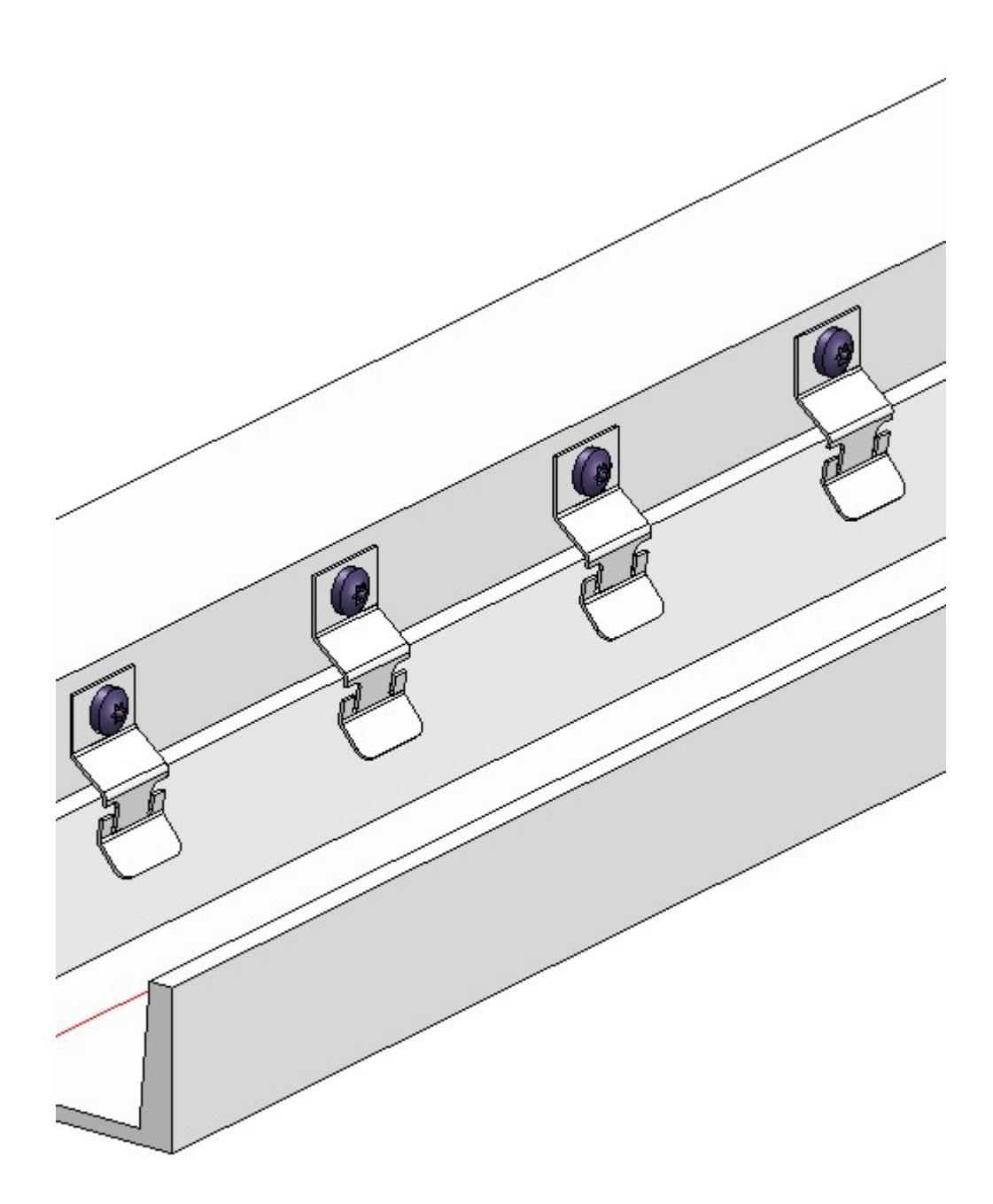

# **Elementverlegung/Unterkonstruktion**

# Service Pack 1 2021 (V. 2601)

# Wandhalter: Wahl von Wandhaltern für Stöße

Bei der Funktion Wandhalter ist es nun möglich, bestimmte Wandhalter für Stöße zu vergeben. Diese werden über den Stoß eingebaut und bei den Abstandsberechnungen mit beachtet.

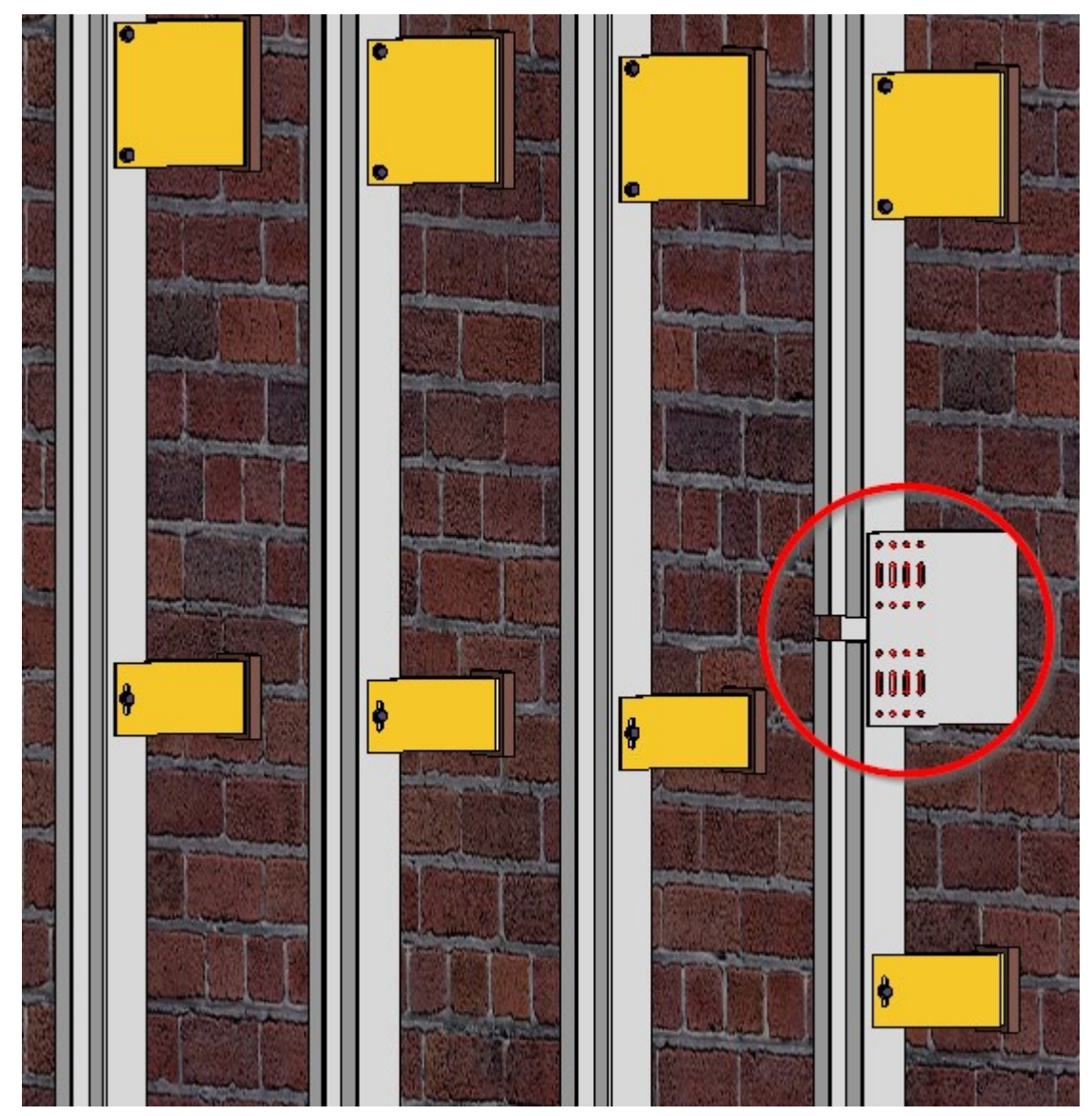

Hierzu können Sie im Dialogfenster Wandhalter unter Stoß das gewünschte Wandhaltermodell aus dem Katalog auswählen. Ist das Häkchen vor Stoß nicht gesetzt, werden Stöße nicht beachtet und die Funktion verhält sich wie zuvor.

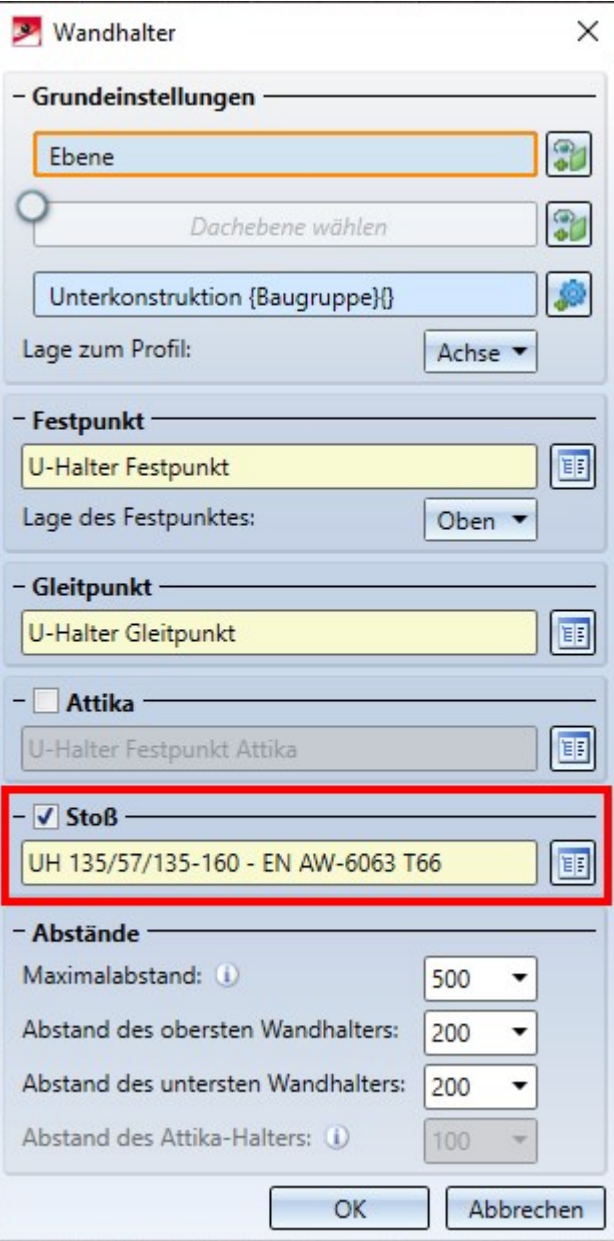

# ALUCOBOND-Kassetten mit nach oben abgekanteter Lasche

Bei ausgewählten ALUCOBOND-Kassetten ist es bei manchen Anschlüssen nun möglich, die hinterste Lasche alternativ auch nach oben abkanten zu lassen. Folgende Kassettentypen und Anschlüsse sind hiervon betroffen:

- ALUCOBOND SZ 20
	- Attika lang
	- Attika kurz
	- <sup>n</sup> Fensteranschluss / Brüstung
- <sup>n</sup> ALUCOBOND eingehängt
	- Attika lang
	- **Fensteranschluss**
- ALUCOBOND geklebt
- Attika lang
- Attika kurz
- <sup>n</sup> ALUCOBOND genietet
	- Attika lang
	- Attika kurz

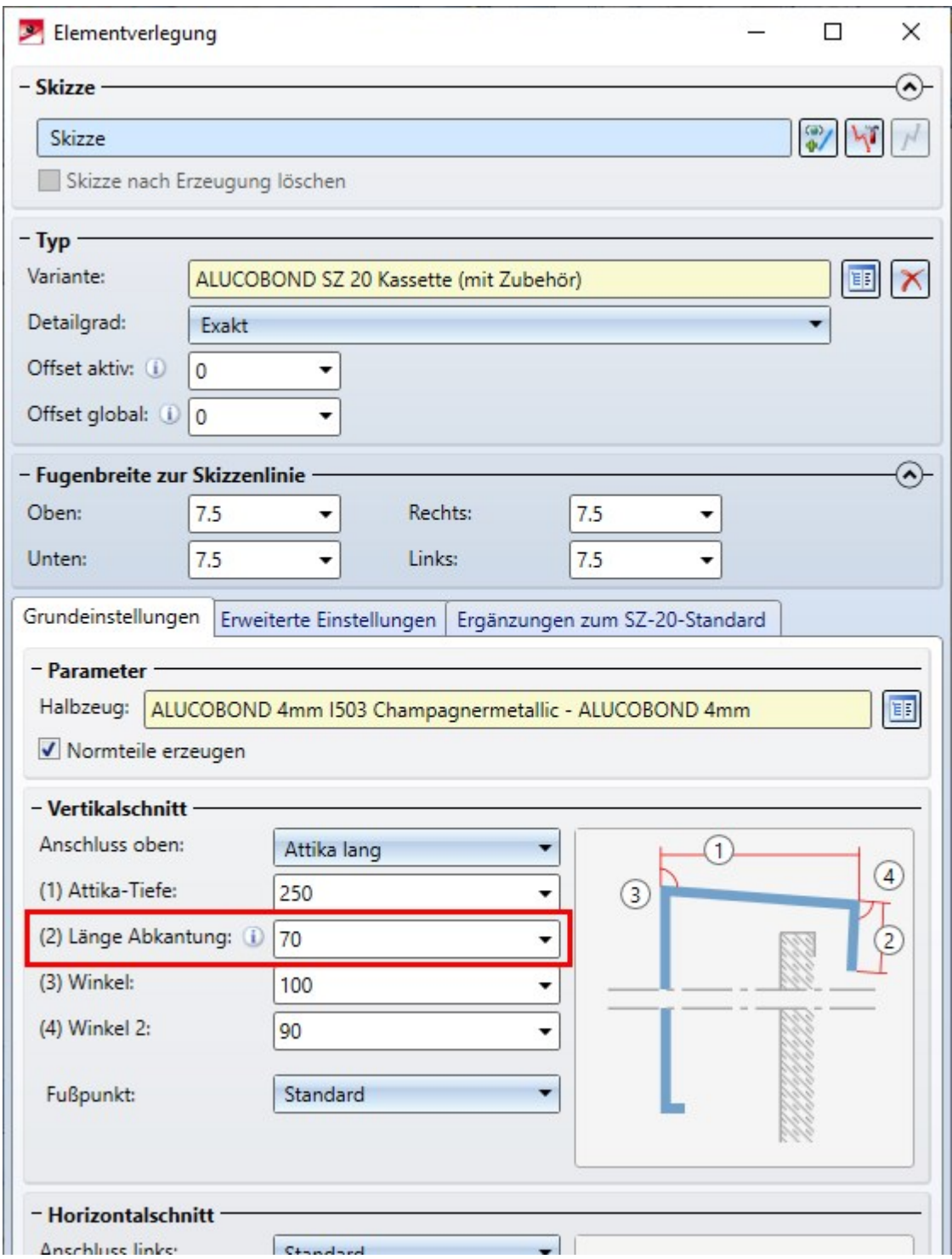

Hierzu kann bei der Erzeugung der Elementverlegung bei den genannten Anschlüssen bei der Option (2) Länge Abkantung ein negativer Wert eingegeben werden. Wird der Wert 0 eingegeben, wird keine Lasche erzeugt.

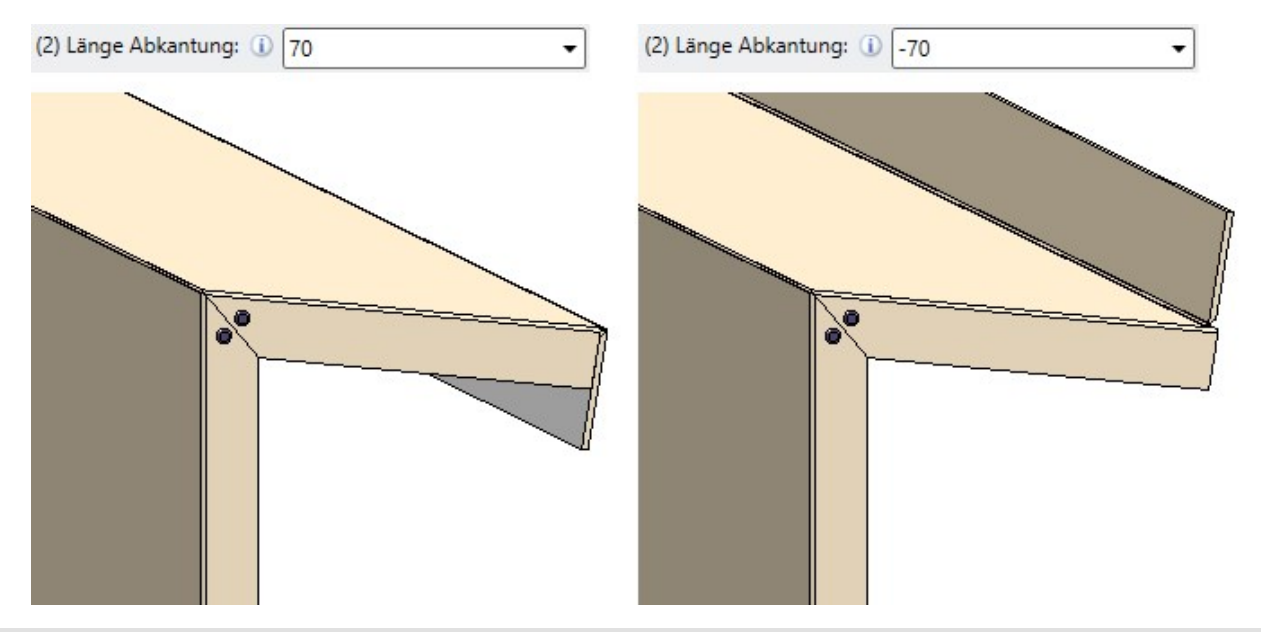

Beispiel. Links: Reguläre Abkantung. Rechts: Abkantung mit negativem Wert.

# Major Release 2021 (V. 2600)

## Weitere Hilti Zubehörteile für die Unterkonstruktion

Der Katalog Werksnormen > Zukauf-, Werksnormteile ist um weitere Hilti Zubehörteile für die Unterkonstruktion erweitert worden:

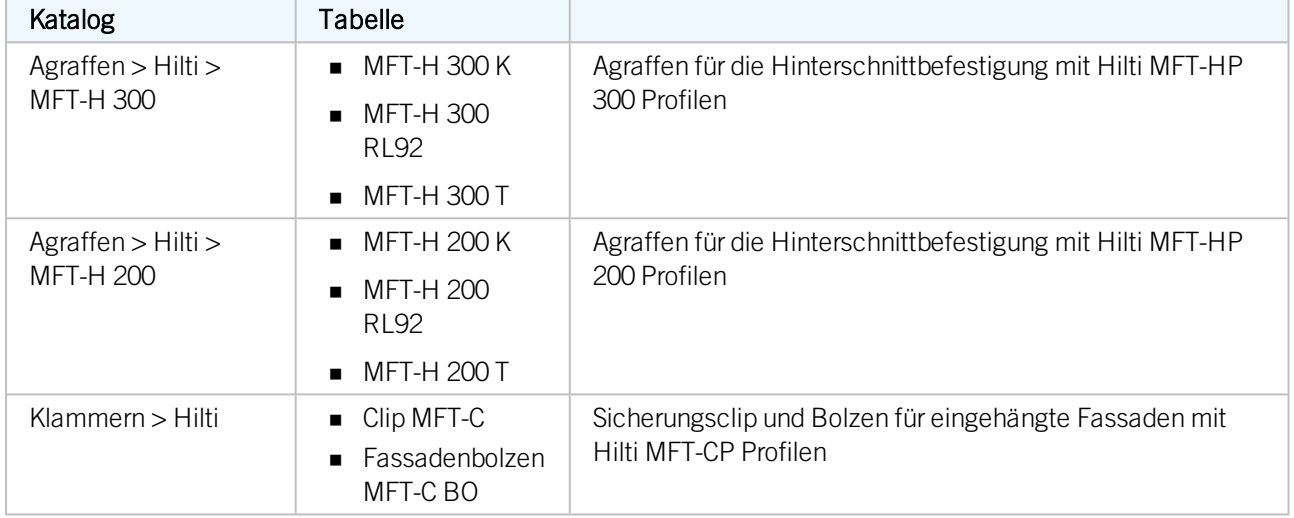

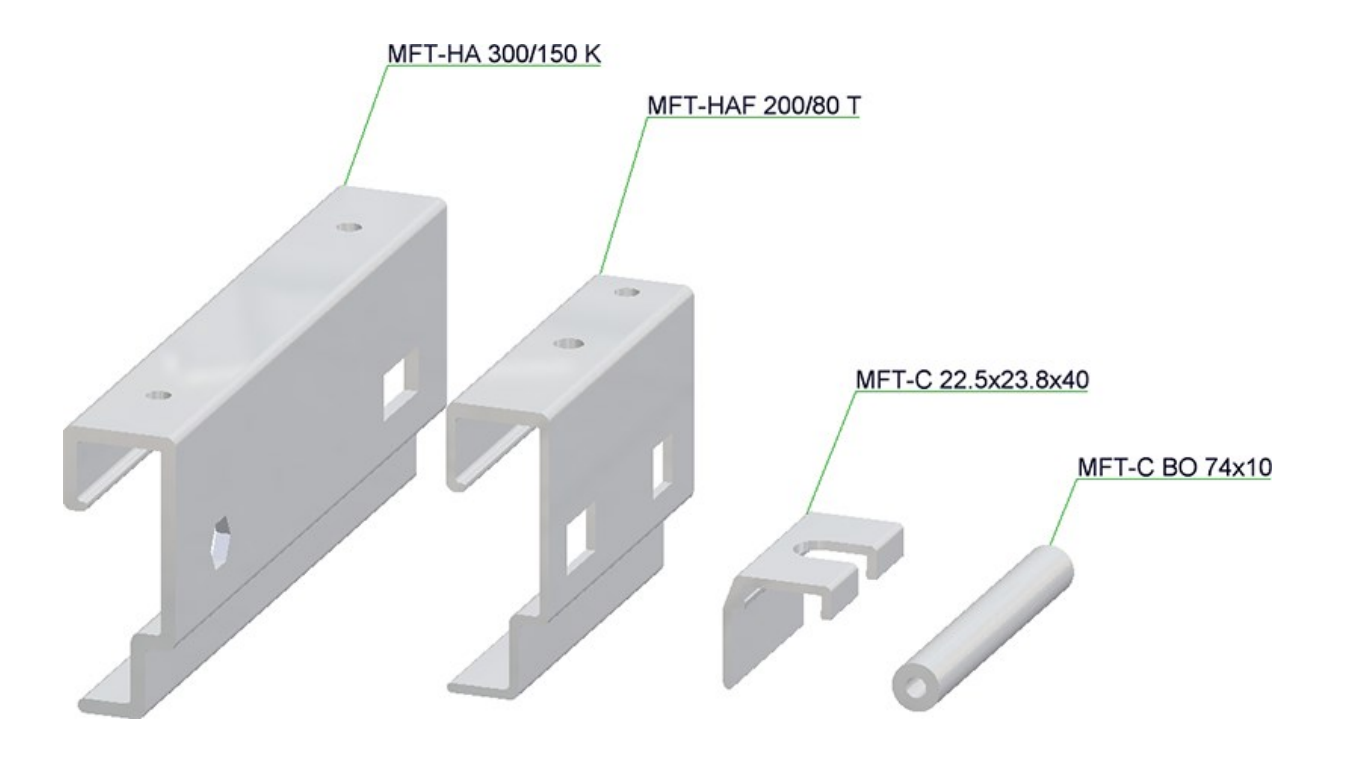

## ALUCOBOND® Verlegeelemente

#### **ALUCOBOND® eingehängt und SZ20**

Bisher lag die Grundfläche von eingehängten Kassetten und SZ20 Kassetten immer parallel zur Skizzenebene. Ab HiCAD 2021 lassen sich die Kassetten horizontal oder vertikal neigen - allerdings nur wenn für den Horizontal-/Vertikalschnitt die Ausführung Standard oder Ohne Laschen gewählt wird.

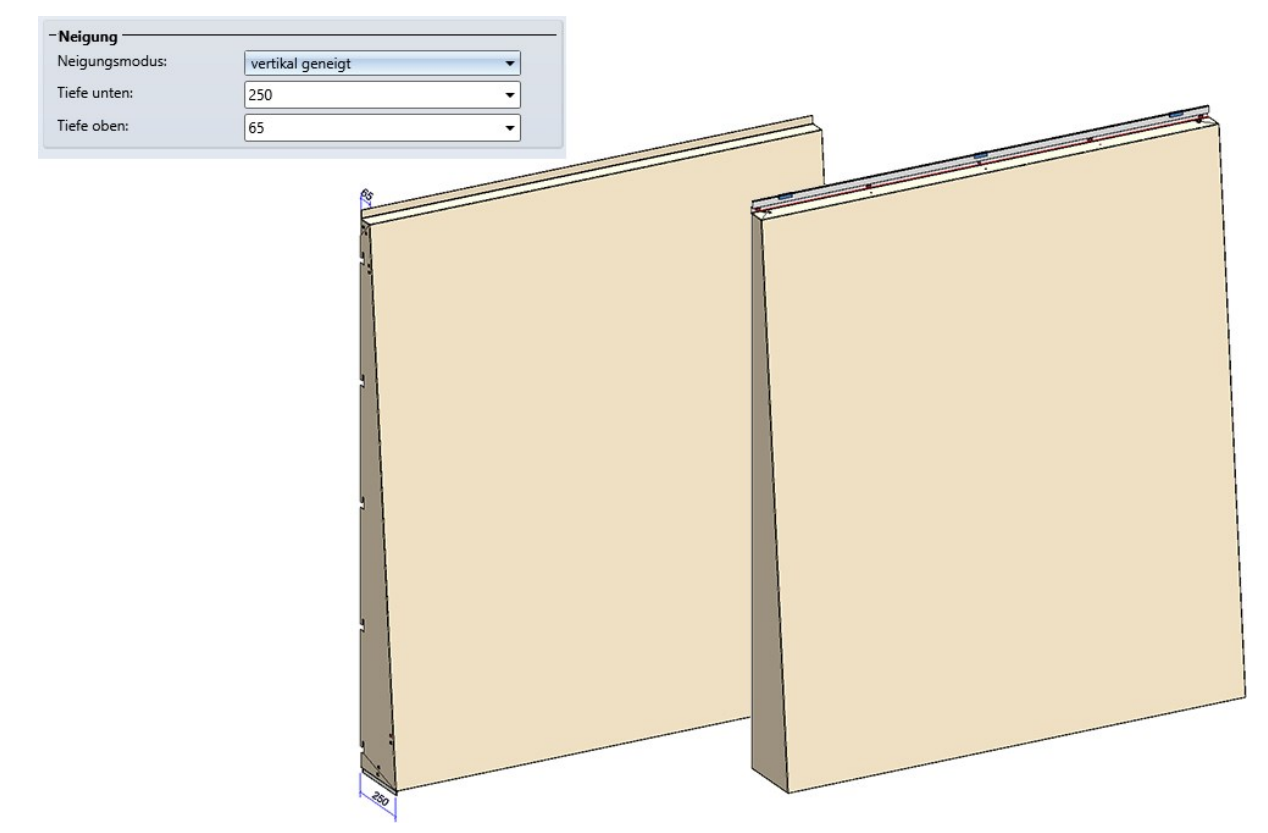

Dazu ist die Registerkarte Erweiterte Einstellungen entsprechend erweitert worden.

#### **ALUCOBOND® Delta 2**

ALUCOBOND® SZ20 Kassetten und eingehängte ALUCOBOND® Kassetten lassen sich auch mit räumlich geknickter Grundfläche einbauen. Dazu stehen ab HiCAD 2021 zwei neue Varianten zur Verfügung:

- ALUCOBOND® Delta 2 SZ20 und
- ALUCOBOND<sup>®</sup> Delta 2 eingehängt.

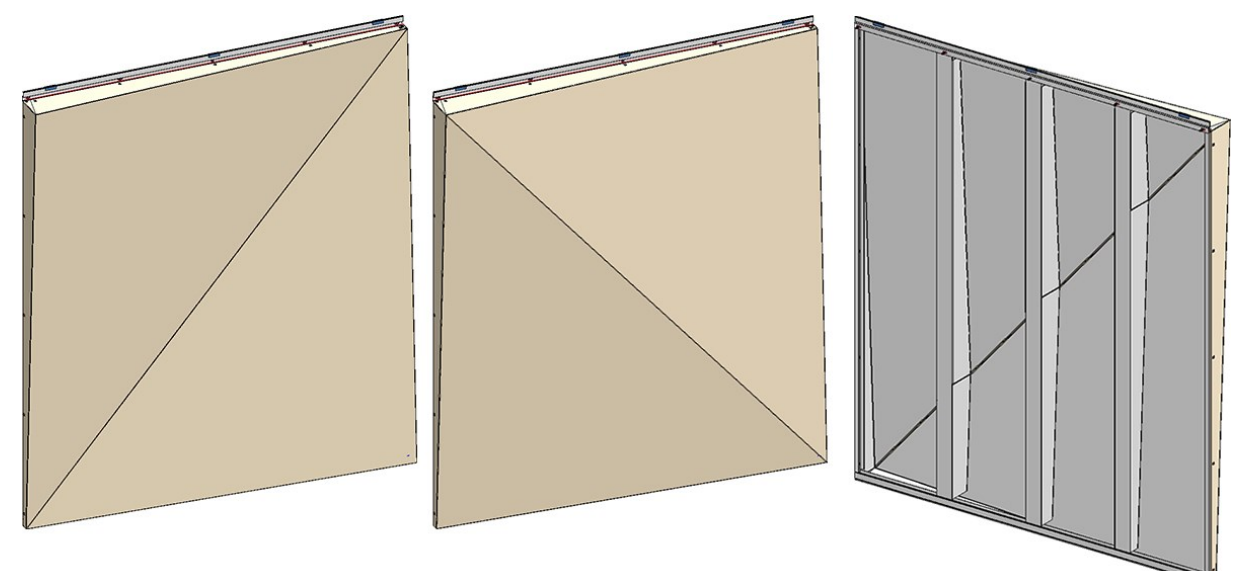

ALUCOBOND® Delta 2 SZ20

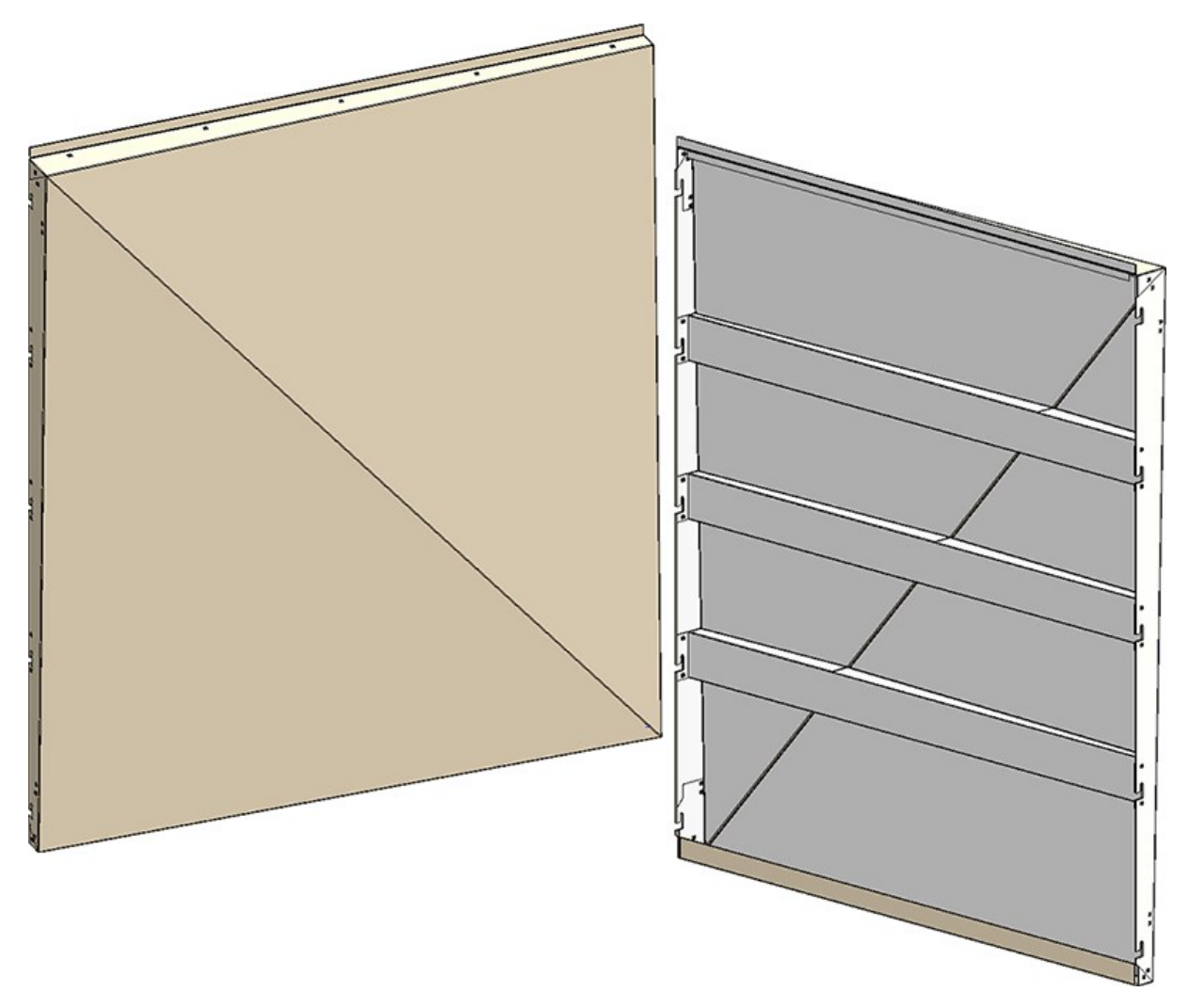

ALUCOBOND® Delta 2 eingehängt

# Wandhalter - Verwendung von Zukaufteilen

Bei der Erzeugung von Wandhaltern können nun nicht mehr nur Wandhalter aus dem Katalogpfad Werksnormen > Verlegeplanung Teile und Bearbeitungen > Unterkonstruktion > Wandhalter, sondern auch aus dem Pfad Werksnormen > Zukauf-, Werksnormteile > Wandkonsolen.

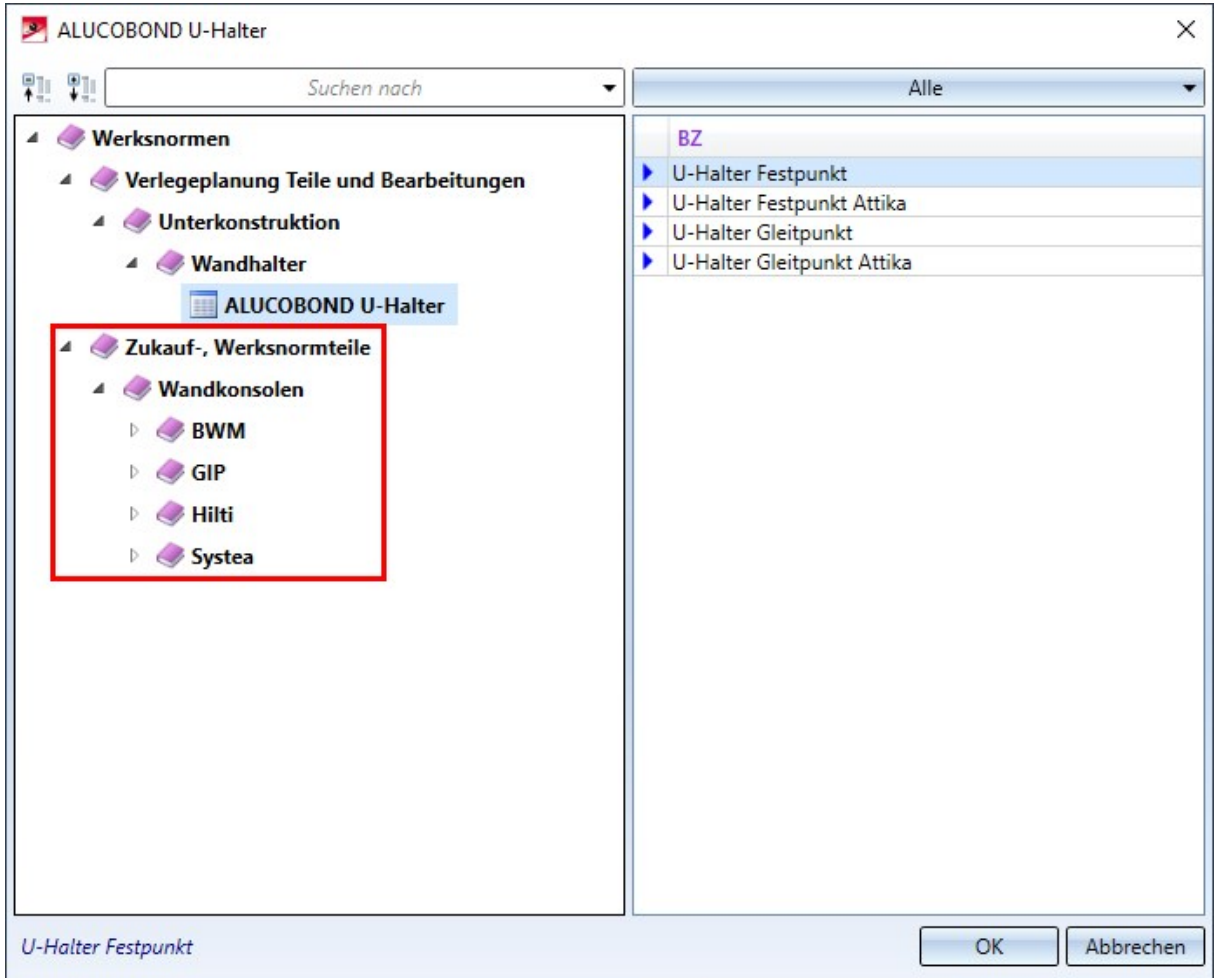

# **Profilverlegung**

# Service Pack 1 2021 (V. 2601)

# Ausrichtung von Kassettenprofilen

Kassettenprofile für die Profilverlegung wurden bisher analog zu den Herstellerzeichnungen ausgerichtet. Dies führte in manchen Fällen dazu, dass diese Kassettenprofile falschherum eingebaut wurden. Dies wurde in SP1 korrigiert, sodass die folgenden Kassettenprofile nun korrekt ausgerichtet im Katalog gespeichert sind:

- Werksnormen\Baureihen\Dach Wand Fassade\Raumabschließende Profile\Fischer\Kassetten
- <sup>n</sup> Werksnormen\Baureihen\Dach Wand Fassade\Raumabschließende Profile\Montana\Kassetten
- <sup>n</sup> Werksnormen\Baureihen\Dach Wand Fassade\Raumabschließende Profile\Münker\Kassetten
- <sup>n</sup> Werksnormen\Baureihen\Dach Wand Fassade\Raumabschließende Profile\Profiltec Bausysteme\Kassetten
- Werksnormen\Baureihen\Dach Wand Fassade\Raumabschließende Profile\SAB\Kassetten\Kassetten IJsselstein
- <sup>n</sup> Werksnormen\Baureihen\Dach Wand Fassade\Raumabschließende Profile\SAB\Kassetten\Kassetten Niederaula
- <sup>n</sup> Werksnormen\Baureihen\Dach Wand Fassade\Raumabschließende Profile\Salzgitter Bauelemente\Kassetten

Diese Änderungen betreffen nur neu erzeugte Profilverlegungen. Bestehende Profilverlegungen bleiben auch nach einer Neuberechnung in ihrem Ursprungszustand.

Wollen Sie in einer "alten" Profilverlegung von den alten auf die neuen Kassetten wechseln, bearbeiten Sie die Profilverlegung und wählen Sie die gewünschte Kassette neu aus dem Katalog aus.

# Attribut für ungeschnittene Fläche

Profile, die von der Funktion Profilverlegung erzeugt wurden, enthalten zusätzlich zum AttributDWF\_PROFILE\_ AREA, welches die Fläche des geschnittenen Profils enthält nun auch das Attribut DWF\_UNCUT\_PROFILE\_AREA, welches die ungeschnittene Fläche eines Profils enthält. Diese entspricht dabei der Formel Baubreite x Länge.

# Major Release 2021 (V. 2600)

## Fehlerhafte Katalogeinträge

Die Katalogeinträge zu Salzgitter-Profilen enthielten Fehler: Die Sandwichpaneele Dach und Sandwichpaneele Wand von Salzgitter (im Katalog zu finden unter dem Pfad Dach Wand Fassade > Raumabschließende Profile > Salzgitter Bauelemente) enthielten falsche Gewichte und U-Werte. Dies wurde nun korrigiert.

Bereits verbaute Profile werden dabei nicht automatisch korrigiert, stattdessen muss die Aktualisierung von Hand erfolgen.

- <sup>n</sup> Bei manuell eingebauten Profilen reicht eine Neuberechnung nicht aus. Stattdessen muss der Profiltyp zunächst zu einem anderen Profil und dann wieder zurückgewechselt werden.
- <sup>n</sup> Bei Profilen, die über die Profilverlegung verbaut wurden, reicht eine solche Änderung nicht aus. Stattdessen muss mindestens die Schicht, auf der die Profile verbaut sind, gelöscht und neu erzeugt werden. Empfehlenswerter ist hier allerdings, die ganze Profilverlegung neu zu erstellen.

### Änderung der Reihenfolge der Dachabschnitte bei Dachneigungen

Bei Erstellung einer Profilverlegung mit Dachneigungen werden die einzelnen Dachabschnitte grundsätzlich in Richtung der Y-Achse der Skizze nummeriert. Einzige Ausnahme hierfür ist, wenn die Kanten der Dachneigungen exakt parallel zur Y-Achse liegen. In diesem Falle werden die Abschnitte in Richtung der X-Achse der Skizze nummeriert.

Im Bereich Dachneigungen des Fensters Profilverlegung besteht nun die Möglichkeit, die Nummerierung der Abschnitte umzukehren. Hierzu steht die Option Reihenfolge der Dachabschnitte zur Verfügung, welche die Wahlmöglichkeiten In Referenzrichtung (entspricht der bisherigen Nummerierung in Y- (bzw. X-) Achsenrichtung der Skizze) und In Gegenrichtung, welche die Abschnitte entgegen der Y-/X-Richtung nummeriert, anbietet.

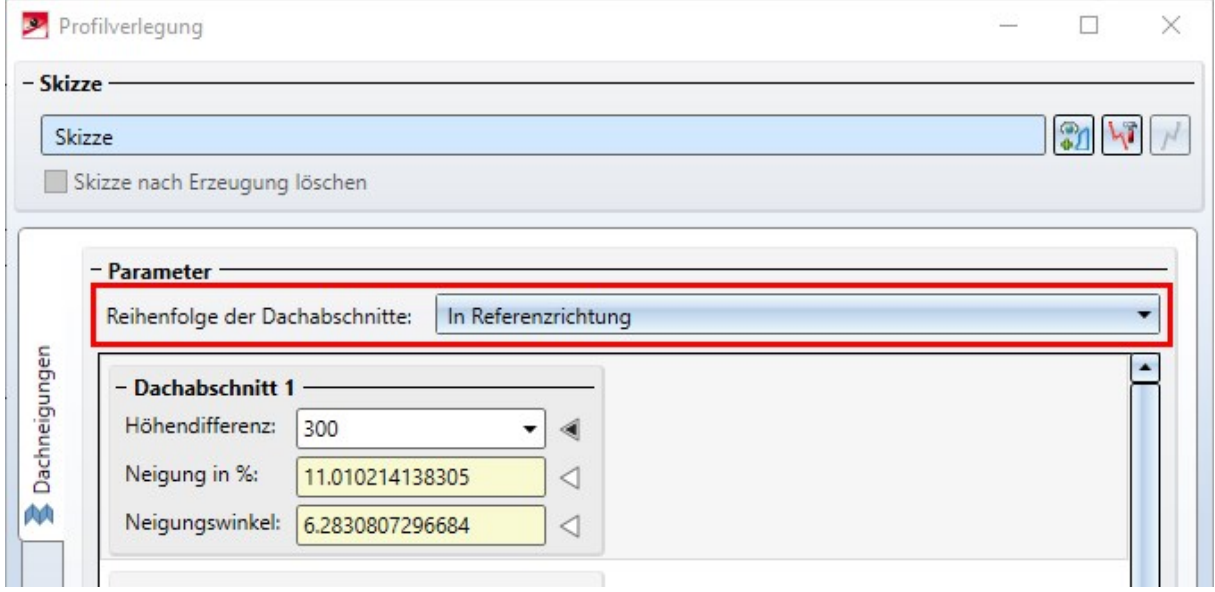

Diese Unterscheidung ist nützlich, weil der Beginn des ersten Dachabschnittes stets auf Höhe der Skizzenebene liegt und alle weiteren Flächen ihre Neigung bzw. Höhe von diesem Wert aus messen.

# Anzeige der Profilbezeichnungen in der Konstruktion

Bislang war es nur durch Erstellung von Werkstattzeichnungen möglich, die branchenübliche Anzeige von Profilgruppen, bestehend aus Profilen mit der gleichen Länge und aus dem gleichen Paket zu erhalten. Nun wurden

die neuen Ansichtstools Bezeichnungen hinzufügen und Bezeichnungen löschen hinzugefügt, welche diese Bezeichnungen für die aktuell ausgewählte Schicht direkt in der Konstruktion anzeigen bzw. diese Anzeige wieder entfernen.

Dabei erfolgt diese Anzeige nur im Ansichtsmodus Kontur ungeschnitten. Ist bei Aufruf der Funktion Bezeichnungen hinzufügen ein anderer Ansichtsmodus aktiv, wird automatisch zu Kontur ungeschnitten gewechselt.

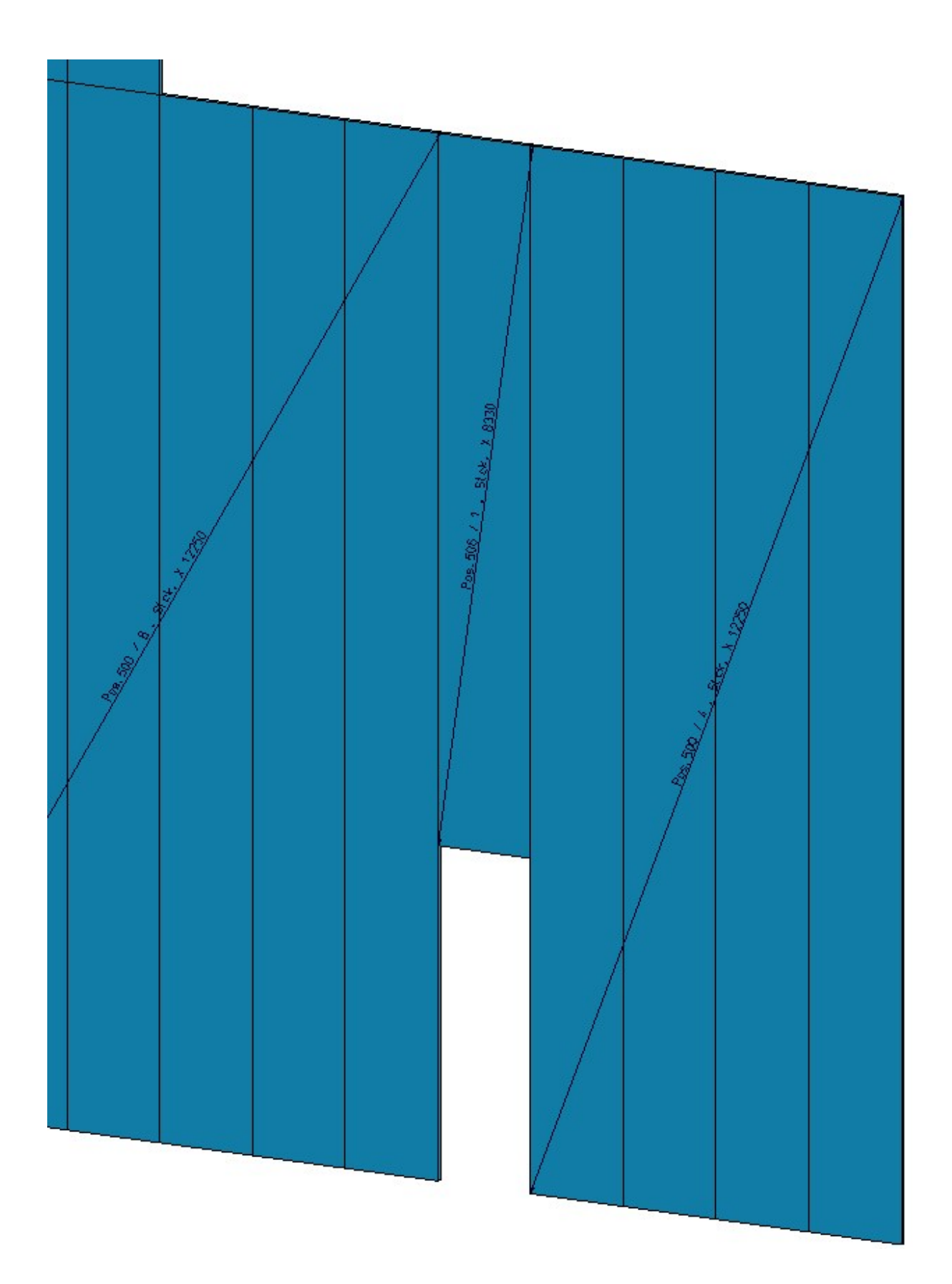

# Kingspan Sandwichelemente

Der Katalog Werksnormen\Baureihen\Dach Wand Fassade\Raumabschließende Profile ist um Sandwichelemente für Dach und Wand der Firma Kingspan erweitert worden:

- Kingspan\Sandwichpaneele Dach/Wand\RW QuadCore und
- Kingspan\Sandwichpaneele Wand\AWP QuadCore.

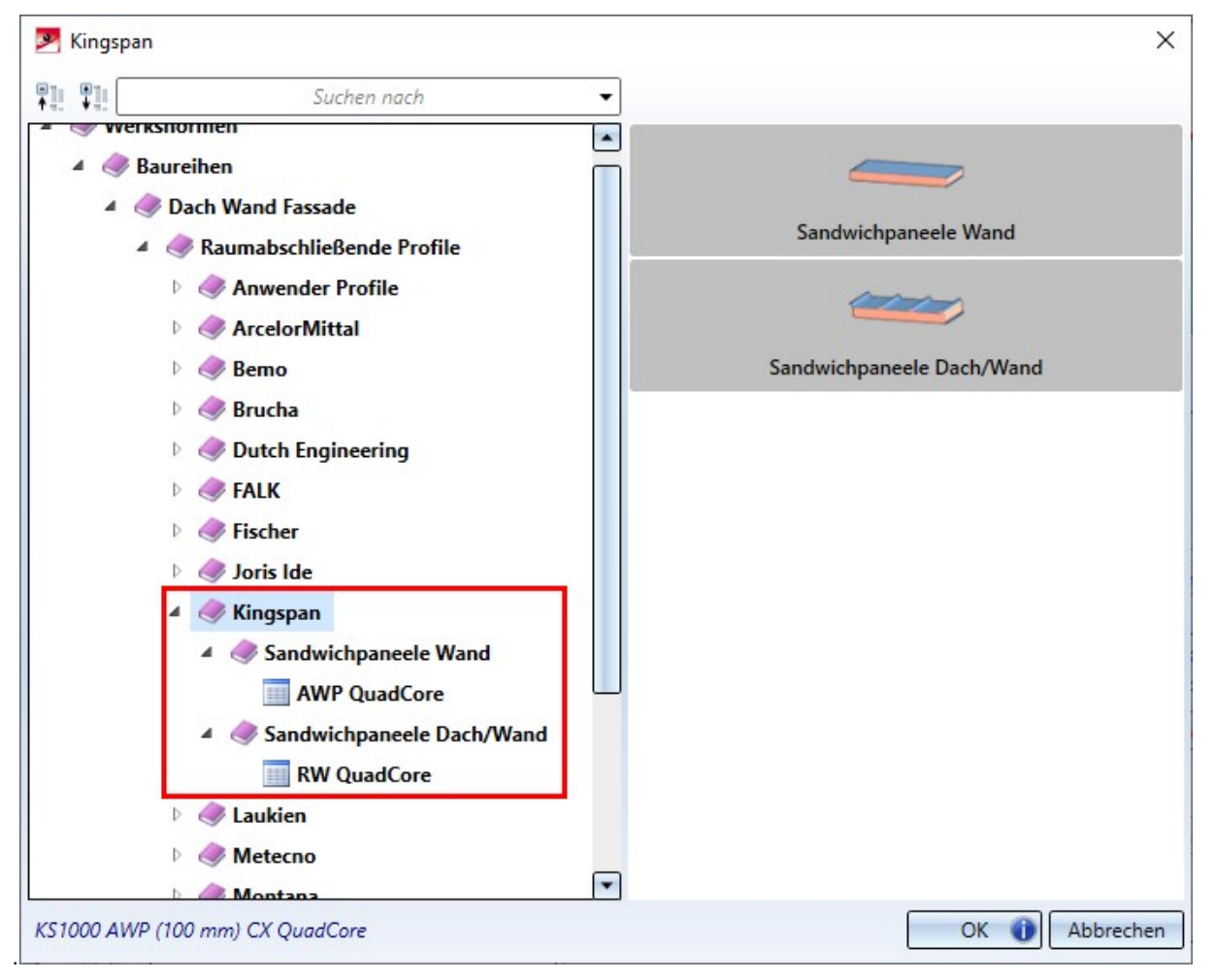

# Paketierungsliste: Profilquerschnitte im Excel-Export

Beim Export der Paketierungsliste in eine Excel-Tabelle über den Report-Manager werden nun auf dem Tabellenblatt Paketierungsliste die Profilquerschnitte der betroffenen Profile abgebildet.

# **Paketierungsliste**

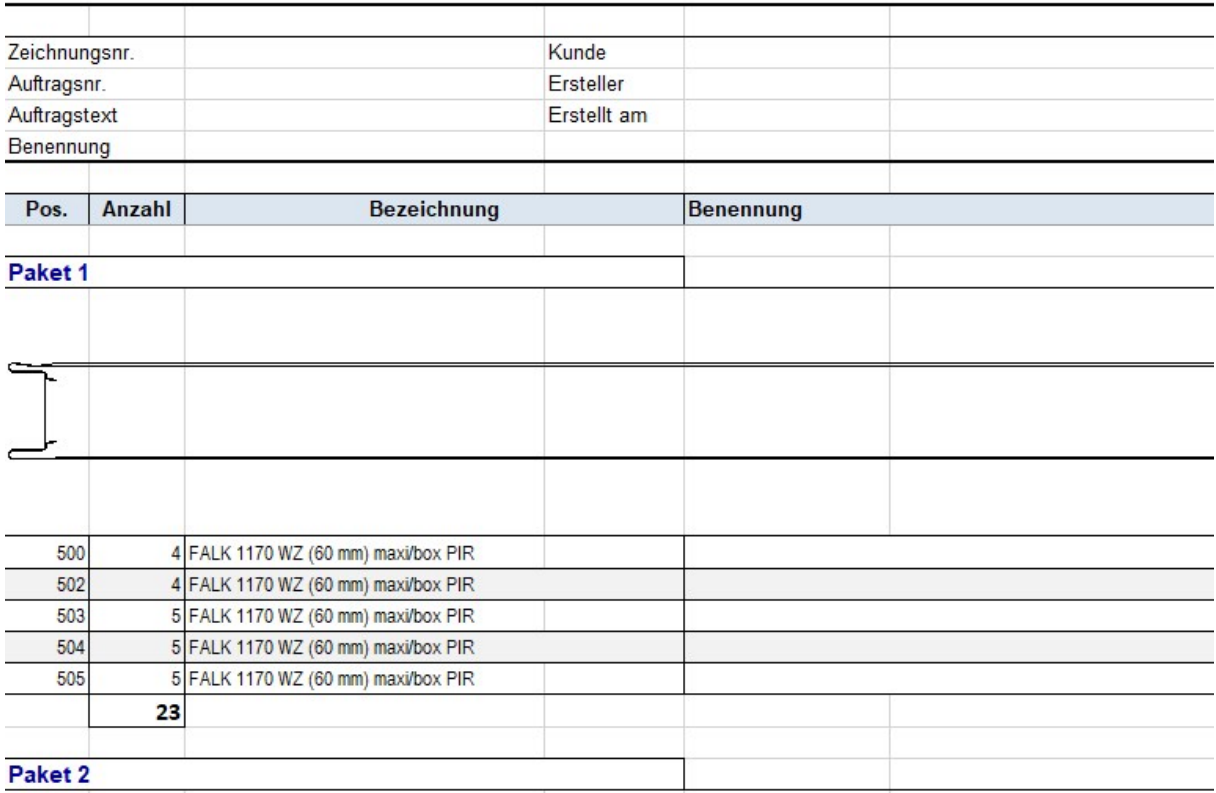

Hierfür müssen Sie die Report-Manager-Konfiguration HICAD\_STAHLBAU.2600.0 verwenden.

# **Anlagenbau**

# Service Pack 1 2021 (V. 2601)

# Anlagenbau-Einstellungen

## **Bauteilauswahl**

In den Einstellungen für die Bauteilauswahl unter Flanschdichtung stand die Checkbox Rohrklasse gilt auch für Dichtung bisher nur zur Verfügung, wenn die Option nicht berücksichtigen aktiv war. Ab HiCAD 2021 SP1 steht die Checkbox immer zur Verfügung.

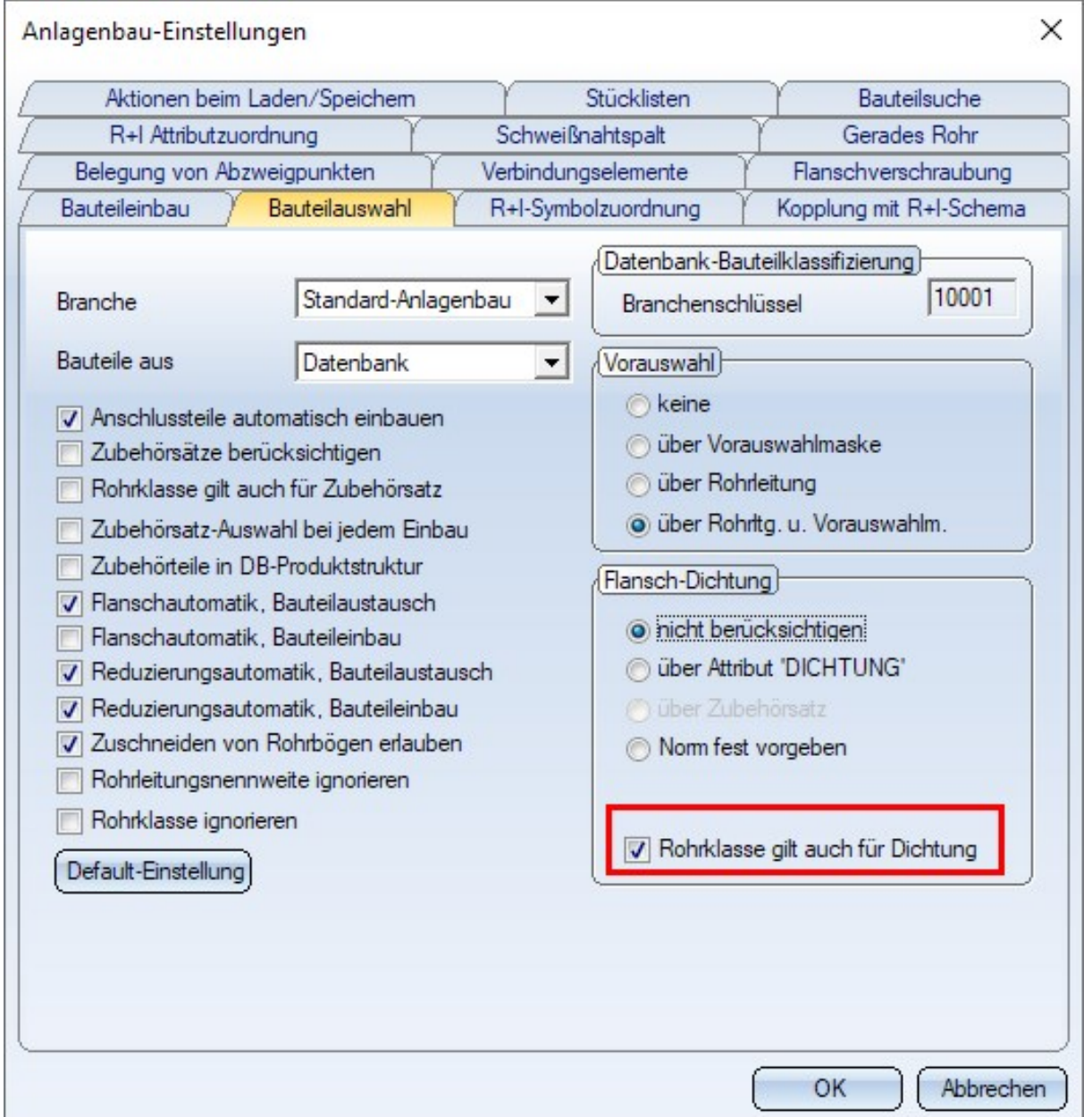

### **Bauteileinbau - Bauteilkopien**

Mit HiCAD 2021 SP1 hat sich die Art und Weise, wie die Varianten im Cache abgelegt werden, geändert.

Falls Sie bisher bei Varianten Bauteilkopien für Rohrteile verwendet haben, um den Einbau zu beschleunigen, so müssen Sie in den Anlagenbau-Einstellungen für den Bauteileinbau einmal auf den Button Alle Kopien löschen klicken.

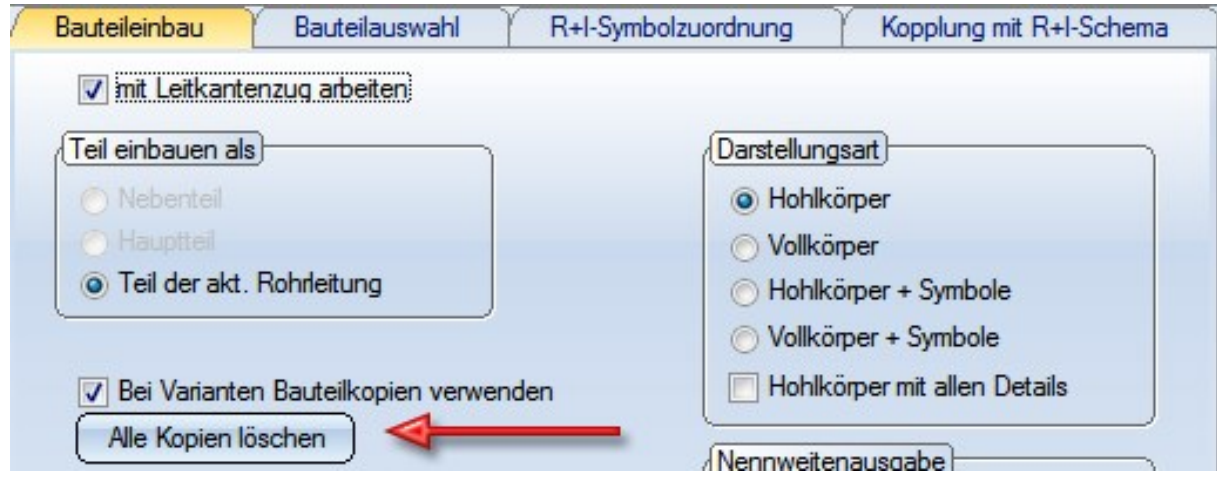

Rohrbogen - Einbauoptionen

Bei der Funktion Rohrbauteile **behalten Steht für Rohrbögen die Einbauart Verschiebung ausgleichen** nicht mehr zur Verfügung. Diese Einbauart war für folgende und vergleichbare Situationen verwendbar:

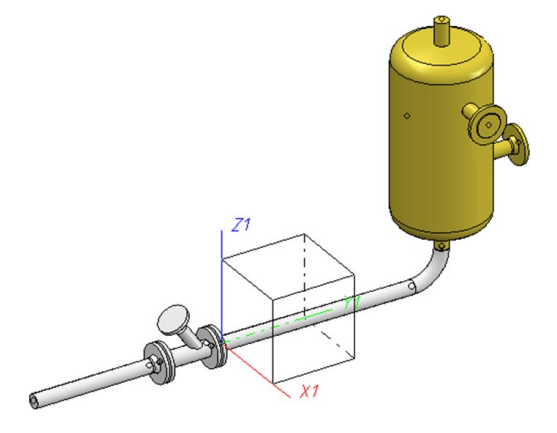

- <sup>n</sup> Das gerade Rohr verläuft hier in Y-Richtung, der Behälter steht senkrecht auf der XY-Ebene.
- <sup>n</sup> Nun soll der Behälter ein Stück in X-Richtung verschoben werden.

In solchen Fällen steht ab SP1 die Funktion Übergang berechnen **zur Verfügung**, die entsprechend erweitert wurde.

#### Beachten Sie:

Die bei der Funktion Rohrbauteile zur Verfügung stehenden Teile und Einbauarten werden in der Datei rohrbt\_ list2.dat im HiCAD Unterverzeichnis makroanl festgelegt. Falls Sie diese Datei manuell angepasst haben, dann steht die Einbauart Verschiebung ausgleichen nach einer Update-Installation möglicherweise noch zur Verfügung. In diesem Fall wird bei Auswahl dieser Einbauart die folgende Meldung ausgegeben.

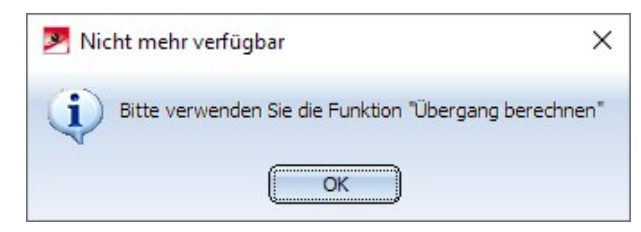

Übergang berechnen

**Bögen auswählen**

Bei der Funktion Übergang berechnen müssen die zu setzenden Bögen nicht mehr zwingend über eine Bauteilsuche festgelegt werden, sondern können auch direkt in der Konstruktion gewählt werden. Dazu steht im

Dialogfenster die Schaltfläche zur Verfügung. Wenn Sie die Schaltfläche anklicken, ist diese Art der Bogen-

auswahl aktiv und die Symboldarstellung wechselt zu . HiCAD fordert Sie dann auf, den gewünschten Rohrbogen in der Konstruktion auszuwählen. Nach der Wahl eines Bogens werden dessen Parameter im Dialogfenster angezeigt.

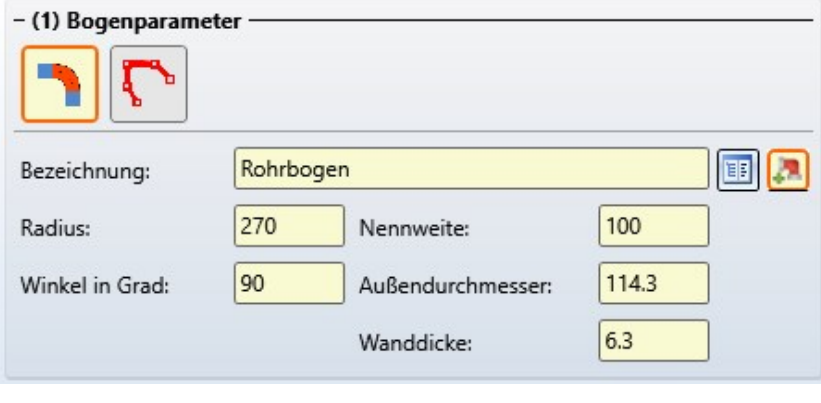

Die Bogenauswahl lässt sich durch erneutes Anklicken des Symbols abbrechen.

#### **Fixe Anschlusspunkte**

Übergange werden zwischen Anschlusspunkten berechnet, d. h. die Anschlusspunkte werden durch einen Übergang verbunden. Sind die Anschlusspunkte entlang der Anschlussrichtung verschiebbar, dann lässt sich dies durch den Steigungswinkel α und den Neigungswinkel β beeinflussen. In der Praxis ist es jedoch manchmal erforderlich, einen Übergang zu berechnen, bei dem mindestens einer der Anschlusspunkte fix ist. Insbesondere Punkte an Behältern werden immer als fix betrachtet. Wenn Sie einen Anschlusspunkt wählen, der nicht verschoben werden kann, so wird dieser ab HiCAD 2021 Sp1 mit einem Anker markiert (im Beispiel am Anschluss 1):

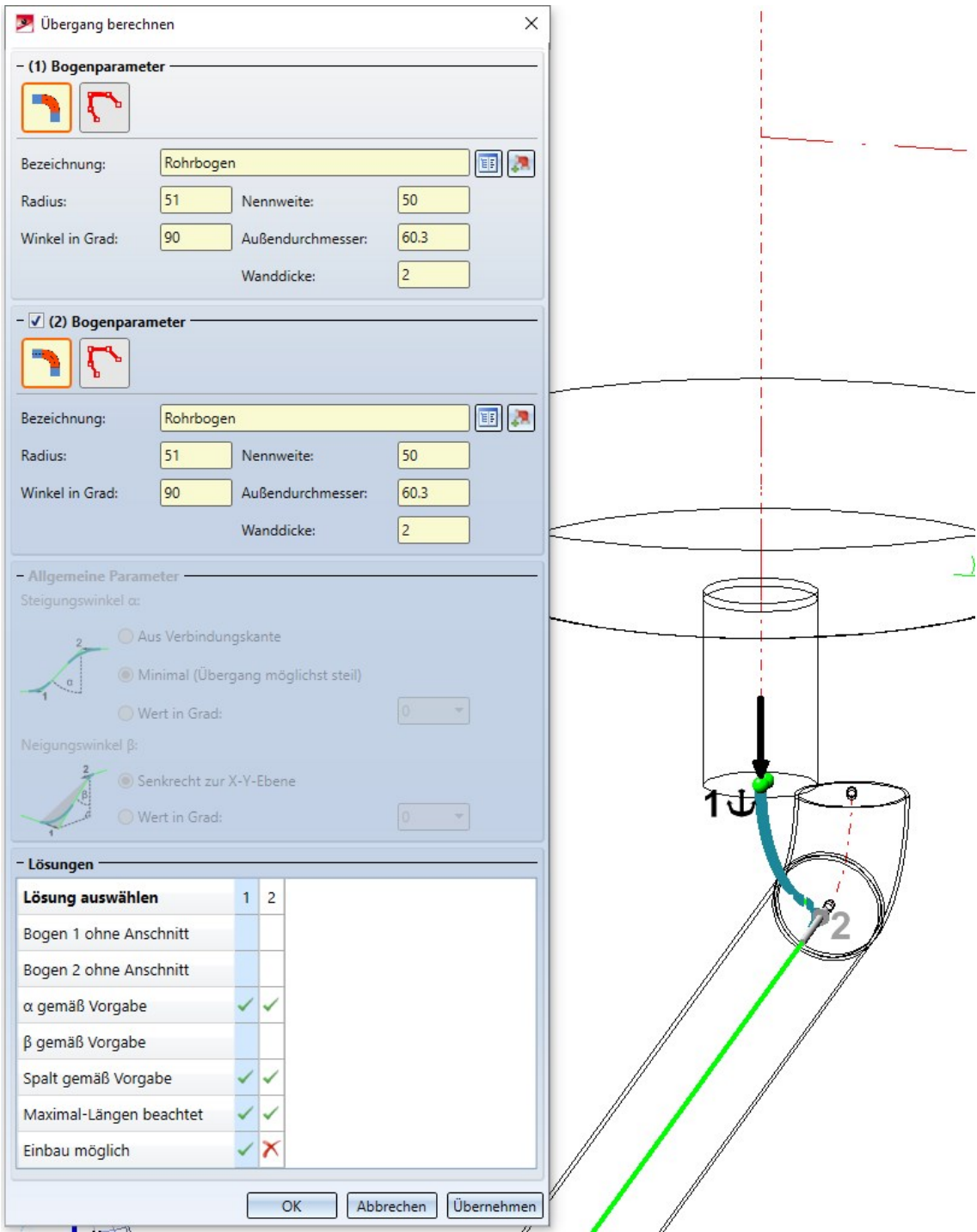

Beachten Sie, dass der Bereich **Allgemeine Parameter** im Dialog ausgegraut wird, sobald ein fixer Anschlusspunkt als Anschluss für die Übergangsberechnung gewählt wird.

Für Übergänge, deren Anschlusspunkte nicht fix sind, werden nun - gegenüber früheren HiCAD Versionen - zusätzliche Lösungen angeboten, bei denen die Anschlusspunkte als fix angenommen.

**Verschiebungen ausgleichen**

Bei der Funktion Rohrbauteile **im Steht für Rohrbögen die Einbauart Verschiebung ausgleichen** seit HiCAD 2021 SP1 nicht mehr zur Verfügung. Dies wird nun vollständig von der Funktion Übergang berechnen übernommen.

Die Einbauart Verschiebung ausgleichen deckte einen konkreten Anwendungsfall ab: Eine Komponente, an die eine Rohrleitung angeschlossen ist, wird um einige Zentimeter verschoben, so dass ein Lücke zwischen dem Anschluss der Komponente und der Rohrleitung entsteht.

Eine solche Lücke können Sie nun mit der Funktion Übergang berechnen ausgleichen, indem Sie im Wesentlichen dem Beispiel unter Fixe Anschlusspunkte folgen, also

- 1. Behälter passend verschieben
- 2. Übergang berechnen aufrufen

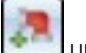

- 3. Auf Bogen auswählen und den Bogen in der Konstruktion auswählen
- 4. Den Anschluss am Behälter wählen
- 5. Den Anschluss am Rohrleitungs-Ende aber vor dem nun falsch ausgerichteten Bogen wählen
- 6. Eine gültige Lösung auswählen und mit OK bestätigen

Diese Lösung ist der bisherigen Einbauart Verschiebung ausgleichen insbesondere überlegen, wenn die Rohrleitung Gefälle aufweist. Dieser Fall wurde von der Einbauart nicht unterstützt.

#### **Bogenausrichtung aus Rohrleitungsverlauf**

Die Funktion Übergang berechnen erlaubt es Ihnen, Anschlusspunkte zu wählen, an denen bereits Teile angeschlossen sind. Vor HiCAD 2021 SP1 wurden diese Teile lediglich entfernt, wenn der Übergang erzeugt wurde.

Ab HiCAD 2021 SP1 werden die Anschlussrichtungen der angeschlossenen Teile (und auch Leitkanten) untersucht. Die erste Richtung, die von der gewählten Anschlussrichtung abweicht, wird nun als Hinweis auf die gewünschte Bogenausrichtung verstanden. Es werden dann zusätzliche passende Lösungen berechnet und angeboten.

### **Schweißnähte nachträglich setzen**

Die Funktion Übergang berechnen lässt sich auch dazu verwenden, nachträglich einen Schweißnahtspalt zu setzen, wobei der Spalt gemäß den Einstellungen für Schweißnähte gesetzt wird:

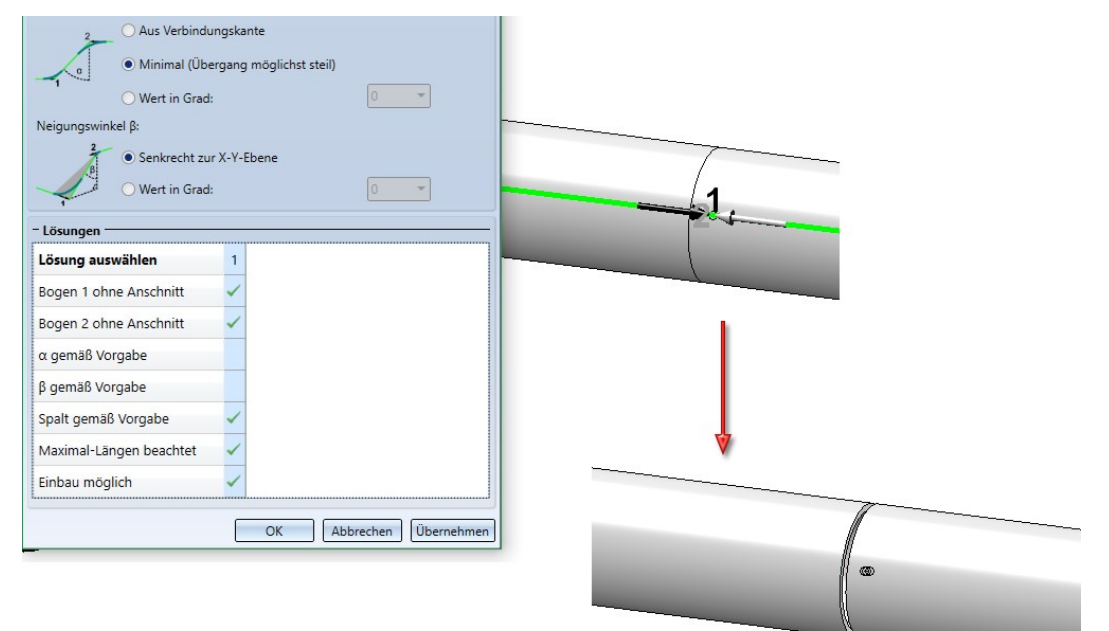

### Leitkantenzug als Skizze erzeugen

Leitkantenzüge werden im Anlagenbau seit HiCAD 2021 als 3D-Skizze erzeugt. Dazu wird die Funktion Leit-

#### kantenzug erzeugen verwendet.

3D-Skizzen benötigen ein Teilekoordinatensystem, auf das sich beispielsweise das Raster beim Skizzieren oder eventuell vergebene HCM-Bedingungen beziehen. Im Allgemeinen ist es erforderlich, beim Anlegen einer 3D-Skizze eine Ebene zu bestimmen, in der die Skizze gezeichnet werden soll. Dadurch wird das Teilekoordinatensystem der 3D-Skizze bestimmt (auch Skizzenkoordinatensystem).

In der Rohrleitungsplanung hemmt dieser Arbeitsschritt eher den Arbeitsfluss, so dass sich ab SP1 - im Unterschied zu 3D-Skizzen - dieser Schritt für Leitkantenzug-Skizzen umgehen lässt. Dennoch wird auch für Leitkantenzug-Skizzen ein solches Skizzenkoordinatensystem benötigt, da der Ursprungs dieses Koordinatensystems für die Berechnung von HCM-Bedingungen verwendet wird, die die Kanten einer Skizze in Bezug zueinander setzen..

Im Unterschied zur Funktion 3D-Skizze ist daher beim Erzeugen von Leitkantenzug-Skizzen der erste bestimmte Punkt gleichzeitig der Ursprung des Skizzenkoordinatensystems.

Wenn Sie die Funktion Leitkantenzug erzeugen aufrufen, wird am Cursor ein Koordinatensystem-Dreibein und dessen Abstand zum Ursprung zusätzlich durch Hilfslinien dargestellt.

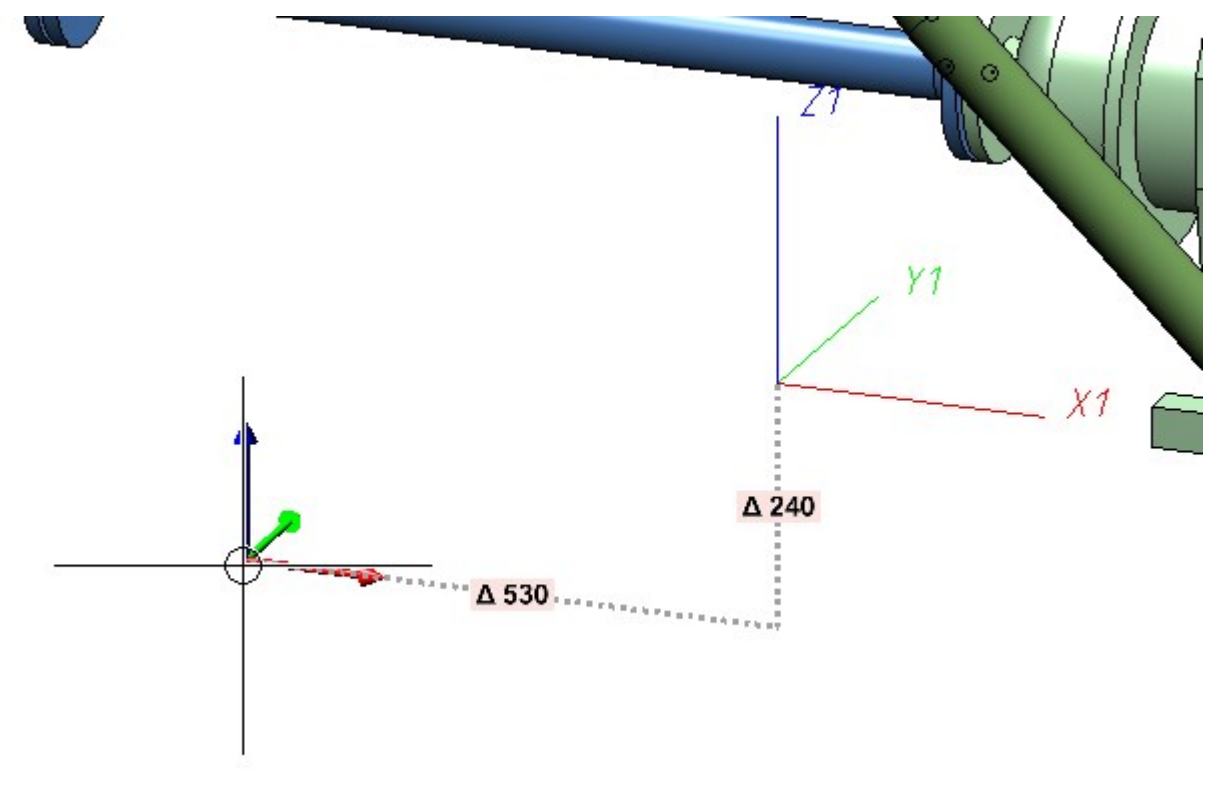

Wenn Sie nun einen Punkt wählen, ist das Skizzen-Koordinatensystem das zuvor durch das Dreibein am Cursor angedeutete Koordinatensystem. Konkret stellt in dem obigen Beispiel das Koordinatensystem-Dreibein eine verschobene Version des Weltkoordinatensystems dar. Als Grundlage für das Skizzenkoordinatensystem wurde also das Welt-Koordinatensystem verwendet, wobei lediglich dessen Ursprung verschoben wurde. Dieses Verhalten lässt sich im ISD Konfigurationseditor ändern.

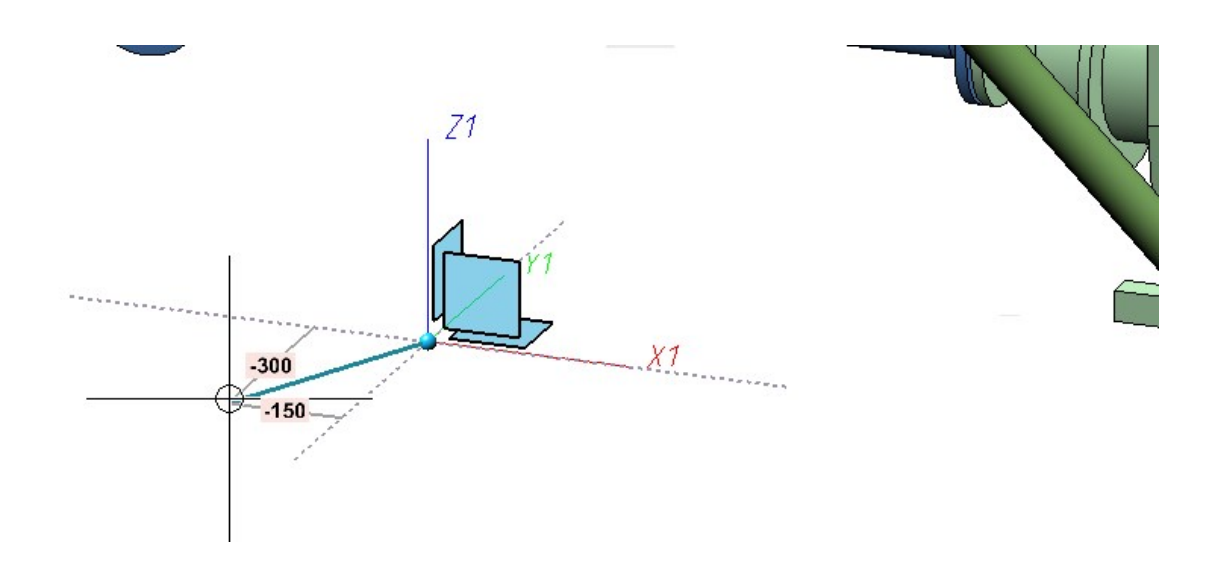

Nach der Bestimmung des ersten Punktes beginnt das übliche Zeichnen der Skizze.

Das Verhalten bezüglich des Skizzenkoordinatensystems einer Leitkantenzug- Skizze lässt sich im Konfigurationsmanagement unter Anlagenbau > Kantenzug über den Parameter Bezugs-Koordinatensystem festlegen.

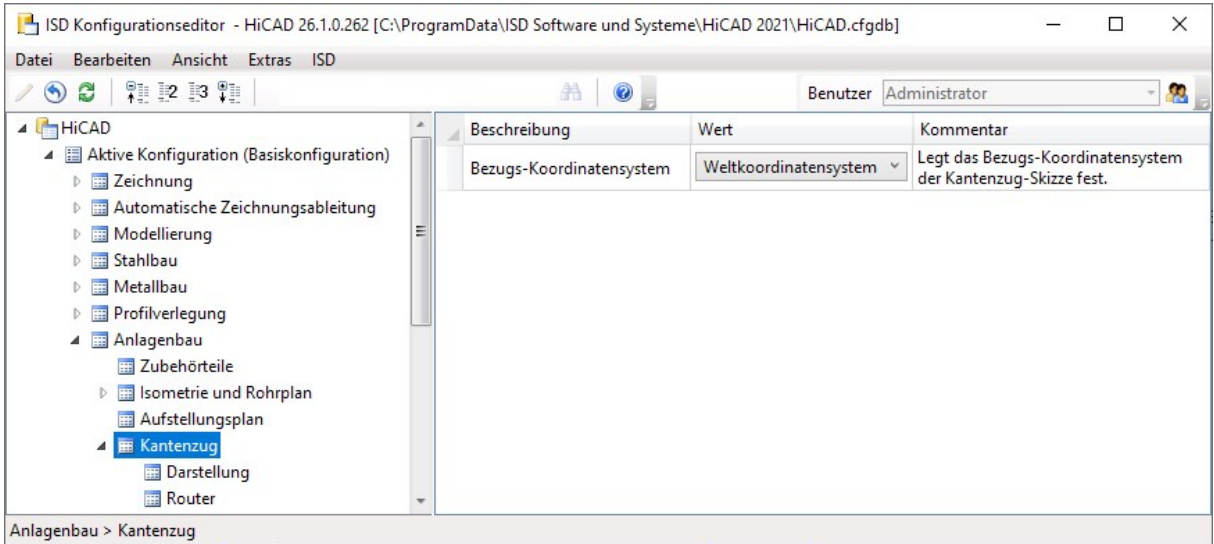

Folgende Auswahlmöglichkeiten stehen zur Verfügung:

#### **Neltkoordinatensystem**

Das Skizzenkoordinatensystem einer Leitkantenzug-Skizze wird immer auf das Weltkoordinatensystem gesetzt, verschoben auf den ersten Punkt der Skizze. Dies ist die ISD-seitige Voreinstellung.

#### **E** Lokales Koordinatensystem

Das Skizzenkoordinatensystem einer Leitkantenzug-Skizze wird immer auf das lokale Koordinatensystem gesetzt, ebenfalls verschoben auf den ersten Punkt der Skizze.

#### $\blacksquare$  Interaktiv festlegen

Wie bei der Erstellung einer regulären 3D-Skizze werden Sie aufgefordert, interaktiv ein Skizzen-Koordinatensystem zu definieren. Diese Option deaktiviert also die Verwendung des ersten Skizzenpunktes als Koordinatenursprung.

Für die Optionen Weltkoordinatensystem und Lokales Koordinatensystem gilt, dass Rohrteil-Anschlusspunkte besonders behandelt werden. Wählen Sie einen solchen als ersten Punkt der Skizze, so wird das Skizzenkoordinatensystem so gewählt, dass dessen Z-Achse aus dem zum Anschlusspunkt gehörenden Anschluss herauszeigt.

Falls Sie im Konfigurationseditor die Optionen Weltkoordinatensystem oder Lokales Koordinatensystem gewählt haben, steht ihnen während der Wahl des ersten Skizzen-Punktes das folgende Kontextmenü zur Verfügung (siehe Einstellungen im Konfigurationsmanagement):

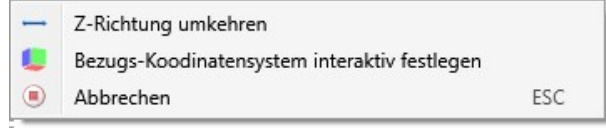

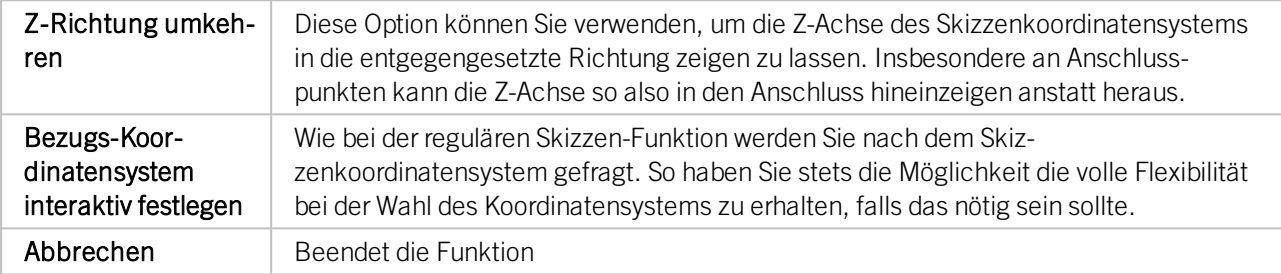

#### Tipp:

Falls Sie Option Lokales Koordinatensystem wählen, so können Sie die Anlagenbau-Funktionen Auf Anschluss setzen und Auf Leitkante setzen verwenden, um den Ursprung des Skizzen-Koordinatensystems auf einfache Weise relativ zu einem Rohranschluss festzulegen.

# Automatische Belegung von Leitkantenzügen

Falls es einen Fehler bei der automatischen Belegung von Leitkantenzügen gab, wird nun nach der Belegung durch einen roten Pfeil in der Konstruktion die Fehlerposition angezeigt. Bewegt man den Cursor auf den Pfeil, wird zusätzlich die entsprechende Fehlermeldung angezeigt.

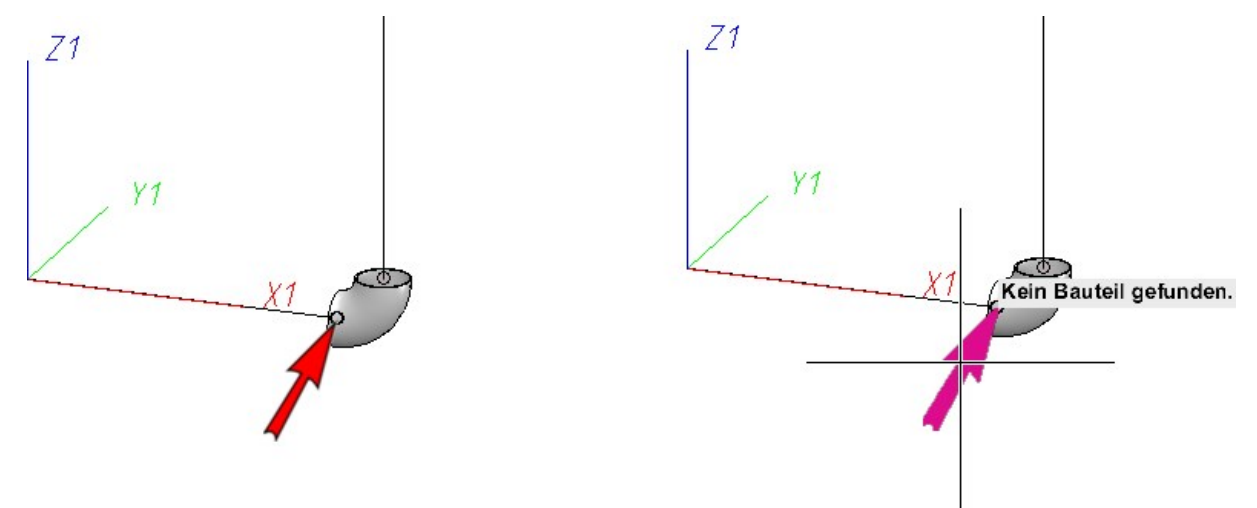

In der Dialogzeile erscheint die Meldung Die markierten Bauteile verhindern die Ausführung.

Um den Pfeil und die Meldung abzuschalten, muss die aktive Auswahl beendet werden. Dies geschieht beispielsweise durch einen Klick auf den Pfeil, einen Klick mit der mittleren Maustasten, mit der ESC-Taste, durch Wahl von Abbrechen im Kontextmenü (rechte Maustaste) oder durch einen Klick auf eine Funktion im Ribbon.

## Dynamische Verlaufsänderung

#### **Geänderte Darstellung**

Bisher hat die Verlaufsänderung den gesamten gewählten Rohrleitungsverbund hervorgehoben. Dies konnte bisweilen dazu führen, dass die wesentlichen Änderungen am Rohrleitungsverlauf schwierig zu erkennen waren.

Ab HiCAD 2021 SP1 werden nun nur noch die Teile hervorgehoben, die in ihrer Länge oder Position verändert werden.

#### **Anschlussrichtung**

Während der Wahl des Startpunktes wird jetzt für jeden Punkt deutlich die Anschlussrichtung als Pfeil eingeblendet. Das bedeutet, dass Sie nach der Wahl des Startpunktes den Rohrleitungsverlauf nur in der angezeigten Richtung ändern können.

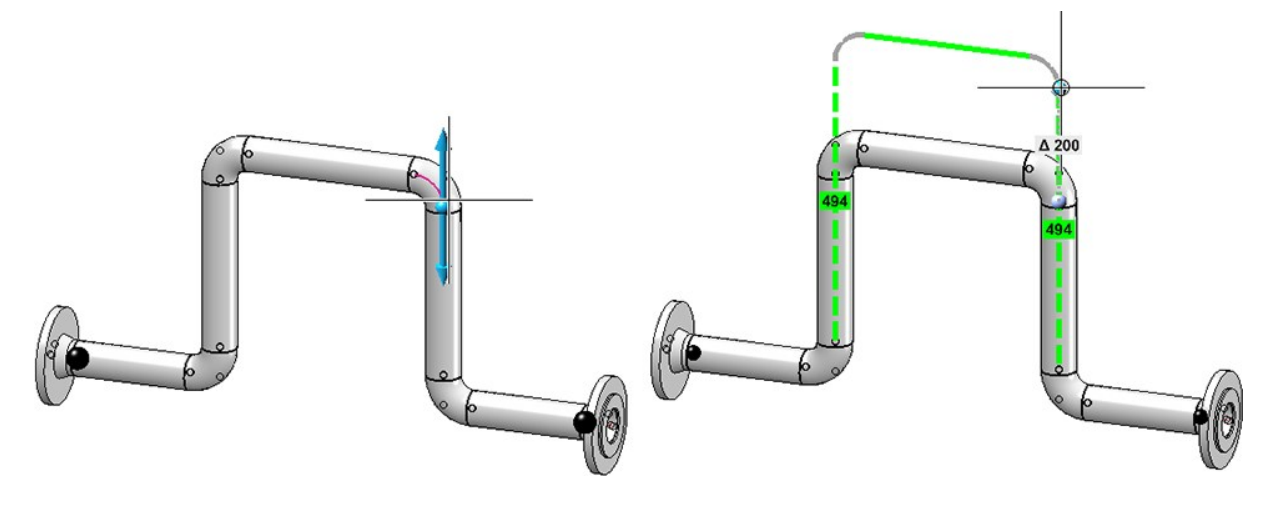

Wollen Sie diese Einschränkung deaktivieren, dann drücken Sie nach der Wahl des Startpunktes die rechte Maustaste und wählen Sie im anschließend angezeigten Kontextmenü Zielpunkt frei wählbar. Jetzt können Sie Richtung frei wählen.

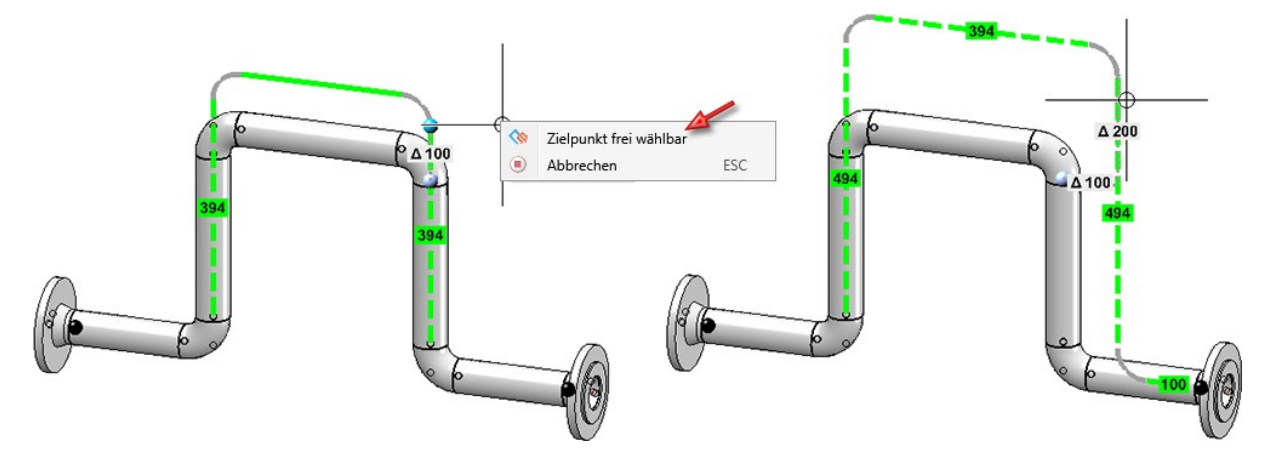

Wollen Sie die Einschränkung wieder aktivieren, dann wählen Sie im Kontextmenü Eingeschränkte Zielpunktwahl.

#### **Fixpunkte**

Die dynamische Verlaufsänderung erlaubt eine sehr flexible Anpassung eines Rohrleitungsverlaufes. Oft ist die volle Flexibilität aber hinderlich, denn viele Möglichkeiten zu haben bedeutet auch viele potenzielle Konstruktionsfehler begehen zu können. Aus diesem Grund sind mit HiCAD 2021 SP1 einige Änderungen vorgenommen worden, um die Flexibilität der dynamischen Verlaufsänderung sinnvoll einzuschränken.

#### Automatische Fixpunkte

Nach der Wahl eines Startpunktes zeigt HiCAD jetzt automatisch eine Vorauswahl von Fixpunkten an. Dabei werden Fixpunkte an Rohrleitungsenden gesetzt, wobei jeder Fixpunkt hinter dem letzten Teil zu liegen kommt, das eine Längenänderung erlaubt. Üblicherweise sind das die geraden Rohre.

Würde beispielsweise in der abgebildeten Rohrleitung der blaue Punkt als Startpunkt gewählt, so würden die beiden schwarzen Punkte als Fixpunkte gesetzt.

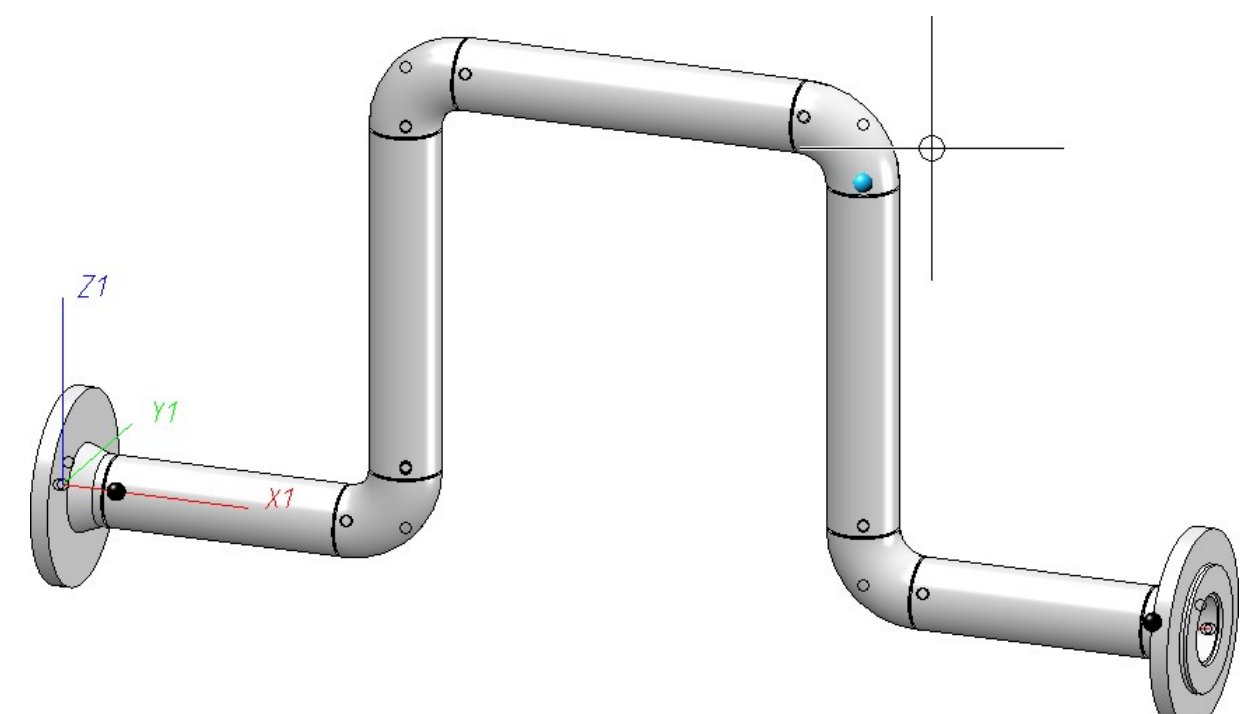

#### Ausnahmen:

In folgenden Fällen werden Rohrleitungsenden nicht fixiert:

- <sup>n</sup> Die Rohrleitung besteht lediglich aus Teilen, deren Länge nicht verändert werden kann.
- <sup>n</sup> Das einzige Teil der Rohrleitung, dessen Länge verändert werden kann, ist ein eingestecktes Teil.

In der abgebildeten Situation könnten Sie also direkt die Rohrleitung nach unten ziehen, ohne zuvor Fixpunkte an den beiden eingesteckten Kugelhähnen entfernen zu müssen.

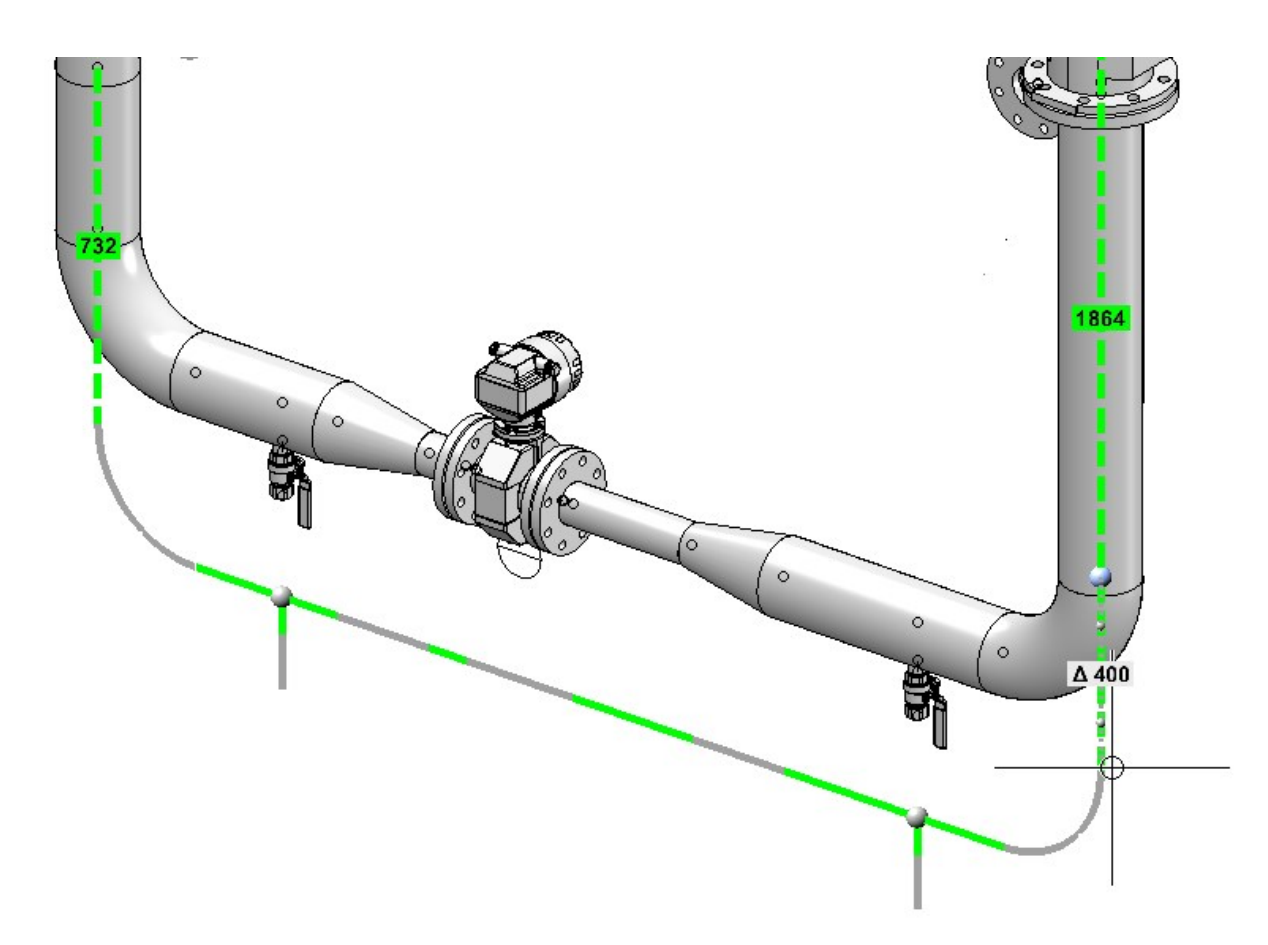

Automatisch gesetzte Fixpunkte können durch erneutes Anklicken im Fixpunkt-Modus deaktiviert werden. Darüber hinaus können Sie beliebige Fixpunkte setzen.

Fixpunkte werden separat zu jedem Startpunkt verwaltet. Das heißt, wird ein neuer Startpunkt gewählt, dann ändern sich auch die gesetzten Fixpunkte.

Eine Sonderrolle nehmen Fixpunkte ein, die vor der Bestimmung des Startpunktes gesetzt werden. Diese werden für alle nachfolgend gewählten Startpunkte als Fixpunkte verwendet. Sind bei der Auswahl des Startpunktes solche Punkte vorhanden, dann werden keine automatischen Fixpunkte vergeben.

# Major Release 2021 (V. 2600)

Leitkantenzüge

**Leitkantenzüge als 3D-Skizze erzeugen**

Leitkantenzüge werden im Anlagenbau ab HiCAD 2021 als 3D-Skizze erzeugt. Dazu wird die Funktion Leit-

# kantenzug erzeugen

Die Funktion arbeitet in zwei Schritten:

1. Es wird ein neuer Leitkantenzug angelegt. Dies entspricht dem Anlegen einer neuen 3D-Skizze. Das heißt, Sie müssen zunächst die Ebene bestimmen, in welcher der Leitkantenzug gezeichnet werden soll. Dadurch wird das Teilekoordinatensystem bestimmt.

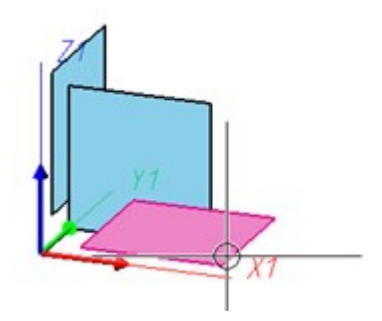

2. Nach dem Anlegen des Leitkantenzuges wird automatisch die Funktionen Linienzug skizzieren gestartet und damit der 3D-Skizzierer.

Der Skizzierer erleichtert die Konstruktion dadurch, dass HiCAD – ausgehend vom jeweils letzten Punkt eines Linienzuges - automatisch Hilfslinien entlang eines vordefinierten Rasters einblendet und - je nach gewähltem Modus - die entsprechenden Winkel, Distanzen oder Radien am Cursor anzeigt. Auf diesem Raster können Sie durch entsprechende Cursorbewegungen beispielsweise die Richtung und Länge einer Linie mit einem Mausklick bestimmen. Da 3D-Skizzen - wie andere 3D-Teile auch - ein Teilekoordinatensystem haben, lässt sich während des Zeichnens die Ebene, in der gezeichnet wird, beliebig wechseln. Diese Zeichenebene liegt immer parallel zur gewählten Ebene und verläuft durch den zuletzt bestimmten Punkt.

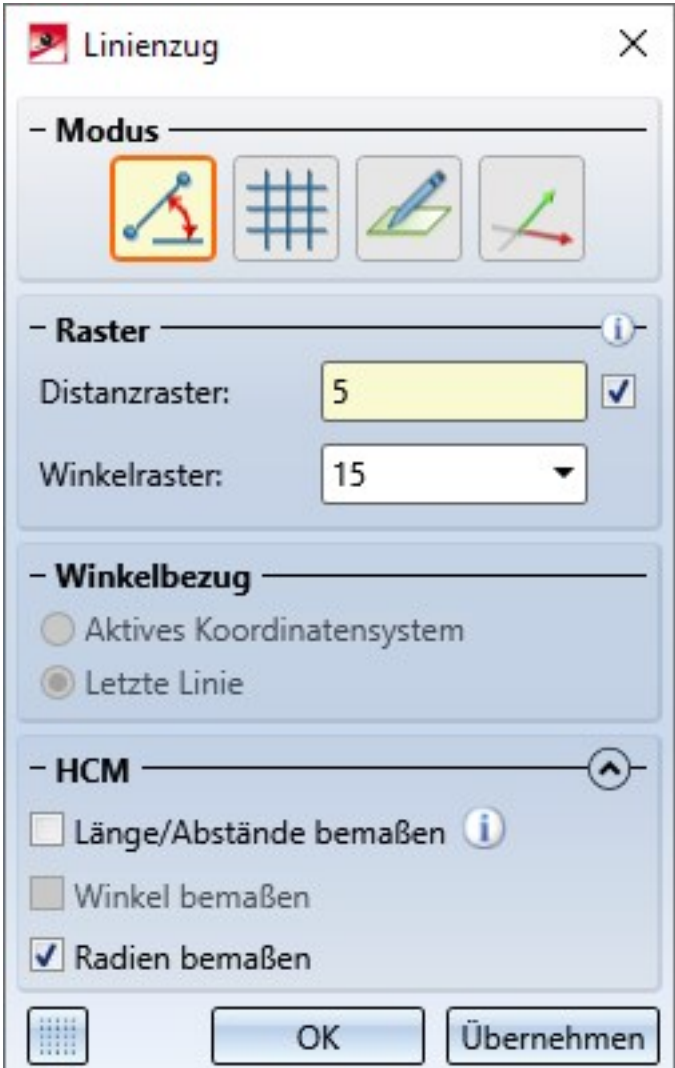

Der Leitkantenzug wird nur dann erzeugt, wenn Sie tatsächlich Linien zeichnen.

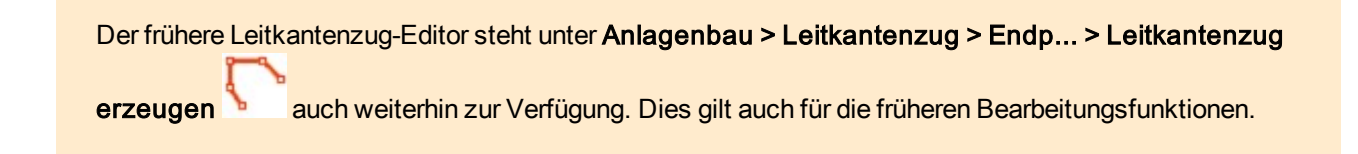

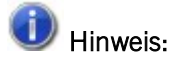

Im Unterschied zu regulären 3D-Skizzier-Funktionen wird bei den Funktionen Leitkantenzug erzeugen und Linienzug skizzieren des Ribbons Anlagenbau bei einem Undo die gesamte Änderung auf einmal rückgängig gemacht und nicht wie bei regulären Skizzen jede hinzugefügte Kante einzeln.

**Leitkantenzüge bearbeiten**

Zur Bearbeitung von Leitkantenzügen können Sie jetzt die Funktionen aus dem Ribbon Skizze verwenden. Darüber hinaus steht eine Auswahl häufig verwendeter Funktionen zur Bearbeitung von Leitkantenzügen auch unter Lini-

enzug skizzieren zur Verfügung.

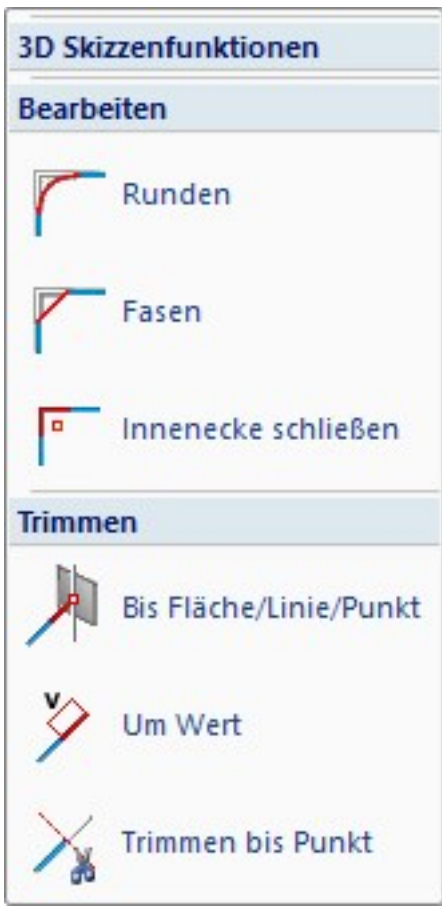

Die bisherigen Funktionen zum Runden/ Abschneiden einer Ecke wurden dabei durch die entsprechenden Skizzenfunktionen Runden/ Fasen ersetzt.

Auch die Funktion Leitkantenzug markieren steht nicht mehr zur Verfügung. Verwenden Sie stattdessen die Funktion Skizze > Tools > LE-sort... > Markieren.

#### **Geänderter Ribbonbereich**

Durch die Erzeugung von Leitkantenzügen als 3D-Skizze hat sich der Funktionsbereich Leitkantenzug wie abgebildet geändert.

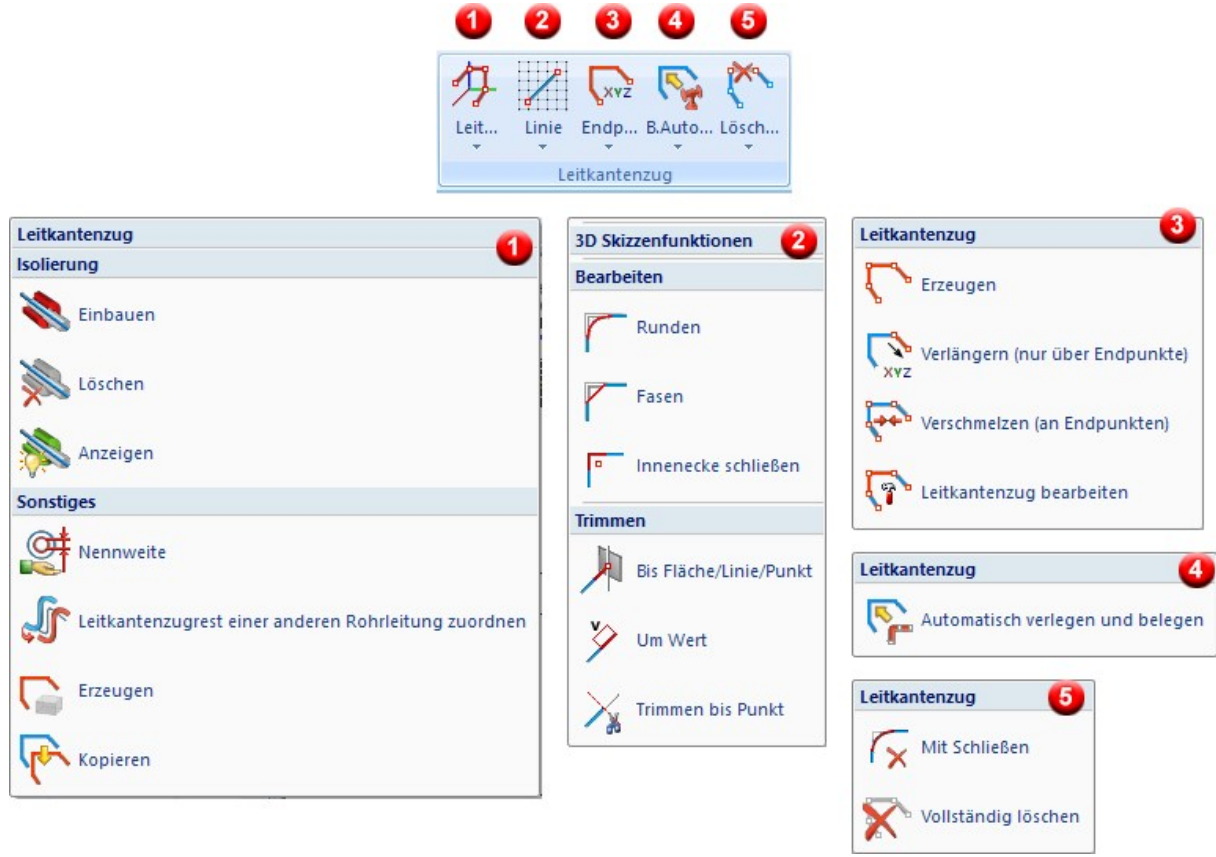

# **Geänderte Kontextmenüs**

Auch die Kontextmenüs für Leitkantenzüge sind entsprechend angepasst worden.

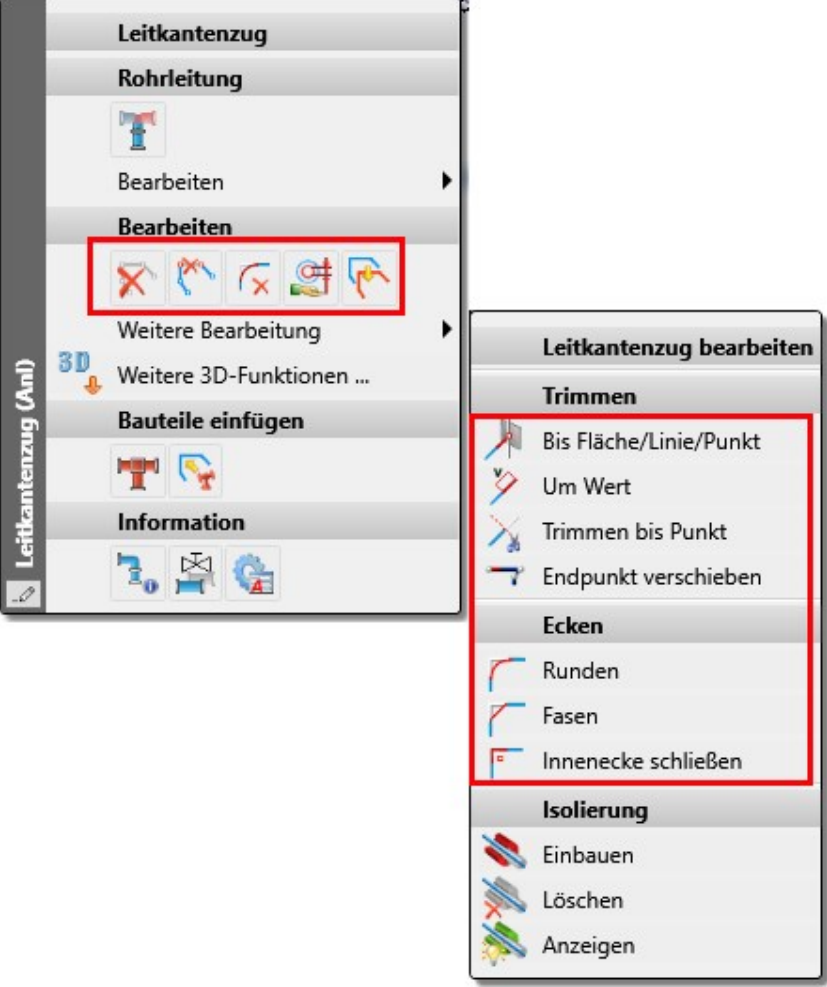

#### **Nicht zusammenhängende Leitkantenzüge**

Leitkantenzüge, die mit dem Leitkanten-Editor erzeugt werden müssen - im Unterschied zur Erzeugung als Skizze zusammenhängend erzeugt werden. Wird der Editor auf einem nicht zusammenhängenden Leitkantenzug verwendet, dann wird eine entsprechende Warnmeldung ausgegeben.

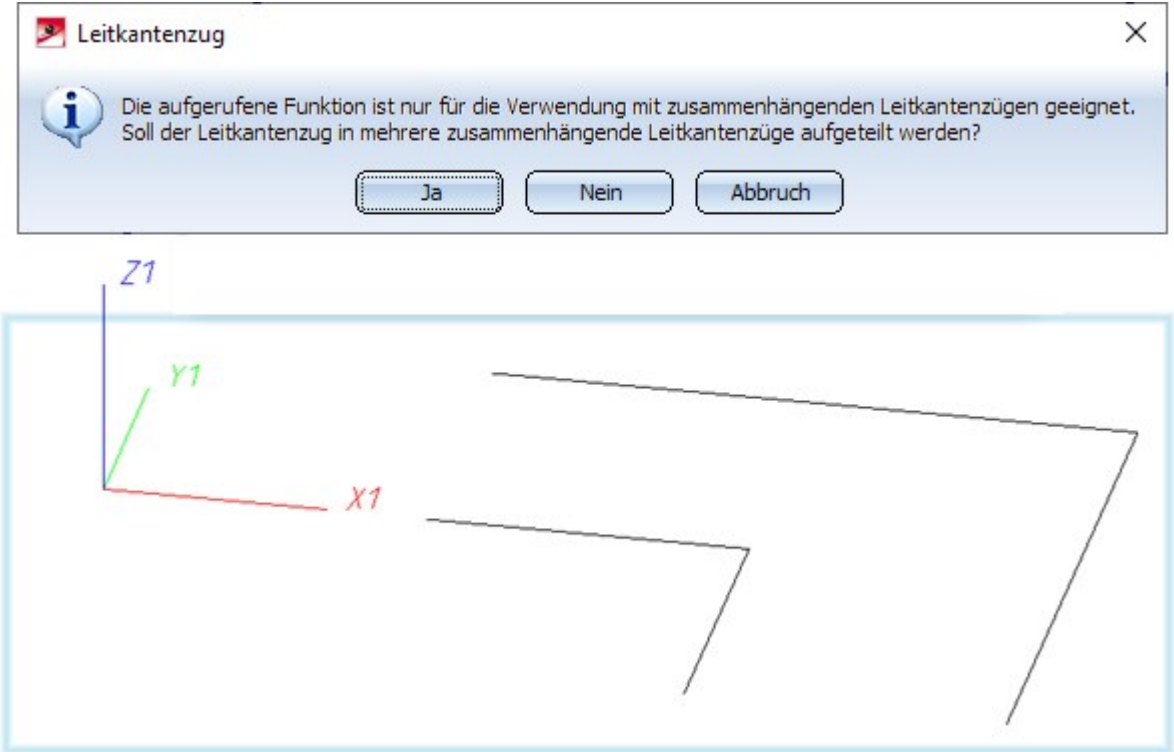

Wird die Abfrage mit OK bestätigt, wird der Leitkantenzug in mehrere Leitkantenzüge aufgeteilt, die jeweils aus den zusammenhängenden Komponenten des ursprünglichen Leitkantenzuges bestehen (in obigen Beispiel 2). Sie können dann einen der aufgeteilten Leitkantenzüge zur Verwendung mit dem Editor auswählen.

Verneinen Sie die Abfrage, wird der Leitkantenzug nicht verändert und Sie können einen anderen Leitkantenzug auswählen.

#### **Automatisches Belegen von Leitkantenzügen**

Mit der HiCAD Version 2019 SP2 (Version 2402) ist die automatische Belegung von Leitkantenzügen einem Redesign unterzogen worden. Das zuvor gültige Verhalten ließ sich bisher weiterverwenden, indem im Konfigurationsmanagement unter Anlagenbau > Aufstellungsplan die Checkbox Automatisches Belegen wie in Version 2401 und früher aktiviert wurde. Diese Möglichkeit ist mit HiCAD 2021 aus dem Konfigurationsmanagement entfernt worden.

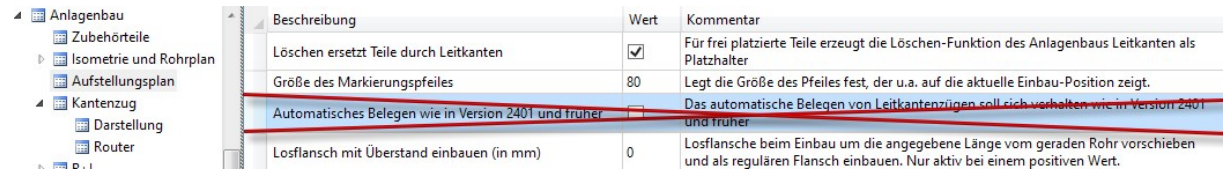
## Vereinheitlichte Bauteilsuche

Bei der Suche nach Bauteilen gab es in der Syntax für Suchausdrücke bisher geringe Unterschiede, abhängig davon, ob im Katalog oder in HELiOS gesucht wurde. Dies wurde jetzt für alle Eingaben im 3D-Anlagenbau vereinheitlicht. Dies betrifft beispielsweise die Vorauswahlmaske für den Bauteileinbau oder den Dialog zur Bearbeitung von Katalog-Rohrklassen.

Die neue Syntax entspricht im Wesentlichen der Suche in HELiOS und weist nur geringe Unterschiede dazu auf.

Die vollständigen Regeln finden Sie im Abschnitt Regeln für die Bauteilsuche.

### Löschen von Bauteilen

Beim Löschen von Teilen lassen sich optional Leitkanten generieren. Diese Leitkanten liegen dann dort, wo zuvor die gelöschten Teile lagen. In vielen Fällen ist das hilfreich, allerdings nicht bei sehr schmalen Teilen am Rohrleitungs-Ende. Dies gilt insbesondere für Leitkanten, die bisher beim Löschen von Dichtungen erzeugt wurden. Diese wurden oftmals von der angedeuteten Mittellinie des angrenzenden Flansches überdeckt und konnten somit nur schwierig separat gelöscht werden.

Ab HiCAD 2021 werden am Rohrleitungsende keine Leitkanten mehr für Dichtungen und Losflansche mit Überstand generiert.

### Bauteilketten selektieren

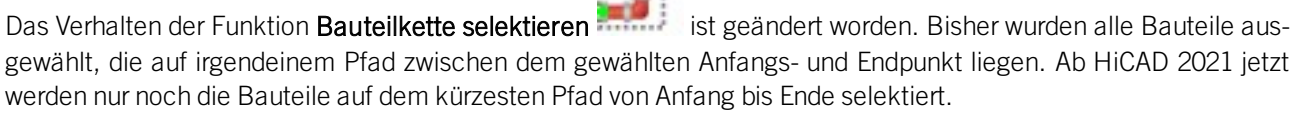

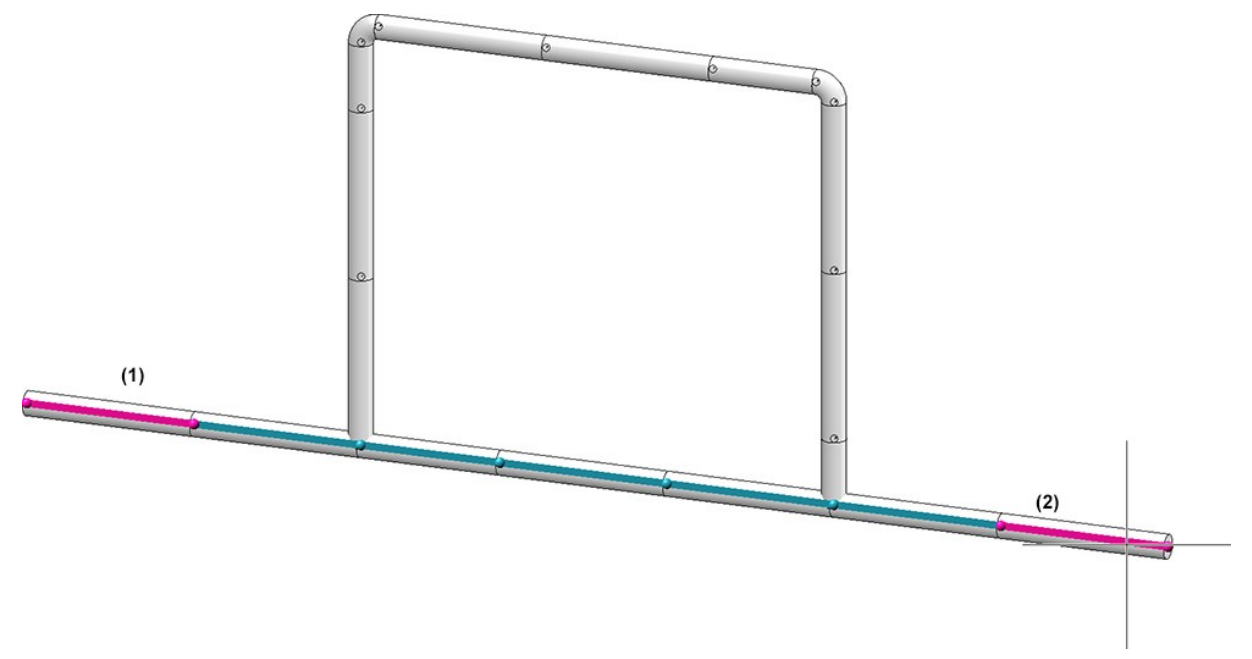

Das bisherige Verhalten lässt sich auch weiterhin nutzen. Dazu steht die neue Funktion Teilenetz selektieren

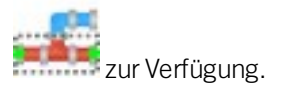

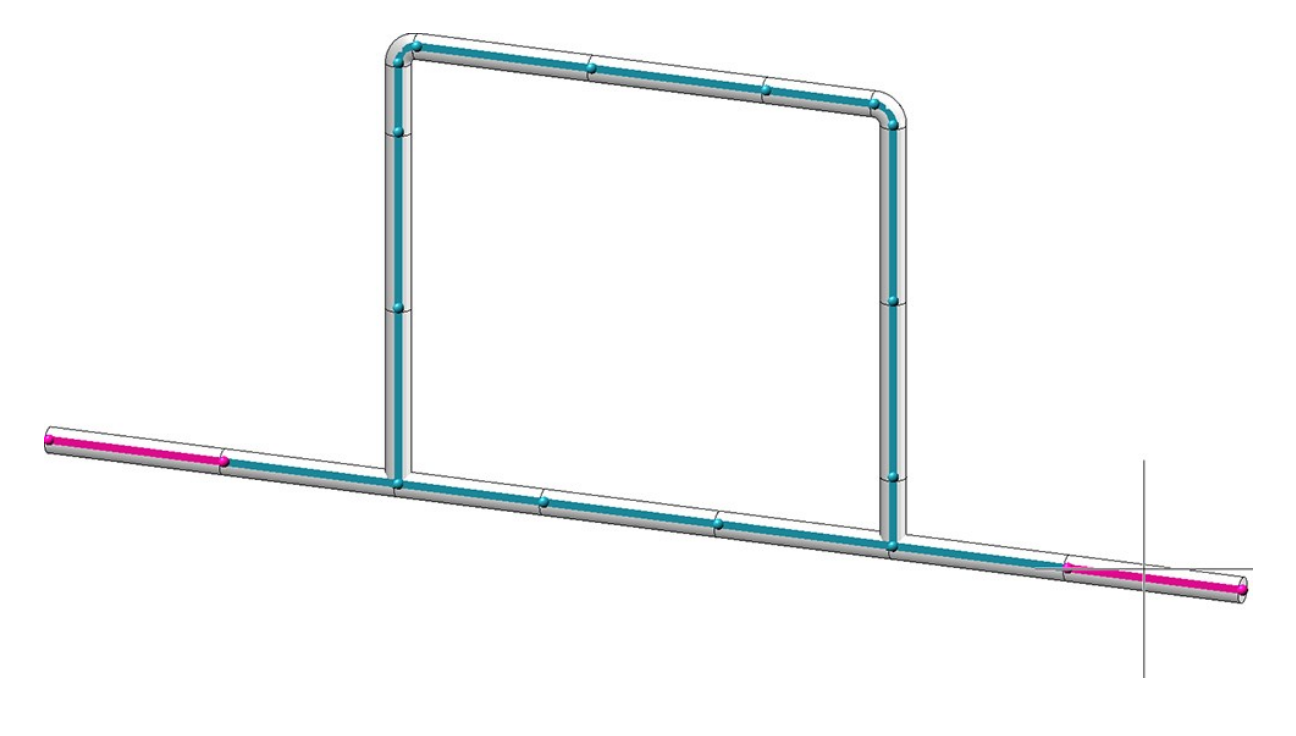

### DIN 11853: Bauteilart geändert

Die Bauteilart von N11853-3\_KL.VAA ist von asymmetrisches Verbindungselement auf symmetrisches Verbindungselement geändert worden.

Bei einem Update auf HiCAD 2021 muss diese Variante neu in eine bestehende HELiOS-Datenbank eingepflegt werden, um die Klassifizierung auch dort anzupassen

Das gilt auch für die Varianten

- <sup>n</sup> N11853-3\_BBK.VAA
- **N11853-3 BK.VAA**
- <sup>n</sup> N11853-3\_BNK.VAA
- **N11853-3\_NK.VAA**

Diese verweisen in ihren Anschlusskennungen auf N11853-3\_KL.VAA, so dass deren Anschlussart-Definition ebenfalls abgeglichen werden muss.

Verwenden Sie zum Abgleich das Tool DbPlantDataImport.exe. Löschen Sie bisherigen Dateien und pflegen Sie sie anschließend neu in die Datenbank ein.

## Maßstab in Isometrie und Rohrplan

Auch bei der Maßstabswahl in der Isometrie und im Rohrplan werden die Einstellungen im ISD- Konfigurationsmanagement unter Systemeinstellungen > Maßstäbe berücksichtigt, d. h auch hier lässt sich jetzt der Maßstab in der Auswahlbox auswählen. Dazu sind die Dialogfenster entsprechend angepasst worden. Insbesondere lassen sich hier auch imperiale Maßstäbe verwenden.

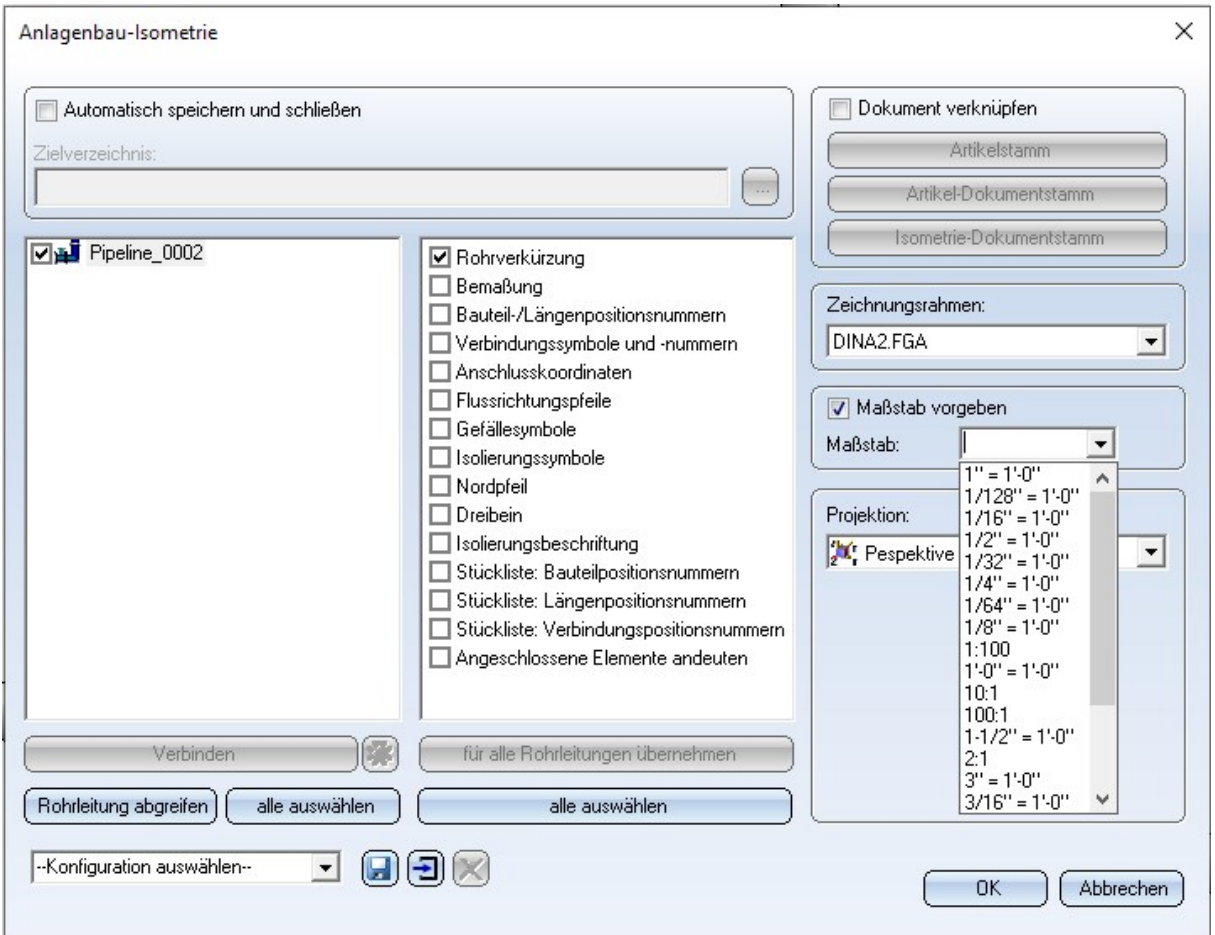

# **Viewer**

## Major Release 2021 (V. 2600)

## Darstellung von Ansichtsverkürzungen

Änderungen der Schnittrichtung verkürzter Ansichten, z.B. senkrecht zur Verkürzungsrichtung, wurden bisher im HiCAD Viewer nicht dargestellt. Dies ist ab HiCAD 2021 möglich.

In der folgenden Abbildung ist die Schnittrichtung (2) senkrecht zur Verkürzungsrichtung (1) gewählt worden.

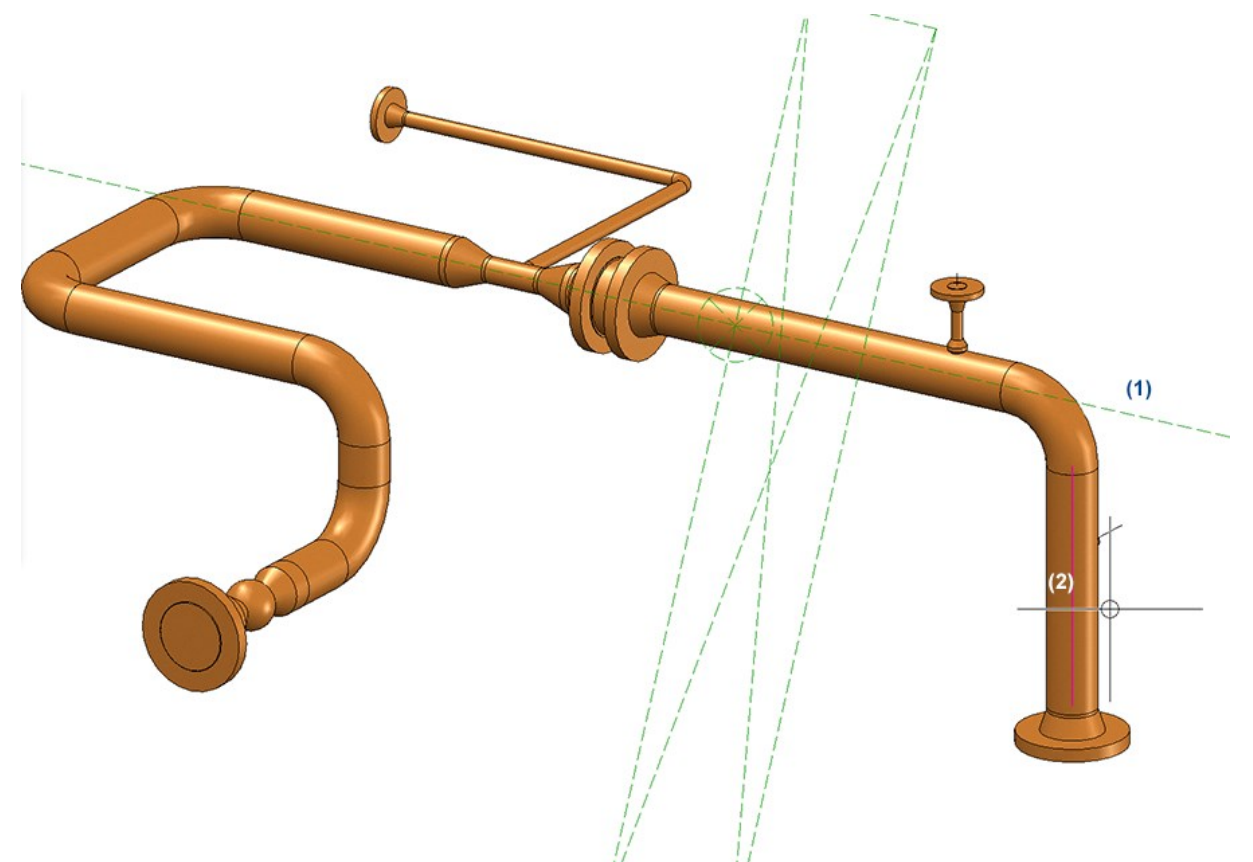

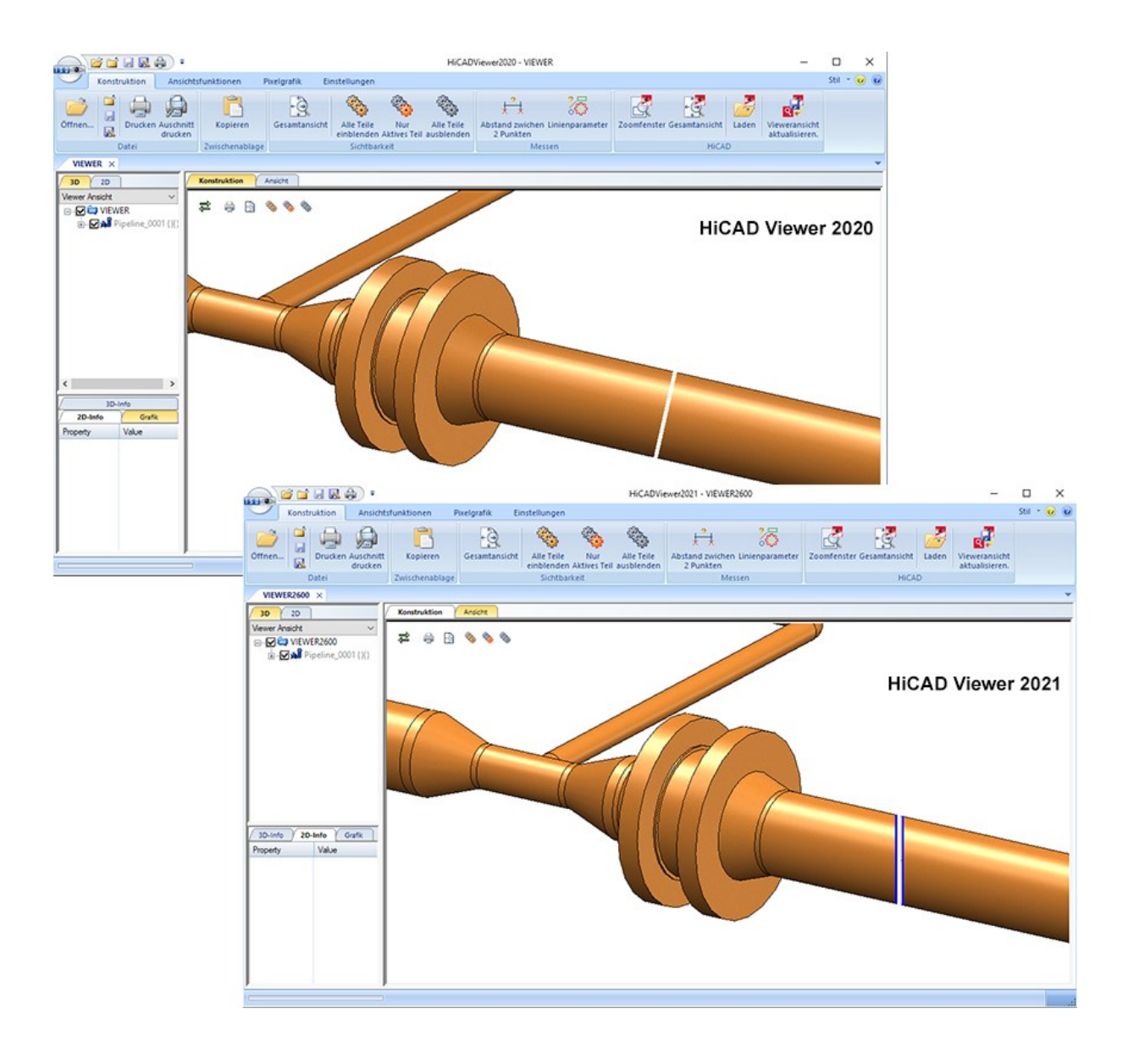

# **HELiOS Update-Hinweis**

Für das Update auf HELiOS 2021 (Version 2601) von einer HELiOS-Version älter als Version 2500 muss ein zentrales Update der HELiOS-Auslieferungsdatenbank vorgenommen werden.

Da es bei vorhandenen Datenbeständen mit nicht regelkonformen Gegebenheiten beim Update-Vorgang zu Konflikten kommen kann, sollten Sie Folgendes beachten:

#### ■ Machen Sie ein Datenbank-Backup

Sie sollten sichergehen, dass vor dem Update ein Backup Ihrer HELiOS-Datenbank erstellt wurde. Dies kann mit dem HELiOS Database Creator geschehen (weitere Informationen finden Sie Handbuch Hinweise zur Installation) oder über Ihre SQL-Serverapplikation.

Wenden Sie sich bei Rückfragen oder für eventuell notwendige Unterstützung Ihrer individuellen Systemarchitektur an die ISD Hotline.

#### Die Logdatei des Updates

Wenn es beim Update zu Konflikten kommt, werden diese in der Log-Datei HeliosDbUpdate.txt (im Systempfad %appdata%\ISD Software und Systeme\HeliosDbUpdate\) nachgehalten. Halten Sie diese bereit, wenn Sie sich im Fall eines nicht fehlerfrei ablaufenden Updates zur Fehlerbehebung und Durchführung eines erfolgreichen Update an die ISD Hotline wenden.

#### **Neues Maskenformat**

Beachten Sie unbedingt auch alle Hinweise in Bezug auf das mit HELiOS 2020 eingeführte neue Maskenformat.

#### ■ Multi-CAD-Kopplungen

Wenn Sie mit einer Inventor- oder SOLIDWORKS-Kopplung und HELiOS arbeiten, dann beachten Sie vor einer Update-Installation bitte, dass vor dem Update ggf. einige Anpassungen erforderlich sind. Wenden Sie sich in dem Fall an das Consulting der ISD Group.

# **HELiOS Desktop**

## Service Pack 1 (V. 2601)

## Maskeneditor: Tabreihenfolge

Zu den Neuerungen beim HELIOS Maskeneditor gehört eine verbesserte Vergabe von Tabstop-Reihenfolgen an Maskenelemente.

Die neue Vorgehensweise ist noch komfortabler und in ihrer Bedienung einfacher.  $R_{\text{min}}$  $A + B$ 

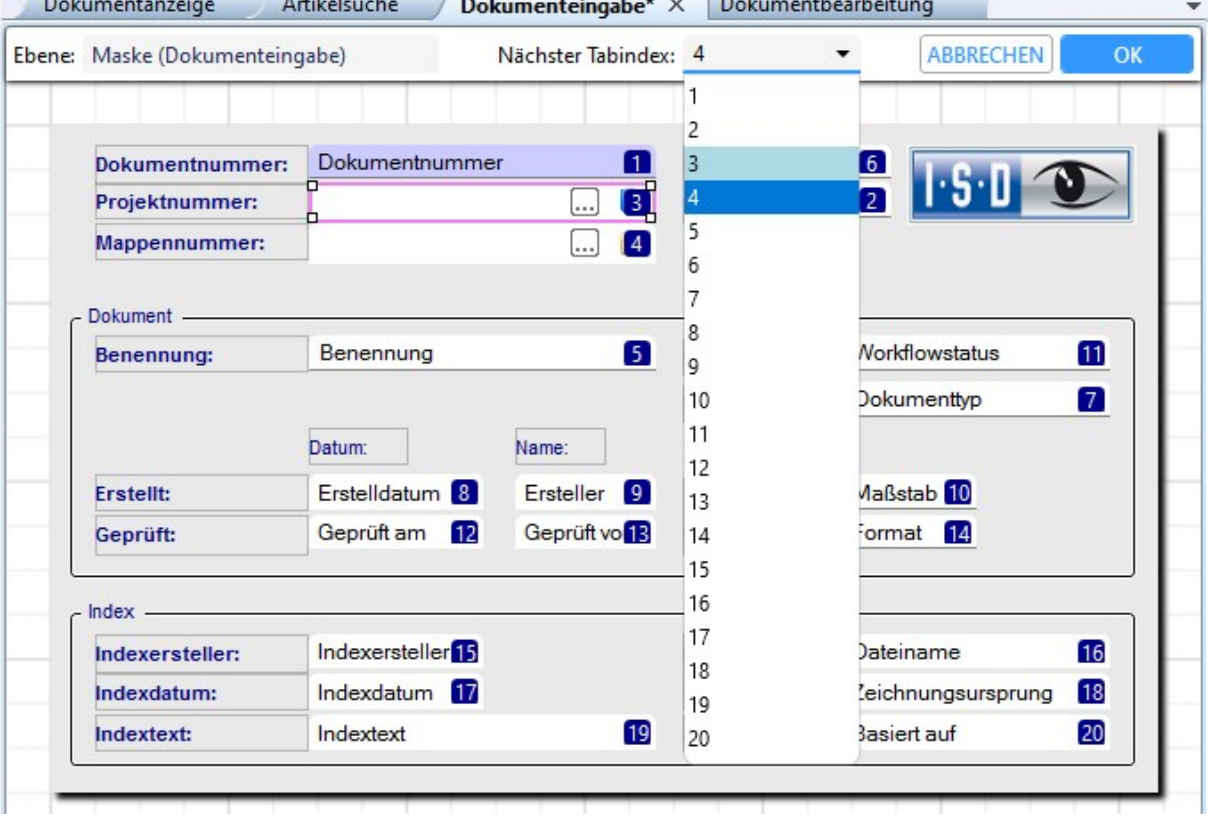

## Maskeneditor: Gruppenfelder

Neben der Möglichkeit, einen Gruppenrahmen zur visuellen Zusammenfassung um Elemente zu ziehen, können Sie auch tatsächliche Gruppenfelder in Masken einfügen, deren Elemente sich gruppiert verhalten.

Dies ermöglicht z. B. auch, dass sich das Verschieben und Positionieren von Gruppenfeldern auf alle dazugehörende Elemente auswirkt. Elemente in einem Gruppenrahmen müssen dafür jeweils mit markiert worden sein.

Gruppenfelder bieten weitergehende Möglichkeiten zur Maskengestaltung: Sie können Gruppenfeldern eine separate Hintergrundfarbe und Transparenz zuweisen und es kann in ihnen gescrollt werden.

Außerdem können Gruppenfelder-Überschriften Icons enthalten.

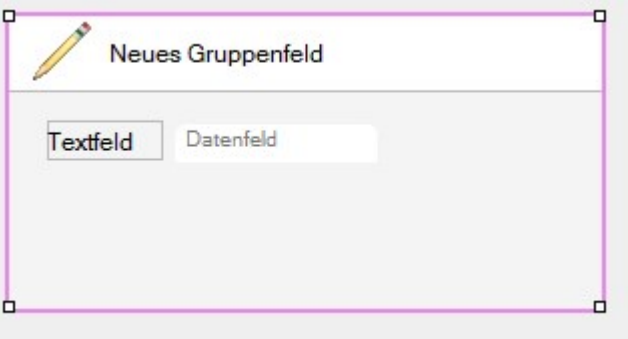

Ferner beinhaltet die Gruppierung, dass die Tabreihenfolge von Elementen innerhalb eines Gruppenfeldes als eine zusammengehörige Gruppe behandelt wird, während innerhalb des gesamten Maskenkontext das Gruppenfeld für sich einen Tabindex erhält.

Zusätzliche Weiterentwicklungen sind für zukünftige Versionen geplant.

### Maskeneditor: Bildauswahl

Der Funktionsumfang zum Integrieren von Grafiken in HELiOS-Masken mit Hilfe des Maskeneditors wurde erweitert und verbessert.

Innerhalb des Auswahldialoges können Sie die Darstellungsart der Bilder anpassen und mit einem Filter-Eingabefeld nach Dateinamen suchen.

Neben der Default-Auswahlliste des HELiOS-Installationsverzeichnisses besteht auch die Möglichkeit, Bilddateien aus anderen Speicherpfaden zu importieren.

Dabei können alle gängigen Bilddateiformate verwendet werden.

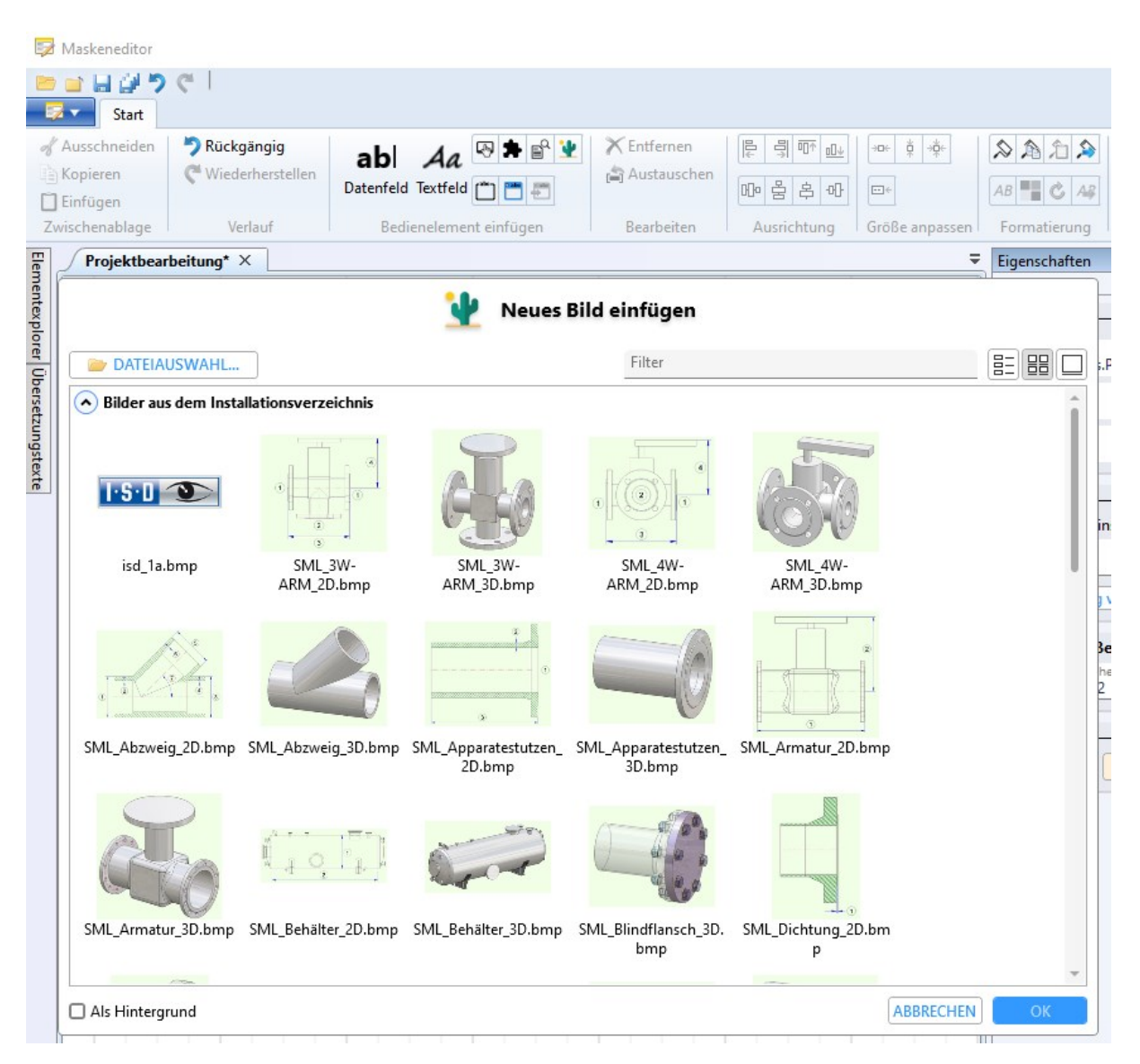

Bilder in Masken können Sie, z. B. bei "Überlappungen", über das Kontextmenü der rechten Maustaste auf der Sichtbarkeitsebene nach vorne oder hinten schieben.

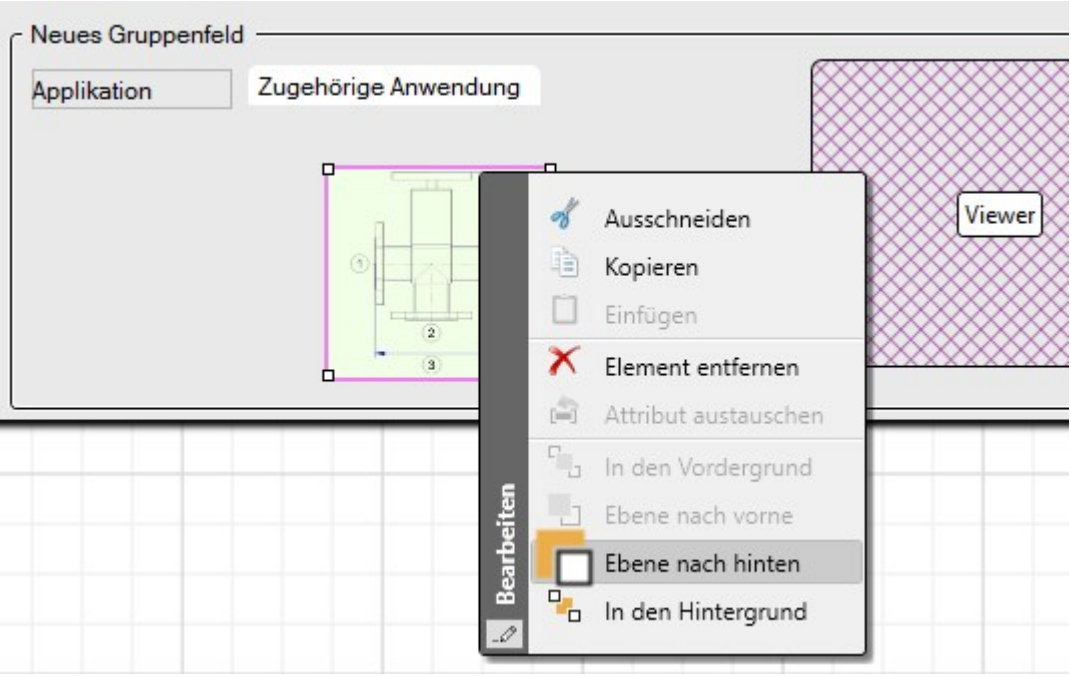

Das Control zur Steuerung der Transparenz von Maskenobjekten wurde mit Service Pack 1 verbessert.

Außerdem können Sie Bilder mit gehaltener Shift-Taste unter Beibehaltung des Größenverhältnisses skalieren.

## Maskeneditor: Elementexplorer

Im neuen Elementexplorer des HELIOS Maskeneditors sehen Sie eine Auflistung aller Objekte der aktiven Maske. Die Übersicht ist hierarchisch aufgestellt und beinhaltet auch Elemente, die in der Maske selbst möglicherweise durch andere Objekte "verdeckt" sind.

Mit einem Klick auf ein Maskenelement in der Elementexplorer-Übersicht wird das entsprechende Element in der Maske aktiv gesetzt und im Eigenschaften-Fenster angezeigt.

Durch Markieren und Verschieben von Elementen können Sie die Tabreihenfolge beeinflussen. Dabei wird die Multiselektion unterstützt.

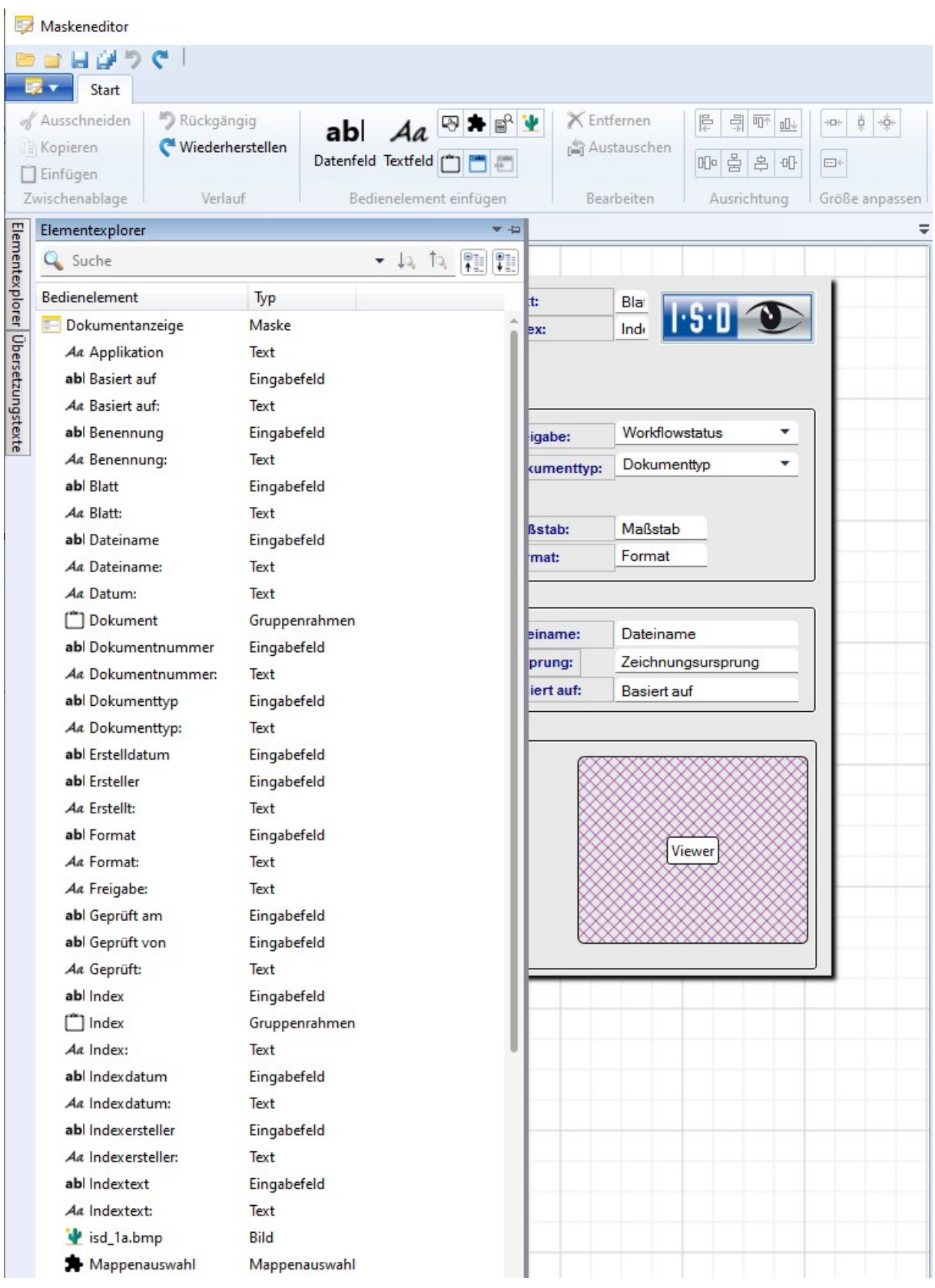

## Datumsformat

In der Datenbank-Konfiguration der HELiOS-Optionen haben Sie mit der neuen Option Voreinstellung für das Datumsformat die Möglichkeit, die Default-Darstellung von Zeit- bzw- Datumsangaben auf das amerikanische Format umzustellen.

#### Konfiguration

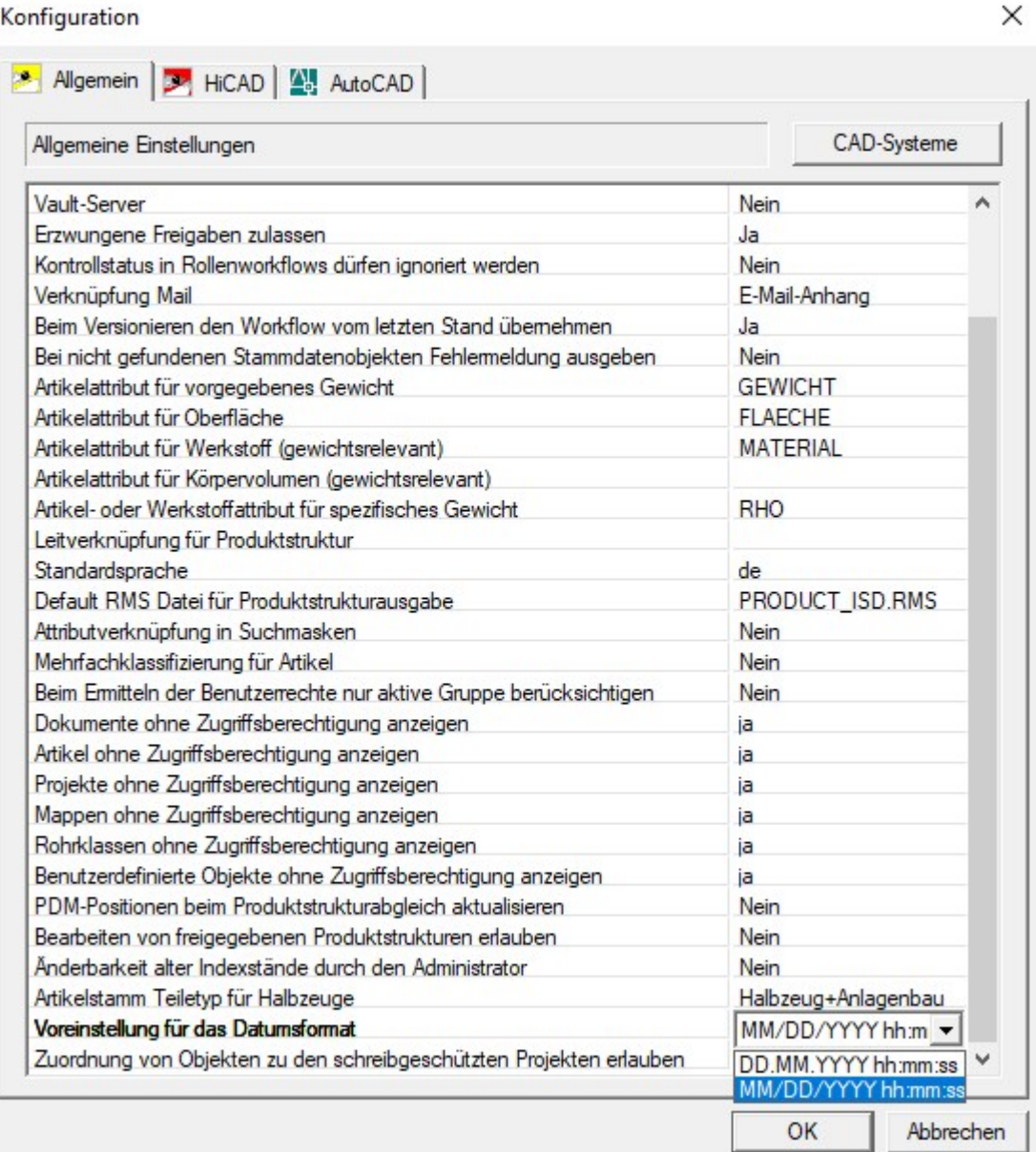

Hinweis: HELiOS muss nach der Änderung neu gestartet werden, damit die geänderte Einstellung aktiv wird.

Bezüglich der Zeitdarstellung in HELiOS können Sie grundsätzlich noch weitere Einstellungen vornehmen.

Zum Beispiel können Sie in Ergebnislisten über das Kontextmenü der rechten Maustaste auf der Kopfzeile von Datumsfeldern unter dem Menüpunkt Zeitdarstellung von Datenbankzeitformat (hierbei handelt es sich um o. g. Datenbank-Einstellung) auf Eigenes Zeitformat umstellen.

Haben Sie die Darstellung für die Spalte auf ein eigenes Zeitformat umgestellt, können Sie dieses bearbeiten, indem Sie im Kontextmenü auf Eigenes Zeitformat editieren... klicken.

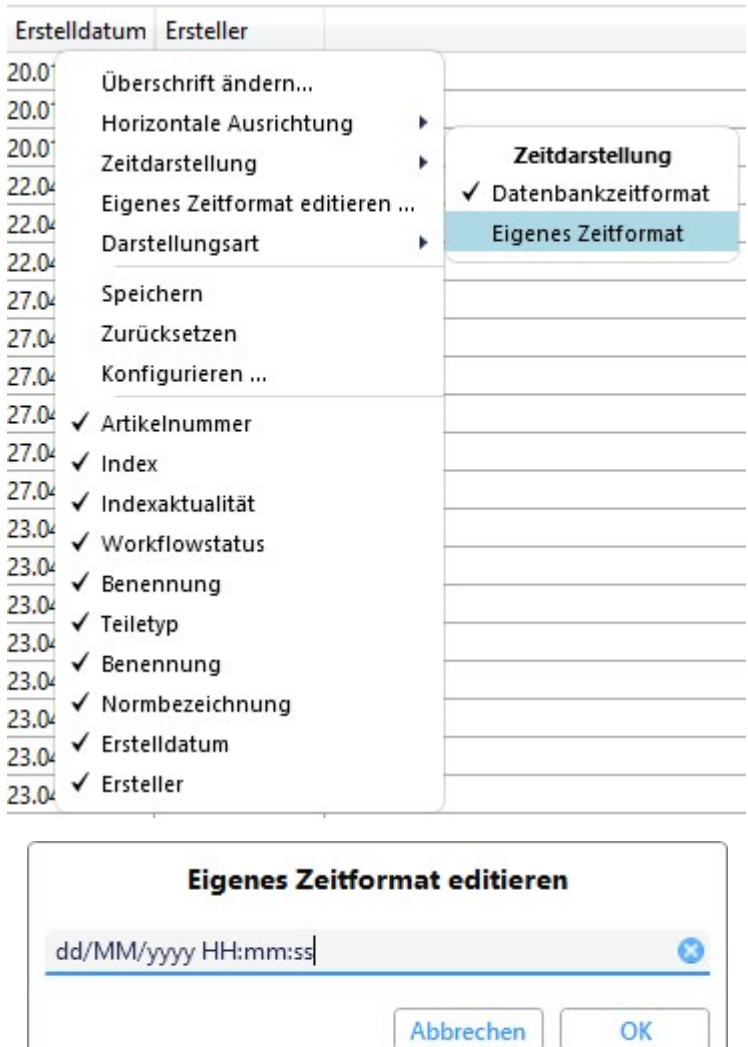

Beachten Sie die weiteren Hinweise dazu.

## HELiOS-Optionen: Zuordnungen von Objekten zu schreibgeschützten Projekten erlauben

#### In der Datenbank-Konfiguration der HELiOS-Optionen finden Sie die neue Einstellung Zuordnungen von Objekten zu den schreibgeschützten Projekten erlauben.

Grundsätzlich können auch schreibgeschützten Projekten weitere Objekte (z. B. per Drag&Drop) hinzugefügt werden, ist diese Option auf Ja gesetzt (Defaulteinstellung). Um das zu unterbinden, können Sie über das Pulldown-Menü Nein einstellen.

Hinweis: Auch das Anlegen oder Zuordnen von Unterprojekten wird dadurch unterbunden. Bearbeitungen oder Objektzuordnungen unterhalb von Unterprojekten eines schreibgeschützten Projekts, die selbst nicht schreibgeschützt sind, sind allerdings nach wie vor möglich.

#### Konfiguration

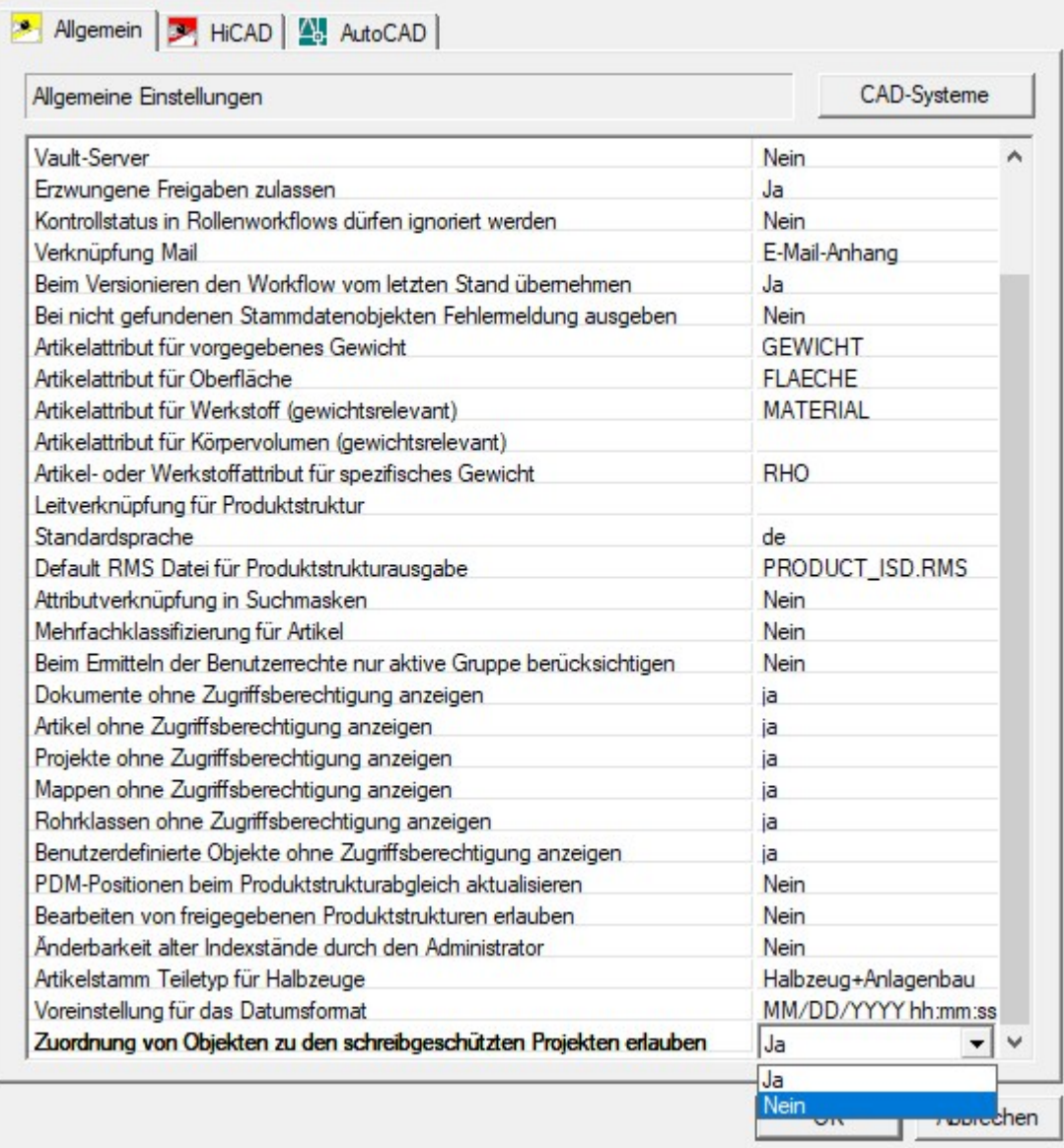

## Löschen nicht CAD-relevanter Artikelverbauungen in der Produktstruktur

Beim Löschen von Artikeln wird deren Verwendung in HELiOS-Produktstrukturen geprüft. Liegen dabei Artikel in Produktstrukturen vor, deren Kopfteil nicht gelöscht werden soll, wird für diese außerdem eine Prüfung der CAD-Relevanz durchgeführt.

Wurden Artikel dabei ausschließlich nicht-CAD-relevant in Produktstrukturen eingetragen (wodurch sie gelöscht und gleichzeitig aus allen Verbauungen entfernt werden können), erhalten Sie eine Warnmeldung mit Auswahlmöglichkeit, eine jeweilige Löschung für die entsprechenden Artikel (und damit auch die Löschung aller vorliegenden Verbauungen in Produktstrukturen ) zu bestätigen.

X

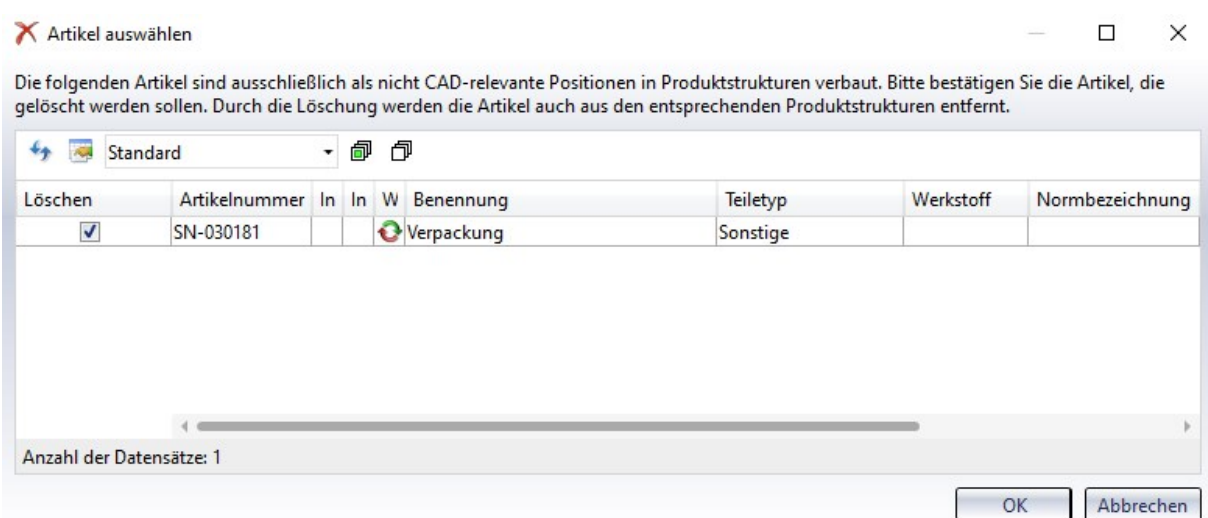

Voraussetzung ist natürlich, dass der angemeldete Benutzer die entsprechenden Berechtigungen für den Vorgang besitzt.

Treten im Laufe des Löschvorgangs Probleme auf, erhalten Sie einen entsprechenden Fehlerdialog.

### Workflow: Alter Index

Befinden Sie sich im Workflow-Fenster zu einem HELiOS-Objekt, welches in einem veralteten Indexstand vorliegt, dann sehen Sie analog zu anderen HELiOS-Dialogfenstern auch an dieser Stelle einen entsprechenden Hinweis in der Titelzeile.

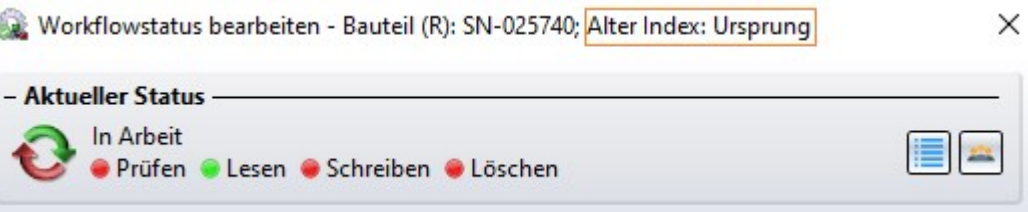

Hinweis: Workflows alter Indizes können nicht bearbeitet werden.

## Major Release 2021 (V. 2600)

## HELiOS Optionen

Ab HELiOS 2021 finden Sie die HELiOS Optionen sowohl für den HELiOS-Desktop als auch für gekoppelte Applikationen wie MS Office oder Multi-CAD-Anwendungen in einem zentralisierten Dialog vor.

Dabei wird zum Start als Default das Untermenüfenster angezeigt, das zur Applikation gehört, aus der die Optionen aufgerufen wurden. D. h., rufen Sie die Optionen aus dem HELiOS Desktop auf, werden direkt die Applikations-spezifischen Einstellungsmöglichkeiten für den HELiOS Desktop angezeigt, aus einer gekoppelten Office- oder Multi-CAD-Applikation die jeweils für diese Anwendung spezifischen HELiOS-Optionen usw.

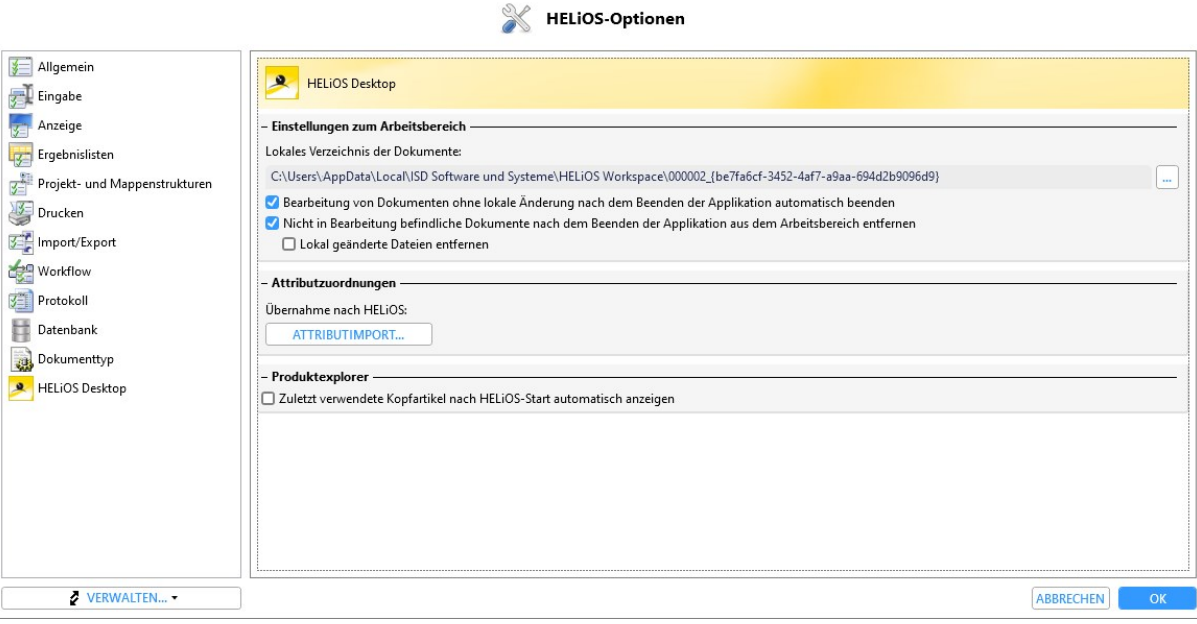

## Maskenedtior: Pflichtfeld

Mit HELiOS 2021 ist es möglich, bestimmte Elemente im Maskeneditor als Pflichtfelder zu kennzeichnen.

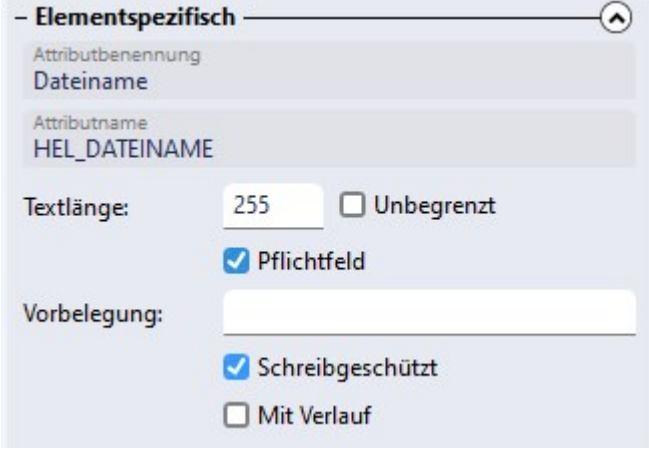

Dies ermöglicht bestimmte Aktionen wie z. B. das Zuordnen von Artikeln oder Dokumenten zu Klassen nur dann zuzulassen, wenn ein bestimmtes Datenbankfeld der Klassenmaske grundsätzlich mit einem Wert besetzt ist. Wenn diese Information noch fehlt, ist das Speichern der entsprechenden Maske dann nicht möglich.

Dieses Arbeiten mit Muss-Attributen auf Masken-Ebene statt auf Attribut-Ebene ermöglicht es Ihnen u. a. diesbezüglich bestimmte Attribute für verschiedene Klassen unterschiedlich einzusetzen. Z. B. kann ein Prüfattribut für die Artikelklasse einer bestimmten Bauteilart mit hohem Sicherheitsstandard als Muss-Attribut eingestellt werden, für die Artikelklassen anderer Teilearten jedoch optional bleiben.

## Maskeneditor: Mehrsprachige Textobjekte

Eine weitere Neuerung im Maskeneditor ist, dass Sie Textobjekte mehrsprachig anlegen und Übersetzungstexte verwalten können.

Dafür müssen Sie lediglich bei der Erstellung oder Bearbeitung entsprechender Elemente im Eigenschaften-Fenster unter Beschriftung per Mausklick die Schaltfläche Mehrsprachig verwenden aktivieren.

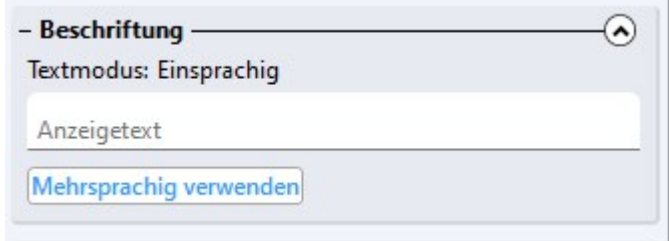

Der Textmodus des Elements wird von einsprachig auf mehrsprachig umgestellt und es erscheint ein Dialog zu Auswahl des Textschlüssels.

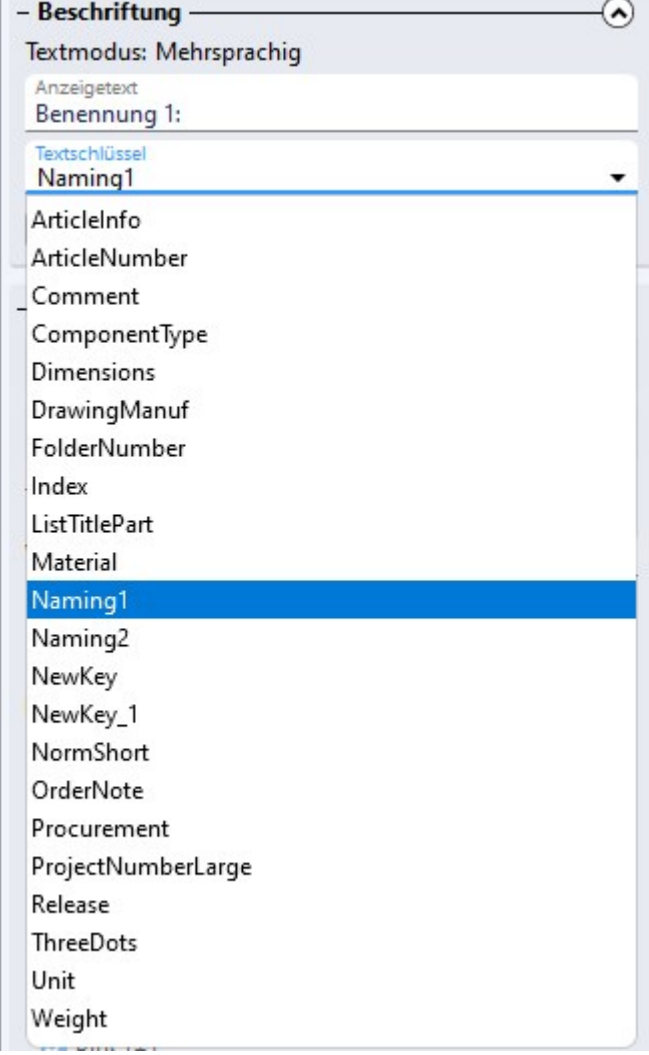

Links im Maskeneditor sehen Sie den vertikalen Tab Übersetzungstexte, mit dem Sie ein Fenster auf- und zuklappen können. Dort können Sie sich mit Klick auf einen entsprechenden Textschlüssel alle im System vorhandenen,

bzw. für die aktive Maske relevanten Übersetzungstexte anzeigen lassen und mit Klick in ein Feld auch manuell ändern.

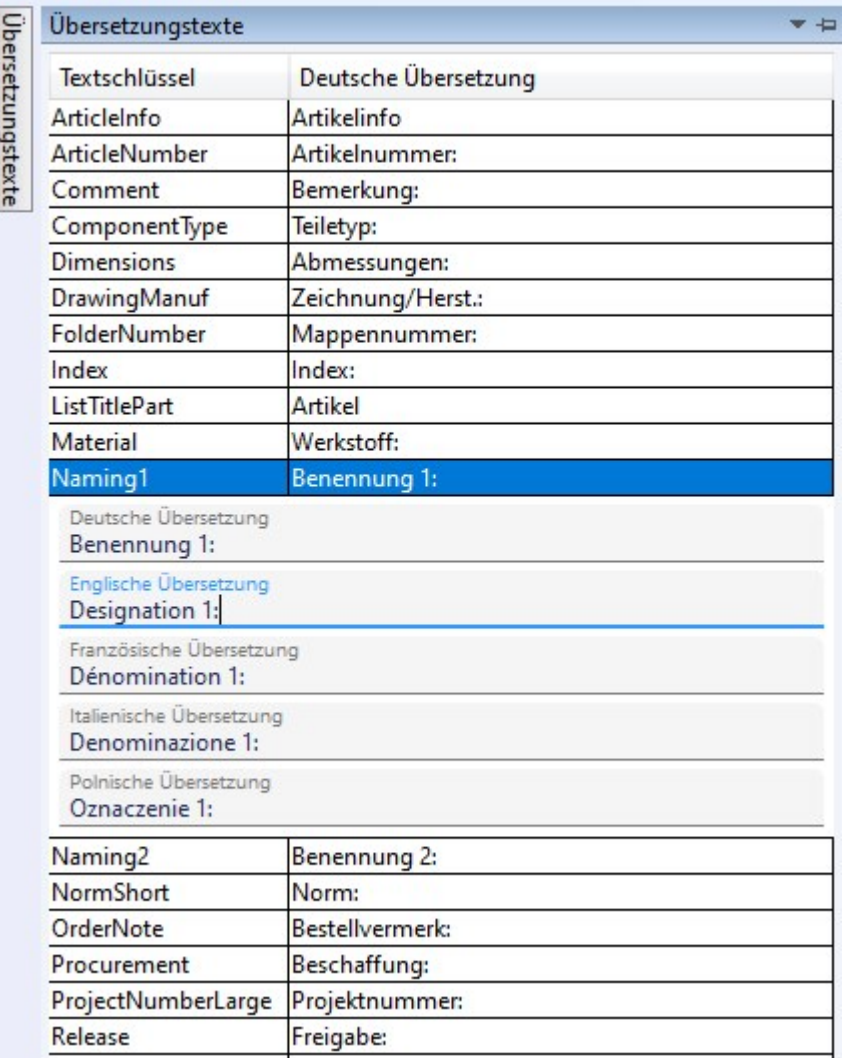

Auch neu angelegte Felder, etwa beispielhaft unter dem Textschlüssel "Text", lassen sich dort direkt mehrsprachig verwalten.

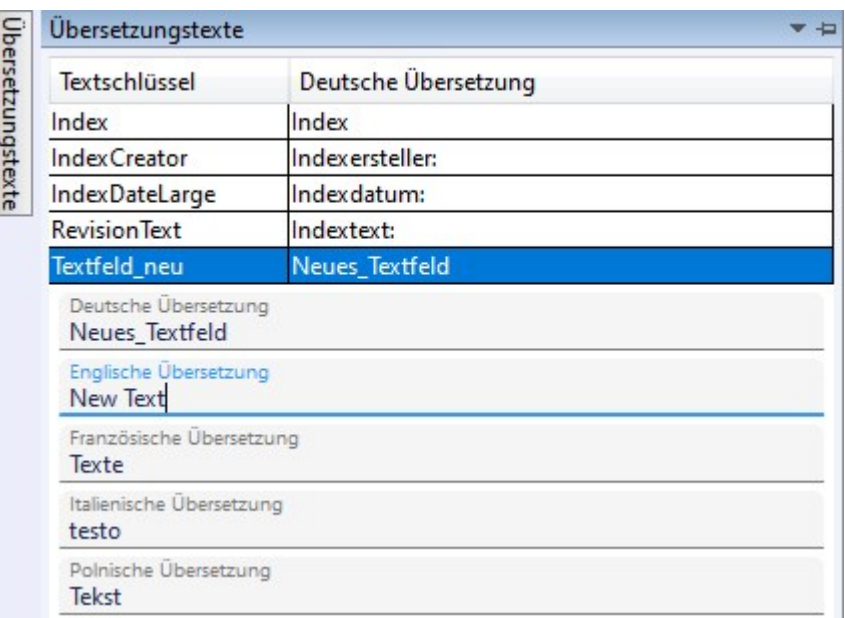

#### Maskenedtior: Weitere Verbesserungen

Der mit HELiOS 2020 neu eingeführte Maskeneditor hat einige weitere Verbesserungen und Erweiterungen erhalten.

So können Sie z. B. Masken in der Auswahl, analog zum Windows-Explorer. auch durch Eintippen der ersten Buchstaben des Namens markieren und selektieren

Bereits geöffnete Masken werden im Auswahlfenster als solche gekennzeichnet.

HELiOS merkt sich die aktuell definierte Auswahl von Maskendatei-Objekttypen und benutzerdefinierten Typen und stellt diese beim nächsten Ausführen des Auswahldialogs wieder her.

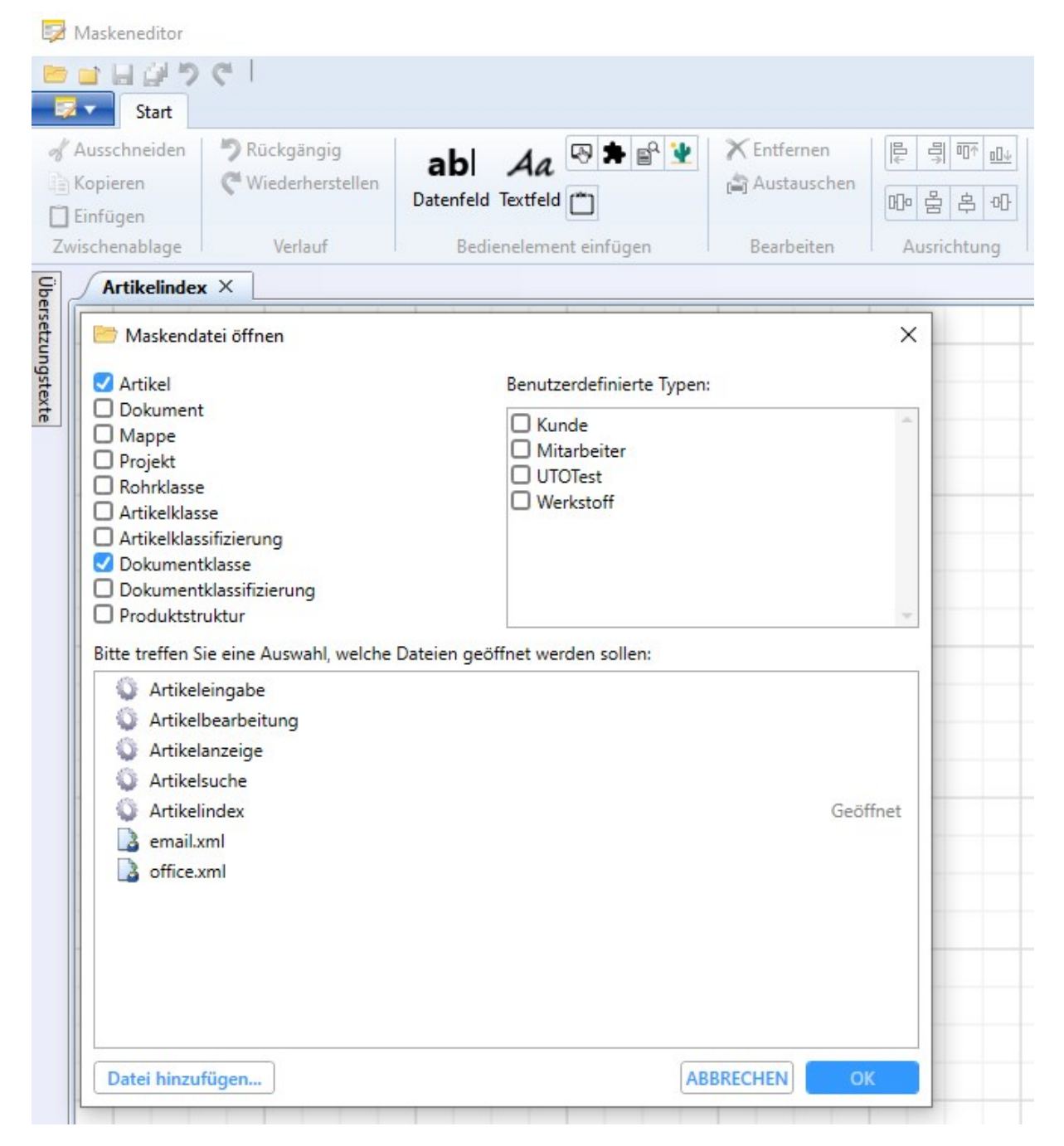

Außerdem können Sie, wenn Sie mit einer großen Maske in einem kleinen Maskeneditor-Fenster arbeiten sollten, diese im Scrollviewer-Modus mit der Leertaste zentrieren.

## HELiOS / HELiOS Viewer 32-Bit

Ab HELiOS 2021 (Version 2600) stehen die 32-Bit Installationen für HELiOS und den HiCAD Viewer nicht mehr im Download-Bereich des ISD-Wiki zur Verfügung. Wird eine 32-Bit Installation benötigt, dann wenden Sie sich bitte per Mail an den ISD Support [support@isdgroup.com](mailto:support@isdgroup.com).

Ab HELiOS 2022 (Versionsnummer 2700.0) wird keine 32-Bit-Installation für HELiOS und den HiCAD Viewer mehr zur Verfügung stehen. Die Kopplung zu 32-Bit-Anwendungen wie Office wird aber nach wie möglich sein und ist durch die Abkündigung der 32-Bit-Installation von HELiOS nicht betroffen.

# **HELiOS in HiCAD**

## Service Pack 1 (V. 2601)

## Verbesserung der Produktstrukturübertragung

Im ISD Konfigurationseditor finden Sie eine neue HELiOS-Option, die bei der automatischen Übertragung der Produktstruktur von HiCAD nach HELiOS greift:

<sup>n</sup> Produktstruktur an HELiOS übertragen: Aktivieren Sie diese Checkbox, um sicherzustellen, dass beim Speichern in HiCAD geänderte Teile mit Artikelstamm-Zuordnung automatisch einstufig an HELiOS übertragen werden.

In früheren HiCAD-Versionen konnten Sie beim Speichern geänderter referenzierter Teile durch Aktivieren der Checkbox Produktstruktur an HELiOS sicherstellen, dass dabei die geänderte Produktstruktur an HELiOS übertragen wird.

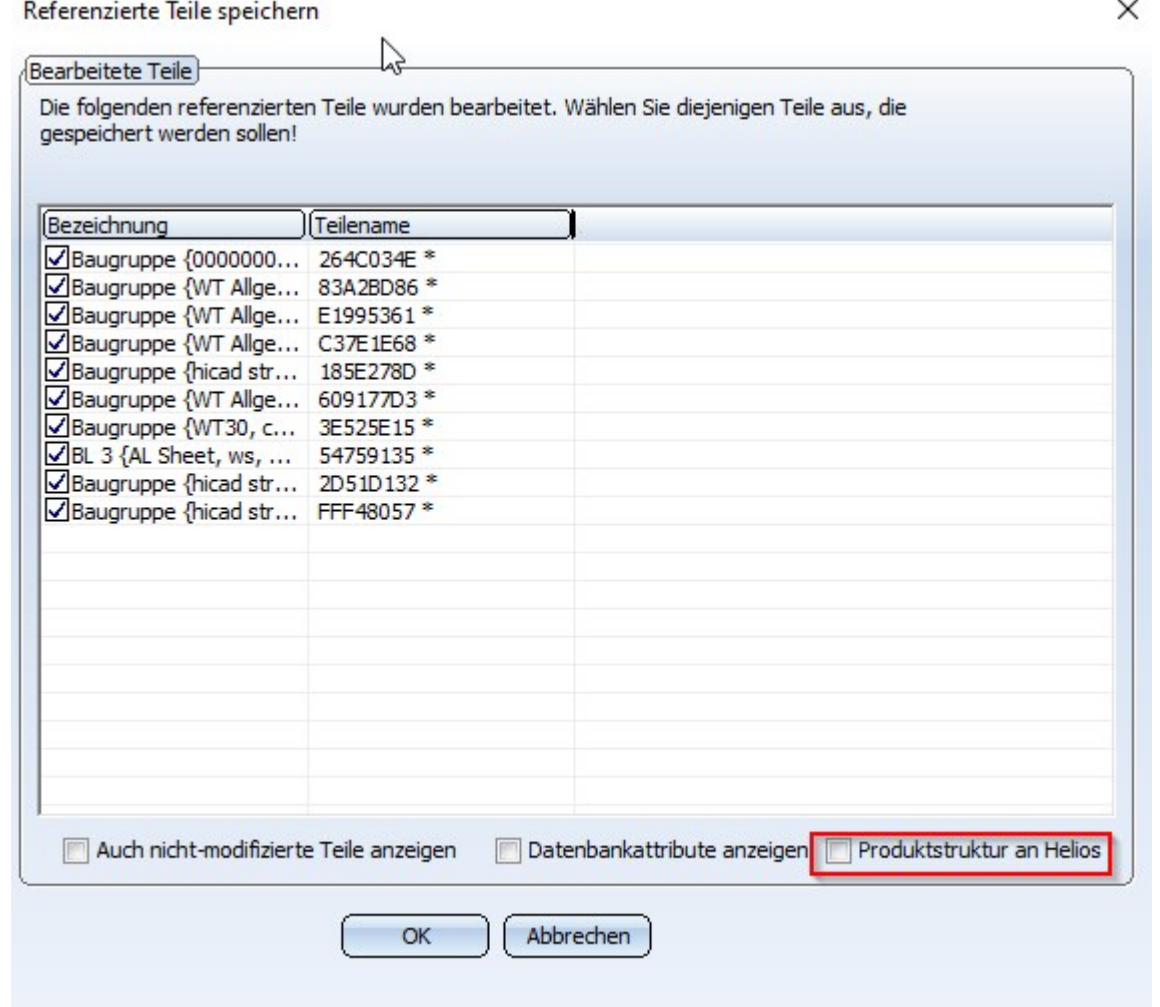

Ist o. g. Einstellung im Konfigurationseditor aktiviert worden, wird die Option an dieser Stelle ausgegraut dargestellt und kann nicht deaktiviert werden, da die Produktstruktur beim Speichern grundsätzlich übertragen wird.

Neu ist dabei ab HELiOS 2021 Service Pack 1, dass die Produktstruktur 1 -stufig übertragen wird und nicht mehr mit allen Nebenteilstufen.

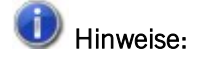

Beachten Sie, dass diese Konfigurationseinstellung erst möglich ist, wenn sowohl für HiCAD 2021 als auch für HELiOS 2021 jeweils ein Update auf Service Pack 1 erfolgt ist.

Liegt eine der beiden Applikationen in einer Version niedriger als V. 2601 vor, steht die Option nicht zur Verfügung.

## Öffnen von schreibgeschützten Dateien über den Vault-Server

Wird eine SZA-Datei über den Vault-Server geöffnet, die dort zum Schreiben gesperrt ist, dann kann diese auch später nicht gespeichert werden.

Beim Öffnen einer solchen Datei zeigt HiCAD eine entsprechende Warnmeldung an:

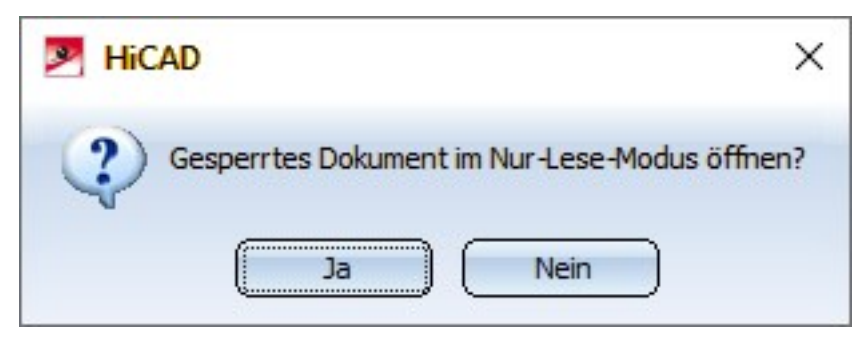

Bei Wahl von Ja wird die Datei im Lesemodus geöffnet. Mit Nein wird das Öffnen der Datei abgebrochen.

Wird versucht eine im Lesemodus geöffnete Datei zu speichern, dann erscheint die folgende Meldung:

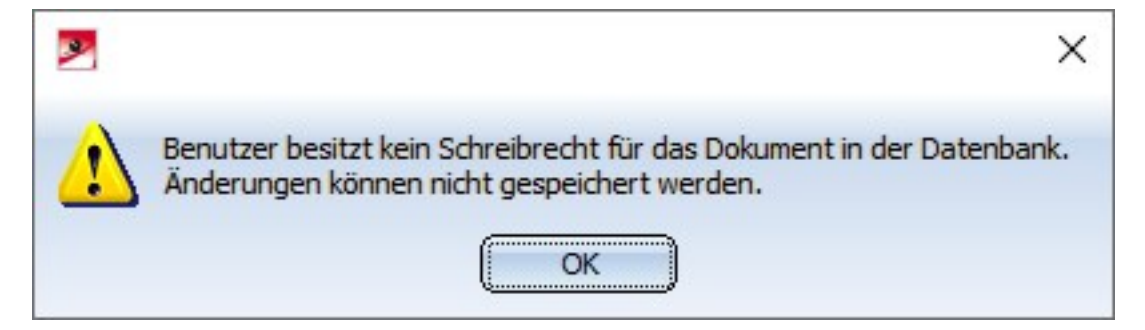

Einstellen, ob Teile von bereits freigegebenen Zeichnungen noch ausgetauscht werden können

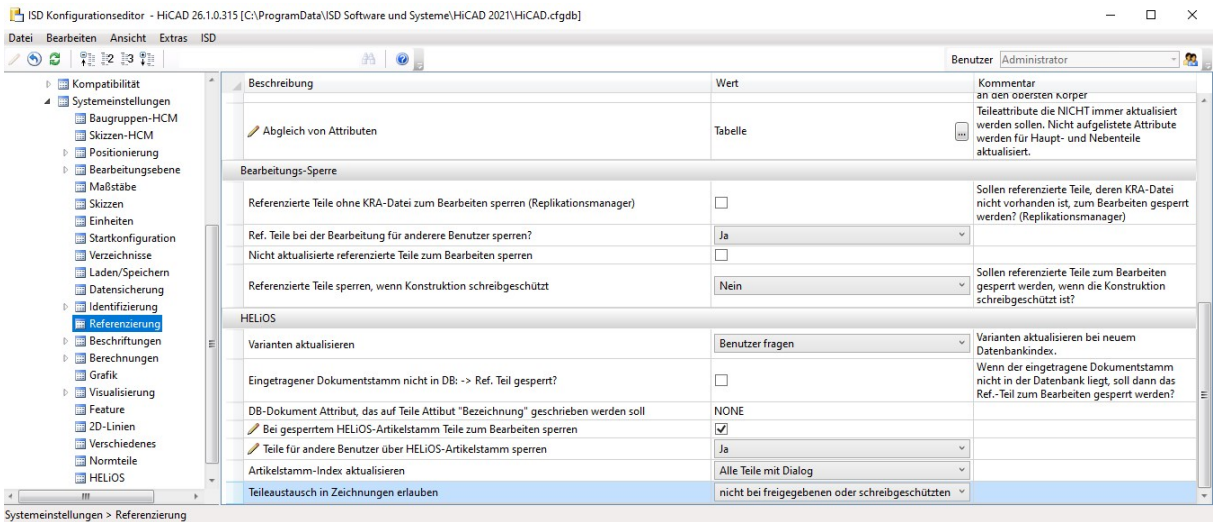

## Major Release 2021 (V. 2600)

Erweiterter Design Checker: Nicht-stücklistenrelevante Teile mit HELiOS-Artikelstamm

Im Desgin Checker von HiCAD steht unter Allgemein der neue Test Nicht-stücklistenrelevante Teile mit HELiOS-Artikelstamm zur Verfügung.

Enthält eine Konstruktion Teile mit Artikelstammdaten, von denen einige stücklistenrelevant sind und andere nicht, dann kann es Probleme bei der Übertragung der Produktstruktur nach HELiOS geben. Mit dem neuen Test lassen sich alle Teile finden, die einen Artikelstamm haben, aber nicht stücklistenrelevant sind.

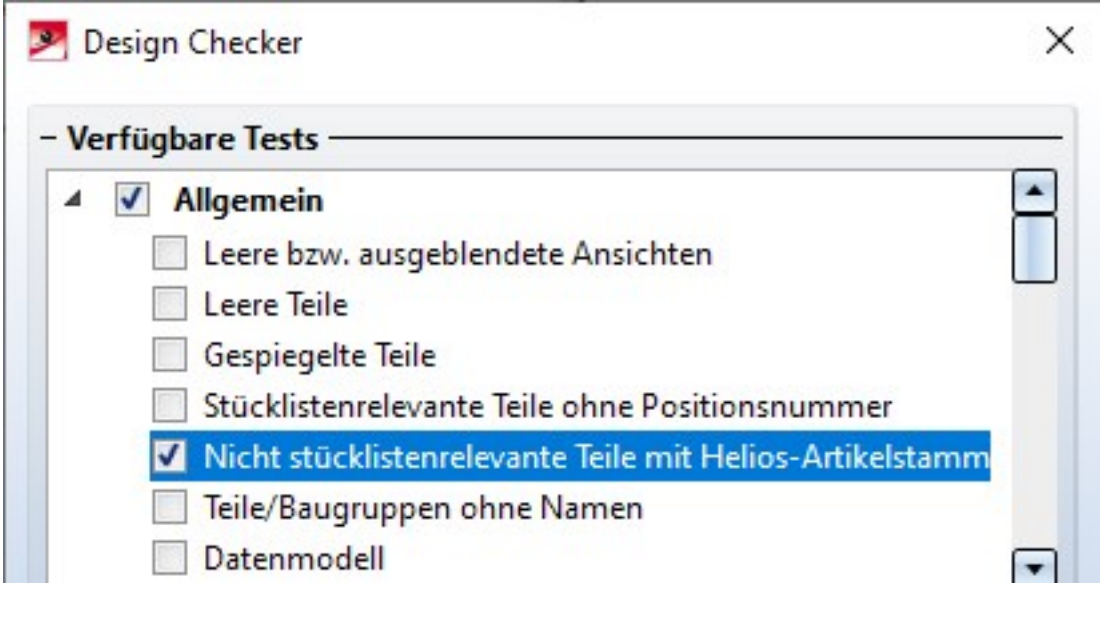

Hinweis: Sie starten den Desgin Checker in HiCAD unter Information > 3D-Sonstiges > Design Checker

Hinweis zur Abkündigung des alten Figurenformats FIG

Achtung: Folgende Hinweise bezüglich FIG-FGA-Konvertierung erübrigen sich, wenn HELiOS in Verbindung mit dem HELiOS Vault Server eingesetzt wird.

Seit HiCAD 2017 unterstützen wir FGA als Figurenformat (davor FIG). Ab HiCAD/HELiOS 2021 bzw. HELiOS 2021 als Update für HiCAD 2019/2020 setzen wir voraus, dass alle mittels HELiOS gespeicherten Figuren zuvor auf das neue FGA-Format konvertiert wurden. Zur Konvertierung vorhandener 2D FIG-Dateien steht im exe-Verzeichnis der HiCAD Installation das Tool Converter\_FIG\_To\_FGA.exe zur Verfügung.

Sollten im HELiOS-Dokumentenbestand zum Zeitpunkt des Datenbank-Updates auf HELiOS 2600.0 noch unkonvertierte FIG-Dateien vorhanden sein, werden Sie vor dem Datenbank-Update auf die noch ausstehende Konvertierung dieser Dateien hingewiesen. In diesem Fall muss die Konvertierung noch vor oder spätestens im direkten Anschluss an das Update mittels Converter\_FIG\_To\_FGA.exe durchgeführt werden.

# **HELiOS Office-Kopplung**

## Service Pack 1 (V. 2601)

## Erweiterung der Office-Kopplung

Mit dem Update auf HELiOS 2021 Service Pack 1 finden Sie bei aktivierter Office-Kopplung in den Applikationen Word, Excel und Powerpoint ein überarbeitetes und erweitertes HELIOS-Ribbon-Menü vor.

Neu hinzugekommen sind dabei u. a. HELiOS-Funktionen zu Bearbeitung von Dokument- und Artikel-Stammdaten und deren Workflowstatus.

Außerdem wurde die Funktionalität im Projektkontext und Mappenkontext erweitert.

![](_page_278_Picture_296.jpeg)

## Erweiterung der Outlook-Kopplung

Auch die Ribbon-Menü leiste der Outlook-Kopplung finden Sie ab Service Pack1 in überarbeiteter und erweiterter Form vor.

Neu ist u. a., dass Sie auch aus dem Outlook-Kontext heraus den HELiOS Arbeitsbereich aufrufen können, um in der Datenbank gespeicherte E-Mails zu bearbeiten oder zu löschen.

![](_page_278_Picture_11.jpeg)

Major Release 2021 (V. 2600)

Hinweis: Abkündigung von Office 2010

Ab HELiOS 2021 (Version 2600) wird die Kopplung zu Office-Versionen älter als MS Office 2013 nicht mehr unterstützt.

Damit entfällt die Unterstützung von Office 2010.

#### Rechtliche Hinweise:

© 2021 ISD ® Software und SystemeGmbH alleRechte vorbehalten

Dieses Handbuch sowie die darin beschriebene Software werden unter Lizenz zur Verfügung gestellt und dürfen nur in Übereinstimmung mit den Lizenzbedingungen verwendet oder kopiert werden. Der Inhalt dieses Handbuches dient ausschließlich zur Information, kann ohne Vorankündigung verändert werden und ist nicht als Verpflichtung von ISD Software und Systeme GmbH anzusehen. Die ISD Software und Systeme GmbH gibt keine Gewähr oder Garantie hinsichtlich der Richtigkeit oder Genauigkeit der Angaben in dieser Dokumentation. Kein Teil dieser Dokumentation darf, außer durch das Lizenzabkommen ausdrücklich erlaubt, ohne vorherige, schriftliche Genehmigung von ISD Software und Systeme GmbH reproduziert, in Datenbanken gespeichert oder in irgendeiner Form übertragen werden.

Alle erwähnten Produkte sind Warenzeichen oder eingetragene Warenzeichen ihrer jeweiligen Hersteller.

![](_page_281_Picture_0.jpeg)

**ISD Software und Systeme GmbH** Hauert 4 D-44227 Dortmund Tel. +49 (0)231 9793-0 info@isdgroup.de

**ISD Berlin** Paradiesstraße 208a D-12526 Berlin Tel. +49 (0)30 634178-0 berlin@isdgroup.de

**ISD Hamburg** Strawinskystraße 2 D-25337 Elmshorn Tel. +49 (0)4121 740980 hamburg@isdgroup.de

**ISD Hannover** Hamburger Allee 24 D-30161 Hannover Tel. +49 (0)511 616803-40 hannover@isdgroup.de

**ISD Nürnberg** Nordostpark 7 D-90411 Nürnberg Tel. +49 (0)911 95173-0 nuernberg@isdgroup.de

**ISD Ulm** Wilhelmstraße 25 D-89073 Ulm Tel. +49 (0)731 96855-0 ulm@isdgroup.de

**www.isdgroup.com**

**ISD Austria GmbH** Hafenstraße 47-51 A-4020 Linz Tel. +43 (0)732 21 04 22-0 info@isdgroup.at

**ISD Benelux b.v.** Het Zuiderkruis 33 NL-5215 MV 's-Hertogenbosch Tel. +31 (0)73 6153-888 info@isdgroup.nl

**ISD Benelux b.v.** Grote Voort 293A NL-8041 BL Zwolle Tel. +31 (0)73 6153-888 info@isdgroup.nl

**ISD Schweiz AG** Rosenweg 2 CH-4500 Solothurn Tel. +41 (0)32 624 13-40 info@isdgroup.ch

**ISD Group France SAS** 10 -12 Boulevard Vivier Merle F-69393 Lyon cedex 03 lyon@isdgroup.fr

**ISD Group USA Inc.** 721 Jetton Street Two Harbour Place USA-NC 28036 Davidson Tel. +1 (0)770 349 6321 usa@isdgroup.com

**ISD Group USA Inc.** 5126 South Royal Atlanta Drive USA-GA 30084 Tucker Tel. +1 (0)770 349 6321 usa@isdgroup.com

HiCAD\_2601

Dieses Dokument wird automatisch generiert. © 2021 ISD Software und Systeme GmbH